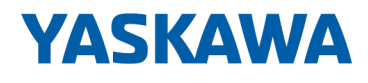

# System MICRO

# CPU | M13-CCF0001 | Handbuch

HB400 | CPU | M13-CCF0001 | de | 24-04 SPEED7 CPU M13C

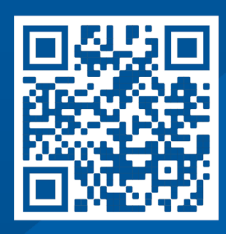

YASKAWA Europe GmbH Philipp-Reis-Str. 6 65795 Hattersheim **Deutschland** Tel.: +49 6196 569-300 Fax: +49 6196 569-398 E-Mail: info@yaskawa.eu Internet: www.yaskawa.eu.com

# Inhaltsverzeichnis

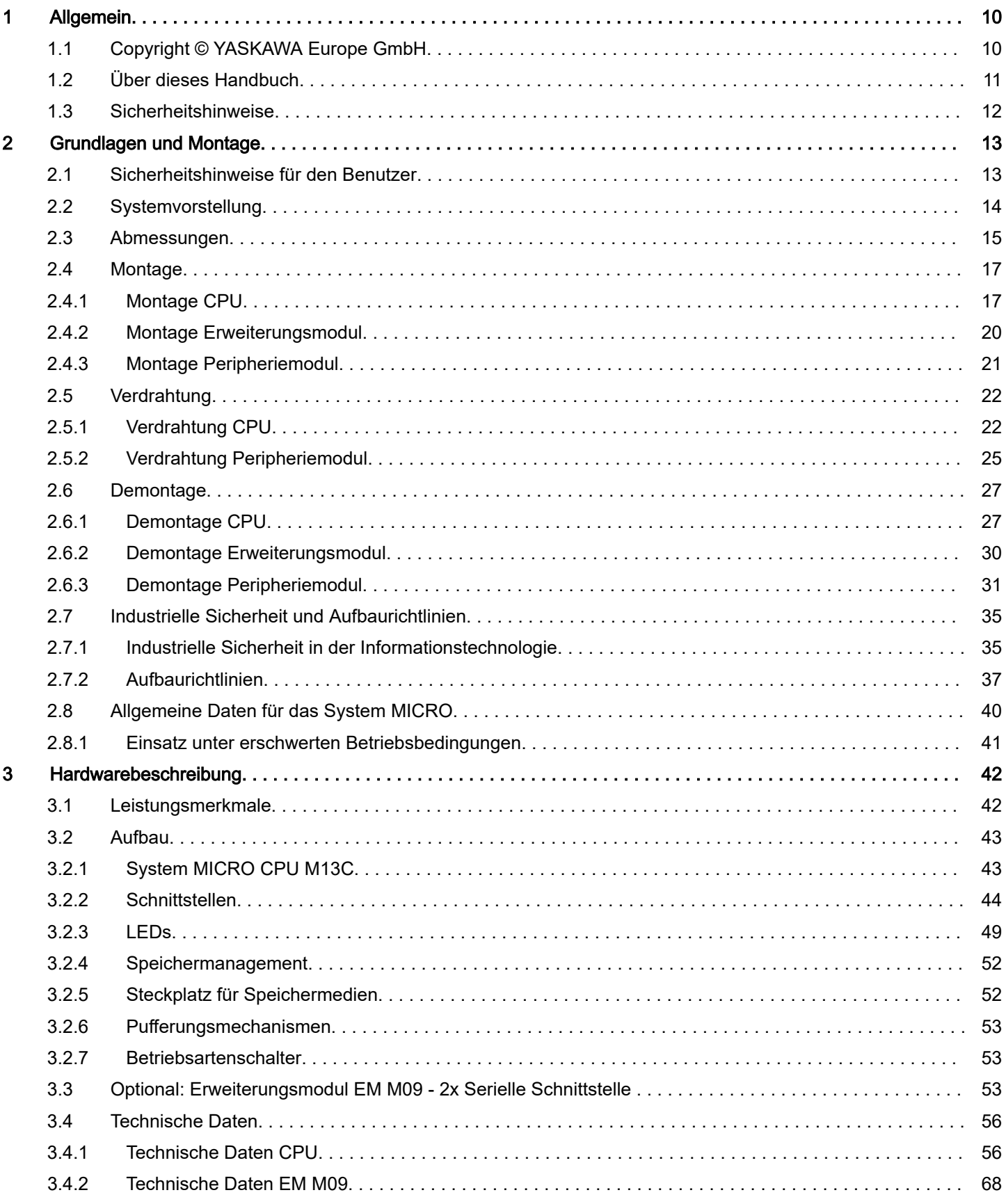

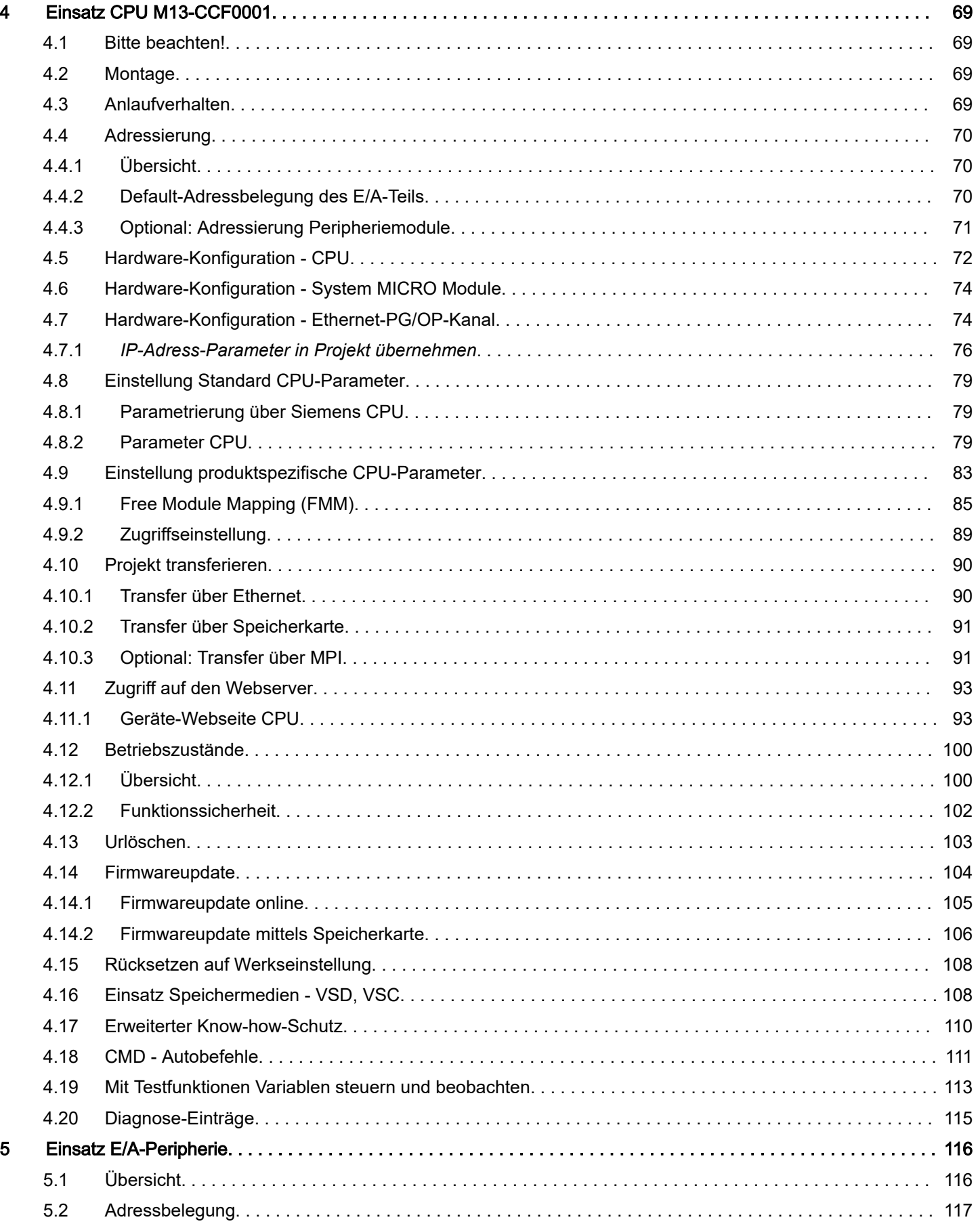

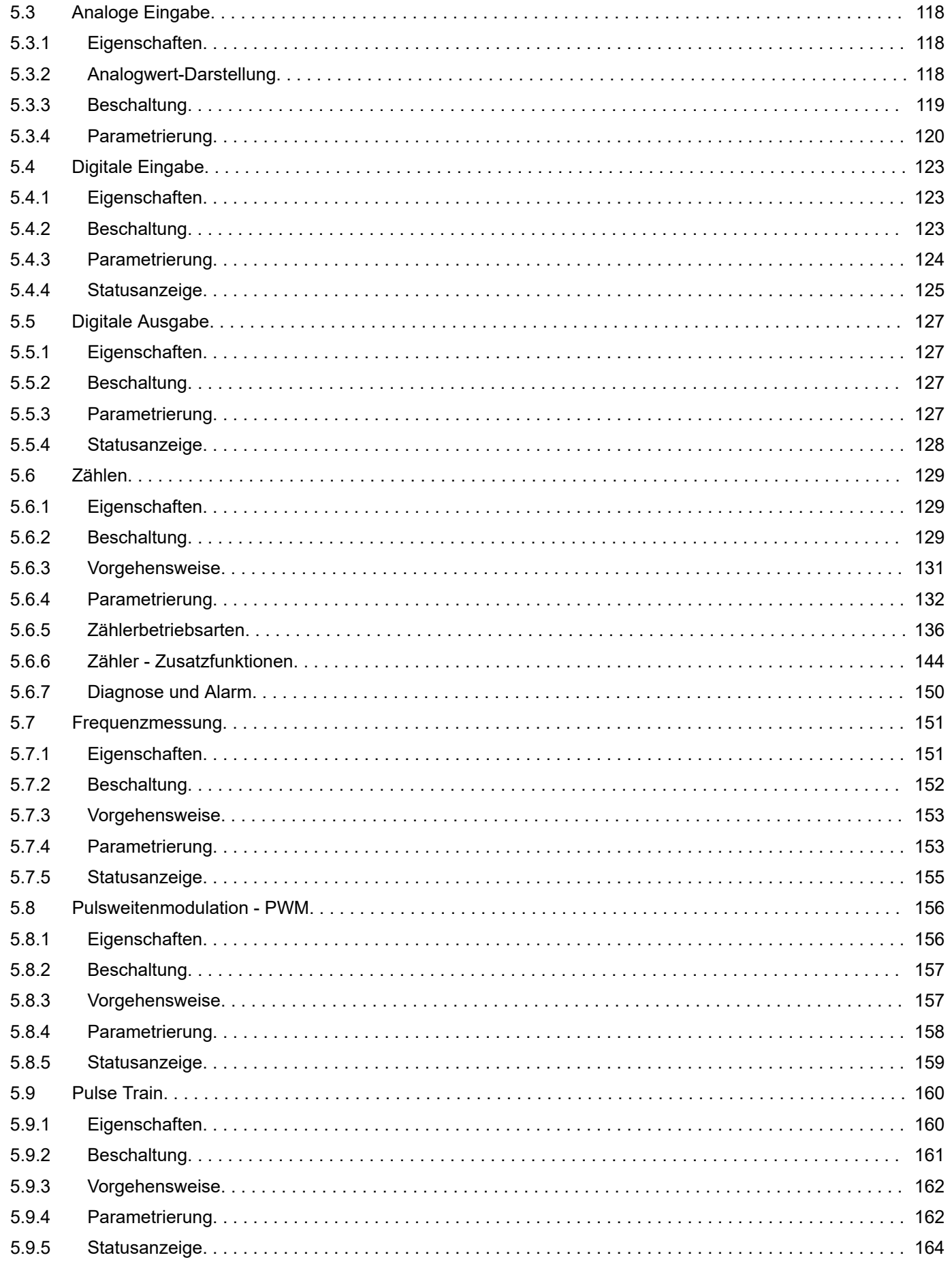

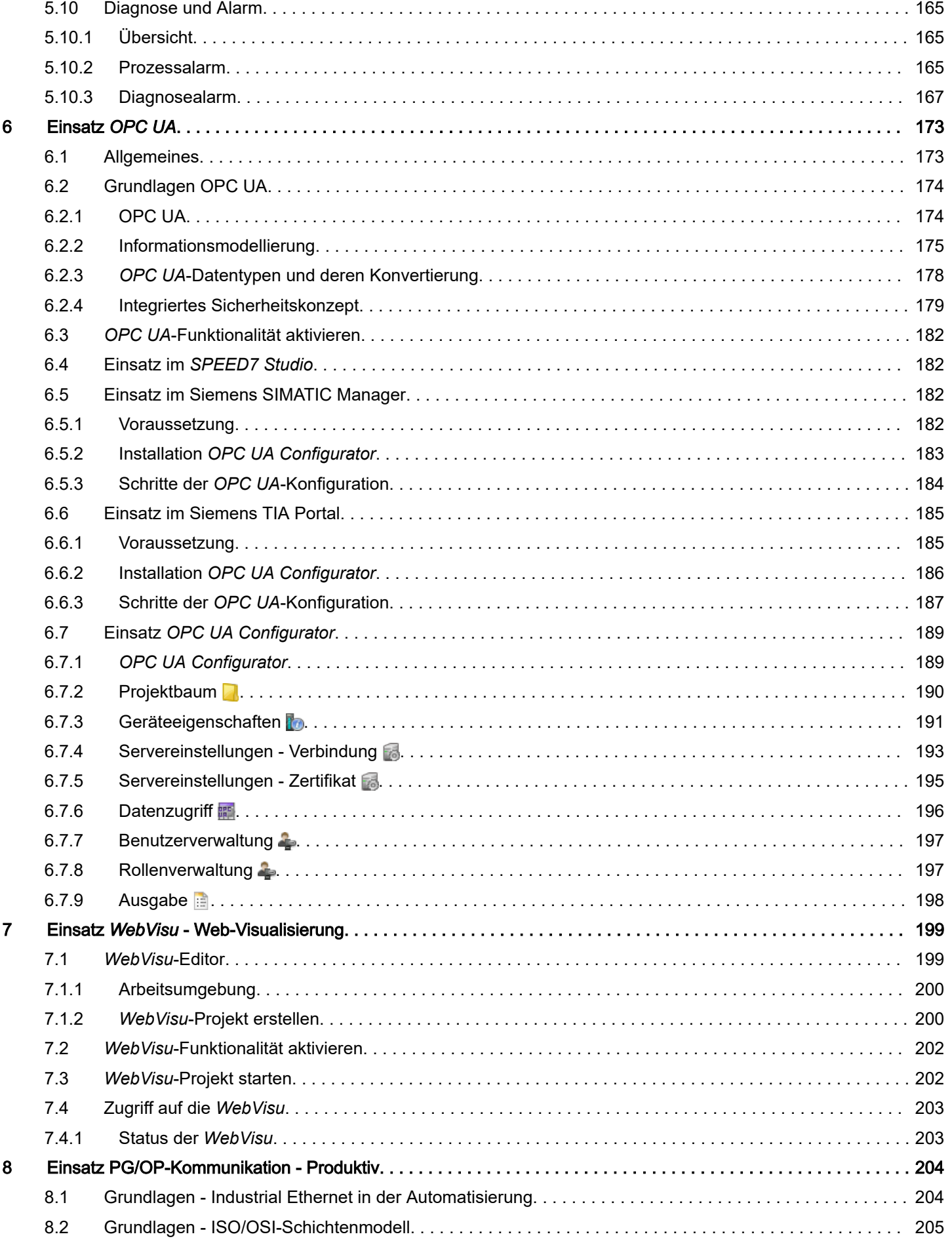

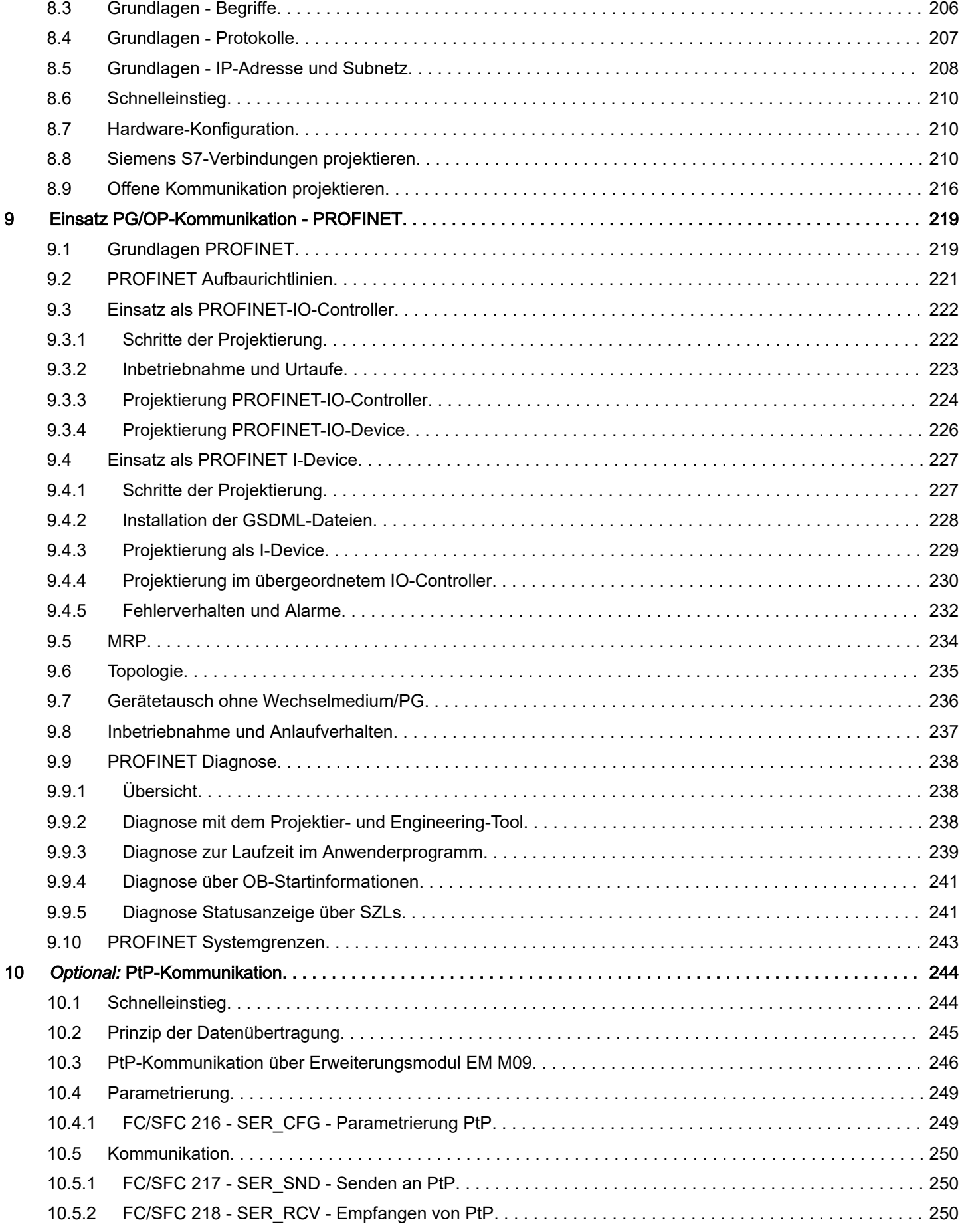

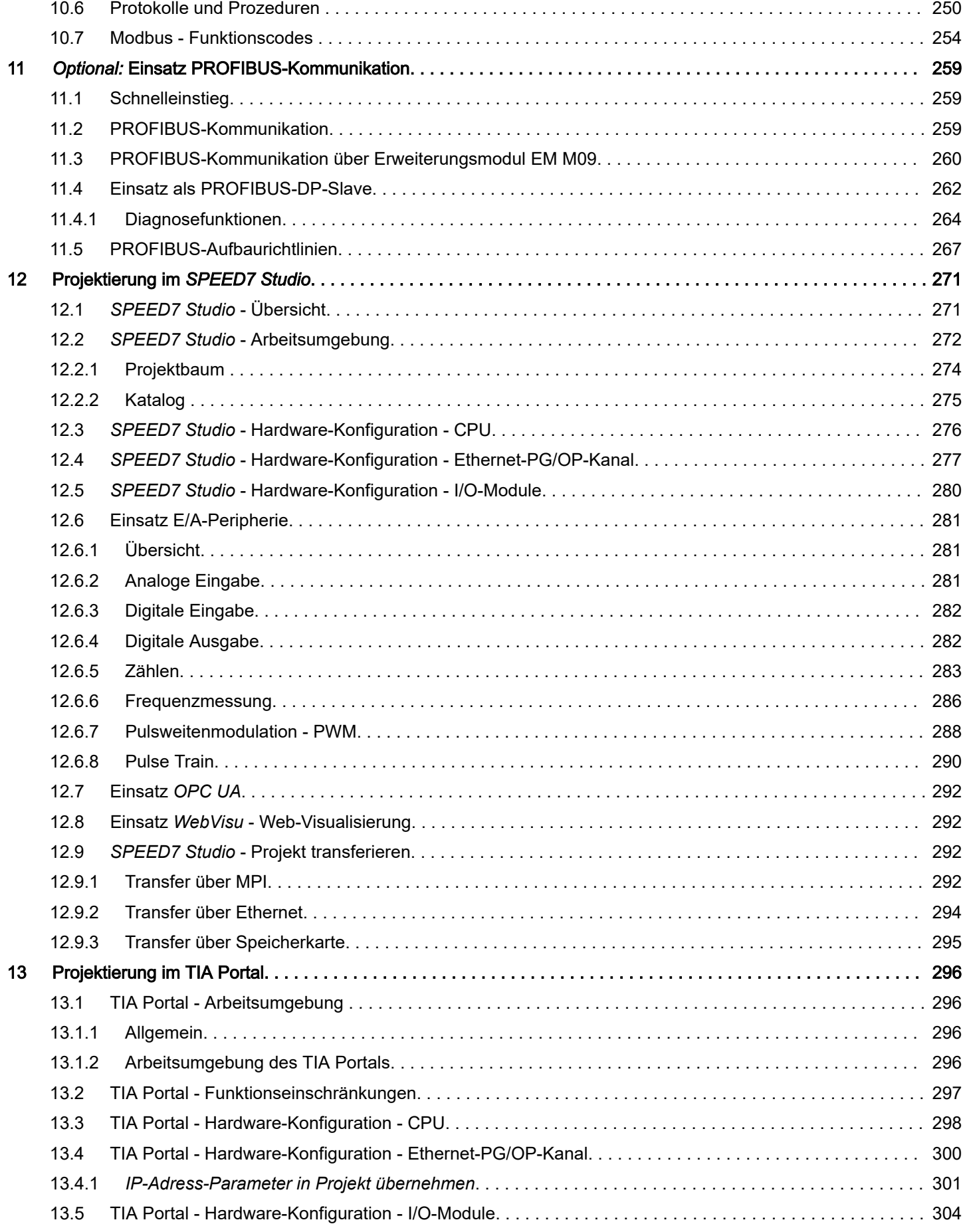

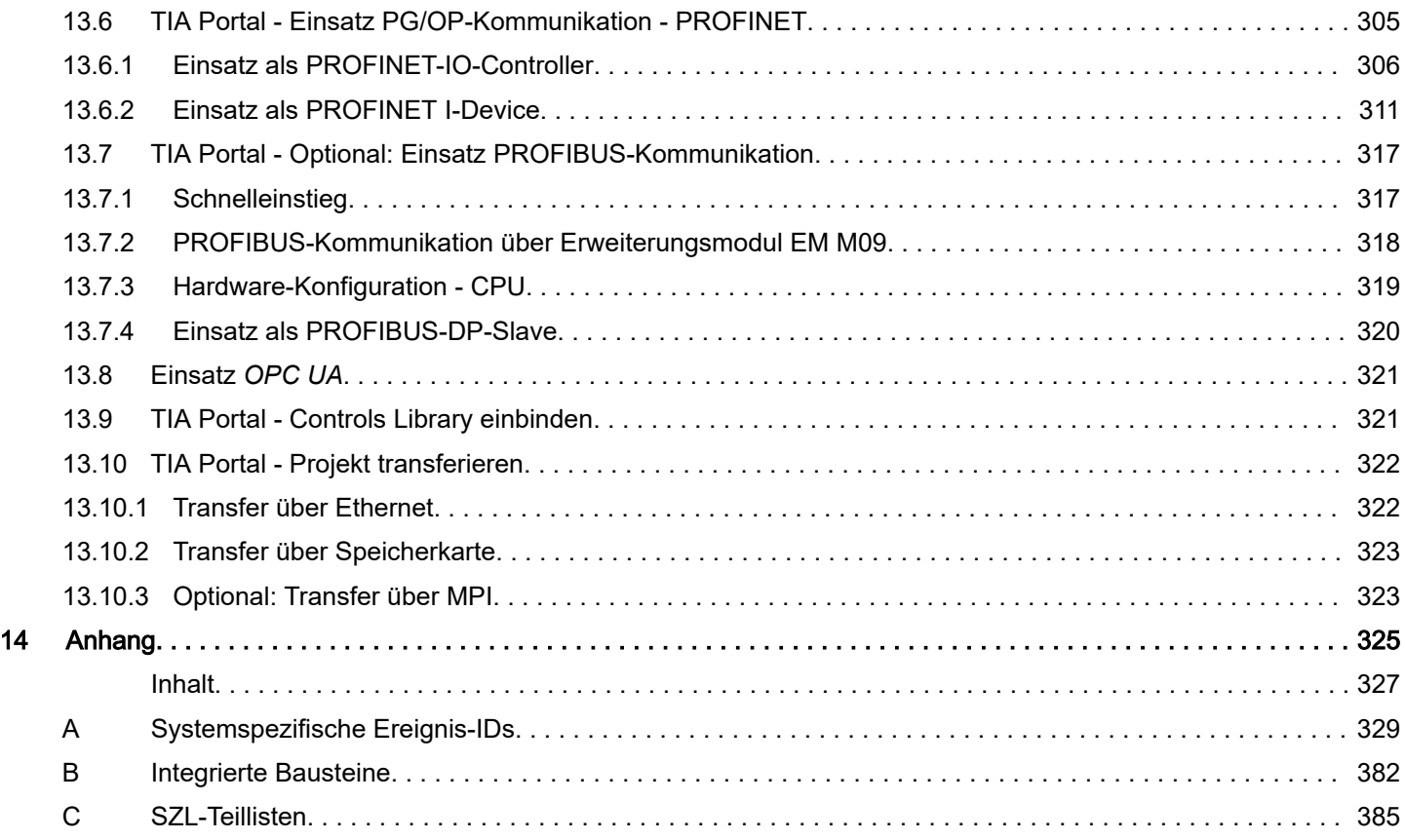

<span id="page-9-0"></span>Copyright © YASKAWA Europe GmbH

# 1 Allgemein

# 1.1 Copyright © YASKAWA Europe GmbH

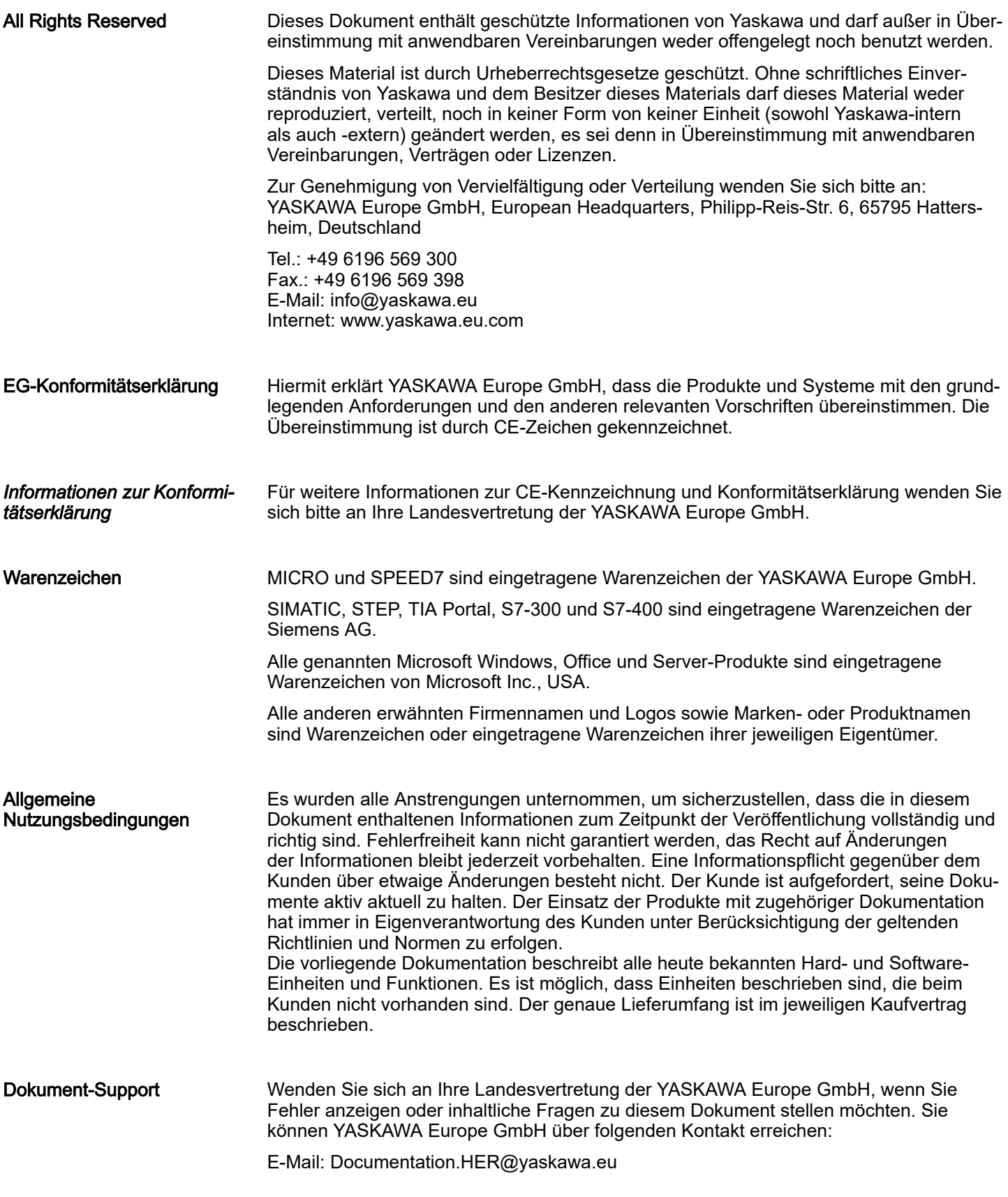

Über dieses Handbuch

<span id="page-10-0"></span>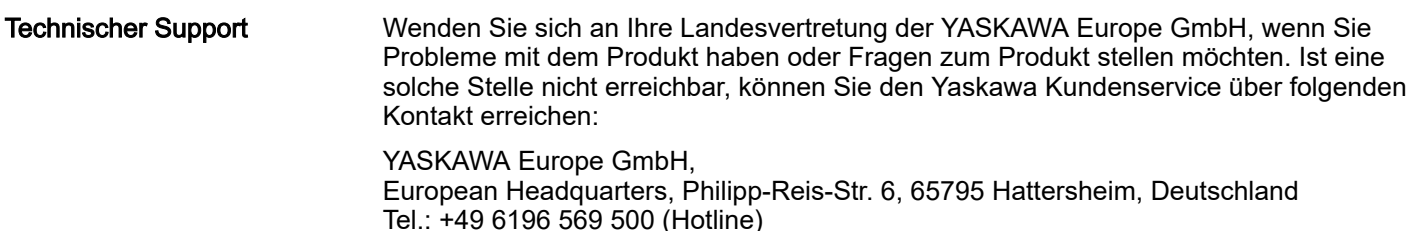

E-Mail: support@yaskawa.eu

# 1.2 Über dieses Handbuch

#### Zielsetzung und Inhalt

Das Handbuch beschreibt die CPU M13-CCF0001 aus dem System MICRO.

- Beschrieben wird Aufbau, Projektierung und Anwendung.
- Das Handbuch ist geschrieben für Anwender mit Grundkenntnissen in der Automatisierungstechnik.
- Das Handbuch ist in Kapitel gegliedert. Jedes Kapitel beschreibt eine abgeschlossene Thematik.
- Als Orientierungshilfe stehen im Handbuch zur Verfügung:
	- Gesamt-Inhaltsverzeichnis am Anfang des Handbuchs.
	- Verweise mit Seitenangabe.

#### Gültigkeit der Dokumentation

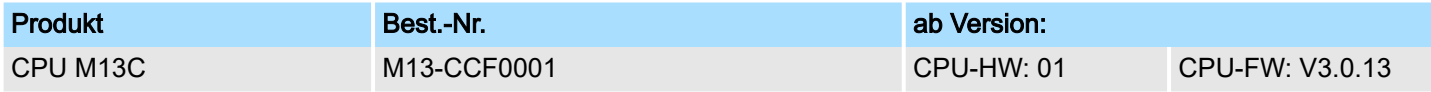

#### Piktogramme und **Signalwörter**

Wichtige Textteile sind mit folgenden Piktogrammen und Signalwörtern hervorgehoben:

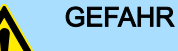

Unmittelbare oder drohende Gefahr. Personenschäden sind möglich.

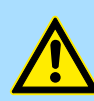

#### VORSICHT

Bei Nichtbefolgen sind Sachschäden möglich.

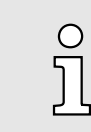

*Zusätzliche Informationen und nützliche Tipps.*

<span id="page-11-0"></span>Sicherheitshinweise

## 1.3 Sicherheitshinweise

Bestimmungsgemäße Verwendung

Das System ist konstruiert und gefertigt für:

- Kommunikation und Prozesskontrolle
- Allgemeine Steuerungs- und Automatisierungsaufgaben
- den industriellen Einsatz
- den Betrieb innerhalb der in den technischen Daten spezifizierten Umgebungsbedingungen
- den Einbau in einen Schaltschrank

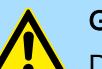

# **GEFAHR**

Das Gerät ist nicht zugelassen für den Einsatz

− in explosionsgefährdeten Umgebungen (EX-Zone)

**Entsorgung** 

#### Zur Entsorgung des Geräts nationale Vorschriften beachten!

**Dokumentation** 

Das Handbuch ist zugänglich zu machen für alle Mitarbeiter in:

- Projektierung
- Installation
- Inbetriebnahme
- Betrieb

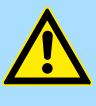

#### VORSICHT

Vor Inbetriebnahme und Betrieb der in diesem Handbuch beschriebenen Komponenten unbedingt beachten:

- Änderungen am Automatisierungssystem nur im spannungslosen Zustand vornehmen!
- − Anschluss und Änderung nur durch ausgebildetes Elektro-Fachpersonal
- Nationale Vorschriften und Richtlinien im jeweiligen Verwenderland beachten und einhalten (Installation, Schutzmaßnahmen, EMV ...)

Sicherheitshinweise für den Benutzer

# <span id="page-12-0"></span>2 Grundlagen und Montage

# 2.1 Sicherheitshinweise für den Benutzer

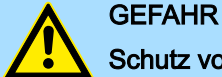

#### Schutz vor gefährlichen Spannungen

- − Beim Einsatz von System MICRO Baugruppen muss der Anwender vor dem Berühren von gefährlichen Spannung geschützt werden.
- Sie müssen daher ein Isolationskonzept für Ihre Anlage erstellen, das eine sichere Trennung der Potentialbereiche von ELV und von gefährlichen Spannung umfasst.
- − Beachten Sie dabei, die bei den System MICRO Baugruppen angegebenen Isolationsspannungen zwischen den Potentialbereichen und treffen Sie geeignete Maßnahmen, wie z.B. die Verwendung von PELV/SELV Stromversorgungen für System MICRO Baugruppen.

#### Handhabung elektrostatisch gefährdeter Baugruppen

Die Baugruppen sind mit hochintegrierten Bauelementen in MOS-Technik bestückt. Diese Bauelemente sind hoch empfindlich gegenüber Überspannungen, die z.B. bei elektrostatischer Entladung entstehen. Zur Kennzeichnung dieser gefährdeten Baugruppen wird nachfolgendes Symbol verwendet:

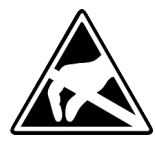

Das Symbol befindet sich auf Baugruppen, Baugruppenträgern oder auf Verpackungen und weist so auf elektrostatisch gefährdete Baugruppen hin. Elektrostatisch gefährdete Baugruppen können durch Energien und Spannungen zerstört werden, die weit unterhalb der Wahrnehmungsgrenze des Menschen liegen. Hantiert eine Person, die nicht elektrisch entladen ist, mit elektrostatisch gefährdeten Baugruppen, können Spannungen auftreten und zur Beschädigung von Bauelementen führen und so die Funktionsweise der Baugruppen beeinträchtigen oder die Baugruppen unbrauchbar machen. Auf diese Weise beschädigte Baugruppen werden in den wenigsten Fällen sofort als fehlerhaft erkannt. Der Fehler kann sich erst nach längerem Betrieb einstellen. Durch statische Entladung beschädigte Bauelemente können bei Temperaturänderungen, Erschütterungen oder Lastwechseln zeitweilige Fehler zeigen. Nur durch konsequente Anwendung von Schutzeinrichtungen und verantwortungsbewusste Beachtung der Handhabungsregeln lassen sich Funktionsstörungen und Ausfälle an elektrostatisch gefährdeten Baugruppen wirksam vermeiden.

Versenden von Baugruppen Verwenden Sie für den Versand immer die Originalverpackung.

Messen und Ändern von elektrostatisch gefährdeten **Baugruppen** 

Bei Messungen an elektrostatisch gefährdeten Baugruppen sind folgende Dinge zu beachten:

- Potenzialfreie Messgeräte sind kurzzeitig zu entladen.
- Verwendete Messgeräte sind zu erden.

Bei Änderungen an elektrostatisch gefährdeten Baugruppen ist darauf zu achten, dass ein geerdeter Lötkolben verwendet wird.

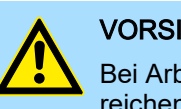

#### **VORSICHT**

Bei Arbeiten mit und an elektrostatisch gefährdeten Baugruppen ist auf ausreichende Erdung des Menschen und der Arbeitsmittel zu achten.

<span id="page-13-0"></span>Systemvorstellung

# 2.2 Systemvorstellung

# Übersicht

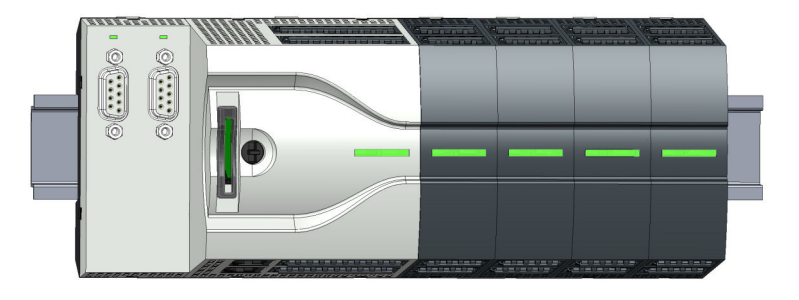

Das System MICRO ist ein modular aufgebautes Automatisierungssystem für die Montage auf einer 35mm Tragschiene. Mittels Peripheriemodule können Sie dieses System an Ihre Automatisierungsaufgaben adaptieren. Zusätzlich besteht die Möglichkeit Ihre CPU um entsprechende Schnittstellen zu erweitern. Der Verdrahtungsaufwand ist gering gehalten, da die DC 24V Elektronikversorgung im Rückwandbus integriert ist und einen Austausch bei stehender Verdrahtung ermöglicht.

#### Komponenten

- CPU ■ Erweiterungsmodul
- Spannungsversorgung
- 
- Peripheriemodul

#### **CPU**

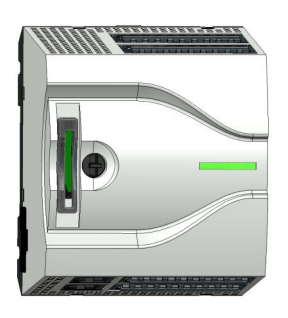

Bei der CPU sind CPU-Elektronik, Ein-/Ausgabe-Komponenten und Spannungsversorgung in ein Gehäuse integriert. Zusätzlich können am Rückwandbus bis zu 8 Peripheriemodule aus dem System MICRO angebunden werden. Als Kopfmodul werden über die integrierte Spannungsversorgung sowohl die CPU-Elektronik, die Ein-/Ausgabe-Komponenten als auch die Elektronik der über den Rückwandbus angebunden Peripheriemodule versorgt. Zum Anschluss der Spannungsversorgung, der Ein-/Ausgabe-Komponenten und zur DC 24V Elektronikversorgung der über Rückwandbus angebunden Peripheriemodule besitzt die CPU abnehmbare Steckverbinder. Durch Montage von bis zu 8 Peripheriemodulen am Rückwandbus der CPU werden diese elektrisch verbunden, d.h. sie sind am Rückwandbus eingebunden und an die DC 24V Elektronikversorgung angeschlossen.

#### Erweiterungsmodul

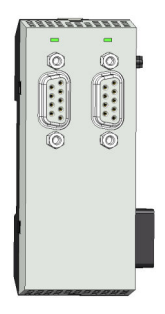

Durch Einsatz von Erweiterungsmodulen können Sie die Schnittstellen der CPU erweitern. Die Anbindung an die CPU erfolgt durch Stecken auf der linken Seite der CPU. Sie können immer nur ein Erweiterungsmodul an die CPU anbinden.

Abmessungen

#### <span id="page-14-0"></span>Spannungsversorgung

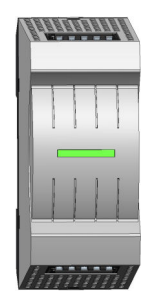

Die Spannungsversorgung kann zusammen mit den System MICRO-Komponenten auf die Tragschiene montiert werden. Sie dient zur Elektronik- und Leistungsversorgung.

#### Peripheriemodul

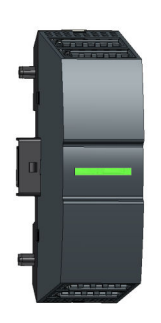

Durch Einsatz von bis zu 8 Peripheriemodulen können Sie die internen E/A-Bereiche erweitern. Die Anbindung an die CPU erfolgt durch Stecken auf der rechten Seite der CPU.

# 2.3 Abmessungen

# Maße CPU M13C

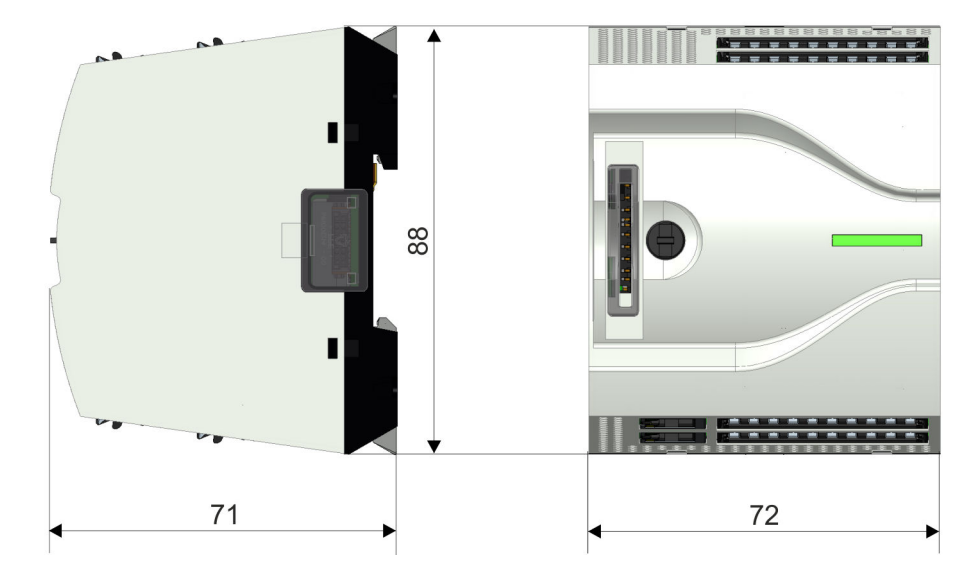

Maße in mm

Abmessungen

#### Maße Erweiterungsmodul EM M09

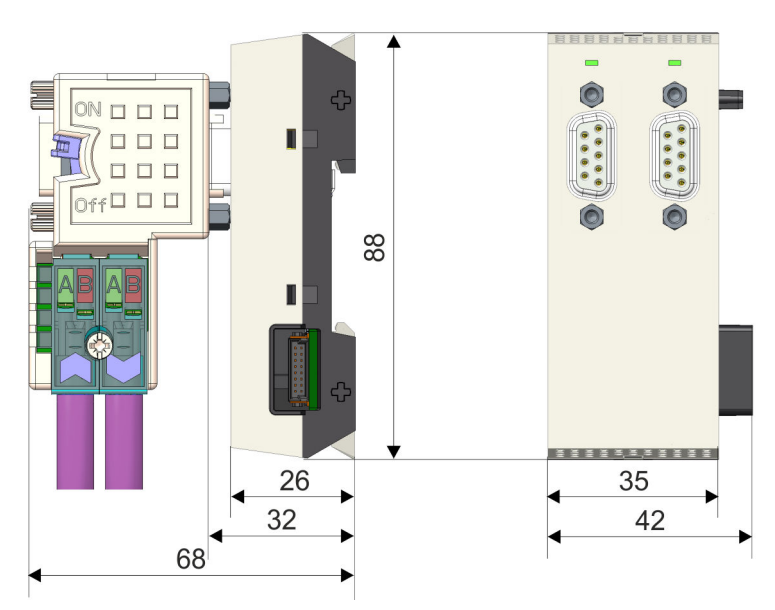

Maße in mm

Maße Spannungsversorgung

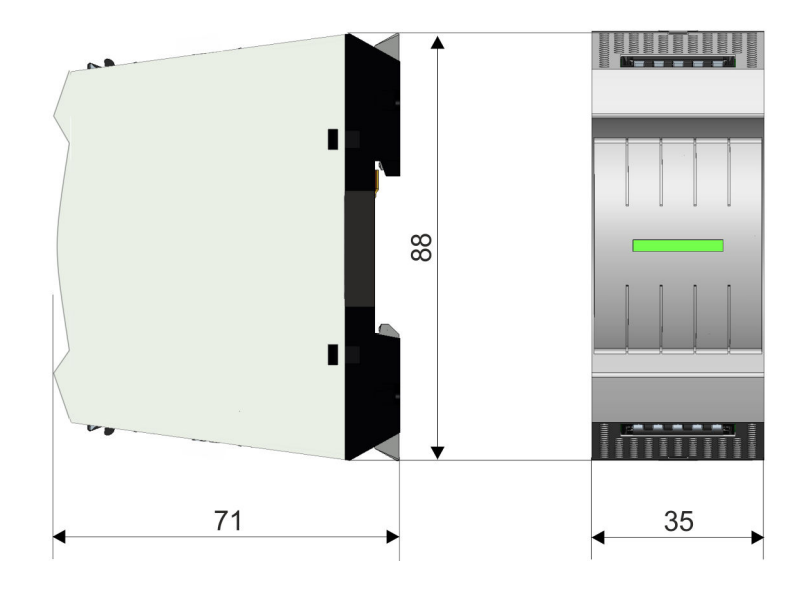

# <span id="page-16-0"></span>System MICRO Grundlagen und Montage

Montage > Montage CPU

#### Maße Peripheriemodul

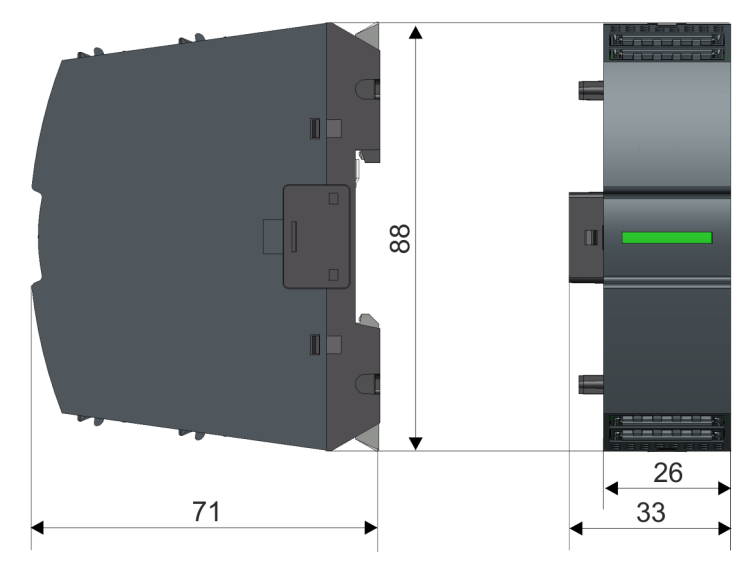

Maße in mm

### 2.4 Montage

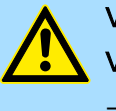

# **VORSICHT**

- Voraussetzungen für den UL-konformen Betrieb
- − Verwenden Sie für die Spannungsversorgung ausschließlich SELV/PELV-Netzteile.
- 2.4.1 Montage CPU

#### 2.4.1.1 Montage CPU ohne Tragschiene

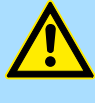

# VORSICHT

Ein Montage ohne Tragschiene ist nur zulässig, wenn Sie ausschließlich die CPU ohne Erweiterungs- und Peripheriemodule verwenden möchten. Ansonsten ist aus EMV-technischen Gründen immer eine Tragschiene zu verwenden.

Vorgehensweise

Sie haben die Möglichkeit die CPU mittels Schrauben über die Verriegelungshebel an der Rückwand zu verschrauben. Dies erfolgt nach folgender Vorgehensweise:

Montage > Montage CPU

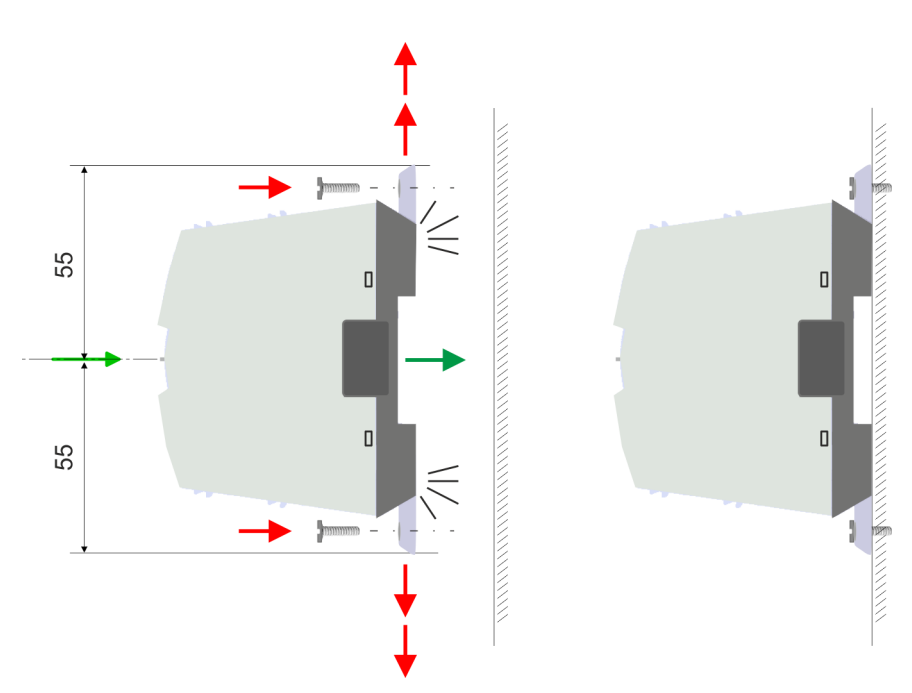

Maße in mm

- 1. Die CPU besitzt an der Ober- und Unterseite je einen Verriegelungshebel. Ziehen Sie diese Hebel wie in der Abbildung gezeigt soweit nach außen, bis diese 2x hörbar einrasten.
	- $\rightarrow$  **Hierdurch werden Öffnungen an den Verriegelungshebeln sichtbar.**
- 2. ▶ Befestigen Sie über diese Öffnungen Ihre CPU mittels geeigneter Schrauben an Ihrer Rückwand. Brücksichtigen Sie hierbei die Installationsfreiräume für die CPU.
	- **→** Die CPU ist jetzt montiert und kann verdrahtet werden.

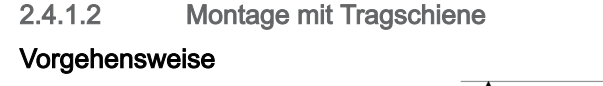

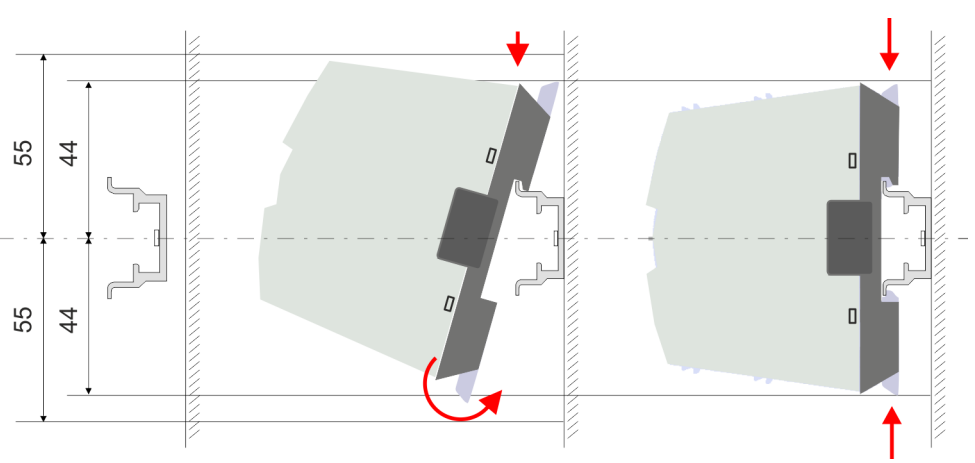

Maße in mm

1. Montieren Sie die Tragschiene. Bitte beachten Sie, dass Sie von der Mitte der Tragschiene nach oben und unten einen Montageabstand von mindestens 44mm bzw. 55mm einhalten.

Montage > Montage CPU

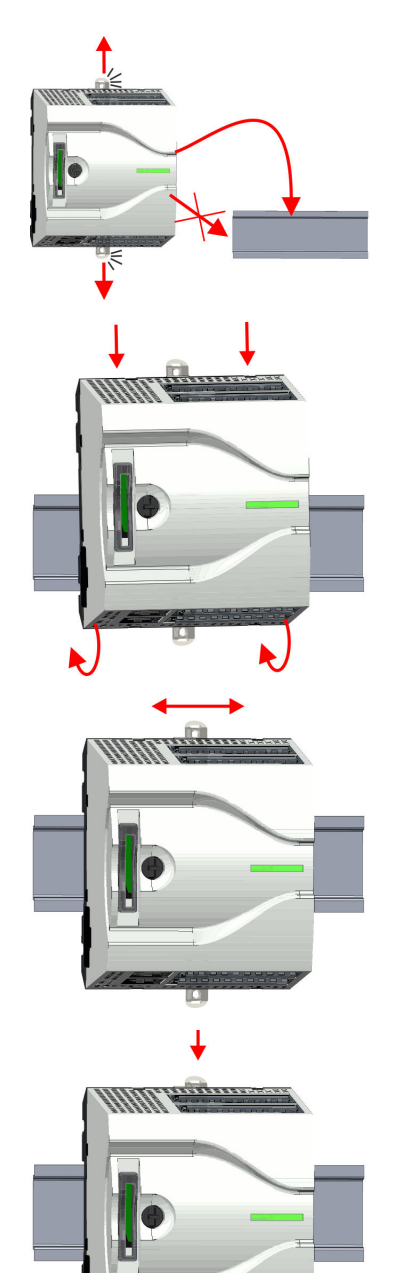

↟

2. Die CPU besitzt an der Ober- und Unterseite einen Verriegelungshebel. Ziehen Sie diese Hebel wie in der Abbildung gezeigt soweit nach außen, bis diese hörbar einrasten.

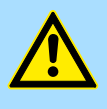

# VORSICHT

- Das seitliche Aufstecken auf die Tragschiene ist nicht zulässig, da ansonsten das Modul beschädigt werden kann.
- 3. Stecken Sie die CPU von oben auf die Tragschiene und drehen Sie die CPU nach unten, bis diese auf der Tragschiene aufliegt.

4. Verschieben Sie die CPU auf der Tragschiene an die gewünschte Position.

- 5. Schieben Sie zur Fixierung der CPU auf der Tragschiene die Verriegelungshebel wieder zurück in die Ausgangsposition.
	- **→** Die CPU ist jetzt montiert und kann verdrahtet werden.

<span id="page-19-0"></span>Montage > Montage Erweiterungsmodul

#### 2.4.2 Montage Erweiterungsmodul

#### Vorgehensweise

Sie haben die Möglichkeit durch Stecken eines Erweiterungsmoduls die Schnittstellen der CPU zu erweitern. Hierbei wird das Erweiterungsmodul auf der linken Seite der CPU gesteckt. Die Montage erfolgt nach folgender Vorgehensweise:

1. Entfernen Sie auf der linken Seite der CPU die Bus-Abdeckung mit einem Schraubendreher.

2. Das Erweiterungsmodul besitzt an der Ober- und Unterseite einen Verriegelungshebel. Ziehen Sie diese Hebel wie in der Abbildung gezeigt soweit nach außen, bis diese hörbar einrasten.

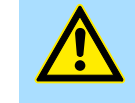

#### VORSICHT

Das seitliche Aufstecken auf die Tragschiene ist nicht zulässig, da ansonsten das Modul beschädigt werden kann.

- 3. > Zur Montage stecken Sie das Erweiterungsmodul von oben auf die Tragschiene und drehen Sie das Erweiterungsmodul nach unten, bis dieses auf der Tragschiene aufliegt.
- 4. Binden Sie das Erweiterungsmodul an die CPU an, indem Sie das Erweiterungsmodul auf der Tragschiene nach rechts schieben, bis der Schnittstellen-Anschluss in der CPU leicht einrastet.
- 5. Schieben Sie zur Fixierung des Erweiterungsmoduls auf der Tragschiene die Verriegelungshebel wieder zurück in die Ausgangsposition.

 $\mathbb{R}$ 

 $\ddagger$ 

Montage > Montage Peripheriemodul

#### <span id="page-20-0"></span>2.4.3 Montage Peripheriemodul

#### Vorgehensweise

Sie haben die Möglichkeit durch Stecken von bis zu 8 Peripheriemodulen den Peripheriebereich der CPU zu erweitern. Hierbei werden die Peripheriemodule auf der rechten Seite der CPU gesteckt. Die Montage erfolgt nach folgender Vorgehensweise:

1. Entfernen Sie auf der rechten Seite der CPU die Bus-Abdeckung mit einem Schraubendreher.

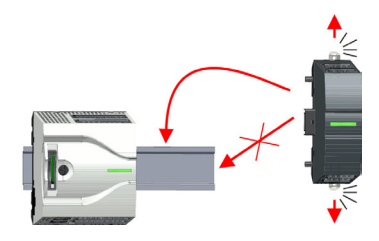

#### 2. Das Peripheriemodul besitzt an der Ober- und Unterseite einen Verriegelungshebel. Ziehen Sie diese Hebel wie in der Abbildung gezeigt soweit nach außen, bis diese hörbar einrasten.

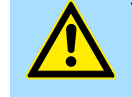

#### VORSICHT

Das seitliche Aufstecken auf die Tragschiene ist nicht zulässig, da ansonsten das Modul beschädigt werden kann.

3.  $\triangleright$  Zur Montage stecken Sie das Peripheriemodul von oben auf die Tragschiene und drehen Sie das Peripheriemodul nach unten, bis dieses auf der Tragschiene aufliegt.

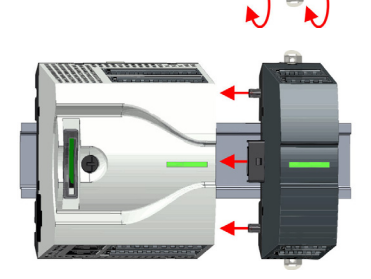

der Tragschiene nach links schieben, bis der Schnittstellen-Anschluss in der CPU leicht einrastet.

4. Binden Sie das Peripheriemodul an die CPU an, indem Sie das Peripheriemodul auf

- 5. Schieben Sie zur Fixierung des Peripheriemoduls auf der Tragschiene die Verriegelungshebel wieder zurück in die Ausgangsposition.
- 6. Verfahren Sie auf diese Weise mit weiteren Peripheriemodulen.

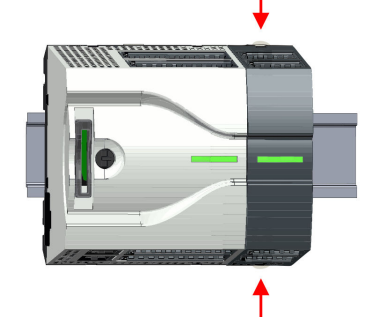

<span id="page-21-0"></span>Verdrahtung > Verdrahtung CPU

# 2.5 Verdrahtung

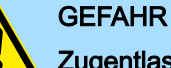

#### Zugentlastung der Versorgungsleitungen beachten!

Da der Stecker für die Versorgungsleitungen der Eingangsspannung keine (doppelte) Isolierung besitzt, sind nicht fest verlegte Versorgungsleitungen von Schub und Druck zu entlasten!

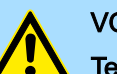

# **VORSICHT**

#### Temperatur externer Kabel beachten!

Aufgrund der Wärmeableitung des Systems kann die Temperatur externer Kabel ansteigen. Aus diesem Grund muss die Spezifikation der Temperatur für die Verkabelung 25°C über der Umgebungstemperatur gewählt werden!

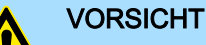

#### Isolierbereiche sind zu trennen!

Das System ist spezifiziert für SELV/PELV-Umgebung. Geräte, welche an das System angeschlossen werden, müssen für SELV/PELV-Umgebung spezifiziert sein. Die Verkabelung von Geräten, welche der SELV/PELV-Umgebung nicht entsprechen, sind getrennt von der SELV/PELV-Umgebung zu verlegen!

### 2.5.1 Verdrahtung CPU

#### CPU-Steckverbinder

Für die Verdrahtung besitzt die CPU abnehmbare Steckverbinder. Bei der Verdrahtung der Steckverbinder kommt eine "push-in"-Federklemmtechnik zum Einsatz. Diese ermöglicht einen werkzeuglosen und schnellen Anschluss Ihrer Signal- und Versorgungsleitungen. Das Abklemmen erfolgt mittels eines Schraubendrehers.

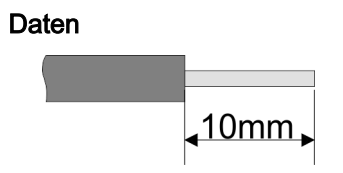

U<sub>max</sub> 30V DC I<sub>max</sub> 10A<br>Querschnitt 0.2  $0.2$  ... 1.5mm<sup>2</sup> (AWG 24 ... 16) Abisolierlänge 10mm

Verwenden Sie für die Verdrahtung starre Drähte bzw. setzen Sie Aderendhülsen ein. Bei Einsatz von Litzen müssen Sie während des Verdrahtens mit einem Schraubendreher die Entriegelung des Kontakts betätigen.

#### Verdrahtung Vorgehensweise

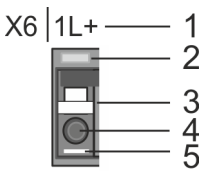

Draht stecken

- 1 Beschriftung am Gehäuse
- 2 Status-LED
- 3 Entriegelung
- 4 Anschlussöffnung für Draht
- 5 Pin 1 ist mit einem weißen Strich auf dem Steckverbinder gekennzeichnet

Die Verdrahtung erfolgt werkzeuglos.

Verdrahtung > Verdrahtung CPU

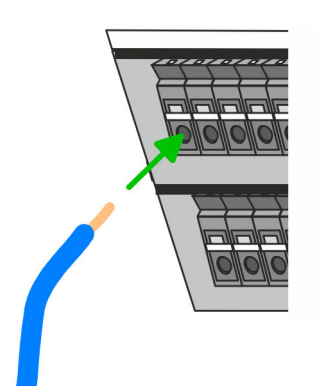

- . Ermitteln Sie gemäß der Gehäusebeschriftung die Anschlussposition und führen Sie durch die runde Anschlussöffnung des entsprechenden Kontakts Ihren vorbereiteten Draht bis zum Anschlag ein, so dass dieser fixiert wird.
	- Durch das Einschieben öffnet die Kontaktfeder und sorgt somit für die erforderliche Anpresskraft.

Draht entfernen

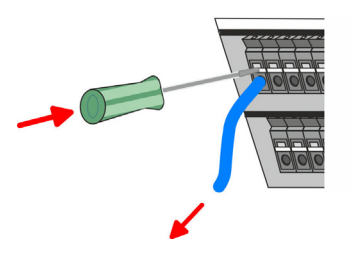

Das Entfernen eines Drahtes erfolgt mittels eines Schraubendrehers mit 2,5mm Klingenbreite.

- 1. Drücken Sie mit dem Schraubendreher senkrecht auf die Entriegelung.
	- Die Kontaktfeder gibt den Draht frei.
- 2. Eiehen sie den Draht aus der runden Öffnung heraus.

#### Standard-Verdrahtung

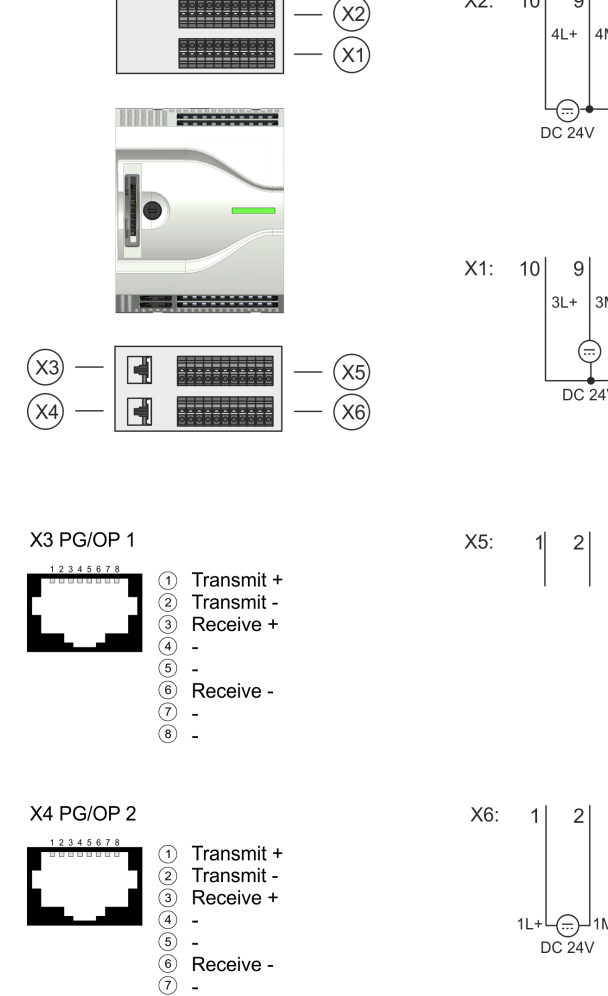

 $\overline{\circ}$ l.

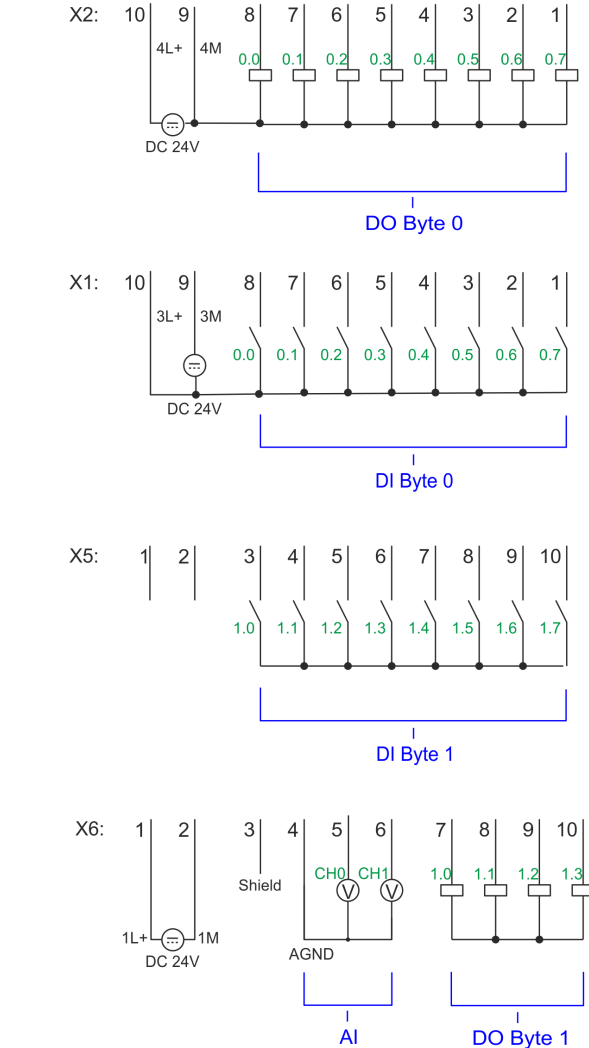

Verdrahtung > Verdrahtung CPU

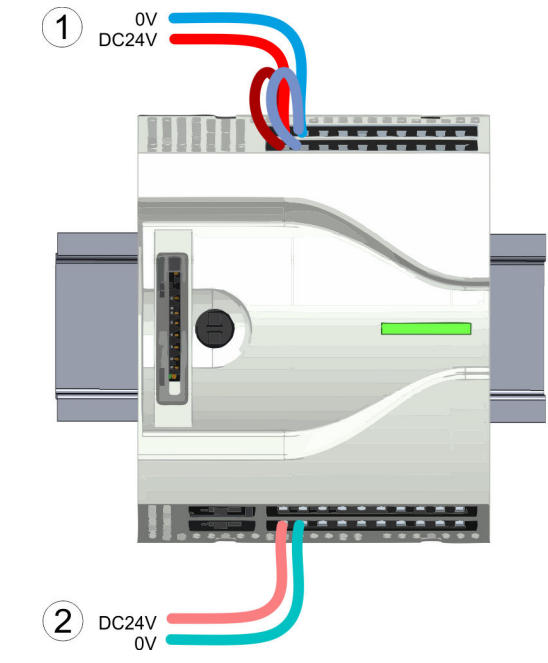

- (1) X2: 4L+: DC 24V Leistungsversorgung für integrierte Ausgänge X1: 3L+: DC 24V Leistungsversorgung für integrierte Eingänge
- (2) X6: 1L+: DC 24V für Elektronikversorgung CPU

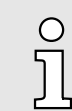

*Die Elektronikversorgung ist intern gegen zu hohe Spannung durch eine Sicherung geschützt. Die Sicherung befindet sich innerhalb der CPU und kann vom Anwender nicht getauscht werden.*

Absicherung

# VORSICHT

− Die Leistungsversorgung der internen DOs ist extern mit einer 8A-Sicherung (flink) bzw. einem Leitungsschutzschalter 8A Charakteristik Z abzusichern.

#### Steckverbinder entfernen

Mittels eines Schraubendrehers haben Sie die Möglichkeit z.B. für einen Modulwechsel bei stehender Verdrahtung die Steckverbinder zu entfernen. Hierzu besitzt jeder Steckverbinder an der Oberseite Vertiefungen für die Entriegelung. Die Entriegelung erfolgt nach folgender Vorgehensweise:

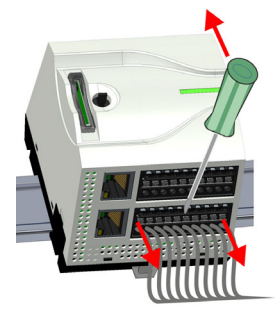

1. Steckverbinder entfernen:

Führen Sie Ihren Schraubendreher von oben in eine der Vertiefungen.

Verdrahtung > Verdrahtung Peripheriemodul

<span id="page-24-0"></span>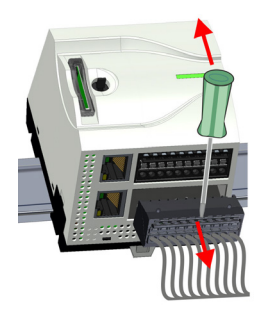

- 2. Drücken Sie den Schraubendreher nach hinten:
	- Der Steckverbinder wird entriegelt und kann abgezogen werden.

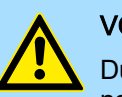

#### **VORSICHT**

Durch Falschbedienung wie z.B. Drücken des Schraubendrehers nach unten kann die Entriegelung beschädigt werden!

3. Steckverbinder stecken:

Gesteckt wird der Steckverbinder, indem Sie diesen direkt stecken und in die Verriegelung einrasten.

#### 2.5.2 Verdrahtung Peripheriemodul

Peripheriemodul-Steckverbinder

Für die Verdrahtung besitzen die Peripheriemodule abnehmbare Steckverbinder. Bei der Verdrahtung der Steckverbinder kommt eine "push-in"-Federklemmtechnik zum Einsatz. Diese ermöglicht einen werkzeuglosen und schnellen Anschluss Ihrer Signal- und Versorgungsleitungen. Das Abklemmen erfolgt mittels eines Schraubendrehers.

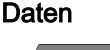

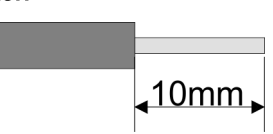

Umax 240V AC / 30V DC  $I_{\text{max}}$  10A Querschnitt 0,2 ... 1,5mm2 (AWG 24 ... 16) Abisolierlänge 10mm

Verwenden Sie für die Verdrahtung starre Drähte bzw. setzen Sie Aderendhülsen ein. Bei Einsatz von Litzen müssen Sie während des Verdrahtens mit einem Schraubendreher die Entriegelung des Kontakts betätigen.

#### Verdrahtung Vorgehensweise

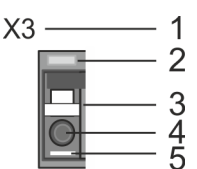

Draht stecken

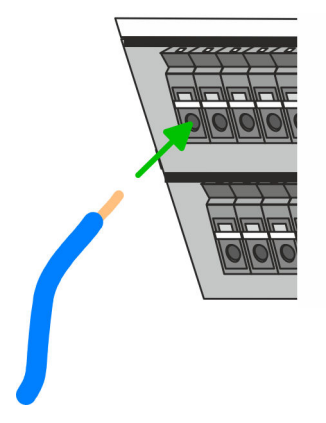

Draht entfernen

1 Beschriftung am Gehäuse<br>2 Status-LED

- Status-LED
- 3 Entriegelung<br>4 Anschlussöff
- 4 Anschlussöffnung für Draht<br>5 Pin 1 ist mit einem weißen 9
- 5 Pin 1 ist mit einem weißen Strich auf dem Steckverbinder gekennzeichnet

Die Verdrahtung erfolgt werkzeuglos.

- . Ermitteln Sie gemäß der Gehäusebeschriftung die Anschlussposition und führen Sie durch die runde Anschlussöffnung des entsprechenden Kontakts Ihren vorbereiteten Draht bis zum Anschlag ein, so dass dieser fixiert wird.
	- Durch das Einschieben öffnet die Kontaktfeder und sorgt somit für die erforderliche Anpresskraft.

Das Entfernen eines Drahtes erfolgt mittels eines Schraubendrehers mit 2,5mm Klingenbreite.

Verdrahtung > Verdrahtung Peripheriemodul

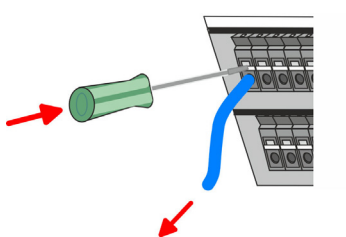

# Absicherung

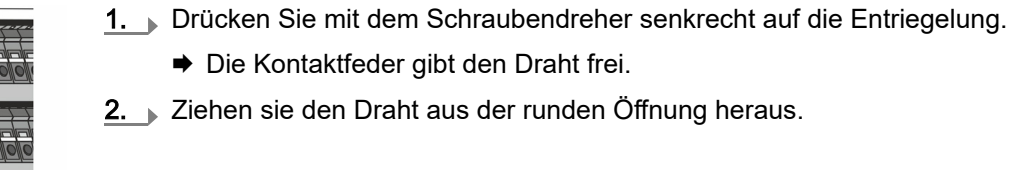

### VORSICHT

**→** Die Kontaktfeder gibt den Draht frei.

- Die Leistungsversorgung des Ausgabemoduls DO16 ist extern mit einer 10A-Sicherung (flink) bzw. einem Leitungsschutzschalter 10A Charakteristik Z abzusichern.
- Die Leistungsversorgung des Ausgabeteils des DIO8 ist extern mit einer 5A-Sicherung (flink) bzw. einem Leitungsschutzschalter 5A Charakteristik Z abzusichern.

#### Steckverbinder entfernen

Mittels eines Schraubendrehers haben Sie die Möglichkeit z.B. für den Modultausch bei stehender Verdrahtung die Steckverbinder zu entfernen. Hierzu besitzt jeder Steckverbinder an der Oberseite Vertiefungen für die Entriegelung. Die Entriegelung erfolgt nach folgender Vorgehensweise:

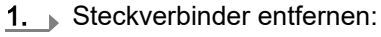

Führen Sie Ihren Schraubendreher von oben in eine der Vertiefungen.

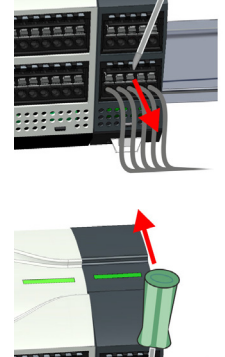

- 2. Drücken Sie den Schraubendreher nach hinten:
	- **→** Der Steckverbinder wird entriegelt und kann abgezogen werden.

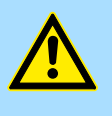

# VORSICHT

Durch Falschbedienung wie z.B. Drücken des Schraubendrehers nach unten kann die Entriegelung beschädigt werden!

3. Steckverbinder stecken:

Gesteckt wird der Steckverbinder, indem Sie diesen direkt stecken und in die Verriegelung einrasten.

### <span id="page-26-0"></span>2.6 Demontage

# 2.6.1 Demontage CPU

# Steckverbinder entfernen

Mittels eines Schraubendrehers haben Sie die Möglichkeit z.B. für einem Modultausch bei stehender Verdrahtung die Steckverbinder zu entfernen. Hierzu besitzt jeder Steckverbinder an der Oberseite Vertiefungen für die Entriegelung. Die Entriegelung erfolgt nach folgender Vorgehensweise:

- 1.  $\triangleright$  Machen Sie Ihr System stromlos.
- 2. Steckverbinder entfernen:

Führen Sie Ihren Schraubendreher von oben in eine der Vertiefungen.

**→** Der Steckverbinder wird entriegelt und kann abgezogen werden.

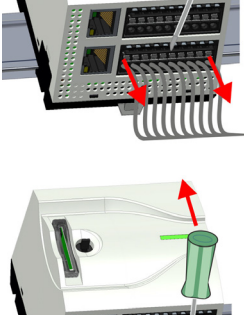

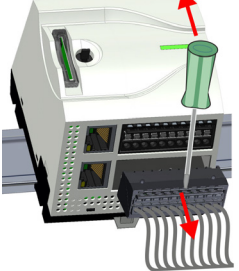

- nach unten kann die Steckerleiste beschädigt werden!
	- 4. Entfernen Sie auf diese Weise an der CPU alle belegten Stecker.

VORSICHT

3. Drücken Sie den Schraubendreher nach hinten:

#### CPU ersetzen (standalone)

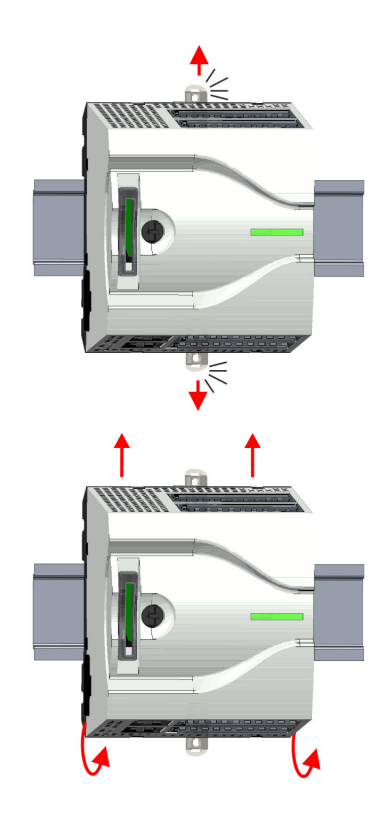

Sind weitere Module an die CPU angebunden ⮫*["Optional: CPU in einem System](#page-28-0) [ersetzen"...Seite 29](#page-28-0)*. Sofern keine weiteren Module an die CPU angebunden sind, erfolgt der Austausch der CPU nach folgender Vorgehensweise:

1.  $\blacktriangleright$  Ziehen Sie mittels eines Schraubendrehers die Entriegelungshebel der CPU soweit nach außen, bis diese hörbar einrasten.

Durch Falschbedienung wie z.B. Drücken des Schraubendrehers

2. Nehmen Sie die CPU mit einer Drehung nach oben von der Tragschiene ab.

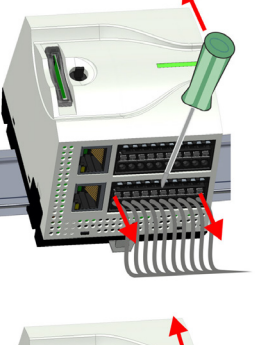

Demontage > Demontage CPU

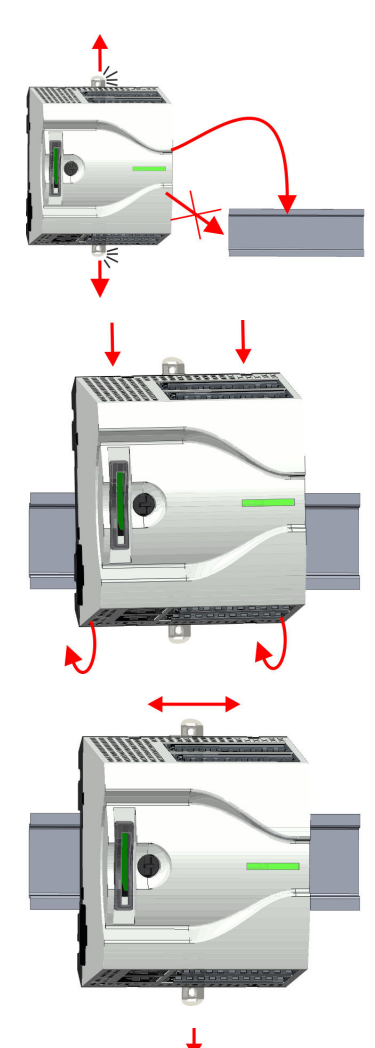

3. > Ziehen Sie die Entriegelungshebel der CPU soweit nach außen, bis diese hörbar einrasten.

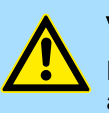

**VORSICHT** Das seitliche Aufstecken auf die Tragschiene ist nicht zulässig, da ansonsten das Modul beschädigt werden kann!

4. Stecken Sie die CPU von oben auf die Tragschiene und drehen Sie die CPU nach unten, bis diese auf der Tragschiene aufliegt.

5. Verschieben Sie die CPU auf der Tragschiene an die gewünschte Position.

6. Schieben Sie zur Fixierung der CPU auf der Tragschiene die Verriegelungshebel wieder zurück in die Ausgangsposition.

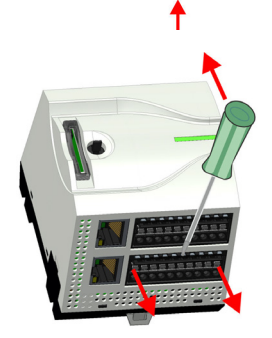

7. Entfernen Sie die überflüssigen Steckverbinder an der CPU.

Demontage > Demontage CPU

<span id="page-28-0"></span>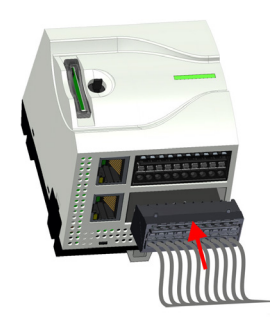

#### Optional: CPU in einem System ersetzen

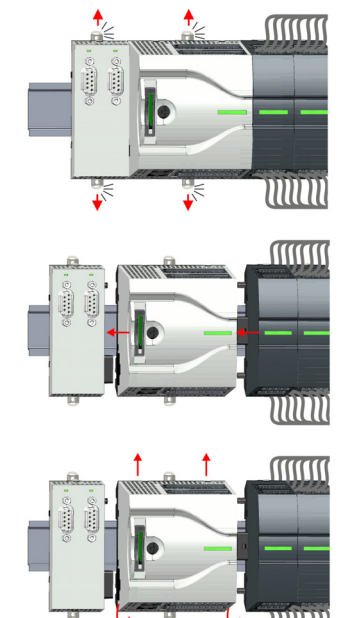

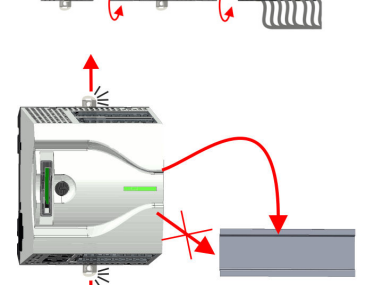

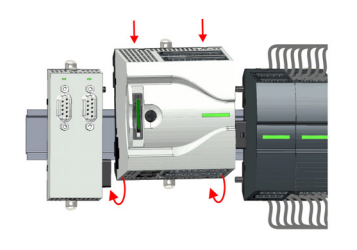

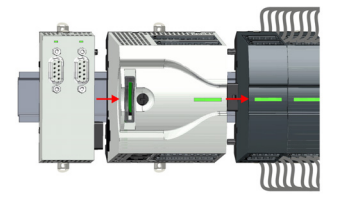

- 8. Stecken Sie wieder die verdrahteten Steckverbinder.
	- **→** Jetzt können Sie Ihr System wieder in Betrieb nehmen.

Nachfolgend wird gezeigt, wie sie die CPU in einem System ersetzen:

- 1. Sofern ein Erweiterungsmodul an die CPU angebunden ist, müssen Sie dieses von der CPU abziehen. Ziehen Sie hierzu mittels eines Schraubendrehers die Entriegelungshebel von Erweiterungsmodul und CPU soweit nach außen, bis diese hörbar einrasten.
- 2. Eiehen Sie alle an die CPU angebundenen Module ab, indem Sie die CPU zusammen mit dem Erweiterungsmodul auf der Tragschiene entsprechend verschieben.
- 3. Nehmen Sie die CPU mit einer Drehung nach oben von der Tragschiene ab.
- 4. Ziehen Sie die Entriegelungshebel der CPU soweit nach außen, bis diese hörbar einrasten.

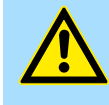

#### **VORSICHT**

Das seitliche Aufstecken auf die Tragschiene ist nicht zulässig, da ansonsten das Modul beschädigt werden kann!

- 5. ▶ Zur Montage der CPU ziehen Sie die Verriegelungshebel so weit nach außen, bis diese hörbar einrasten. Stecken Sie die CPU von oben auf die Tragschiene und drehen Sie die CPU nach unten, bis diese auf der Tragschiene aufliegt.
- 6. ▶ Binden Sie Ihre Module wieder an, indem Sie die CPU zusammen mit dem Erweiterungsmodul auf der Tragschiene entsprechend verschieben.

<span id="page-29-0"></span>Demontage > Demontage Erweiterungsmodul

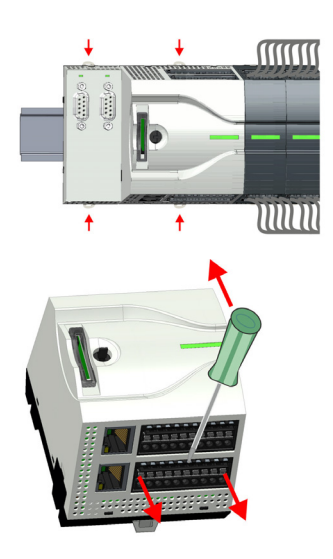

- 7. Schieben Sie zur Fixierung von CPU und Erweiterungsmodul auf der Tragschiene die Verriegelungshebel wieder zurück in die Ausgangsposition.
- 8. Entfernen Sie die überflüssigen Steckverbinder an der CPU.

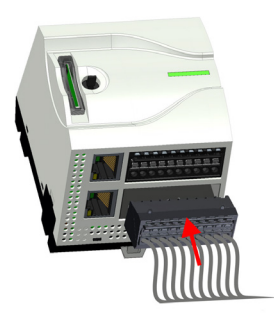

- 9. Stecken Sie wieder die verdrahteten Steckverbinder.
	- **→** Jetzt können Sie Ihr System wieder in Betrieb nehmen.

# 2.6.2 Demontage Erweiterungsmodul

ורווווו

#### Vorgehensweise

- 1. Machen Sie Ihr System stromlos.
	- 2. Entfernen Sie die entsprechenden Busstecker.
- 3. Ziehen Sie mittels eines Schraubendrehers die Entriegelungshebel des Erweiterungsmoduls soweit nach außen, bis diese hörbar einrasten.

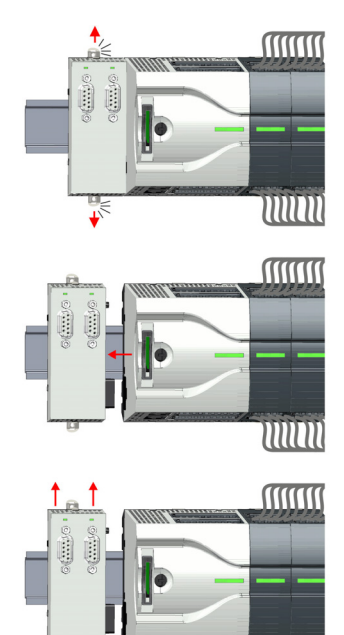

- 4. > Ziehen Sie das Erweiterungsmodul durch Verschieben auf der Tragschiene von der CPU ab.
- 5. Nehmen Sie das Erweiterungsmodul mit einer Drehung nach oben von der Tragschiene ab.

Demontage > Demontage Peripheriemodul

<span id="page-30-0"></span>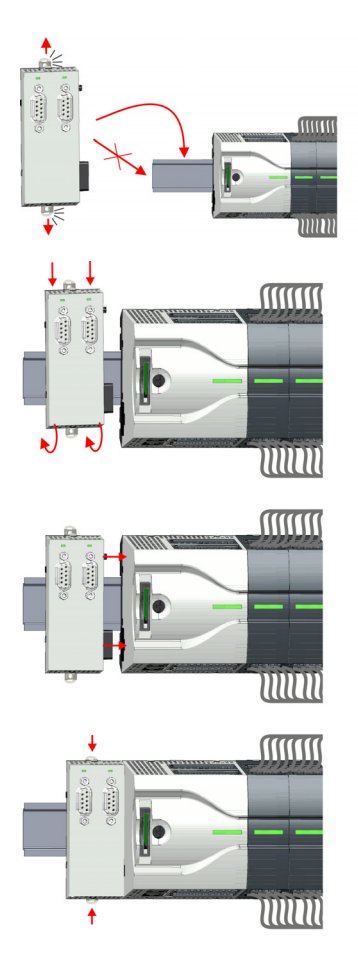

6. ▶ Ziehen Sie die Entriegelungshebel des Erweiterungsmoduls soweit nach außen, bis diese hörbar einrasten.

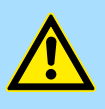

**VORSICHT** Das seitliche Aufstecken auf die Tragschiene ist nicht zulässig, da ansonsten das Modul beschädigt werden kann!

- 7. > Zur Montage stecken Sie das Erweiterungsmodul von oben auf die Tragschiene und drehen Sie das Erweiterungsmodul nach unten, bis dieses auf der Tragschiene aufliegt.
- 8. Binden Sie das Erweiterungsmodul wieder an die CPU an, indem Sie das Erweiterungsmodul auf der Tragschiene nach rechts schieben, bis der Schnittstellen-Anschluss in der CPU leicht einrastet.
- 9. Schieben Sie die Verriegelungshebel wieder zurück in die Ausgangsposition.
- 10. Stecken Sie die entsprechenden Busstecker.
	- **→** Jetzt können Sie Ihr System wieder in Betrieb nehmen.

#### 2.6.3 Demontage Peripheriemodul

Steckverbinder entfernen

Mittels eines Schraubendrehers haben Sie die Möglichkeit z.B. für einen Modultausch bei stehender Verdrahtung die Steckverbinder zu entfernen. Hierzu besitzt jeder Steckverbinder an der Oberseite Vertiefungen für die Entriegelung. Die Entriegelung erfolgt nach folgender Vorgehensweise:

1. Machen Sie Ihr System stromlos.

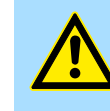

# VORSICHT

Achten Sie insbesondere beim Relais-Modul auf die Spannungsfreiheit der Arbeitskontakte!

2. Steckverbinder entfernen:

Führen Sie Ihren Schraubendreher von oben in eine der Vertiefungen.

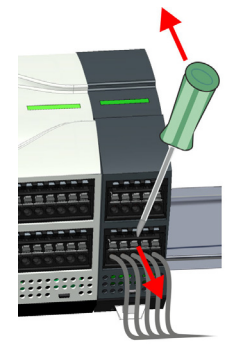

Demontage > Demontage Peripheriemodul

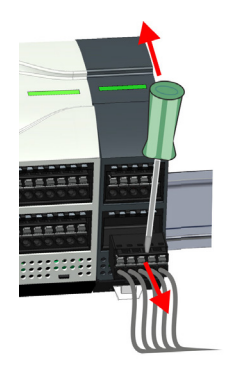

# Peripheriemodul ersetzen

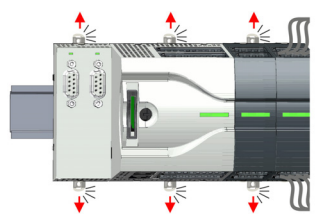

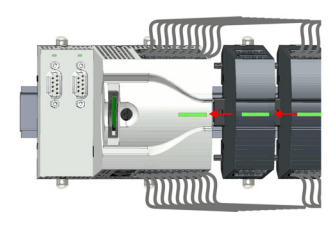

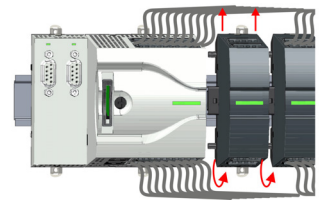

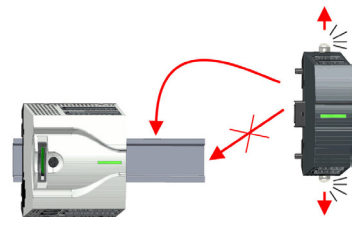

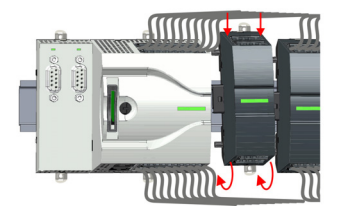

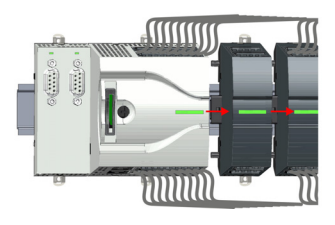

- 3. Drücken Sie den Schraubendreher nach hinten:
	- **→** Der Steckverbinder wird entriegelt und kann abgezogen werden.

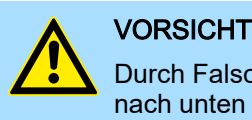

Durch Falschbedienung wie z.B. Drücken des Schraubendrehers nach unten kann die Steckerleiste beschädigt werden!

4. Entfernen Sie auf diese Weise alle belegten Stecker am Peripheriemodul.

- 1. Entfernen Sie die Module, welche an das zu tauschende Modul angebunden sind, indem Sie deren Entriegelungshebel soweit nach außen ziehen, bis diese hörbar einrasten ...
- 2.  $\Box$  ... und verschieben Sie die Module entsprechend.
- 3. Nehmen Sie das Peripheriemodul mit einer Drehung nach oben von der Tragschiene ab.
- 4. Ziehen Sie die Entriegelungshebel des Peripheriemoduls soweit nach außen, bis diese hörbar einrasten.

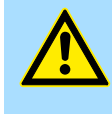

#### VORSICHT

Das seitliche Aufstecken auf die Tragschiene ist nicht zulässig, da ansonsten das Modul beschädigt werden kann!

- 5. Stecken Sie das Peripheriemodul von oben auf die Tragschiene und drehen Sie das Peripheriemodul nach unten, bis dieses auf der Tragschiene aufliegt.
- 6. Verbinden Sie alle Module wieder, indem Sie diese auf der Tragschiene entsprechend wieder zusammenschieben.

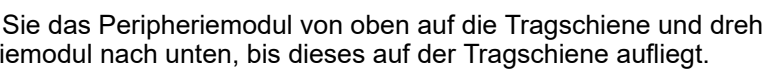

Demontage > Demontage Peripheriemodul

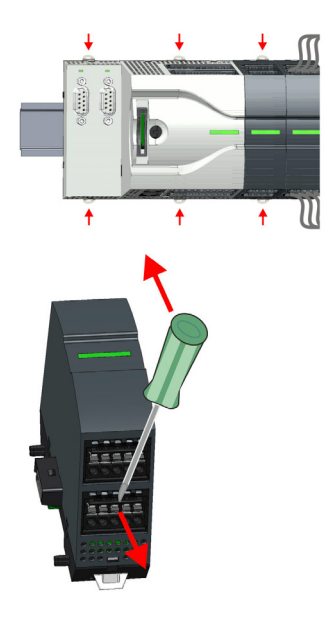

- 7. Schieben Sie die Verriegelungshebel wieder zurück in die Ausgangsposition.
- 8. Entfernen Sie die überflüssigen Steckverbinder.

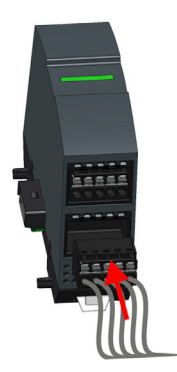

- 9. Stecken Sie wieder die verdrahteten Steckverbinder.
	- Jetzt können Sie Ihr System wieder in Betrieb nehmen.

Demontage > Demontage Peripheriemodul

#### 2.6.3.1 Easy Maintenance

Übersicht

Als *Easy Maintenance* wird die Unterstützung eines Modultauschs während des Betriebs bezeichnet, ohne das System neu starten zu müssen. Hierbei gibt es folgendes Verhalten:

- Peripheriemodul wird entfernt
	- Die CPU erkennt einen Modulausfall am Rückwandbus.
	- Diagnosemeldung *"System MICRO Bus-Ausfall"* (0x39D0) wird ausgegeben.
	- Der OB 86 wird aufgerufen. Ist dieser nicht vorhanden geht die CPU in STOP ansonsten bleibt sie in RUN.
	- Die rote LED der Statusleiste der CPU leuchtet.
	- Die E/A-Daten aller Module werden ungültig.
- Identisches Peripheriemodul wird gesteckt
	- Die CPU erkennt die Modulwiederkehr am Rückwandbus.
	- Die rote LED der Statusleiste der CPU geht aus.
	- Alle grünen LEDs der Statusleisten der Peripheriemodule leuchten und alle roten LEDs der Statusleisten der Peripheriemodule gehen aus.
	- Diagnosemeldung *"System MICRO Bus-Wiederkehr "* (0x38D0) wird ausgegeben.
	- Der OB 86 wird aufgerufen. Ist dieser nicht vorhanden geht die CPU in STOP ansonsten bleibt sie in RUN.
	- Die E/A-Daten aller Module werden wieder gültig.
- Falsches Peripheriemodul wird gesteckt
	- Die CPU erkennt das falsche Modul.
	- Diagnosemeldung *"System MICRO Bus-Wiederkehr, Sollausbau weicht von Istausbau ab"* (0x38D1) wird ausgegeben.
	- Die rote LED der Statusleiste der CPU leuchtet weiter.
	- Die rote LED der Statusleiste des falschen Peripheriemoduls blinkt.
	- Der OB 86 wird aufgerufen. Ist dieser nicht vorhanden geht die CPU in STOP ansonsten bleibt sie in RUN.
	- Mit Ausnahme des falschen Moduls werden die E/A-Daten aller Module wieder gültig.

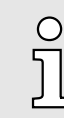

*Bitte beachten Sie, dass die CPU in STOP geht, sofern beim Hinzufügen bzw. Entfernen von System MICRO Modulen kein OB 86 projektiert ist!*

Industrielle Sicherheit und Aufbaurichtlinien > Industrielle Sicherheit in der Informationstechnologie

# <span id="page-34-0"></span>2.7 Industrielle Sicherheit und Aufbaurichtlinien

# 2.7.1 Industrielle Sicherheit in der Informationstechnologie

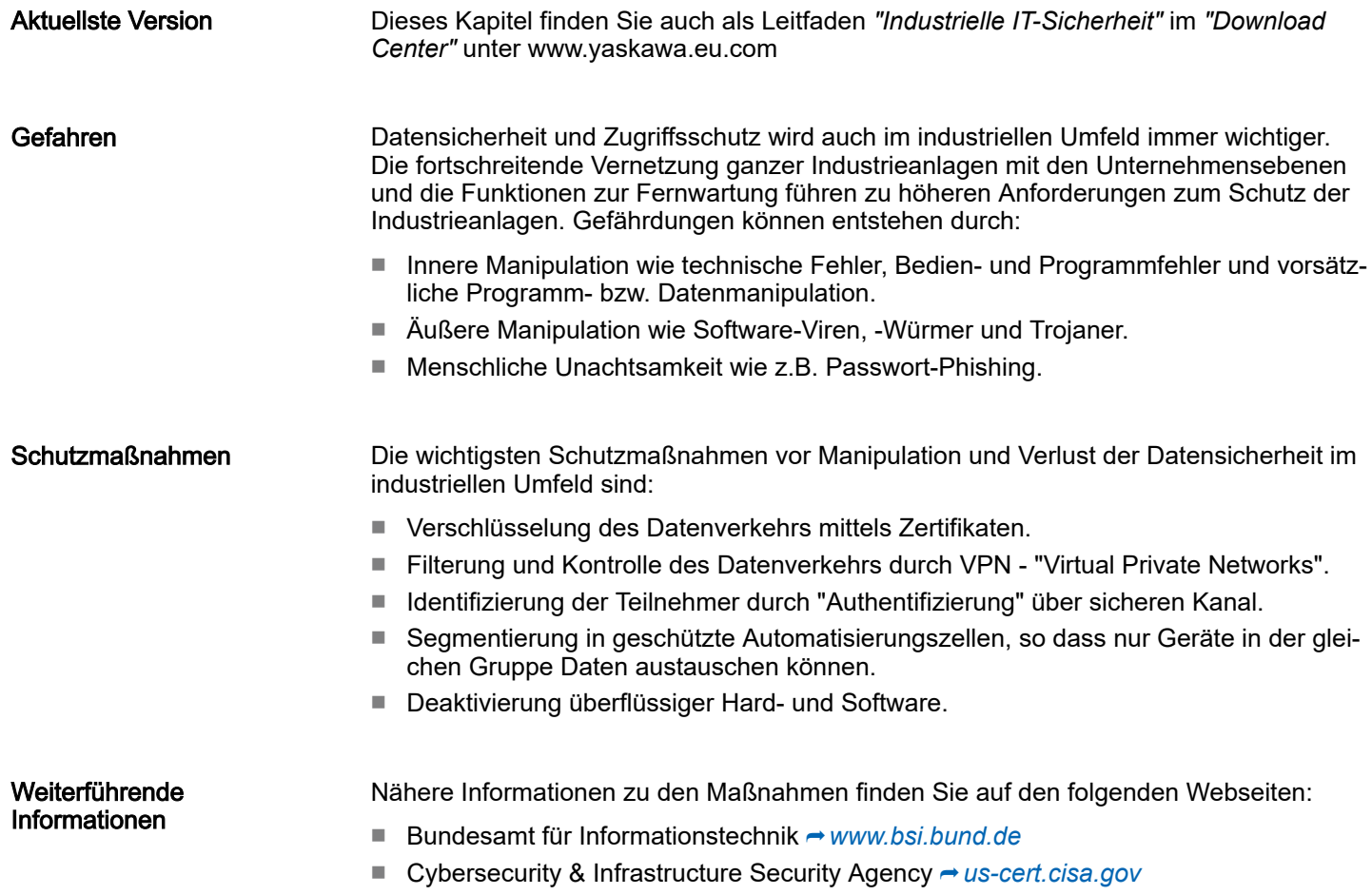

■ VDI/VDE-Gesellschaft Mess- und Automatisierungstechnik → [www.vdi.de](http://www.vdi.de)

Industrielle Sicherheit und Aufbaurichtlinien > Industrielle Sicherheit in der Informationstechnologie

#### 2.7.1.1 Absicherung von Hardware und Applikationen

**Maßnahmen** 

- Integrieren Sie keine Komponenten bzw. Systeme in öffentliche Netzwerke.
	- Setzen Sie bei Einsatz in öffentlichen Netzwerken VPN "Virtual Private Networks" ein. Hiermit können Sie den Datenverkehr entsprechend kontrollieren und filtern.
- Halten Sie Ihre Systeme immer auf dem neuesten Stand.
	- Verwenden Sie immer den neuesten Firmwarestand für alle Geräte.
	- Führen Sie regelmäßige Updates Ihrer Bedien-Software durch.
- Schützen Sie Ihre Systeme durch eine Firewall.
	- Die Firewall schützt Ihre Infrastruktur nach innen und nach außen.
	- Hiermit können Sie Ihr Netzwerk segmentieren und ganze Bereiche isolieren.
- Sichern Sie den Zugriff auf Ihre Anlagen über Benutzerkonten ab.
	- Verwenden Sie nach Möglichkeit ein zentrales Benutzerverwaltungssystem.
	- Legen Sie für jeden Benutzer, für den eine Autorisierung unbedingt erforderlich ist, ein Benutzerkonto an.
	- Halten Sie die Benutzerkonten immer aktuell und deaktivieren Sie nicht verwendete Benutzerkonten.
- Schützen Sie den Zugriff auf Ihre Anlagen durch sichere Passwörter.
	- Ändern Sie das Passwort einer Standard-Anmeldung nach dem ersten Start.
	- Verwenden Sie sichere Passwörter bestehend aus Groß-/Kleinschreibung, Zahlen und Sonderzeichen. Der Einsatz eines Passwort-Generators bzw. -Managers wird empfohlen.
	- Ändern Sie die Passwörter gemäß den für Ihre Anwendung geltenden Regeln und Vorgaben.
- Deaktivieren Sie inaktive Kommunikations-Ports bzw. Protokolle.
	- Es sollten immer nur die Kommunikations-Ports aktiviert sein, über die auch kommuniziert wird.
	- Es sollten immer nur die Kommunikations-Protokolle aktiviert sein, über die auch kommuniziert wird.
- Berücksichtigen Sie bei der Anlagenplanung und Absicherung mögliche Verteidigungsstrategien.
	- Die alleinige Isolation von Komponenten ist nicht ausreichend für einen umfassenden Schutz. Hier ist ein Gesamt-Konzept zu entwerfen, welches auch Verteidigungsmaßnahmen im Falle eines Cyper-Angriffs vorsieht.
	- Führen Sie in regelmäßigen Abständen Bedrohungsanalysen durch. Unter anderem erfolgt hier eine Gegenüberstellung zwischen den getroffenen zu den erforderlichen Schutzmaßnahmen.
- Beschränken Sie den Einsatz von externen Datenträgern.
	- Über externe Datenträger wie USB-Speichersticks oder SD-Speicherkarten kann Schadsoftware unter Umgehung einer Firewall direkt in eine Anlage gelangen.
	- Externe Datenträger bzw. deren Steckplätze müssen z.B. unter Verwendung eines abschließbaren Schaltschranks vor unbefugtem physischem Zugriff geschützt werden.
	- Stellen Sie sicher, dass nur befugte Personen Zugriff haben.
	- Stellen Sie bei der Entsorgung von Datenträgern sicher, dass diese sicher zerstört werden.
- Verwenden Sie sichere Zugriffspfade wie HTTPS bzw. VPN für den Remote-Zugriff auf Ihre Anlage.
- Aktivieren Sie die sicherheitsrelevante Ereignisprotokollierung gemäß der gültigen Sicherheitsrichtlinie und den gesetzlichen Anforderungen zum Datenschutz.
Industrielle Sicherheit und Aufbaurichtlinien > Aufbaurichtlinien

#### 2.7.1.2 Absicherung von PC-basierter Software

**Maßnahmen** 

Da PC-basierte Software zur Programmierung, Konfiguration und Überwachung verwendet wird, können hiermit auch ganze Anlagen oder einzelne Komponenten manipuliert werden. Hier ist besondere Vorsicht geboten!

- Verwenden Sie Benutzerkonten auf Ihren PC-Systemen.
	- Verwenden Sie nach Möglichkeit ein zentrales Benutzerverwaltungssystem.
	- Legen Sie für jeden Benutzer, für den eine Autorisierung unbedingt erforderlich ist, ein Benutzerkonto an.
	- Halten Sie die Benutzerkonten immer aktuell und deaktivieren Sie nicht verwendete Benutzerkonten.
- Schützen Sie Ihre PC-Systeme durch sichere Passwörter.
	- Ändern Sie das Passwort einer Standard-Anmeldung nach dem ersten Start.
	- Verwenden Sie sichere Passwörter bestehend aus Groß-/Kleinschreibung, Zahlen und Sonderzeichen. Der Einsatz eines Passwort-Generators bzw. -Managers wird empfohlen.
	- Ändern Sie die Passwörter gemäß den für Ihre Anwendung geltenden Regeln und Vorgaben.
- Aktivieren Sie die sicherheitsrelevante Ereignisprotokollierung gemäß der gültigen Sicherheitsrichtlinie und den gesetzlichen Anforderungen zum Datenschutz.
- Schützen Sie Ihre PC-Systeme durch Sicherheitssoftware.
	- Installieren Sie auf Ihren PC-Systemen Virenscanner zur Identifikation von Viren, Trojanern und anderer Malware.
	- Installieren Sie Software, die Phishing-Attacken erkennen und aktiv verhindern kann.
- Halten Sie Ihre Software immer auf dem neuesten Stand.
	- Führen Sie regelmäßige Updates Ihres Betriebssystems durch.
		- Führen Sie regelmäßige Updates Ihrer Software durch.
- Führen Sie regelmäßige Datensicherungen durch und lagern Sie die Datenträger an einem sicheren Ort.
- Führen Sie regelmäßige Neustarts Ihrer PC-Systeme durch. Starten Sie nur von Datenträgern, welche gegen Manipulation geschützt sind.
- Setzen Sie Verschlüsselungssysteme auf Ihren Datenträgern ein.
- Führen Sie regelmäßig Sicherheitsbewertungen durch, um das Manipulationsrisiko zu verringern.
- Verwenden Sie nur Daten und Software aus zugelassenen Quellen.
- Deinstallieren Sie Software, welche nicht verwendet wird.
- Deaktivieren Sie nicht verwendete Dienste.
- Aktivieren Sie an Ihrem PC-System eine passwortgeschützte Bildschirmsperre.
- Sperren Sie Ihre PC-Systeme immer, sobald Sie den PC-Arbeitsplatz verlassen.
- Klicken Sie auf keine Links, welche von unbekannten Quellen stammen. Fragen Sie ggf. nach, z.B. bei E-Mails.
- Verwenden Sie sichere Zugriffspfade wie HTTPS bzw. VPN für den Remote-Zugriff auf Ihr PC-System.

## 2.7.2 Aufbaurichtlinien

#### **Allgemeines**

Die Aufbaurichtlinien enthalten Informationen über den störsicheren Aufbau eines SPS-Systems. Es werden die Wege beschrieben, wie Störungen in Ihre Steuerung gelangen können, wie die elektromagnetische Verträglichkeit (EMV) sicher gestellt werden kann und wie bei der Schirmung vorzugehen ist.

Industrielle Sicherheit und Aufbaurichtlinien > Aufbaurichtlinien

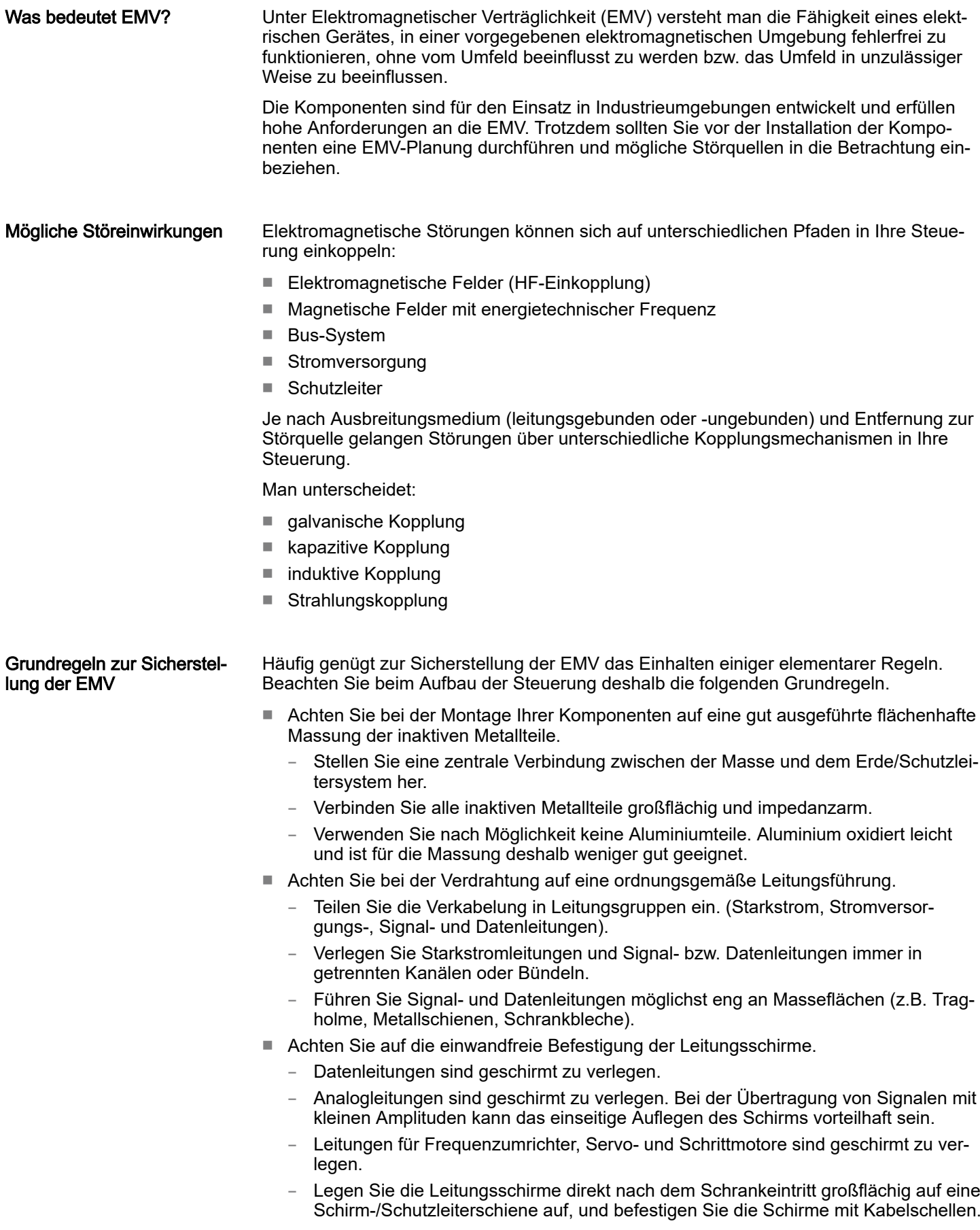

Industrielle Sicherheit und Aufbaurichtlinien > Aufbaurichtlinien

- Achten Sie darauf, dass die Schirm-/Schutzleiterschiene impedanzarm mit dem Schrank verbunden ist.
- Verwenden Sie für geschirmte Datenleitungen metallische oder metallisierte Steckergehäuse.
- Setzen Sie in besonderen Anwendungsfällen spezielle EMV-Maßnahmen ein.
	- Erwägen Sie bei Induktivitäten den Einsatz von Löschgliedern.
	- Beachten Sie, dass bei Einsatz von Leuchtstofflampen sich diese negativ auf Signalleitungen auswirken können.
- Schaffen Sie ein einheitliches Bezugspotenzial und erden Sie nach Möglichkeit alle elektrischen Betriebsmittel.
	- Achten Sie auf den gezielten Einsatz der Erdungsmaßnahmen. Das Erden der Steuerung dient als Schutz- und Funktionsmaßnahme.
	- Verbinden Sie Anlagenteile und Schränke mit Ihrer SPS sternförmig mit dem Erde/ Schutzleitersystem. Sie vermeiden so die Bildung von Erdschleifen.
	- Verlegen Sie bei Potenzialdifferenzen zwischen Anlagenteilen und Schränken ausreichend dimensionierte Potenzialausgleichsleitungen.

#### Schirmung von Leitungen

Elektrische, magnetische oder elektromagnetische Störfelder werden durch eine Schirmung geschwächt; man spricht hier von einer Dämpfung. Über die mit dem Gehäuse leitend verbundene Schirmschiene werden Störströme auf Kabelschirme zur Erde hin abgeleitet. Hierbei ist darauf zu achten, dass die Verbindung zum Schutzleiter impedanzarm ist, da sonst die Störströme selbst zur Störquelle werden.

Bei der Schirmung von Leitungen ist folgendes zu beachten:

- Verwenden Sie möglichst nur Leitungen mit Schirmgeflecht.
- Die Deckungsdichte des Schirmes sollte mehr als 80% betragen.
- In der Regel sollten Sie die Schirme von Leitungen immer beidseitig auflegen. Nur durch den beidseitigen Anschluss der Schirme erreichen Sie eine gute Störunterdrückung im höheren Frequenzbereich. Nur im Ausnahmefall kann der Schirm auch einseitig aufgelegt werden. Dann erreichen Sie jedoch nur eine Dämpfung der niedrigen Frequenzen. Eine einseitige Schirmanbindung kann günstiger sein, wenn:
	- die Verlegung einer Potenzialausgleichsleitung nicht durchgeführt werden kann.
	- Analogsignale (einige mV bzw. μA) übertragen werden.
	- Folienschirme (statische Schirme) verwendet werden.
- Benutzen Sie bei Datenleitungen für serielle Kopplungen immer metallische oder metallisierte Stecker. Befestigen Sie den Schirm der Datenleitung am Steckergehäuse. Schirm nicht auf den PIN 1 der Steckerleiste auflegen!
- Bei stationärem Betrieb ist es empfehlenswert, das geschirmte Kabel unterbrechungsfrei abzuisolieren und auf die Schirm-/Schutzleiterschiene aufzulegen.
- Benutzen Sie zur Befestigung der Schirmgeflechte Kabelschellen aus Metall. Die Schellen müssen den Schirm großflächig umschließen und guten Kontakt ausüben.
- Legen Sie den Schirm direkt nach Eintritt der Leitung in den Schrank auf eine Schirmschiene auf.

# **VORSICHT**

#### Bitte bei der Montage beachten!

Bei Potenzialdifferenzen zwischen den Erdungspunkten kann über den beidseitig angeschlossenen Schirm ein Ausgleichsstrom fließen.

Abhilfe: Potenzialausgleichsleitung.

Allgemeine Daten für das System MICRO

# 2.8 Allgemeine Daten für das System MICRO

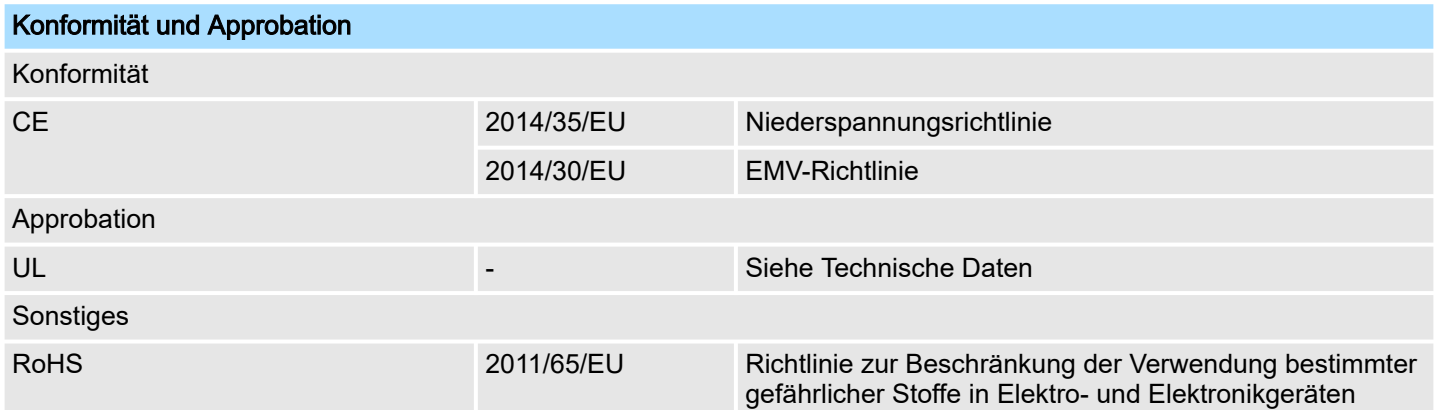

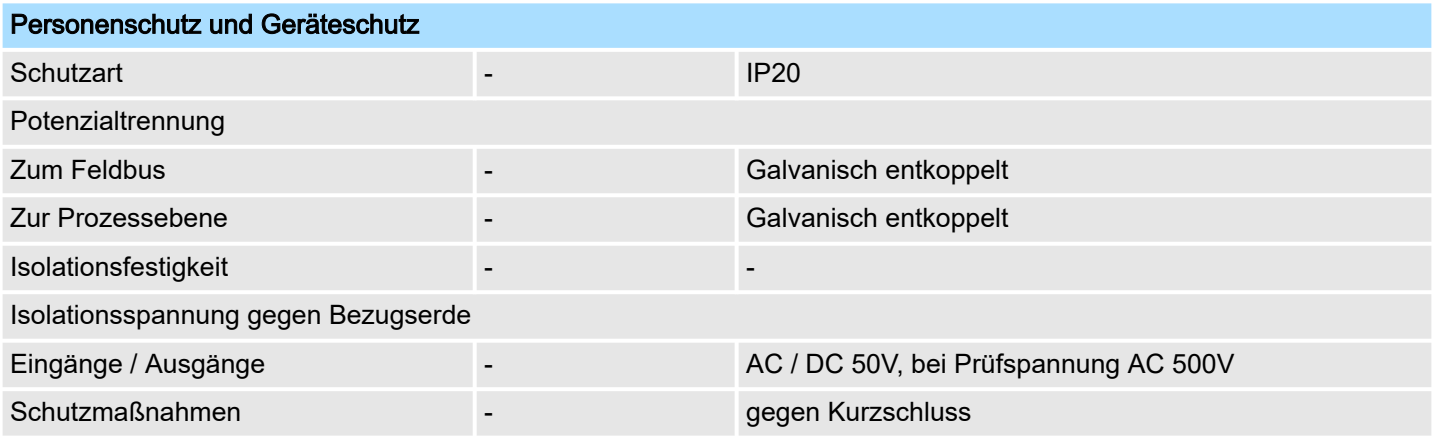

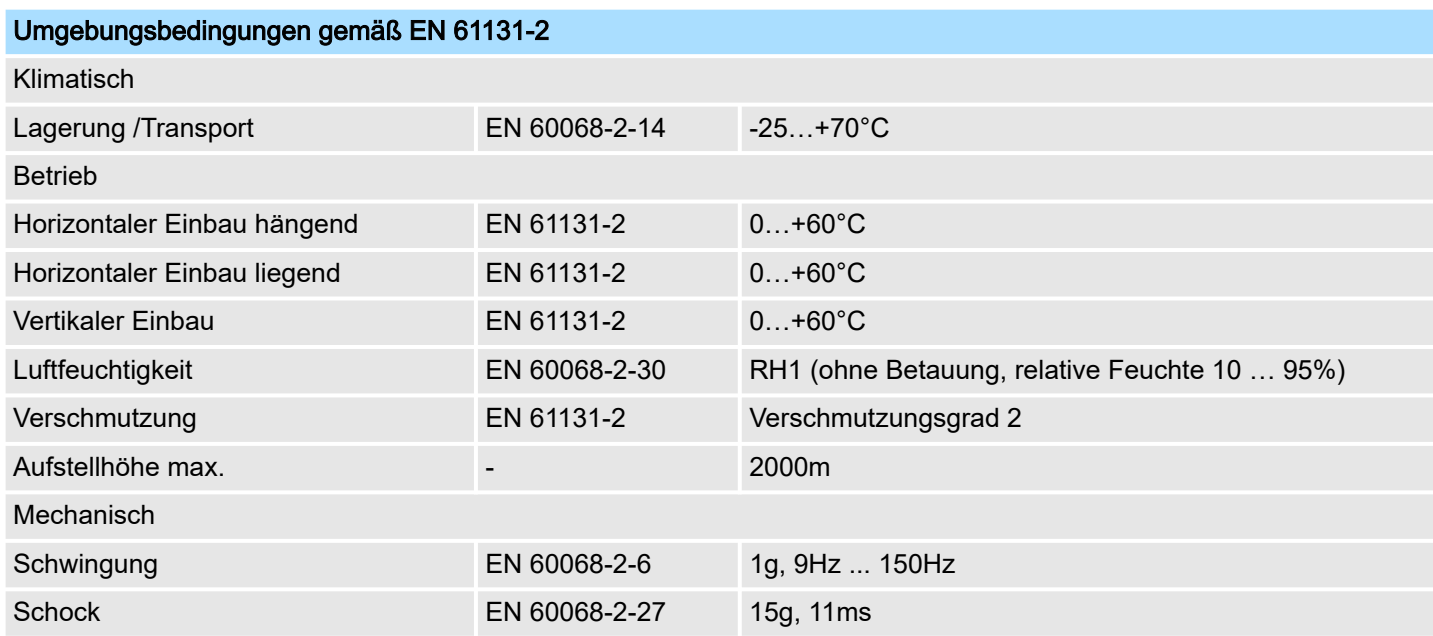

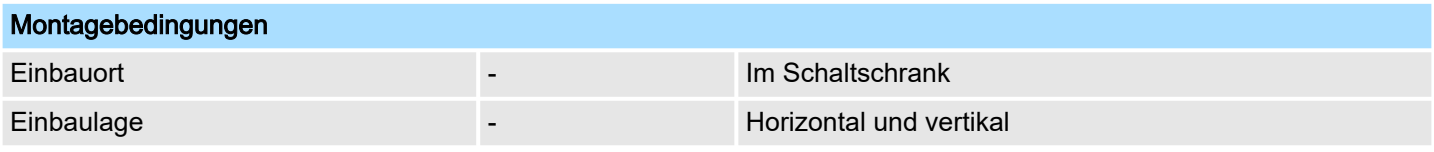

Allgemeine Daten für das System MICRO > Einsatz unter erschwerten Betriebsbedingungen

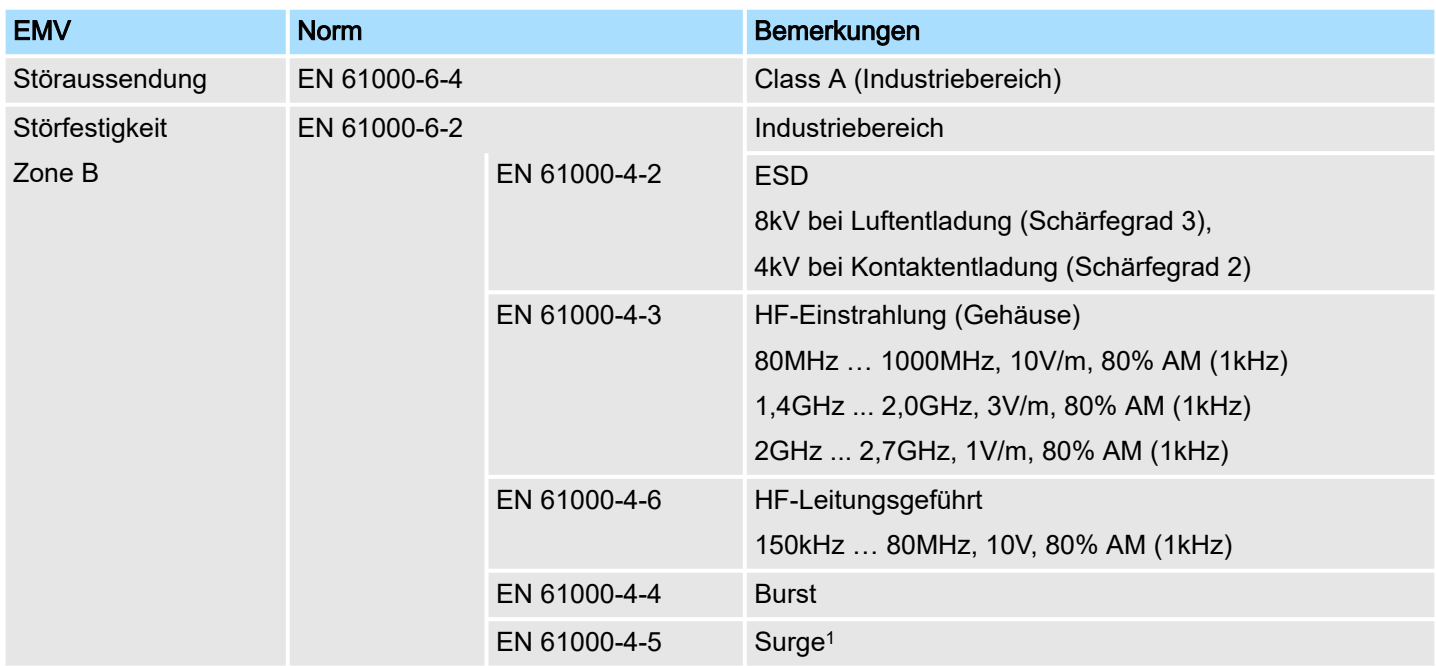

1) Aufgrund der energiereichen Einzelimpulse ist bei Surge eine angemessene externe Beschaltung mit Blitzschutzelementen wie z.B. Blitzstromableitern und Überspannungsableitern erforderlich.

# 2.8.1 Einsatz unter erschwerten Betriebsbedingungen

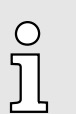

−

*Ohne zusätzlich schützende Maßnahmen dürfen die Produkte nicht an Orten mit erschwerten Betriebsbedingungen; z.B. durch:*

- − *Staubentwicklung*
	- *chemisch aktive Substanzen (ätzende Dämpfe oder Gase)*
- −*starke elektrische oder magnetische Felder*

*eingesetzt werden!*

Leistungsmerkmale

# 3 Hardwarebeschreibung

# 3.1 Leistungsmerkmale

## M13-CCF0001

- SPEED7-Technologie integriert
- Programmierbar über SPEED7 Studio, Siemens SIMATIC Manager oder Siemens TIA Portal
- 128kByte Arbeitsspeicher integriert (64kByte Code, 64kByte Daten)
- 128kByte Ladespeicher integriert
- Steckplatz für externe Speichermedien (verriegelbar)
- Status-LEDs für Betriebszustand und Diagnose
- X1/X5: DI 16xDC24V mit Statusanzeige integriert
- X2/X6: DO 12xDC24V 0,5A mit Statusanzeige integriert
- X3/X4: Ethernet-PG/OP-Kanal für aktive und passive Kommunikation integriert
- X6: AI 2x12Bit U, I (single-ended) integriert
- Technologische Funktionen: 4 Kanäle für Zähler, Frequenzmessung und 2 Kanäle für Pulsweitenmodulation
- Pulse Train über SFB 49 (PULSE)
- PROFINET-IO-Controller und I-Device über Ethernet-PG/OP-Kanal
- *OPC UA-Projekt über Ethernet-PG/OP-Kanal*
- WebVisu-Projekt über Ethernet-PG/OP-Kanal
- Optional: Erweiterungsmodul 2xRS485
- Optional: max. 8 Peripheriemodule
- E/A-Adressbereich digital/analog 2048Byte
- 512 Timer/Zähler, 8192 Merker-Byte

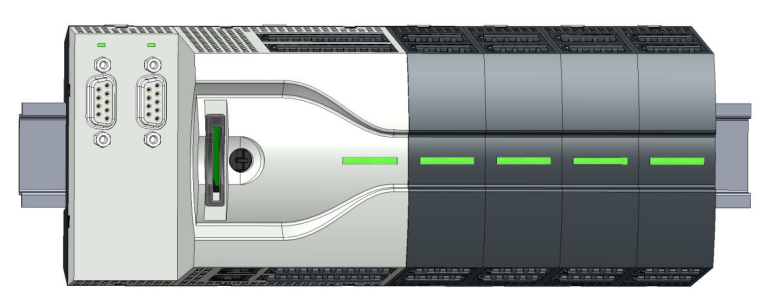

#### Unterschiede zur M13-CCF0000

Bestelldaten

- Bestehende Projekt der M13-CCF0000 können unverändert verwendet werden.
- Da die M13-CCF0001 einen maximalen Speicherausbau besitzt, wird eine gesteckte VSC zur Aktivierung einer Speichererweiterung ignoriert.
- Bitte verwenden Sie zur Projektierung das *SPEED7 Studio* ab V1.9.2 bzw. im Siemens SIMATIC Manager und TIA Portal die GSDML ab V107.

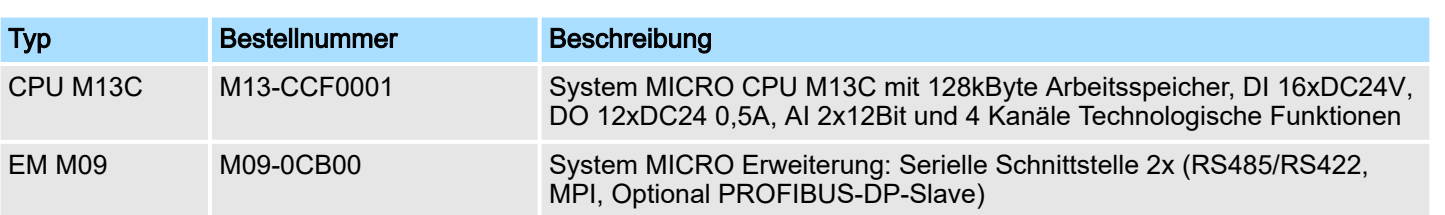

Aufbau > System MICRO CPU M13C

## 3.2 Aufbau

# 3.2.1 System MICRO CPU M13C

CPU M13-CCF0001

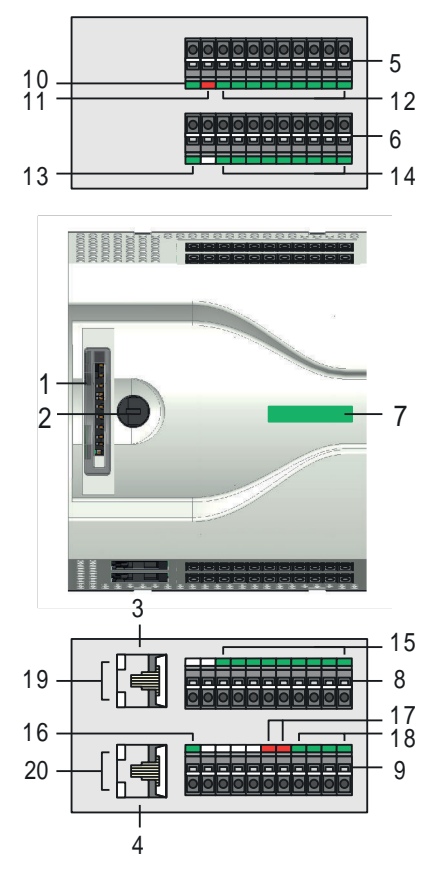

- Steckplatz für Speichermedien (verriegelbar)
- 2 Betriebsarten-Schalter CPU<br>3 X3: Ethernet-PG/OP-Kanal
- X3: Ethernet-PG/OP-Kanal 1
- 4 X4: Ethernet-PG/OP-Kanal 2<br>5 X2: Anschlussklemme DO +0
- X2: Anschlussklemme DO +0.0 ... DO +0.7
- X1: Anschlussklemme DI +0.0 ... DI +0.7
- 7 Statusleiste CPU<br>8 X5: Anschlusskle
- X5: Anschlussklemme DI +1.0 ... DI +1.7
- X6: Anschlussklemme Elektronikversorgung, AI, DO +1.0 ... DO +1.3
- X2 4L+: LED DC 24V Leistungsversorgung für Onboard DO
- X2 4M: LED Fehler, Überlast bzw. Kurzschluss an den Ausgängen
- X2 DO +0.x: LEDs DO +0.0 ... DO +0.7
- X1 3L+: LED DC 24V Leistungsversorgung für Onboard DI
- X1 DI +0.x: LEDs DI +0.0 ... DI +0.7
- X5 DI +1.x: LEDs DI +1.0 ... DI +1.7
- X6 1L+: LED DC 24V für Elektronikversorgung
- X6 AI x: LEDs AI 0, AI 1
- X6 DO +1.x: LEDs DO +1.0 ... DO +1.3
- X3 Ethernet-PG/OP Kanal: LEDs Link/Activity
- X4 Ethernet-PG/OP Kanal: LEDs Link/Activity

Aufbau > Schnittstellen

# 3.2.2 Schnittstellen

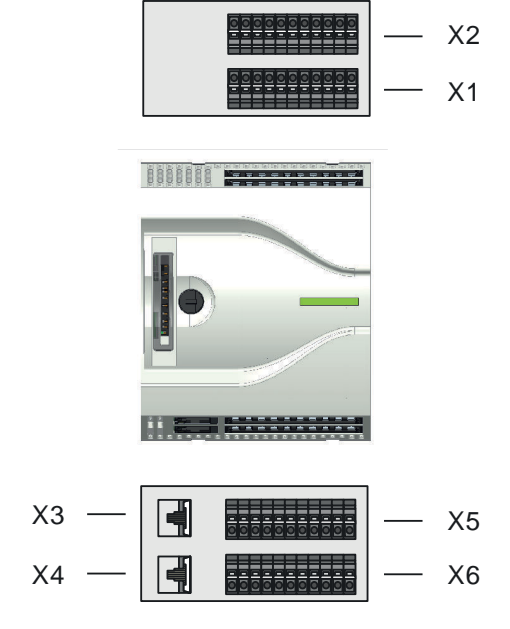

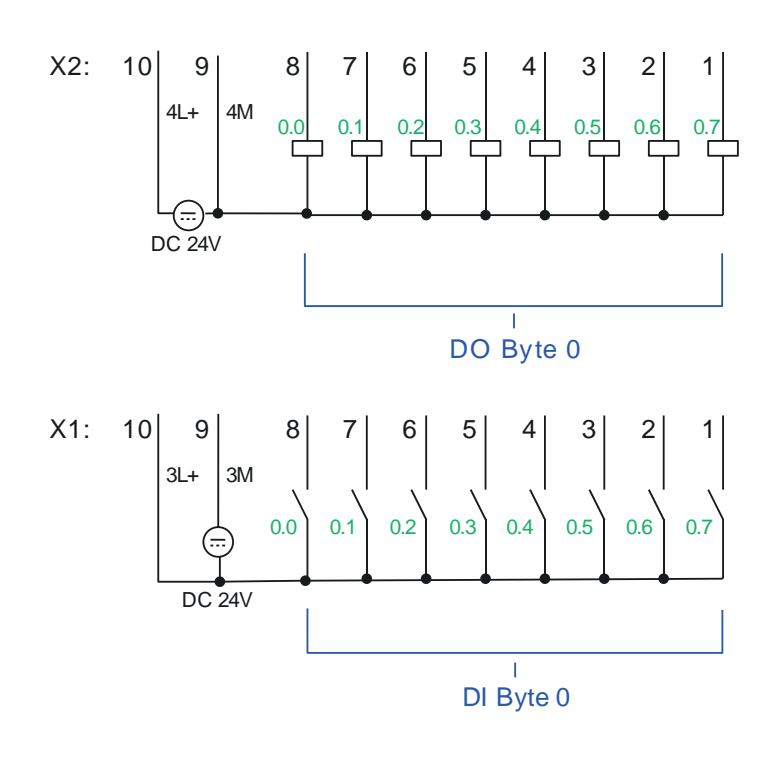

X3 PG/OP 1

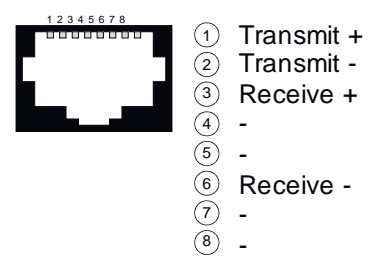

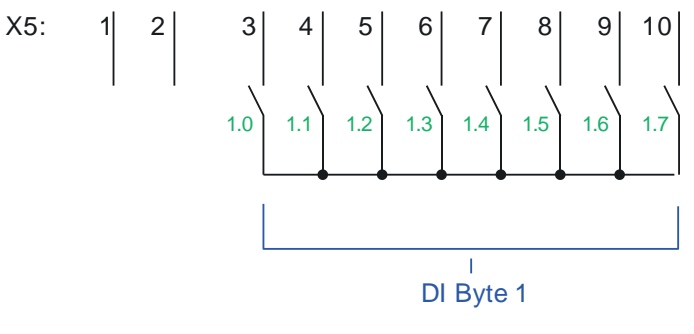

X4 PG/OP 2

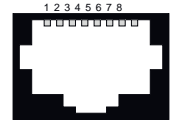

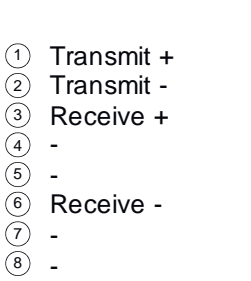

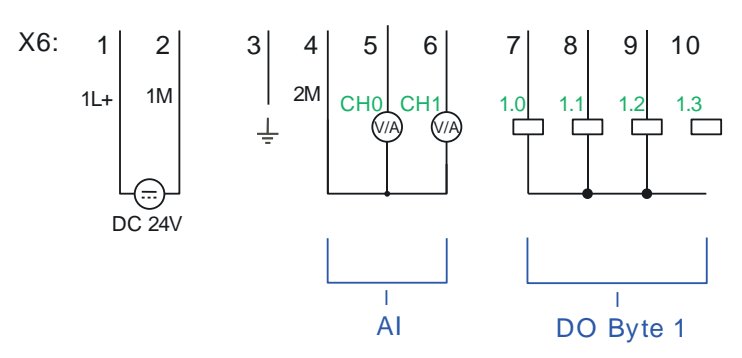

Aufbau > Schnittstellen

## X1: DI Byte 0

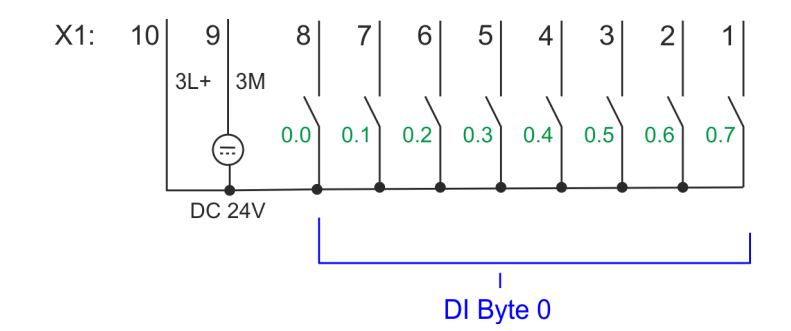

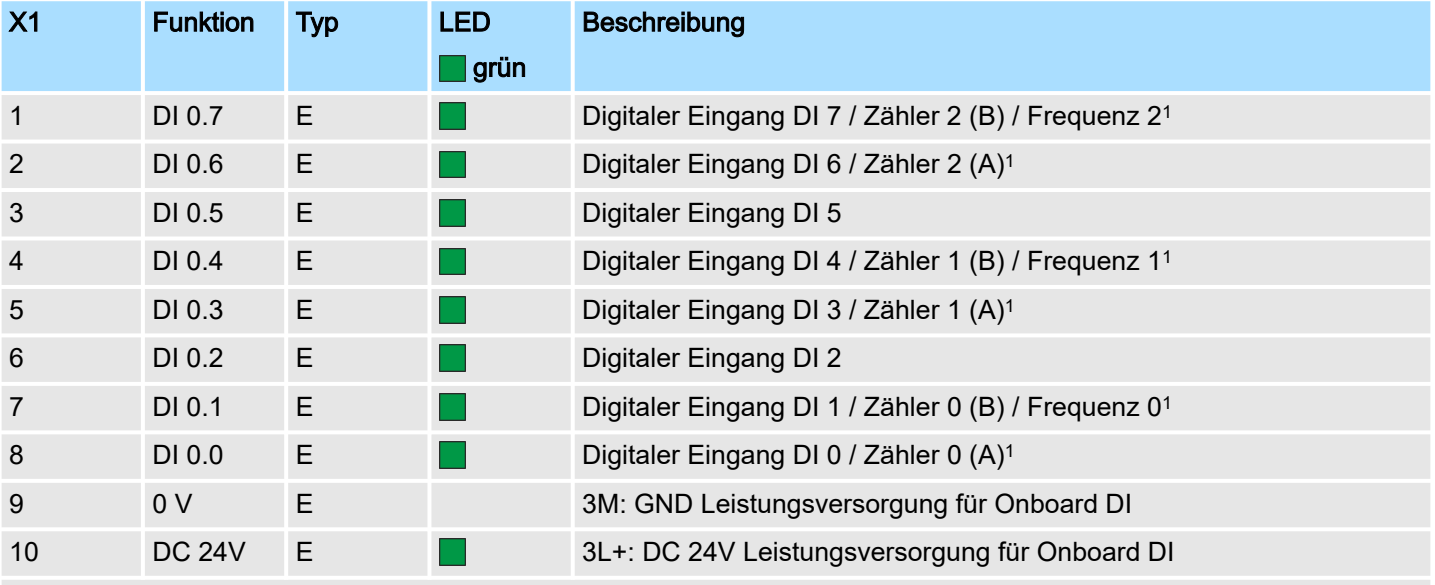

1) Max. Eingangsfrequenz 100kHz ansonsten 1kHz.

## X2: DO Byte 0

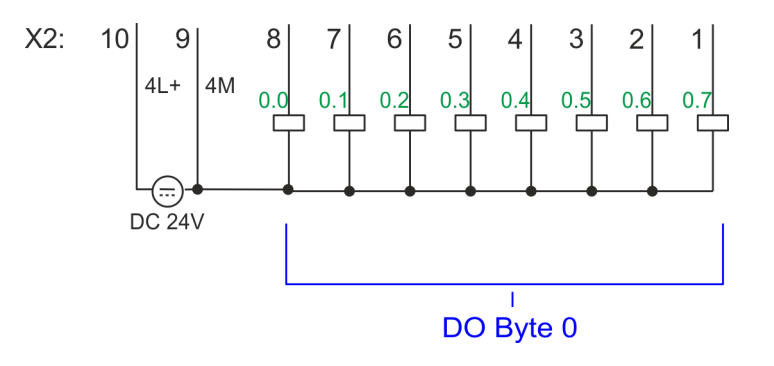

#### Hardwarebeschreibung and System MICRO and System MICRO and System MICRO

Aufbau > Schnittstellen

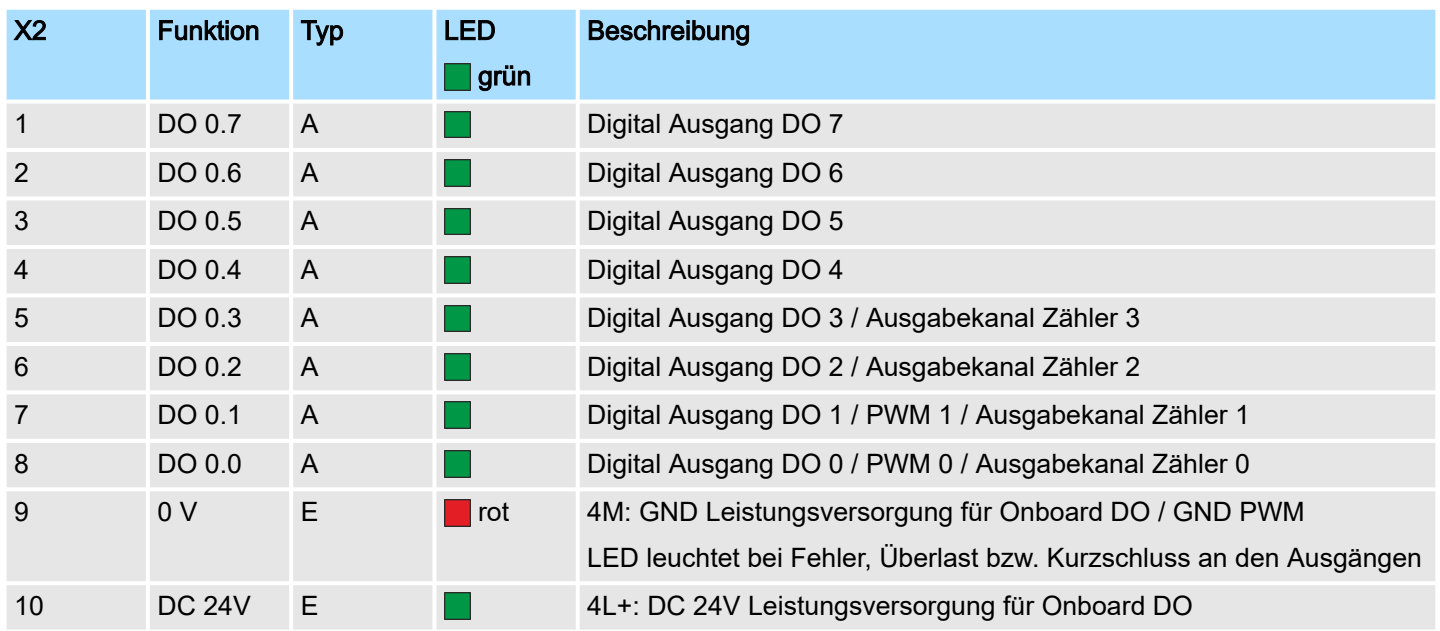

X3/X4: Ethernet-PG/OP-Kanal

#### *8polige RJ45-Buchse:*

- Die RJ45-Buchse dient als Schnittstelle zum Ethernet-PG/OP-Kanal.
- Mittels dieser Schnittstelle können Sie Ihre CPU programmieren bzw. fernwarten und auf den integrierten Webserver zugreifen.
- Der Ethernet-PG/OP-Kanal (X3/X4) ist als Switch ausgeführt. Dieser erlaubt PG/OP-Kommunikation über die Anschüsse X3 und X4.
- Projektierbare Verbindungen sind möglich.
- DHCP bzw. die Zuweisung der Netzwerkkonfiguration unter Angabe eines DHCP-Servers wird unterstützt.
- Default-Diagnoseadressen: 2025 ... 2040
- Bei Erstinbetriebnahme bzw. nach dem Rücksetzen auf Werkseinstellungen besitzt der Ethernet-PG/OP-Kanal keine IP-Adresse. Damit Sie online über den Ethernet-PG/OP-Kanal auf die CPU zugreifen können, müssen Sie diesem mit Ihrem Projektiertool gültige IP-Adress-Parameter zuordnen. Diesen Vorgang nennt man "Initialisierung" oder "Urtaufe".
- Über den Ethernet-PG/OP-Kanal haben Sie Zugriff auf:
	- Geräte-Webseite, auf der Sie Informationen zu Firmwarestand, angebundene Peripherie, aktuelle Zyklus-Zeiten usw. finden.
	- *OPC UA*-Projekt, welches im *OPC UA Configurator* zu erstellen ist.
	- *WebVisu*-Projekt, welches im *SPEED7 Studio* zu erstellen ist.
	- PROFINET-IO-Controller bzw. das PROFINET I-Device
- ⮫*["Hardware-Konfiguration Ethernet-PG/OP-Kanal"...Seite 74](#page-73-0)*
- ⮫ *["Einsatz PG/OP-Kommunikation Produktiv"...Seite 204](#page-203-0)*

Aufbau > Schnittstellen

## X5: DI Byte 1

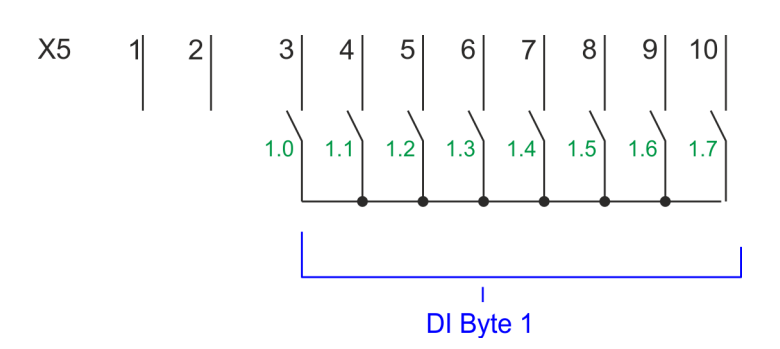

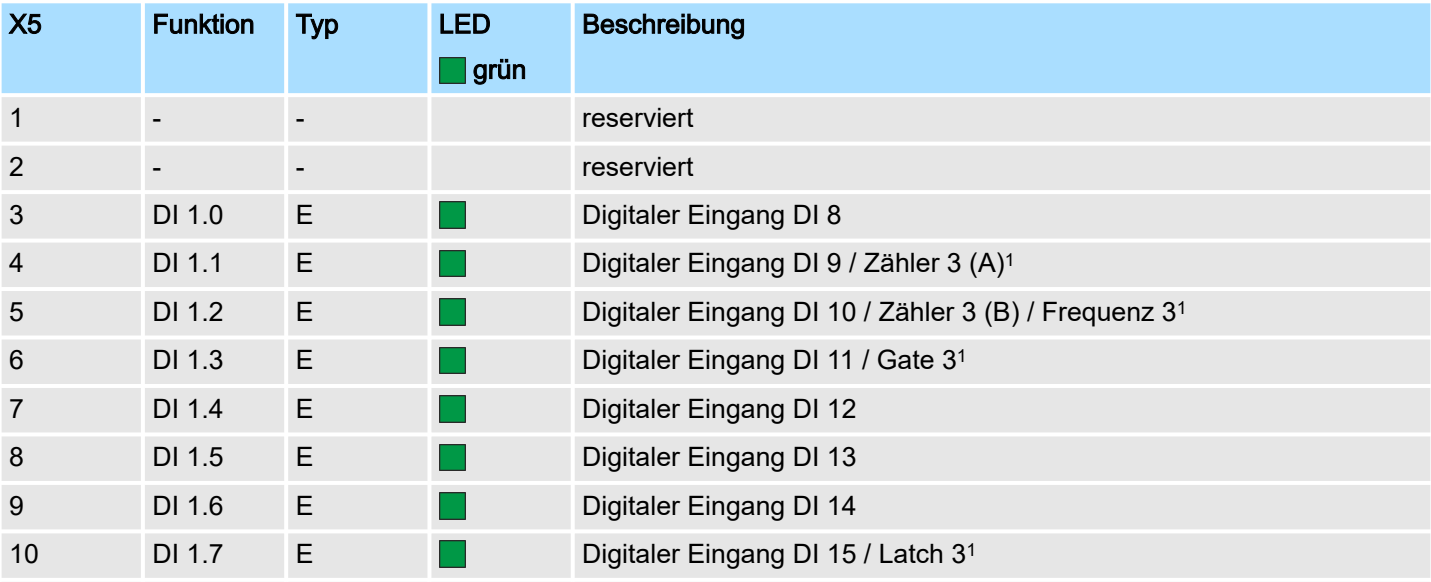

1) Max. Eingangsfrequenz 100kHz ansonsten 1kHz.

### X6: DC 24V, AI, DO Byte 1

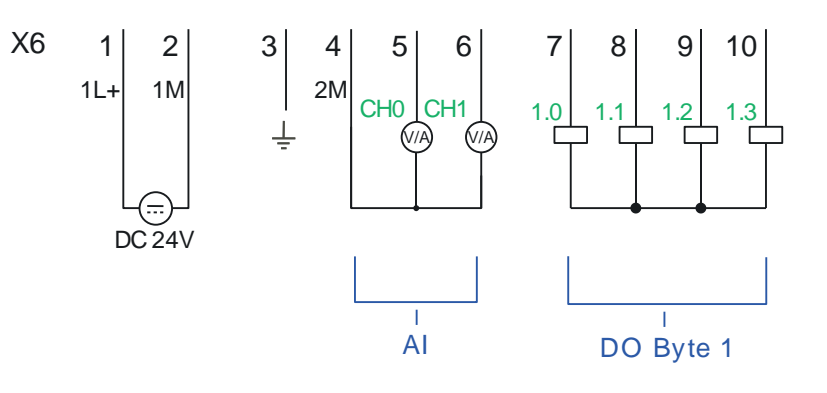

## Hardwarebeschreibung and and the system MICRO System MICRO

Aufbau > Schnittstellen

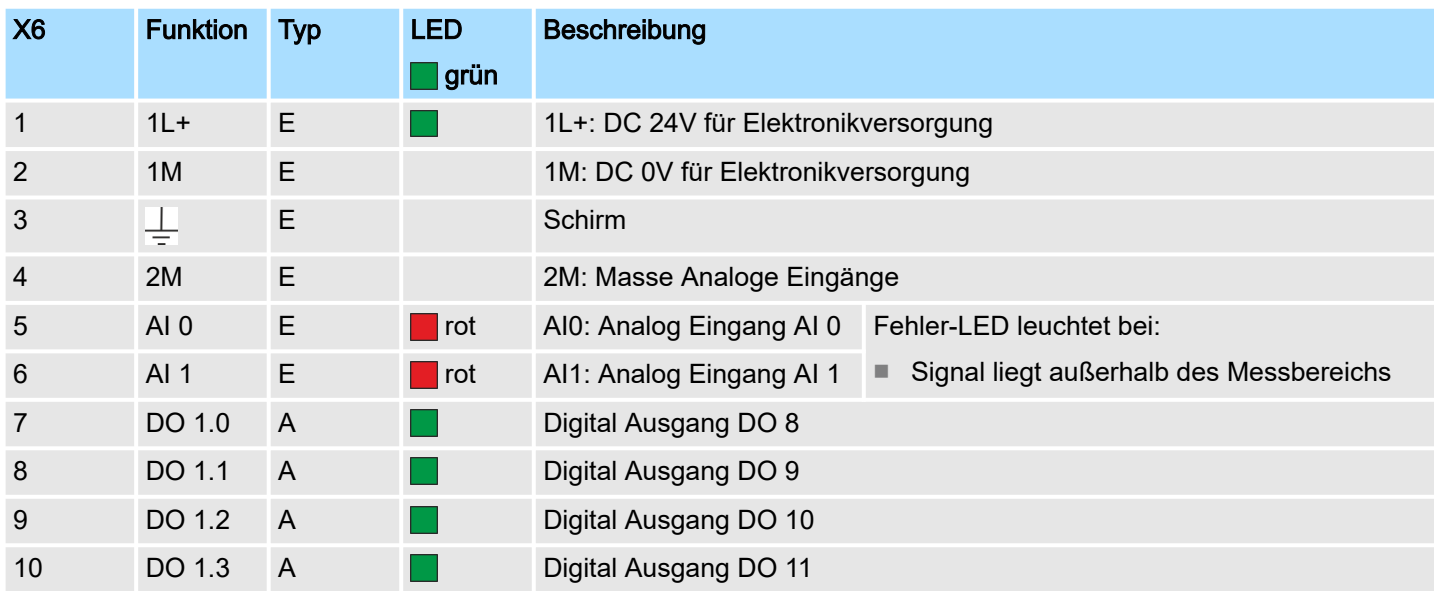

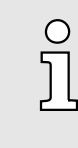

*Vorübergehend nicht benutzte analoge Eingänge sind mit der zugehörigen Masse zu verbinden.*

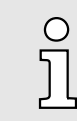

*Bei Einsatz von 2-Draht-Messumformern ist in die Messleitung eine externe Spannungsversorgung einzuschleifen.*

#### X6: Elektronikversorgung

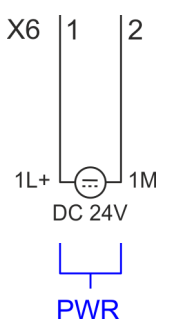

Die CPU besitzt ein eingebautes Netzteil. Das Netzteil ist mit DC 24V zu versorgen. Mit der Versorgungsspannung werden neben der CPU-Elektronik auch die Elektronik des integrierten IO-Teils versorgt. Das Netzteil ist gegen Verpolung und Überstrom geschützt.

Aufbau > LEDs

## 3.2.3 LEDs

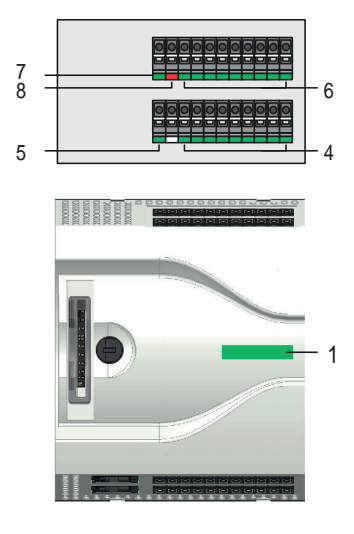

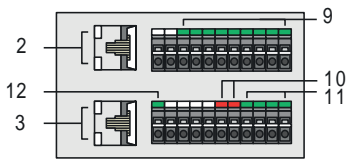

#### Statusleiste CPU

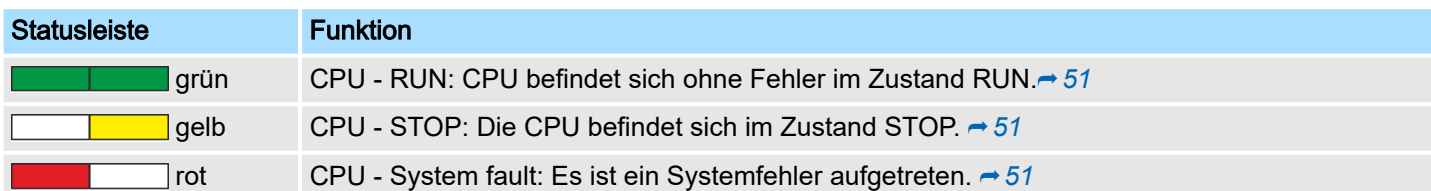

1 Statusleiste CPU<br>2 X3 Ethernet-PG/

10 X6 AI x: LEDs AI 0, AI 1

2 X3 Ethernet-PG/OP-Kanal: LEDs Link/Activity<br>3 X4 Ethernet-PG/OP-Kanal: LEDs Link/Activity 3 X4 Ethernet-PG/OP-Kanal: LEDs Link/Activity

5 X1 3L+: LED DC 24V Leistungsversorgung für Onboard DI<br>6 X2 DO +0.x: LEDs DO +0.0 ... DO +0.7

7 X2 4L+: LED DC 24V Leistungsversorgung für Onboard DO<br>8 X2 4M: LED Fehler. Überlast bzw. Kurzschluss an den Ausg 8 X2 4M: LED Fehler, Überlast bzw. Kurzschluss an den Ausgängen<br>9 X5 DI +1.x: LEDs DI +1.0 ... DI +1.7

4 X1 DI +0.x: LEDs DI +0.0 ... DI +0.7

6 X2 DO +0.x: LEDs DO +0.0 ... DO +0.7

9 X5 DI +1.x: LEDs DI +1.0 ... DI +1.7

11 X6 DO +1.x: LEDs DO +1.0 ... DO +1.3 12 X6 1L+: LED DC 24V für Elektronikversorgung

### Ethernet-PG/OP-Kanal

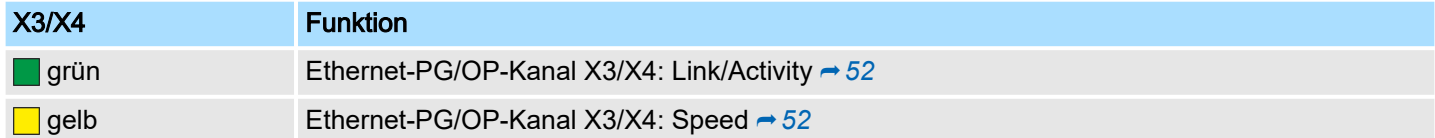

#### X1 DI +0.x

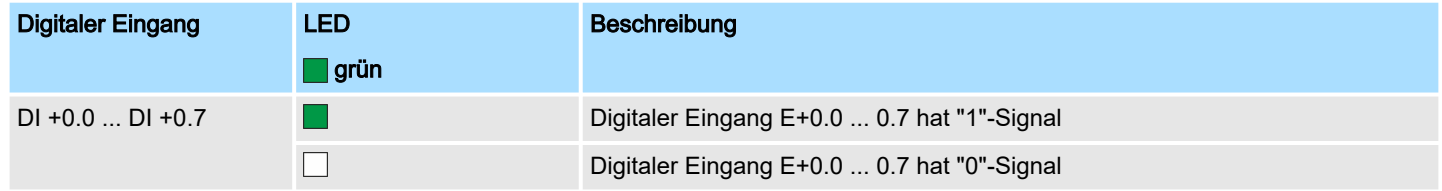

## X1 3L+

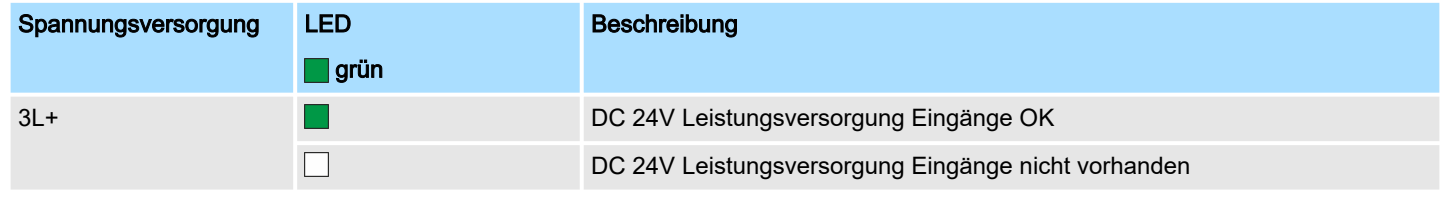

#### X2 DO +0.x

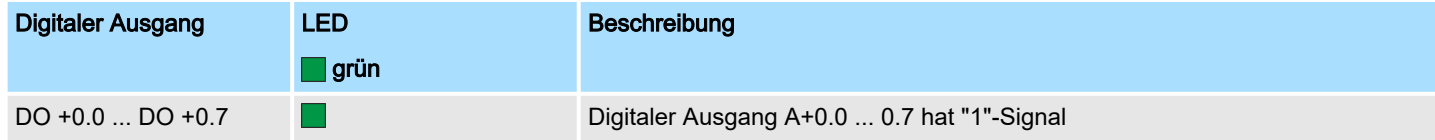

# Hardwarebeschreibung and European System MICRO

Aufbau > LEDs

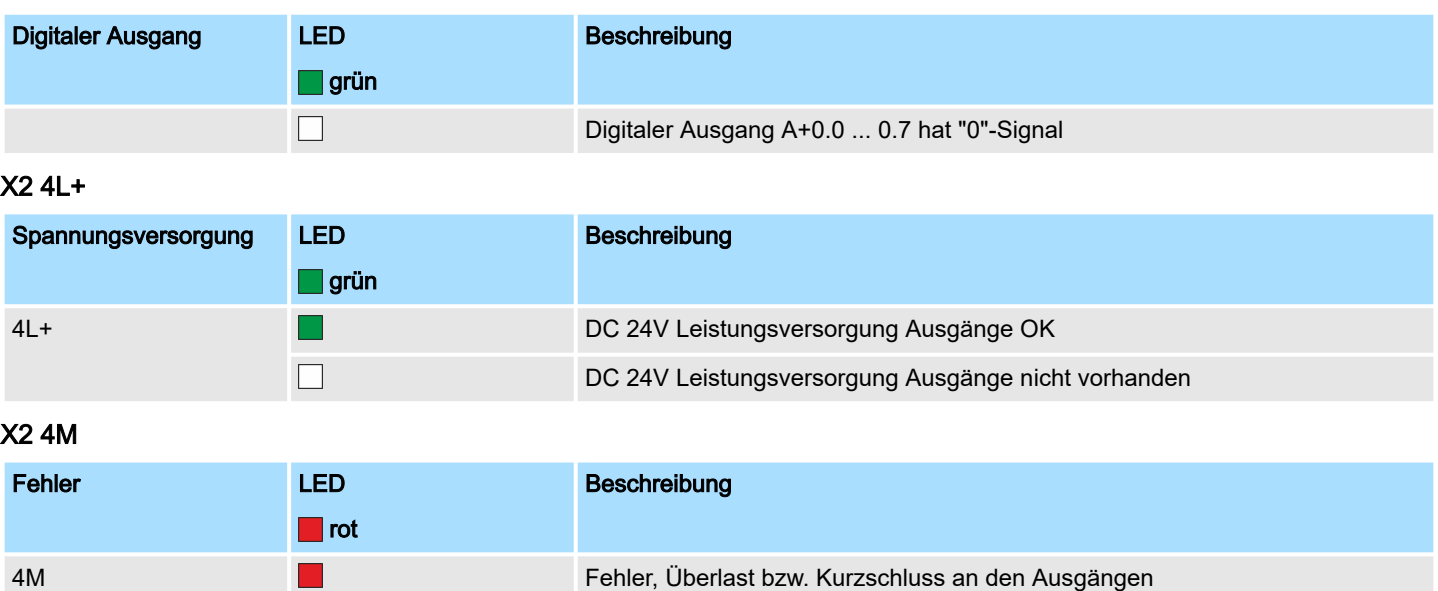

## X5 DI +1.x

 $\Box$ 

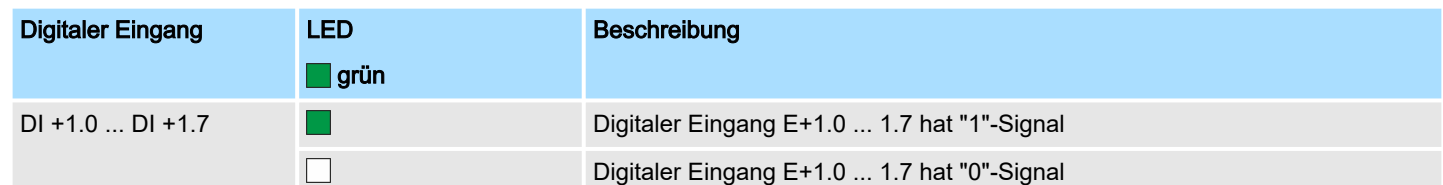

kein Fehler

# X6 AI 0, AI 1

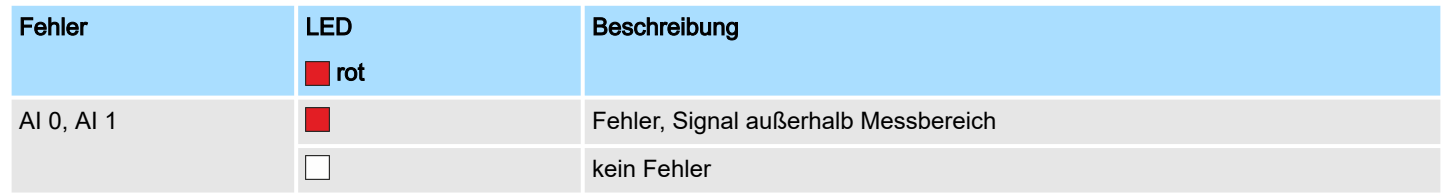

# X6 DO +1.x

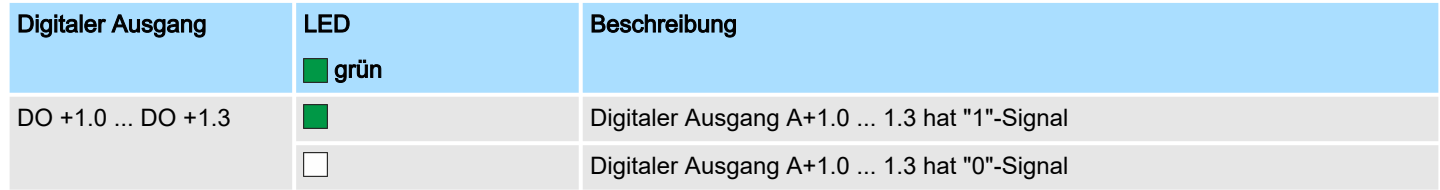

## X6 1L+

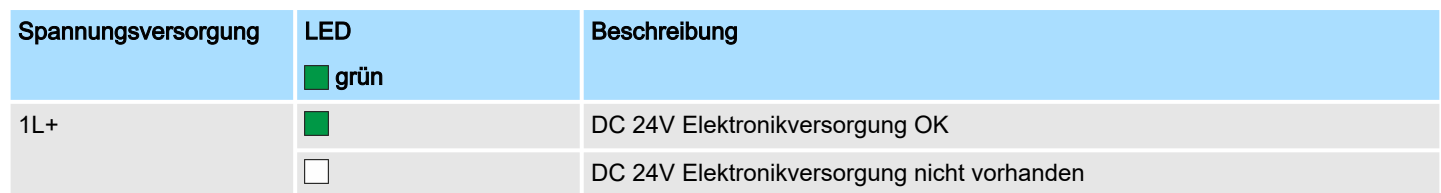

Aufbau > LEDs

<span id="page-50-0"></span>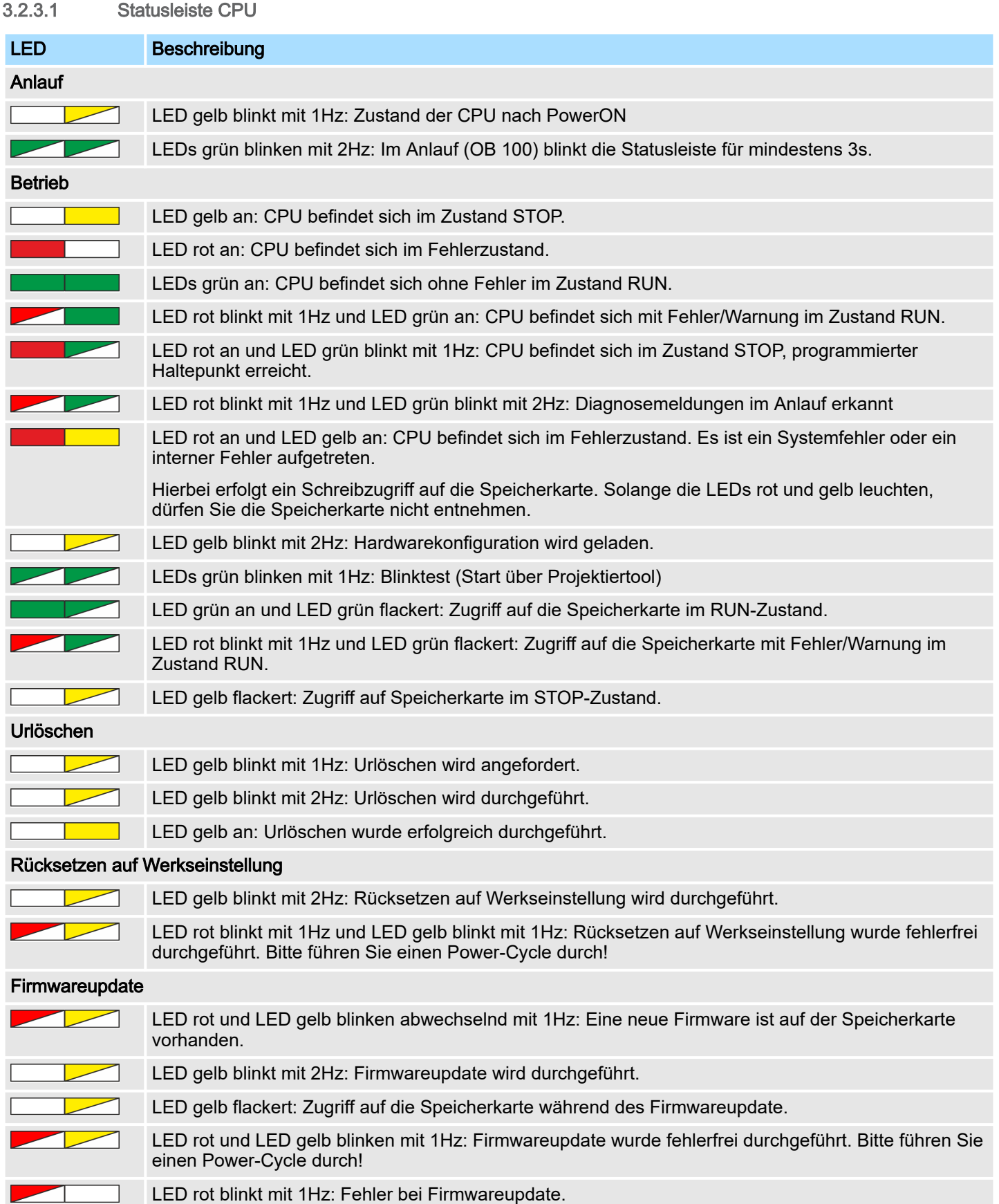

<span id="page-51-0"></span>Aufbau > Steckplatz für Speichermedien

## 3.2.3.2 LEDs Ethernet-PG/OP-Kanal

## X3/X4: LEDs

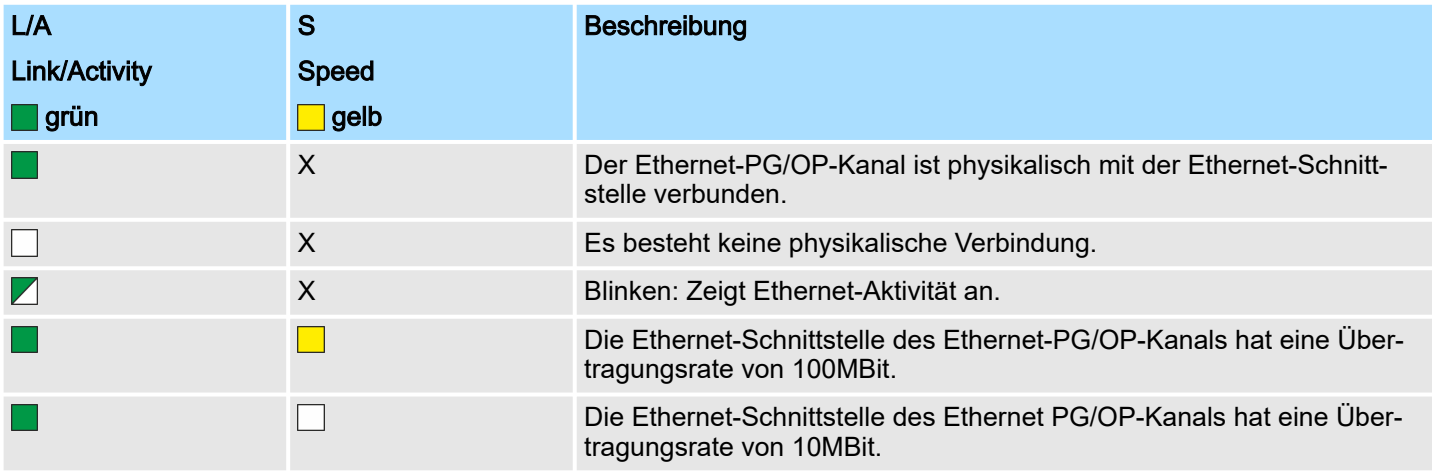

nicht relevant: X

### 3.2.4 Speichermanagement

#### Allgemein

Übersicht

Die CPU hat einen Speicher integriert. Angaben über die Speicherkapazität finden Sie auf der Frontseite Ihrer CPU. Der Speicher gliedert sich in folgende Teile:

- Ladespeicher 128kByte
- Codespeicher (50% des Arbeitsspeichers)
- Datenspeicher (50% des Arbeitsspeichers)
- Arbeitsspeicher 128kByte

#### 3.2.5 Steckplatz für Speichermedien

Auf diesem Steckplatz können sie folgende Speichermedien stecken:

- VSD VIPA SD-Card
	- Externe Speicherkarte für Programme und Firmware.
- VSC VIPASetCard
	- Externe Speicherkarte (VSD) für Programme und Firmware mit der Möglichkeit zur Freischaltung optionaler Funktionen wie Feldbusanschaltungen.
	- Diese Funktionen können gesondert hinzugekauft werden. ⮫*["Einsatz Speicherme](#page-107-0)[dien - VSD, VSC"...Seite 108](#page-107-0)*
	- Zur Aktivierung ist die entsprechende Karte zu stecken und ein *Urlöschen* durchzuführen. ⮫*["Urlöschen"...Seite 103](#page-102-0)*

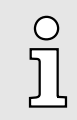

*Zur Vermeidung von Fehlfunktionen sollten Sie Speicherkarten von Yaskawa einsetzen. Diese entsprechen dem Industriestandard. Ein Übersicht der aktuell verfügbaren VSD bzw. VSC finden Sie unter www.yaskawa.eu.com*

Optional: Erweiterungsmodul EM M09 - 2x Serielle Schnittstelle

#### 3.2.6 Pufferungsmechanismen

Die CPU besitzt auf Kondensatorbasis einen Mechanismus zur Sicherung der internen Uhr bei Stromausfall für max. 30 Tage. Der Inhalt des RAMs wird automatisch bei NetzAUS im Flash (NVRAM) gespeichert.

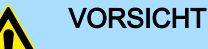

Bitte schließen Sie die CPU für ca. 1 Stunde an die Spannungsversorgung an, damit der interne Sicherungsmechanismus entsprechend geladen wird.

Bei Ausfall des Sicherungsmechanismus wird Datum 01.09.2009 und Uhrzeit 00:00:00 eingestellt. Zusätzlich erhalten Sie eine Diagnosemeldung. ⮫*["Diag](#page-114-0)[nose-Einträge"...Seite 115](#page-114-0)*

#### 3.2.7 Betriebsartenschalter

#### Allgemein

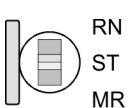

- Mit dem Betriebsartenschalter können Sie bei der CPU zwischen den Betriebsarten STOP und RUN wählen.
- Beim Übergang vom Betriebszustand STOP nach RUN durchläuft die CPU den Betriebszustand ANLAUF.
- Mit der Tasterstellung MR (Memory Reset) fordern Sie das Urlöschen an mit anschließendem Laden von Speicherkarte, sofern dort ein Projekt hinterlegt ist.

### 3.3 Optional: Erweiterungsmodul EM M09 - 2x Serielle Schnittstelle

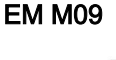

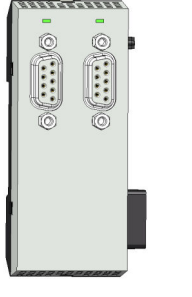

 $\bigcirc$  5  $\bigcap$  9 ∩4  $\bigcap$  8  $\bigcirc$  3  $\bigcap$  7  $\bigcirc$  2  $\bigcirc$  6 ∩∙

 $\frac{1}{2}$ 

X1 PtP

- $(1)$  n. c. 2 TxD-P (line B) - RS422
- 3 RxD-P (line B) RS422
- RxD/TxD-P (line B) RS485
- 4 RTS
- $(5)$ M<sub>5</sub>V
- 6 P5V
- 7 TxD-N (line A) RS422
- $(8)$
- RxD-N (line A) RS422 RxD/TxD-N (line A) - RS485
- $\circled{9}$ n.c.

X2 MPI(PB)

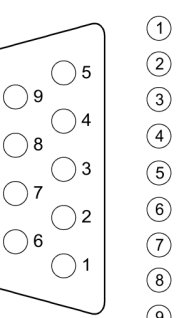

- $(1)$  n.c.
- n. c.  $(2)$ 
	- RxD/TxD-P (line B)
- $\left(\overline{4}\right)$ **RTS**
- $M5V$  $\binom{5}{5}$
- P<sub>5</sub>V  $\circ$
- $(7)$ n. c.
- $\circled{8}$ RxD/TxD-N (line A)
- $\circled{9}$
- n.c.

*Bitte beachten Sie, dass die Schnittstelle X2 MPI(PB) keine DC 24V zur Verfügung stellt, welche für manche Programmieradapter erforderlich ist!* Optional: Erweiterungsmodul EM M09 - 2x Serielle Schnittstelle

#### X1 PtP (RS422/485)

*9polige SubD-Buchse (potenzialgetrennt):*

Mit der Funktionalität *PtP* ermöglicht die RS485-Schnittstelle eine serielle Punkt-zu-Punkt-Prozessankopplung zu verschiedenen Ziel- oder Quell-Systemen.

- Protokolle:
	- ASCII
	- STX/ETX
	- 3964R
	- USS
	- Modbus-Master (ASCII, RTU)
- Serielle Busverbindung
	- Vollduplex: Vierdraht-Betrieb (RS422)
	- Halbduplex: Zweidraht-Betrieb (RS485)
	- Datenübertragungsrate: max. 115 kBaud
- ⮫*["Optional: PtP-Kommunikation"...Seite 244](#page-243-0)*

X2 MPI(PB)

#### *9polige SubD-Buchse (potenzialgetrennt):*

Die Schnittstelle unterstützt folgende umschaltbare Funktionalitäten:

■ MPI (default / nach Urlöschen)

Die MPI-Schnittstelle dient zur Verbindung zwischen Programmiergerät und CPU. Hierüber erfolgt beispielsweise die Projektierung und Programmierung. Außerdem dient MPI zur Kommunikation zwischen mehreren CPUs oder zwischen HMIs und CPU. Standardmäßig ist die MPI-Adresse 2 eingestellt.

■ PROFIBUS DP Slave (optional)

Durch Konfiguration des Submoduls *"MPI/DP"* der CPU in der Hardware-Konfiguration können Sie die PROFIBUS-Slave-Funktionalität dieser Schnittstelle aktivieren. ⮫*["Optional: Einsatz PROFIBUS-Kommunikation"...Seite 259](#page-258-0)*

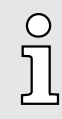

#### *Bus-Funktionalität mittels VSC aktivieren*

*Damit Sie die Schnittstelle X2 MPI(PB) in die PROFIBUS-Funktionalität umschalten können, müssen Sie die entsprechende Bus-Funktionalität mittels einer VSC von Yaskawa aktivieren. Durch Stecken der VSC-Speicherkarte und anschließendem Urlöschen wird die Funktion aktiviert.* ⮫ *["Einsatz Speichermedien - VSD, VSC"...Seite 108](#page-107-0)*

Optional: Erweiterungsmodul EM M09 - 2x Serielle Schnittstelle

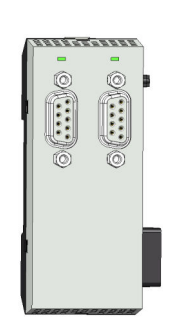

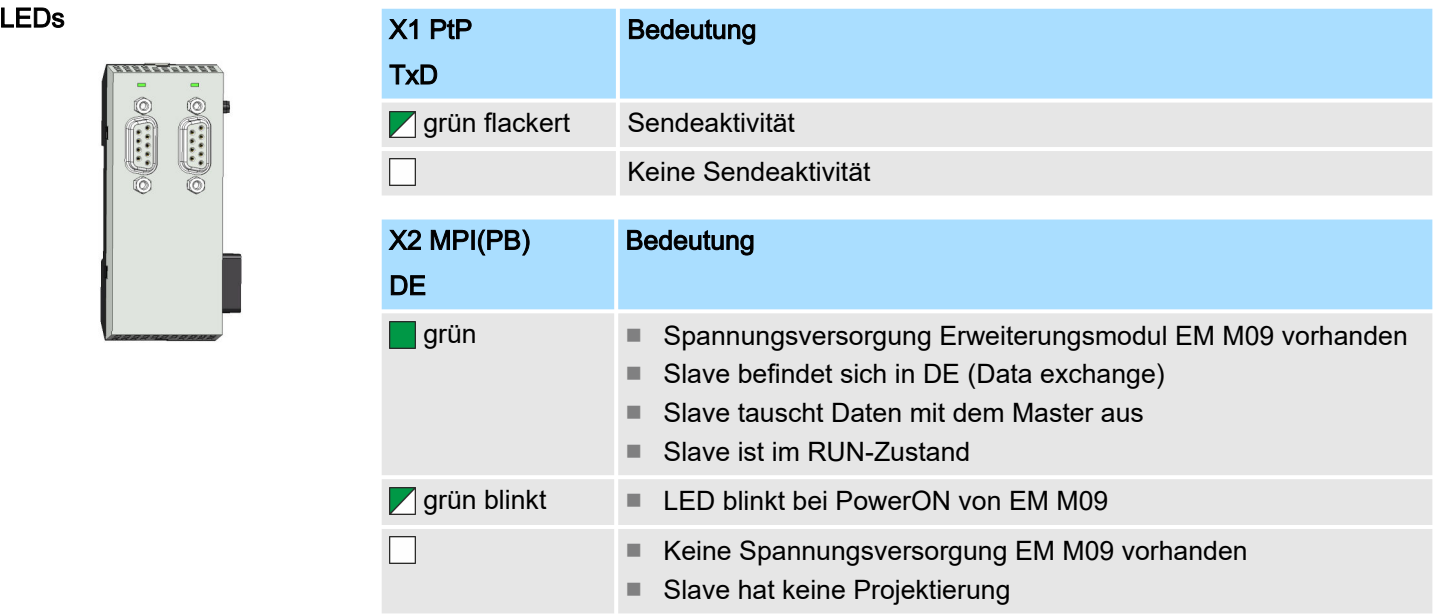

Technische Daten > Technische Daten CPU

# 3.4 Technische Daten

# 3.4.1 Technische Daten CPU

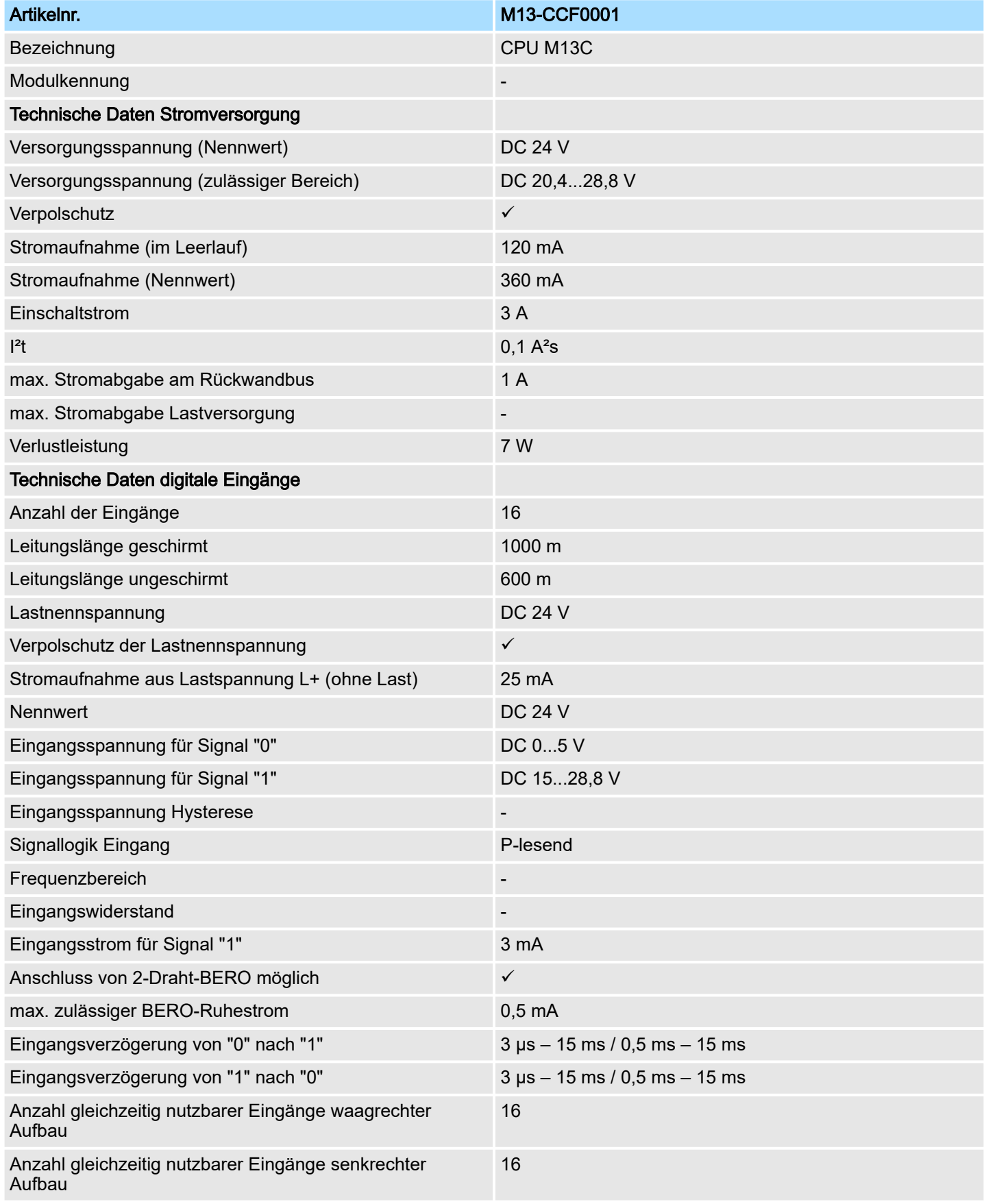

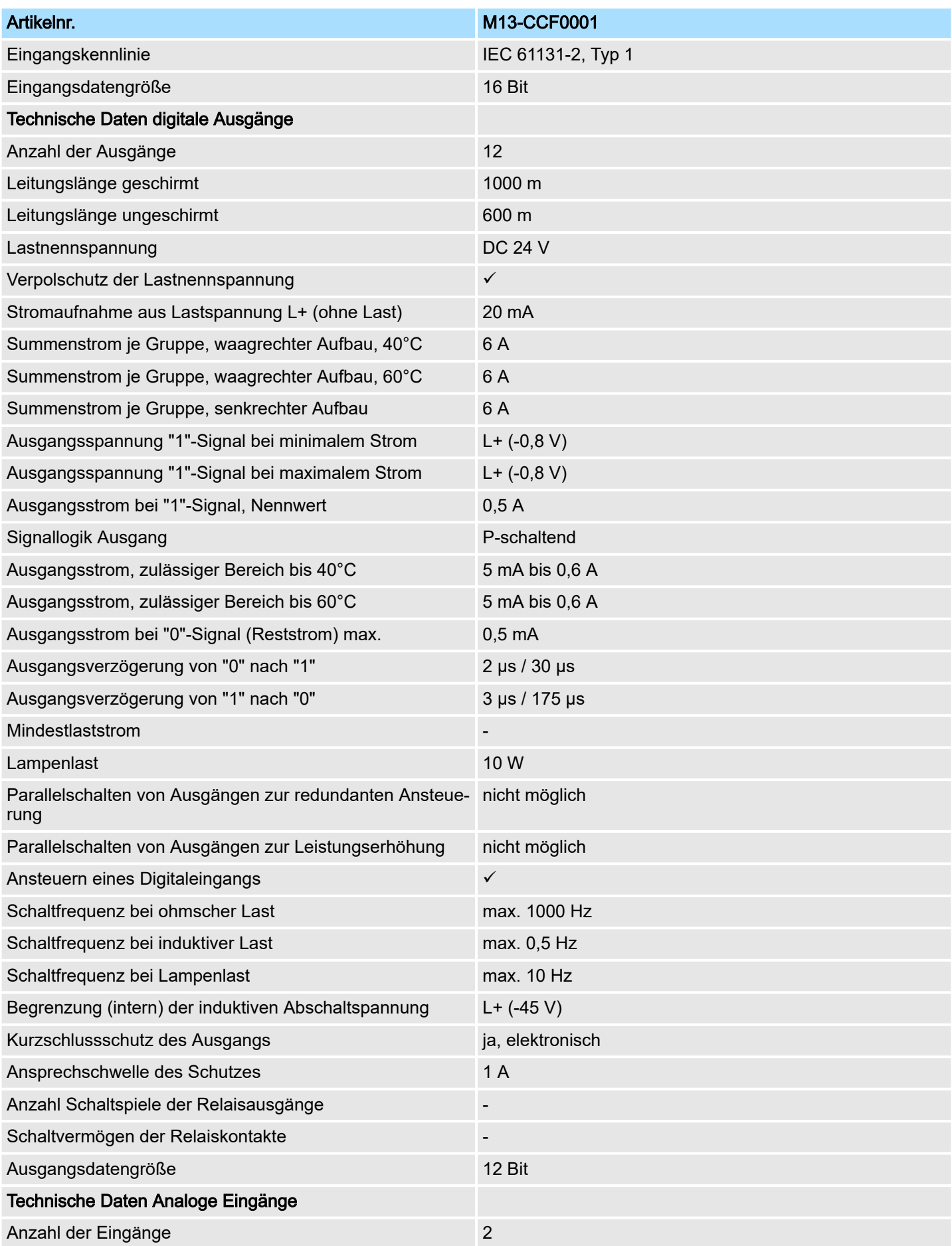

# Hardwarebeschreibung and European System MICRO

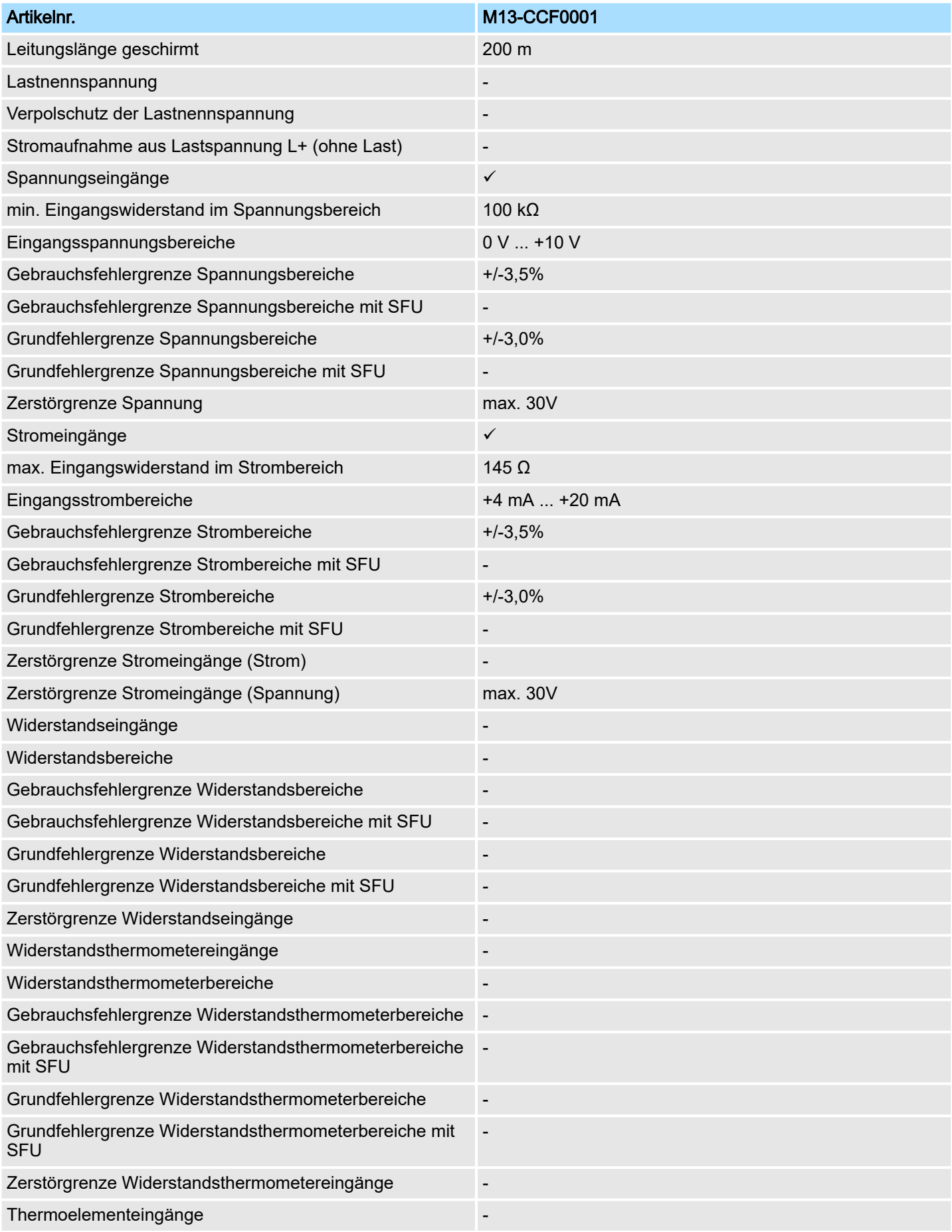

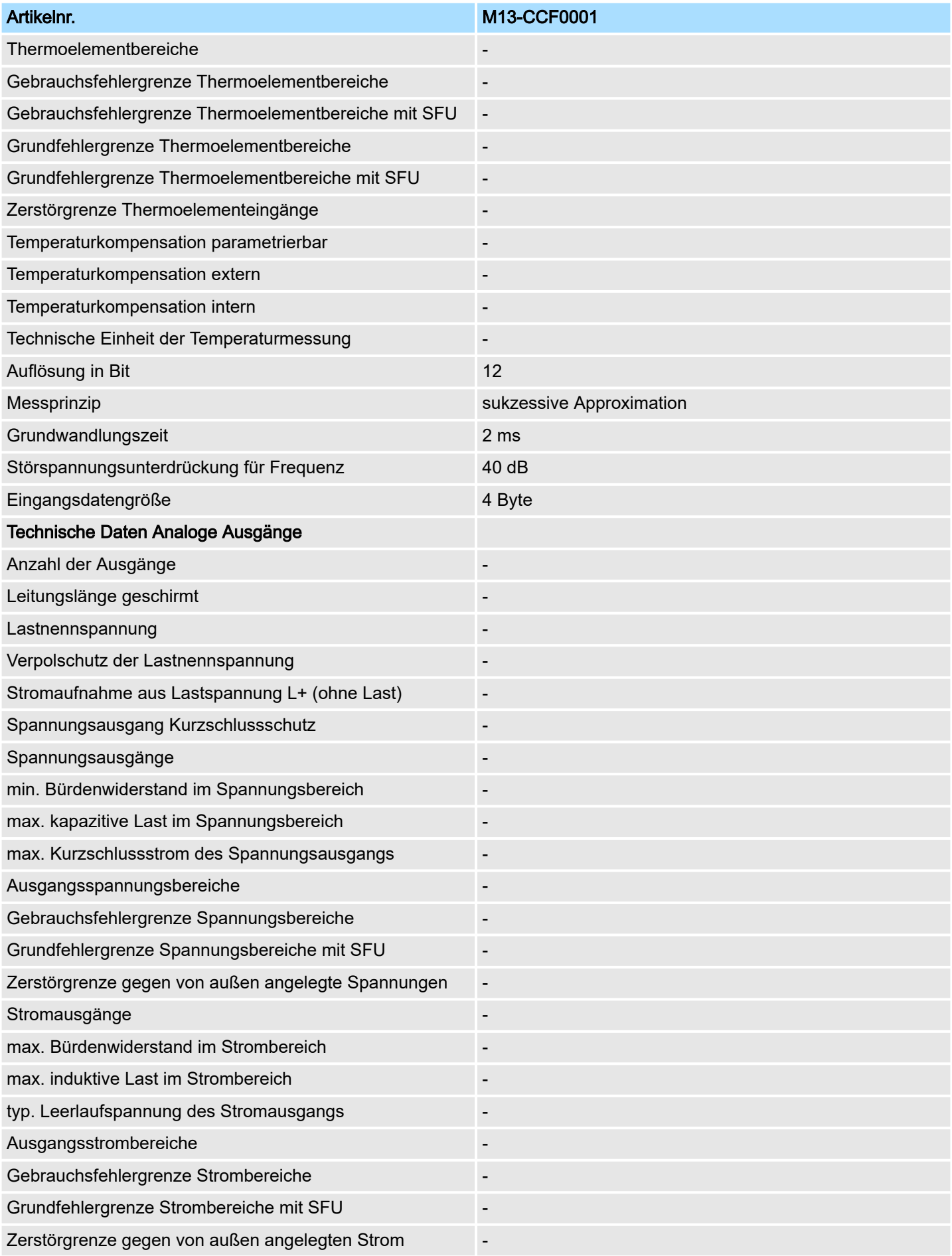

# Hardwarebeschreibung and der Einstein and der Einstein and der Einstehen System MICRO

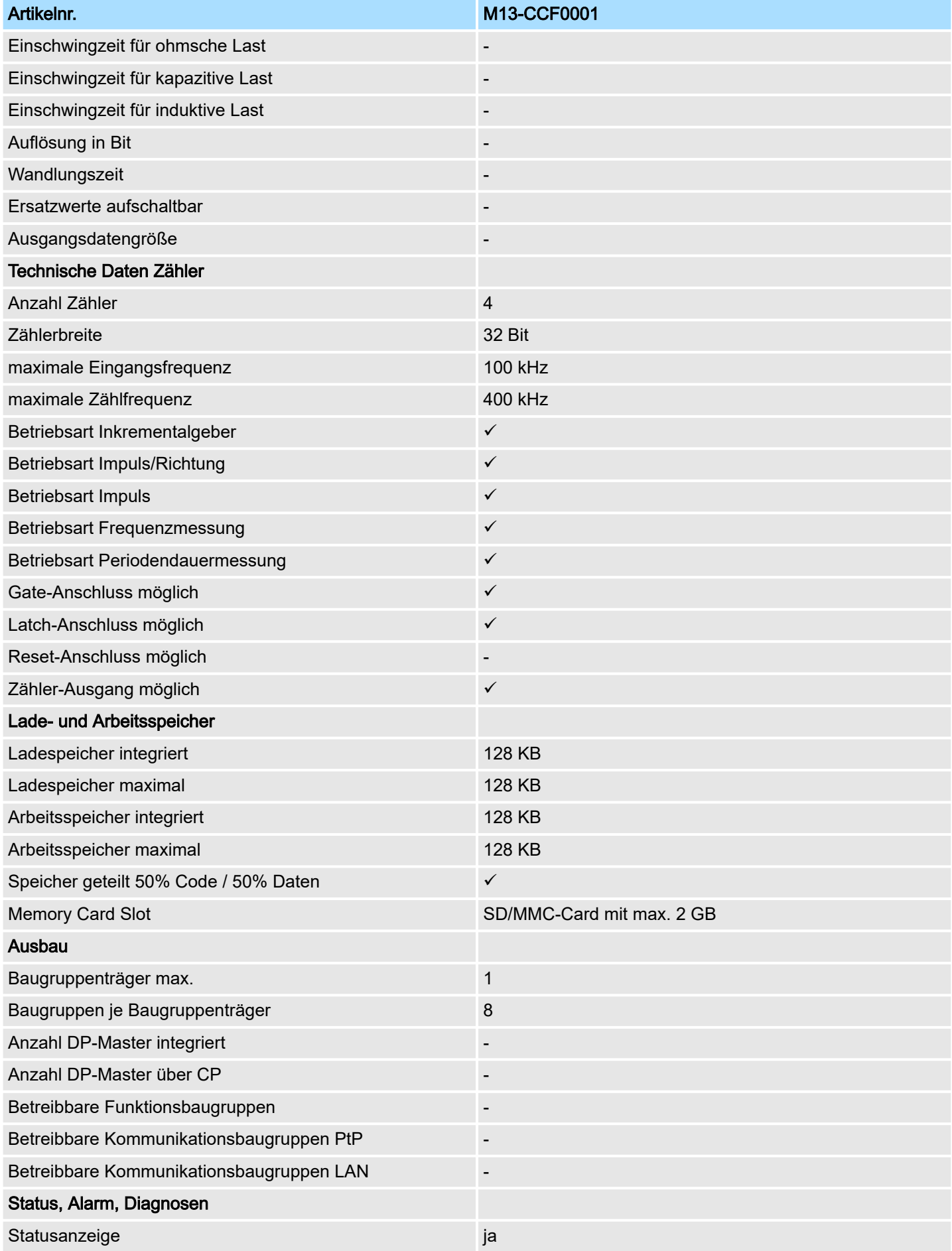

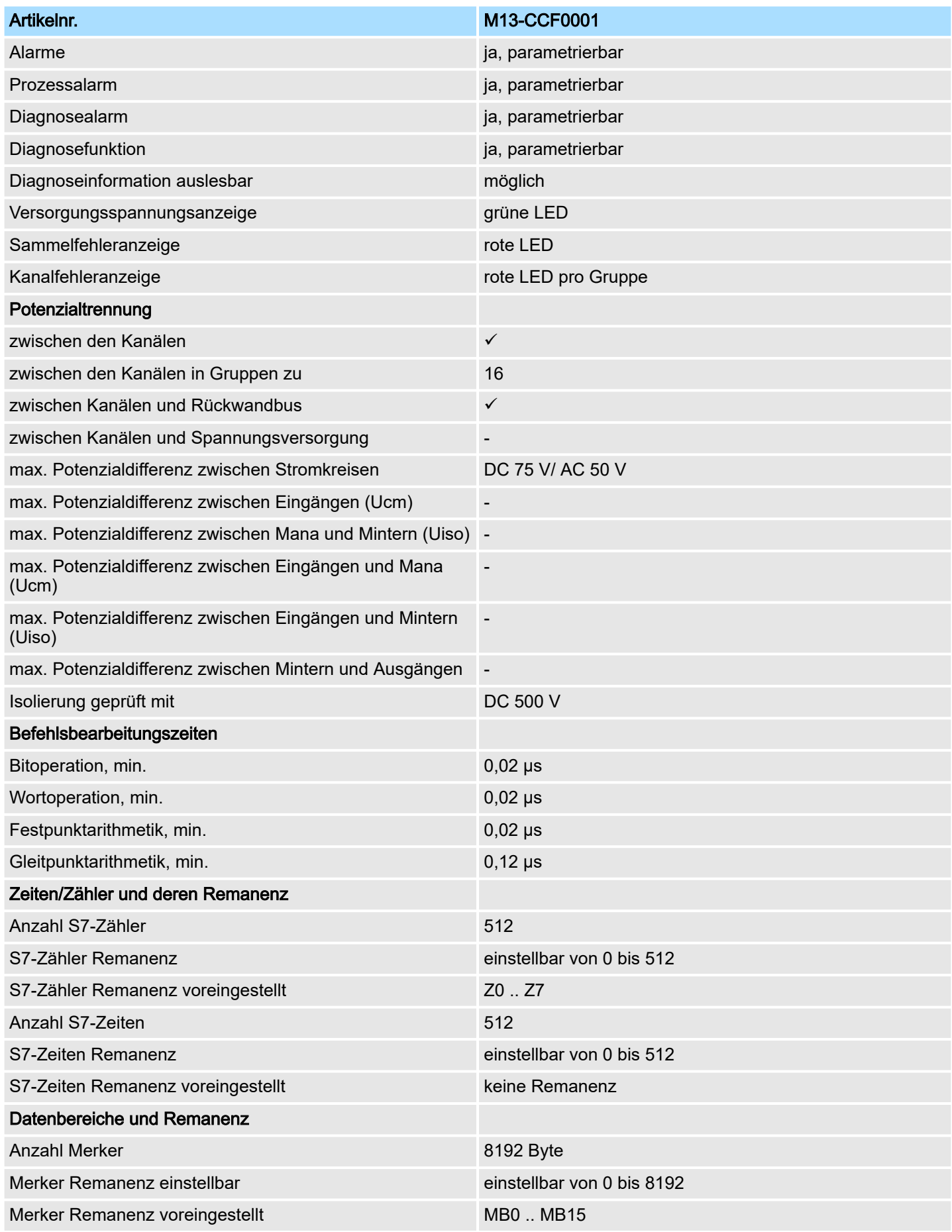

# Hardwarebeschreibung and European System MICRO

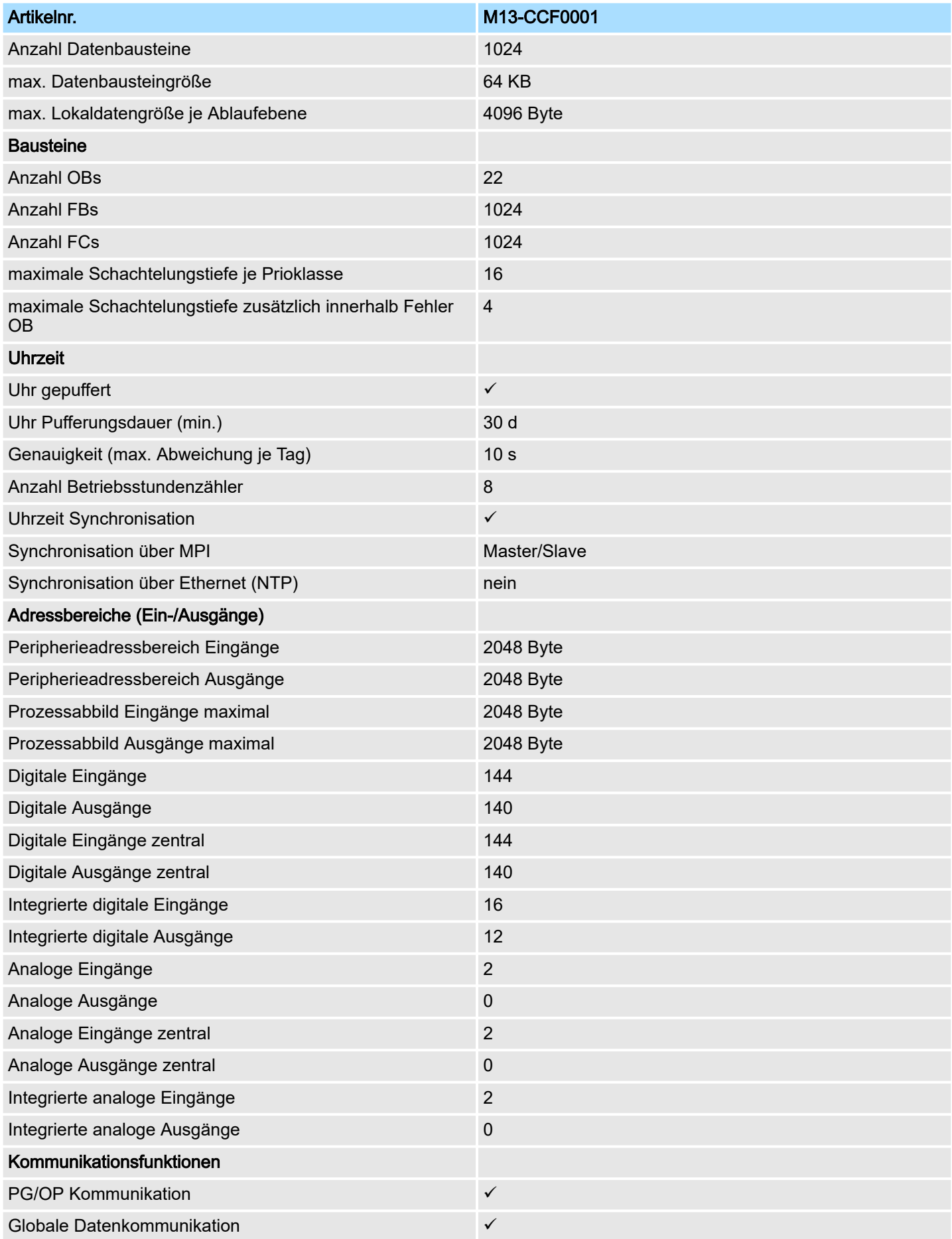

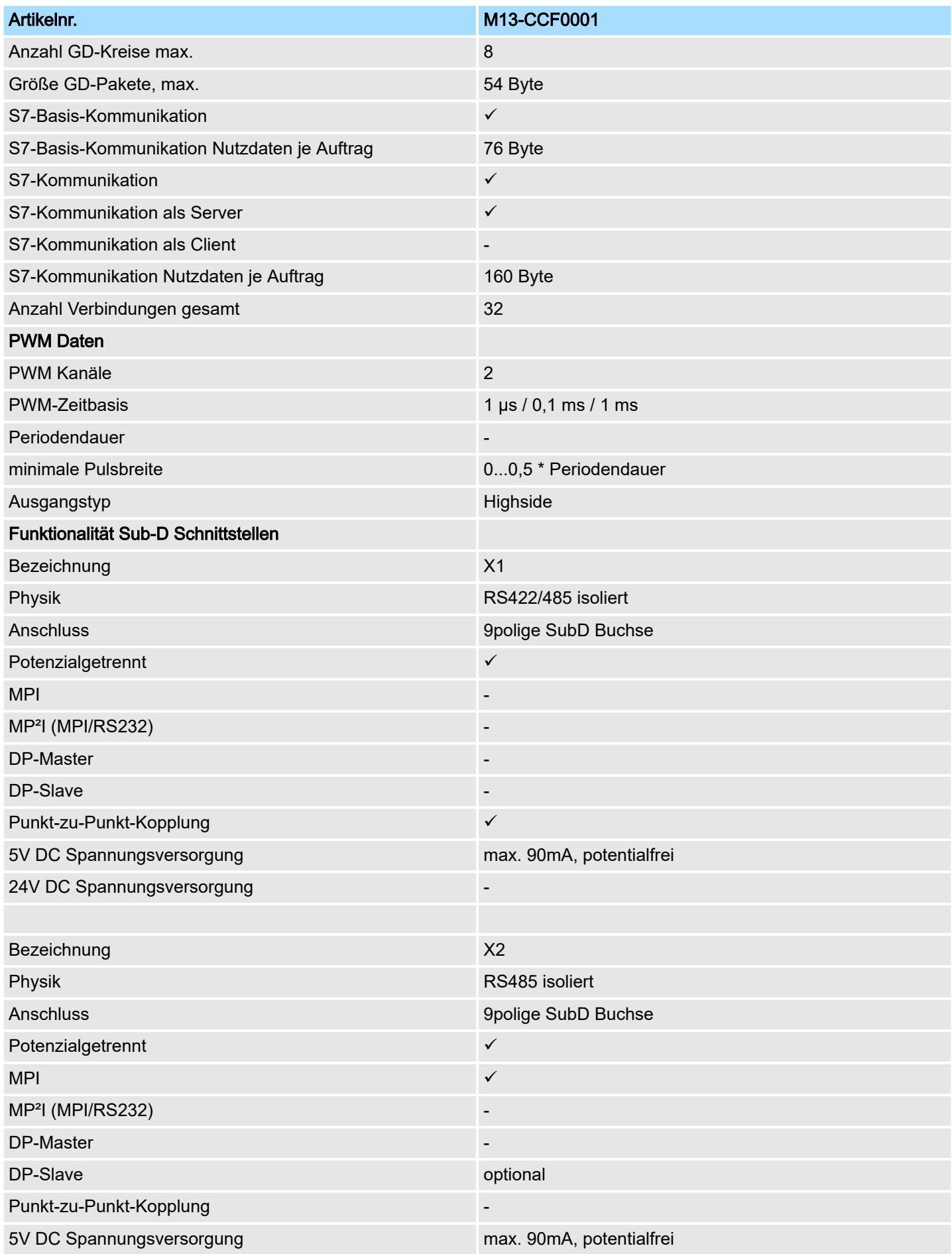

# Hardwarebeschreibung and European System MICRO

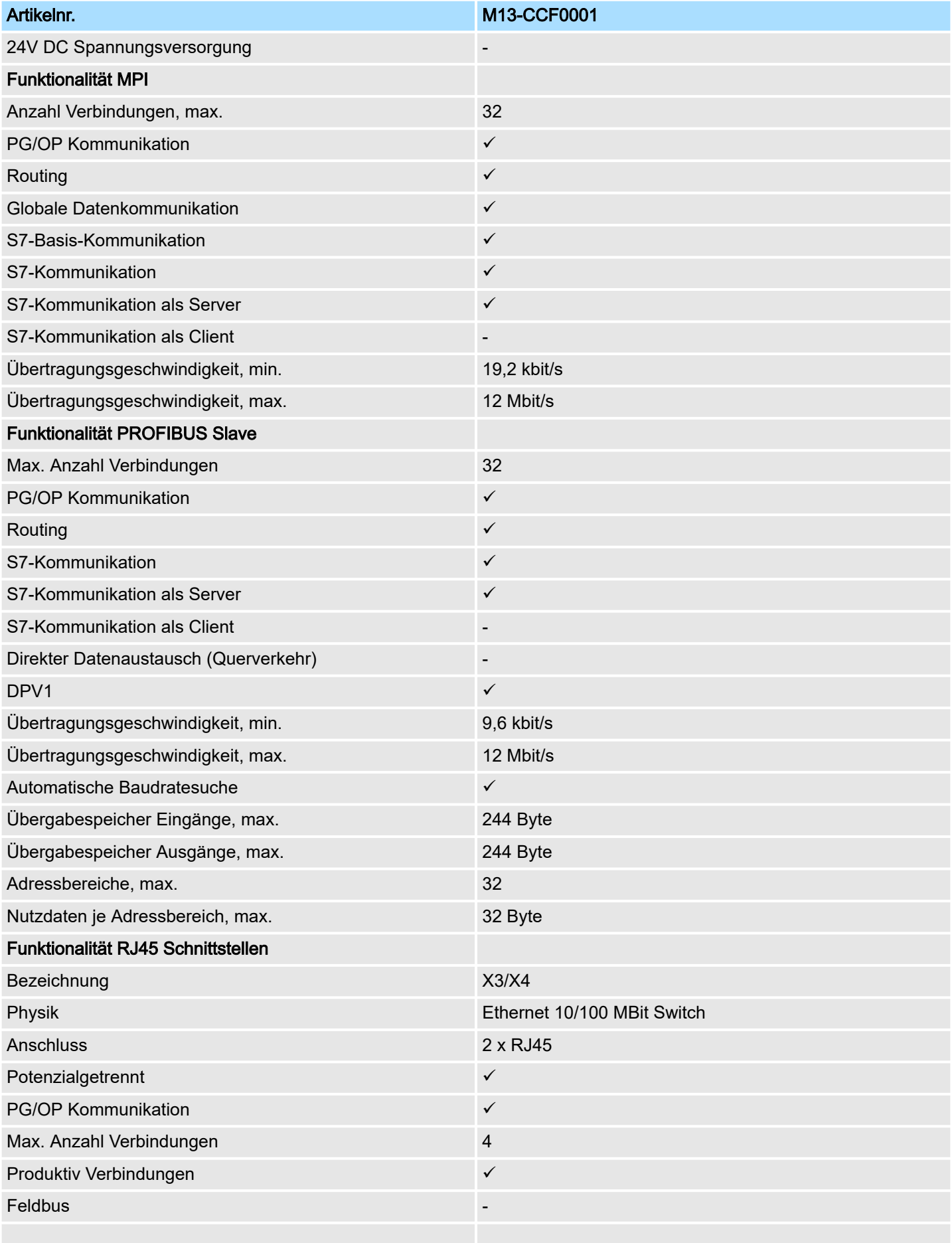

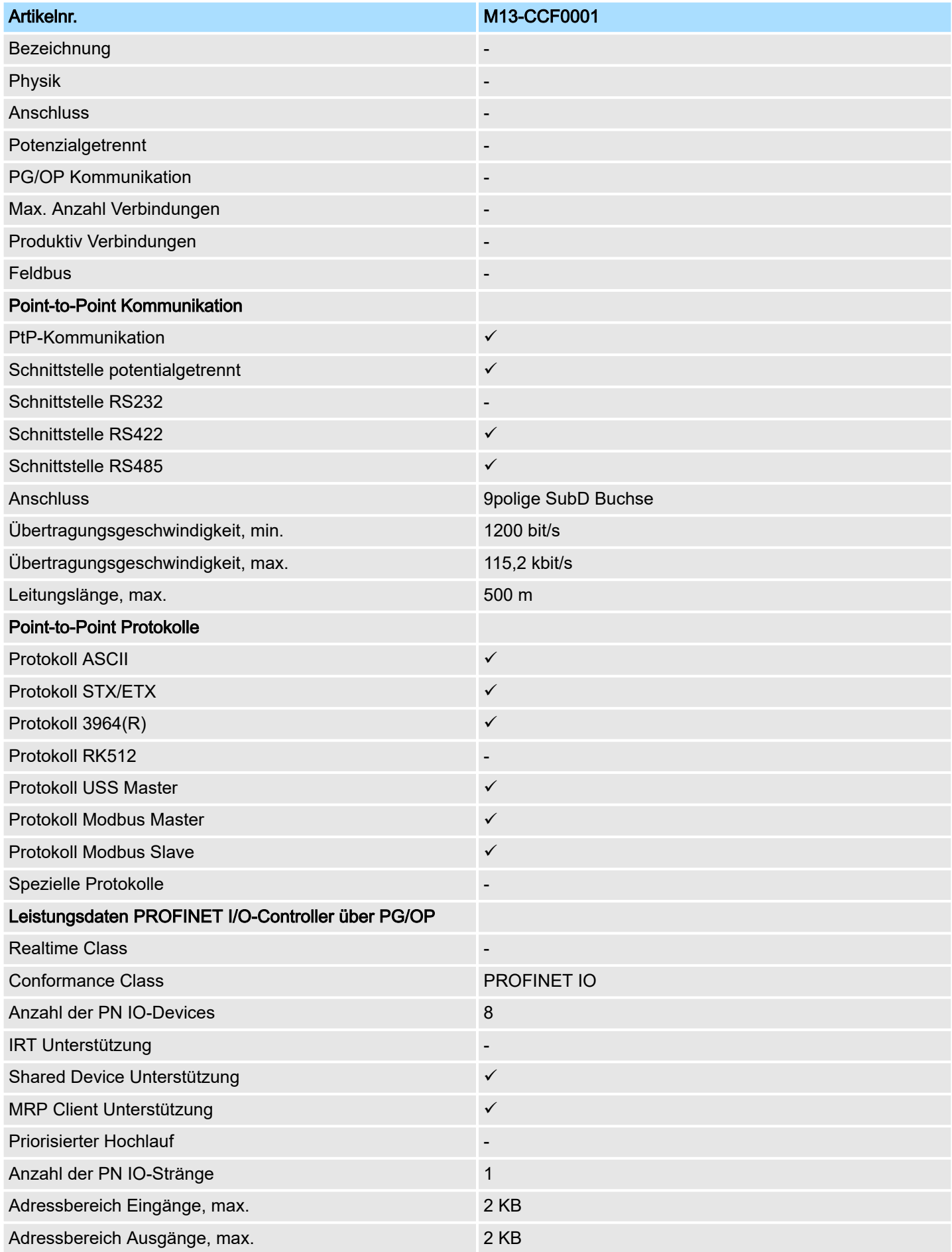

# Hardwarebeschreibung and der Einstein and der Einstein and der Einstehen System MICRO

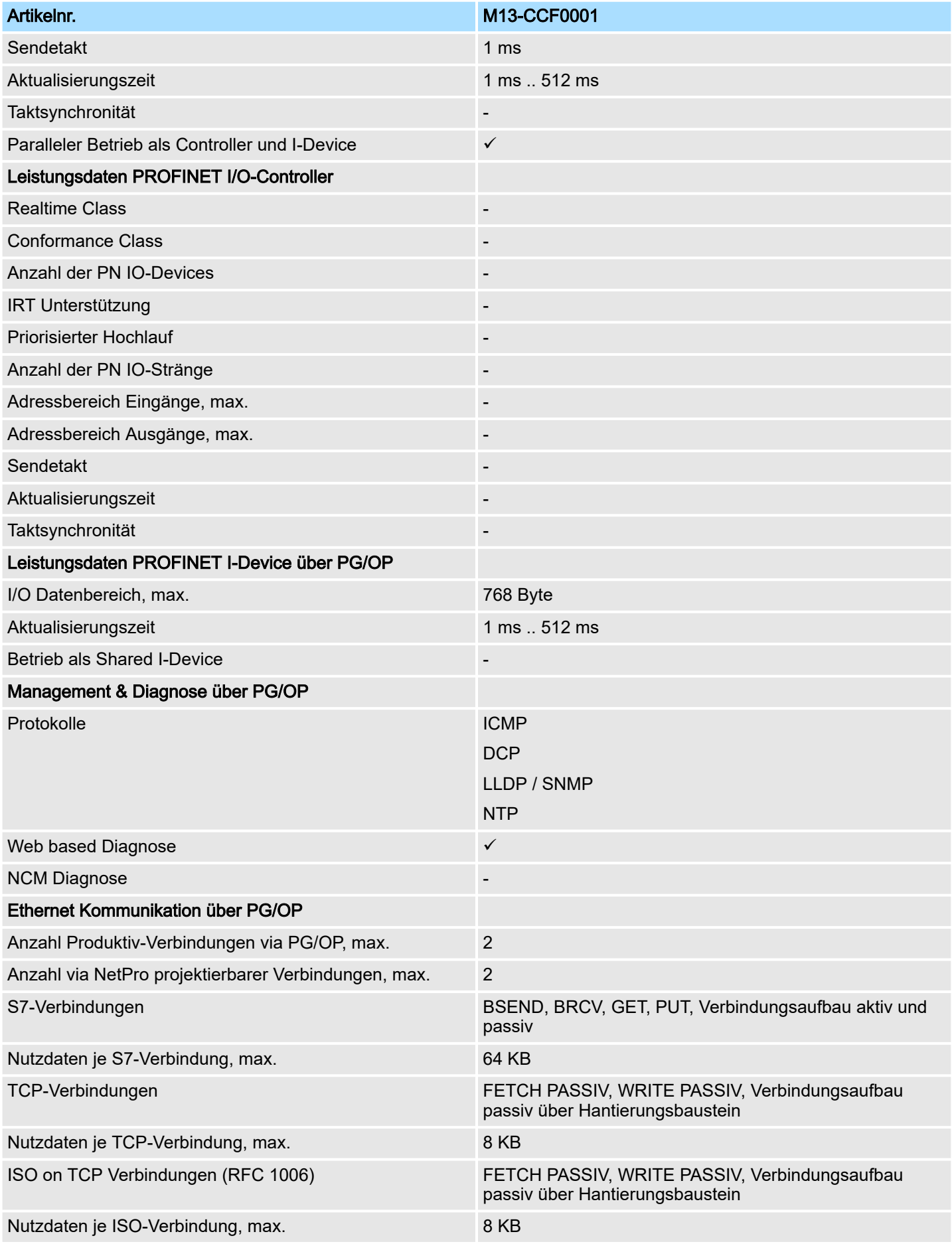

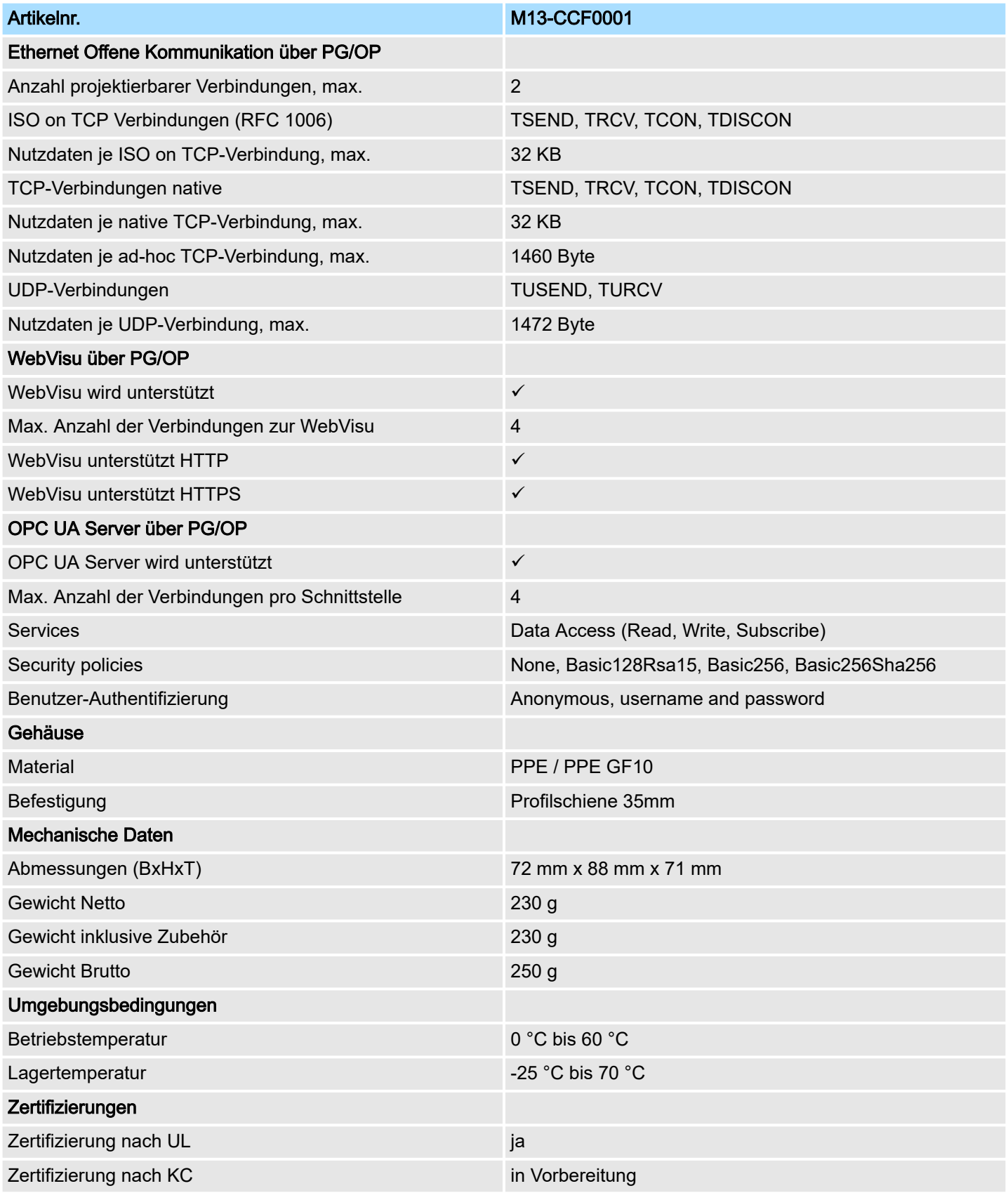

Technische Daten > Technische Daten EM M09

# 3.4.2 Technische Daten EM M09

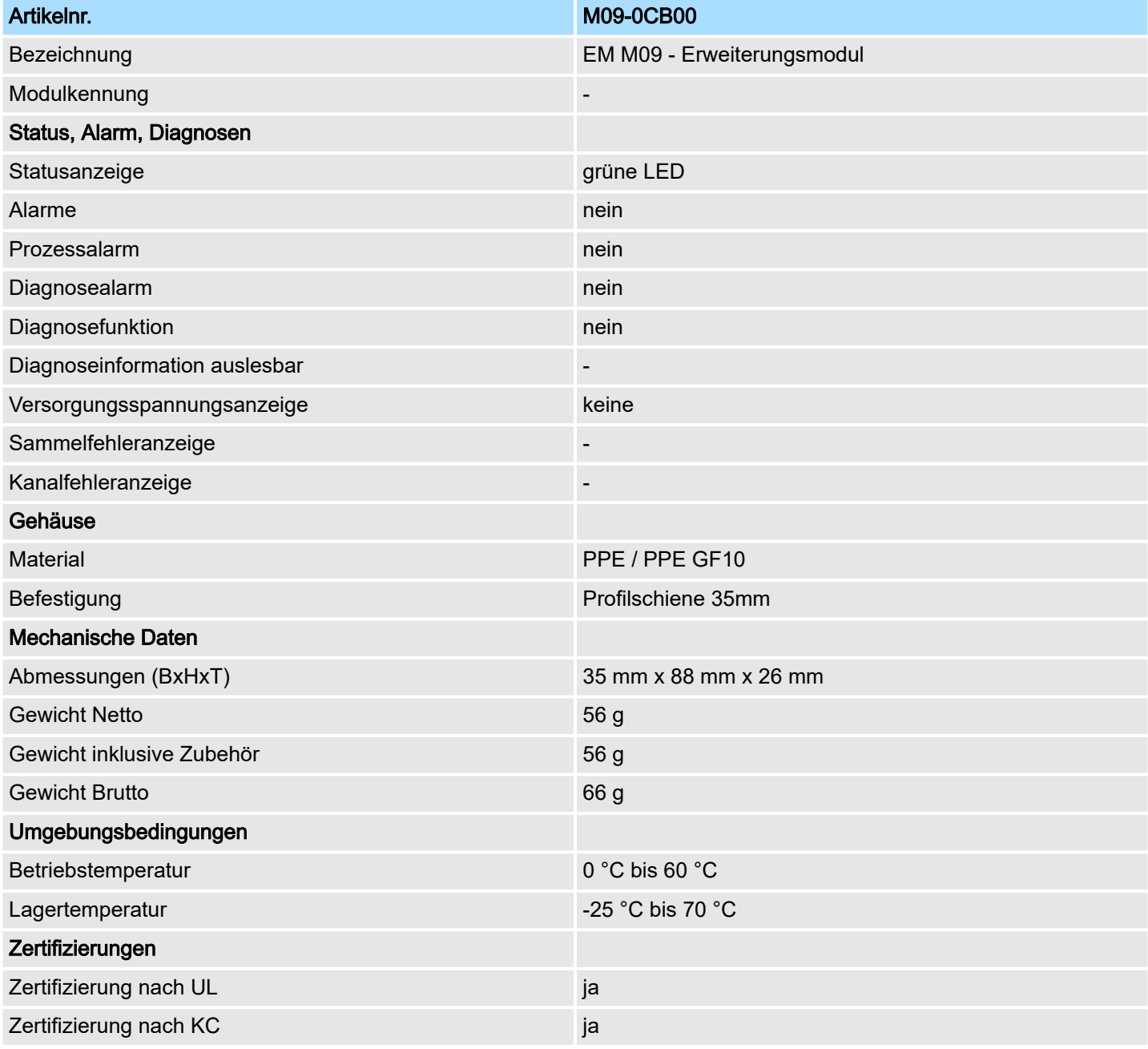

Anlaufverhalten

# 4 Einsatz CPU M13-CCF0001

## 4.1 Bitte beachten!

#### Unterschiede zur M13-CCF0000

- Bestehende Projekt der M13-CCF0000 können unverändert verwendet werden.
- Da die M13-CCF0001 einen maximalen Speicherausbau besitzt, wird eine gesteckte VSC zur Aktivierung einer Speichererweiterung ignoriert.
- Bitte verwenden Sie zur Projektierung das *SPEED7 Studio* ab V1.9.2 bzw. im Siemens SIMATIC Manager und TIA Portal die GSDML ab V107.

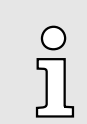

*Die nachfolgenden Beschreibungen beziehen sich immer auf den Einsatz im Siemens SIMATIC Manager. Informationen zum Einsatz im SPEED7 Studio bzw. Siemens TIA Portal finden Sie hier:*

- ⮫ *["Projektierung im SPEED7 Studio"...Seite 271](#page-270-0)*
- ⮫ *["Projektierung im TIA Portal"...Seite 296](#page-295-0)*

# 4.2 Montage

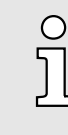

**Nähere Informationen zur Montage und zur Verdrahtung → ["Grundlagen](#page-12-0)** *[und Montage"...Seite 13.](#page-12-0)*

## 4.3 Anlaufverhalten

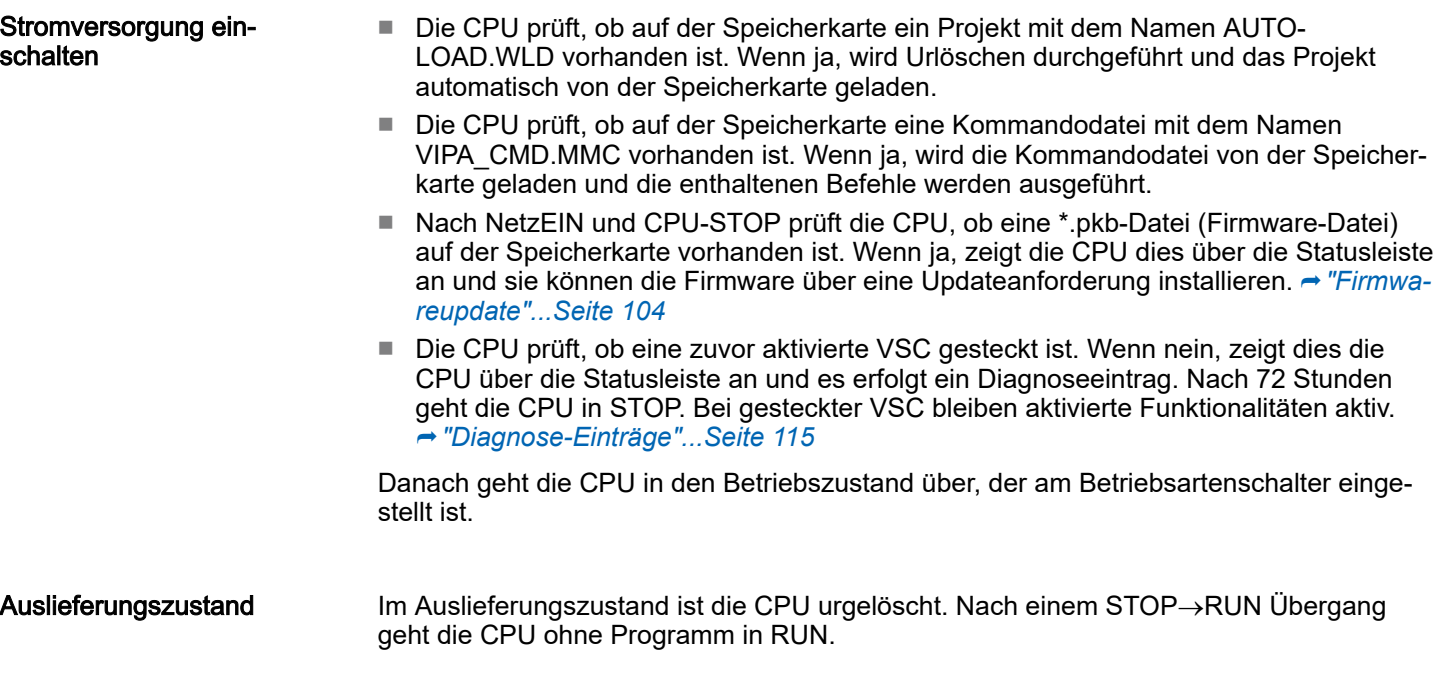

Adressierung > Default-Adressbelegung des E/A-Teils

## 4.4 Adressierung

4.4.1 Übersicht

Damit der E/A-Teil und die gesteckten Peripheriemodule gezielt angesprochen werden können, müssen ihnen bestimmte Adressen in der CPU zugeordnet werden. Diese Adresszuordnung liegt in der CPU als Hardware-Konfiguration vor. Sofern keine Hardware-Konfiguration vorliegt vergibt die CPU steckplatzabhängig automatisch von 0 an aufsteigend Peripherieadressen für die gesteckten digitalen Ein- /Ausgabe-Module und gesteckte Analog-Module werden auf geraden Adressen ab 256 abgelegt.

## 4.4.2 Default-Adressbelegung des E/A-Teils

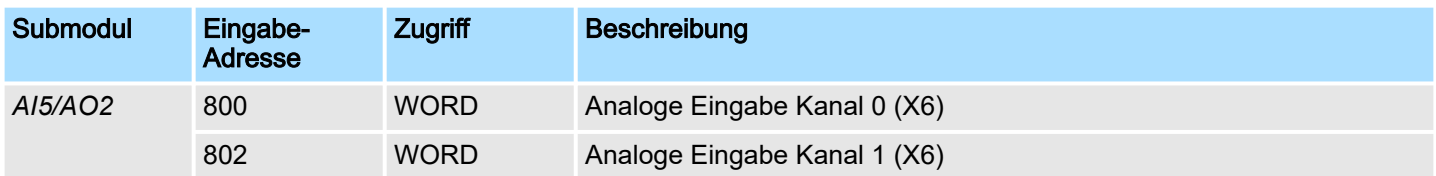

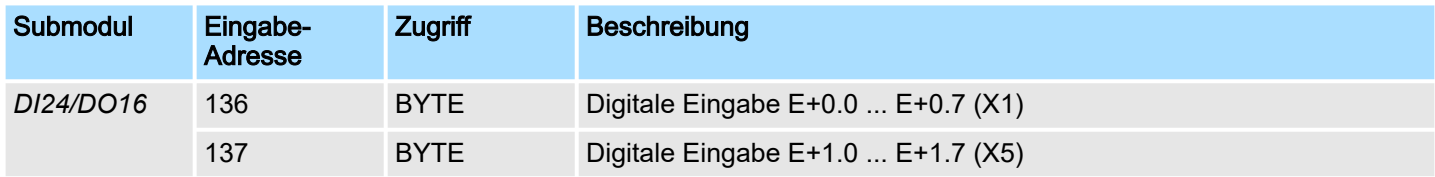

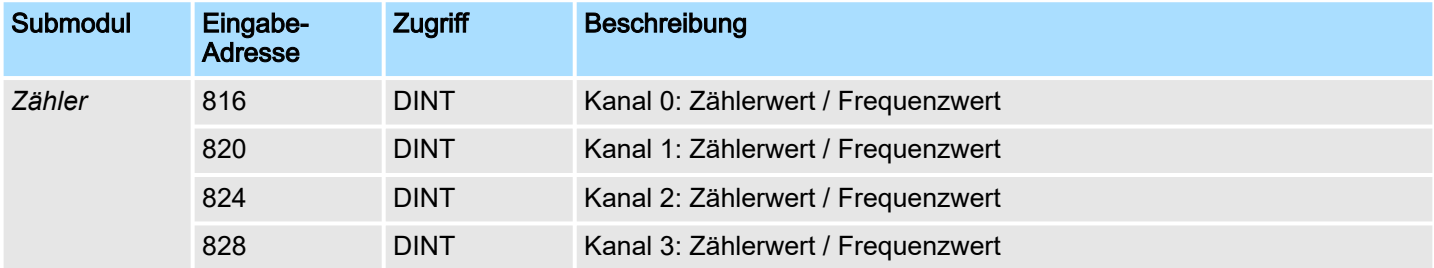

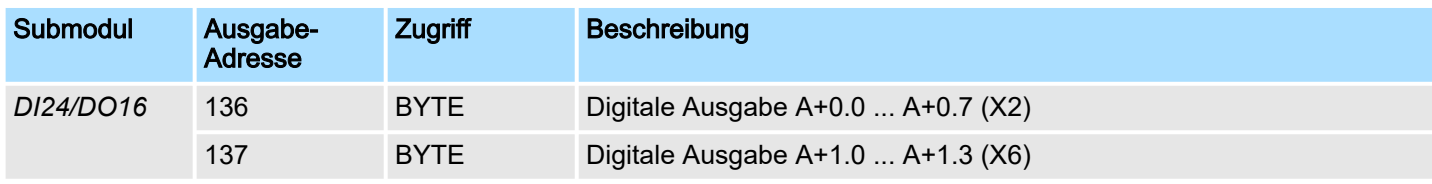

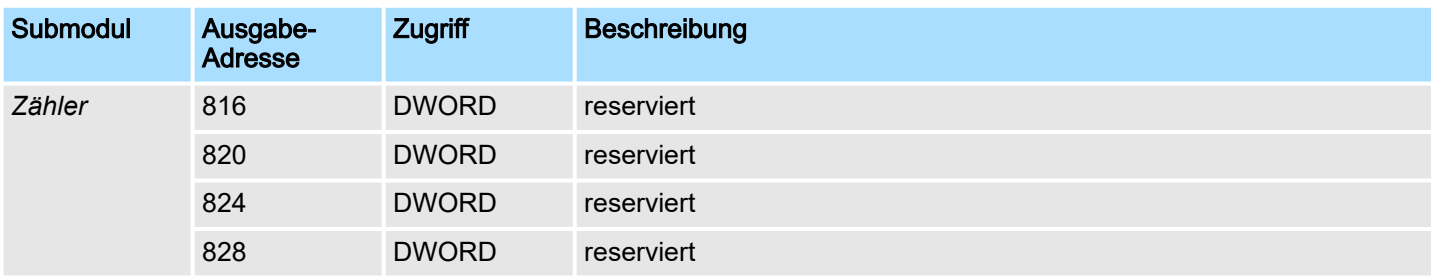

Adressierung > Optional: Adressierung Peripheriemodule

## 4.4.3 Optional: Adressierung Peripheriemodule

Bei der CPU M13-CCF0001 gibt es einen Peripheriebereich (Adresse 0 ... 2047) und ein Prozessabbild der Ein- und Ausgänge (default je Adresse 0 ... 127). Die Größe des Prozessabbild können Sie über die Parametrierung anpassen. ⮫ *["Einstellung Standard](#page-78-0) [CPU-Parameter"...Seite 79](#page-78-0)*

Nach jedem Zyklusdurchlauf wird das Prozessabbild aktualisiert. Das Prozessabbild ist in zwei Teile gegliedert:

- Prozessabbild der Eingänge (PAE)
- Prozessabbild der Ausgänge (PAA)

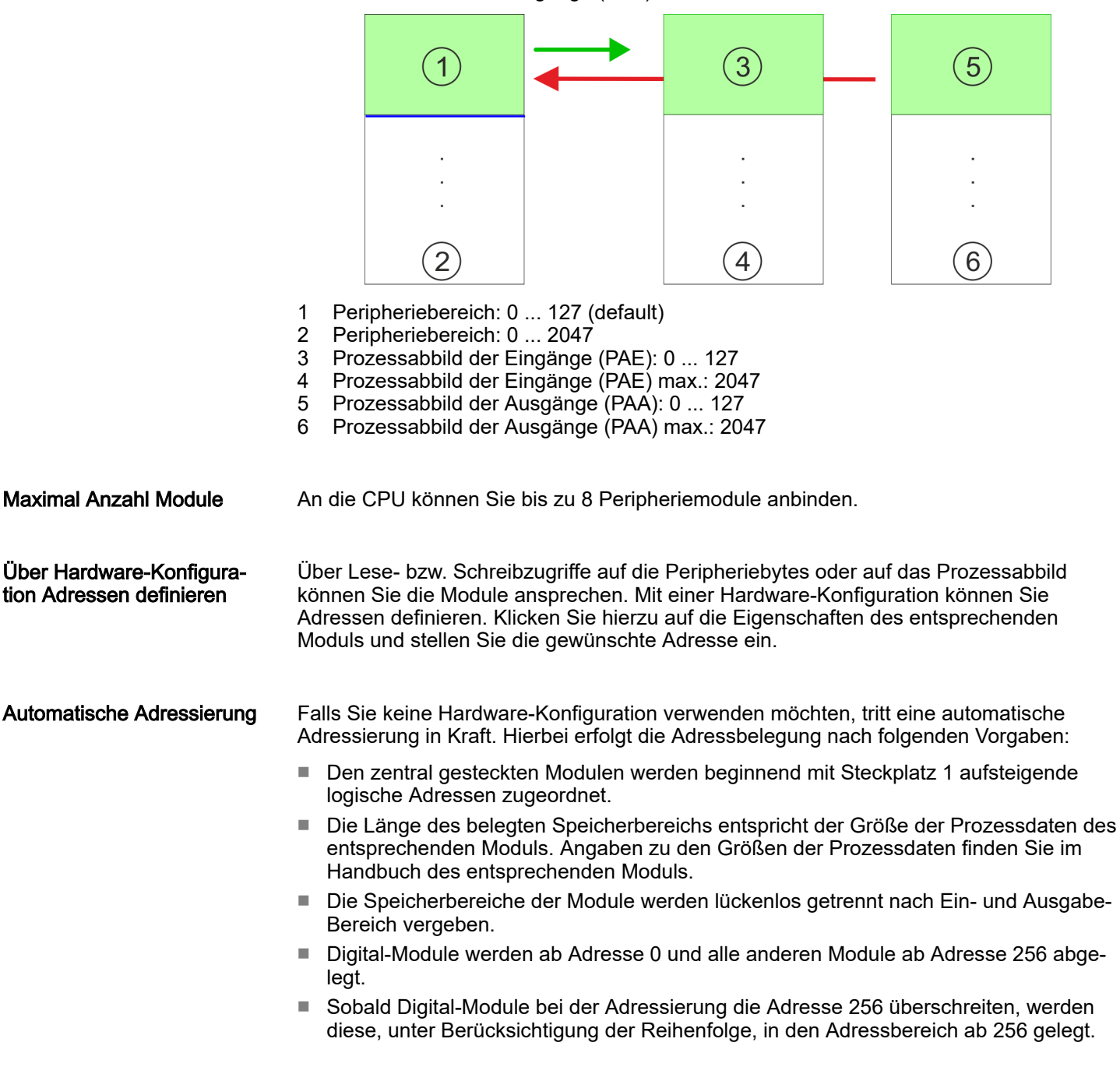

Hardware-Konfiguration - CPU

# 4.5 Hardware-Konfiguration - CPU

Voraussetzung

- Die Konfiguration der CPU erfolgt im *"Hardware-Konfigurator"* des Siemens SIMATIC Manager ab V 5.5 SP2.
- Die Projektierung der System MICRO CPU erfolgt in Form des virtuellen PROFINET IO Devices *"... MICRO PLC"*. Das *"... MICRO PLC"* ist mittels GSDML im Hardware-Katalog zu installieren.

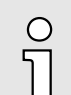

*Für die Projektierung werden fundierte Kenntnisse im Umgang mit dem Siemens SIMATIC Manager und dem Hardware-Konfigurator vorausgesetzt!*

IO Device ... MICRO PLC installieren

Die Installation des PROFINET IO Devices *"... MICRO PLC"* im Hardware-Katalog erfolgt nach folgender Vorgehensweise:

- 1. Gehen Sie in das Download Center von www.yaskawa.eu.com.
- 2. Laden Sie unter *"GSDML MICRO"* die GSDML-Datei ab V107 für Ihr System MICRO.
- 3. Extrahieren Sie die Datei in Ihr Arbeitsverzeichnis.
- 4. Starten Sie den Hardware-Konfigurator von Siemens.
- 5. Schließen Sie alle Projekte.
- 6. Gehen Sie auf *"Extras GSD-Dateien installieren"*
- 7. Navigieren Sie in Ihr Arbeitsverzeichnis und installieren Sie die entsprechende GSDML-Datei.
	- **▶ Nach der Installation finden Sie das entsprechende PROFINET IO Device unter** *"PROFINET IO Weitere Feldgeräte I/O ... Micro System"*

**Vorgehensweise** 

Im Siemens SIMATIC Manager sind folgende Schritte durchzuführen:

- 1. Starten Sie den Hardware-Konfigurator von Siemens mit einem neuen Projekt.
- 2. Fügen Sie aus dem Hardware-Katalog eine Profilschiene ein.
- 3. Platzieren Sie auf *"Slot"*-Nummer 2 die CPU 314C-2 PN/DP (314-6EH04-0AB0 V3.3).

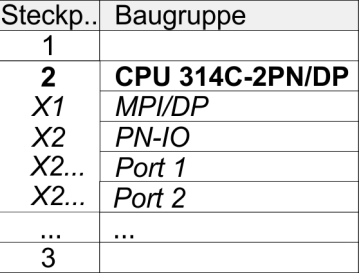

4. Klicken Sie auf das Submodul *"PN-IO"* der CPU.

5. Wählen Sie *"Kontextmenü PROFINET IO-System einfügen"*.
Hardware-Konfiguration - CPU

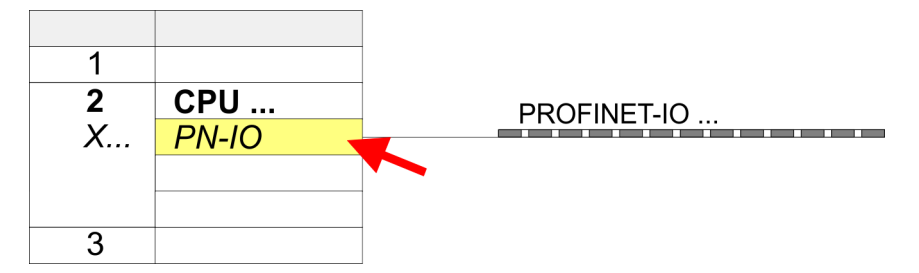

6. Legen Sie mit [Neu] ein neues Subnetz an und vergeben Sie gültige IP-Adress-Daten für Ihr PROFINET-System.

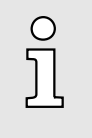

*Ab der Firmware-Version V2.4.0 können Sie über diese IP-Adress-Daten auf den Ethernet-PG/OP-Kanal zugreifen. Die Projektierung über einen zusätzlichen CP ist nicht mehr erforderlich, aber wei-*terhin noch möglich. → ["Hardware-Konfiguration - Ethernet-PG/OP-](#page-73-0)*[Kanal"...Seite 74](#page-73-0)*

- 7. Klicken Sie auf das Submodul *"PN-IO"* der CPU und öffnen Sie mit *"Kontextmenü Objekteigenschaften"* den Eigenschafts-Dialog.
- 8. Geben Sie unter *"Allgemein"* einen *"Gerätenamen"* an. Der Gerätename muss eindeutig am Ethernet-Subnetz sein.

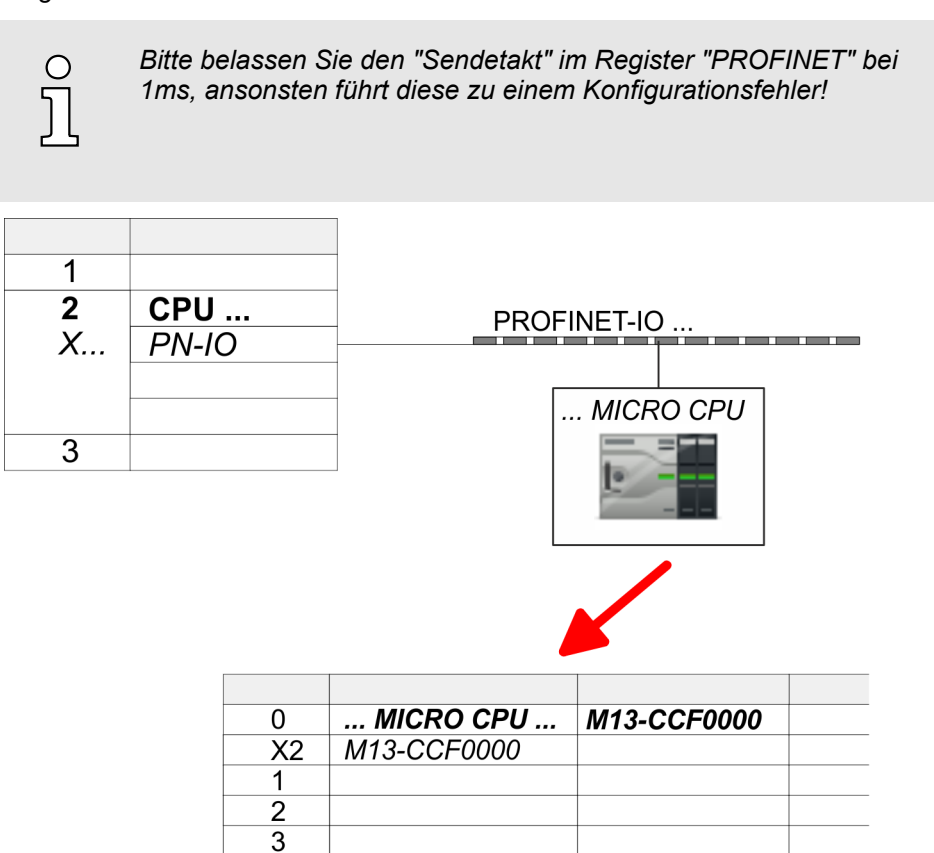

9. Navigieren Sie im Hardware-Katalog in das Verzeichnis *"PROFINET IO Weitere Feldgeräte I/O ... Micro System"* und binden Sie das IO Device M13-CCF0001 an Ihr PROFINET-System an.

 $\ddotsc$ 

 $\rightarrow$  **In der Steckplatzübersicht des PROFINET IO Device "... MICRO PLC" ist auf** Steckplatz 0 die CPU bereits vorplatziert.

<span id="page-73-0"></span>Hardware-Konfiguration - Ethernet-PG/OP-Kanal

## 4.6 Hardware-Konfiguration - System MICRO Module

System MICRO Rückwandbus Zur Anbindung von System MICRO Modulen besitzt die CPU einen Rückwandbus, welcher über die CPU mit Spannung versorgt wird. Hier können Sie bis zu 8 System MICRO Module anbinden.

Vorgehensweise

- 1. Führen Sie wenn nicht schon geschehen eine Hardware-Konfiguration für die CPU durch. ⮫*["Hardware-Konfiguration - CPU"...Seite 72](#page-71-0)*
- 2. Binden Sie in der Steckplatzübersicht des PROFINET-IO-Device *"... MICRO PLC"* ab Steckplatz 1 Ihre System MICRO Module in der gesteckten Reihenfolge ein.
- 3. Parametrieren Sie ggf. die Module und vergeben Sie gültige Adressen, damit die gesteckten Peripheriemodule gezielt angesprochen werden können.

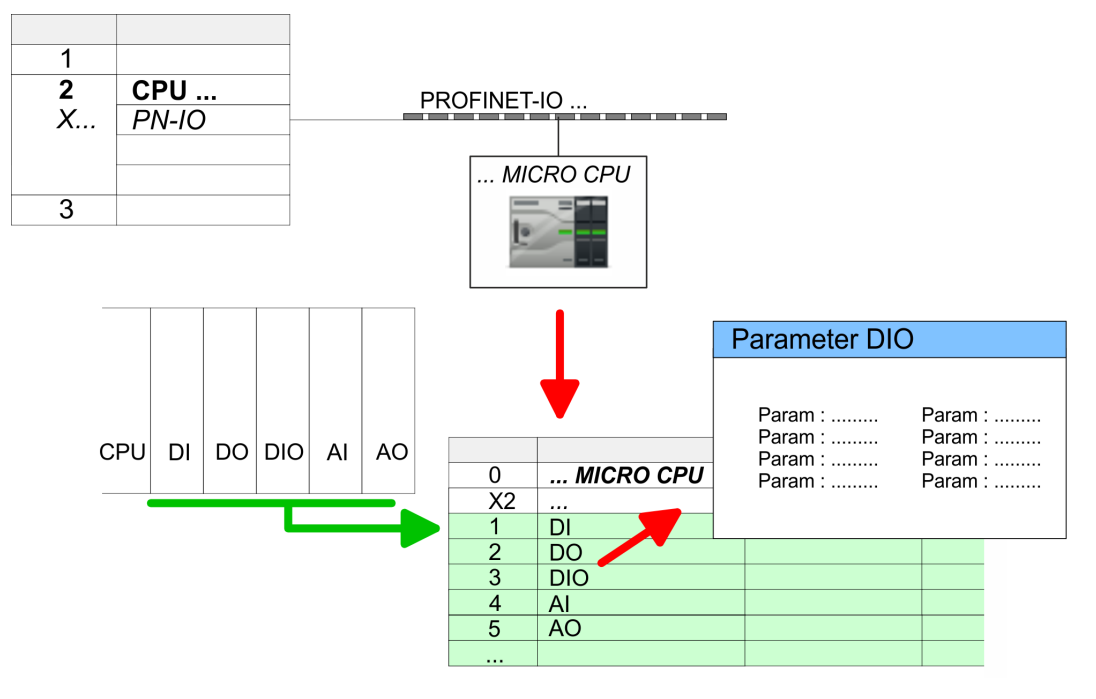

## 4.7 Hardware-Konfiguration - Ethernet-PG/OP-Kanal

## Übersicht

#### *Bitte beachten!*

- − *Bei Erstinbetriebnahme bzw. nach dem Rücksetzen auf Werkseinstellungen besitzt die Ethernet-Schnittstelle keine IP-Adresse.*
- − *Damit Sie online auf diese zugreifen können, müssen Sie dieser mittels "Initialisierung" gültige IP-Adress-Daten zuordnen.*
- − *Nach der Initialisierung können Sie die IP-Adress-Daten in ihr Projekt übernehmen.*

Die CPU hat einen Ethernet-PG/OP-Kanal integriert. Über diesen Kanal können Sie Ihre CPU programmieren und fernwarten.

- Der Ethernet-PG/OP-Kanal (X3/X4) ist als Switch ausgeführt. Dieser erlaubt PG/OP-Kommunikation über die Anschüsse X3 und X4.
- Projektierbare Verbindungen sind möglich.
- DHCP bzw. die Zuweisung der Netzwerkkonfiguration unter Angabe eines DHCP-Servers wird unterstützt.
- Default-Diagnoseadressen: 2025 ... 2040

Hardware-Konfiguration - Ethernet-PG/OP-Kanal

- Mit dem Ethernet-PG/OP-Kanal haben Sie Zugriff auf:
	- Geräte-Webseite, auf der Sie Informationen zu Firmwarestand, angebundene Peripherie, aktuelle Zyklus-Zeiten usw. finden.
	- *OPC UA*-Projekt, welches im *OPC UA Configurator* zu erstellen ist.
	- *WebVisu*-Projekt, welches im *SPEED7 Studio* zu erstellen ist.
	- PROFINET-IO-Controller bzw. das PROFINET I-Device.

#### Montage und Inbetriebnahme

- 1. Bauen Sie Ihr System MICRO mit Ihrer CPU auf.
- 2. Verdrahten Sie das System, indem Sie die Leitungen für Spannungsversorgung und Signale anschließen.
- 3. Verbinden Sie eine der Ethernet-Buchsen (X3, X4) des Ethernet-PG/OP-Kanals mit Ethernet.
- 4. Schalten Sie die Spannungsversorgung ein
	- **→ Nach kurzer Hochlaufzeit ist der CP bereit für die Kommunikation. Er besitzt ggf.** noch keine IP-Adressdaten und erfordert eine Urtaufe.

#### "Urtaufe" über Zielsystemfunktionen

Die Urtaufe über die Zielsystemfunktion erfolgt nach folgender Vorgehensweise:

. Ermitteln Sie die aktuelle Ethernet (MAC) Adresse Ihres Ethernet PG/OP-Kanals. Sie finden diese auf der Frontseite Ihrer CPU mit der Bezeichnung "MAC PG/OP: ...".

#### X3 PG/OP

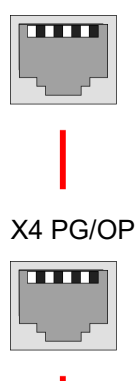

MAC PG/OP: 00-20-D5-77-05-10

#### *IP-Adress-Parameter zuweisen*

Gültige IP-Adress-Parameter erhalten Sie von Ihrem Systemadministrator. Die Zuweisung der IP-Adress-Daten erfolgt online im Siemens SIMATIC Manager ab Version V 5.5 & SP2 nach folgender Vorgehensweise:

- 1. Starten Sie den Siemens SIMATIC Manager und stellen Sie über *"Extras PG/ PC-Schnittstelle einstellen"* auf *"TCP/IP -> Netzwerkkarte ...."* ein.
- 2. Öffnen Sie mit *"Zielsystem Ethernet-Teilnehmer bearbeiten"* das gleichnamige Dialogfenster.
- 3. Benutzen Sie die Schaltfläche [Durchsuchen], um die über MAC-Adresse erreichbaren Geräte zu ermitteln oder tragen Sie die MAC-Adresse ein. Die MAC-Adresse finden Sie auf dem 1. Aufkleber unter der Frontklappe der CPU.
- 4. Wählen Sie ggf. bei der Netzwerksuche aus der Liste die Baugruppe mit der Ihnen bekannten MAC-Adresse aus.
- 5. Stellen Sie nun die IP-Konfiguration ein, indem Sie IP-Adresse, Subnetz-Maske und den Netzübergang eintragen.

Hardware-Konfiguration - Ethernet-PG/OP-Kanal > *IP-Adress-Parameter in Projekt übernehmen*

6. Bestätigen Sie mit [IP-Konfiguration zuweisen] Ihre Eingabe.

**→** Direkt nach der Zuweisung ist der Ethernet-PG/OP-Kanal über die angegebenen IP-Adress-Daten online erreichbar. Der Wert bleibt bestehen, solange dieser nicht neu zugewiesen, mit einer Hardware-Projektierung überschrieben oder Rücksetzen auf Werkseinstellung ausgeführt wird.

## 4.7.1 *IP-Adress-Parameter in Projekt übernehmen*

2 Projektiervarianten Ab der Firmware-Version V2.4.0 haben Sie folgende Möglichkeiten für die Projektierung des Ethernet-PG/OP-Kanals:

- Projektierung über integrierte Schnittstelle der CPU (nur ab Firmware-Version V2.4.0).
- Proiektierung über zusätzlichen CP (alle Firmware-Versionen).
- 4.7.1.1 Projektierung über integrierte Schnittstelle der CPU

Vorgehensweise

Ab der Firmware-Version V2.4.0 ist diese Projektiervariante zu empfehlen. Hierbei ergeben sich folgende Vorteile:

- Die Projektierung wird übersichtlicher, da Peripherie-Module und PROFINET-IO-Devices am PROFINET-Strang der CPU projektiert werden und kein zusätzlicher CP zu projektieren ist.
- Es kann zu keinen Adressüberschneidungen kommen, da die S7-Adressen für alle Komponenten aus dem Adressraum der CPU entnommen werden.

Sofern Sie bei der Hardware-Konfiguration der CPU ⮫*[72](#page-71-0)* noch keine IP-Adress-Daten vergeben haben oder diese zu ändern sind, erfolgt die Projektierung nach folgender Vorgehensweise, ansonsten ist der Ethernet-PG/OP-Kanal schon projektiert.

- 1. Öffnen Sie den Siemens Hardware-Konfigurator und projektieren Sie, wenn nicht schon geschehen, die Siemens CPU 314C-2 PN/DP (314-6EH04-0AB0 V3.3).
- 2. Öffnen Sie den PROFINET-Eigenschaften-Dialog der CPU indem Sie auf *"PN-IO"* doppelklicken.

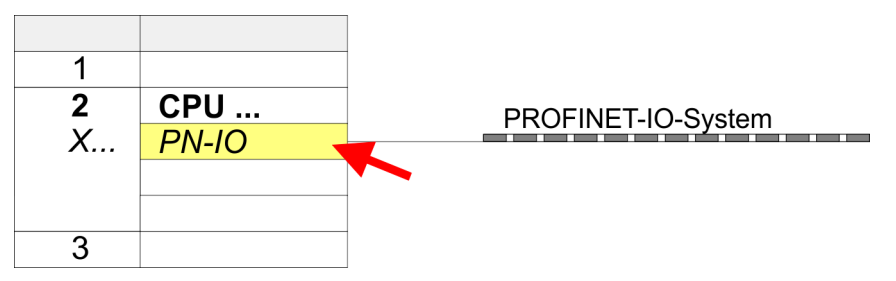

- 3. Klicken Sie auf *"Allgemein"*.
- 4. Geben Sie unter *"Eigenschaften"* die zuvor zugewiesenen IP-Adress-Daten und ein Subnetz an. Ohne Subnetz-Zuordnung werden die IP-Adress-Daten nicht übernommen!
- 5. Übertragen Sie Ihr Projekt.

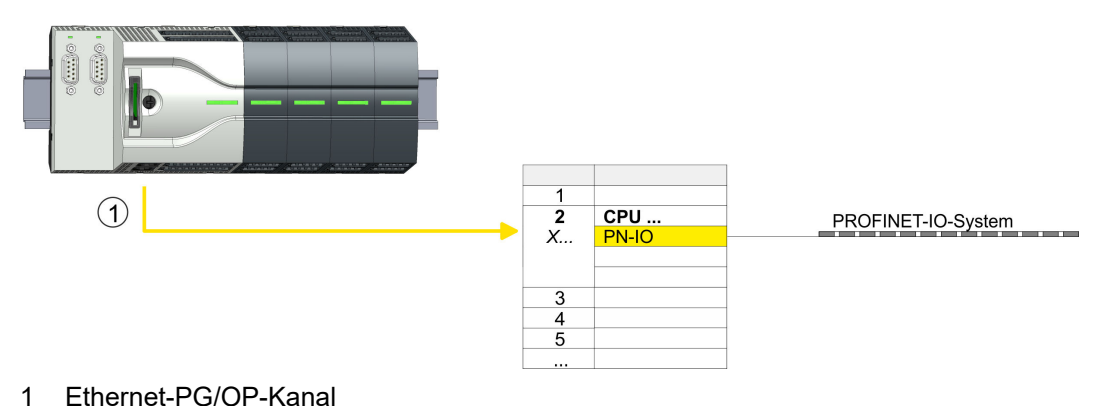

Hardware-Konfiguration - Ethernet-PG/OP-Kanal > *IP-Adress-Parameter in Projekt übernehmen*

#### 4.7.1.1.1 Uhrzeitsynchronisation

#### NTP-Verfahren

Beim NTP-Verfahren (Network Time Protocol) sendet die Baugruppe als Client in regelmäßigen Zeitabständen Uhrzeitanfragen an die konfigurierten NTP-Server im angebundenen Subnetz. Sie können bis zu 4 NTP-Server konfigurieren. Anhand der Antworten der Server wird die zuverlässigste und genaueste Uhrzeit ermittelt. Hierbei wird die Zeit mit dem niedrigsten *Stratum* verwendet. *Stratum 0* ist das Zeitnormal (Atomuhr). *Stratum 1* sind unmittelbar hiermit gekoppelte NTP-Server. Mit dem NTP-Verfahren lassen sich über Subnetzgrenzen hinweg Uhrzeiten synchronisieren. Im Siemens SIMATIC Manager erfolgt die Projektierung der NTP-Server über den bereits projektieren CP.

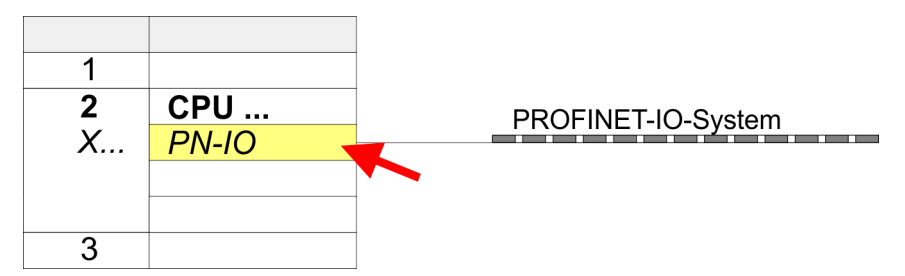

- 1. Öffnen Sie durch Doppelklick auf *"PN-IO"* den Eigenschaften-Dialog.
- 2. Wählen Sie den Reiter *"Uhrzeitsynchronisation"* an.
- 3. Aktivieren Sie das NTP-Verfahren, indem Sie *"Uhrzeitsynchronisation im NTP-Verfahren einschalten"* aktivieren.
- 4. Klicken Sie auf [Hinzufügen] und fügen Sie den entsprechenden NTP-Server hinzu.
- 5. Stellen Sie das gewünschte *"Aktualisierungsintervall"* ein. Innerhalb dieses Intervalls wird die Uhrzeit der Baugruppe einmal synchronisiert.
- 6. Schließen Sie den Dialog mit [OK].
- 7. Speichern und übertragen Sie Ihr Projekt in die CPU.
	- **→ Nach der Übertragung wird die NTP-Zeit von jedem projektierten Zeit-Server** angefordert und die beste Antwort für die Zeitsynchronisation verwendet.

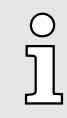

*Bitte beachten Sie, dass die Zeitzone zwar ausgewertet, eine automatische Umstellung von Winter- auf Sommerzeit aber nicht unterstützt wird. Industrieanlagen mit Uhrzeitsynchronisation sollten immer nach der Winterzeit gestellt sein.*

*Mit dem FC 61 können Sie die Lokalzeit in der CPU ermitteln. Näheres zum Einsatz dieses Bausteins finden Sie im Handbuch "SPEED7 Operationsliste".*

#### 4.7.1.2 Projektierung über zusätzlichen CP

Vorgehensweise

Dies ist die herkömmliche Projektiervariante und wird von allen Firmware-Versionen unterstützt. Verwenden Sie aber wenn möglich immer die Projektierung über die interne Schnittstelle, ansonsten ergeben sich folgende Nachteile:

- Adressüberschneidungen werden im Siemens SIMATIC Manager nicht erkannt.
- Für PROFINET-Devices steht nur der Adressbereich 0 ... 1023 zur Verfügung.
- Die Adressen der PROFINET-Devices werden nicht mit den Adressraum der CPU vom Siemens SIMATIC Manager auf Adressüberschneidungen überprüft.

Die Projektierung erfolgt nach folgender Vorgehensweise:

1. Öffnen Sie den Siemens Hardware-Konfigurator und projektieren Sie, wenn nicht schon geschehen, die Siemens CPU 314C-2 PN/DP (314-6EH04-0AB0 V3.3).

## Einsatz CPU M13-CCF0001 System MICRO

Hardware-Konfiguration - Ethernet-PG/OP-Kanal > *IP-Adress-Parameter in Projekt übernehmen*

2. Platzieren Sie für den Ethernet-PG/OP-Kanal auf Steckplatz 4 den Siemens CP 343-1 (SIMATIC 300 \ CP 300 \ Industrial Ethernet \CP 343-1 \ 6GK7 343-1EX30 0XE0 V3.0).

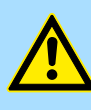

## **VORSICHT**

Bitte konfigurieren Sie die Diagnoseadressen des CP343-1EX30 für *"PN-IO"*, *"Port1"* und *"Port2"* so, dass sich keine Überschneidungen im Peripherie-Eingabebereich ergeben. Ansonsten kann Ihre CPU nicht anlaufen und Sie erhalten den Diagnoseeintrag 0xE904. Diese Adressüberschneidungen werden vom Siemens SIMATIC Manager nicht erkannt.

- 3. Öffnen Sie durch Doppelklick auf *"PN-IO"* des CP 343-1EX30 den Eigenschaften-Dialog und geben Sie für den CP unter *"Eigenschaften"* die zuvor zugewiesenen IP-Adress-Daten und ein Subnetz an. Ohne Subnetz-Zuordnung werden die IP-Adress-Daten nicht übernommen!
- 4. **Übertragen Sie Ihr Projekt.**

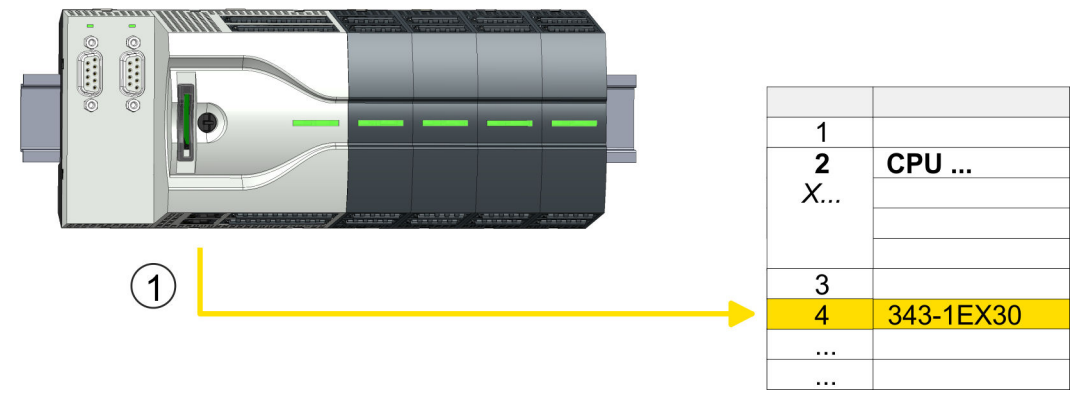

1 Ethernet-PG/OP-Kanal

## 4.7.1.2.1 Uhrzeitsynchronisation

#### NTP-Verfahren

Beim NTP-Verfahren (Network Time Protocol) sendet die Baugruppe als Client in regelmäßigen Zeitabständen Uhrzeitanfragen an die konfigurierten NTP-Server im angebundenen Subnetz. Sie können bis zu 4 NTP-Server konfigurieren. Anhand der Antworten der Server wird die zuverlässigste und genaueste Uhrzeit ermittelt. Hierbei wird die Zeit mit dem niedrigsten *Stratum* verwendet. *Stratum 0* ist das Zeitnormal (Atomuhr). *Stratum 1* sind unmittelbar hiermit gekoppelte NTP-Server. Mit dem NTP-Verfahren lassen sich über Subnetzgrenzen hinweg Uhrzeiten synchronisieren. Im Siemens SIMATIC Manager erfolgt die Projektierung der NTP-Server über den bereits projektieren CP.

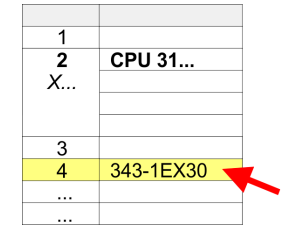

- 1.  $\ddot{\phantom{1}}$  Öffnen Sie durch Doppelklick auf den CP 343-1EX30 den Eigenschaften-Dialog.
- 2. Wählen Sie den Reiter *"Uhrzeitsynchronisation"* an.
- 3. Aktivieren Sie das NTP-Verfahren, indem Sie *"Uhrzeitsynchronisation im NTP-Verfahren einschalten"* aktivieren.
- 4. Klicken Sie auf [Hinzufügen] und fügen Sie den entsprechenden NTP-Server hinzu.
- 5. Stellen Sie die gewünschte *"Zeitzone"* ein. Im NTP-Verfahren wird generell UTC (Universal Time Coordinated) übertragen; dies entspricht GMT (Greenwich Mean Time). Durch die Projektierung der lokalen Zeitzone können Sie ein Zeitoffset gegenüber UTC einstellen.
- 6. Stellen Sie das gewünschte *"Aktualisierungsintervall"* ein. Innerhalb dieses Intervalls wird die Uhrzeit der Baugruppe einmal synchronisiert.
- 7. Schließen Sie den Dialog mit [OK].

Einstellung Standard CPU-Parameter > Parameter CPU

- 8. Speichern und übertragen Sie Ihr Projekt in die CPU.
	- **→ Nach der Übertragung wird die NTP-Zeit von jedem projektierten Zeit-Server** angefordert und die beste Antwort für die Zeitsynchronisation verwendet.

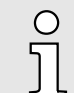

*Bitte beachten Sie, dass die Zeitzone zwar ausgewertet, eine automatische Umstellung von Winter- auf Sommerzeit aber nicht unterstützt wird. Industrieanlagen mit Uhrzeitsynchronisation sollten immer nach der Winterzeit gestellt sein.*

*Mit dem FC 61 können Sie die Lokalzeit in der CPU ermitteln. Näheres zum Einsatz dieses Bausteins finden Sie im Handbuch "SPEED7 Operationsliste" von Yaskawa.*

## 4.8 Einstellung Standard CPU-Parameter

## 4.8.1 Parametrierung über Siemens CPU

Parametrierung über Siemens CPU 314-6EH04 Da die CPU im Hardware-Konfigurator als Siemens CPU 314C-2 PN/DP (314-6EH04-0AB0 V3.3) zu projektieren ist, können Sie bei der Hardware-Konfiguration unter den "Eigenschaften" der CPU 314C-2 PN/DP die Standard-Parameter für die CPU einstellen. Durch Doppelklick auf die CPU 314C-2 PN/DP gelangen Sie in das Parametrierfenster für die CPU. Über die Register haben Sie Zugriff auf alle Standard-Parameter Ihrer CPU.

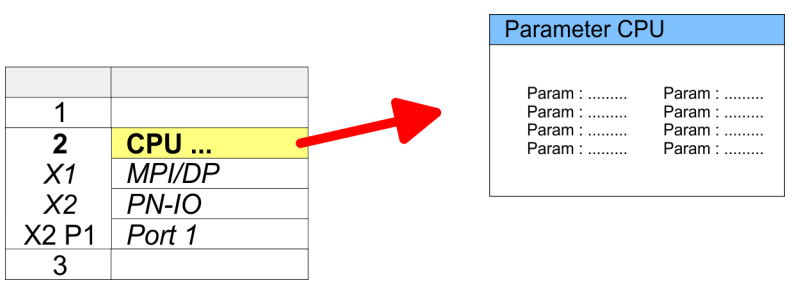

#### 4.8.2 Parameter CPU

#### Parameter, die unterstützt werden

Die CPU wertet nicht alle Parameter aus, welche Sie bei der Hardware-Konfiguration einstellen können. Die Parameter folgender Register werden aktuell nicht unterstützt: Taktsynchronalarme, Kommunikation und Web. Folgende Parameter werden zur Zeit in der CPU ausgewertet:

## Einsatz CPU M13-CCF0001 System MICRO

Einstellung Standard CPU-Parameter > Parameter CPU

**Allgemein** 

- Kurzbezeichnung
	- Die Kurzbezeichnung der CPU von Siemens ist CPU 314C-2 PN/DP (314-6EH04-0AB0 V3.3)
- Bestell-Nr./ Firmware
	- Bestellnummer und Firmware sind identisch zu den Angaben im Fenster "Hardware Katalog".
- Name
	- Als Name steht hier die Kurzbezeichnung der CPU.
	- Wenn Sie den Namen ändern, erscheint dieser im Siemens SIMATIC Manager.
- Anlagenkennzeichen
	- Hier haben Sie die Möglichkeit für die CPU ein spezifisches Anlagenkennzeichen festzulegen.
	- Mit dem Anlagenkennzeichen werden Teile der Anlage eindeutig nach funktionalen Gesichtspunkten gekennzeichnet.
	- Es ist gemäß IEC 81346-1 hierarchisch aufgebaut.
- Ortskennzeichen
	- Das Ortskennzeichen ist Teil des Betriebsmittelkennzeichens.
	- Hier können Sie die genaue Lage Ihrer Baugruppe innerhalb Ihrer Anlage angeben.
- Kommentar
	- Hier können Sie den Einsatzzweck der Baugruppe eingeben.

Anlauf

- Anlauf bei Sollausbau ungleich Istausbau
	- Wenn *"Anlauf bei Sollausbau ungleich Istausbau"* deaktiviert ist und mindestens eine Baugruppe nicht auf dem projektierten Steckplatz steckt, oder dort eine Baugruppe von einem anderen Typ steckt, geht die CPU nicht in RUN und verbleibt in STOP.
	- Wenn *"Anlauf bei Sollausbau ungleich Istausbau"* aktiviert ist, läuft die CPU an, auch wenn Baugruppen nicht auf den projektierten Steckplätzen stecken oder dort Baugruppen eines anderen Typs stecken (z.B. bei Inbetriebnahme).
- Überwachungszeit für Fertigmeldung durch Baugruppen [100ms]
	- Maximale Dauer für die Fertigmeldung aller konfigurierten Baugruppen nach NetzEIN.
	- Hierbei werden auch angebundene PROFIBUS-DP-Slaves berücksichtigt, bis diese parametriert sind.
	- Wenn nach Ablauf dieser Zeit die Baugruppen keine Fertigmeldung an die CPU senden, ist der Istausbau ungleich dem Sollausbau.
- Überwachungszeit für Übertragung der Parameter an Baugruppen [100ms]
	- Maximale Dauer für die Übertragung der Parameter an die parametrierbaren Baugruppen.
	- Hierbei werden auch angebundene PROFINET-IO-Devices berücksichtigt, bis diese parametriert sind.
	- Wenn nach Ablauf dieser Zeit nicht alle Baugruppen parametriert sind, ist der Istausbau ungleich dem Sollausbau.

Einstellung Standard CPU-Parameter > Parameter CPU

#### Zyklus / Taktmerker

Remanenz

- OB1-Prozessabbild zyklisch aktualisieren
	- Dieser Parameter ist nicht relevant.
- Zyklusüberwachungszeit
	- Hier geben Sie die Zyklusüberwachungszeit in ms ein.
	- Wenn die Zykluszeit die Zyklusüberwachungszeit überschreitet, geht die CPU in STOP.
	- Ursachen für eine Überschreitung:
		- Kommunikationsprozesse
		- Häufung von Alarmereignissen
		- Fehler im CPU-Programm
- Mindestzykluszeit
	- Dieser Parameter ist nicht relevant.
- Zyklusbelastung durch Kommunikation
	- Mit diesem Parameter können Sie die Dauer von Kommunikationsprozessen, welche immer auch die Zykluszeit verlängern, in bestimmten Grenzen steuern.
	- Bei Einstellung der Zyklusbelastung durch Kommunikation auf 50% kann sich eine Verdopplung der OB 1-Zykluszeit ergeben. Außerdem wird der OB 1-Zyklus zusätzlich durch asynchrone Ereignisse (z.B. Prozessalarme) verlängert.
- Größe Prozessabbild der Ein-/Ausgänge
	- Hier können Sie die Größe des Prozessabbilds max. 2048 für die Ein-/ Ausgabe-Peripherie festlegen (Default: 256).
- OB85-Aufruf bei Peripheriezugriffsfehler

Anzahl Merkerbytes ab MB0

- Sie können die voreingestellte Reaktion der CPU bei Peripheriezugriffsfehlern während der systemseitigen Aktualisierung des Prozessabbildes ändern.
- Die CPU ist so voreingestellt, dass sie bei Peripheriezugriffsfehlern keinen OB 85 aufruft und auch keinen Eintrag im Diagnosepuffer erzeugt.
- Taktmerker
	- Aktivieren Sie dieses Kästchen, wenn Sie einen Taktmerker einsetzen und geben Sie die Nummer des Merkerbytes ein.

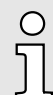

*Das gewählte Merkerbyte kann nicht für die Zwischenspeicherung von Daten genutzt werden.*

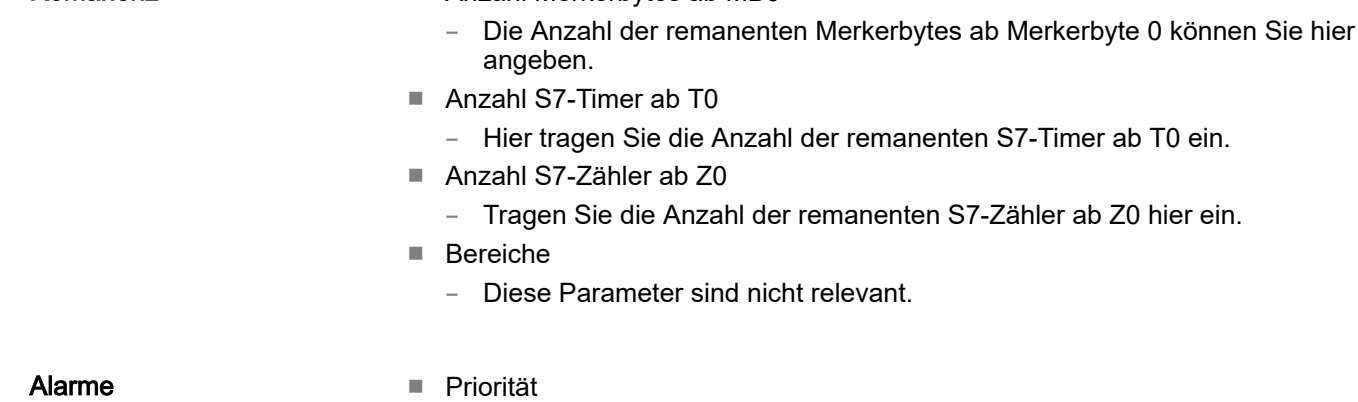

– Hier werden die Prioritäten angezeigt, nach denen der entsprechende Alarm-OB (Prozessalarm, Verzögerungsalarm, Asynchronfehleralarm) bearbeitet wird.

Einstellung Standard CPU-Parameter > Parameter CPU

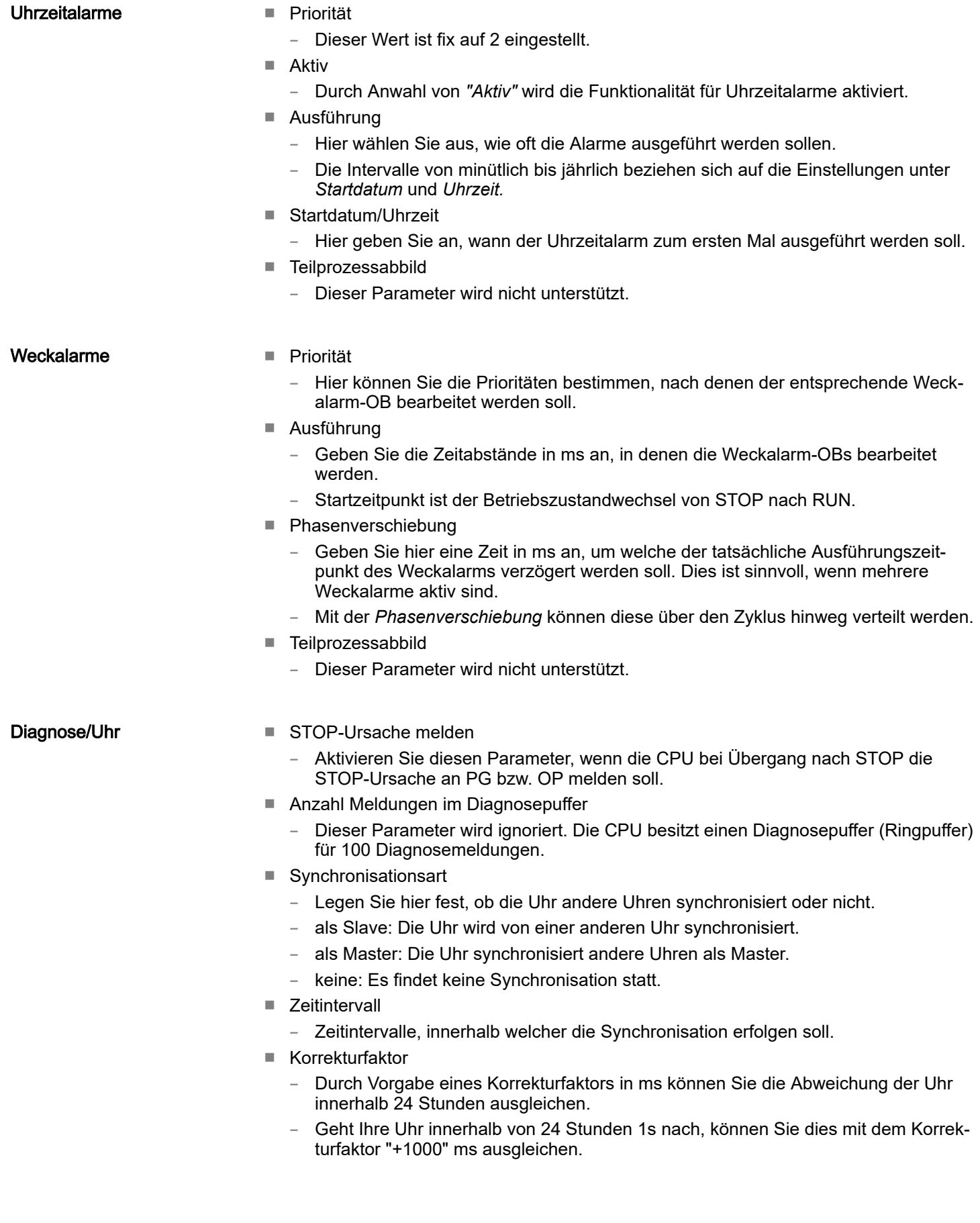

Einstellung produktspezifische CPU-Parameter

<span id="page-82-0"></span>**Schutz** 

- Schutzstufe
	- Hier können Sie eine von 3 Schutzstufen einstellen, um die CPU vor unbefugtem Zugriff zu schützen.
	- *Schutzstufe 1 (voreingestellt):*
		- kein Passwort parametrierbar; keine Einschränkungen
	- *Schutzstufe 2 mit Passwort:*
		- Kenntnis des Passworts: lesender und schreibender Zugriff Unkenntnis des Passworts: nur lesender Zugriff.
		- *Schutzstufe 3:* Kenntnis des Passworts: lesender und schreibender Zugriff Unkenntnis des Passworts: weder lesender noch schreibender Zugriff

## 4.9 Einstellung produktspezifische CPU-Parameter

## Übersicht

Mit Ausnahme der produktspezifischen CPU-Parameter erfolgt die CPU-Parametrierung im Parameter-Dialog der Siemens CPU 314C-2 PN/DP (314-6EH04-0AB0 V3.3). Nach der Hardware-Konfiguration der CPU können Sie über die CPU im virtuellen IO-Device *"... MICRO PLC"* die Parameter einstellen. Durch Doppelklick auf die *"... MICRO PLC M13-CCF0001"* öffnet sich der Eigenschaften-Dialog.

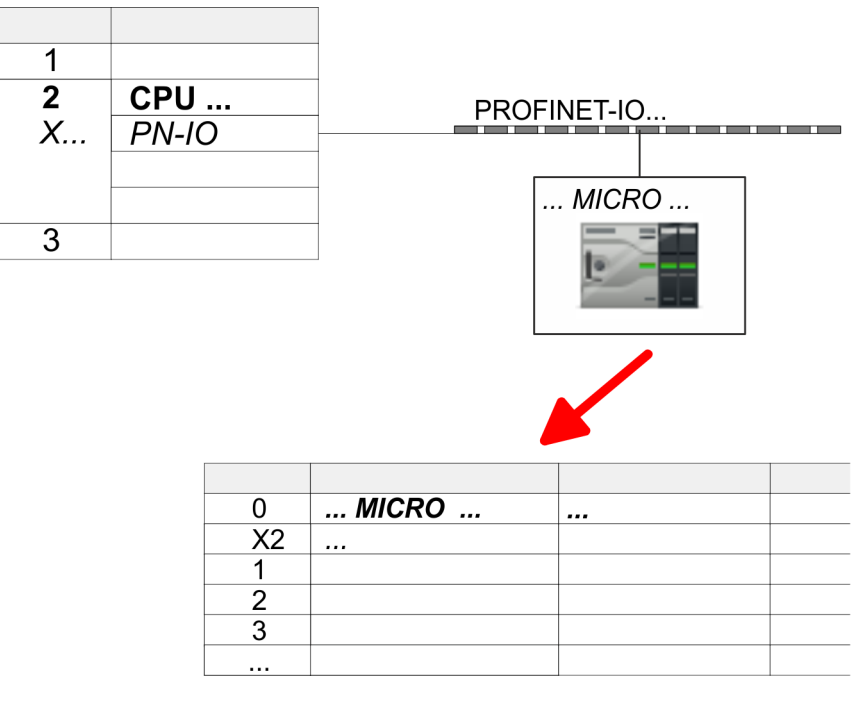

Hierbei haben Sie Zugriff auf folgende Parameter:

- Diagnose
	- Diagnosealarm DI Leistungsversorgung
	- Diagnosealarm DO Leistungsversorgung
	- Diagnosealarm DO Kurzschluss/Überlast
- Remanenz
	- Erweiterte Remanenz Merker, Zeiten bzw. Zähler
- OB
	- Aufruf OB 80 bei Weckalarmfehler
- Diverse
	- PN MultipleWrite
	- Free Module Mapping ⮫*[85](#page-84-0)*
	- Reduzierte PDU Größe

Einstellung produktspezifische CPU-Parameter

- Zugriffseinstellungen **→ [89](#page-88-0)** 
	- **CPU**
	- Aktivierung von Schnittstellen und Ports
	- Aktivierung von Protokollen

## Parameter

Im Eigenschaften-Dialog der CPU haben Sie Zugriff auf die nachfolgend aufgeführten Parameter.

- Diagnose (default: deaktiviert)
	- Diagnosealarm DI Leistungsversorgung Fehler: 3L+ (DC 24V DI Leistungsversorgung) fehlt bzw. < 19V
	- Diagnosealarm DO Leistungsversorgung
		- Fehler: 4L+ (DC 24V DO Leistungsversorgung) fehlt bzw. < 19V
	- Diagnosealarm DO Kurzschluss/Überlast Fehler: Kurzschluss bzw. Überlast eines digitalen Ausgangs bzw. Strom übersteigt 0,5A

#### Remanenz

- Erweiterte Remanenz Merker
	- Geben Sie hier die Anzahl der Merker-Bytes an. Durch Eingabe von 0 wird der Wert übernommen, welchen Sie in den Parametern der Siemens CPU unter *"Remanenz Anzahl Merker-Bytes ab MB0"* angegeben haben.
	- Wertebereich: 0 (default) ... 8192
- Erweiterte Remanenz Zeiten
	- Geben Sie hier die Anzahl der S7-Timer an. Durch Eingabe von 0 wird der Wert übernommen, welchen Sie in den Parametern der Siemens CPU unter *"Remanenz Anzahl S7-Timer ab T0"* angegeben haben.
	- Wertebereich: 0 (default) ... 512
- Erweiterte Remanenz Zähler
	- Geben Sie hier die Anzahl der S7-Zähler an. Durch Eingabe von 0 wird der Wert übernommen, welchen Sie in den Parametern der Siemens CPU unter *"Remanenz Anzahl S7-Zähler ab Z0"* angegeben haben.
	- Wertebereich: 0 (default) ... 512

## OB

- OB 80 bei Weckalarmfehler
	- Hier können Sie einstellen, bei welchem Weckalarm-OB der OB 80 (Zeitfehler) aufgerufen werden soll.
	- Wertebereich: Deaktiviert (default), Auswahl des entsprechenden OBs

#### Diverse

- PN MultipleWrite
	- Im aktivierten Zustand werden während des Verbindungsaufbaus unter PROFINET Parametierdatensätze zu ein oder mehreren Ethernet-Frames zusammengefasst. Dies beschleunigt den Verbindungsaufbau, da nicht für jeden Parametierdatensatz ein eigenes Ethernet-Frame verwendet wird.
- Free Module Mapping **→ [85](#page-84-0)** 
	- Im aktivierten Zustand können Sie Ihre CPU in verschiedenen Hardware-Varianten betreiben.
	- Das Mapping geben Sie zur Laufzeit mit Datensatz 0x7F vor.

Einstellung produktspezifische CPU-Parameter > Free Module Mapping (FMM)

- <span id="page-84-0"></span>■ Reduzierte PDU Größe
	- Im aktivierten Zustand wird die PDU-Größe entsprechend verkleinert.
	- Bei einigen Protokollen erfordern manche Projektiertools eine reduzierte PDU-Größe. Beispielsweise ist im Siemens TIA Portal für das Forcen von Variablen die PDU-Größe zu reduzieren. Für die Abarbeitung von Einzelschritten bei mehreren Haltepunkten ist ebenfalls die PDU-Größe zu reduzieren.

#### Zugriffseinstellung ⮫ *[89](#page-88-0)*

- Im aktivierten Zustand haben sie Zugriff auf die Schnittstelle bzw. das entsprechende Übertragungsprotokoll.
- Per Default gibt es keine Zugriffsbeschränkung.

## 4.9.1 Free Module Mapping (FMM)

#### 4.9.1.1 Übersicht

- Mit *FMM* können Sie, ohne Anpassung Ihres Anwenderprogramms die CPU in verschiedenen Hardware-Varianten betreiben. Sie müssen lediglich bei der Konfiguration der Hardware-Varianten die FMM-Konfiguration in der CPU anpassen. Hierbei haben Sie folgende Möglichkeiten:
	- Module aus der Soll-Konfiguration können in beliebiger Reihenfolge auf die Steckplätze der Ist-Konfiguration verteilt werden.
	- Module aus der Soll-Konfiguration dürfen in der Ist-Konfiguration fehlen.
	- Einzelne Steckplätze der Soll-Konfiguration können deaktiviert werden, auf denen sich in der Ist-Konfiguration Module befinden.
- FMM ist eine Funktionalität von Yaskawa und wird ausschließlich von Yaskawa-Modulen unterstützt.
- Per default ist FMM deaktiviert. Für den Einsatz des FMM-Mappings müssen Sie den CPU-Parameter *"Free Module Mapping"* aktivieren.
- Für das *FMM* ist das Mapping der Steckplätze über den Datensatz 0x7F vorzugeben.
- Für die Inbetriebnahme müssen Sie in Ihrer CPU den Parameter *"Anlauf bei Sollausbau ungleich Istausbau"* aktivieren.
- Ist FMM aktiviert und richtig konfiguriert, zeigt das System folgendes Verhalten:
	- Beim Anlauf wird kein Soll-Ist-Unterschied der Hardware diagnostiziert.
	- Ausgabedaten fehlender Module werden ignoriert und nicht ausgegeben.
	- Eingabedaten fehlender Module werden auf 0 gesetzt.

## 4.9.1.2 FMM-Konfiguration

#### Konfiguration

- Das Mapping der Module wird als Konfiguration durch den 64Byte großen Datensatz 0x7F bestimmt.
- Der Datensatz wird remanent in der CPU gespeichert.
- Der Datensatz muss vom Anwenderprogramm mittels Schreibbefehl an die CPU übergeben werden.
- Mit dem Datensatz Lesebefehl können Sie auch Teile der aktiven Konfiguration lesen. Schreiben müssen Sie immer den kompletten Datensatz.
- Jede geschriebene und gültige Konfiguration wir nur dann gespeichert, wenn ein Unterschied zur bestehenden Konfiguration besteht.

#### Datensatz 0x7F

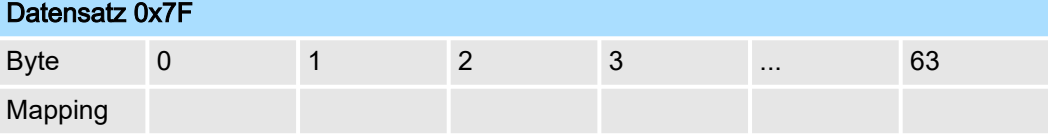

Einstellung produktspezifische CPU-Parameter > Free Module Mapping (FMM)

- Der Datensatz 0x7F hat eine Länge von 64Byte, wobei Byte 0 ... 63 dem Steckplatz (Slot) 1 ... 64 der Soll-Konfiguration entspricht.
- Zur FMM-Konfiguration müssen Sie für jeden belegten Steckplatz der Soll-Konfiguration unter *"Mapping"* den entsprechenden Wert angeben, welcher der Ist-Konfiguration entspricht.

Folgende Werte können Sie unter *Mapping* eintragen:

- 0 (0x00) Modul wird ignoriert
	- Sollen Module der Soll-Konfiguration ignoriert werden, ist der Wert 0x00 zu verwenden. Auf diese Weise lassen sich auch Lücken projektieren.
- 1...64 (0x01 ... 0x40) Position des Moduls in der Ist-Konfiguration
	- *"Mapping"* entspricht dem Wert von Slotist d.h. dem Slot der Ist-Konfiguration, auf dem sich das Modul der Soll-Konfiguration befindet.
- 255 (0xFF) virtuelles Modul
	- Ist ein Modul aus der Soll-Konfiguration nicht vorhanden, ist für Mapping der Wert 255 für "virtuelles Modul" zu verwenden.
	- Verhalten eines *Virtuellen Moduls:*
		- Der Eingangsbereich enthält, unabhängig von dessen Größe, immer den Wert 0.
		- Das Beschreiben des Ausgangbereichs hat keinerlei Auswirkung.

Die *Soll-Konfiguration* dient als Vorgabe für die Konfiguration von Hardware-Varianten.

- 1. Projektieren Sie Ihr System mit einer Hardware-Konfiguration als Soll-Konfiguration und erstellen Sie Ihr Anwenderprogramm. Die Soll-Konfiguration stellt eine Obermenge aller verfügbaren Hardware-Varianten dar.
- 2. Aktivieren Sie in ihrer CPU den Parameter *"Free Module Mapping"*.
- 3. Aktivieren Sie in Ihrer CPU den Parameter *"Anlauf bei Sollausbau ungleich Istausbau"*.
- 4. Erstellen Sie die Konfiguration, indem Sie für den aktuellen Hardware-Ausbau die Abweichung der Ist- von der Soll-Konfiguration im Datensatz 0x7F definieren.
- 5. Übertragen Sie diesen Datensatz mittels Schreibbefehl in Ihre CPU.
	- Verwenden Sie hierzu SFB 53 bzw. SFB 58.
	- Als Adresse ist die Diagnoseadresse der CPU im virtuellen IO-Device *"... MICRO CPU"* zu verwenden.
	- **→** Die Konfiguration wird permanent in der CPU gespeichert und sofort aktiv.

#### 4.9.1.3 Beispiele

Inbetriebnahme

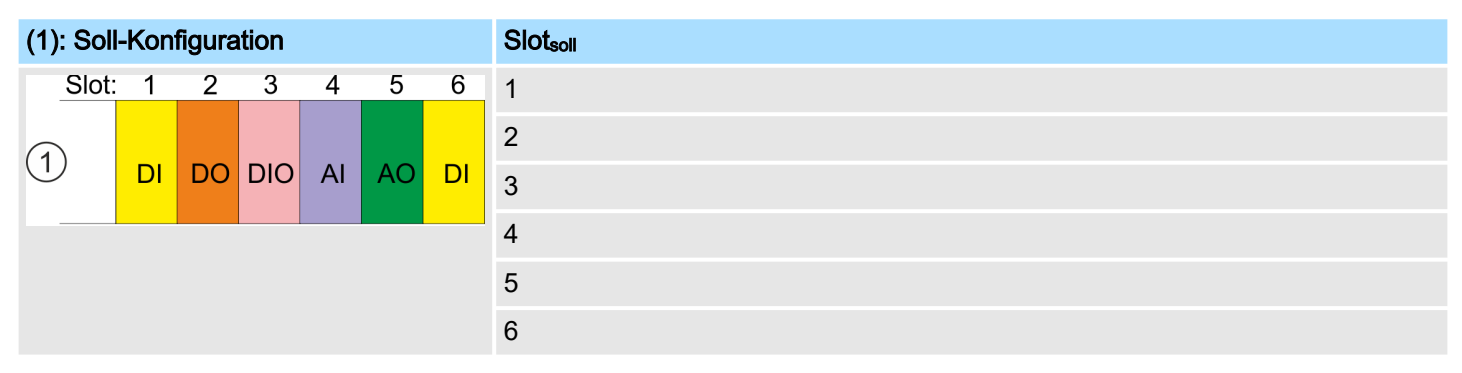

Slot<sub>soll</sub> Das Mapping bezieht sich immer auf den Steckplatz (Slot) der Soll-Konfiguration.

Ausgehend von der Soll-Konfiguration soll an nachfolgenden Beispielen gezeigt werden, wie die Mapping-Werte für die Hardware-Varianten zu ermitteln sind.

Einstellung produktspezifische CPU-Parameter > Free Module Mapping (FMM)

## 4.9.1.3.1 Beispiele für Hardware-Varianten

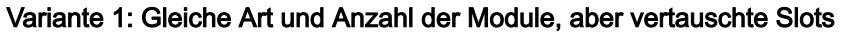

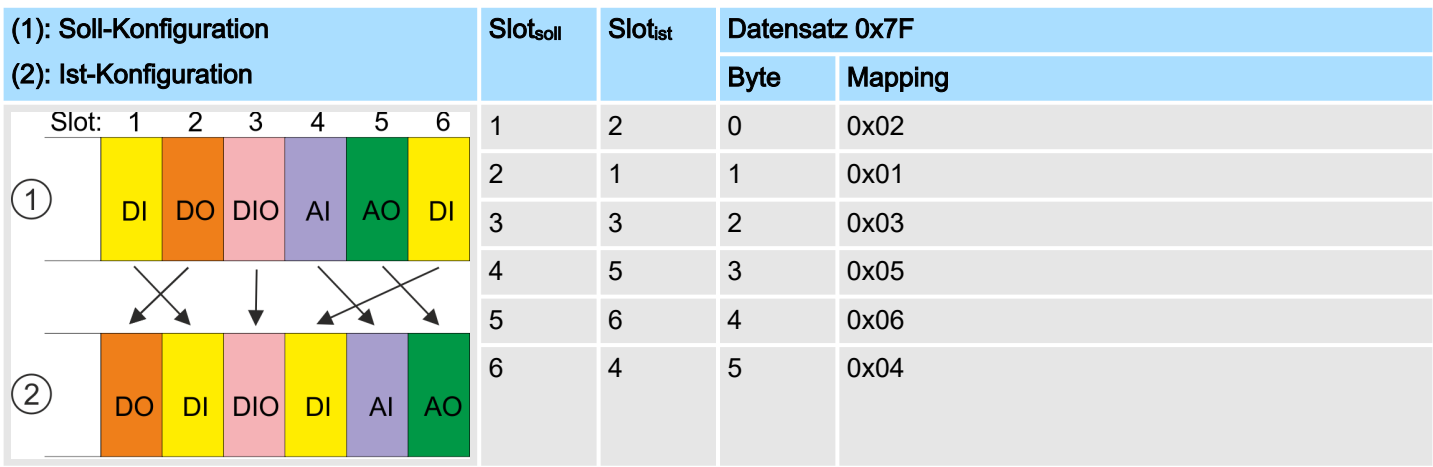

Bestimmung der *Mapping*-Werte von Datensatz 0x7F:

- Byte 0: Das Modul von *Slot<sub>soll</sub>* = 1 befindet sich in der Ist-Konfiguration auf *Slot<sub>ist</sub>* = 2 → Mapping = 0x02
- Byte 1: Das Modul von *Slot<sub>soll</sub>* = 2 befindet sich in der Ist-Konfiguration auf *Slot<sub>ist</sub>* = 1  $\rightarrow$  Mapping = 0x01
- Byte 2: Das Modul von *Slot<sub>soll</sub>* = 3 befindet sich in der Ist-Konfiguration auf *Slot<sub>ist</sub>* = 3 → Mapping = 0x03
- Byte 3: Das Modul von *Slot<sub>soll</sub>* = 4 befindet sich in der Ist-Konfiguration auf *Slot<sub>ist</sub>* = 5  $\rightarrow$  Mapping = 0x05
- Byte 4: Das Modul von *Slot<sub>soll</sub>* = 5 befindet sich in der Ist-Konfiguration auf *Slot<sub>ist</sub>* = 6 → Mapping = 0x06
- Byte 5: Das Modul von *Slotsoll* = 6 befindet sich in der Ist-Konfiguration auf *Slotist* = 4 à Mapping = 0x04

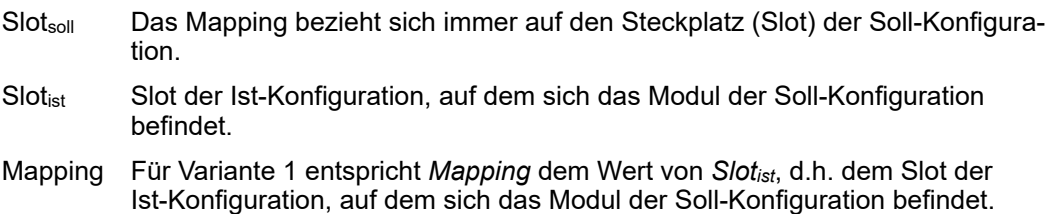

## Einsatz CPU M13-CCF0001 System MICRO

Einstellung produktspezifische CPU-Parameter > Free Module Mapping (FMM)

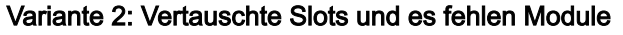

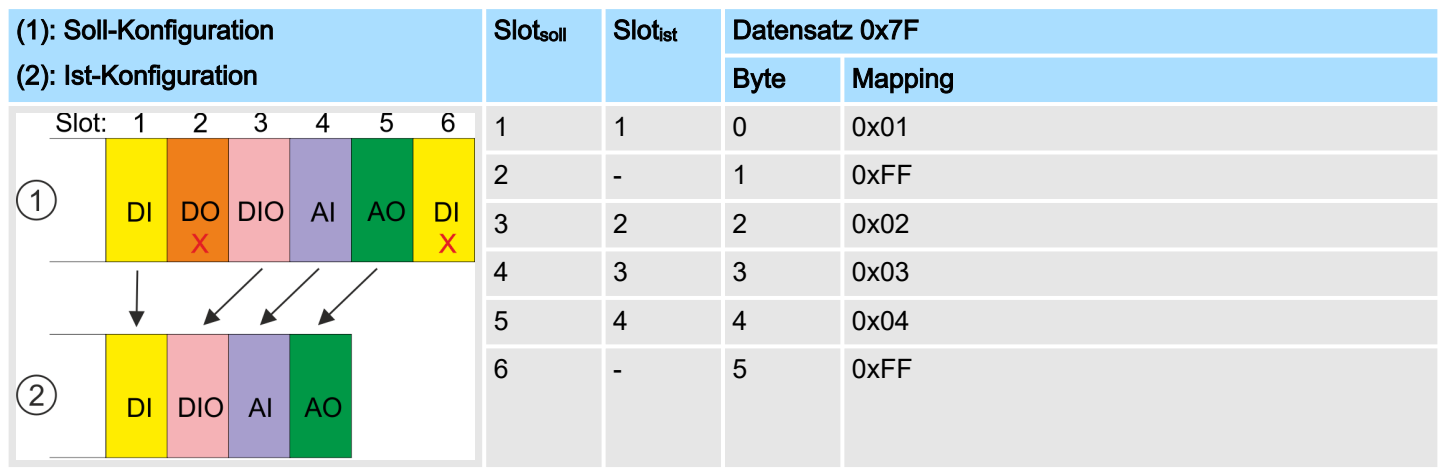

Bestimmung der *Mapping*-Werte von Datensatz 0x7F:

- Byte 0: Das Modul von *Slot<sub>soll</sub>* = 1 befindet sich in der Ist-Konfiguration auf *Slot<sub>ist</sub>* = 1  $\rightarrow$  Mapping = 0x01
- Byte 1: Das Modul von *Slot<sub>soll</sub>* = 2 ist in der Ist-Konfiguration nicht vorhanden → Mapping = 0xFF
- Byte 2: Das Modul von *Slot<sub>soll</sub>* = 3 befindet sich in der Ist-Konfiguration auf *Slot<sub>ist</sub>* = 2 → Mapping = 0x02
- Byte 3: Das Modul von *Slot<sub>soll</sub>* = 4 befindet sich in der Ist-Konfiguration auf *Slot<sub>ist</sub>* = 3  $\rightarrow$  Mapping = 0x03
- Byte 4: Das Modul von *Slotsoll* = 5 befindet sich in der Ist-Konfiguration auf *Slotist* = 4 à Mapping = 0x04
- Byte 5: Das Modul von *Slot<sub>soll</sub>* = 6 ist in der Ist-Konfiguration nicht vorhanden → Mapping = 0xFF

Slot<sub>soll</sub> Das Mapping bezieht sich immer auf den Steckplatz (Slot) der Soll-Konfiguration. Slotist Slot der Ist-Konfiguration, auf dem sich das Modul der Soll-Konfiguration befindet.

Mapping Für Variante 2 entspricht *Mapping* dem Wert von *Slotist* d.h. dem Slot der Ist-Konfiguration, auf dem sich das Modul der Soll-Konfiguration befindet. Ist ein Modul aus der Soll-Konfiguration nicht vorhanden, ist für *Mapping* der Wert 0xFF für "virtuelles Modul" zu verwenden.

## <span id="page-88-0"></span>System MICRO **Einsatz CPU M13-CCF0001**

Einstellung produktspezifische CPU-Parameter > Zugriffseinstellung

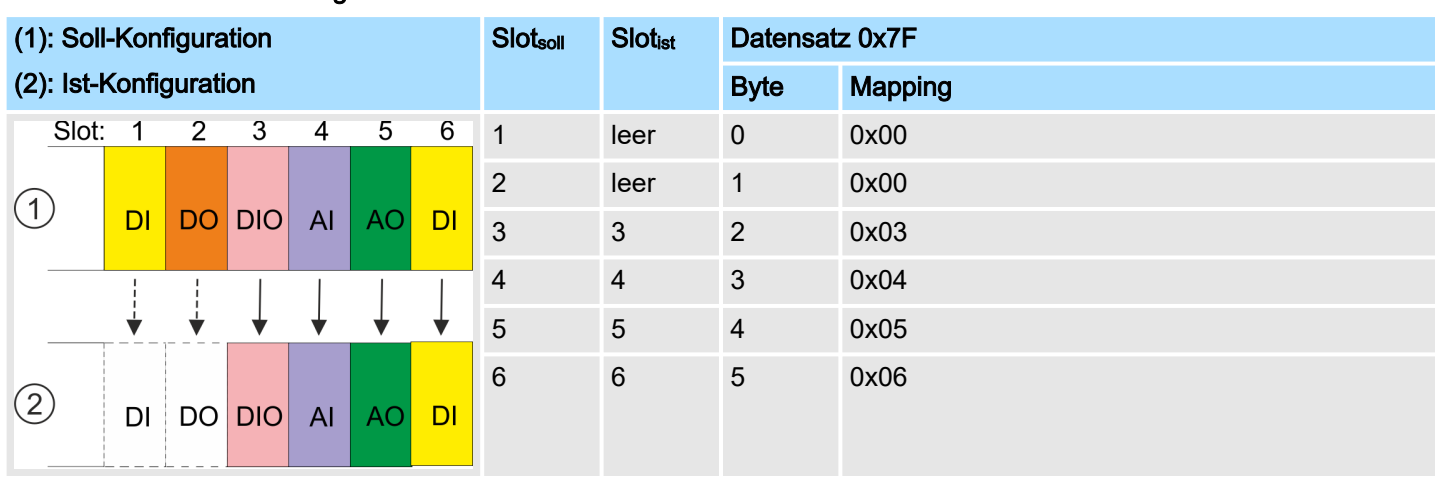

## Variante 3: Module werden ignoriert

Bestimmung der *Mapping*-Werte von Datensatz 0x7F:

- Byte 0: Das Modul von *Slot<sub>soll</sub>* = 1 wird in der Ist-Konfiguration ignoriert → Mapping = 0x00
- Byte 1: Das Modul von *Slot<sub>soll</sub>* = 2 wird in der Ist-Konfiguration ignoriert  $\rightarrow$  Mapping = 0x00
- Byte 2: Das Modul von *Slotsoll* = 3 befindet sich in der Ist-Konfiguration auf *Slotist* = 3 à Mapping = 0x03
- Byte 3: Das Modul von *Slotsoll* = 4 befindet sich in der Ist-Konfiguration auf *Slotist* = 4 à Mapping = 0x04
- Byte 4: Das Modul von *Slot<sub>soll</sub>* = 5 befindet sich in der Ist-Konfiguration auf *Slot<sub>ist</sub>* = 5 → Mapping = 0x05
- Byte 5: Das Modul von *Slotsoll* = 6 befindet sich in der Ist-Konfiguration auf *Slotist* = 6 à Mapping = 0x06

Slot<sub>soll</sub> Das Mapping bezieht sich immer auf den Steckplatz (Slot) der Soll-Konfiguration.

Slotist Slot der Ist-Konfiguration, auf dem sich das Modul der Soll-Konfiguration befindet.

Mapping Für Variante 3 entspricht *Mapping* dem Wert von *Slotist* d.h. dem Slot der Ist-Konfiguration, auf dem sich das Modul der Soll-Konfiguration befindet. Sollen Module der Soll-Konfiguration ignoriert werden, ist für *Mapping* der Wert 0x00 zu verwenden.

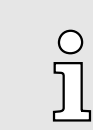

*Das Vorhandensein von Lücken ist im System MICRO nicht erlaubt! Sie können aber Module stecken und diese über die Konfiguration als Leer-Slot für die Soll-Hardware-Konfiguration definieren.*

## 4.9.2 Zugriffseinstellung

Übersicht

- Mittels der *"Zugriffseinstellung"* können Sie den Zugriff auf Ports bzw. über Protokolle einschränken.
- Die CPU hat eine *Geräte-Webseite* integriert, die über den Reiter *"Access Ways"* Informationen zur Zugriffeinstellung bereitstellt. ⮫ *["Geräte-Webseite CPU"...Seite 93](#page-92-0)*

Ethernet Port

Hier können Sie einzelne Ethernet-Schnittstellen deaktivieren.

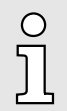

*Bitte beachten Sie, dass durch Deaktivierung z.B. des Ethernet-PG/OP-Kanals nach der Übertragung der Hardware-Konfiguration die CPU über diesen Ethernet-PG/OP-Kanal nicht mehr projektiert werden kann. Durch Urlöschen werden die Zugriffseinstellungen wieder zurück gesetzt.*

Projekt transferieren > Transfer über Ethernet

Ethernet Protokoll Hier können Sie Ethernet-Protokolle deaktivieren. Ist ein Protokoll deaktiviert, werden Anfragen, welche über das deaktivierte Protokoll kommen, abgelehnt. ■ TCP/UDP/IP Dienste – NTP-Protokoll - Protokoll zur Zeitsynchronisation zwischen den Stationen. – OPC UA - Protokoll für den Zugriff auf ein OPC UA-Projekt in der CPU. – Offene Kommunikation - Protokoll zu Kommunkation über das Anwenderprogramm bei Einsatz von Hantierungsbausteinen. – Device WebSite - Protokoll für den Zugriff auf den integrierten Webserver. – Web Visu - Protokoll für den Zugriff auf die Web-Visualisierung in der CPU, welche entsprechend projektiert werden kann. ■ S7-Verbindungen – PG/OP-Protokoll - Protokoll zur PG/OP-Kommunikation über Siemens S7 Verbindungen. – PG/OP Routing - Routing-Anfragen über Siemens S7-Verbindungen. – NetPro Verbindungen - Protokoll zur Kommunikation zwischen SPS-Systemen auf Basis von Siemens STEP®7 mittels projektierter Kommunikationsverbindungen. ■ Andere Dienste – DCP - Telegramm zur Ermittlung erreichbarer Teilnehmer unter PROFINET – LLDP - Telegramm zur Ermittlung der Topologie unter PROFINET – Feldbus PN - Kommunikation über PROFINET *Bitte beachten Sie, dass mit der Deaktivierung der Kommunikation über* C *PROFINET-Telegramme auch das DCP-Protokoll deaktiviert wird!* MPI/PB Protokoll via X3 Hier können Sie Protokolle für die MPI-Schnittstelle X3 deaktivieren. Ist ein Protokoll deaktiviert, werden Anfragen, welche über das deaktivierte Protokoll kommen, abgelehnt. ■ MPI(PB) PG/OP-Protokoll - Protokoll zur PG/OP-Kommunikation über die MPI(PB)- Schnittstelle X3. ■ MPI(PB) Routing - Routing-Anfragen über die MPI(PB)-Schnittstelle X3.

- Feldbus PB Kommunikation über PROFIBUS.
- Globaldaten Kommunikation Protokoll für den zyklischen Datenaustausch zwischen CPUs über die MPI-Schnittstelle.

## 4.10 Projekt transferieren

Übersicht

Sie haben folgende Möglichkeit für den Projekt-Transfer in die CPU:

- Transfer über Ethernet
- Transfer über Speicherkarte
- Optional: Transfer über MPI⮫*["Optional: Transfer über MPI"...Seite 91](#page-90-0)*

## 4.10.1 Transfer über Ethernet

Initialisierung

Damit Sie auf die entsprechende Ethernet-Schnittstelle online zugreifen können, müssen Sie dieser durch die "Initialisierung" bzw. "Urtaufe" IP-Adress-Parameter zuweisen.

X3/X4: Ethernet-PG/OP-Kanal

– ⮫ *["Hardware-Konfiguration - Ethernet-PG/OP-Kanal"...Seite 74](#page-73-0)*

Projekt transferieren > Optional: Transfer über MPI

#### <span id="page-90-0"></span>**Transfer**

- 1. Für den Transfer verbinden Sie, wenn nicht schon geschehen, die entsprechende Ethernet-Buchse mit Ihrem Ethernet.
- 2. Öffnen Sie Ihr Projekt im Siemens SIMATIC Manager.
- 3. Stellen Sie über *"Extras*  $\rightarrow$  *PG/PC-Schnittstelle"* den Zugriffsweg "TCP/IP  $\rightarrow$  Netzwerkkarte .... " ein.
- 4. Gehen Sie auf *"Zielsystem Laden in Baugruppe "* es öffnet sich das Dialogfenster "Zielbaugruppe auswählen". Wählen Sie die Zielbaugruppe aus und geben Sie als Teilnehmeradresse die IP-Adress-Parameter des entsprechenden Ethernet-Schnittstelle an. Sofern keine neue Hardware-Konfiguration in die CPU übertragen wird, wird die hier angegebene Ethernet-Verbindung dauerhaft als Transferkanal im Projekt gespeichert.
- 5. Starten Sie mit [OK] den Transfer.

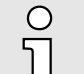

*Systembedingt kann es zu einer Meldung kommen, dass sich die projektierte von der Zielbaugruppe unterscheidet. Quittieren Sie diese Meldung mit [OK].*

→ Ihr Projekt wird übertragen und kann nach der Übertragung in der CPU *ausgeführt werden.*

## 4.10.2 Transfer über Speicherkarte

Vorgehensweise Transfer über Speicherkarte Die Speicherkarte dient als externes Speichermedium. Es dürfen sich mehrere Projekte und Unterverzeichnisse auf einer Speicherkarte befinden. Bitte beachten Sie, dass sich Ihre aktuelle Projektierung im Root-Verzeichnis befindet und einen der folgenden Dateinamen hat:

- S7PROG.WLD
- AUTOLOAD.WLD
- 1. Starten Sie den Siemens SIMATIC Manager mit Ihrem Projekt.
- 2. Erzeugen Sie mit *"Datei Memory Card-Datei Neu"* eine neue WLD-Datei.
- 3. Kopieren Sie aus dem Baustein-Ordner Ihres Projekts alle Bausteine und die *Systemdaten* in die WLD-Datei.
- 4. Kopieren Sie die wld-Datei auf eine geeignete Speicherkarte. Stecken Sie diese in Ihre CPU und starten Sie diese neu.
	- **→ Das Übertragen des Anwenderprogramms von der Speicherkarte in die CPU** erfolgt je nach Dateiname nach Urlöschen oder nach PowerON.

*S7PROG.WLD* wird nach Urlöschen von der Speicherkarte gelesen.

*AUTOLOAD.WLD* wird nach NetzEIN von der Speicherkarte gelesen.

Das Flackern der gelben LED der Statusleiste der CPU kennzeichnet den Übertragungsvorgang. Bitte beachten Sie, dass Ihr Anwenderspeicher ausreichend Speicherplatz für Ihr Anwenderprogramm bietet, ansonsten wird Ihr Anwenderprogramm unvollständig geladen und die rote LED der Statusleiste leuchtet.

4.10.3 Optional: Transfer über MPI

## Allgemein

Für den Transfer über MPI ist der Einsatz des optional erhältlichen Erweiterungsmoduls EM M09 erforderlich. Das Erweiterungsmodul stellt die Schnittstelle X2: MPI(PB) mit fixer Pinbelegung zur Verfügung. ⮫ *["Montage"...Seite 17](#page-16-0)*

Projekt transferieren > Optional: Transfer über MPI

- *Netz-Struktur* Der Aufbau eines MPI-Netzes gleicht elektrisch dem Aufbau eines PROFIBUS-Netzes. Das heißt, es gelten dieselben Regeln und Sie verwenden für beide Netze die gleichen Komponenten zum Aufbau. Die einzelnen Teilnehmer werden über Busanschlussstecker und PROFIBUS-Kabel verbunden. Defaultmäßig wird das MPI-Netz mit 187,5kBaud betrieben. Die CPUs werden mit der MPI-Adresse 2 ausgeliefert.
- *MPI-Programmierkabel* Die MPI-Programmierkabel erhalten Sie in verschiedenen Varianten von Yaskawa. Die Kabel bieten einen RS232- bzw. USB-Anschluss für den PC und einen busfähigen RS485-Anschluss für die CPU. Aufgrund des RS485-Anschlusses dürfen Sie die MPI-Programmierkabel direkt auf einen an der RS485-Buchse schon gesteckten Stecker aufstecken. Jeder Busteilnehmer identifiziert sich mit einer eindeutigen Adresse am Bus, wobei die Adresse 0 für Programmiergeräte reserviert ist.
- *Abschlusswiderstand* Eine Leitung muss mit ihrem Wellenwiderstand abgeschlossen werden. Hierzu schalten Sie den Abschlusswiderstand am ersten und am letzten Teilnehmer eines Netzes oder eines Segments zu. Achten Sie darauf, dass die Teilnehmer, an denen der Abschlusswiderstand zugeschaltet ist, immer mit Spannung versorgt sind. Ansonsten kann es zu Störungen auf dem Bus kommen.

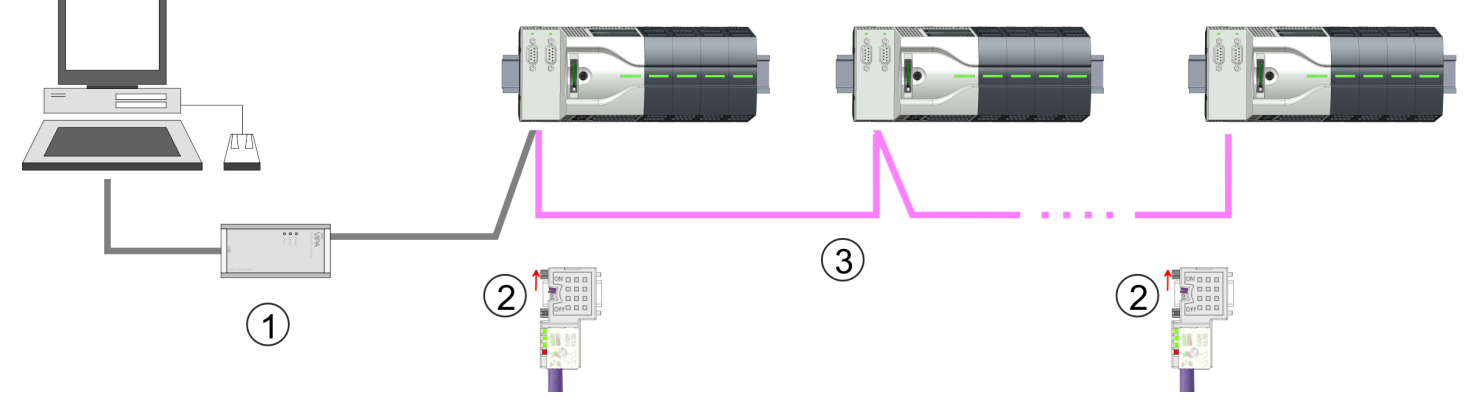

- 1 MPI-Programmierkabel
- 2 Mit Schalter Abschlusswiderstand aktivieren
- 3 MPI-Netz

#### Vorgehensweise Schnittstelle aktivieren

- Eine Hardware-Konfiguration zur Aktivierung der MPI-Schnittstelle ist nicht erforderlich. Durch Stecken des Erweiterungsmoduls EM M09 wird die MPI-Schnittstelle aktiviert.
- Power Power (
- 1. Schalten Sie die Spannungsversorgung aus.
- 2. Montieren Sie das Erweiterungsmodul. ⮫*["Montage"...Seite 17](#page-16-0)*
- 3. Schalten Sie die Spannungsversorgung ein.
	- Nach kurzer Hochlaufzeit ist die Schnittstelle X2: MPI(PB) mit der MPI-Adresse 2 bereit für die MPI-Kommunikation.

<span id="page-92-0"></span>*Vorgehensweise Transfer über MPI-Schnittstelle*

- 1. Verbinden Sie Ihren PC über ein MPI-Programmierkabel mit der MPI-Buchse Ihrer CPU.
- 2. Laden Sie im Siemens SIMATIC Manager Ihr Projekt.
- 3. Wählen Sie im Menü *"Extras PG/PC-Schnittstelle einstellen"*.
- 4. Wählen Sie in der Auswahlliste "PC Adapter (MPI)" aus; ggf. müssen Sie diesen erst hinzufügen und klicken Sie auf [Eigenschaften].
- 5. Stellen Sie im Register MPI die Übertragungsparameter Ihres MPI-Netzes ein und geben Sie eine gültige *Adresse* an.
- 6. Wechseln Sie in das Register *Lokaler Anschluss*.
- 7. Geben Sie den COM-Port des PCs an und stellen Sie für Ihr MPI-Programmierkabel die Übertragungsrate 38400Baud ein.
- 8. Mit "Zielsystem → Laden in Baugruppe" können Sie Ihr Projekt über MPI in die CPU übertragen und mit *"Zielsystem RAM nach ROM kopieren"* auf einer Speicherkarte sichern, falls diese gesteckt ist.

## 4.11 Zugriff auf den Webserver

## Übersicht

Die CPU hat einen Web-Server integriert. Dieser bietet über den Ethernet-PG/OP-Kanal Zugriff auf:

- Geräte-Webseite
- CPU *OPC UA*-Projekt ⮫*["Reiter: "OPC UA""...Seite 96](#page-95-0)*⮫ *["Einsatz OPC](#page-172-0) [UA"...Seite 173](#page-172-0)*
- CPU WebVisu-Projekt → ["Reiter: "WebVisu""...Seite 97](#page-96-0)→ ["Einsatz WebVisu Web-](#page-198-0)*[Visualisierung"...Seite 199](#page-198-0)*

## 4.11.1 Geräte-Webseite CPU

## Übersicht

- Dynamisch aufgebaute Webseite, die ausschließlich der Informationsausgabe dient.
- Auf der *Geräte-Webseite* finden Sie Informationen zu:
	- CPU
	- angebundene Module
	- *OPC UA*-Projekt
	- *WebVisu*-Projekt
- Die angezeigten Werte können nicht geändert werden.
- Der Zugriff erfolgt über die IP-Adresse des Ethernet-PG/OP-Kanals.
	- ⮫*["Hardware-Konfiguration Ethernet-PG/OP-Kanal"...Seite 74](#page-73-0)*
- Die IP-Adresse können Sie mit einem Web-Browser aufrufen.

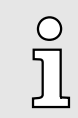

*Es wird vorausgesetzt, dass zwischen dem PC mit Web-Browser und der CPU eine Verbindung über den Ethernet-PG/OP-Kanal besteht. Dies können Sie testen über Ping auf die IP-Adresse des Ethernet-PG/OP-Kanals.*

## 4.11.1.1 Webseite bei angewählter CPU

## Reiter: *"Info"*

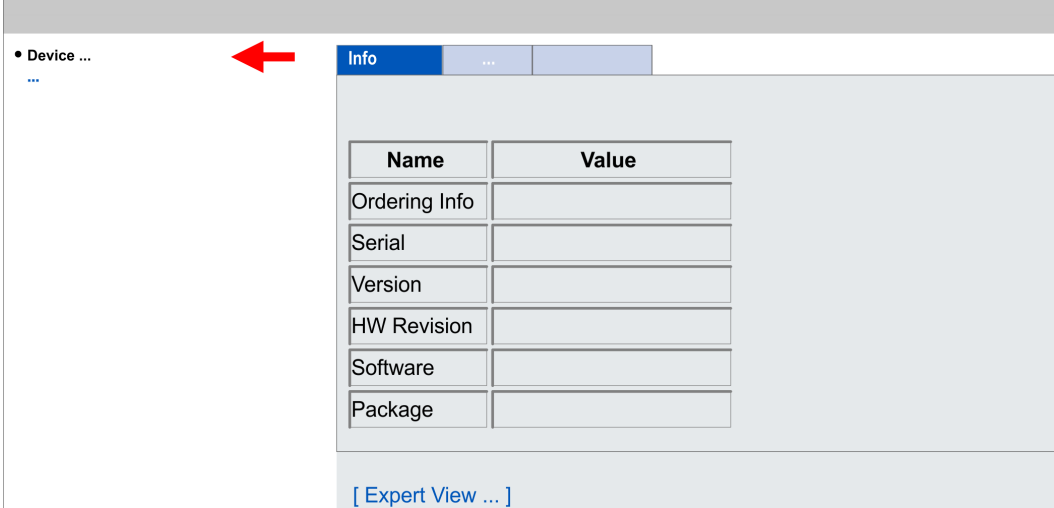

# Name Value (Wert) Ordering Info M13-CCF0001 Bestellnummer der CPU Serial ... Seriennummer der CPU Version 01V... Versionsnummer der CPU HW Revision 01 CPU Hardware-Ausgabestand Software 3.0.13 CPU Firmware-Version Package Package Pb000351.pkb Dateiname für das Firmwareupdate

## Mit [Expert View] gelangen Sie in die erweiterte "Experten"-Übersicht.

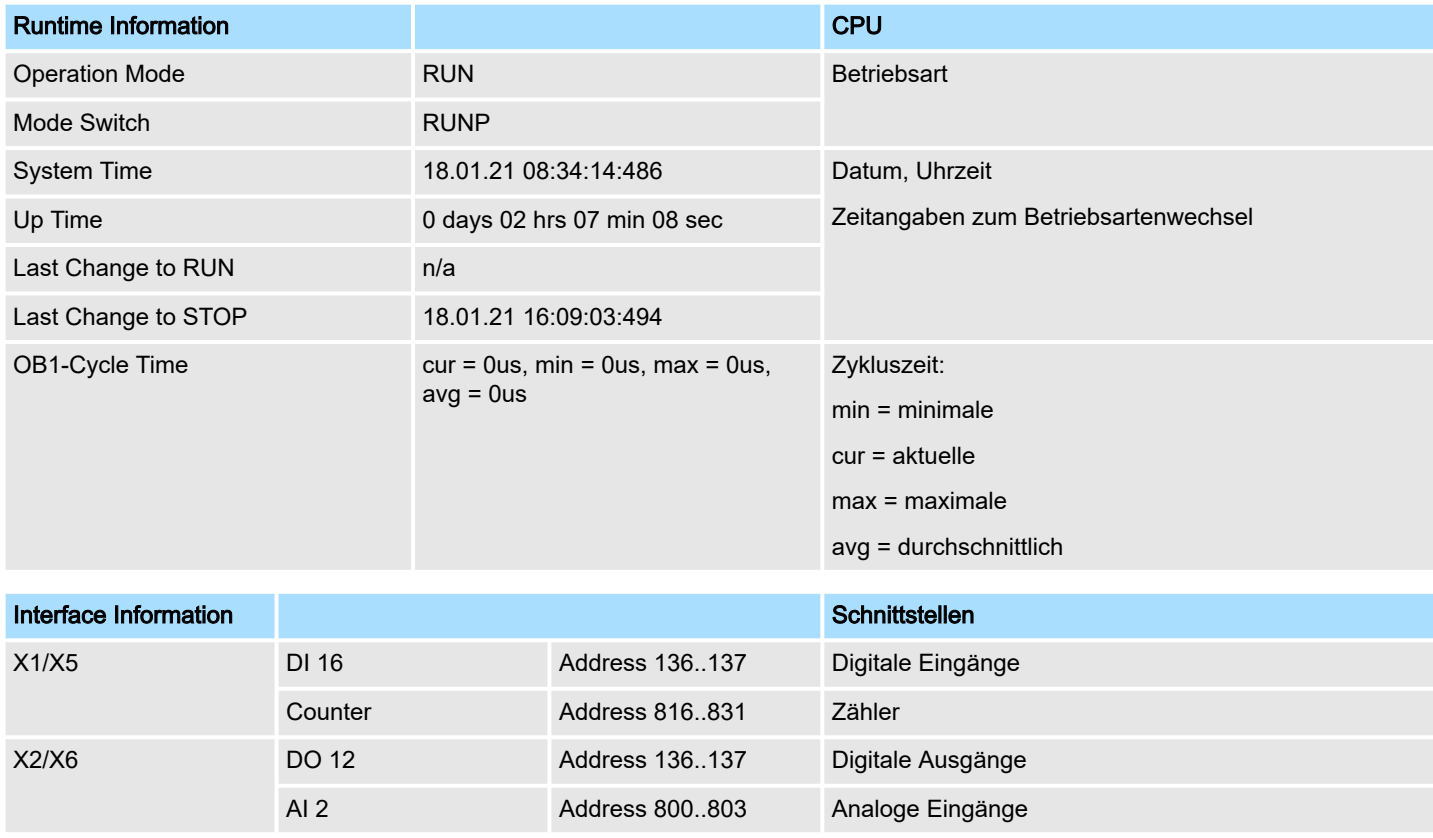

## System MICRO **Einsatz CPU M13-CCF0001**

Zugriff auf den Webserver > Geräte-Webseite CPU

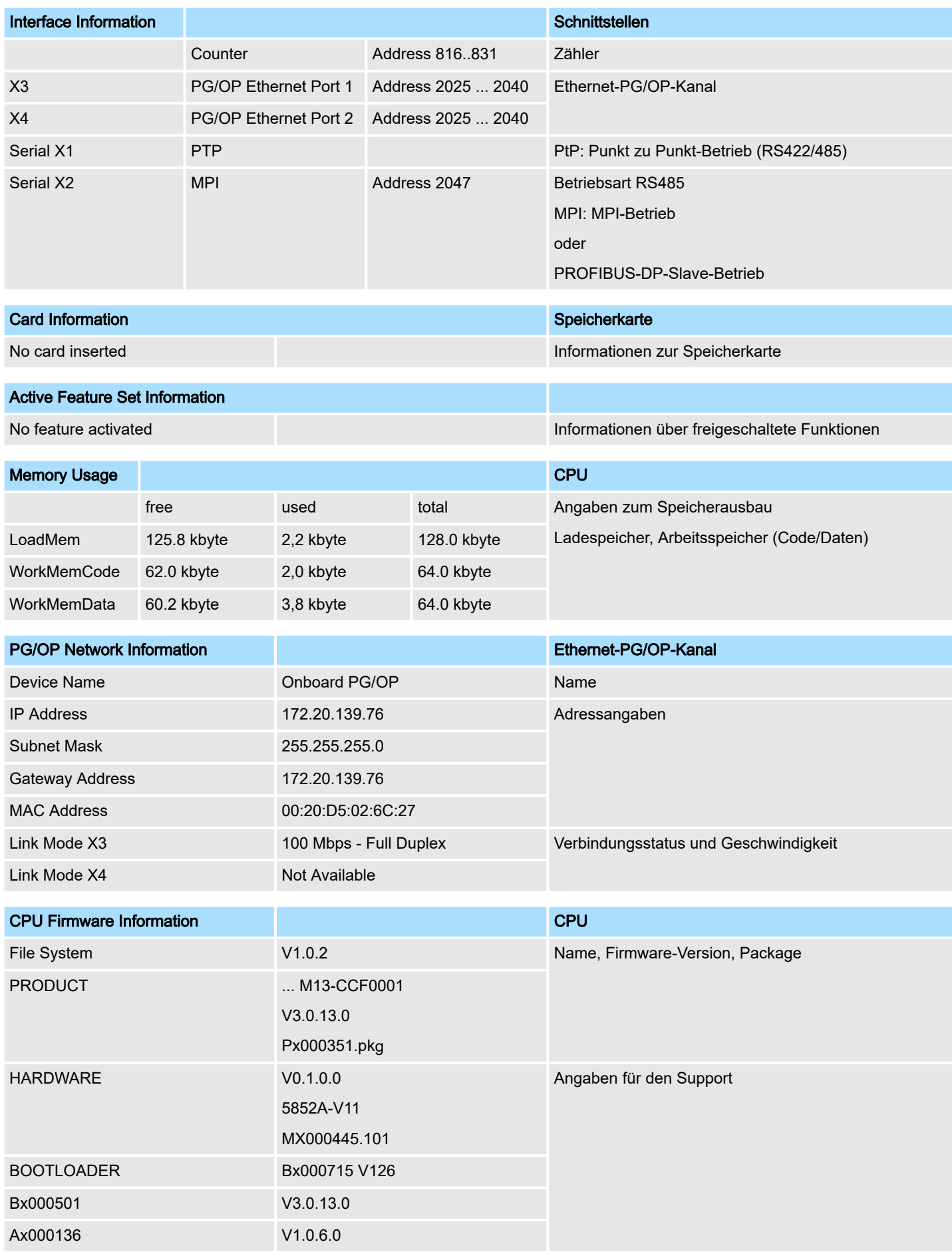

<span id="page-95-0"></span>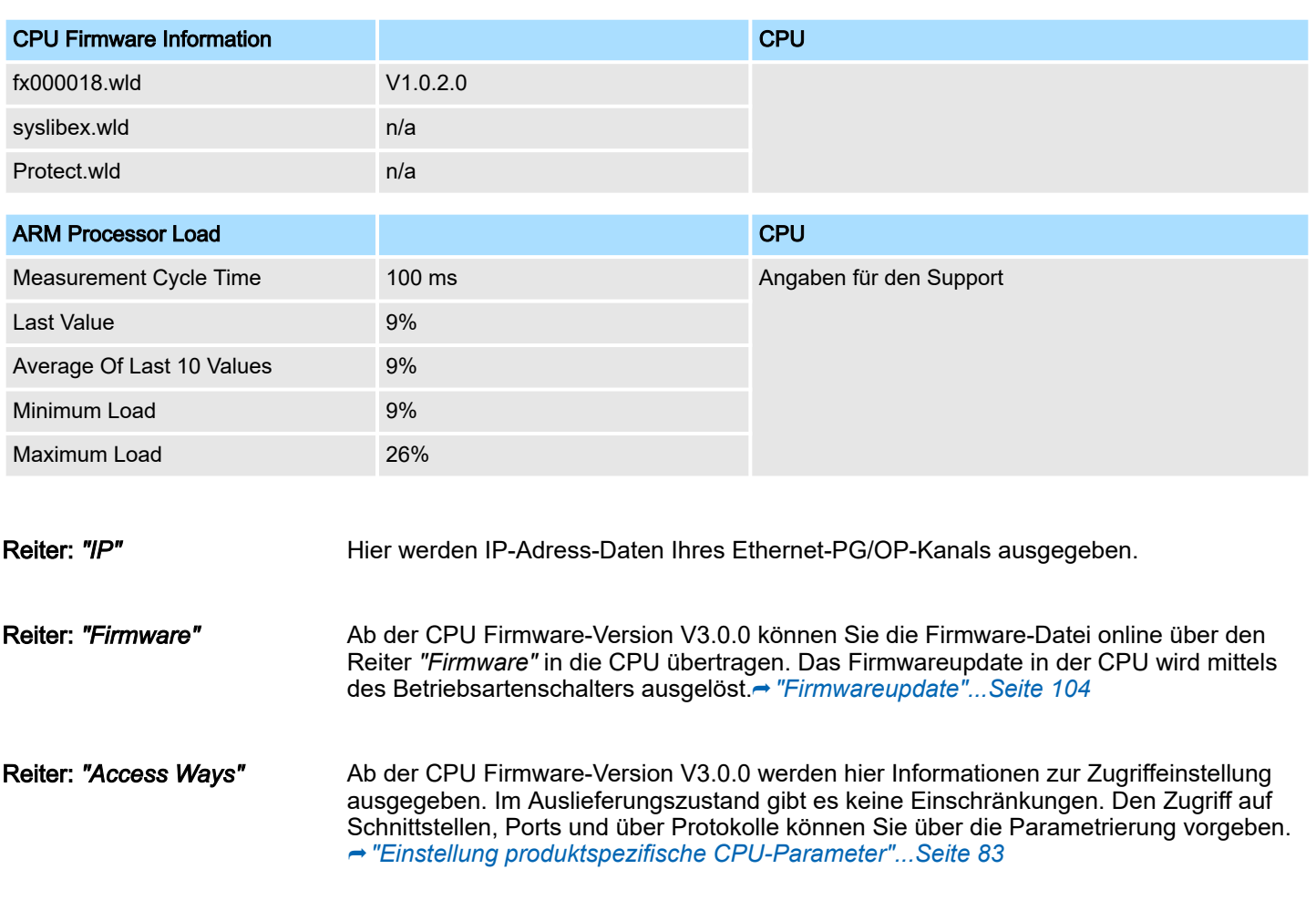

4.11.1.1.1 Reiter: *"OPC UA"*

Ab der CPU Firmware-Version V3.0.0 werden hier Informationen zum *OPC UA*-Projekt ausgegeben.⮫ *["Einsatz OPC UA"...Seite 173](#page-172-0)*

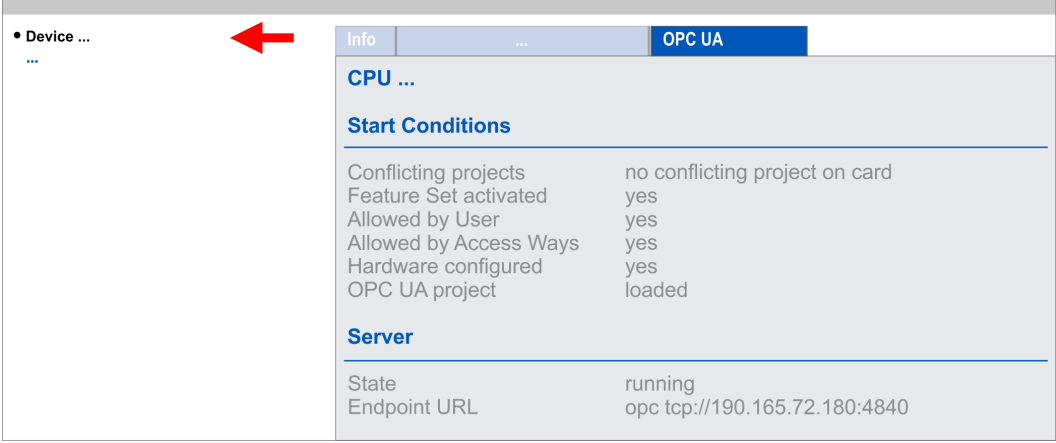

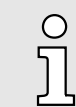

*Damit Ihre CPU ein OPC UA-Projekt verarbeiten kann, müssen Sie die OPC UA-Funktionalität aktivieren.* ⮫ *["OPC UA-Funktionalität akti](#page-181-0)[vieren"...Seite 182](#page-181-0)*

<span id="page-96-0"></span>Start Conditions

Hier werden die Startbedingungen für den *OPC UA*-Server aufgeführt:

- Conflicting projects
	- Der gleichzeitige Einsatz eines *OPC UA* und *WebVisu*-Projekt über die gleiche Schnittstelle ist nicht zulässig und führt zu der Meldung *"conflicting project on card"*.
	- Der Status *"no conflicting project on card"* zeigt an, dass kein Konflikt mit einem *WebVisu*-Projekt auf der gleichen Schnittstelle besteht.
- Feature Set activated
	- yes: Die *OPC UA*-Funktionalität ist aktiviert.
	- no: Die *OPC UA*-Funktionalität ist nicht aktiviert.
	- ⮫ *["OPC UA-Funktionalität aktivieren"...Seite 182](#page-181-0)*
- Allowed by User
	- yes: Der *OPC UA*-Server ist freigeschaltet und der Zugriff auf diesen freigegeben. Sobald ein *OPC UA*-Projekt auf der Speicherkarte gefunden wird, wird dieses automatisch gestartet und für den Zugriff freigegeben.
	- no: Mittels des CMD Autobefehls *"OPCUA\_PGOP\_DISABLE"* können Sie den *OPC UA*-Server sperren und stoppen. Mit *"OPCUA\_PGOP\_ENABLE"* können Sie *OPC UA*-Server wieder zum Start freigeben.
	- ⮫ *["CMD Autobefehle"...Seite 111](#page-110-0)*
- Allowed by Access Ways
	- yes: Per default ist das *OPC UA*-Protokoll aktiviert.
	- no: Das *OPC UA*-Protokoll ist deaktiviert. Mittels des Parameters *"OPC UA"* in den *"Zugriffseinstellungen"* können Sie das *OPC UA*-Protokoll deaktivieren bzw. aktivieren.
- Hardware configured
	- yes: Eine Hardware-Konfiguration als Voraussetzung für die *OPC UA*-Kommunikation ist geladen. Die Überprüfung der Hardware-Konfiguration auf ihre Gültigkeit erfolgt an anderer Stelle.
	- no: Eine Hardware-Konfiguration ist nicht geladen z.B. nach Urlöschen.
	- ⮫ *["Hardware-Konfiguration CPU"...Seite 72](#page-71-0)*
- OPC UA project
	- loaded: Ein *OPC UA*-Projekt ist geladen.
	- not loaded: Ein *OPC UA*-Projekt ist nicht geladen.
	- ⮫ *["Einsatz OPC UA"...Seite 173](#page-172-0)*

#### **Server**

#### ■ State

- Running: Die Startbedingungen sind erfüllt und der *OPC UA*-Server ist gestartet.
- Stopped: Der *OPC UA*-Server ist gestoppt.
- Startup failure: Der *OPC UA*-Server kann nicht gestartet werden.
- Starting: Der *OPC UA*-Server startet aktuell.
- Stopping: Der *OPC UA*-Server wird aktuell gestoppt.
- Endpoint URL
	- Sobald der *OPC UA*-Server gestartet ist, wird hier die Endpunkt-URL des *OPC UA*-Servers aufgelistet.

#### 4.11.1.1.2 Reiter: *"WebVisu"*

Hier werden Informationen über die Web-Visualisierung (*"WebVisu"*) dargestellt. Die Erstellung eines *"WebVisu"*-Projekts ist ausschließlich mit dem *SPEED7 Studio* ab V1.7.0 möglich. ⮫ *["Einsatz WebVisu - Web-Visualisierung"...Seite 199](#page-198-0)*

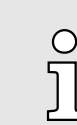

*Damit Ihre CPU ein WebVisu-Projekt verarbeiten kann, müssen Sie* die WebVisu-Funktionalität aktivieren. → ["WebVisu-Funktionalität akti](#page-201-0)*[vieren"...Seite 202](#page-201-0)*

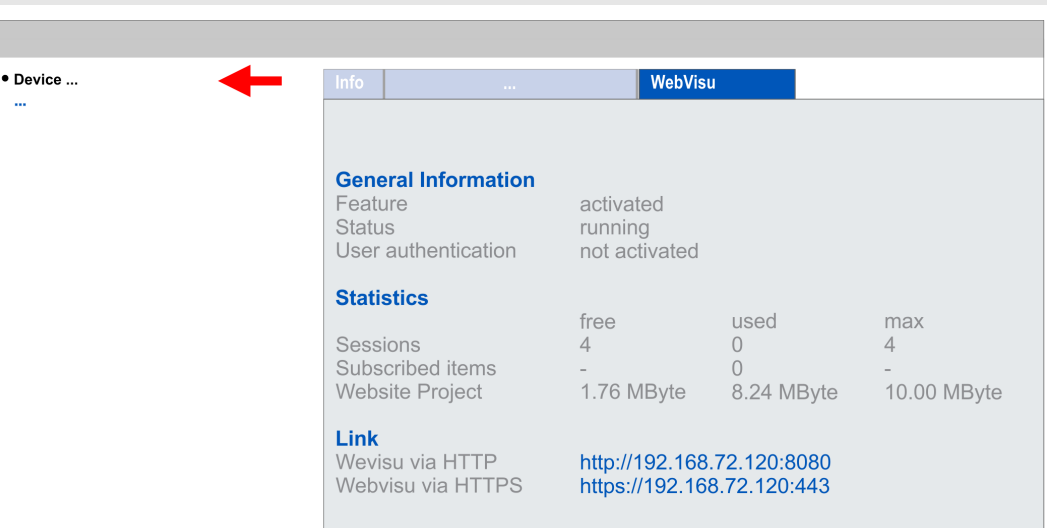

General Information

## ■ Feature

- activated: Die *WebVisu*-Funktionalität ist aktiviert.
- not activated: Die *WebVisu*-Funktionalität ist nicht aktiviert.
- Status
	- Hier wird der Status Ihres *WebVisu*-Projekts angezeigt. ⮫ *["Status der Web-](#page-98-0)[Visu"...Seite 99](#page-98-0)*
- User authentication
	- activated: Benutzer-Authentifizierung ist aktiviert. Der Zugriff auf die *WebVisu* erfolgt über eine Anmeldung mittels Benutzername und Passwort.
	- not activated: Benutzer-Authentifizierung ist deaktiviert. Der Zugriff auf die *Web-Visu* erfolgt ungesichert.

#### **Statistics**

Hier werden statistische Informationen Ihres *WebVisu*-Projekts angezeigt.

- Sessions: Anzahl an Sitzungen, d.h. Online-Verbindungen zu diesem *WebVisu*-Projekt. Eine Sitzung entspricht einem geöffneten Fenster oder Tab in einem Web-Browser.
	- free: Anzahl der noch möglichen Sitzungen.
	- used: Anzahl der aktuell aktiven Sitzungen. Für die Anzahl der aktiven Sitzungen ist es unerheblich, ob die Sitzungen vom selben oder von unterschiedlichen Benutzern gestartet wurden.
	- max.: Anzahl der maximal möglichen Sitzungen. Die maximale Anzahl der Sitzungen ist gerätespezifisch und in den technischen Daten spezifiziert.
- Subscribed items: Anzahl der Variablen.
	- free: Hier erfolgt keine Anzeige.
	- used: Anzahl der verwendeten Variablen.
	- max.: Hier erfolgt keine Anzeige.
- WebVisu Project: Angabe zur Speicherbelegung für das WebVisu-Projekt.
	- free: Noch freier Speicher für das *WebVisu*-Projekt.
	- used: Größe des aktuellen *WebVisu*-Projekts.
	- max.: Maximal verfügbarer Speicherplatz für ein *WebVisu*-Projekt.

## <span id="page-98-0"></span>Link

Im *Status "running"* werden hier die Links für den Zugriff auf Ihre *WebVisu* aufgelistet.

Status der *WebVisu*

Auf der Geräte-Webseite erhalten unter *"WebVisu"* über *"Status"* den Status Ihres *Web-Visu*-Projekts.

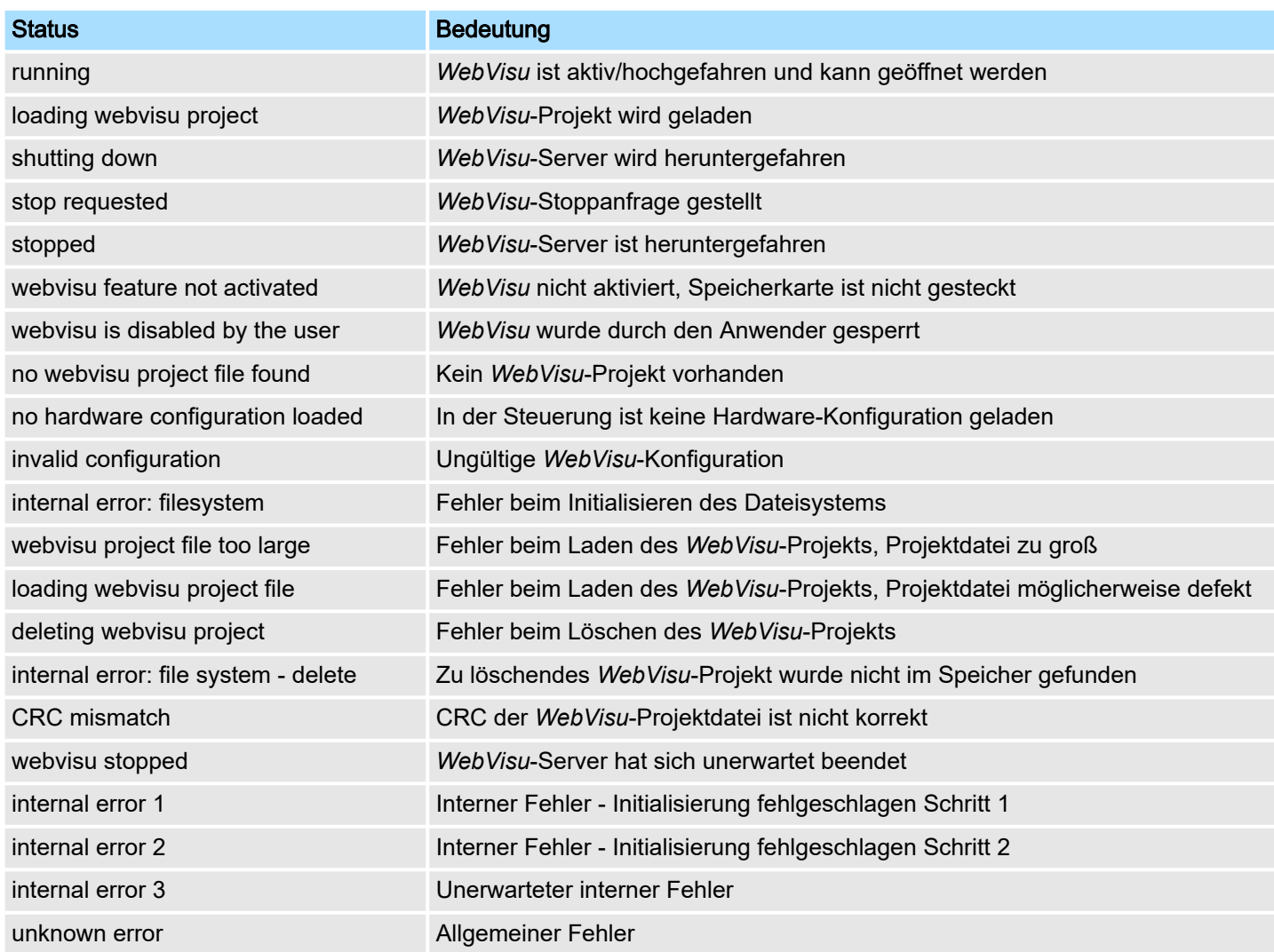

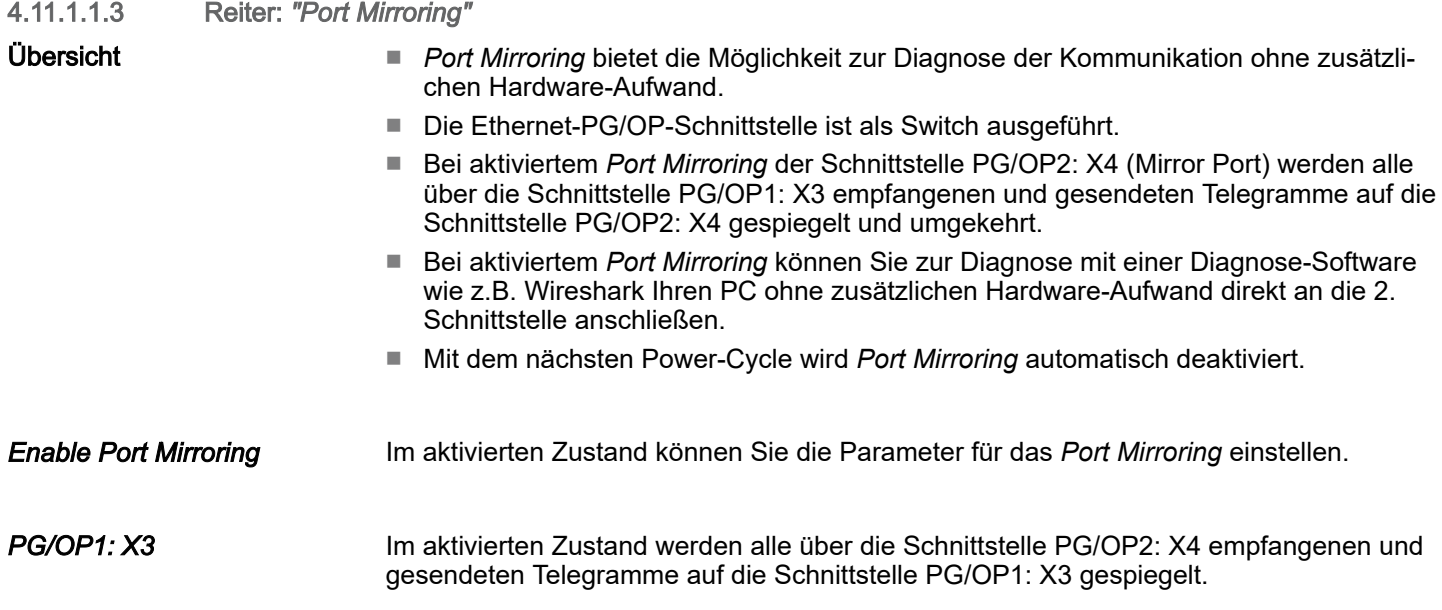

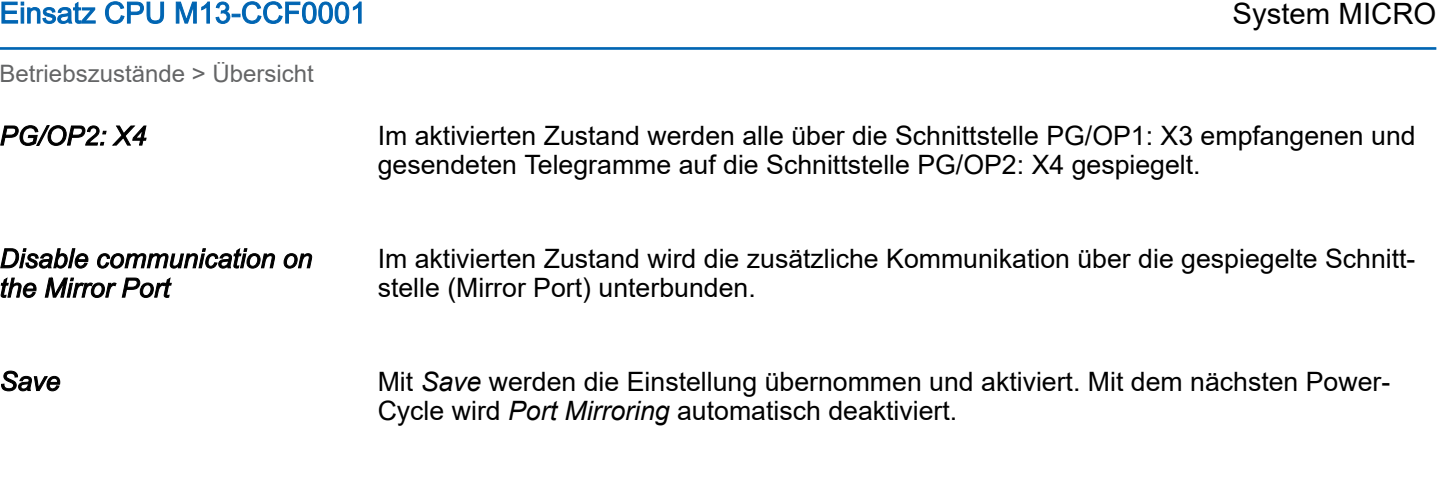

## 4.11.1.2 Webseite bei angewähltem Modul

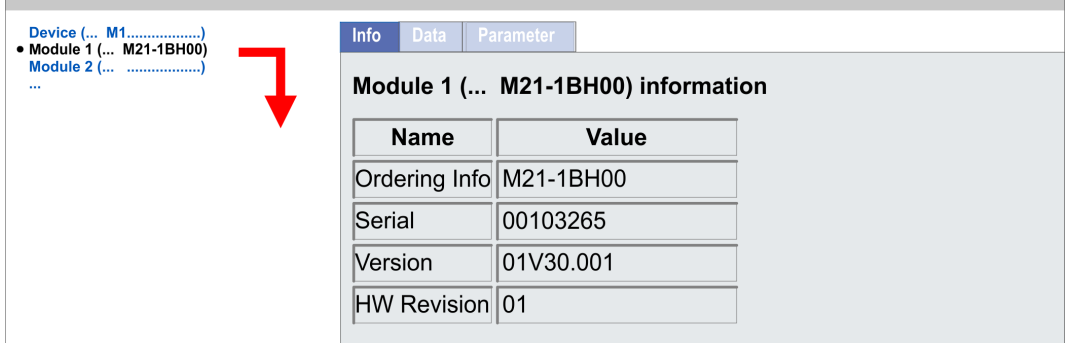

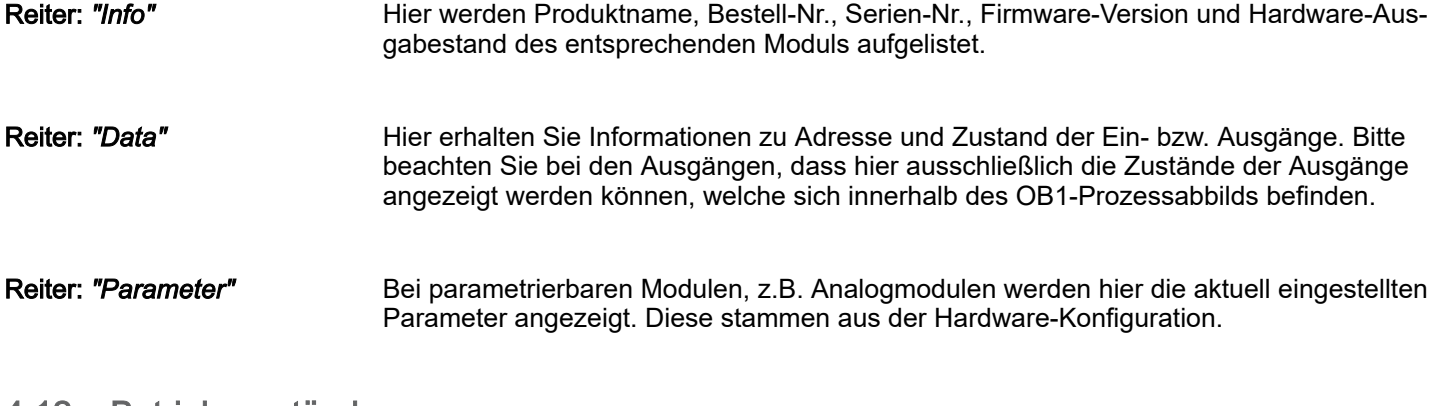

## 4.12 Betriebszustände

## 4.12.1 Übersicht

Die CPU kennt 4 Betriebszustände:

- Betriebszustand STOP
- Betriebszustand ANLAUF (OB 100 - Neustart / OB 102 - Kaltstart \*)
- Betriebszustand RUN
- Betriebszustand HALT

In den Betriebszuständen ANLAUF und RUN können bestimmte Ereignisse auftreten, auf die das Systemprogramm reagieren muss. In vielen Fällen wird dabei ein für das Ereignis vorgesehener Organisationsbaustein als Anwenderschnittstelle aufgerufen.

Betriebszustände > Übersicht

#### Betriebszustand STOP

- Das Anwenderprogramm wird nicht bearbeitet.
- Hat zuvor eine Programmbearbeitung stattgefunden, bleiben die Werte von Zählern, Zeiten, Merkern und des Prozessabbilds beim Übergang in den STOP-Zustand erhalten.
- Die Befehlsausgabesperre (BASP) ist aktiv, d.h. alle digitalen Ausgaben sind gesperrt.
- **in Election of the Statusleiste leuchtet im STOP-Zustand.**

#### Betriebszustand ANLAUF

- : Die gelbe LED der Statusleiste blinkt im STOP-Zustand nach PowerON.
- **Eliopope Eliopope Britannia und Franch kurzer Zeit in Dauerlicht über.**
- Während des Übergangs von STOP nach RUN erfolgt ein Sprung in den Anlauf-Organisationsbaustein OB 100.
	- Der Ablauf des OBs wird zeitlich nicht überwacht.
	- Im Anlauf-OB können weitere Bausteine aufgerufen werden.
	- Beim Anlauf sind alle digitalen Ausgaben gesperrt, d.h. BASP ist aktiv.
	- : Die grünen LEDs der Statusleiste blinken während der Bearbeitung des OB 100 für mindestens 3s , auch wenn der Anlauf kürzer ist oder die CPU aufgrund eines Fehlers in STOP geht.
	- : Die grünen LEDs der Statusleiste leuchten, wenn der Anlauf fertig ist und die CPU sich im RUN-Zustand befindet.

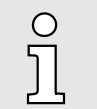

#### *\* OB 102 (Kaltstart)*

*Sollte es zu einem "Watchdog"-Fehler kommen, so bleibt die CPU im STOP-Zustand. Sie müssen die CPU nach solch einem Fehler manuell wieder starten. Hierzu ist zwingend ein OB 102 (Kaltstart) erforderlich. Ohne diesen OB 102 wird die CPU nicht nach RUN gehen. Alternativ können Sie die CPU nur durch "Urlöschen" bzw. "Neu Laden" Ihres Projekts wieder nach RUN bringen.*

*Bitte beachten sie, dass der OB 102 (Kaltstart) ausschließlich für die Behandlung eines Watchdog-Fehlers verwendet werden kann.*

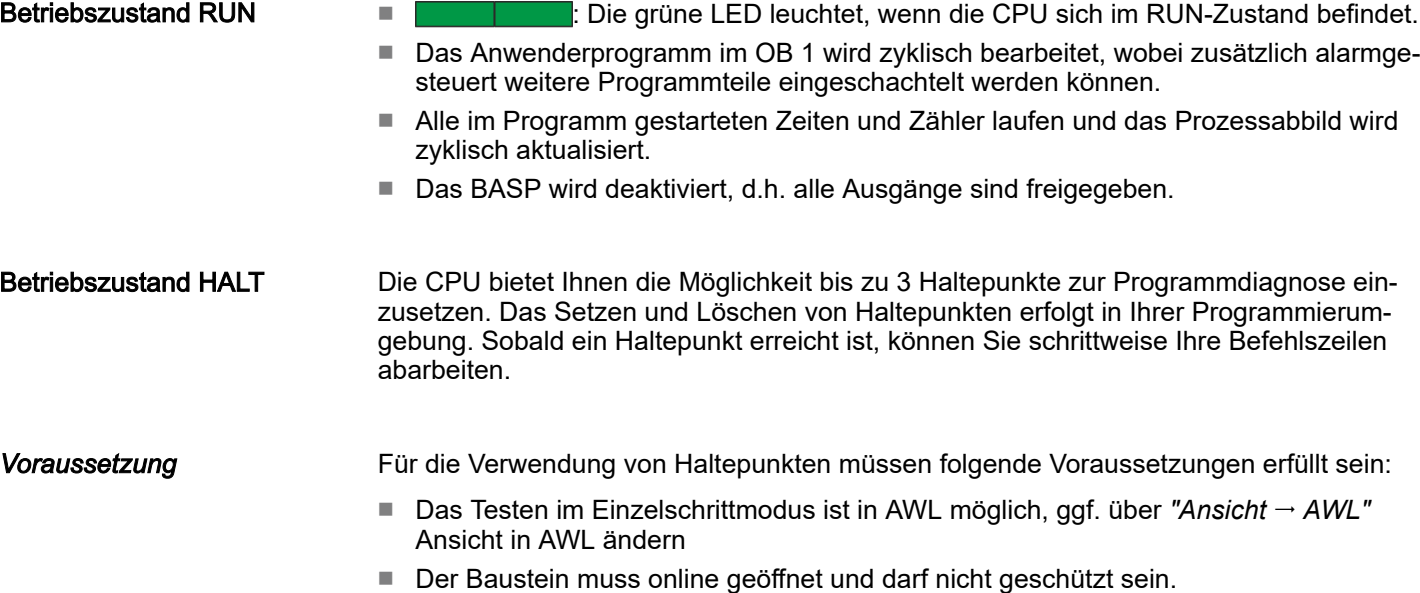

## Einsatz CPU M13-CCF0001 System MICRO

Betriebszustände > Funktionssicherheit

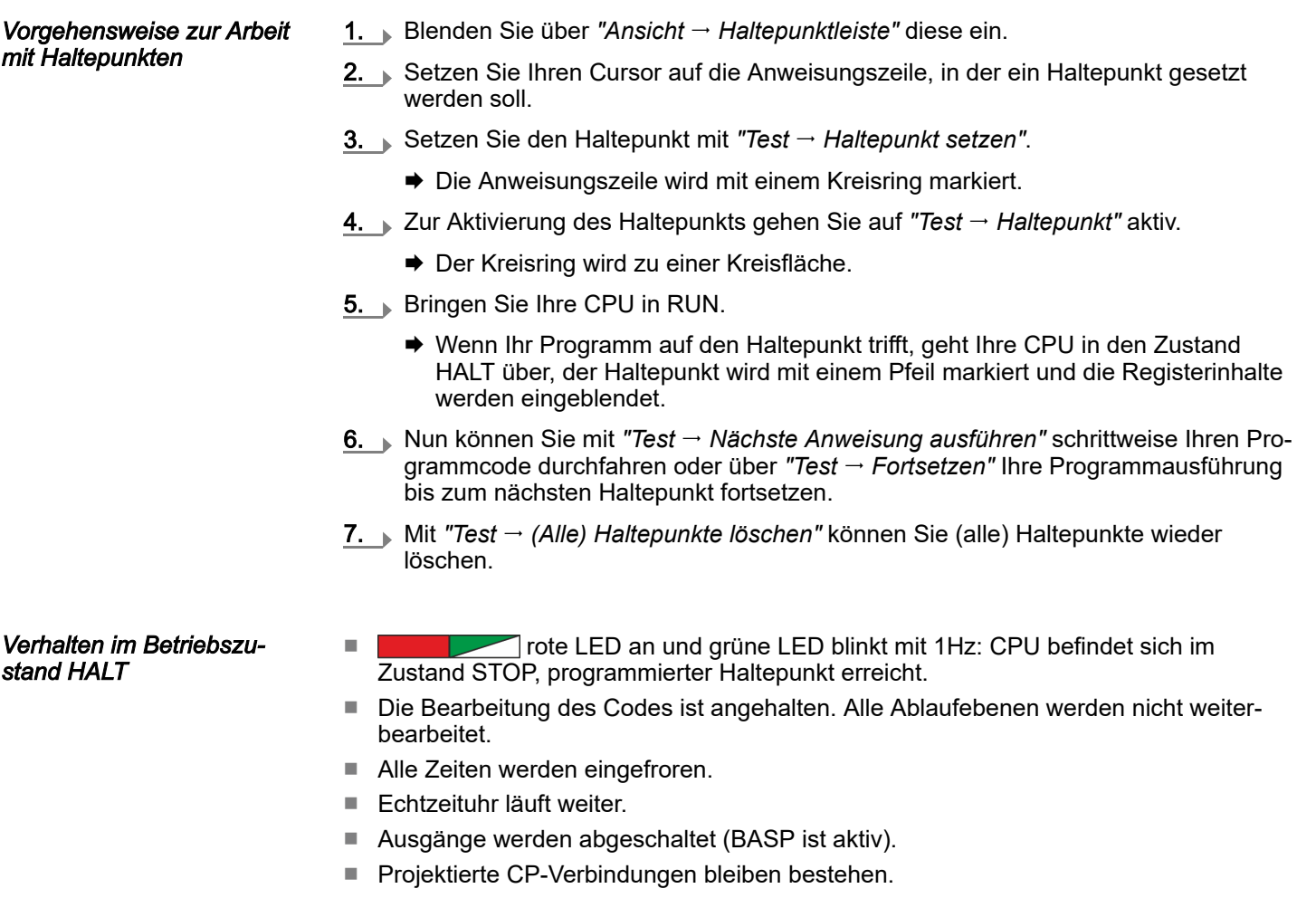

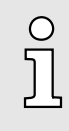

*Der Einsatz von Haltepunkten ist immer möglich. Eine Umschaltung in die Betriebsart Testbetrieb ist nicht erforderlich.*

*Sobald Sie mehr als 2 Haltepunkte gesetzt haben, ist eine Einzelschrittbearbeitung nicht mehr möglich.*

## 4.12.2 Funktionssicherheit

Die CPUs besitzen Sicherheitsmechanismen, wie einen Watchdog (100ms) und eine parametrierbare Zykluszeitüberwachung (parametrierbar min. 1ms), die im Fehlerfall die CPU stoppen bzw. einen RESET auf der CPU durchführen und diese in einen definierten STOP-Zustand versetzen. Die CPUs von sind funktionssicher ausgelegt und besitzen folgende Systemeigenschaften:

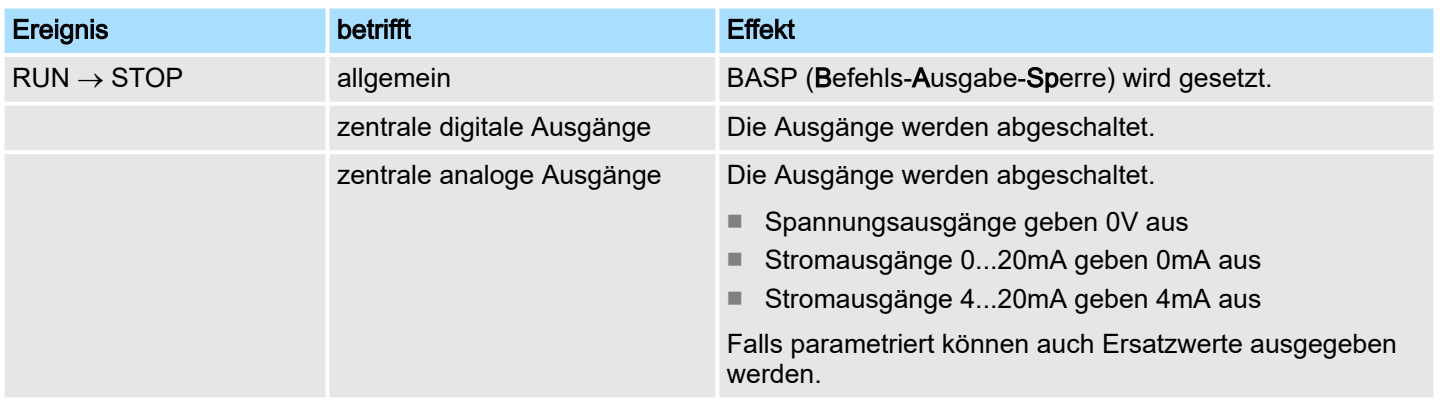

## <span id="page-102-0"></span>System MICRO **Einsatz CPU M13-CCF0001**

Urlöschen

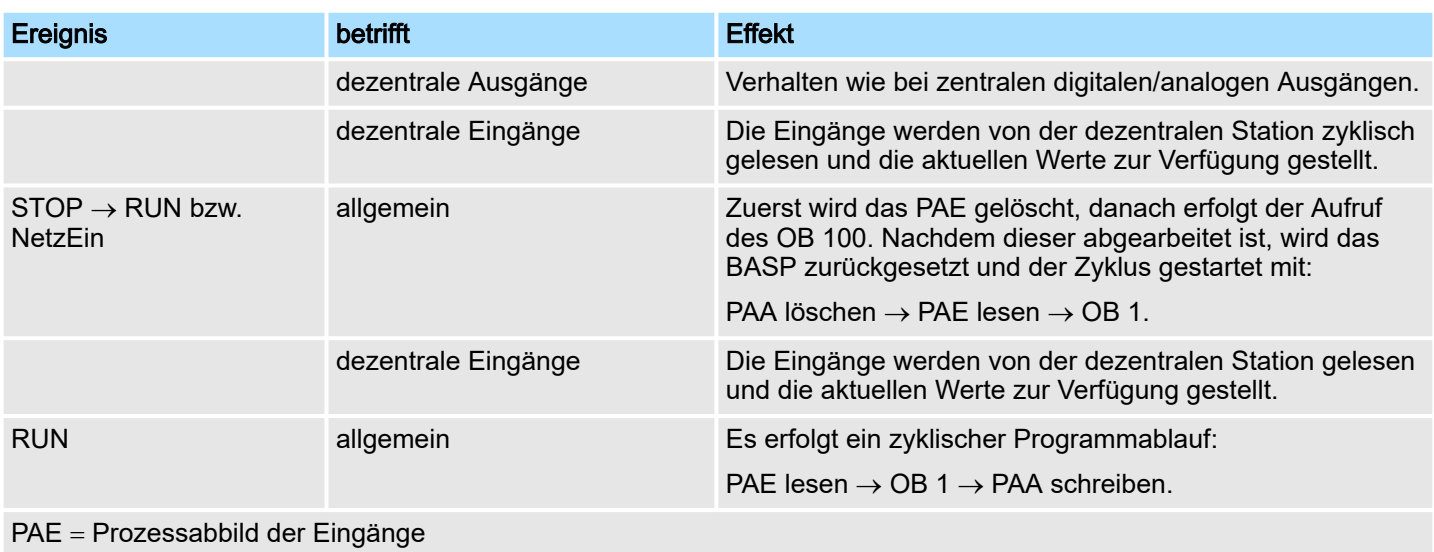

PAA = Prozessabbild der Ausgänge

## 4.13 Urlöschen

## Übersicht

Beim Urlöschen wird der komplette Anwenderspeicher gelöscht. Ihre Daten auf der Speicherkarte bleiben erhalten. Sie haben 2 Möglichkeiten zum Urlöschen:

- Urlöschen über Betriebsartenschalter
- Urlöschen über Konfigurations-Software wie z.B. Siemens SIMATIC Manager

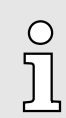

*Vor dem Laden Ihres Anwenderprogramms in Ihre CPU sollten Sie die CPU immer urlöschen, um sicherzustellen, dass sich kein alter Baustein mehr in Ihrer CPU befindet.*

## Urlöschen über Betriebsartenschalter

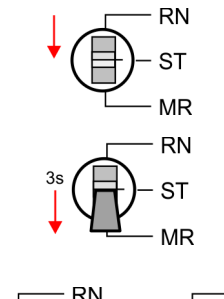

**RN RN** SТ **MR**  $MR$ 

- 1. Ihre CPU muss sich im STOP-Zustand befinden. Stellen Sie hierzu den CPU-Betriebsartenschalter auf STOP.
	- $\rightarrow$  Statusleiste:  $\Box$ **Service**
- 2. Bringen Sie den Betriebsartenschalter in Stellung MR und halten Sie ihn ca. 3 Sekunden.
	- $\rightarrow$  Die gelbe LED blinkt mit 1Hz und geht nach mehrmaligem Blinken über in Dauerlicht.
- 3. Bringen Sie den Betriebsartenschalter in Stellung STOP und innerhalb von 3 Sekunden kurz in MR dann wieder in STOP.
	- **→** Der Urlöschvorgang wird durchgeführt. Hierbei blinkt die gelbe LED mit 2Hz .
- 4. Das Urlöschen ist abgeschlossen, wenn die gelbe LED in Dauerlicht übergeht.

<span id="page-103-0"></span>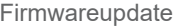

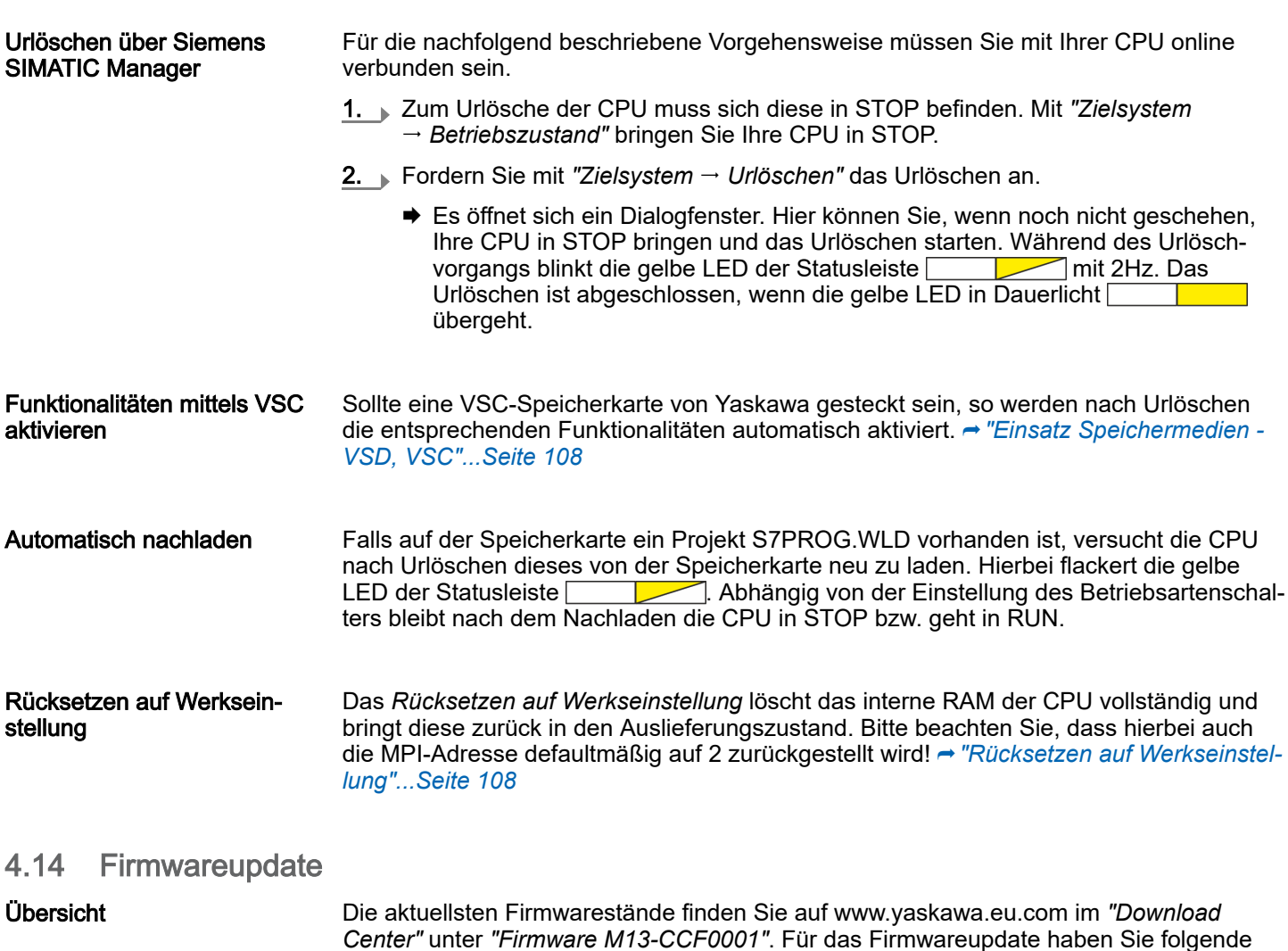

*Center"* unter *"Firmware M13-CCF0001"*. Für das Firmwareupdate haben Sie folgende Möglichkeiten:

- Firmwareupdate online ab FW V3.0.0 → ["Firmwareupdate online"...Seite 105](#page-104-0)
	- Übertragung der Firmware-Datei mittels CPU-Webseite in die CPU.
	- Auslösen des Firmwareupdate mittels Betriebsartenschalter.
- Firmwareupdate mittels Speicherkarte **→** ["Firmwareupdate mittels Speicher](#page-105-0)*[karte"...Seite 106](#page-105-0)*
	- Übertragung der Firmware-Datei auf eine Speicherkarte.
	- Die Identifikation einer Firmware-Datei auf der Speicherkarte erfolgt mittels definierter Namenskonvention.
	- Nach NetzEIN und Betriebsartenschalter in Stellung STOP kann das Firmwareupdate mittels Betriebsartenschalter ausgelöst werden.

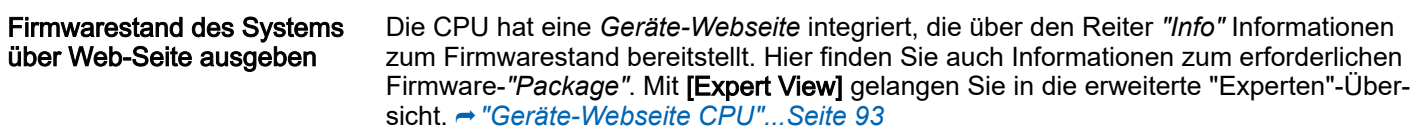

## <span id="page-104-0"></span>System MICRO **Einsatz CPU M13-CCF0001**

Firmwareupdate > Firmwareupdate online

#### Reiter: *"Info"*

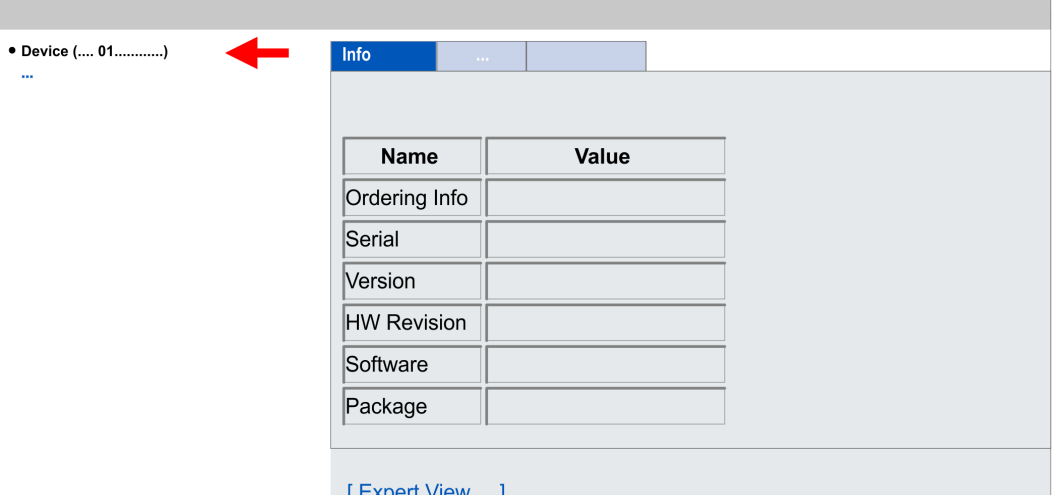

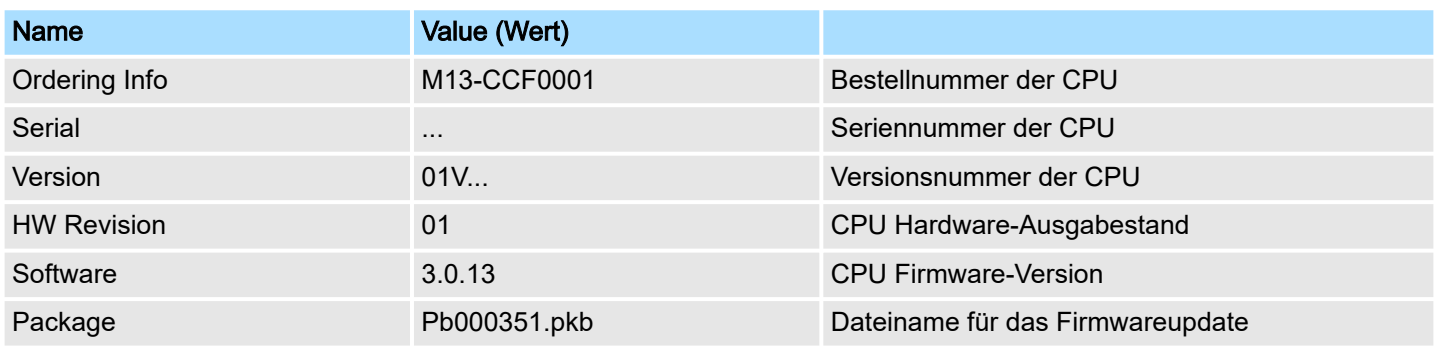

#### Aktuelle Firmware auf www.yaskawa.eu.com

Die aktuellsten Firmwarestände finden Sie auf www.yaskawa.eu.com im *"Download Center"* unter *"Firmware M13-CCF00001"*. Beispielsweise ist für den Firmwareupdate der CPU M13-CCF0001 und ihrer Komponenten für den Ausgabestand 01 folgende Datei erforderlich:

■ CPU M13C, Ausgabestand 01: Pb000351.pkb

## VORSICHT

Beim Aufspielen einer neuen Firmware ist äußerste Vorsicht geboten. Unter Umständen kann Ihre CPU unbrauchbar werden, wenn beispielsweise während der Übertragung die Spannungsversorgung unterbrochen wird oder die Firmware-Datei fehlerhaft ist. Setzen Sie sich in diesem Fall mit unserer-Hotline in Verbindung!

Bitte beachten Sie auch, dass sich die zu überschreibende Firmware-Version von der Update-Version unterscheidet, ansonsten erfolgt kein Update.

## 4.14.1 Firmwareupdate online

## Voraussetzung

- Der Zugriff erfolgt über die IP-Adresse des Ethernet-PG/OP-Kanals. ⮫*["Hardware-Konfiguration - Ethernet-PG/OP-Kanal"...Seite 74](#page-73-0)*
- Die IP-Adresse können Sie mit einem Web-Browser aufrufen.

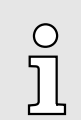

*Es wird vorausgesetzt, dass zwischen dem PC mit Web-Browser und der CPU eine Verbindung über den Ethernet-PG/OP-Kanal besteht. Dies können Sie testen über Ping auf die IP-Adresse des Ethernet-PG/OP-Kanals.*

<span id="page-105-0"></span>Firmwareupdate > Firmwareupdate mittels Speicherkarte

#### Firmware laden und in Arbeitsverzeichnis ablegen

- 1. Gehen Sie in das *"Download Center von"* www.yaskawa.eu.com.
- 
- 2. Laden Sie unter *"Firmware M13-CCF0001"* die entsprechende zip-Datei für Ihre
	- CPU auf Ihren PC.
- 3. Entpacken Sie die zip-Datei in Ihr Arbeitsverzeichnis.

# VORSICHT

Beim Firmwareupdate wird ein Urlöschen durchgeführt. Sollte sich Ihr Programm nur im Ladespeicher der CPU befinden, so wird es hierbei gelöscht! Sichern Sie Ihr Programm, bevor Sie ein Firmwareupdate durchführen!

#### Firmwareupdate durchführen

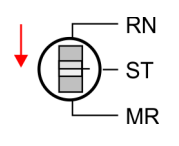

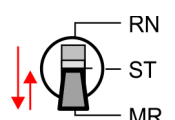

Power 0:

- 1. Bringen Sie den Betriebsartenschalter Ihrer CPU in Stellung STOP.
- 2. Führen Sie Urlöschen durch. ⮫*["Urlöschen"...Seite 103](#page-102-0)*
- 3. Öffnen Sie die Webseite der CPU und wählen Sie den Reiter *"Firmware"* an.
- 4. Klicken Sie auf *"Durchsuchen ..."* und navigieren Sie zur Firmwaredatei in Ihrem Arbeitsverzeichnis.
- 5. Klicken Sie auf *"Upload"*.
	- Die Firmwaredatei wird auf Plausibilität geprüft und an die CPU übertragen. Nach der Übertragung werden die Firmwarestände abgeglichen und aufgelistet mit dem Hinweis ob ein Firmwareupdate möglich ist.
- 6. Sie starten die Übertragung der Firmware, sobald Sie innerhalb von 10s den Betriebsartenschalter kurz nach MR tippen und dann den Schalter in der STOP-Position belassen.
	- Während des Update-Vorgangs blinkt bzw. flackert die gelbe LED der Statusleiste **. Dieser Vorgang kann mehrere Minuten dauern.**
- 7. Das Update ist fehlerfrei beendet, wenn die rote und die gelbe LED der Statusleiste blinken (1Hz) . Blinkt ausschließlich die rote LED der Statusleiste , ist ein Fehler aufgetreten.
- 8. Schalten Sie die Spannungsversorgung aus und wieder ein.
	- Nach dem Hochlauf ist die CPU mit der neuen Firmware betriebsbereit. Den aktuellen Firmwarestand können Sie über die Webseite der CPU ermitteln.

## 4.14.2 Firmwareupdate mittels Speicherkarte

## Übersicht

- Für das Firmwareupdate mittels Speicherkarte muss sich in der CPU beim Hochlauf eine entsprechend vorbereitete Speicherkarte befinden.
- Damit eine Firmwaredatei beim Hochlauf erkannt und zugeordnet werden kann, ist für jeden Hardware-Ausgabestand ein pkb-Dateiname reserviert, der mit "pb" beginnt und sich in einer 6-stelligen Ziffer unterscheidet.
- Bei der System MICRO CPU können Sie den pkb-Dateinamen über die Webseite abrufen.
- Nach NetzEIN und Betriebsartenschalter in Stellung STOP prüft die CPU, ob eine pkb-Datei auf der Speicherkarte vorhanden ist. Wenn sich diese Firmware-Version von der zu überschreibenden Firmware-Version unterscheidet, zeigt die CPU dies über LED-Blinken an und Sie können die Firmware über eine Updateanforderung installieren.

## System MICRO **Einsatz CPU M13-CCF0001**

Firmwareupdate > Firmwareupdate mittels Speicherkarte

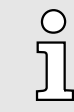

*Die Vorgehensweise hier beschreibt das Update ab der CPU-Firmware V2.4.0. Das Update eines älteren Standes auf die Firmware V2.4.0 hat über pkg-Dateien zu erfolgen. Näheres hierzu finden Sie im entsprechenden Handbuch zu Ihrer CPU-Version.*

## Firmware laden und auf Speicherkarte übertragen

- 1. Gehen Sie in das *"Download Center"* von www.yaskawa.eu.com
- 2. Laden Sie unter *"Firmware M13-CCF0001"* die entsprechende zip-Datei für Ihre CPU auf Ihren PC.
- 3. Entpacken Sie die zip-Datei und kopieren Sie die extrahierte pkb-Datei auf Ihre Speicherkarte.

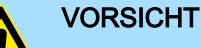

Beim Firmwareupdate wird automatisch ein Urlöschen durchgeführt. Sollte sich Ihr Programm nur im Ladespeicher der CPU befinden, so wird es hierbei gelöscht! Sichern Sie Ihr Programm, bevor Sie ein Firmwareupdate durchführen! Auch sollten Sie nach dem Firmwareupdate ein "Rück-setzen auf Werkseinstellung" durchführen. → ["Rücksetzen auf Werkseinstel](#page-107-0)*[lung"...Seite 108](#page-107-0)*

#### Firmware von Speicherkarte in CPU übertragen

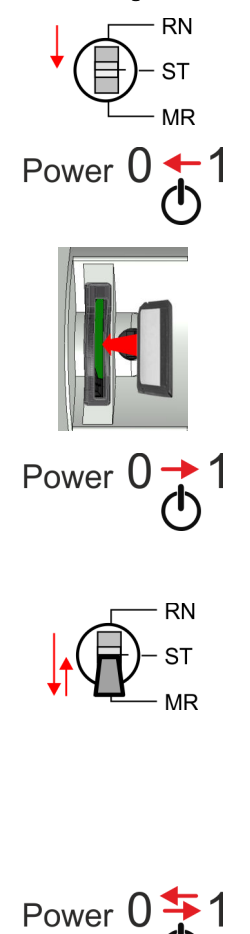

- 1. Bringen Sie den Betriebsartenschalter Ihrer CPU in Stellung STOP.
- 2. Schalten Sie die Spannungsversorgung aus.
- 3. Stecken Sie die Speicherkarte mit der Firmware-Datei in die CPU. Achten Sie hierbei auf die Steckrichtung der Speicherkarte.
- 4. Schalten Sie die Spannungsversorgung ein.
	- ◆ Nach einer kurzen Hochlaufzeit zeigt die Statusleiste durch abwechselndes Blinken (1Hz) der roten und gelben LED an, dass auf der Speicherkarte mindestens eine aktuellere Firmware-Datei gefunden wurde.
- 5. Sie starten die Übertragung der Firmware, sobald Sie innerhalb von 10s den Betriebsartenschalter kurz nach MR tippen und dann den Schalter in der STOP-Position belassen.
- 6. Während des Update-Vorgangs blinkt bzw. flackert die gelbe LED der Statusleiste Dieser Vorgang kann mehrere Minuten dauern.
- 7. Das Update ist fehlerfrei beendet, wenn die rote und die gelbe LED der Statusleiste blinken (1Hz) **. Blinkt ausschließlich die rote LED der Statusleiste** , ist ein Fehler aufgetreten.
- 8. Schalten Sie die Spannungsversorgung aus und wieder ein.
	- **→ Nach dem Hochlauf ist die CPU mit der neuen Firmware betriebsbereit. Den** aktuellen Firmwarestand können Sie über die Webseite der CPU ermitteln.

<span id="page-107-0"></span>Einsatz Speichermedien - VSD, VSC

## 4.15 Rücksetzen auf Werkseinstellung

## Vorgehensweise

- Die folgende Vorgehensweise löscht das interne RAM der CPU vollständig und bringt diese zurück in den Auslieferungszustand.
- Bitte beachten Sie, dass hierbei auch die MPI-Adresse auf 2 und die IP-Adresse des Ethernet-PG/OP-Kanals auf 0.0.0.0 zurückgestellt wird!
- Sie können auch das *Rücksetzen auf Werkseinstellung* mit dem Kommando FACTORY\_RESET ausführen. ⮫ *["CMD - Autobefehle"...Seite 111](#page-110-0)*
- 1. Bringen Sie die CPU in STOP.

C

- 2. Drücken Sie den Betriebsartenschalter für ca. 30 Sekunden nach unten in Stellung MR. Hierbei blinkt die gelbe LED der Statusleiste **. Nach ein paar** Sekunden leuchtet die LED. Die LED wechselt jetzt von Leuchten in Blinken. Zählen Sie, wie oft die LED leuchtet.
- 3. Nach dem 6. Mal Leuchten der LED lassen Sie den Reset-Schalter wieder los, um ihn nochmals kurzzeitig nach unten auf MR zu drücken.
	- **→** Zur Bestätigung des Rücksetzvorgangs blinkt (2Hz) die gelbe LED der Statusleiste **. Das bedeutet, dass das RAM vollständig gelöscht ist.**

*Leuchtet die gelbe LED der Statusleiste , wurde nur Urlöschen ausgeführt und das Rücksetzen auf Werkseinstellung ist fehlgeschlagen. In diesem Fall können Sie den Vorgang wiederholen. Das Rücksetzen auf Werkseinstellung wird nur dann ausgeführt, wenn die gelbe LED der Statusleiste genau 6 Mal geleuchtet hat.*

- 4. Der Rücksetzvorgang ist beendet, wenn die rote und die gelbe LED der Statusleiste blinken  $(1Hz)$
- 5. Schalten Sie die Spannungsversorgung aus und wieder ein.

## 4.16 Einsatz Speichermedien - VSD, VSC

## Übersicht

Auf der Frontseite der CPU befindet sich ein Steckplatz für Speichermedien. Hier können sie folgende Speichermedien stecken:

- VSD VIPA SD-Card
	- Externe Speicherkarte für Programme und Firmware.
- VSC VIPASetCard
	- Externe Speicherkarte (VSD) für Programme und Firmware mit der Möglichkeit zur Freischaltung optionaler Funktionen Feldbusanschaltungen.
	- Diese Funktionen (FSC: Feature Set Code) können gesondert hinzugekauft werden.
	- Zur Aktivierung eines FSC ist die entsprechende Karte zu stecken und ein *Urlöschen* durchzuführen. ⮫*["Urlöschen"...Seite 103](#page-102-0)*

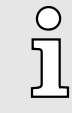

*Zur Vermeidung von Fehlfunktionen sollten Sie Speicherkarten von Yaskawa einsetzen. Diese entsprechen dem Industriestandard. Ein Übersicht der aktuell verfügbaren VSD bzw. VSC finden Sie unter www.yaskawa.eu.com*

Mittels vorgegebener Dateinamen können Sie die CPU veranlassen, automatisch ein Projekt zu laden bzw. eine Kommandodatei auszuführen.

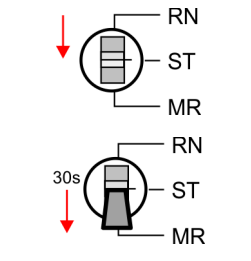

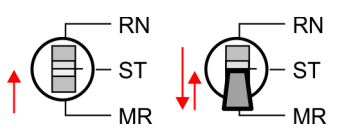

Power  $0 \rightarrow$
Einsatz Speichermedien - VSD, VSC

**VSD** 

VSDs sind externe Speichermedien basierend auf SD-Speicherkarten. VSDs sind mit dem PC-Format FAT 16 (max. 2GB) vorformatiert und können mit einem Kartenlesegerät beschrieben werden. Nach PowerON bzw. nach Urlöschen überprüft die CPU, ob eine VSD gesteckt ist und sich hier für die CPU gültige Daten befinden. Schieben Sie ihr VSD in den Steckplatz, bis diese, geführt durch eine Federmechanik, einrastet. Dies gewährleistet eine sichere Kontaktierung. Mit der Schiebemechanik können Sie durch Schieben nach unten eine gesteckte VSD gegen Herausfallen sichern.

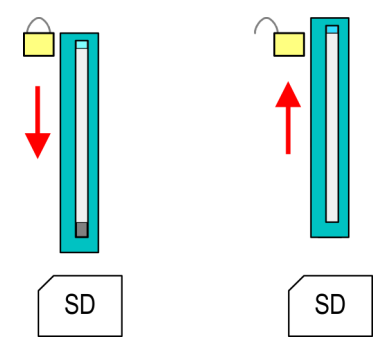

Zum Entnehmen schieben Sie die Schiebemechanik wieder nach oben und drücken Sie die VSD gegen den Federdruck nach innen, bis diese mit einem Klick entriegelt wird.

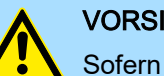

### **VORSICHT**

Sofern das Speichermedium schon durch die Federmechanik entriegelt wurde, kann dieses bei Betätigung der Schiebemechanik herausspringen!

Die VSC ist eine VSD mit der Möglichkeit zur Freischaltung optionaler Funktionen. Hier haben Sie die Möglichkeit Feldbusanschaltungen zu aktivieren. Die aktuell aktivierten Funktionalitäten können Sie sich über die Webseite anzeigen lassen. ⮫ *["Zugriff auf den](#page-92-0) [Webserver"...Seite 93](#page-92-0)*

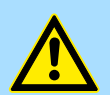

### VORSICHT

Bitte beachten Sie, dass sobald Sie eine Freischaltung optionaler Funktionen auf Ihrer CPU durchgeführt haben, die VSC gesteckt bleiben muss. Ansonsten blinkt im RUN die rote LED der Statusleiste die CPU geht nach 72 Stunden in STOP. Solange eine aktivierte VSC nicht gesteckt ist, blinkt die LED und der "TrialTime"-Timer zählt von 72 Stunden herab auf 0. Danach geht die CPU in STOP. Durch Stecken der VSC erlischt die LED und die CPU läuft wieder ohne Einschränkungen.

Auch kann die VSC nicht gegen eine VSC mit gleichen optionalen Funktionen getauscht werden. Mittels eindeutiger Seriennummer ist der Freischaltcode an die VSD gebunden. Die Funktionalität als externe Speicherkarte wird hierdurch nicht beeinträchtigt.

Erweiterter Know-how-Schutz

Zugriff auf das Speichermedium

Zu folgenden Zeitpunkten erfolgt ein Zugriff auf ein Speichermedium:

Nach Urlöschen

- Die CPU prüft, ob eine VSC gesteckt ist. Wenn ja, werden die entsprechenden Zusatzfunktionen freigeschaltet.
- Die CPU prüft, ob ein Projekt mit dem Namen S7PROG.WLD vorhanden ist. Wenn ja, wird dieses automatisch geladen.

Nach NetzEIN

- Die CPU prüft, ob ein Projekt mit dem Namen AUTOLOAD. WLD vorhanden ist. Wenn ja, wird Urlöschen durchgeführt und das Projekt automatisch geladen.
- Die CPU prüft, ob eine Kommandodatei mit dem Namen VIPA\_CMD.MMC vorhanden ist. Wenn ja, wird die Kommandodatei geladen und die enthaltenen Befehle werden ausgeführt.
- Nach NetzEIN und CPU-STOP prüft die CPU, ob eine \*.pkb-Datei (Firmware-Datei) vorhanden ist. Wenn ja, zeigt die CPU dies über LED-Blinken an und sie können die Firmware über eine Updateanforderung installieren. ⮫ *["Firmwareupdate"...Seite 104](#page-103-0)*

Im Zustand STOP beim Stecken einer Speicherkarte

■ Wird eine Speicherkarte mit einer Kommandodatei mit dem Namen VIPA\_CMD.MMC im Zustand STOP gesteckt, so wird die Kommandodatei geladen und die enthaltenen Befehle werden ausgeführt.

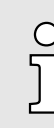

Ő

*Mit den Bausteinen FC/SFC 208 ... FC/SFC 215 und FC/SFC 195 haben Sie die Möglichkeit den Speicherkarten-Zugriff in Ihr Anwenderprogramm einzubinden. Nähere Informationen hierzu finden Sie im Handbuch "SPEED7 Operationsliste".*

## 4.17 Erweiterter Know-how-Schutz

### Übersicht

*Bitte beachten Sie, dass diese Funktionalität vom Siemens TIA Portal nicht unterstützt wird!*

Neben dem "Standard" Know-how-Schutz besitzen die CPUs einen "erweiterten" Knowhow-Schutz, der einen sicheren Baustein-Schutz vor Zugriff Dritter bietet.

- Standard-Schutz
	- Beim Standard-Schutz von Siemens werden auch geschützte Bausteine in das PG übertragen, aber deren Inhalt nicht dargestellt.
	- Durch entsprechende Manipulation ist der Know-how-Schutz aber nicht sichergestellt.
- Erweiterter Schutz
	- Mit dem "erweiterten" Know-how-Schutz besteht die Möglichkeit Bausteine permanent in der CPU zu speichern.
	- Beim "erweiterten" Schutz übertragen Sie die zu schützenden Bausteine in eine WLD-Datei mit Namen protect.wld auf eine Speicherkarte.
	- Durch Stecken der Speicherkarte und anschließendem Urlöschen werden die in protect.wld gespeicherten Bausteine permanent in der CPU abgelegt.
	- Geschützt werden können OBs, FBs und FCs.
	- Beim Zurücklesen von geschützten Bausteinen in Ihr PG werden ausschließlich die Baustein-Header geladen. Der schützenswerte Baustein-Code bleibt in der CPU und kann nicht ausgelesen werden.

CMD - Autobefehle

<span id="page-110-0"></span>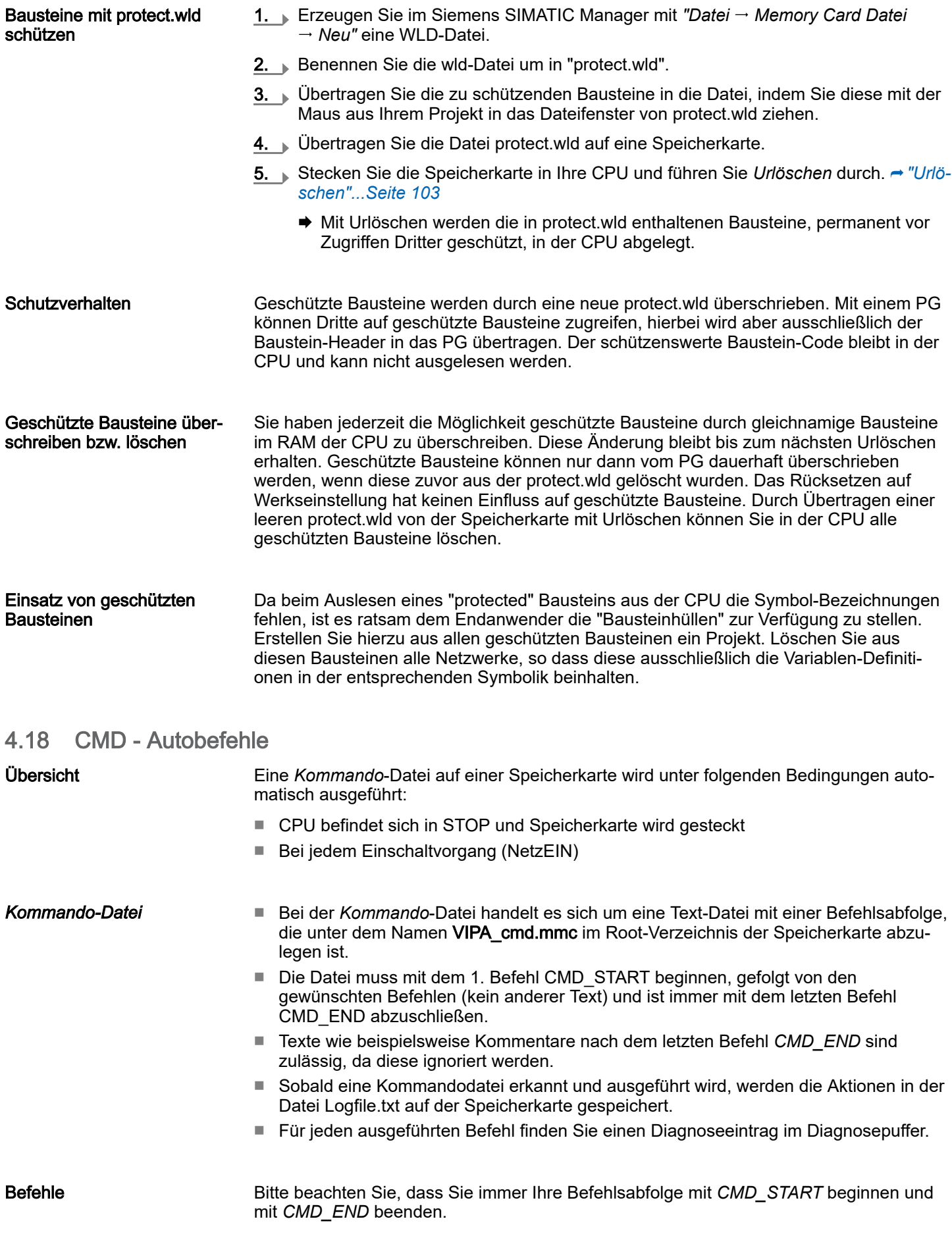

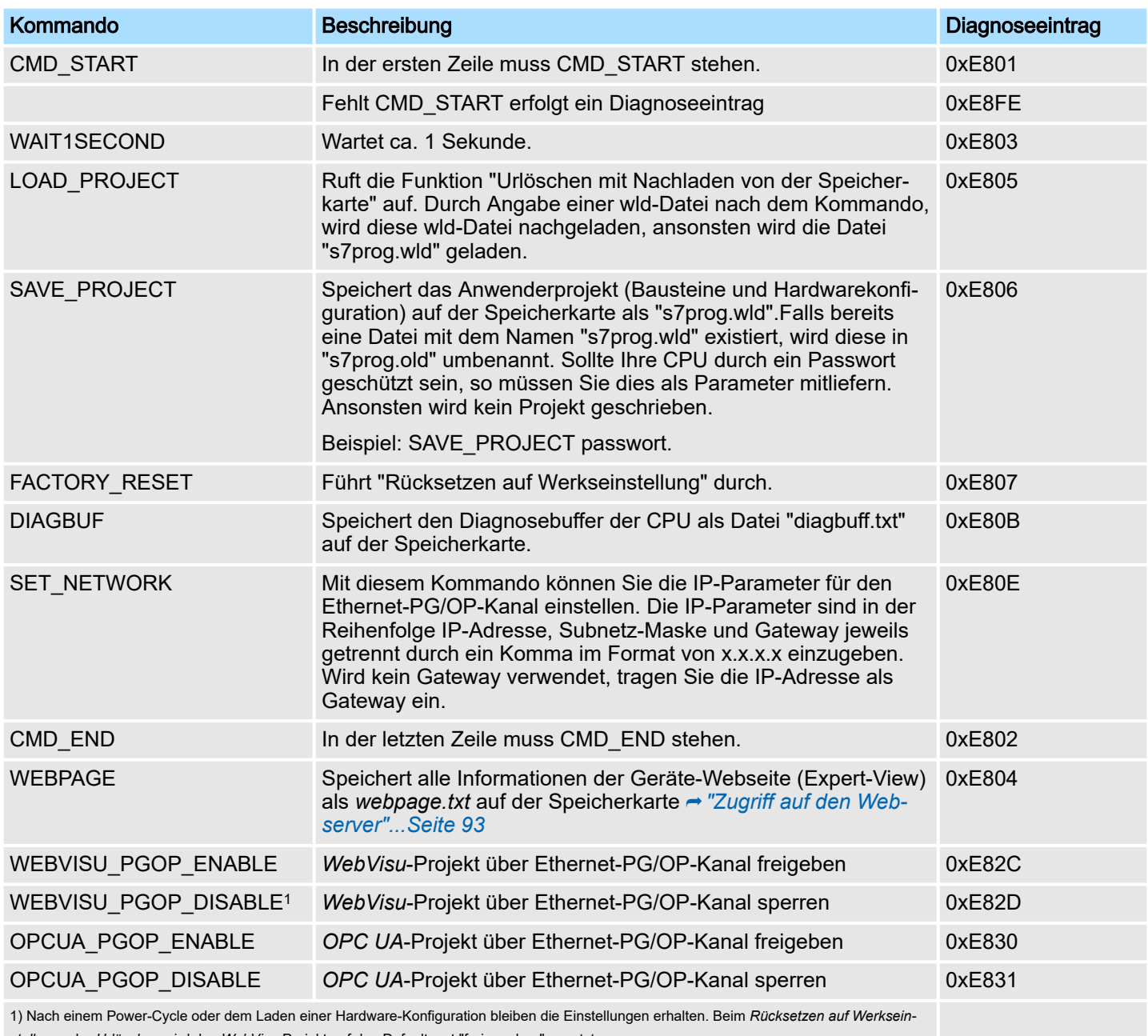

*stellung* oder *Urlöschen* wird das *WebVisu*-Projekt auf den Defaultwert "freigegeben" gesetzt.

#### Beispiele Nachfolgend ist der Aufbau einer Kommando-Datei an Beispielen gezeigt. Den jeweiligen Diagnoseeintrag finden Sie in Klammern gesetzt.

## *Beispiel 1*

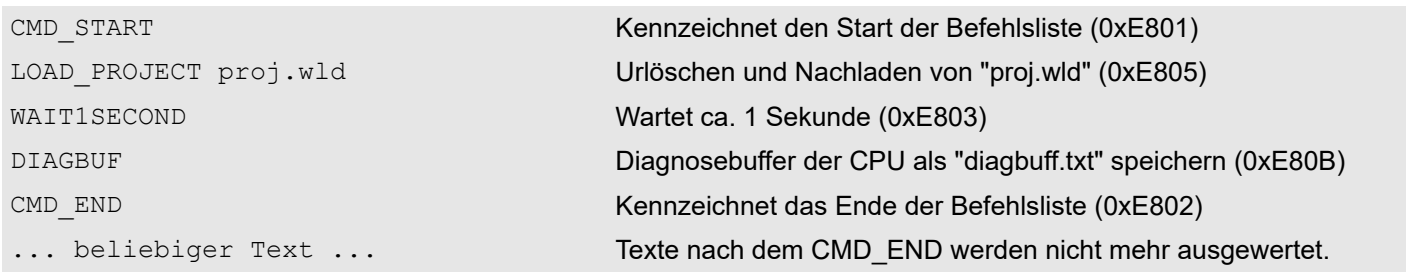

Mit Testfunktionen Variablen steuern und beobachten

#### *Beispiel 2*

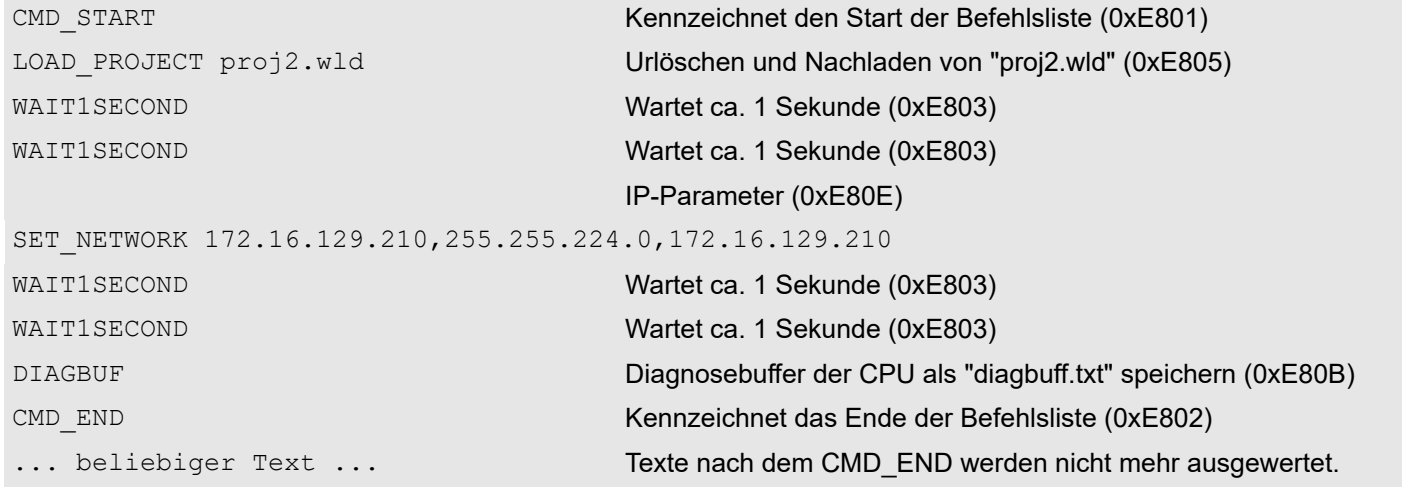

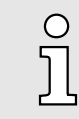

*Die Parameter IP-Adresse, Subnetz-Maske und Gateway erhalten Sie von Ihrem Systemadministrator. Wird kein Gateway verwendet, tragen Sie die IP-Adresse als Gateway ein.*

## 4.19 Mit Testfunktionen Variablen steuern und beobachten

Übersicht

- Zur Fehlersuche und zur Ausgabe von Variablenzuständen können Sie in Ihrem Siemens SIMATIC Manager unter dem Menüpunkt Test verschiedene Testfunktionen aufrufen.
- Mit der Testfunktion *"Test Beobachten"* können die Signalzustände von Operanden und das VKE angezeigt werden.
- Mit der Testfunktion *"Zielsystem Variablen beobachten/steuern"* können die Signalzustände von Variablen geändert und angezeigt werden.
- *"Test Beobachten"*
- Diese Testfunktion zeigt die aktuellen Signalzustände und das VKE der einzelnen Operanden während der Programmbearbeitung an.
- Es können außerdem Korrekturen am Programm durchgeführt werden.
- Die Statusbearbeitung kann durch Sprungbefehle oder Zeit- und Prozessalarme unterbrochen werden.
- Die CPU hört an der Unterbrechungsstelle auf, Daten für die Statusanzeige zu sammeln und übergibt dem PG anstelle der noch benötigten Daten nur Daten mit dem Wert 0.
- Die Unterbrechung der Statusbearbeitung hat keinen Einfluss auf die Programmbearbeitung, sondern macht nur deutlich, dass die angezeigten Daten ab der Unterbrechungsstelle nicht mehr gültig sind.

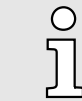

*Die CPU muss bei der Testfunktion "Beobachten" in der Betriebsart RUN sein!*

Deshalb kann es bei Verwendung von Sprungbefehlen oder von Zeit- und Prozessalarmen vorkommen, dass in der Statusanzeige eines Bausteins während dieser Programmbearbeitung nur der Wert 0 angezeigt wird für:

- das Verknüpfungsergebnis VKE
- Status / AKKU 1

Mit Testfunktionen Variablen steuern und beobachten

- AKKU 2
- Zustandsbyte
- absolute Speicheradresse SAZ. Hinter SAZ erscheint dann ein "?".

#### *"Zielsystem Variablen beobachten/steuern"*

Diese Testfunktion gibt den Zustand eines beliebigen Operanden (Eingänge, Ausgänge, Merker, Datenwort, Zähler oder Zeiten) am Ende einer Programmbearbeitung an. Diese Informationen werden aus dem entsprechenden Bereich der ausgesuchten Operanden entnommen. Während dem Steuern von Variablen bzw. in der Betriebsart STOP wird bei den Eingängen direkt der Eingangsbereich eingelesen. Andernfalls wird nur das Prozessabbild der aufgerufenen Operanden angezeigt.

- Steuern von Ausgängen
	- Dient zur Kontrolle der Verdrahtung und der Funktionstüchtigkeit von Ausgabemodulen.
	- Befindet sich die CPU in RUN, so können ausschließlich Ausgänge gesteuert werden, welche nicht durch das Anwenderprogramm angesteuert werden. Ansonsten würden Werte gleich wieder überschrieben werden.
	- Befindet sich die CPU in STOP auch ohne Anwenderprogramm, so müssen Sie die Befehlsausgabesperre BASP deaktivieren (*"PA freischalten"*). Danach können Sie die Ausgänge beliebig steuern
- Steuern von Variablen
	- Folgende Variablen können geändert werden: E, A, M, T, Z und D.
	- Unabhängig von der Betriebsart der CPU wird das Prozessabbild binärer und digitaler Operanden verändert.
	- In der Betriebsart RUN wird die Programmbearbeitung mit den geänderten Prozessvariablen ausgeführt. Im weiteren Programmablauf können sie jedoch ohne Rückmeldung wieder verändert werden.
- Forcen von Variablen
	- Sie können einzelne Variablen eines Anwenderprogramms mit festen Werten vorbelegen, so dass sie auch vom Anwenderprogramm, das in der CPU abläuft, nicht verändert oder überschrieben werden können.
	- Durch das feste Vorbelegen von Variablen mit Werten können Sie für Ihr Anwenderprogramm bestimmte Situationen einstellen und damit die programmierten Funktionen testen.

## VORSICHT

- Bitte beachten Sie, dass das Steuern von Ausgabewerten einen potenziell gefährlichen Betriebszustand darstellt.
- − Geforcete Variablen behalten auch nach einem Power-Cycle ihren Wert, solange bis Sie die Force-Funktion wieder deaktivieren.
- − Diese Funktionen sollten ausschließlich für Testzwecke bzw. zur Fehlersuche verwendet werden. Näheres zum Einsatz dieser Funktionen finden Sie im Handbuch Ihres Projektier-Tools.

## 4.20 Diagnose-Einträge

Zugriff auf Diagnoseeinträge

- ⮫*["Systemspezifische Ereignis-IDs"...Seite 329](#page-328-0)*
- Sie haben die Möglichkeit im Siemens SIMATIC Manager den Diagnosepuffer der CPU auszulesen. Neben den Standardeinträgen im Diagnosepuffer gibt es in den CPUs noch zusätzliche Einträge, welche ausschließlich in Form einer Ereignis-ID angezeigt werden.
- Zur Anzeige der Diagnoseeinträge gehen Sie in Ihrem Siemens SIMATIC Manager auf *"Zielsystem Baugruppenzustand"*. Über das Register "Diagnosepuffer" gelangen Sie in das Diagnosefenster.
- Bei einer gesteckten Speicherkarte können Sie mit dem CMD DIAGBUF den aktu-ellen Inhalt des Diagnosepuffers auf der Speicherkarte speichern. → ["CMD - Autobe](#page-110-0)*[fehle"...Seite 111](#page-110-0)*
- Für die Diagnose ist der Betriebszustand der CPU irrelevant. Es können maximal 100 Diagnoseeinträge in der CPU gespeichert werden.

Übersicht

# 5 Einsatz E/A-Peripherie

## 5.1 Übersicht

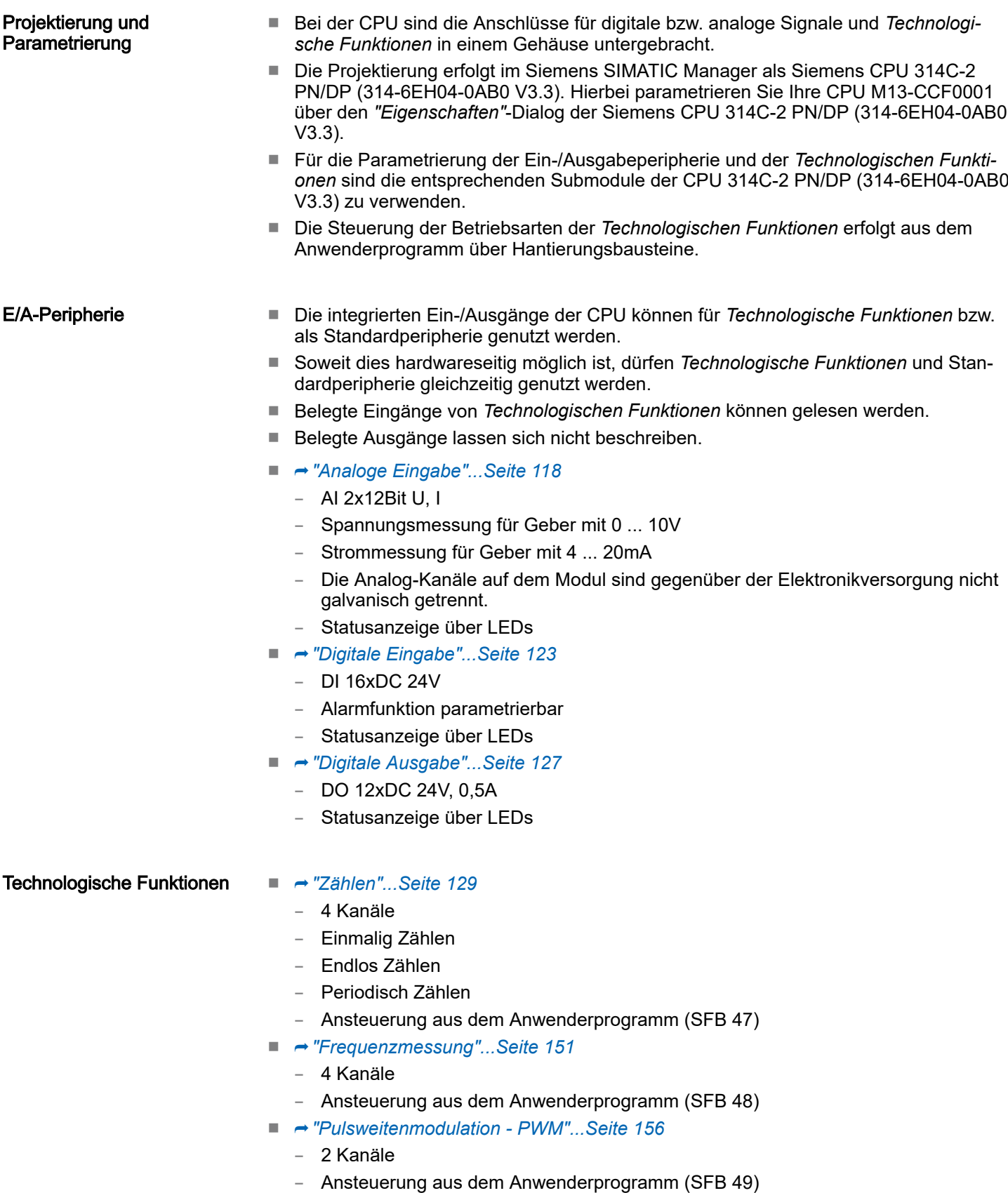

Adressbelegung

## ■ **→ ["Pulse Train"...Seite 160](#page-159-0)**

– 2 Kanäle

– Ansteuerung aus dem Anwenderprogramm (SFB 49)

## 5.2 Adressbelegung

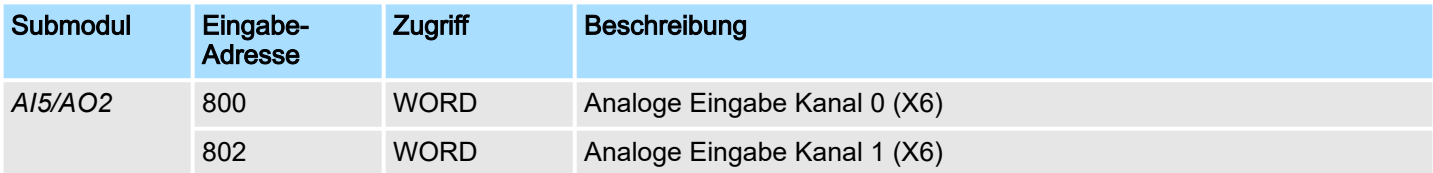

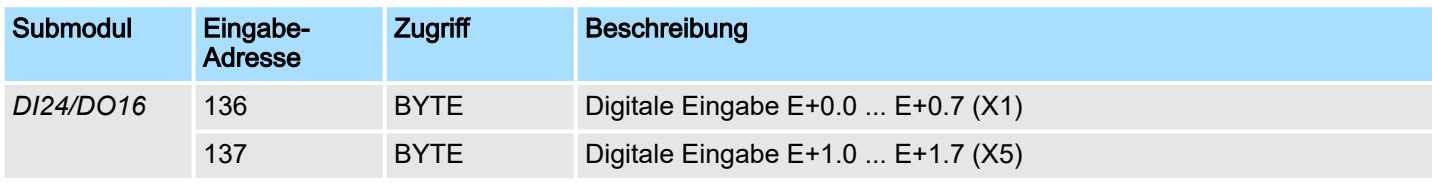

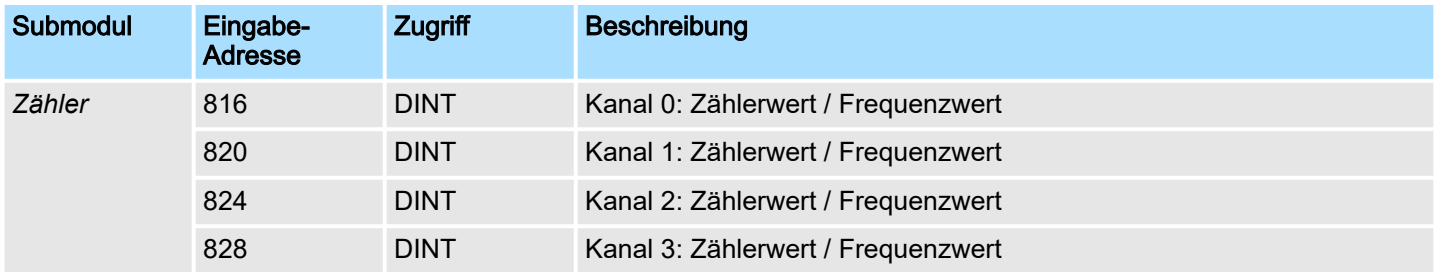

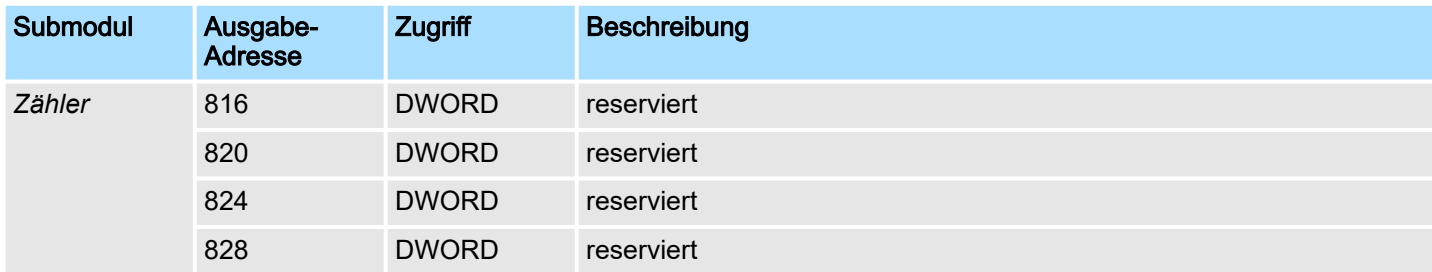

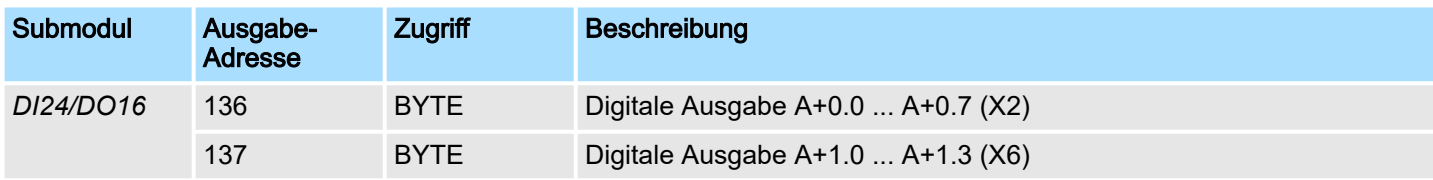

<span id="page-117-0"></span>Analoge Eingabe > Analogwert-Darstellung

## 5.3 Analoge Eingabe

## 5.3.1 Eigenschaften

- AI 2x12Bit U, I
- Spannungsmessung für Geber mit 0 ... 10V
- Strommessung für Geber mit 4 ... 20mA
- Die Analog-Kanäle auf dem Modul sind gegenüber der Elektronikversorgung nicht galvanisch getrennt.
- Statusanzeige über LEDs

## 5.3.2 Analogwert-Darstellung

### **Zahlendarstellung**

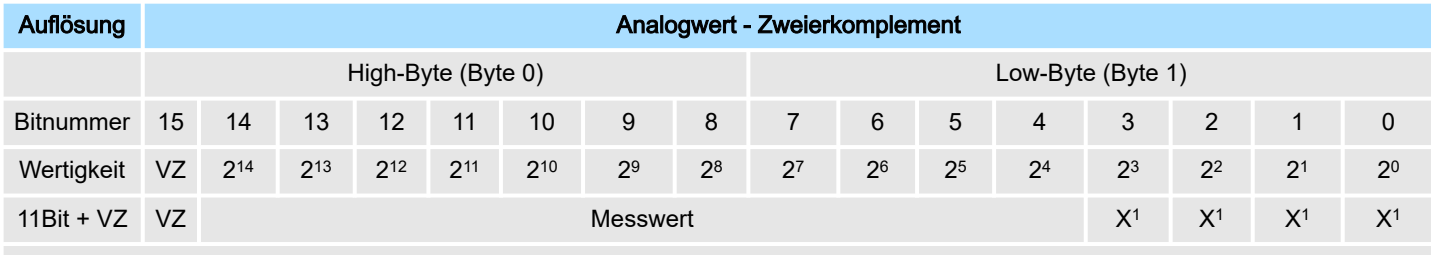

1) Die niederwertigsten irrelevanten Bits des Ausgabewerts sind mit "X" gekennzeichnet und werden auf 0 gesetzt.

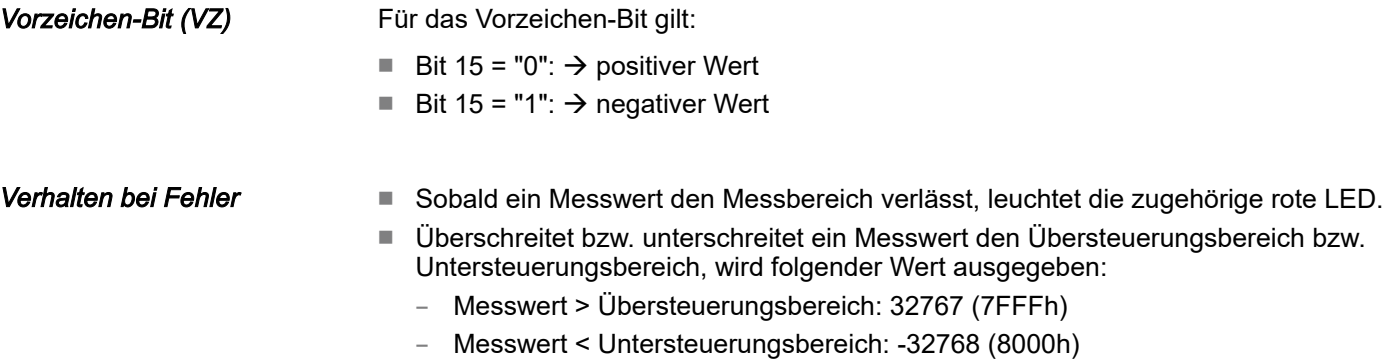

■ Bei Parametrierfehler wird der Messwert 32767 (7FFFh) ausgegeben.

### Spannungsmessbereich

### 0 ... 10V

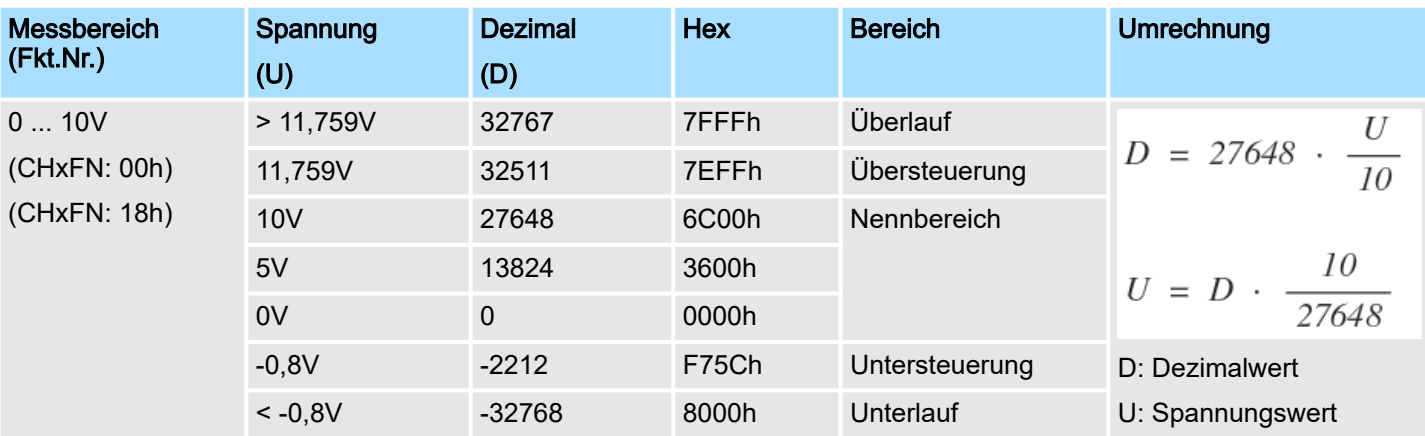

Analoge Eingabe > Beschaltung

### **Strommessbereich**

## 4 ... 20mA

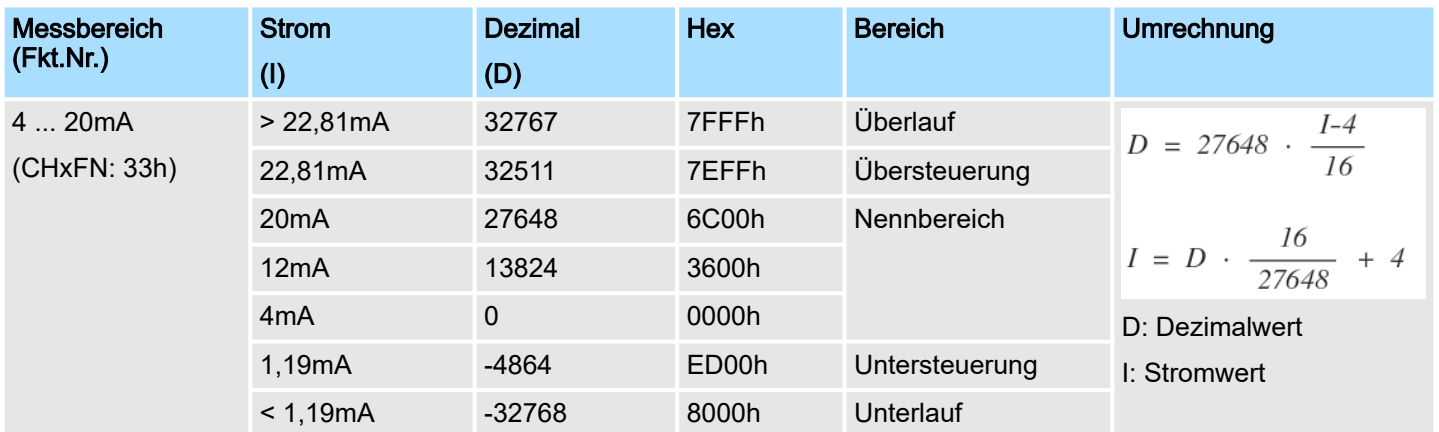

## 5.3.3 Beschaltung

### X6: DC 24V, AI, DO Byte 1

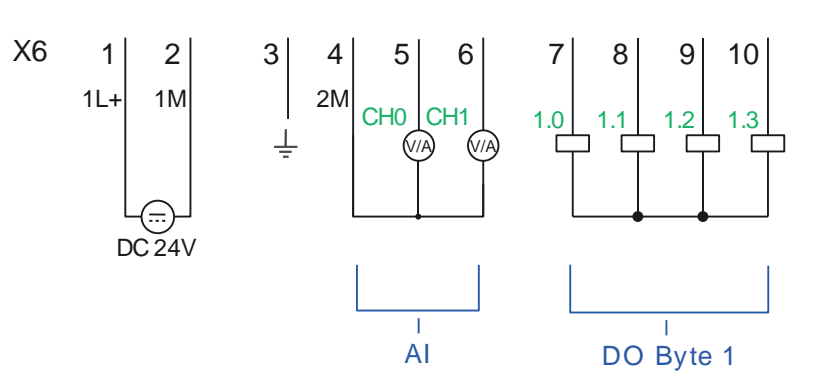

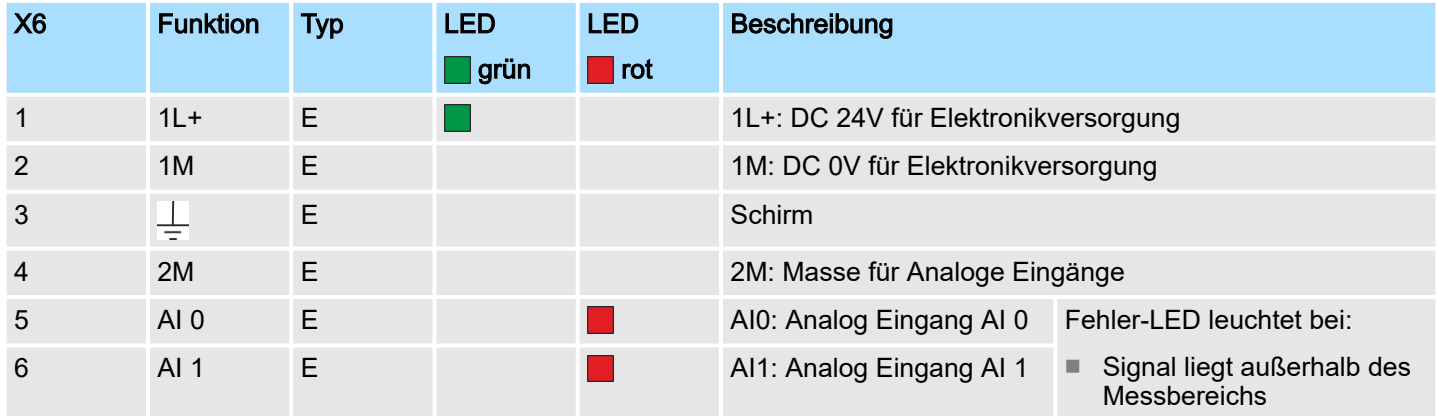

### Leitungen für Analogsignale

Für die Analogsignale müssen Sie geschirmte Leitungen verwenden. Hierdurch verringern Sie die Störbeeinflussung. Den Schirm der Analogleitungen sollten Sie an beiden Leitungsenden erden. Wenn Potenzialunterschiede zwischen den Leitungsenden bestehen, kann ein Potenzialausgleichstrom fließen, der die Analogsignale stören könnte. In diesem Fall sollten Sie den Schirm nur an einem Leitungsende erden.

 $\Omega$ 

 $\prod_{i=1}^{n}$ 

*Vorübergehend nicht benutzte analoge Eingänge sind mit der zugehörigen Masse zu verbinden.*

*Bei Einsatz von 2-Draht-Messumformern ist in die Messleitung eine externe Spannungsversorgung einzuschleifen.*

## 5.3.4 Parametrierung

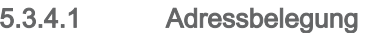

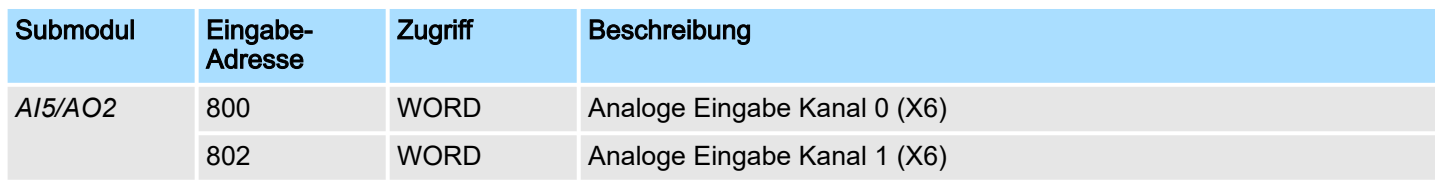

## 5.3.4.2 Parametrierdaten

DS Datensatz für Zugriff über CPU, PROFIBUS und PROFINET

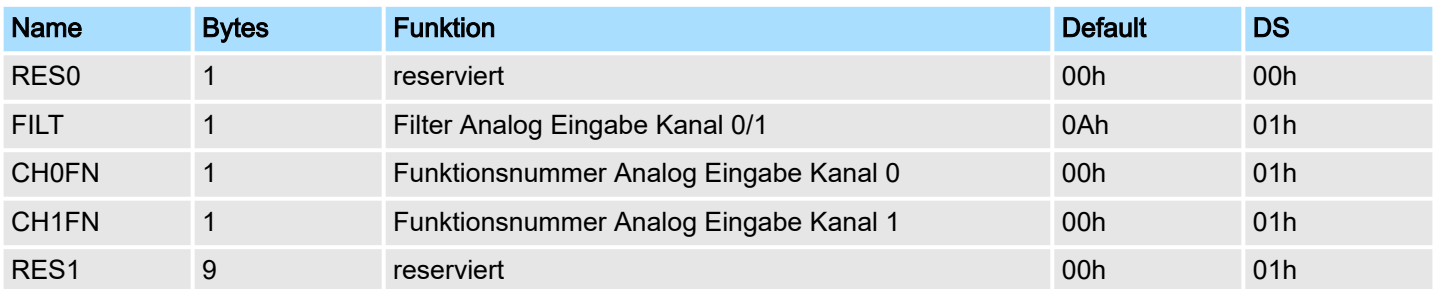

FILT Filter

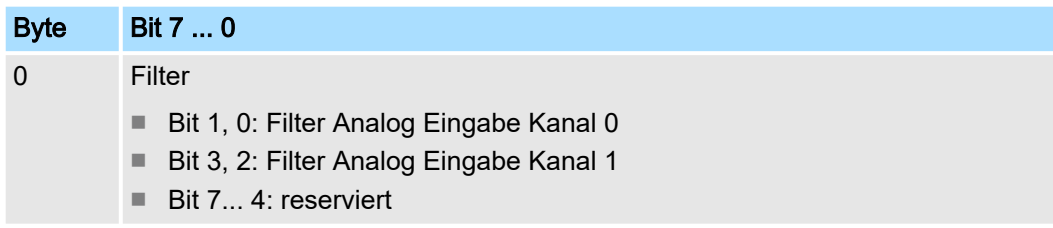

Analoge Eingabe > Parametrierung

Der analoge Eingabeteil hat einen Filter integriert. Der Filter verwendet die Methode "Gleitende Mittelwertbildung". Hier können Sie durch Vorgabe einer Zeit bestimmen, über wie viele Abtastwerte die Mittelwertbildung zu laufen hat. Bei fortlaufender Messung werden bei der "gleitenden" Mittelwertbildung immer die aktuellsten Abtastwerte verwendet. Da alle 2ms ein Abtastwert erfasst wird, erfolgt beispielsweise bei einer Filterzeit von 100ms die Mittelwertbildung aus den 50 aktuellsten Abtastwerten. Der Defaultwert des Filters beträgt 1000ms. Folgende Werte können Sie vorgeben:

- 00b: 2ms kein Filter
- 01b: 100ms kleiner Filter, Mittelwert aus den 50 aktuellsten Abtastwerten
- 10b: 1000ms mittlerer Filter, Mittelwert aus den 500 aktuellsten Abtastwerten
- 11b: 10000ms großer Filter, Mittelwert aus den 5000 aktuellsten Abtastwerten. Diese Einstellung ist ausschließlich im *SPEED7 Studio* ab V1.9.2 verfügbar bzw. bei der Parametrierung zur Laufzeit.

#### CHxFN Funktionsnummer Kanal x

 $\bigcirc$ Ī

*Sie können die Kanäle nicht deaktivieren. Durch Angabe von 00h wird der entsprechende Kanal auf Spannungsmessung 0 ... 10V eingestellt.*

Per Default sind beide Kanäle auf Spannungsmessung 0 ... 10V eingestellt. Nachfolgend sind alle Messbereiche mit zugehöriger Funktionsnummer aufgeführt, die von Analog Eingabe Kanal 0 bzw. 1 unterstützt werden. Mit den hier aufgeführten Formeln können Sie einen ermittelten Messwert (Digitalwert) in einen dem Messbereich zugeordneten Wert (Analogwert) umrechnen und umgekehrt.

### Spannungsmessbereich

#### $0 - 10V$

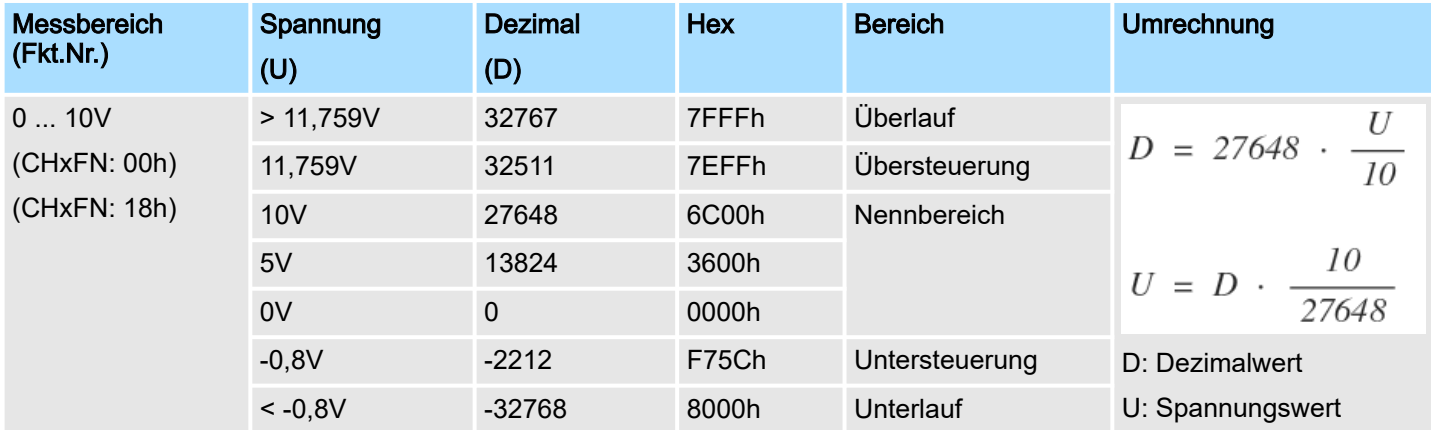

### Einsatz E/A-Peripherie System MICRO

Analoge Eingabe > Parametrierung

#### **Strommessbereich**

## 4 ... 20mA

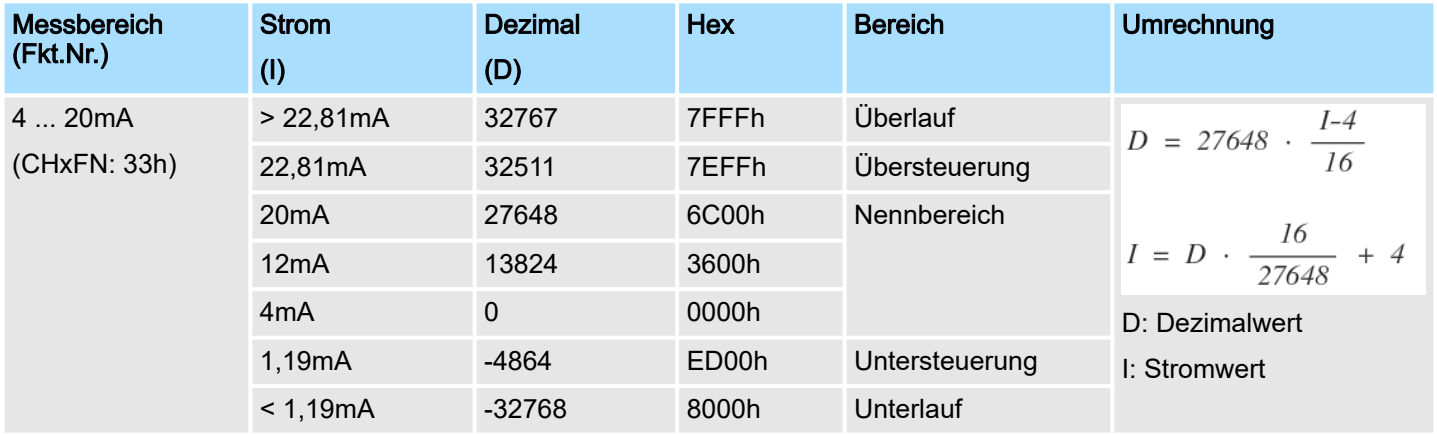

### Parameter zur Laufzeit

Durch Einsatz des SFC 55 "WR\_PARM" können Sie zur Laufzeit Parameter über den Datensatz 1 ändern.

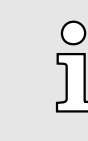

*Die Zeitdauer bis zur Umparametrierung kann bis zu 2ms betragen. Während dieser Zeit wird der Messwert 7FFFh ausgegeben.*

#### Parametrierung im Siemens SIMATIC Manager

Die Parametrierung im Siemens SIMATIC Manager erfolgt über das Submodul *"AI5/ AO2"* der Siemens CPU 314C-2 PN/DP. Klicken sie auf das Submodul *"AI5/AO2"* und öffnen Sie den *"Eigenschaften"*-Dialog. Hier können Sie unter dem Reiter *"Eingänge"* Ihre Parameter vorgeben. Bitte beachten Sie, dass Sie die Parameter nicht direkt vorgeben können. Eine Zuordnung der Parameter zu der zugehörigen Einstellung im Siemens SIMATIC Manager entnehmen Sie bitte der nachfolgenden Tabelle:

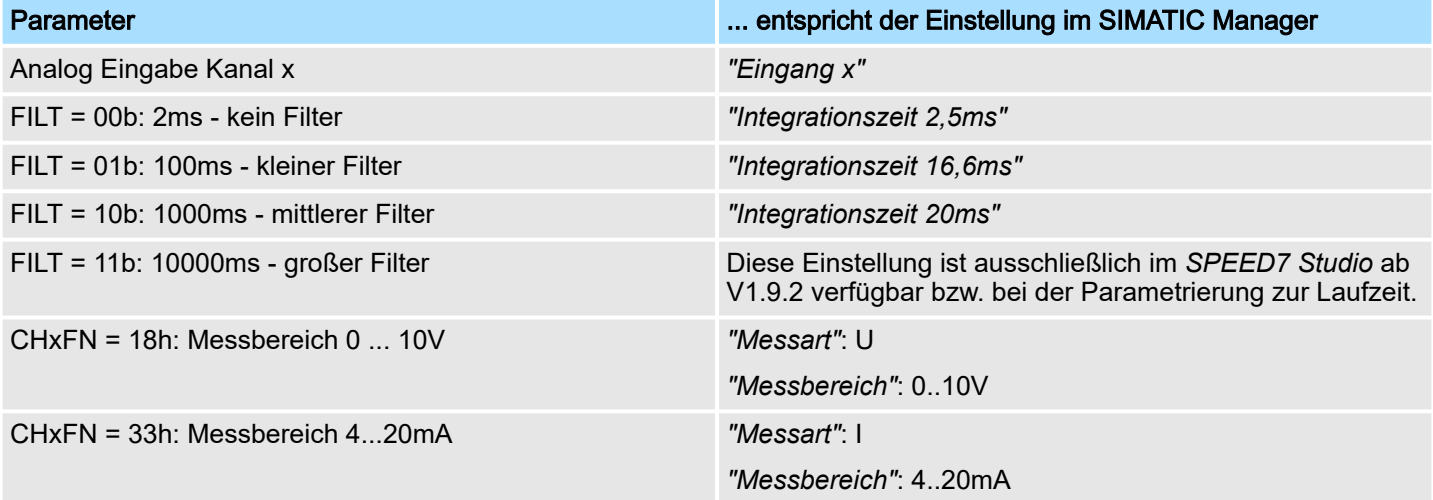

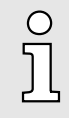

*Sie können die Kanäle nicht deaktivieren. Durch Einstellung von "Messart: deaktiviert" bzw. durch Übernahme der voreingestellten Defaultwerte im Siemens SIMATIC Manager wird der entsprechende Kanal auf Spannungsmessung 0 ... 10V eingestellt.*

Digitale Eingabe > Beschaltung

## <span id="page-122-0"></span>5.4 Digitale Eingabe

## 5.4.1 Eigenschaften

- 16xDC 24V
- Maximale Eingangsfrequenz
	- 10 Eingänge: 100kHz
	- 6 Eingänge: 1kHz
- Alarmfunktion parametrierbar
- Statusanzeige über LEDs

## 5.4.2 Beschaltung

## X1: DI Byte 0

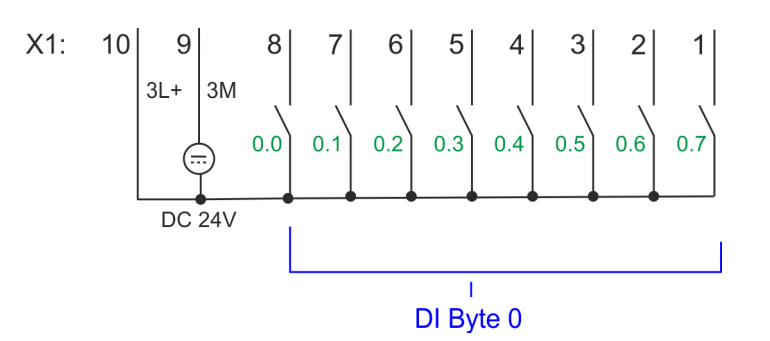

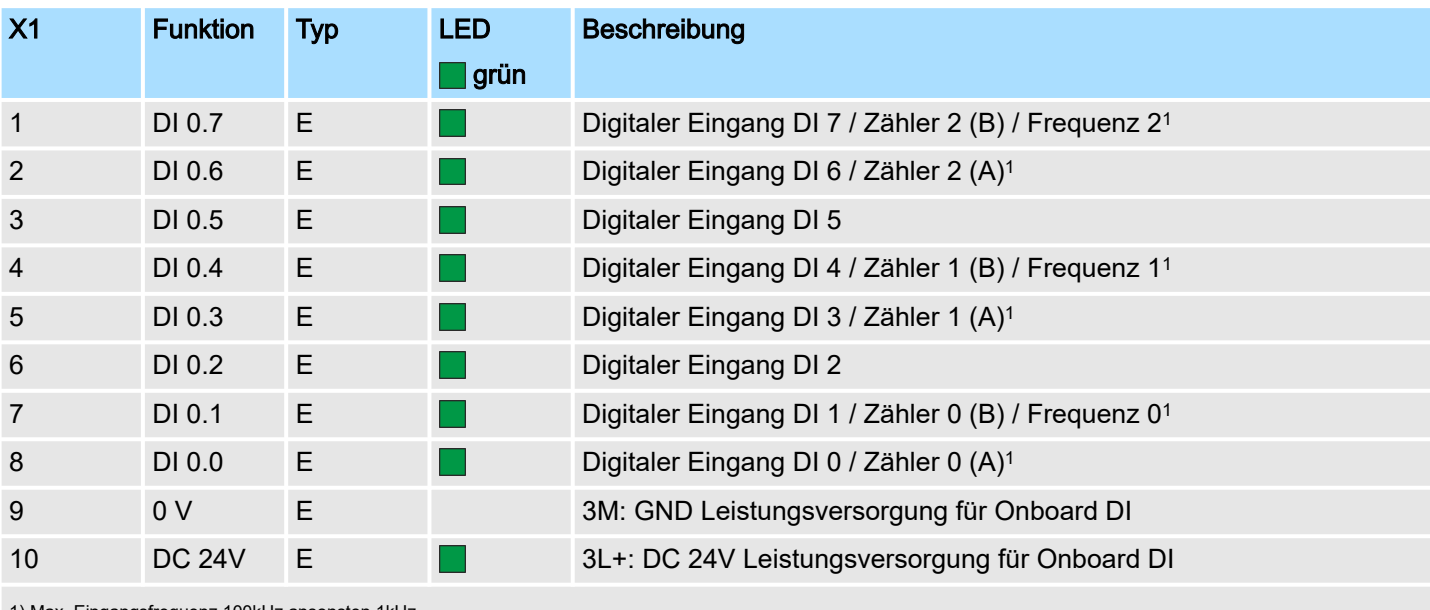

1) Max. Eingangsfrequenz 100kHz ansonsten 1kHz.

## Einsatz E/A-Peripherie System MICRO

Digitale Eingabe > Parametrierung

### X5: DI Byte 1

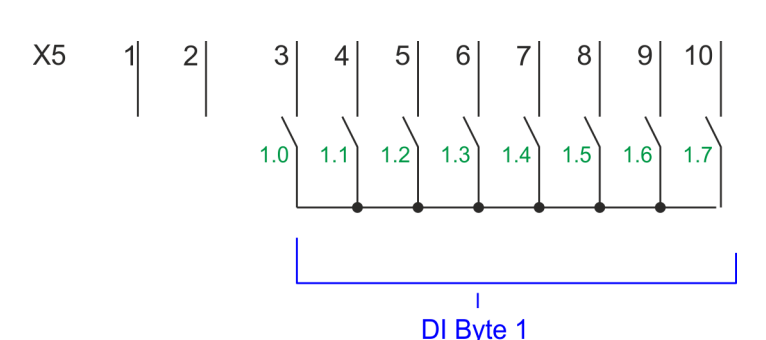

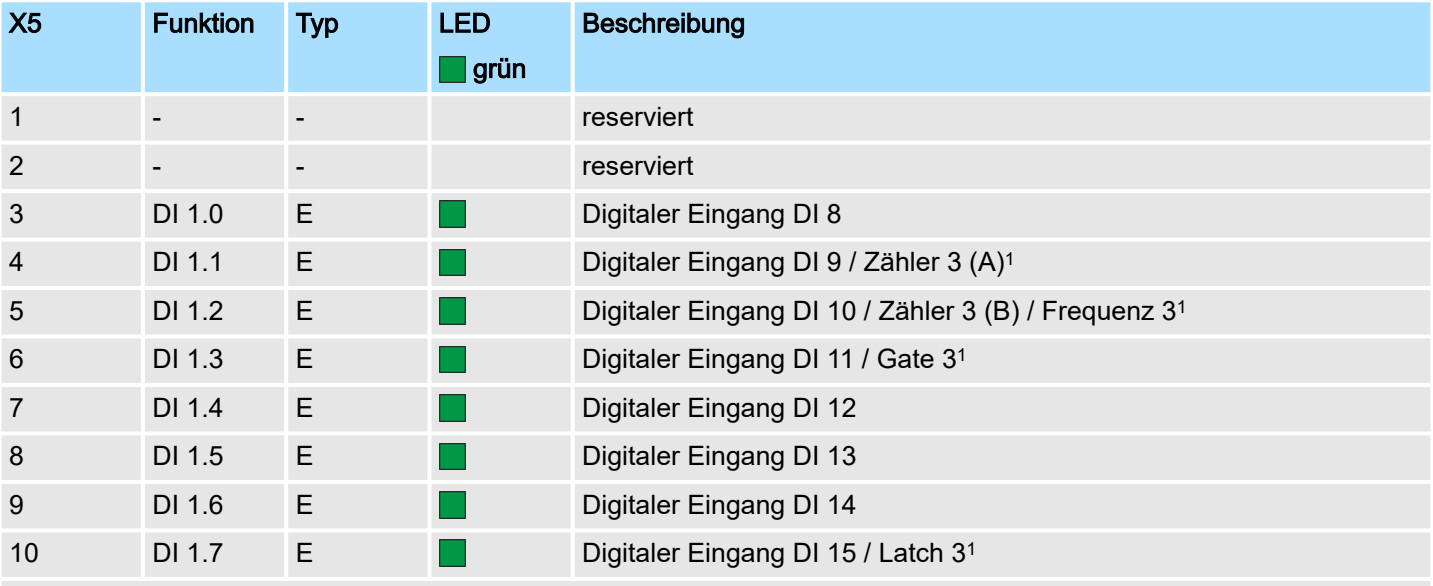

1) Max. Eingangsfrequenz 100kHz ansonsten 1kHz.

## 5.4.3 Parametrierung

5.4.3.1 Adressbelegung

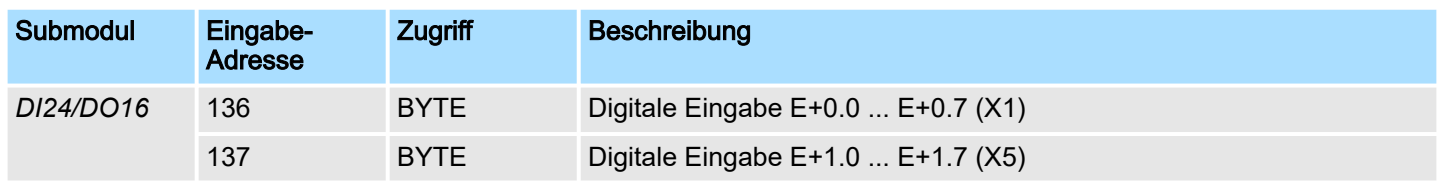

### 5.4.3.2 Prozessalarm

Parameter Hardware-Konfi-Mit dem Parameter *"Prozessalarm bei ..."* können Sie für jeden Eingang für die entsprechende Flanke einen Prozessalarm parametrieren. Der Prozessalarm ist deaktiviert, wenn nichts angewählt ist (Defaulteinstellung). Diagnosealarm wird nur in Verbindung mit *Prozessalarm verloren* unterstützt. Wählen Sie mit den Pfeiltasten den Eingang an und aktivieren Sie die gewünschten Prozessalarme.

Hierbei entspricht

- Steigende Flanke: Flanke 0-1
- Fallende Flanke: Flanke 1-0

guration

## 5.4.3.3 Eingangsverzögerung

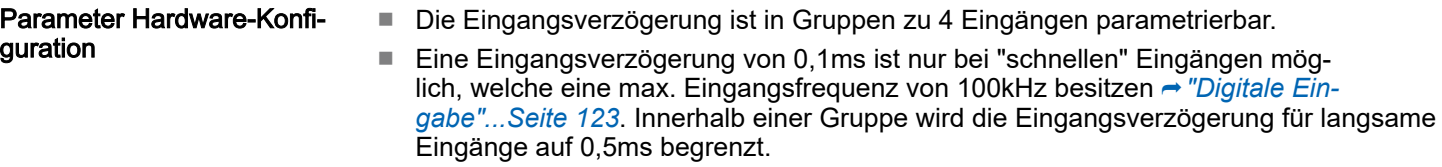

■ Wertebereich: 0,1ms / 0,5ms / 3ms / 15ms

## 5.4.4 Statusanzeige

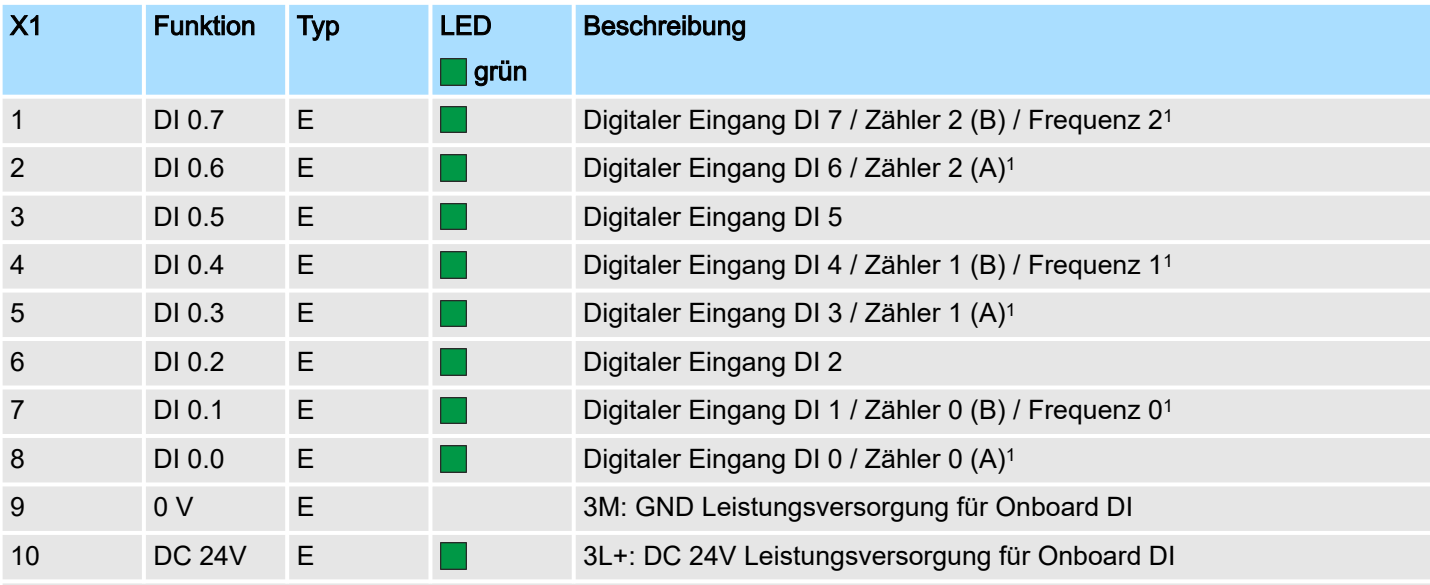

1) Max. Eingangsfrequenz 100kHz ansonsten 1kHz.

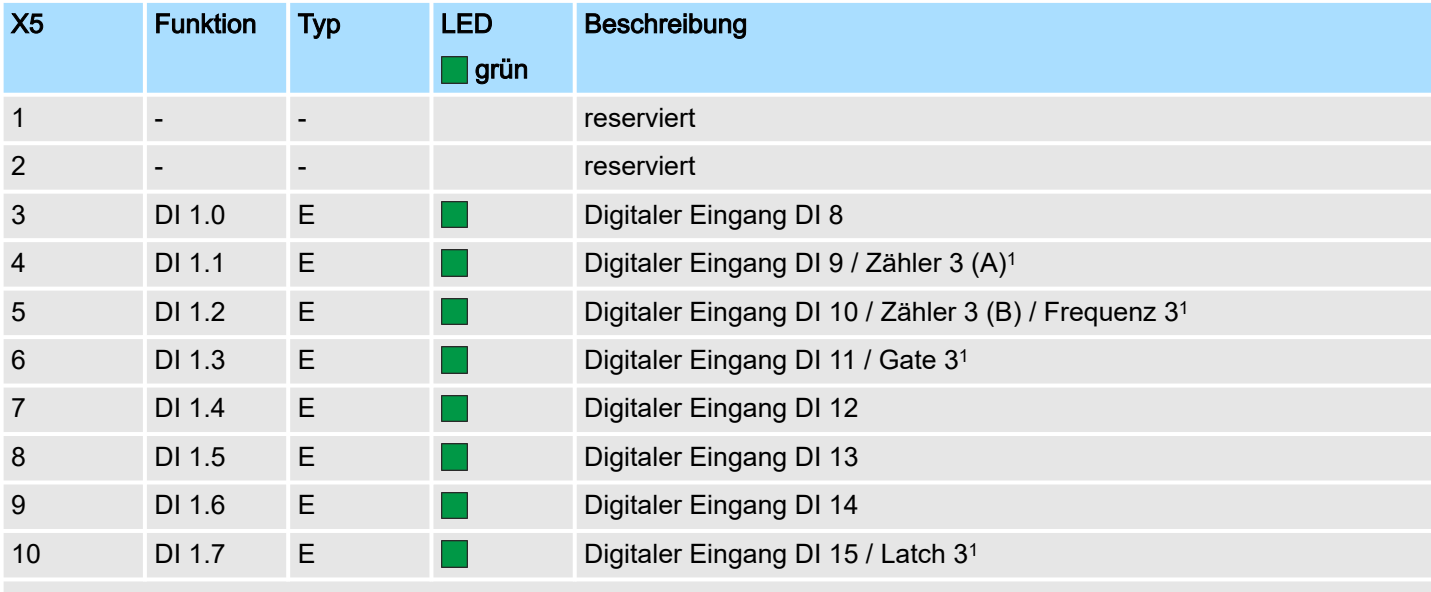

1) Max. Eingangsfrequenz 100kHz ansonsten 1kHz.

## Einsatz E/A-Peripherie System MICRO

Digitale Eingabe > Statusanzeige

## DI +x

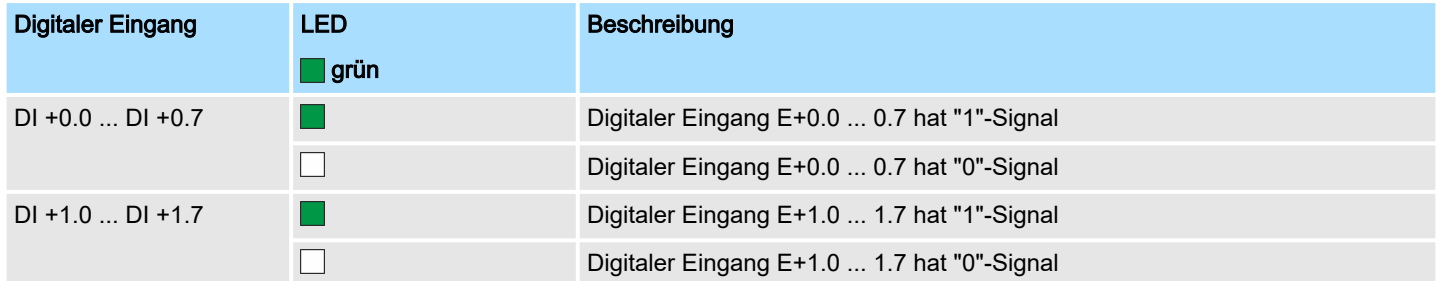

xL+

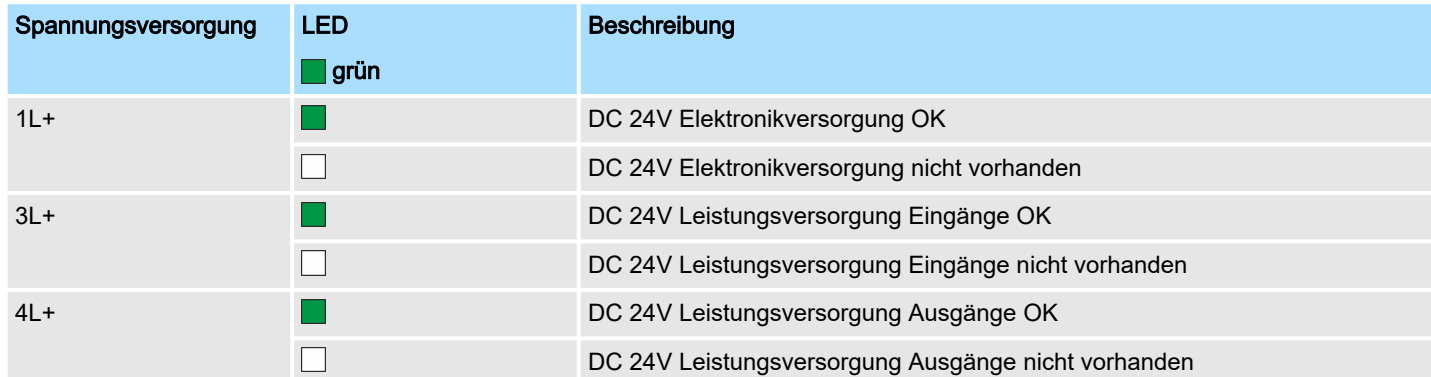

### xF

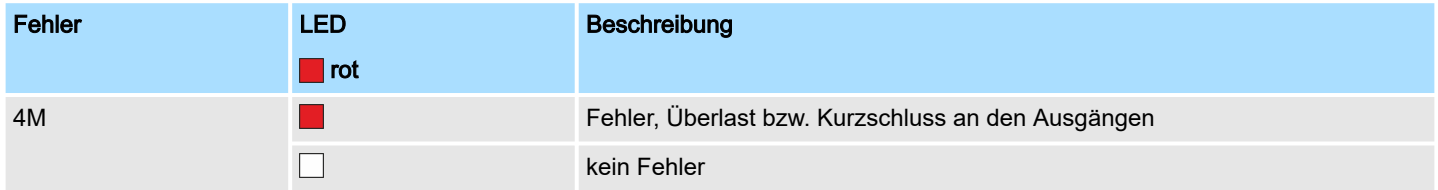

Digitale Ausgabe > Parametrierung

## <span id="page-126-0"></span>5.5 Digitale Ausgabe

- 5.5.1 Eigenschaften
- 12xDC 24V, 0,5A
- Statusanzeige über LEDs
- 5.5.2 Beschaltung

## X2: DO Byte 0

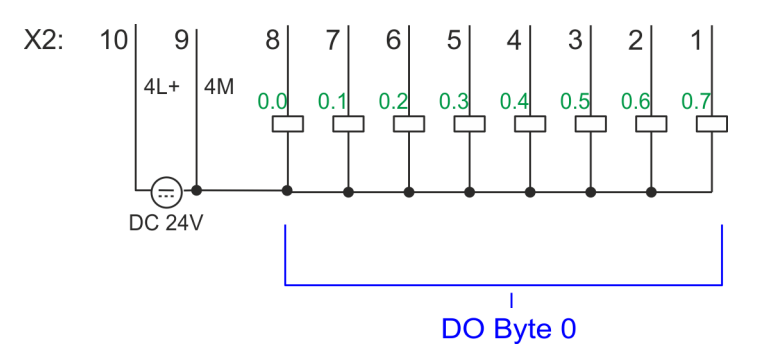

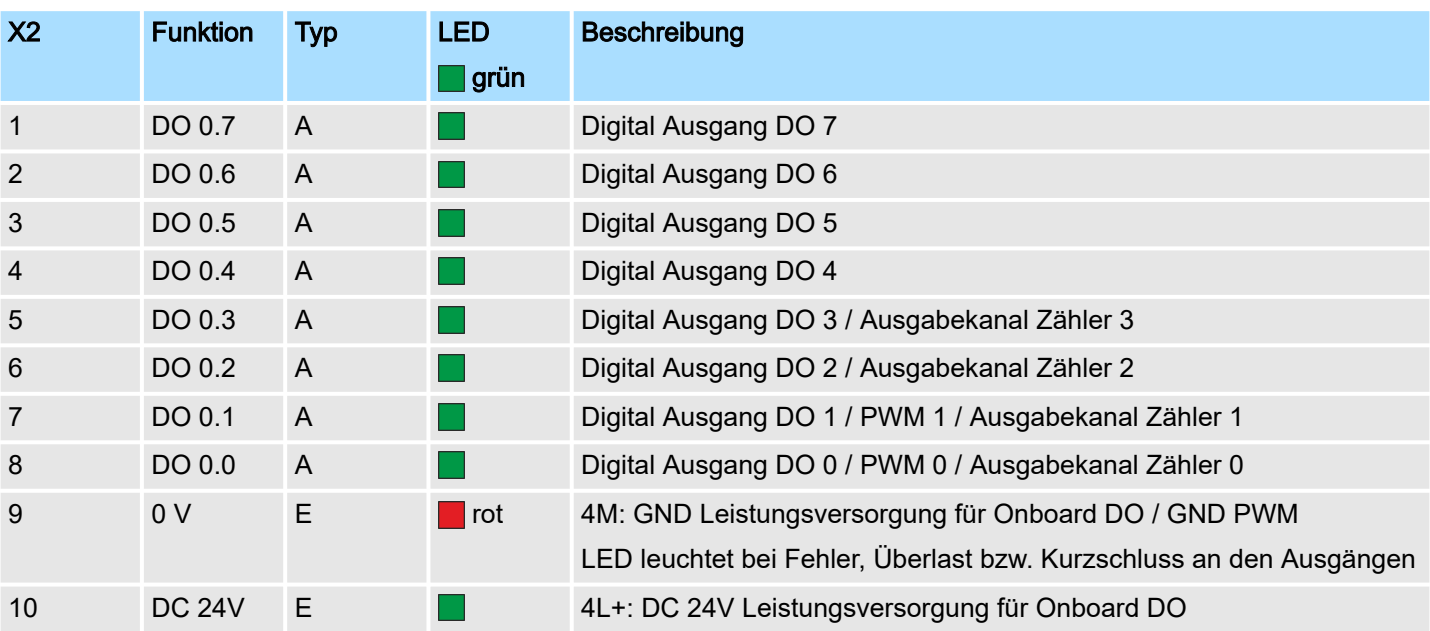

## 5.5.3 Parametrierung

5.5.3.1 Adressbelegung

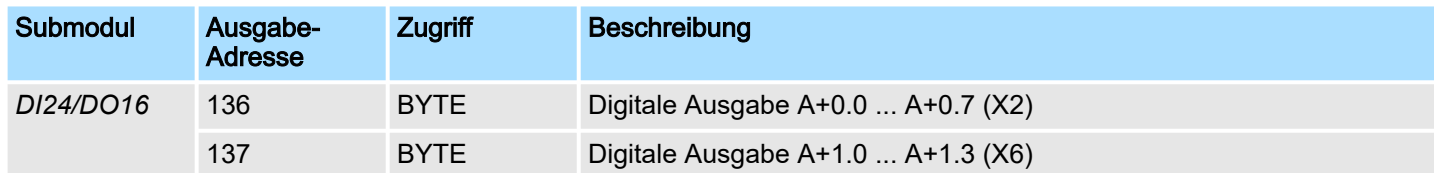

## 5.5.4 Statusanzeige

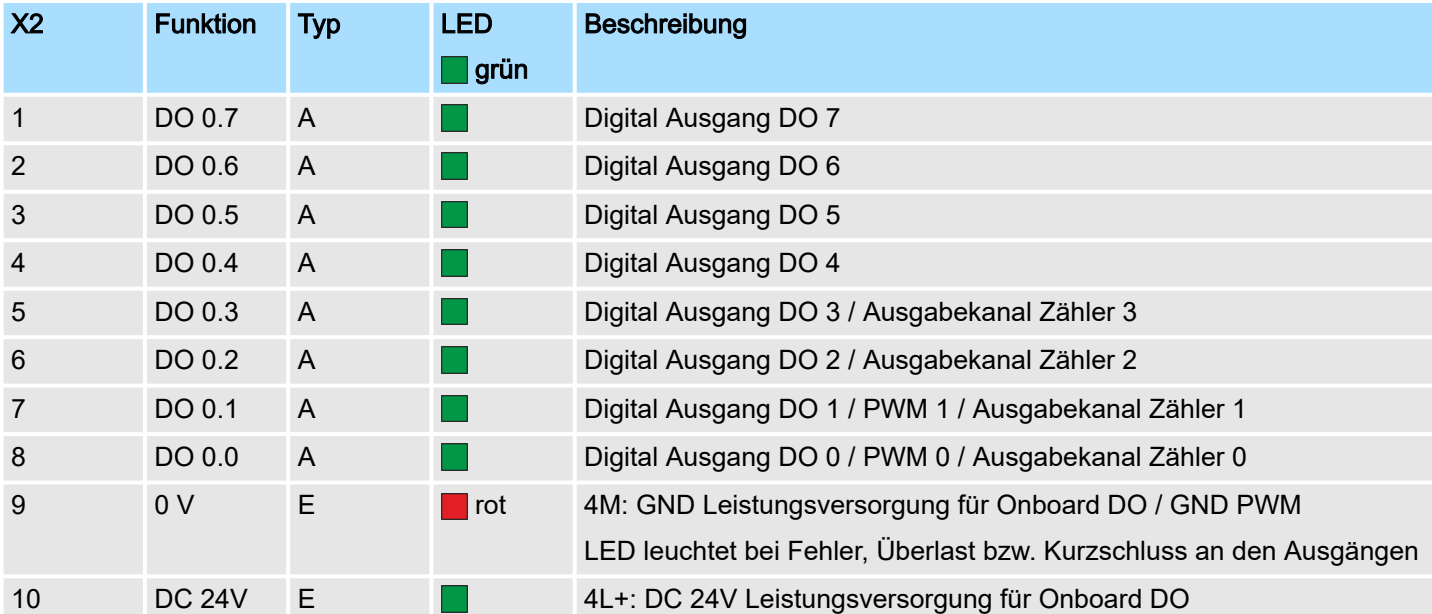

## DO +x

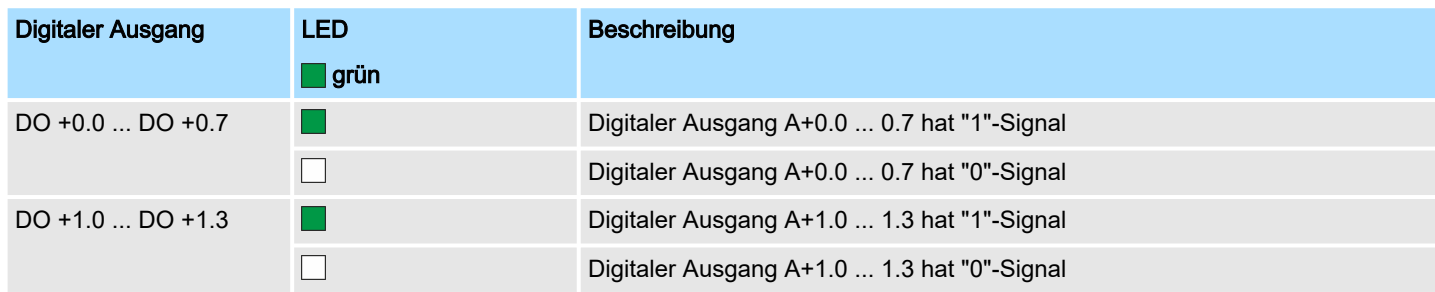

## xL+

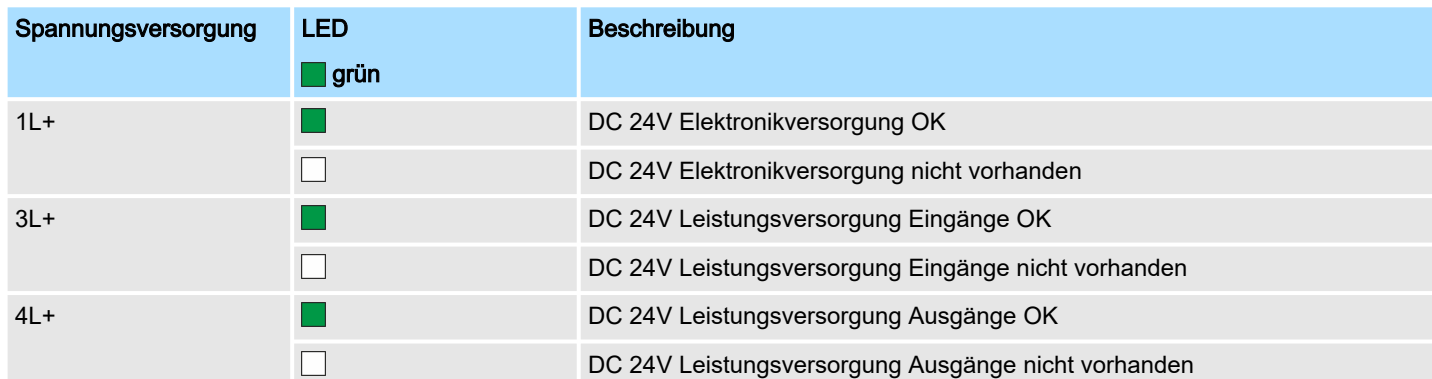

## xF

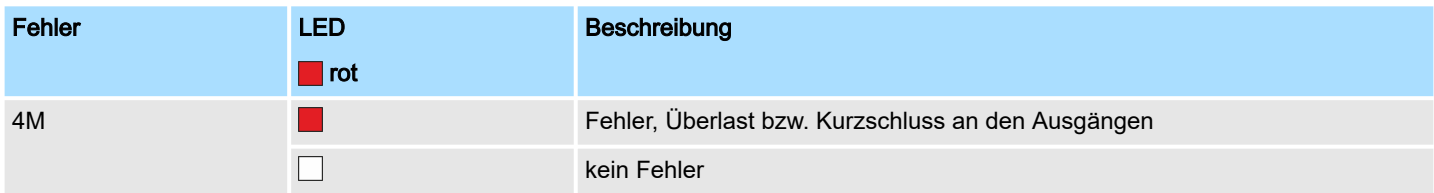

Zählen > Beschaltung

## <span id="page-128-0"></span>5.6 Zählen

## 5.6.1 Eigenschaften

- 4 Kanäle
- Verschiedene Zähler-Modi
	- einmalig
	- endlos
	- periodisch
- Ansteuerung aus dem Anwenderprogramm mittels Bausteine

## 5.6.2 Beschaltung

5.6.2.1 Zähler-Eingänge

## X1: DI Byte 0

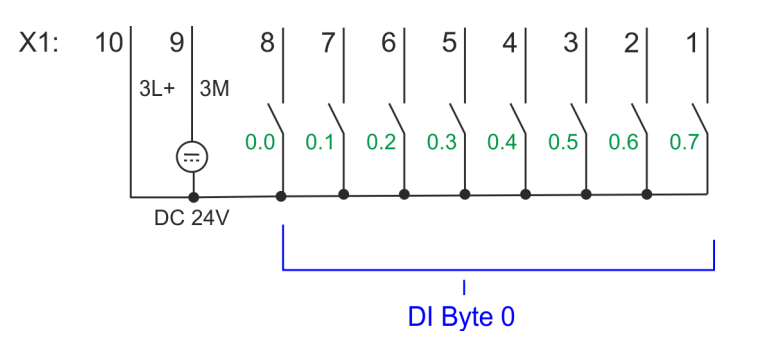

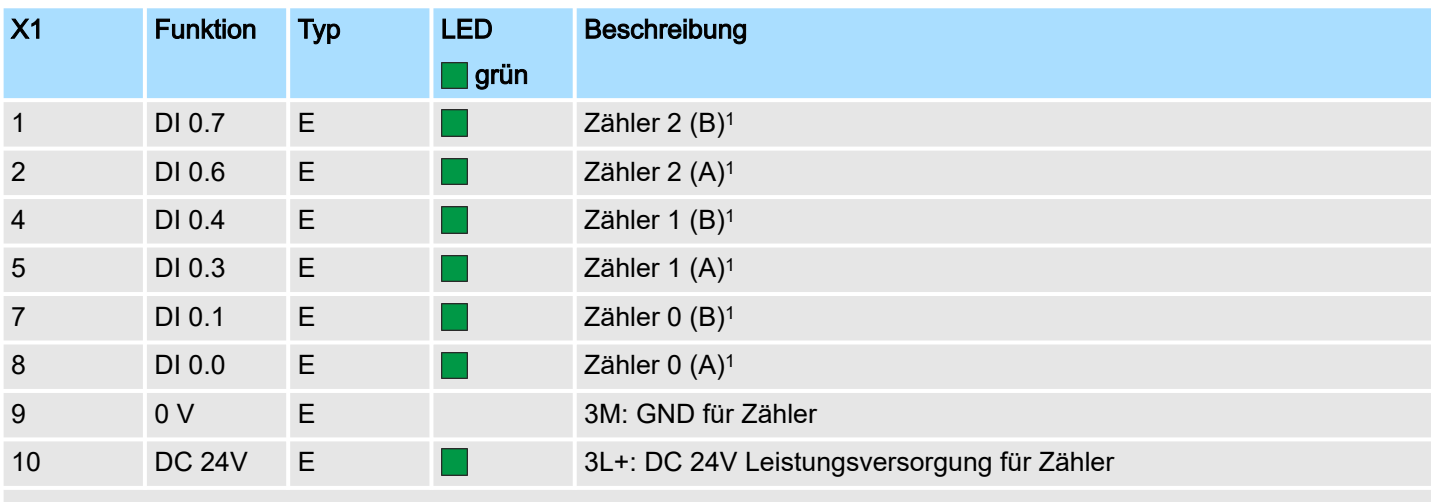

1) Max. Eingangsfrequenz 100kHz ansonsten 1kHz.

### X5: DI Byte 1

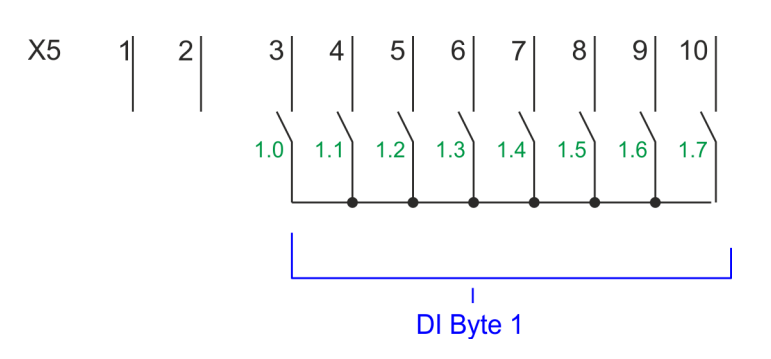

## Einsatz E/A-Peripherie System MICRO

#### Zählen > Beschaltung

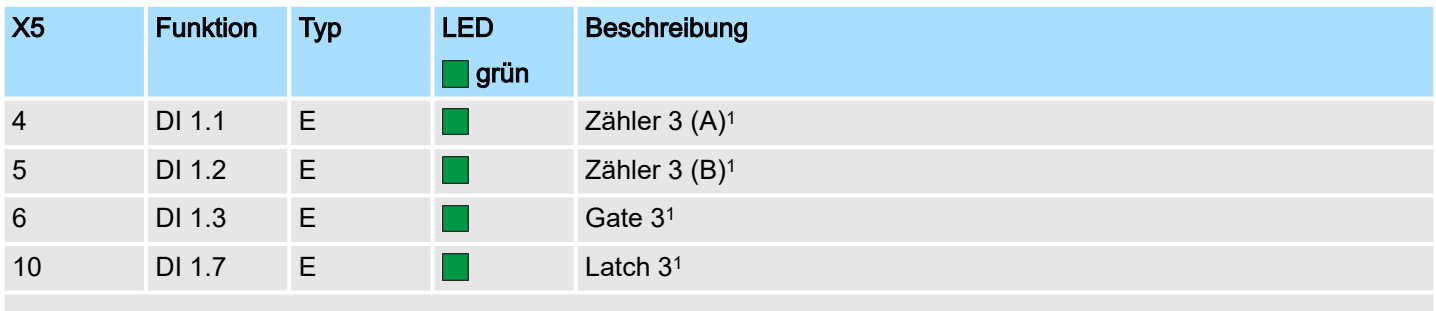

1) Max. Eingangsfrequenz 100kHz ansonsten 1kHz.

### Eingangssignale

Folgende Geber können angebunden werden:

- 24V-Inkrementalgeber mit zwei um 90° phasenversetzten Spuren
- 24V-Impulsgeber mit Richtungspegel
- 24V-Initiator wie BERO oder Lichtschranke

Da nicht alle Eingänge gleichzeitig zur Verfügung stehen, können Sie über die Parametrierung für jeden Zähler die Belegung folgender Eingangssignale definieren:

- *Zählerx (A)*
	- Impulseingang für Zählsignal bzw. Spur A eines Gebers mit 1-, 2- oder 4-facher Auswertung.
- *Zählerx (B)*
	- Richtungssignal bzw. die Spur B eines Gebers. Über die Parametrierung können Sie dieses Signal invertieren.
- *Gate 3*
	- Über diesen Eingang können Sie, sofern parametriert, mit Flanke 0-1 das HW-Tor von *Zähler 3* öffnen und den Zählvorgang starten.
- *Latch 3*
	- Über diesen Eingang wird mit Flanke 0-1 der aktuelle Zählerstand von *Zähler 3* in einem Speicher abgelegt, den Sie bei Bedarf auslesen können.

#### 5.6.2.2 Zähler-Ausgänge

### X2: DO Byte 0

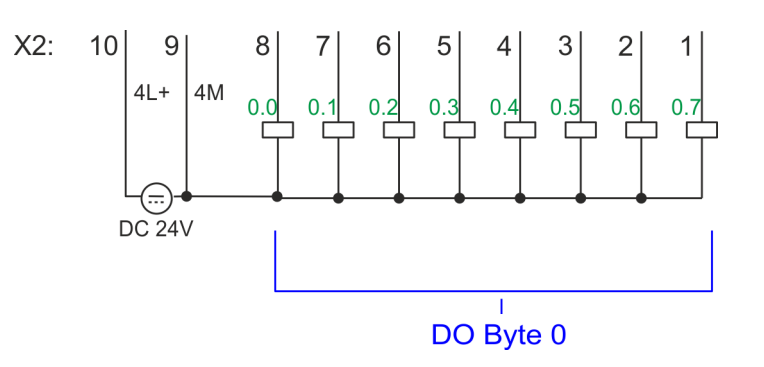

## System MICRO **Einsatz E/A-Peripherie Einsatz E/A-Peripherie**

Zählen > Vorgehensweise

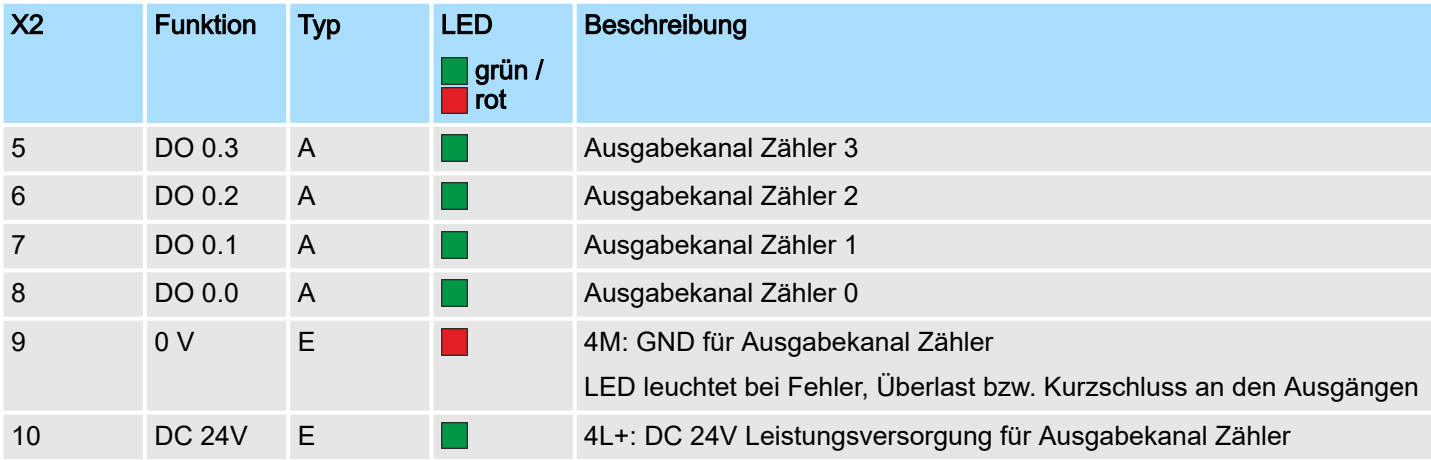

Ausgabekanal Zähler<sup>x</sup> Jedem Zähler ist ein Ausgabe-Kanal zugeordnet. Über die Parametrierung können Sie mit *"Verhalten des Ausgangs"* und *"Impulsdauer"* für jeden Zähler das Verhalten des Ausgabekanals vorgeben. ⮫ *["Zähler"...Seite 132](#page-131-0)*

### 5.6.3 Vorgehensweise

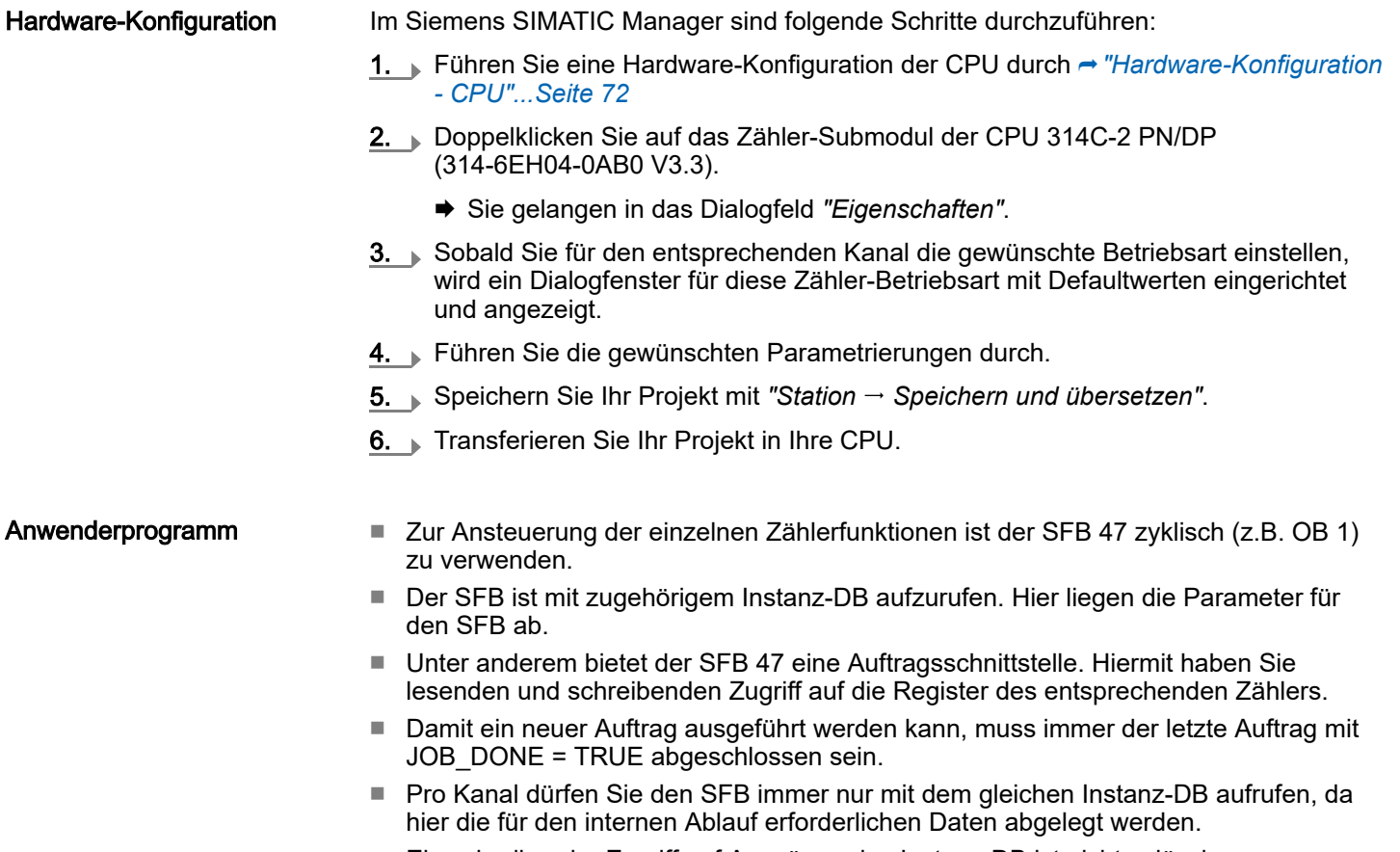

- Ein schreibender Zugriff auf Ausgänge des Instanz-DB ist nicht zulässig.
- Starten, Stoppen und Unterbrechen einer Zählfunktion der Zähler 0 bis Zähler 2 erfolgt ausschließlich über das SW-Tor durch Setzen von SW-GATE von SFB 47. Zusätzlich können Sie über die Parametrierung für *Zähler 3* den Eingang *"Gate 3"* als HW-Tor aktivieren.

<span id="page-131-0"></span>Zählen > Parametrierung

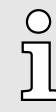

*Näheres zum Einsatz dieses Bausteins finden Sie im Handbuch "SPEED7 Operationsliste".*

## 5.6.4 Parametrierung

#### 5.6.4.1 Adressbelegung

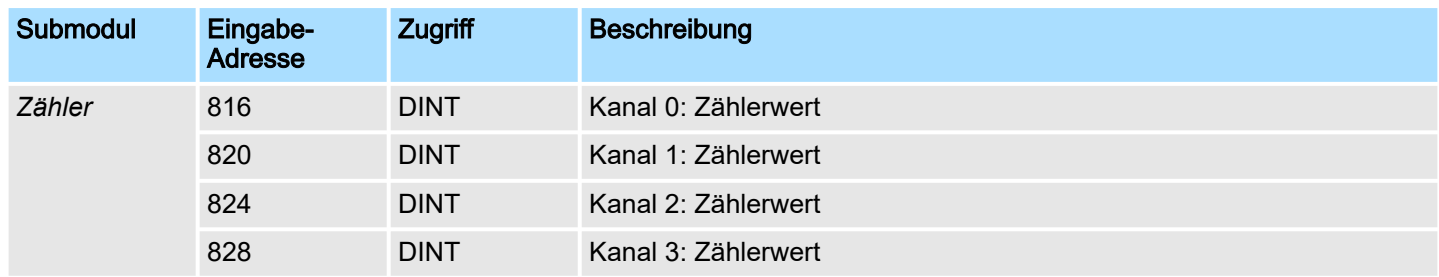

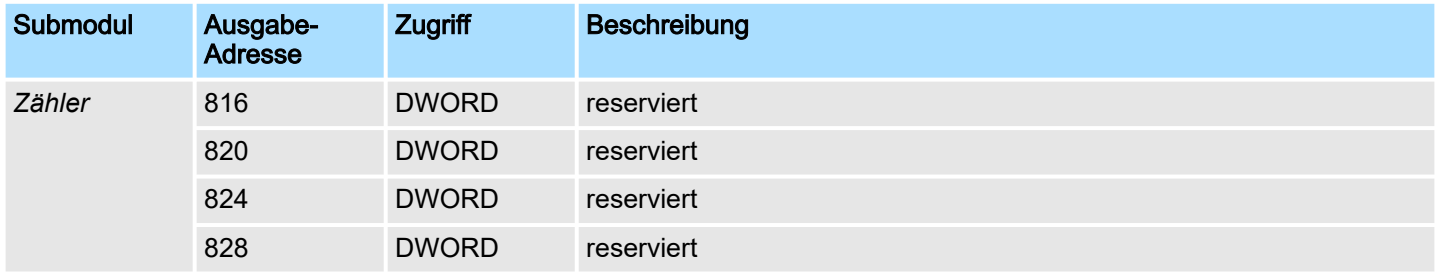

### 5.6.4.2 Alarmauswahl

Über *"Grundparameter"* gelangen Sie in die *"Alarmauswahl"*. Hier können Sie bestimmen, welche Alarme die CPU auslösen soll. Folgende Parameter werden unterstützt:

- Keine: Die Alarmfunktion ist deaktiviert.
- Prozess: Folgende Zähler-Ereignisse können einen Prozessalarm auslösen (einzustellen über *"Zähler"*):
	- Öffnen des HW-Tors
	- Schließen des HW-Tors
	- Erreichen des Vergleichers
	- bei Zählimpuls
	- bei Überlauf
	- bei Unterlauf
- Diagnose+Prozess: Ein Diagnosealarm wird nur in Verbindung mit Prozessalarm verloren ausgelöst.

### 5.6.4.3 Zähler

#### Parameter Hardware-Konfiguration Defaultwerte und Aufbau dieses Dialogfensters richten sich nach der ausgewählten *"Betriebsart"*.

## System MICRO **Einsatz E/A-Peripherie** Einsatz E/A-Peripherie

Zählen > Parametrierung

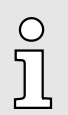

*Bitte beachten Sie, dass sich abhängig vom eingesetzten Projektiertool Einschränkungen im Wertebereich ergeben können. Bei Einsatz des SPEED7 Studio bestehen diese Einschränkungen nicht.* ⮫ *["Projektierung](#page-270-0) [im SPEED7 Studio"...Seite 271](#page-270-0)*

### Parameterübersicht

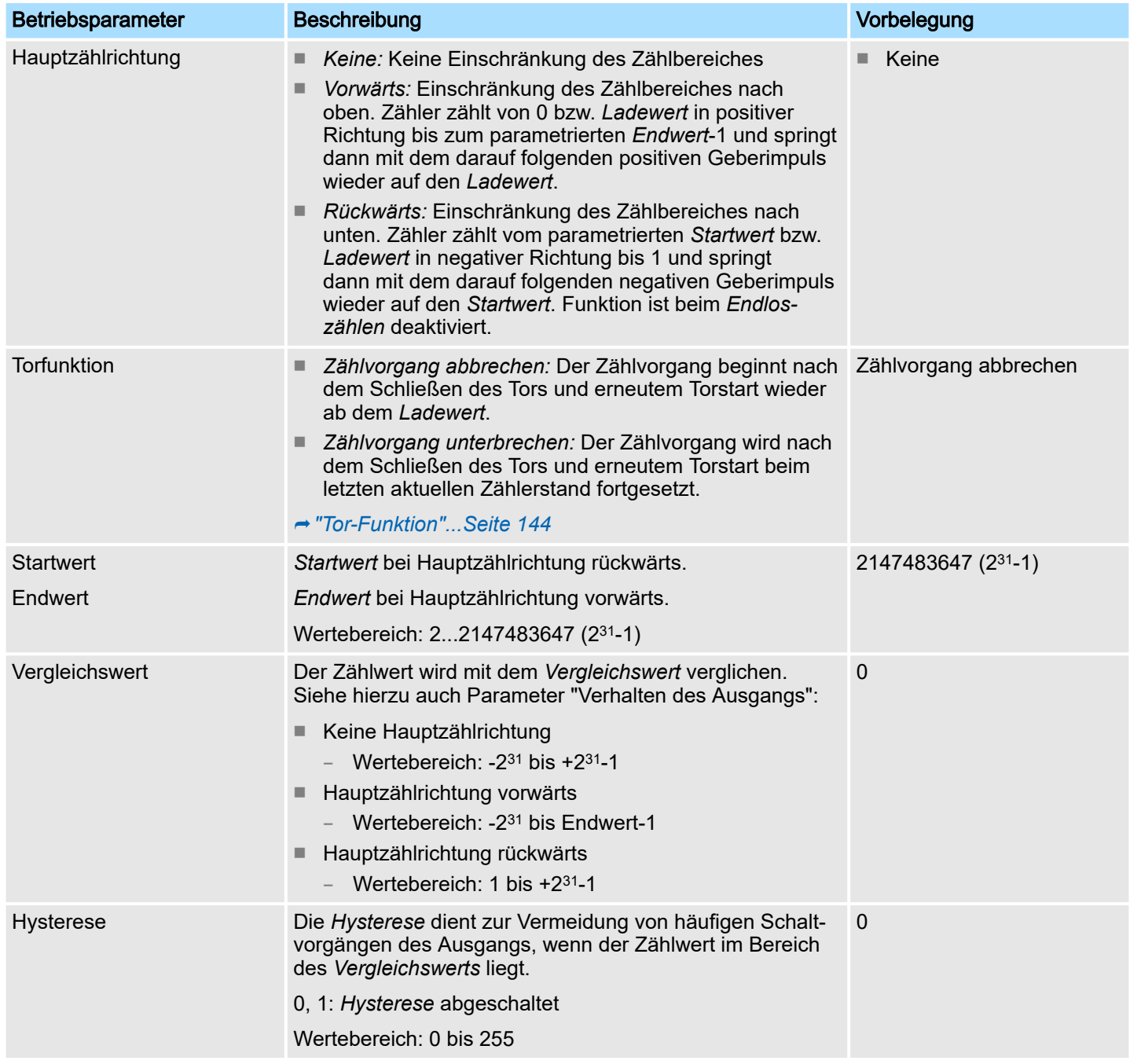

## Zählen > Parametrierung

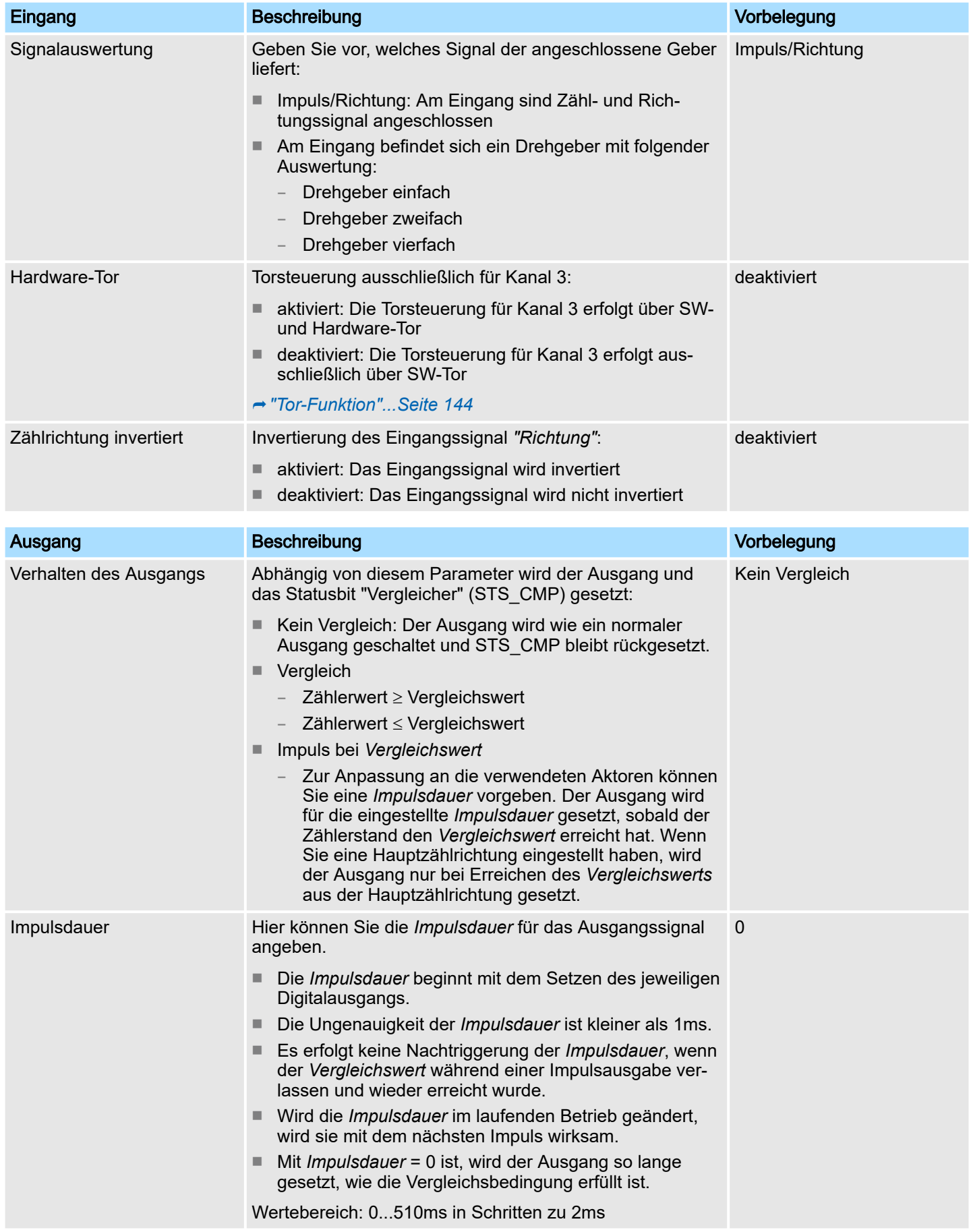

## System MICRO **Einsatz E/A-Peripherie** Einsatz E/A-Peripherie

Zählen > Parametrierung

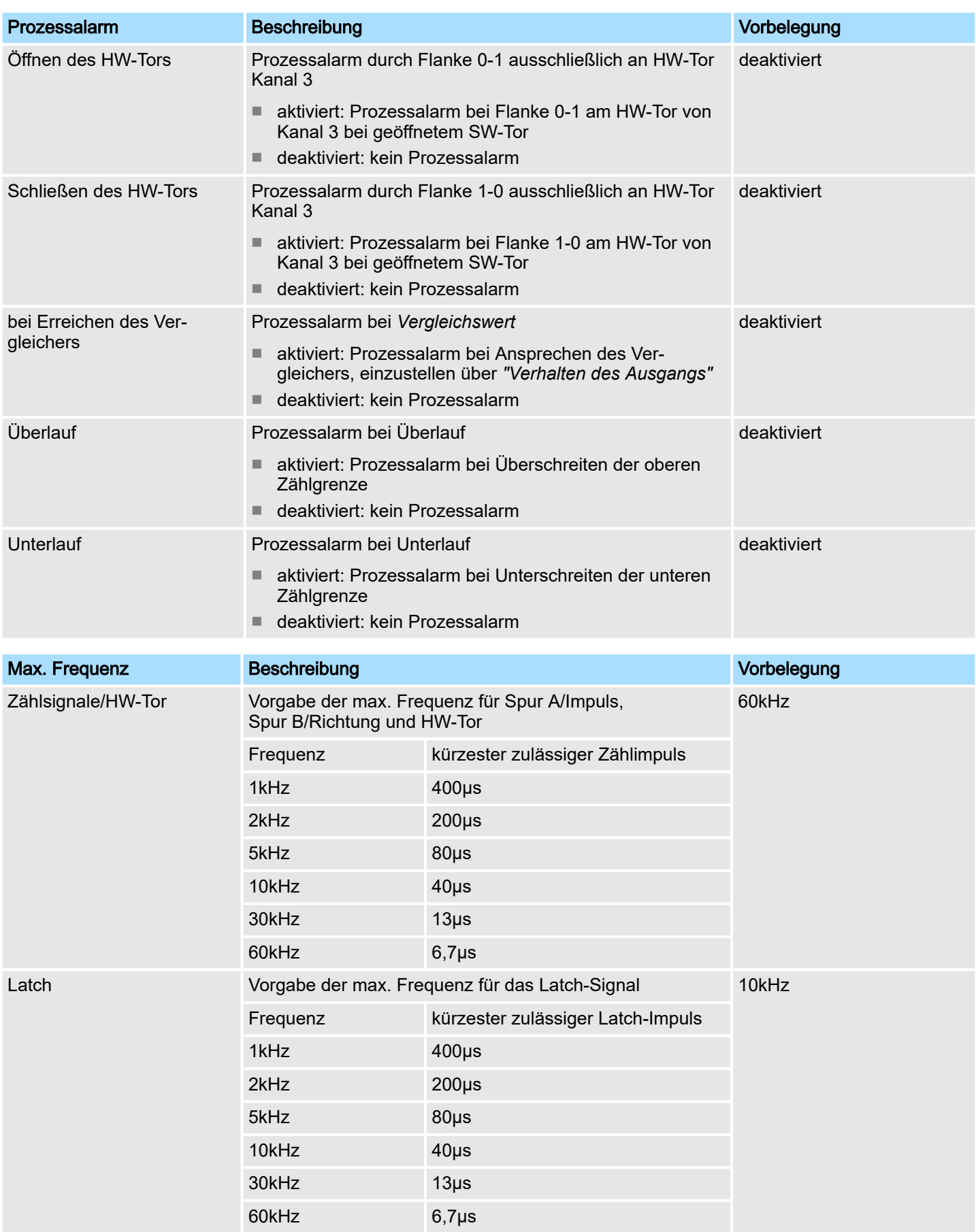

Zählen > Zählerbetriebsarten

### 5.6.5 Zählerbetriebsarten

## 5.6.5.1 Endlos Zählen

- In dieser Betriebsart zählt der Zähler ab dem *Ladewert*.
- Erreicht der Zähler beim Vorwärtszählen die obere Zählgrenze und kommt ein weiterer Zählimpuls in positiver Richtung, springt er auf die untere Zählgrenze und zählt von dort weiter.
- Erreicht der Zähler beim Rückwärtszählen die untere Zählgrenze und kommt ein weiterer negativer Zählimpuls, springt er auf die obere Zählgrenze und zählt von dort weiter.
- Die Zählgrenzen sind auf den maximalen Zählbereich fest eingestellt.
- Bei Über- bzw. Unterschreitung werden die Status-Bits STS\_OFLW bzw. STS\_UFLW gesetzt im SFB 47. Diese Bits bleiben gesetzt, bis diese mit RES\_STS wieder zurückgesetzt werden. Falls freigegeben, wird zusätzlich ein Prozessalarm ausgelöst.

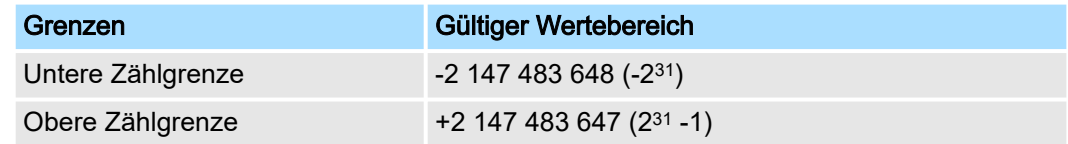

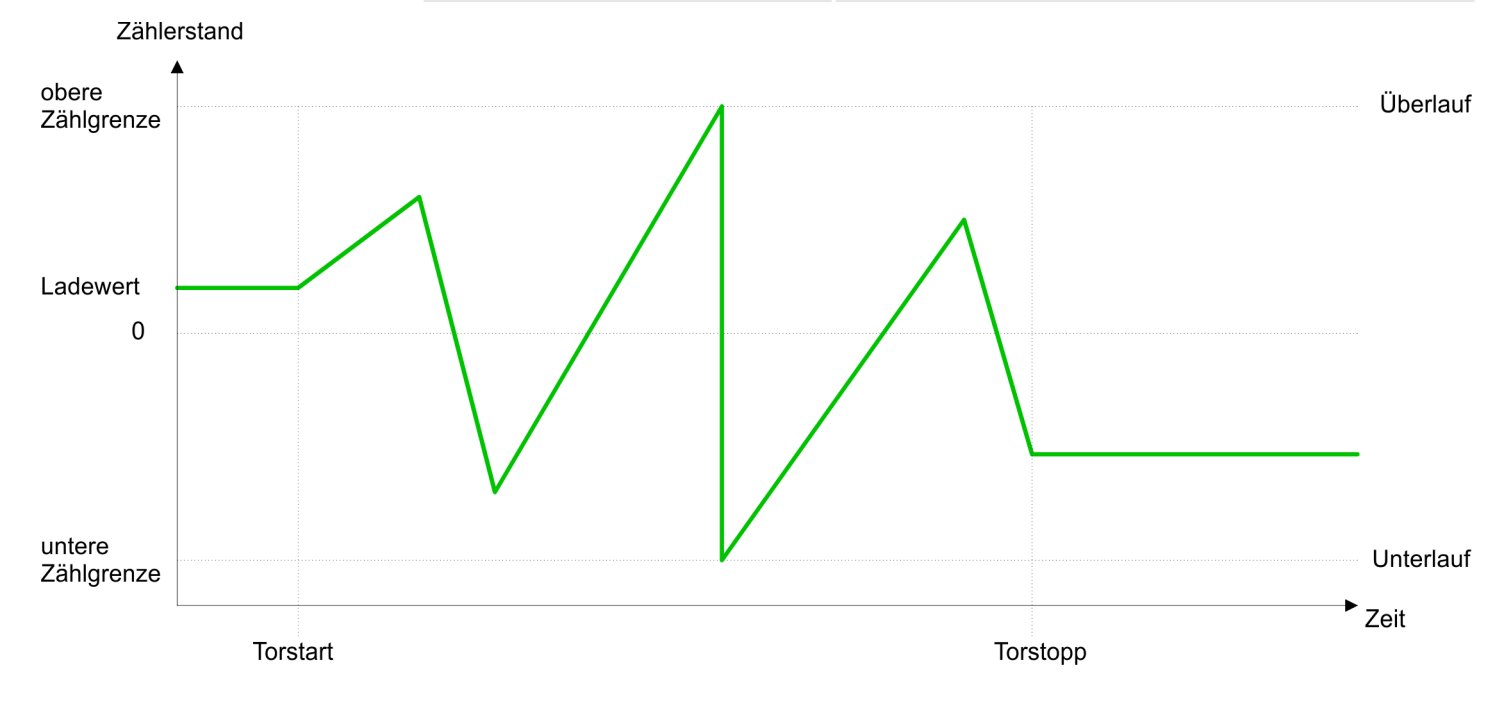

#### 5.6.5.2 Einmalig Zählen

#### 5.6.5.2.1 Keine Hauptzählrichtung

- Der Zähler zählt ab dem *Ladewert* einmalig.
- Es wird vorwärts oder rückwärts gezählt.
- Die Zählgrenzen sind auf den maximalen Zählbereich fest eingestellt.
- Bei Über- oder Unterlauf an den Zählgrenzen springt der Zähler auf die jeweils andere Zählgrenze und das Tor wird automatisch geschlossen.
- Zum erneuten Start des Zählvorgangs müssen Sie eine Flanke 0-1 am Tor erzeugen ⮫*["Tor-Funktion"...Seite 144](#page-143-0)*.
- Bei parametrierter *"Torfunktion" "Zählvorgang unterbrechen"* wird der Zählvorgang mit dem aktuellen *Zählstand* fortgesetzt.
- Bei parametrierter *"Torfunktion" " Zählvorgang abbrechen"* beginnt der Zähler ab dem *Ladewert*.

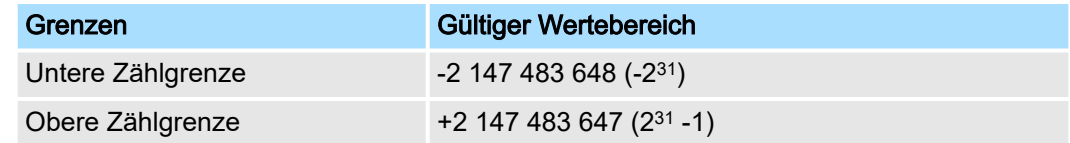

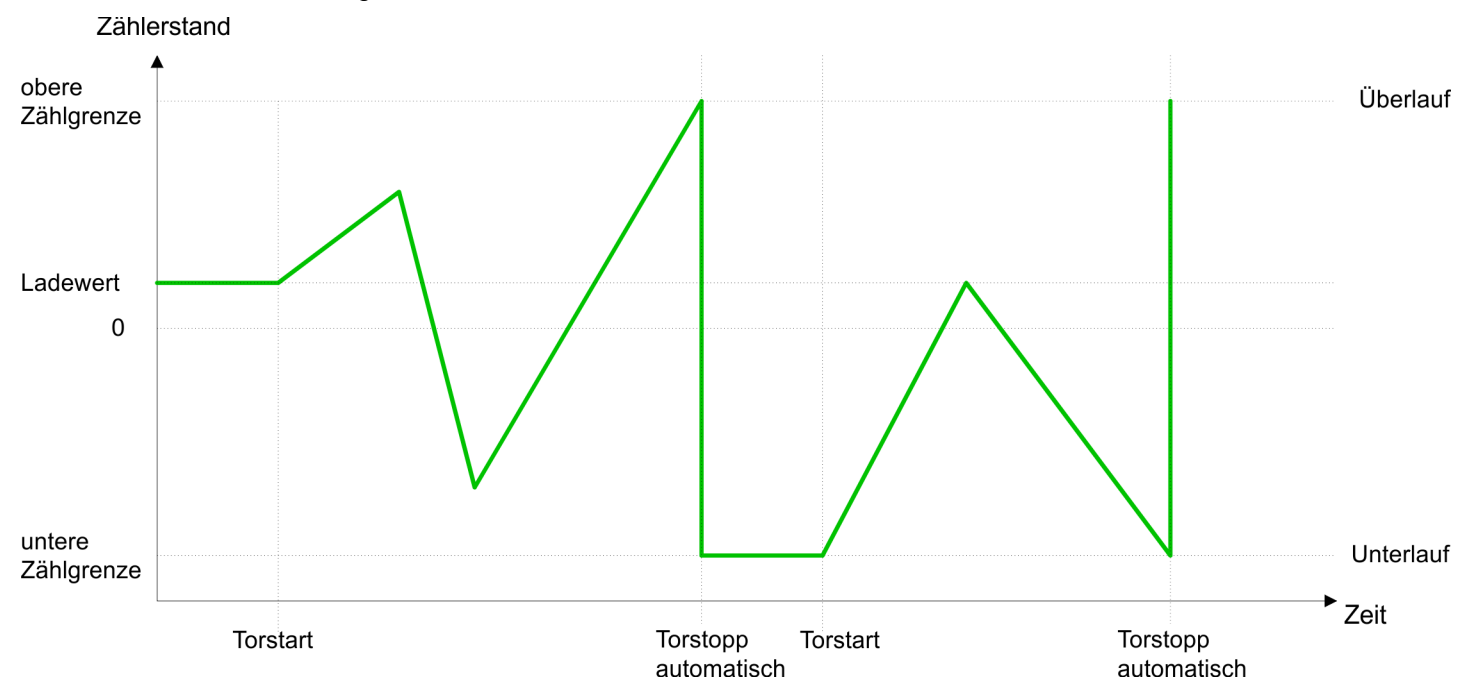

### Unterbrechende Torsteuerung

## Einsatz E/A-Peripherie System MICRO

Zählen > Zählerbetriebsarten

### Abbrechende Torsteuerung

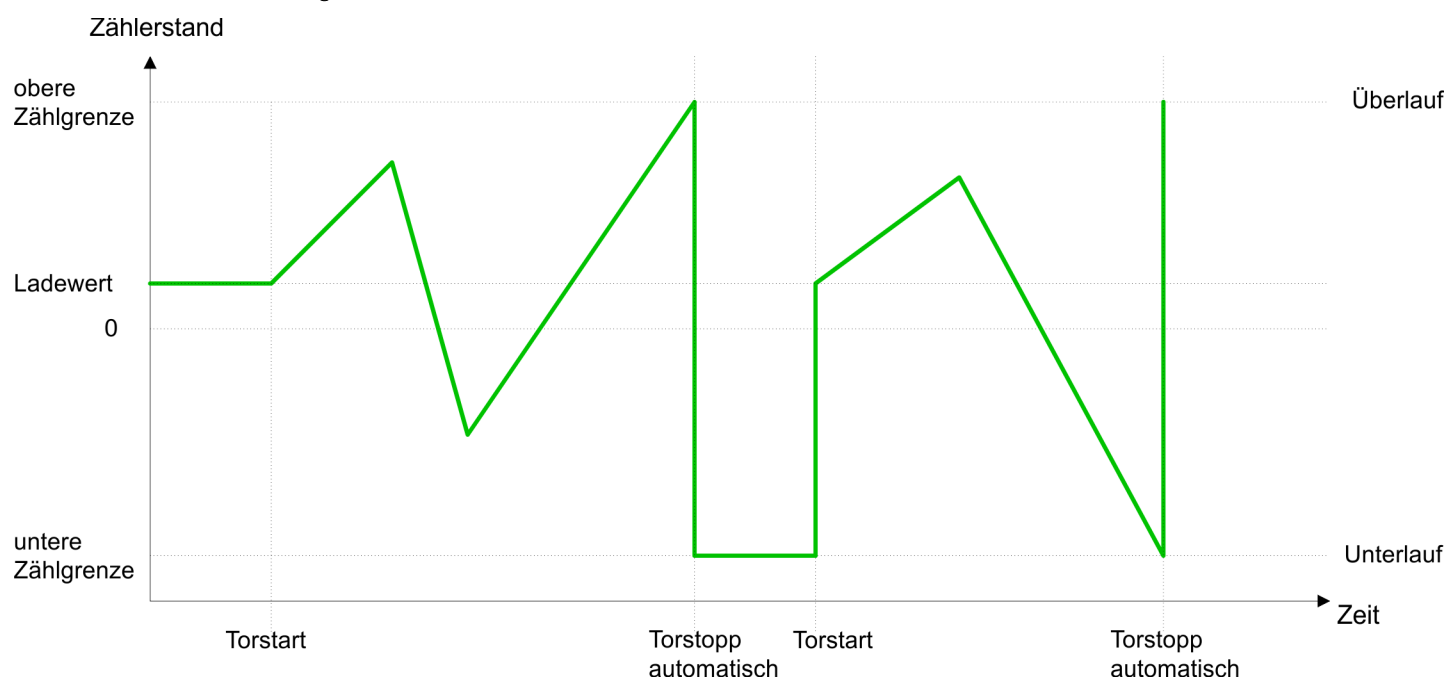

### 5.6.5.2.2 Hauptzählrichtung vorwärts

- Der Zähler zählt ab dem *Ladewert* vorwärts.
- Erreicht der Zähler in positiver Richtung den *Endwert* -1, springt er beim nächsten Zählimpuls auf den *Ladewert* und das Tor wird automatisch geschlossen.
- Zum erneuten Start des Zählvorgangs müssen Sie eine Flanke 0-1 am Tor erzeugen ⮫*["Tor-Funktion"...Seite 144](#page-143-0)*. Der Zähler beginnt ab dem *Ladewert*.
- Sie können über die untere Zählgrenze hinaus zählen.

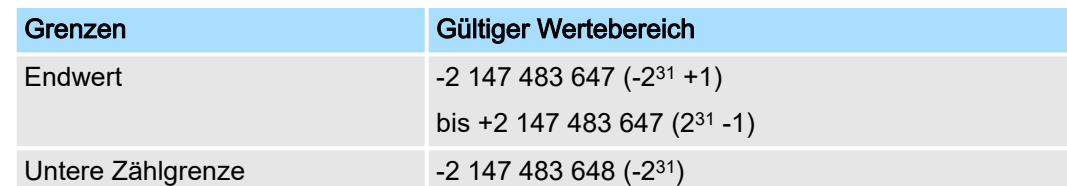

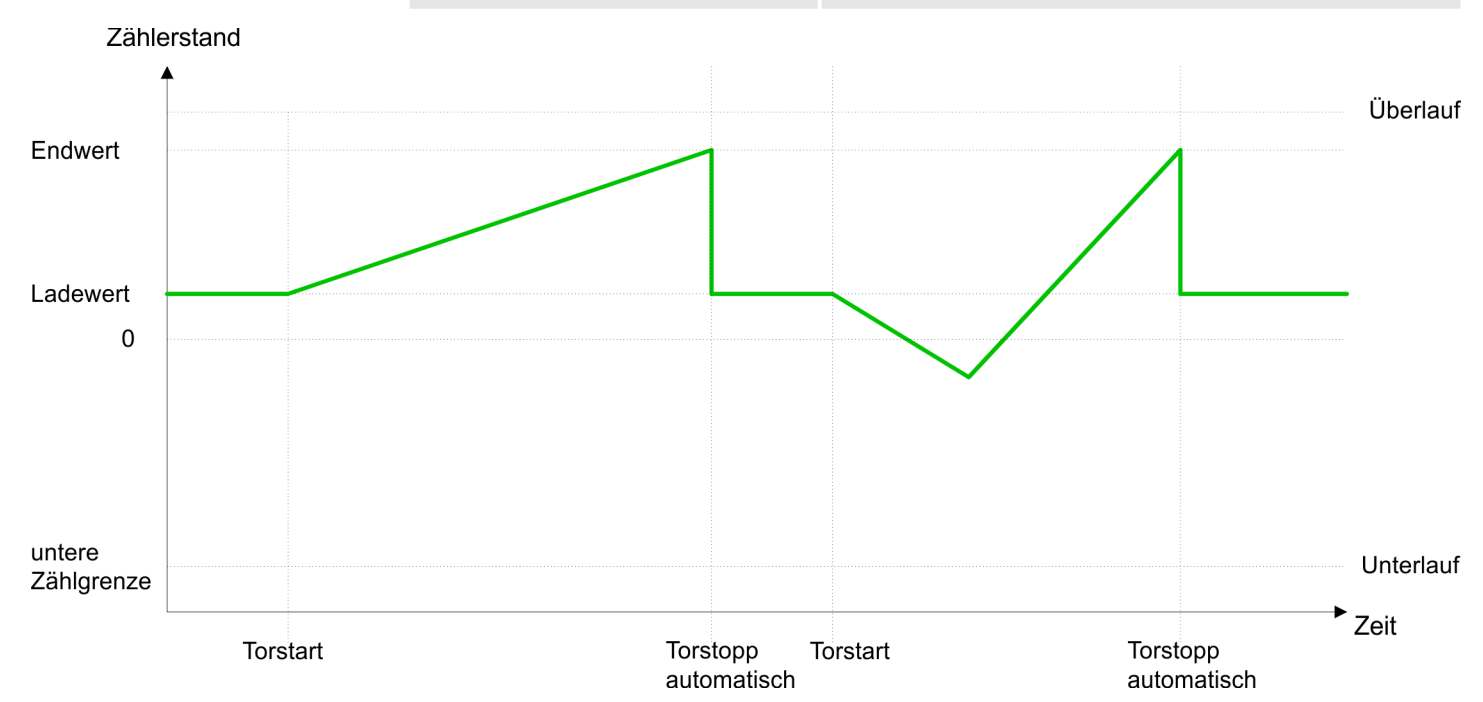

Zählen > Zählerbetriebsarten

### 5.6.5.2.3 Hauptzählrichtung rückwärts

- Der Zähler zählt ab dem *Ladewert* rückwärts.
- Erreicht der Zähler in negativer Richtung den *Endwert* +1, springt er beim nächsten Zählimpuls auf den *Ladewert* und das Tor wird automatisch geschlossen.
- Zum erneuten Start des Zählvorgangs müssen Sie eine Flanke 0-1 am Tor erzeugen ⮫*["Tor-Funktion"...Seite 144](#page-143-0)*. Der Zähler beginnt ab dem *Ladewert*.
- Sie können über die obere Zählgrenze hinaus zählen.

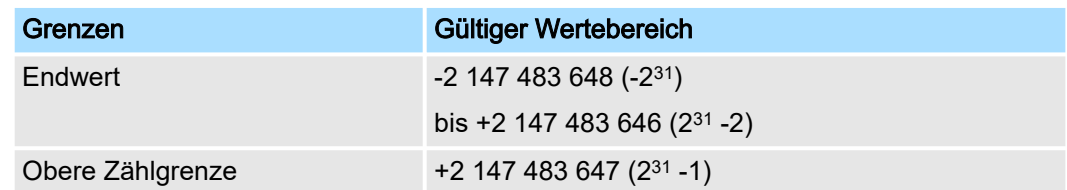

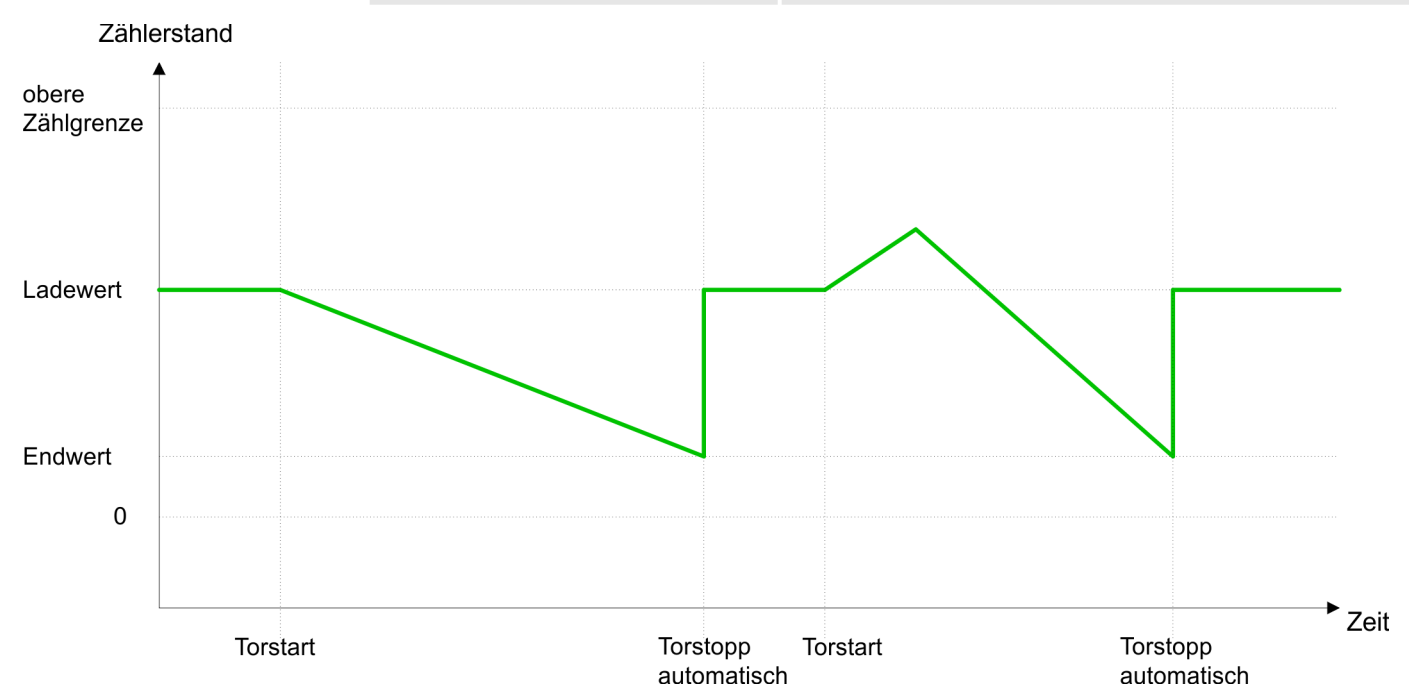

## 5.6.5.3 Periodisch Zählen

- 5.6.5.3.1 Keine Hauptzählrichtung
	- Der Zähler zählt ab *Ladewert* vorwärts oder rückwärts.
	- Beim Über- oder Unterlauf an der jeweiligen Zählgrenze springt der Zähler zum *Ladewert* und zählt von dort weiter. Falls freigegeben, wird zusätzlich ein Prozessalarm ausgelöst.
	- Die Zählgrenzen sind auf den maximalen Zählbereich fest eingestellt.

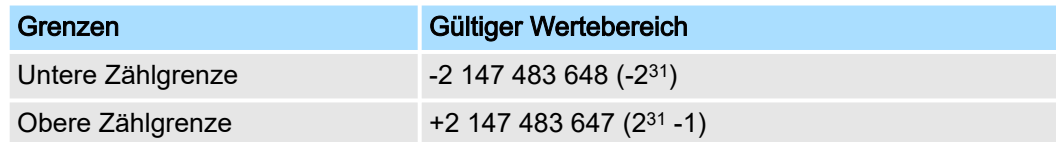

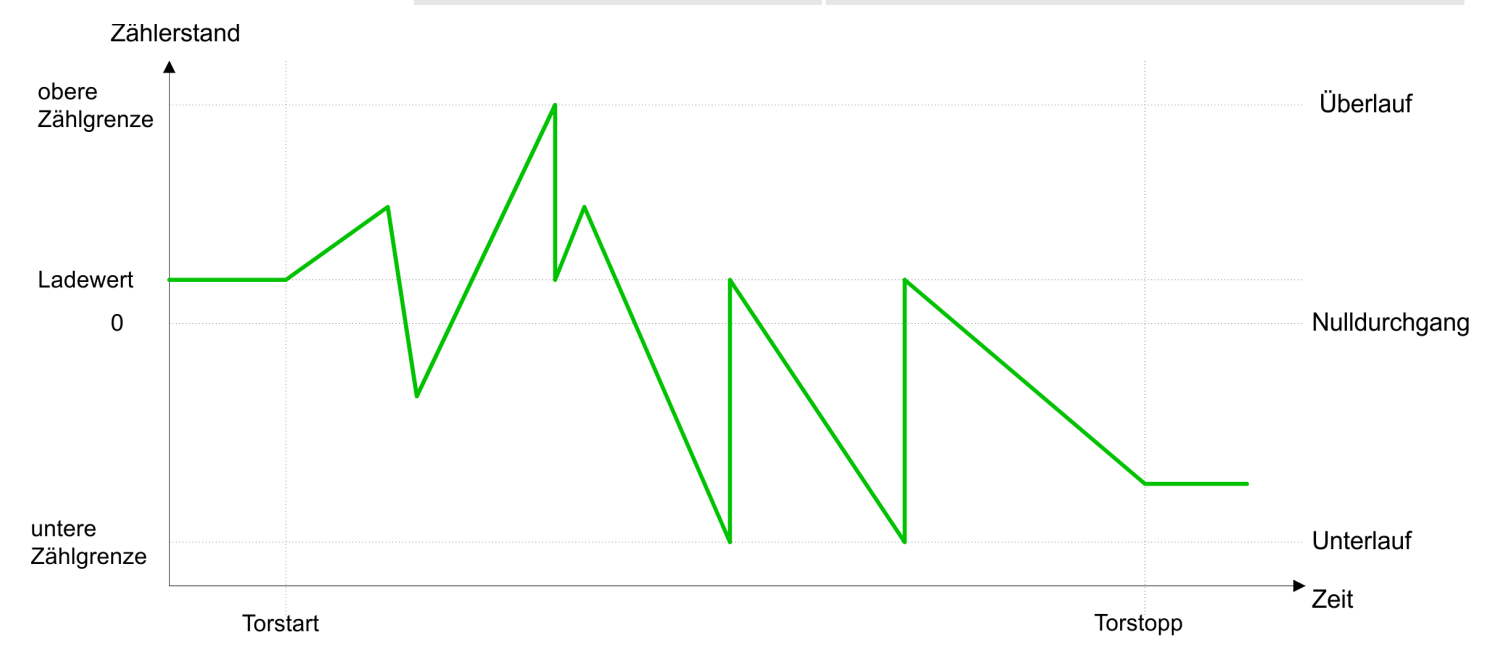

Zählen > Zählerbetriebsarten

### 5.6.5.3.2 Hauptzählrichtung vorwärts

- Der Zähler zählt ab dem *Ladewert* vorwärts.
- Erreicht der Zähler in positiver Richtung den *Endwert* -1, springt er beim nächsten positiven Zählimpuls auf den *Ladewert* und zählt von dort weiter. Falls freigegeben, wird zusätzlich ein Prozessalarm ausgelöst.
- Sie können über die untere Zählgrenze hinaus zählen.

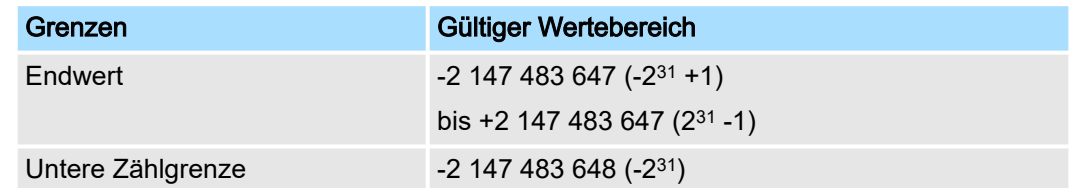

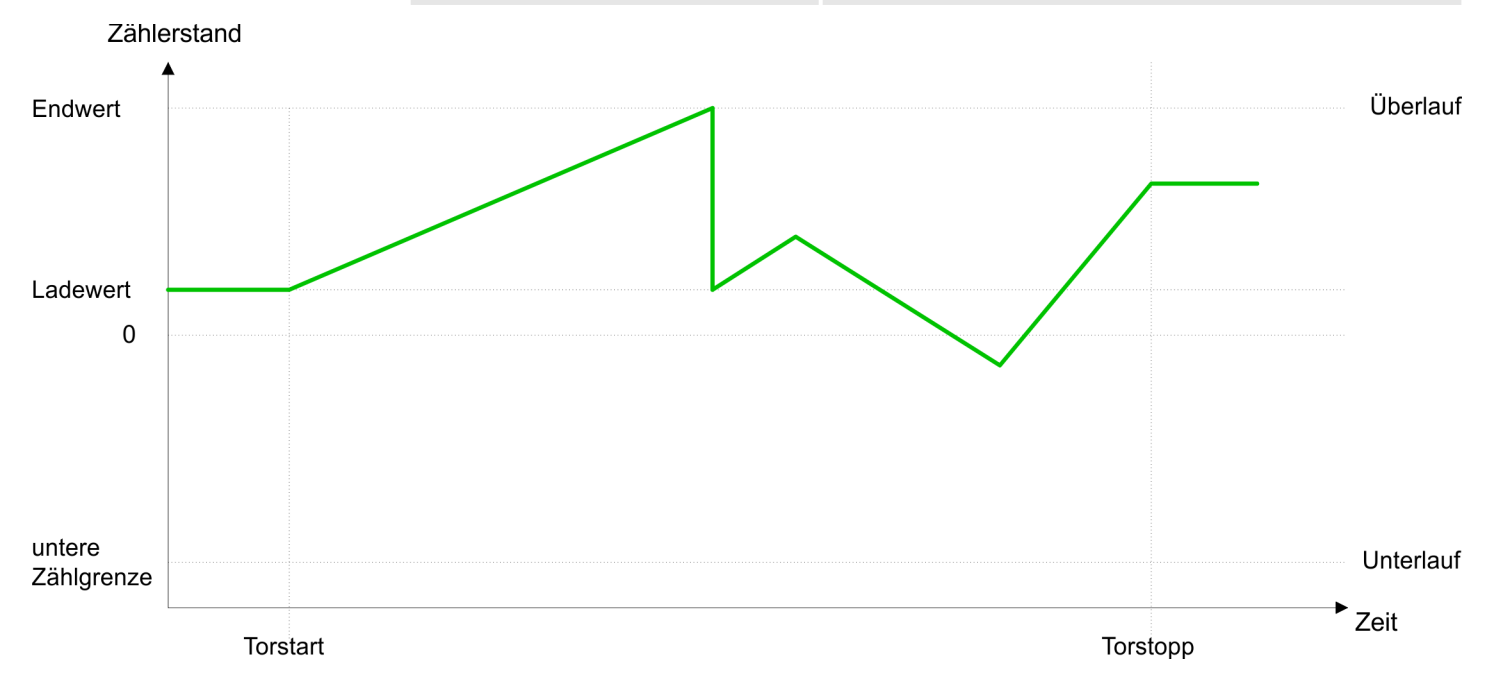

### 5.6.5.3.3 Hauptzählrichtung rückwärts

- Der Zähler zählt ab dem *Ladewert* rückwärts.
- Erreicht der Zähler in negativer Richtung den *Endwert* +1, springt er beim nächsten negativen Zählimpuls auf den *Ladewert* und zählt von dort weiter. Falls freigegeben, wird zusätzlich ein Prozessalarm ausgelöst.
- Sie können über die obere Zählgrenze hinaus zählen.

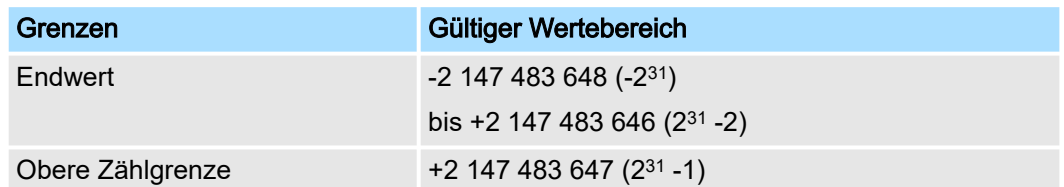

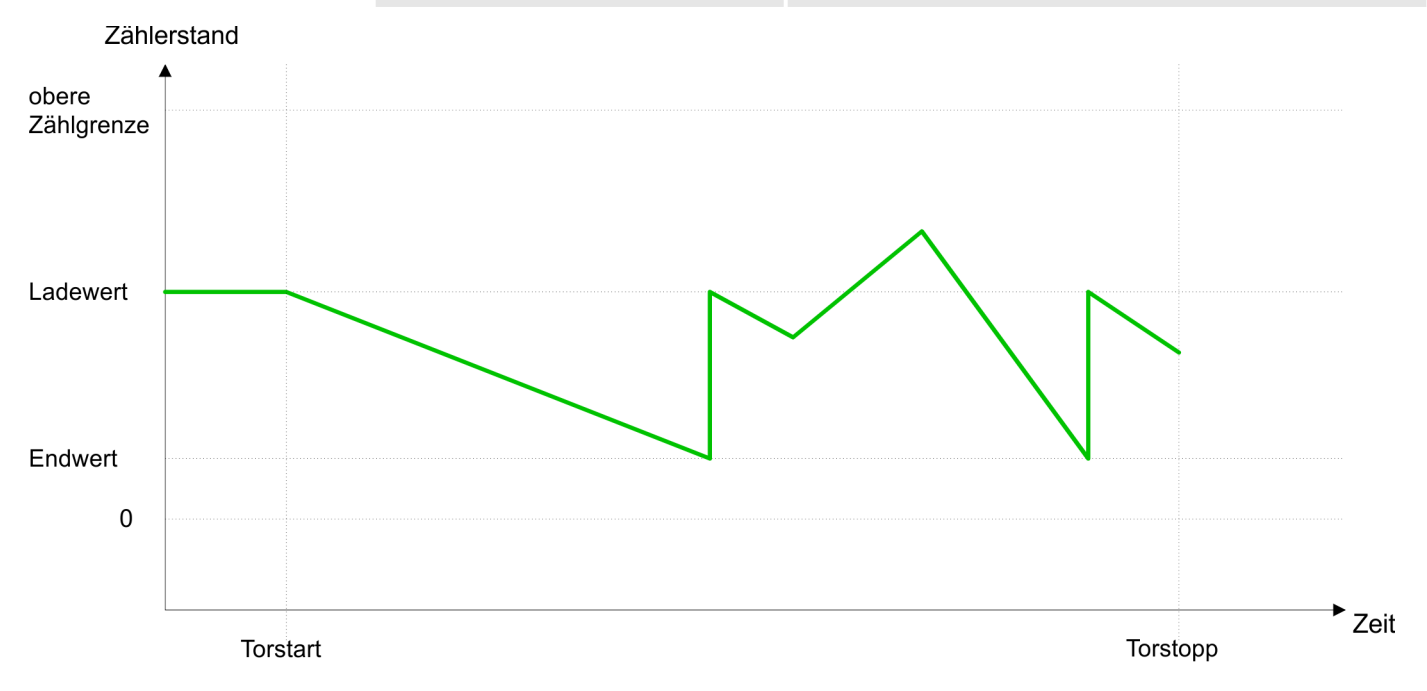

<span id="page-143-0"></span>Zählen > Zähler - Zusatzfunktionen

## 5.6.6 Zähler - Zusatzfunktionen

## 5.6.6.1 Übersicht

### Schematischer Aufbau

Die Abbildung zeigt, wie die Zusatzfunktionen das Zählverhalten beeinflussen. Auf den Folgeseiten sind diese Zusatzfunktionen näher erläutert:

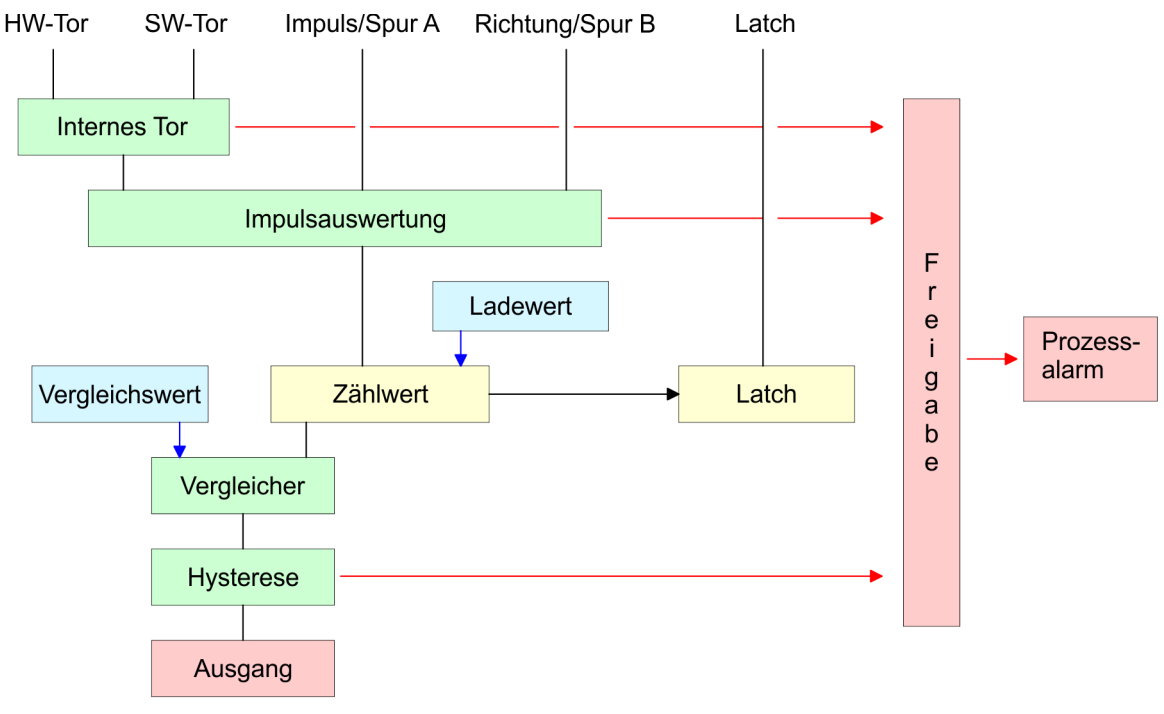

#### 5.6.6.2 Tor-Funktion

Funktionsweise

- Starten, Stoppen und Unterbrechen einer Zählfunktion der *Zähler 0* bis *Zähler 2* erfolgt ausschließlich über das SW-Tor durch Setzen von SW-GATE von SFB 47.
- Starten, Stoppen und Unterbrechen einer Zählfunktion von Zähler 3 erfolgt über das interne Tor (I-Tor). Das I-Tor ist eine Verknüpfung aus HW- und SW-Tor. Sie können die HW-Tor-Auswertung von Anschluss *"Gate 3"* über die Parametrierung deaktiviert. Bei deaktivierter HW-Tor-Auswertung erfolgt die Ansteuerung ausschließlich durch Setzen von SW-GATE von SFB 47.

Abbrechende und unterbrechende Tor-Funktion Über die Parametrierung bestimmen Sie, ob das Tor den Zählvorgang abbrechen oder unterbrechen soll.

> ■ Bei *abbrechender Tor-Funktion* beginnt der Zählvorgang nach erneutem Tor-Start ab dem *Ladewert*.
Zählen > Zähler - Zusatzfunktionen

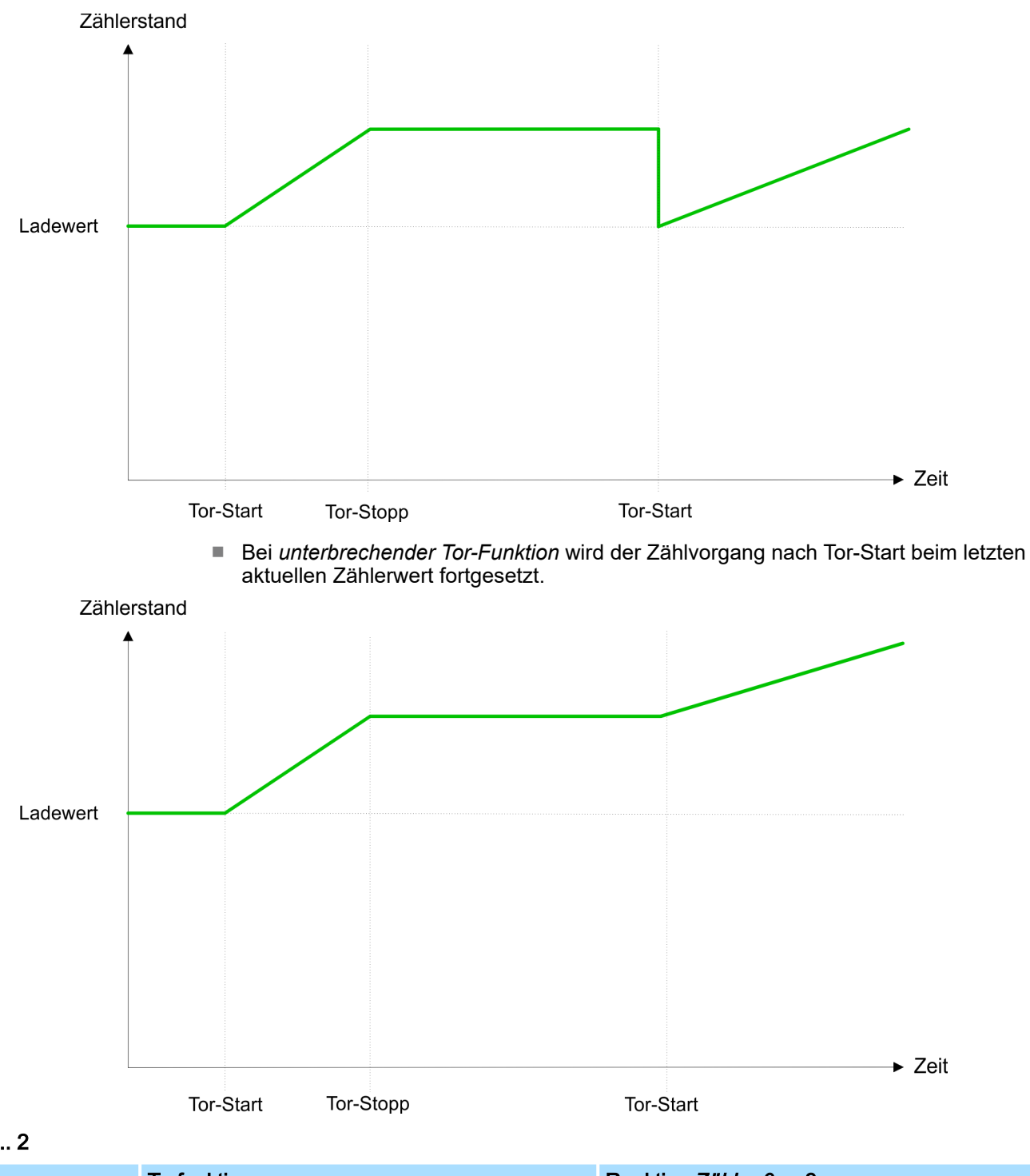

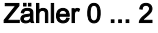

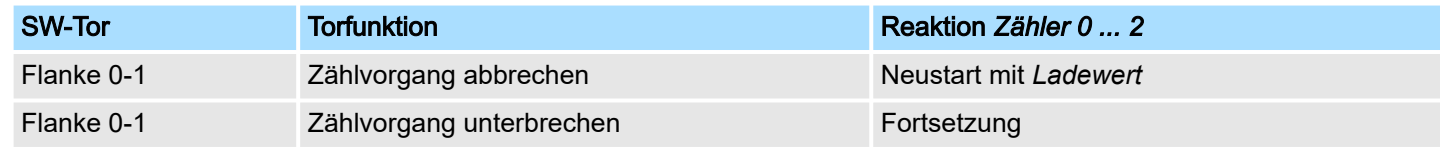

### 5.6.6.3 Vergleicher

#### Funktionsweise

In der CPU können Sie einen *Vergleichswert* ablegen. Während des Zählvorgangs wird der Zählerwert mit dem *Vergleichswert* verglichen. Abhängig vom Ergebnis dieses Vergleichs kann der Ausgabekanal des Zählers und das Statusbit STS\_CMP des SFB 47 gesetzt werden. Zusätzlich können Sie einen Prozessalarm parametrieren. Einen *Vergleichswert* können Sie über die Parametrierung bzw. über die Auftragsschnittstelle des SFB 47 angeben.

Zählen > Zähler - Zusatzfunktionen

### 5.6.6.4 Sonderfunktionen Zähler 3

Ausschließlich Zähler 3 besitzt folgende zusätzliche Funktionen:

- HW-Tor über *Gate 3*
- Latch-Funktion

### 5.6.6.4.1 HW-Tor über *Gate 3*

Starten, Stoppen und Unterbrechen einer Zählfunktion von Zähler 3 erfolgt über das interne Tor (I-Tor). Das I-Tor ist eine Verknüpfung aus HW- und SW-Tor. Sie können die HW-Tor-Auswertung von Anschluss *"Gate 3"* über die Parametrierung deaktiviert. Bei deaktivierter HW-Tor-Auswertung erfolgt die Ansteuerung ausschließlich durch Setzen von SW-GATE von SFB 47.

### Zähler 3

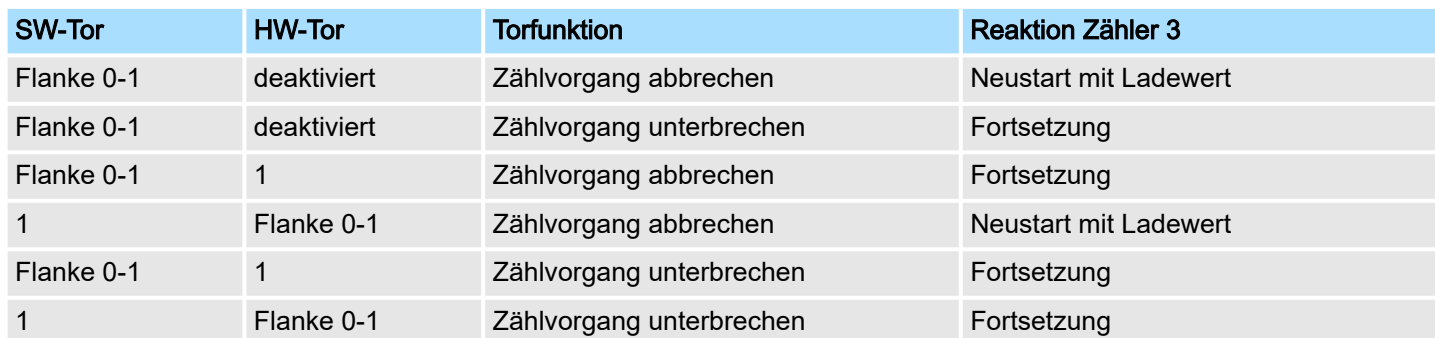

### Zähler 3 - Einmalig Zählen

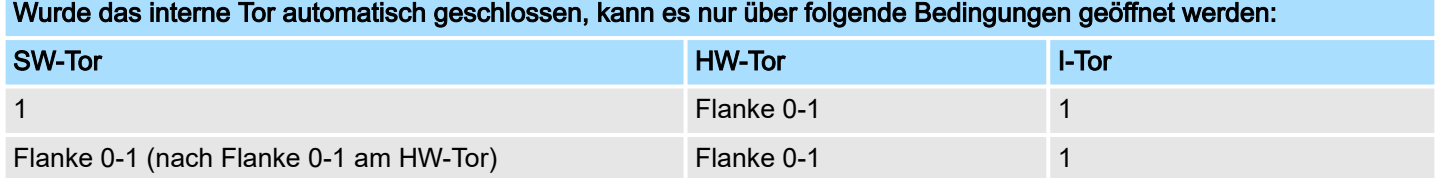

### 5.6.6.4.2 Latch-Funktion

Funktionsweise

- Sobald während eines Zählvorgangs am "Latch"-Eingang von Zähler 3 eine Flanke 0-1 auftritt, wird der aktuelle Zählerwert im Latch-Register gespeichert.
- Mit dem Parameter LATCHVAL des SFB 47 haben Sie Zugriff auf den Latch-Wert.
- Nach einem STOP-RUN-Übergang der CPU bleibt ein zuvor in LATCHVAL geladener Wert erhalten.

#### 5.6.6.5 Zähler-Ausgabekanal

Verhalten des Ausgangs

Jeder Zähler besitzt einen Ausgabekanal. Über die Parametrierung können Sie das Verhalten des Ausgabekanals festlegen:

- kein Vergleich
	- Der Ausgang wird wie ein normaler Ausgang geschaltet.
	- $-$  SFB 47:
	- Eingangsparameter CTRL\_DO ist unwirksam.

Statusbits STS\_DO und STS\_CMP (Status Vergleicher im Instanz-DB) bleiben rückgesetzt.

- Zählerstand  $\geq$  Vergleichswert bzw. Zählerstand  $\leq$  Vergleichswert
	- Solange der Zählwert größer oder gleich bzw. kleiner oder gleich dem *Vergleichswert* ist, bleibt der Ausgang gesetzt.
	- SFB 47:

Steuerbit CTRL\_DO muss gesetzt sein.

Das Vergleichsergebnis wird mit dem Statusbit STS\_CMP angezeigt. Rücksetzen erst möglich, wenn die Vergleichsbedingung nicht mehr erfüllt ist.

- Impuls bei Vergleichswert
	- Erreicht der Zähler den *Vergleichswert*, wird der Ausgang für die parametrierte *Impulsdauer* gesetzt. Wenn sie eine Hauptzählrichtung eingestellt haben, wird der Ausgang nur bei Erreichen des *Vergleichswerts* aus der Hauptzählrichtung geschaltet.

Mit *Impulsdauer* = 0 ist, wird der Ausgang so lange gesetzt, wie die Vergleichsbedingung erfüllt ist.

SFB 47:

Steuerbit CTRL\_DO muss gesetzt sein.

Das Statusbit STS\_DO beinhaltet immer den Zustand des Digitalausgangs.

Das Vergleichsergebnis wird mit dem Statusbit STS\_CMP angezeigt. Rücksetzen erst möglich, wenn die *Impulsdauer* abgelaufen ist.

- Impulsdauer
	- Die *Impulsdauer* beginnt mit dem Setzen des jeweiligen Digitalausgangs.
	- Die Ungenauigkeit der *Impulsdauer* ist kleiner als 1ms.
	- Es erfolgt keine Nachtriggerung der *Impulsdauer*, wenn der *Vergleichswert* während einer Impulsausgabe verlassen und wieder erreicht wurde.
	- Wird die *Impulsdauer* im laufenden Betrieb geändert, wird sie mit dem nächsten Impuls wirksam.
	- Mit *Impulsdauer* = 0 ist, wird der Ausgang so lange gesetzt, wie die Vergleichsbedingung erfüllt ist.
	- Wertebereich: 0...510ms in Schritten zu 2ms

#### 5.6.6.6 Hysteresefunktion

Hysterese

- Die *Hysterese* dient beispielsweise zur Vermeidung von häufigen Schaltvorgängen des Ausgangs und Auslösen des Alarms, wenn der *Zählerwert* im Bereich des *Vergleichswertes* liegt.
- Für die *Hysterese* können Sie einen Bereich zwischen 0 und 255 vorgeben.
- Mit den Einstellungen 0 und 1 ist die Hysterese abgeschaltet.
- Die *Hysterese* wirkt auf Nulldurchgang, Über-/ Unterlauf und Vergleichswert.
- Eine aktive *Hysterese* bleibt nach der Änderung aktiv. Der neue *Hysterese*-Bereich wird beim nächsten *Hysterese*-Ereignis aktiv.

In den nachfolgenden Abbildungen ist das Verhalten des Ausgangs bei *Hysterese* 0 und *Hysterese* 3 für die entsprechenden Bedingungen dargestellt:

Zählen > Zähler - Zusatzfunktionen

### *Wirkungsweise bei Zählerwert* ³ *Vergleichswert*

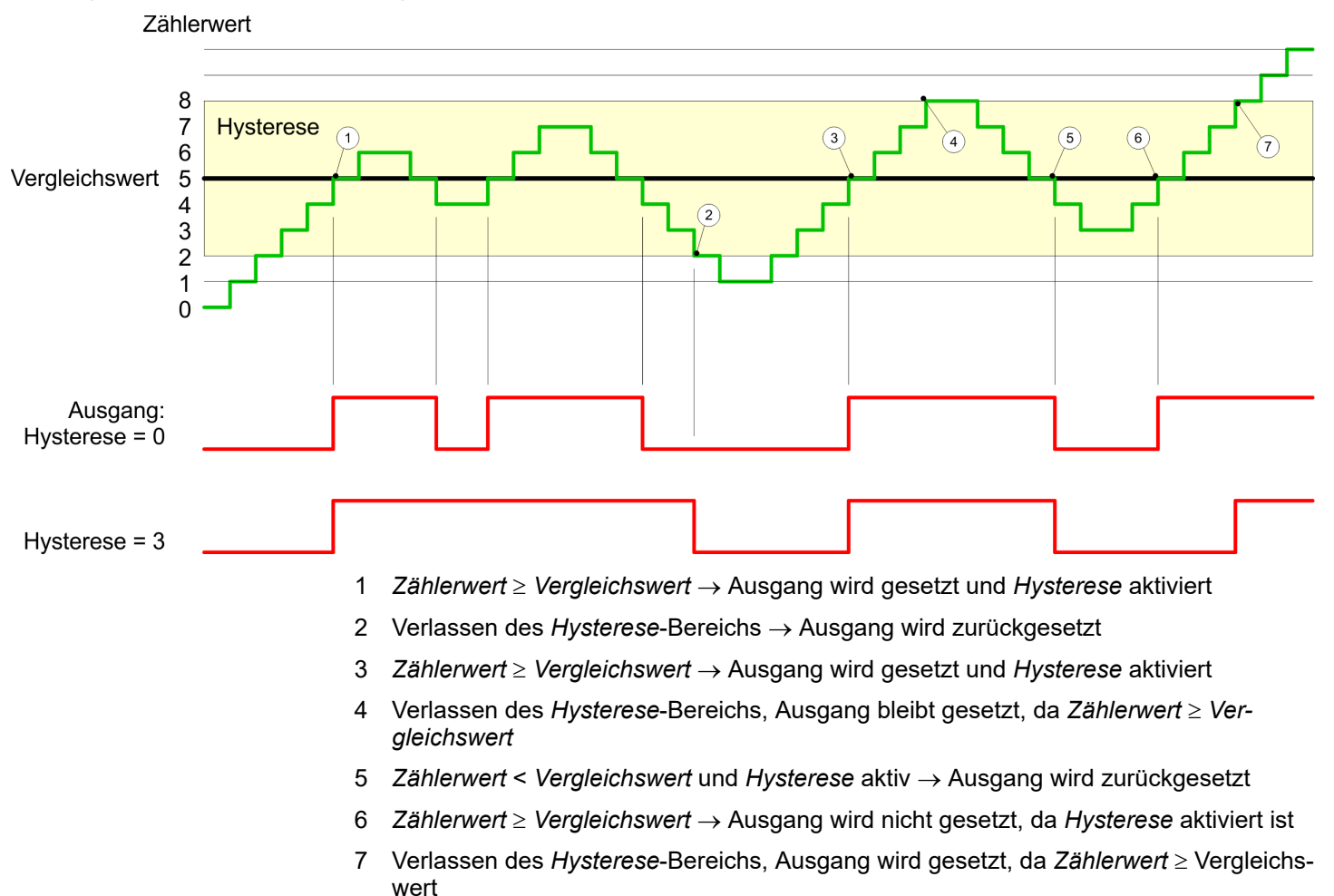

Mit dem Erreichen der Vergleichsbedingung wird die *Hysterese* aktiv. Bei aktiver *Hysterese* bleibt das Vergleichsergebnis solange unverändert, bis der *Zählerwert* den eingestellten *Hysterese*-Bereich verlässt. Nach Verlassen des *Hysterese*-Bereichs wird erst wieder mit Erreichen der Vergleichsbedingungen die *Hysterese* aktiviert.

Zählen > Zähler - Zusatzfunktionen

#### *Wirkungsweise bei Vergleichswert mit Impulsdauer Null*

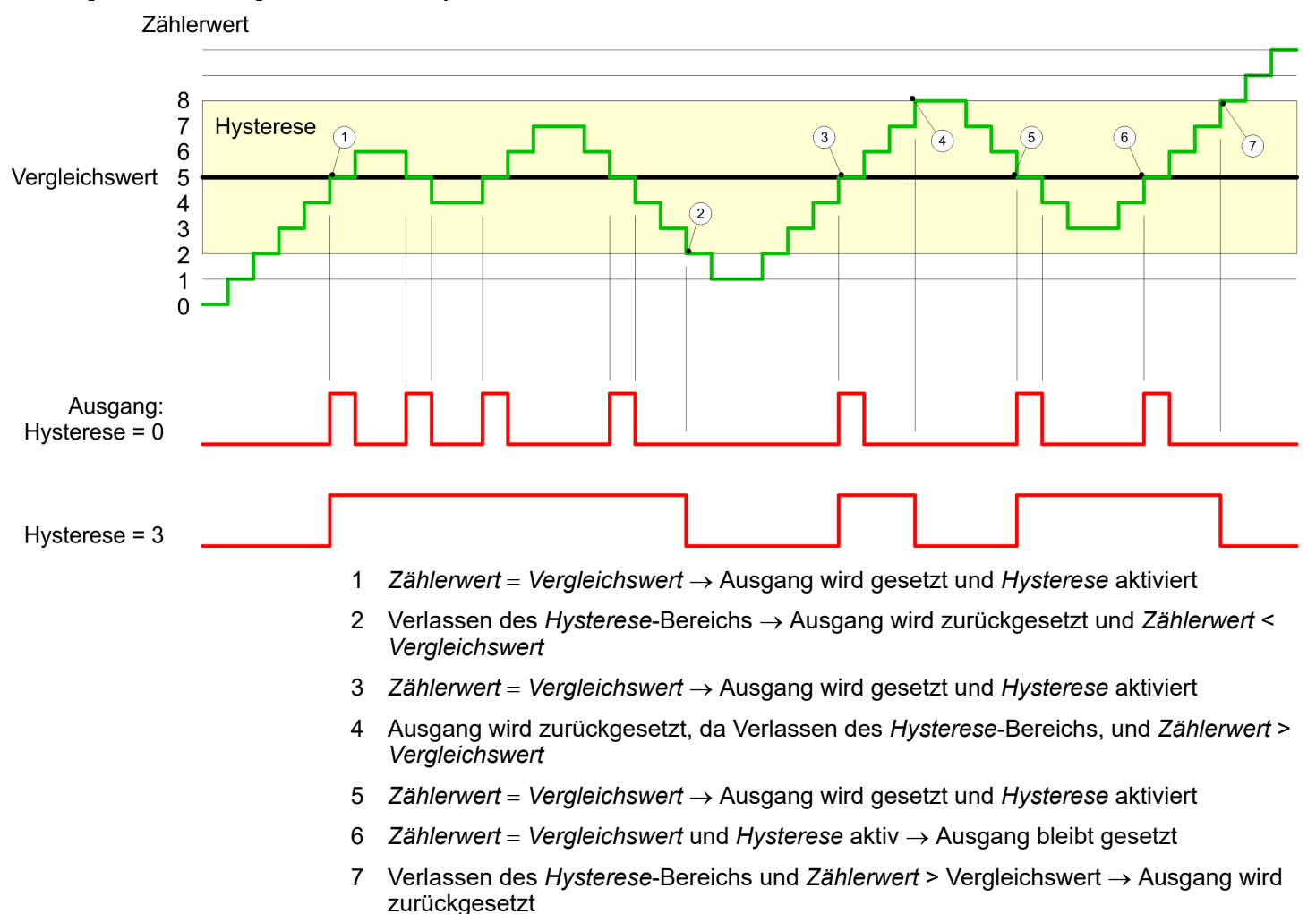

Mit dem Erreichen der Vergleichsbedingung wird die *Hysterese* aktiv. Bei aktiver *Hysterese* bleibt das Vergleichsergebnis solange unverändert, bis der *Zählerwert* den eingestellten *Hysterese*-Bereich verlässt. Nach Verlassen des *Hysterese*-Bereichs wird erst wieder mit Erreichen der Vergleichsbedingungen die *Hysterese* aktiviert.

Zählen > Diagnose und Alarm

### *Wirkungsweise Vergleichswert mit Impulsdauer ungleich Null*

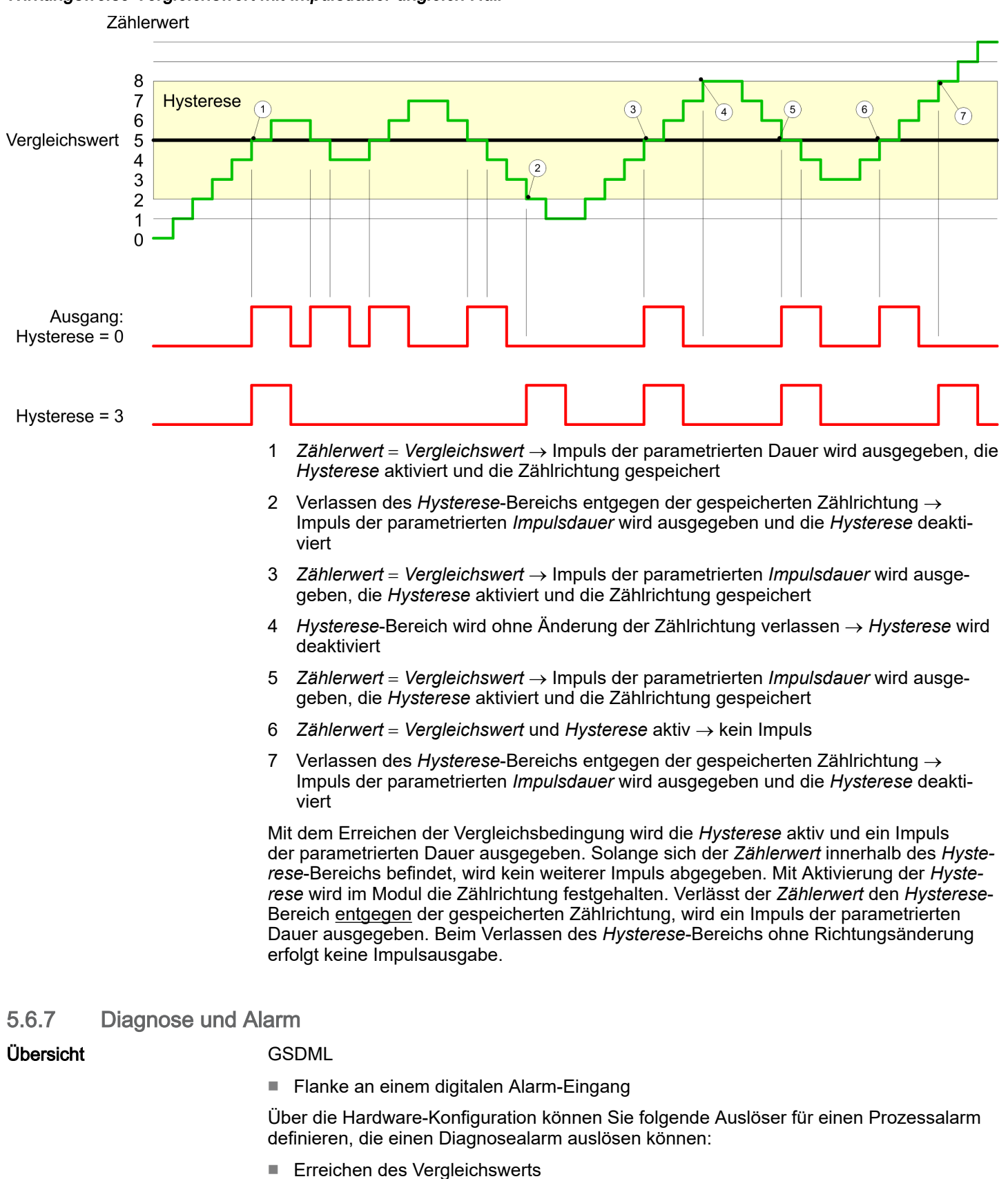

- Überlauf bzw. bei Überschreiten der oberen Zählgrenze
- Unterlauf bzw. bei Unterschreiten der unteren Zählgrenze
- Öffnen des HW-Tors bei geöffnetem SW-Tor ausschließlich für Zähler 3
- Schließen des HW-Tors bei geöffnetem SW-Tor ausschließlich für Zähler 3

# 5.7 Frequenzmessung

- 5.7.1 Eigenschaften
- CPU zählt die Impulse, die in einer vorgegebenen Integrationszeit eintreffen und gibt diese als Frequenzwert aus.
- Integrationszeit 10ms ... 10000ms in Schritten von 1ms parametrierbar
- Ansteuerung aus dem Anwenderprogramm über SFB 48.

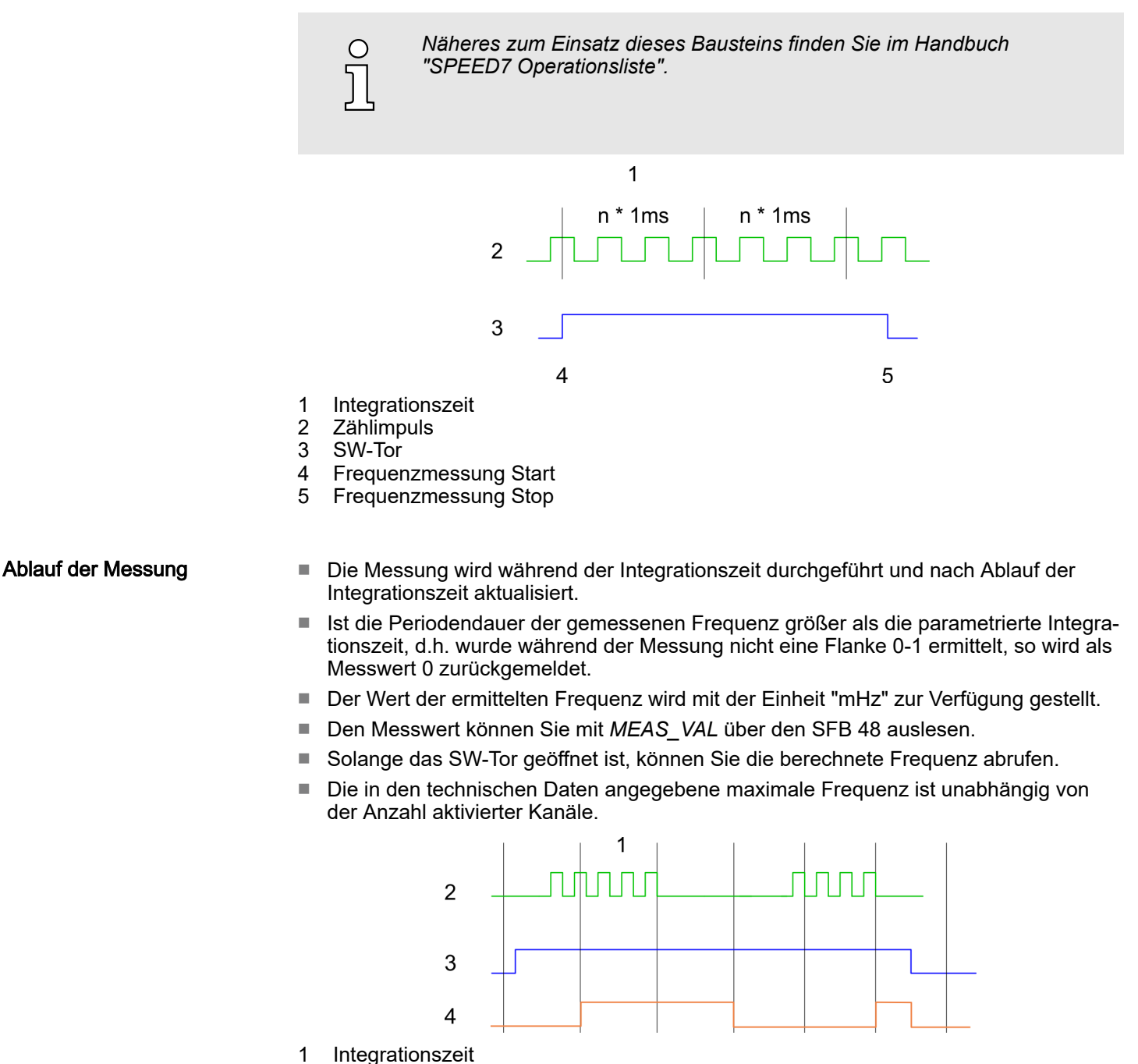

- 2 Zählimpuls
- 3 SW-Tor
- 4 Berechnete Frequenz

Frequenzmessung > Beschaltung

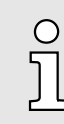

*Die Zählfunktion ist während der Frequenzmessung auf dem gleichen Kanal deaktiviert.*

# 5.7.2 Beschaltung

# 5.7.2.1 Frequenzmessung-Eingänge

Schließen Sie für die Frequenzmessung das zu messende Signal an den B-Eingang des entsprechenden Zählers an.

### X1: DI Byte 0

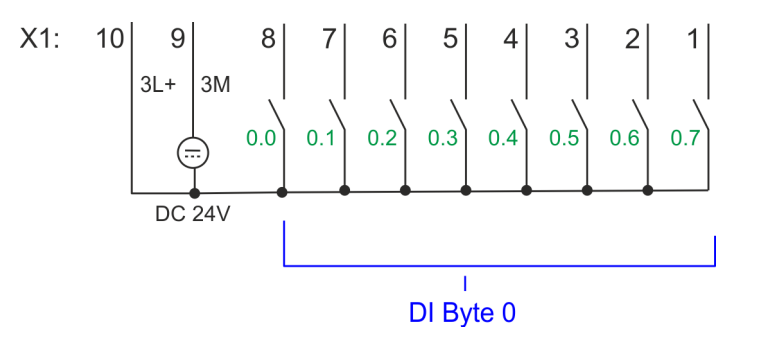

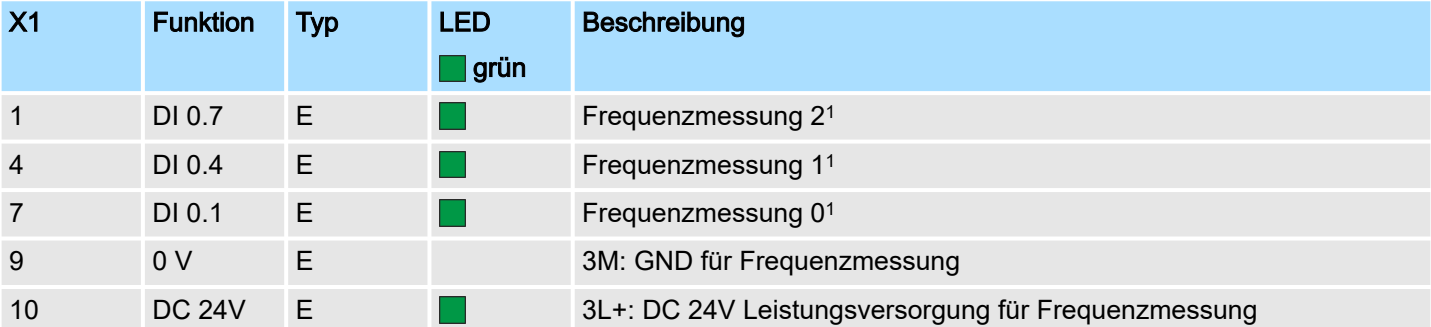

1) Max. Eingangsfrequenz 100kHz ansonsten 1kHz.

X5: DI Byte 1

 $X5$  $\overline{\mathbf{c}}$  $\mathbf{1}$ 3  $\Delta$ 5 6 8 9 10  $1.5$  $1.2$  $1.3$  $1.4$  $1.6$  $1.0$  $1.1$  $1.7$ DI Byte 1

# System MICRO Einsatz E/A-Peripherie

Frequenzmessung > Parametrierung

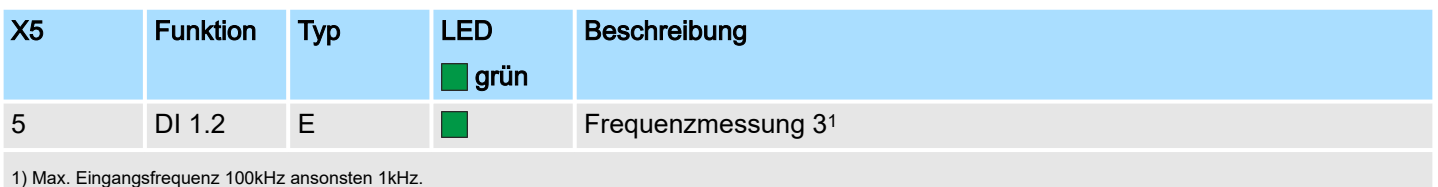

# 5.7.3 Vorgehensweise

Hardware-Konfiguration

Im Siemens SIMATIC Manager sind folgende Schritte durchzuführen:

- 1. Führen Sie eine Hardware-Konfiguration der CPU durch ⮫*["Hardware-Konfiguration](#page-71-0) [- CPU"...Seite 72](#page-71-0)*
- 2. Doppelklicken Sie auf das Zähler-Submodul der CPU 314C-2 PN/DP (314-6EH04-0AB0 V3.3).
	- Sie gelangen in das Dialogfeld *"Eigenschaften"*.
- 3. Sobald Sie für den entsprechenden Kanal die gewünschte Betriebsart einstellen, wird ein Dialogfenster für diese Zähler-Betriebsart mit Defaultwerten eingerichtet und angezeigt. Stellen Sie für den entsprechenden Kanal die Betriebsart *"Frequenzmessung"* ein.
- 4. Führen Sie die gewünschten Parametrierungen durch.
- 5. Speichern Sie Ihr Projekt mit *"Station Speichern und übersetzen"*.
- 6. Transferieren Sie Ihr Projekt in Ihre CPU.

### Anwenderprogramm

- Zur Steuerung des Frequenzmessers ist der SFB 48 zyklisch (z.B. OB 1) zu verwenden.
	- Der SFB ist mit zugehörigem Instanz-DB aufzurufen. Hier liegen die Parameter für den SFB ab.

# 5.7.4 Parametrierung

### 5.7.4.1 Adressbelegung

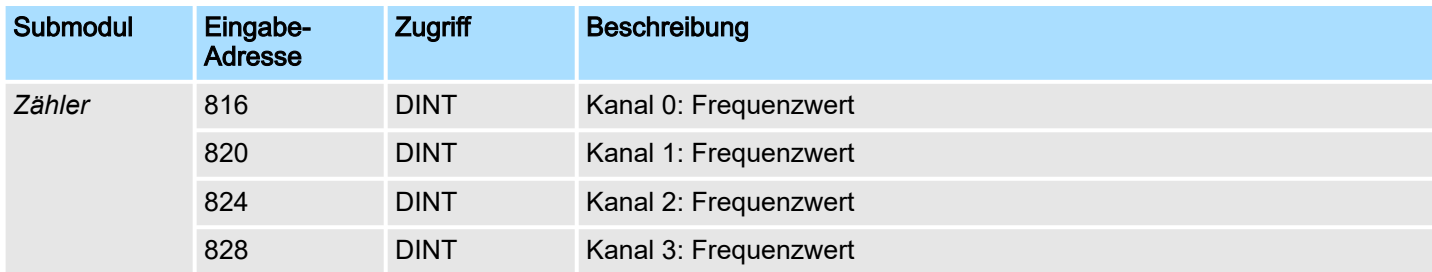

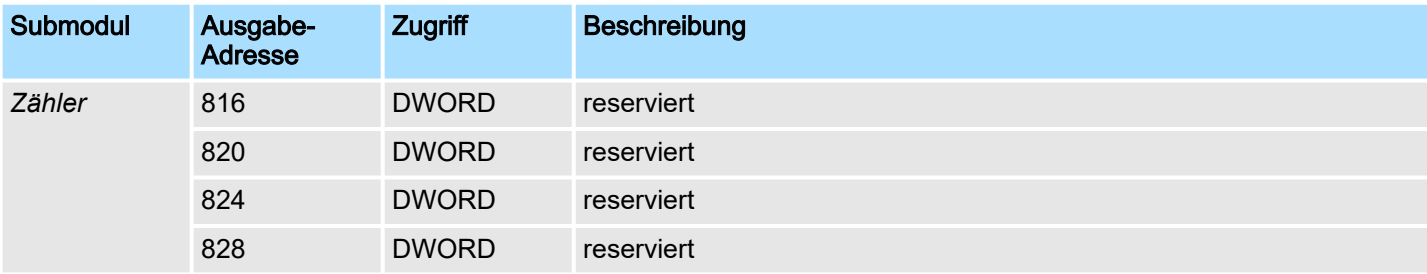

Frequenzmessung > Parametrierung

### 5.7.4.2 Alarmauswahl

Über *"Grundparameter"* gelangen Sie in die *"Alarmauswahl"*. Hier können Sie bestimmen, welche Alarme die CPU auslösen soll. Folgende Parameter werden unterstützt:

- Keine: Die Alarmfunktion ist deaktiviert.
- Prozess: Folgende Frequenzmesser-Ereignisse können einen Prozessalarm auslösen (einzustellen über *"Frequenzmessen"*):
	- **Messende**
- Diagnose+Prozess: Ein Diagnosealarm wird nur in Verbindung mit Prozessalarm verloren ausgelöst.

#### 5.7.4.3 Frequenzmessen

### Parameter Hardware-Konfiguration

Defaultwerte und Aufbau dieses Dialogfensters richten sich nach der ausgewählten *"Betriebsart"*. Für die Frequenzmessung sind folgende Parameter relevant, die anzugeben bzw. zu ermitteln sind:

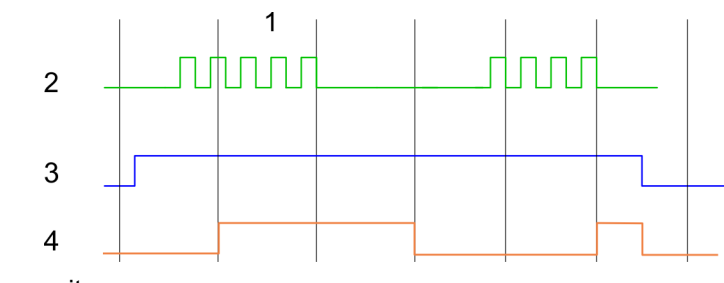

- 1 Integrationszeit<br>2 Zählimpuls
- 2 Zählimpuls<br>3 SW-Tor
- 3 SW-Tor<br>4 Berechn
- **Berechnete Frequenz**

# Parameterübersicht

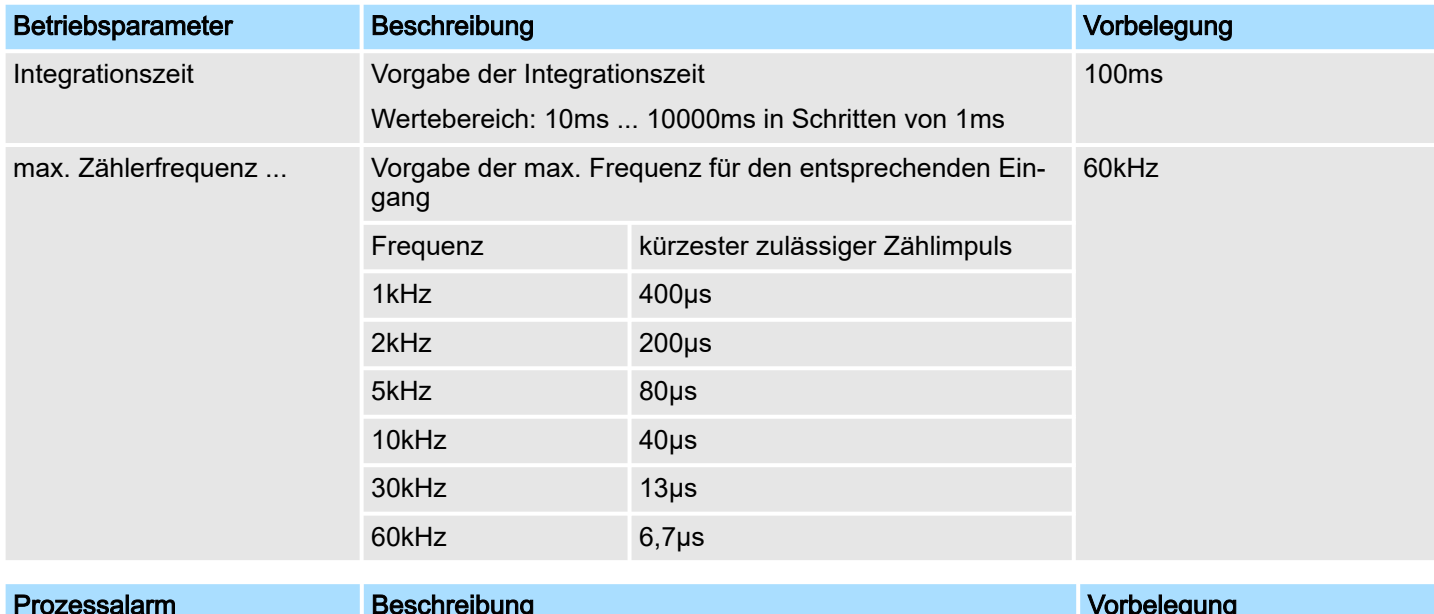

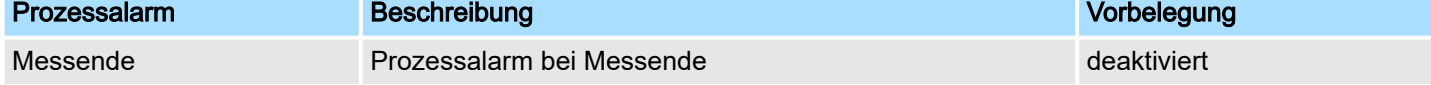

Frequenzmessung > Statusanzeige

# 5.7.5 Statusanzeige

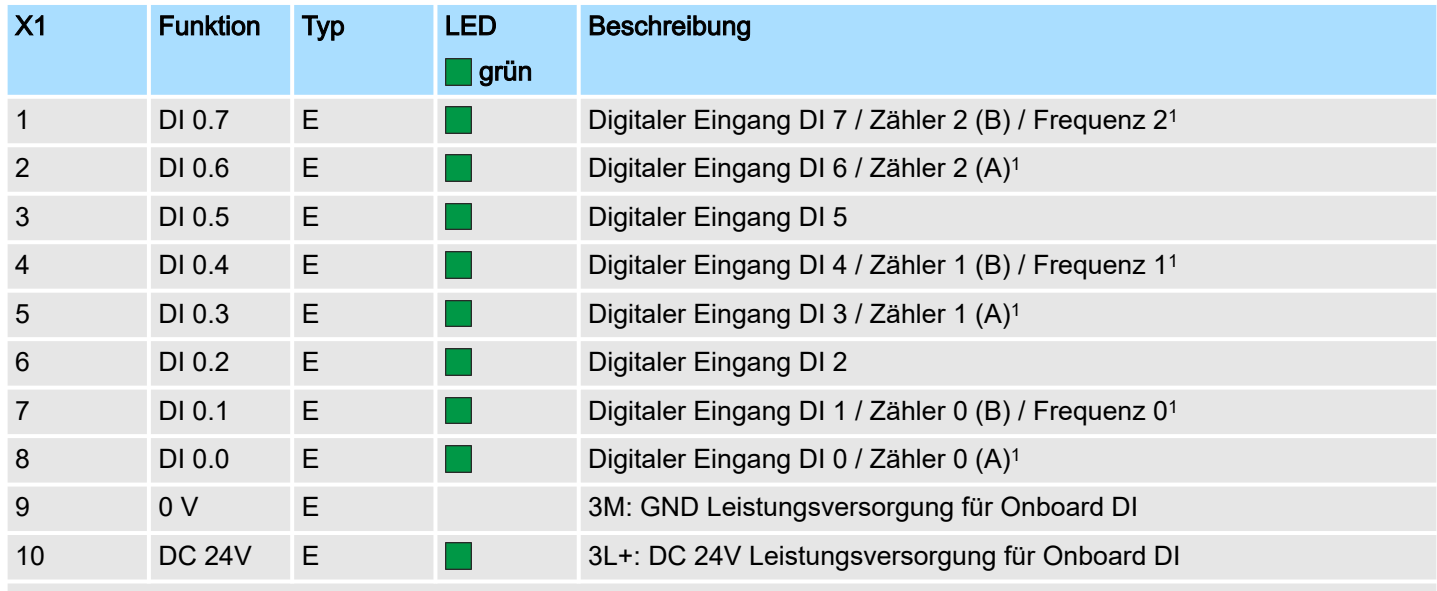

1) Max. Eingangsfrequenz 100kHz ansonsten 1kHz.

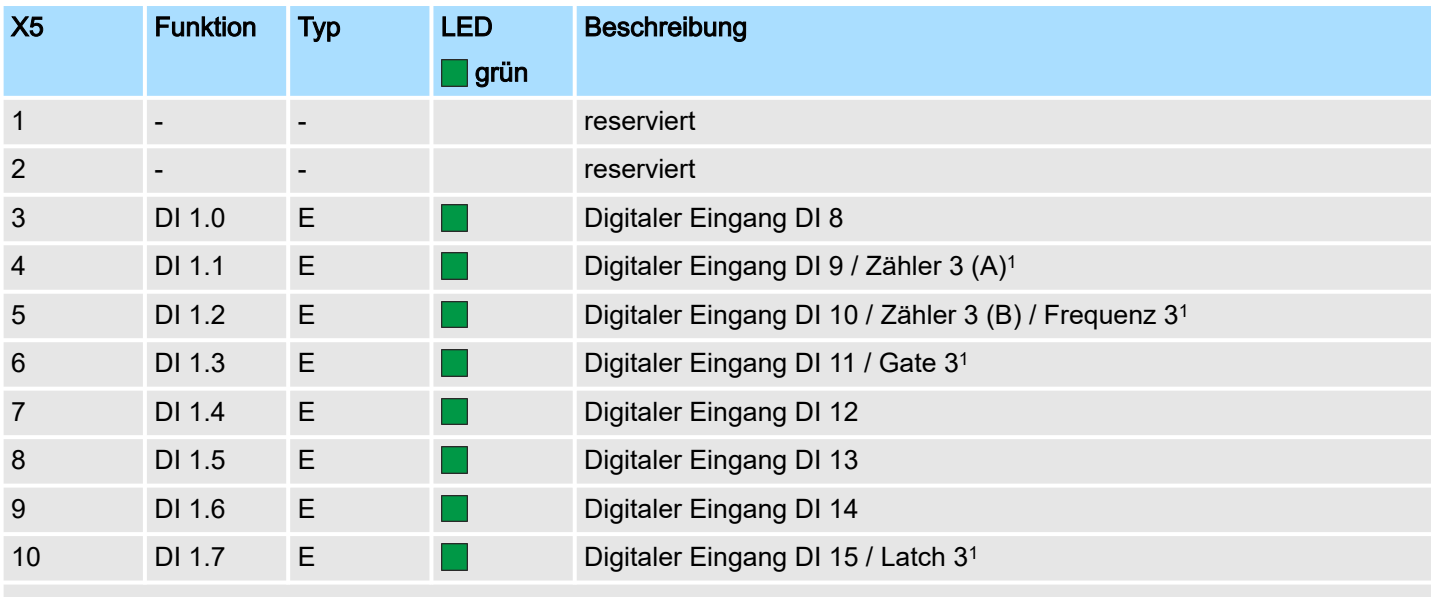

1) Max. Eingangsfrequenz 100kHz ansonsten 1kHz.

# DI +x

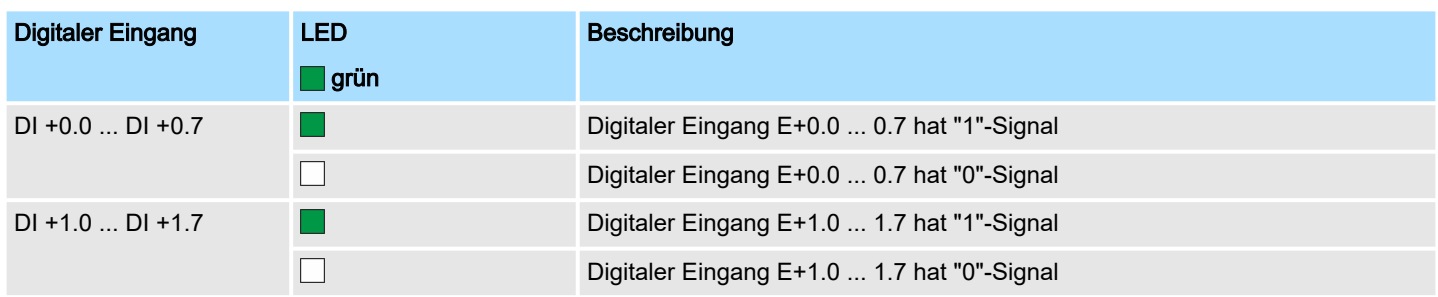

Pulsweitenmodulation - PWM > Eigenschaften

### xL+

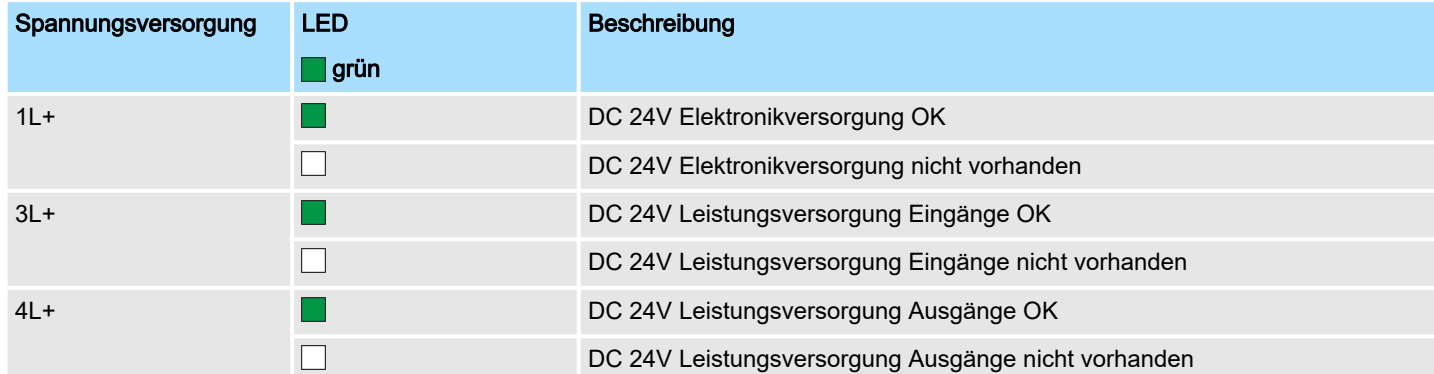

### xF

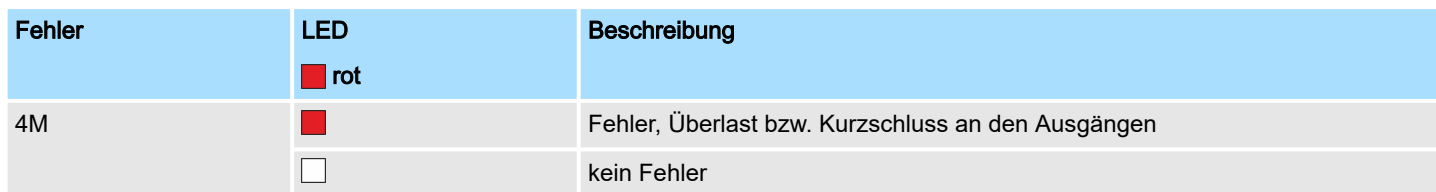

# 5.8 Pulsweitenmodulation - PWM

# 5.8.1 Eigenschaften

- Durch Vorgabe von Zeitparametern ermittelt die CPU eine Impulsfolge mit dem gewünschten Impuls-/Pause-Verhältnis und gibt dieses über den entsprechenden Ausgabekanal aus.
- Unterstützt werden die Kanäle 0 und 1
- Ansteuerung aus dem Anwenderprogramm über SFB 49

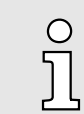

*Näheres zum Einsatz dieses Bausteins finden Sie im Handbuch "SPEED7 Operationsliste".*

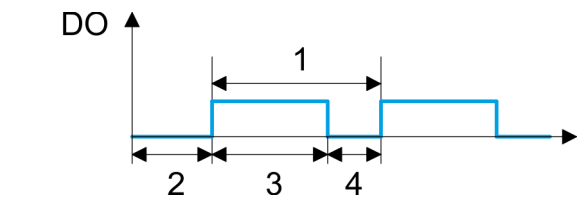

- 1 Periodendauer
- 2 Einschaltverzögerung
- 3 Impulsdauer
- 4 Impulspause

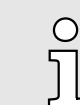

*Die Zählfunktion ist während der Pulsweitenmodulation auf dem gleichen Kanal deaktiviert.*

Pulsweitenmodulation - PWM > Vorgehensweise

### 5.8.2 Beschaltung

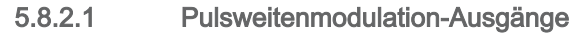

### X2: DO Byte 0

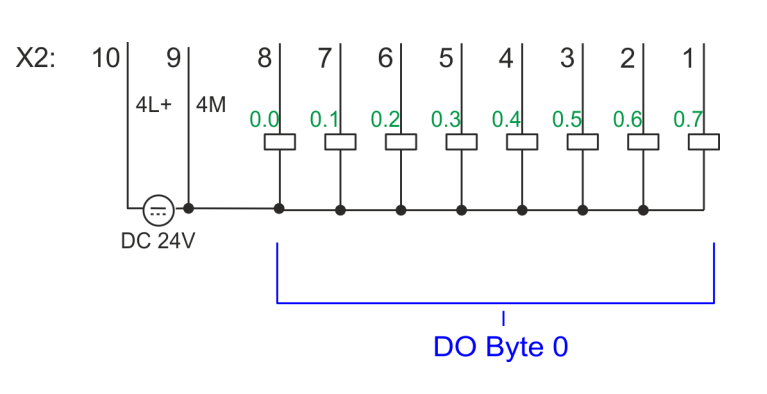

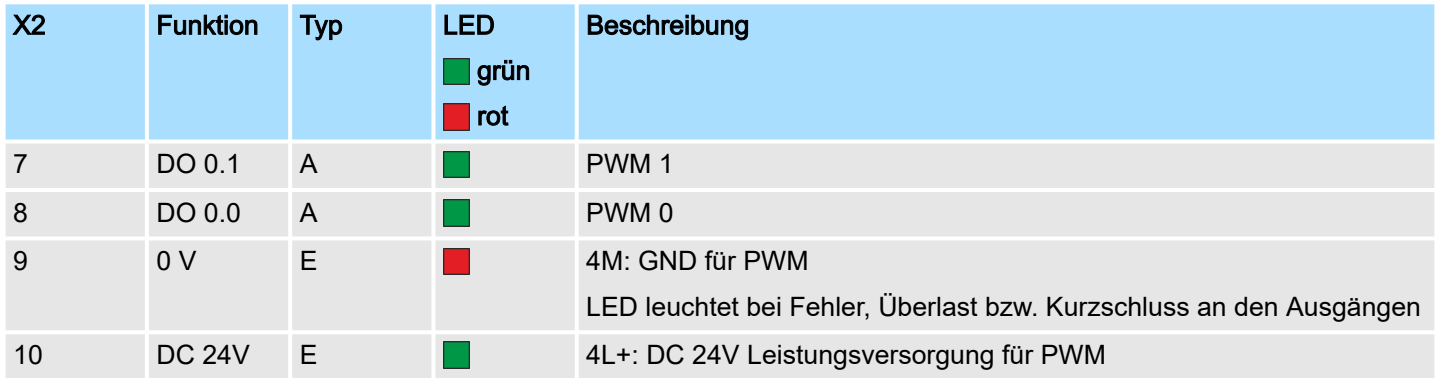

# 5.8.3 Vorgehensweise

Hardware-Konfiguration

*PWM*- und *Pulse Train* Ausgabe nutzen die gleiche Hardware-Konfiguration. Die Umschaltung zwischen diesen Betriebsarten erfolgt innerhalb des SFB 49. Im Siemens SIMATIC Manager sind folgende Schritte durchzuführen:

- 1. Führen Sie eine Hardware-Konfiguration der CPU durch. ⮫*["Hardware-Konfiguration](#page-71-0) [- CPU"...Seite 72](#page-71-0)*
- 2. Doppelklicken Sie auf das Zähler-Submodul der CPU 314C-2 PN/DP.
	- Sie gelangen in das Dialogfeld *"Eigenschaften"*.
- 3. Sobald Sie für den entsprechenden Kanal die gewünschte Betriebsart einstellen, wird ein Dialogfenster für diese Zähler-Betriebsart mit Defaultwerten eingerichtet und angezeigt. Für die *PWM*- bzw. *Pulse Train* Ausgabe stellen Sie für den entsprechenden Kanal die Betriebsart *"Pulsweitenmodulation - PWM"* ein.
- 4. Führen Sie die gewünschte Parametrierung durch.
- 5. Speichern Sie Ihr Projekt mit *"Station Speichern und übersetzen"*.
- 6. Transferieren Sie Ihr Projekt in Ihre CPU.

#### Anwenderprogramm

- Zur Steuerung der Pulsweitenmodulation ist der SFB 49 zyklisch (z.B. OB 1) zu verwenden.
	- Der SFB 49 dient zur *PWM* und *Pulse Train* Ausgabe.
	- Die Umschaltung zwischen den Modi erfolgt innerhalb des FB durch die Vorgabe der *Pulsanzahl* (JOB\_ID = 08h/09h). Sobald Sie eine *Pulsanzahl* > 0 angeben, erfolgt eine Umschaltung in die *Pulse Train* Betriebsart, ansonsten ist *PWM* aktiv.
	- Der SFB ist mit zugehörigem Instanz-DB aufzurufen. Hier liegen die Parameter für den SFB ab.

Pulsweitenmodulation - PWM > Parametrierung

# 5.8.4 Parametrierung

# 5.8.4.1 Adressbelegung

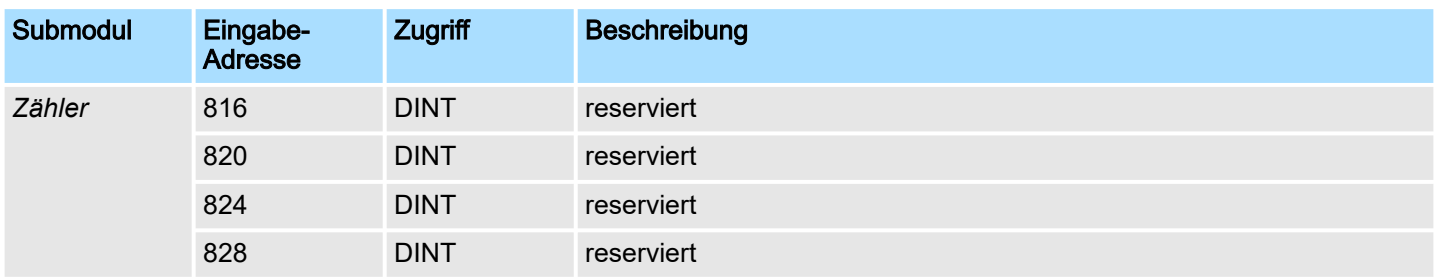

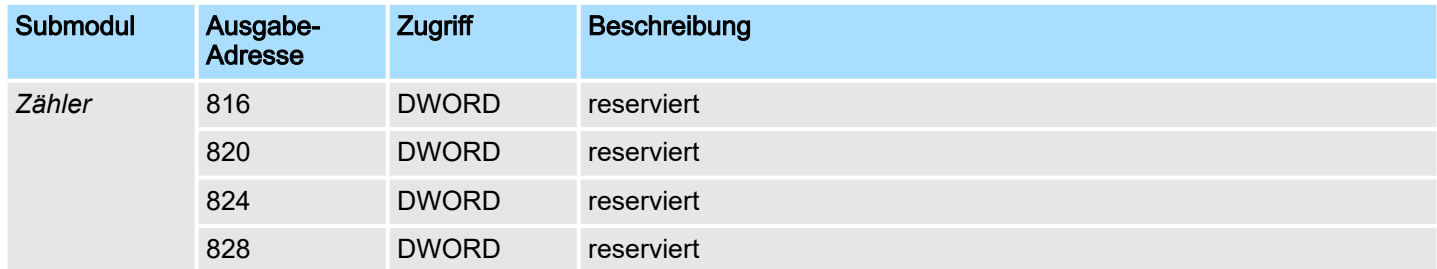

### 5.8.4.2 Pulsweitenmodulation

Parameter Hardware-Konfiguration Defaultwerte und Aufbau dieses Dialogfensters richten sich nach der ausgewählten *"Betriebsart"*. Für PWM sind folgende Parameter relevant, die anzugeben bzw. zu ermitteln sind:

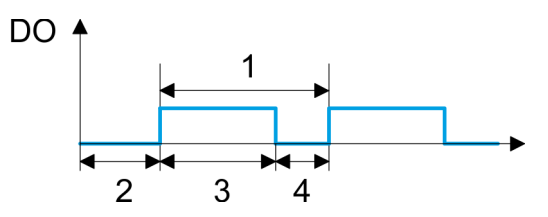

- 1 Periodendauer
- 2 Einschaltverzögerung
- 3 Impulsdauer
- 4 Impulspause

# Parameterübersicht

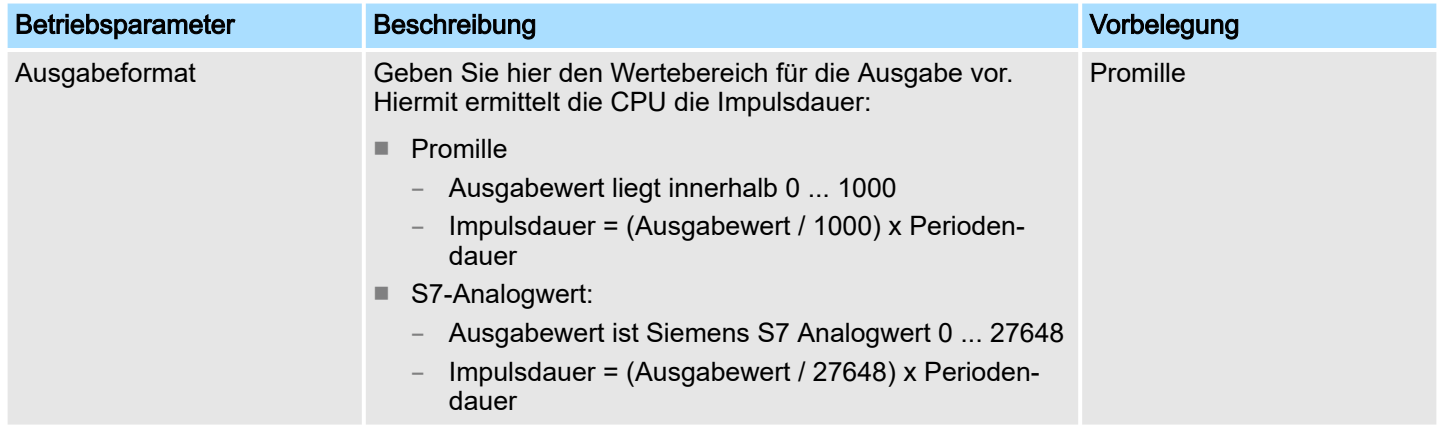

Pulsweitenmodulation - PWM > Statusanzeige

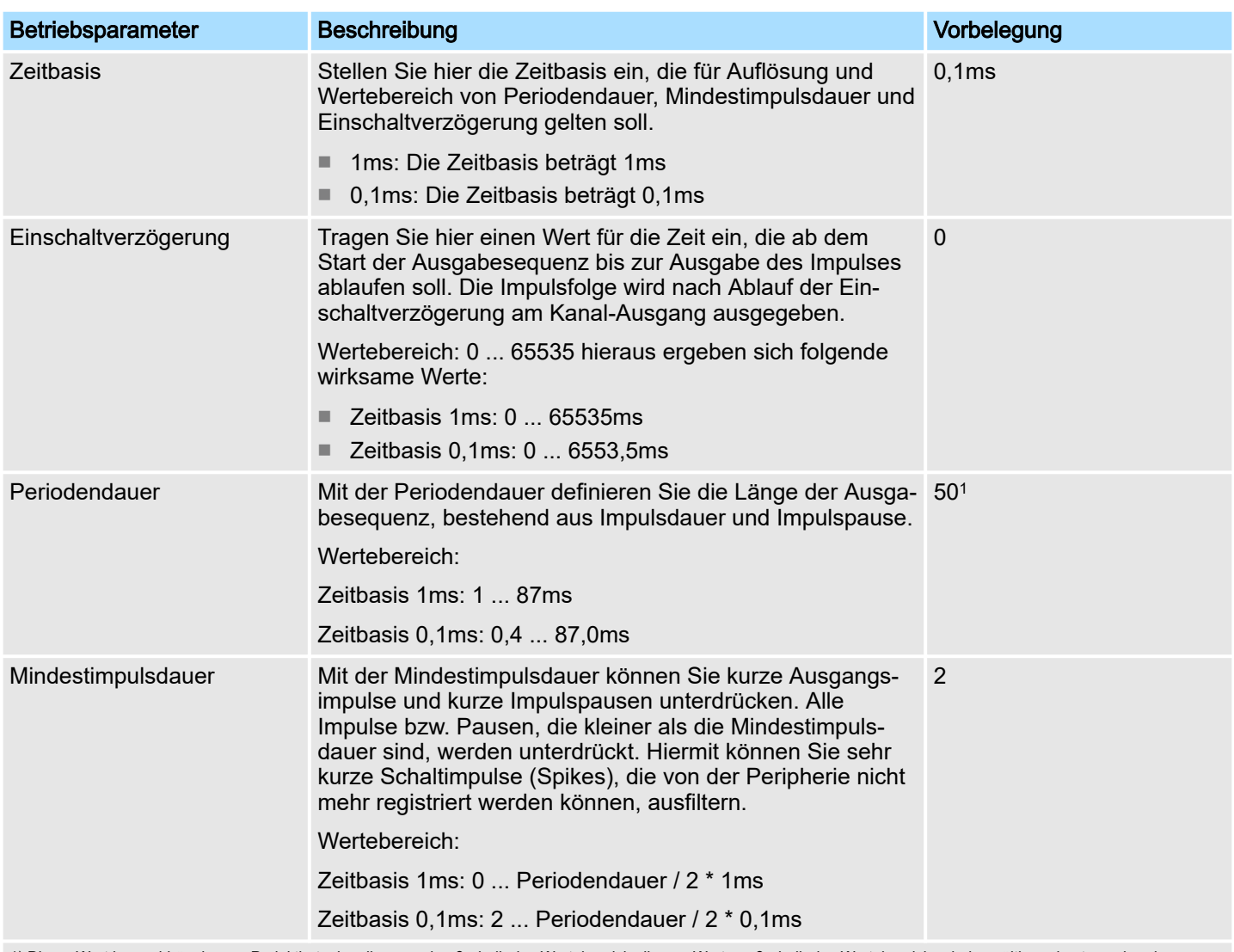

1) Dieser Wert kann abhängig vom Projektiertool variieren und außerhalb des Wertebereichs liegen. Werte außerhalb des Wertebereichs sind ungültig und entsprechend anzupassen!

# 5.8.5 Statusanzeige

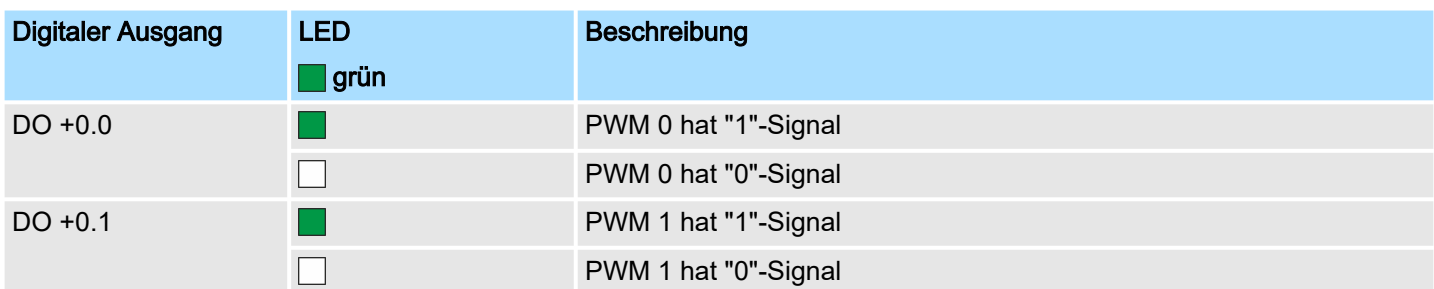

Pulse Train > Eigenschaften

### xL+

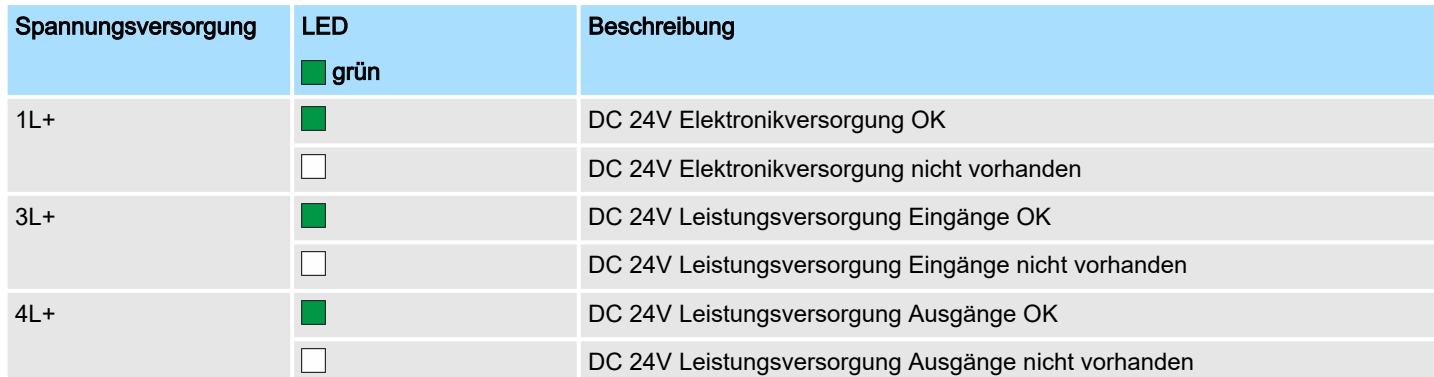

### xF

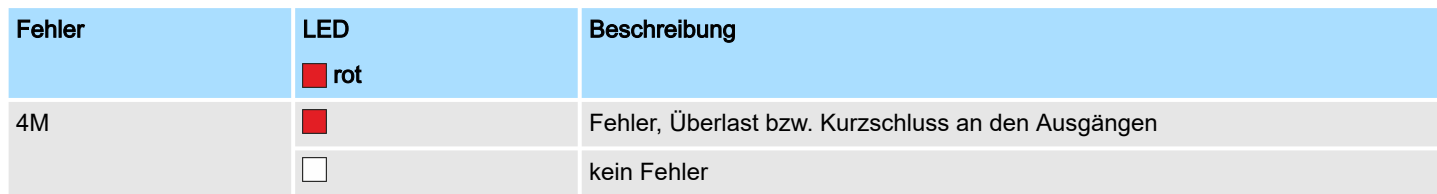

# 5.9 Pulse Train

- 5.9.1 Eigenschaften
- Durch Vorgabe von Zeitparametern ermittelt die CPU eine Impulsfolge mit dem gewünschten Impuls-/Pause-Verhältnis und gibt dieses über den entsprechenden Ausgabekanal aus.
- Die Ausgabe erfolgt als Pulsrichtungsvorgabe (P/D).
	- Ausgabe Frequenzmuster über Pulse Train Kanal
	- Für die Ausgabe der Drehrichtung ist ein zusätzlicher Ausgang zu verwenden, welcher über Ihr Anwenderprogramm anzusteuern ist.
- Unterstützt werden die Kanäle 0 und 1
- Ansteuerung aus dem Anwenderprogramm über SFB 49

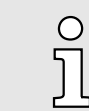

*Näheres zum Einsatz dieses Bausteins finden Sie im Handbuch "SPEED7 Operationsliste".*

Pulse Train > Beschaltung

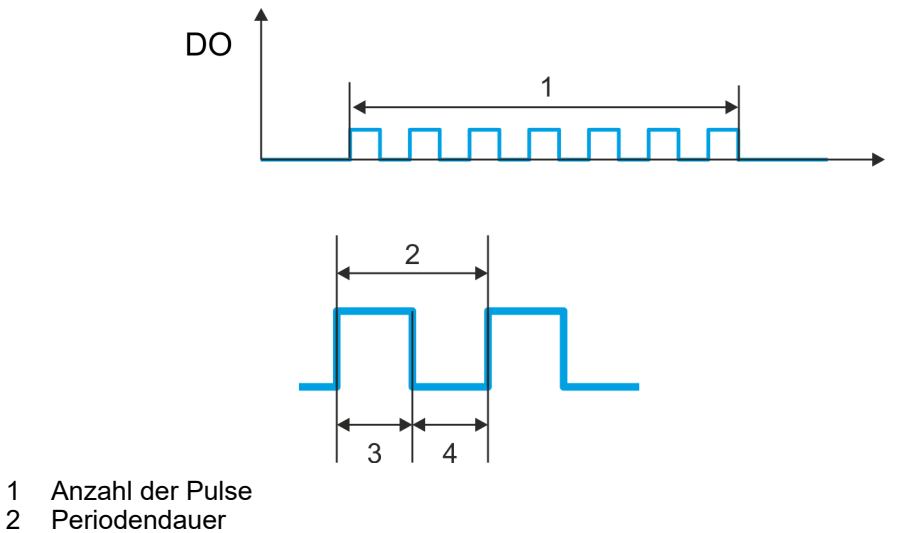

- 2 Periodendauer<br>3 Impulsdauer
- 3 Impulsdauer<br>4 Impulspause
- **Impulspause**

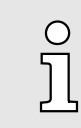

*Die Zählfunktion ist während der Pulse Train Ausgabe auf dem gleichen Kanal deaktiviert.*

# 5.9.2 Beschaltung

5.9.2.1 Pulse Train Ausgänge

### X2: DO Byte 0

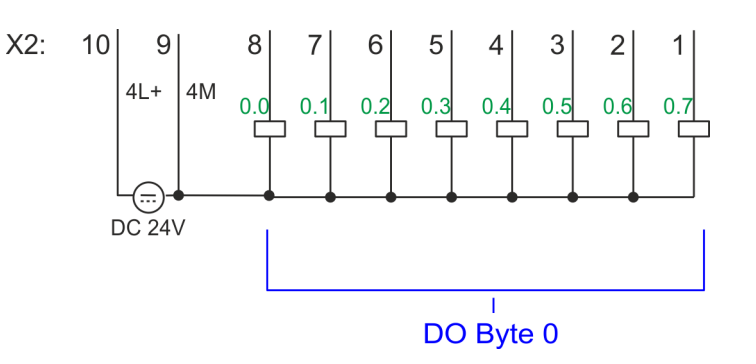

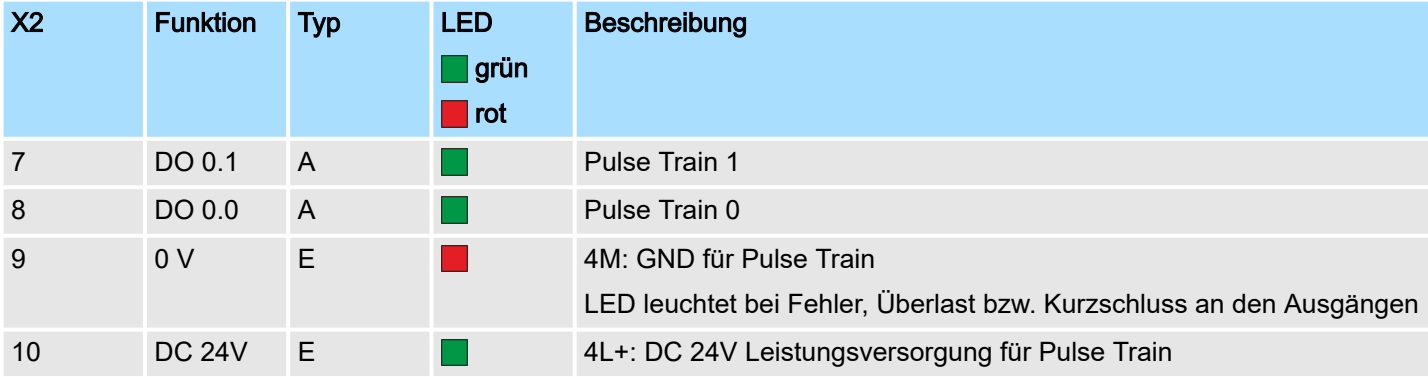

Pulse Train > Parametrierung

# 5.9.3 Vorgehensweise

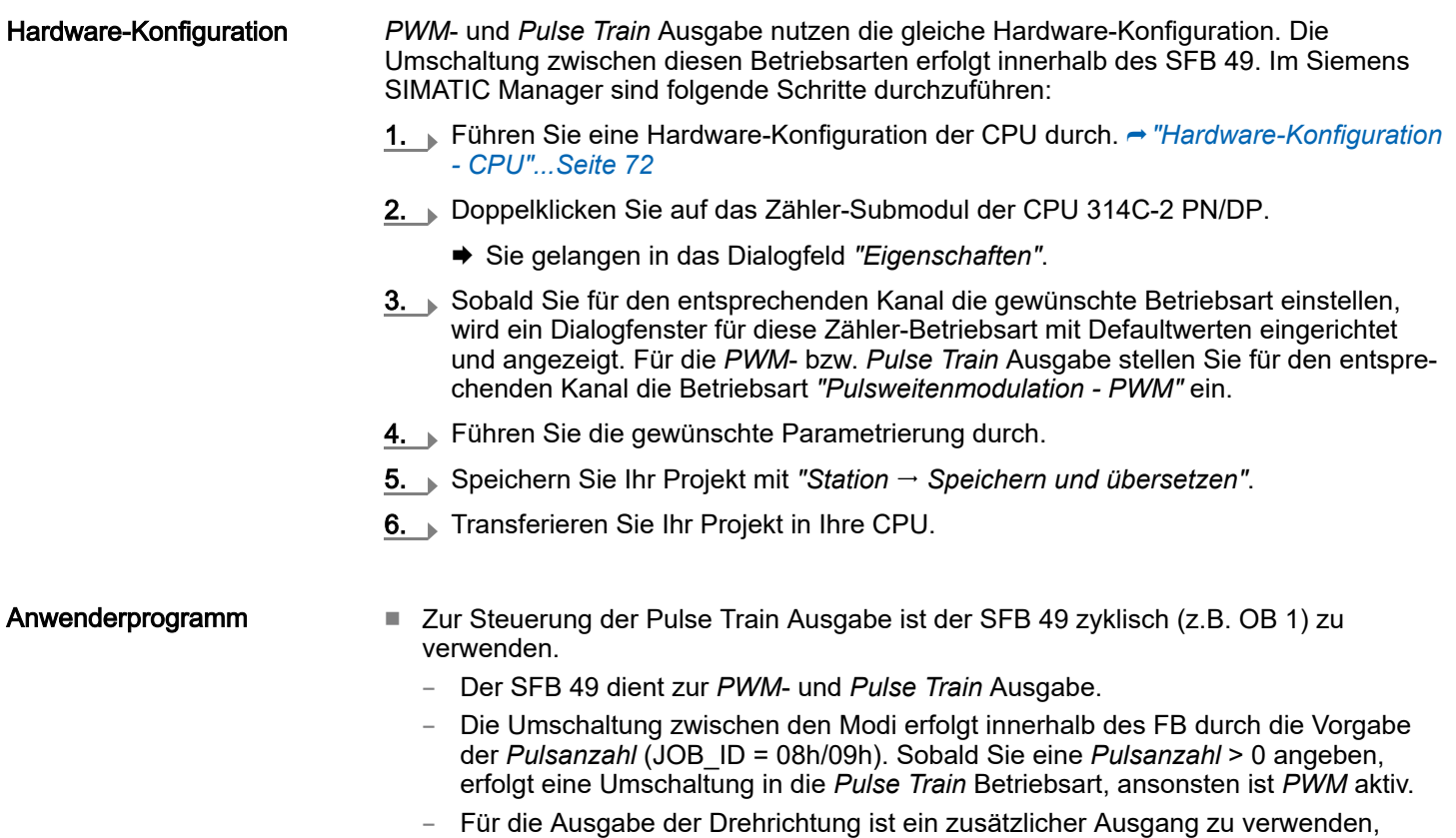

welcher über Ihr Anwenderprogramm anzusteuern ist. ■ Der SFB ist mit zugehörigem Instanz-DB aufzurufen. Hier liegen die Parameter für den SFB ab.

# 5.9.4 Parametrierung

5.9.4.1 Adressbelegung

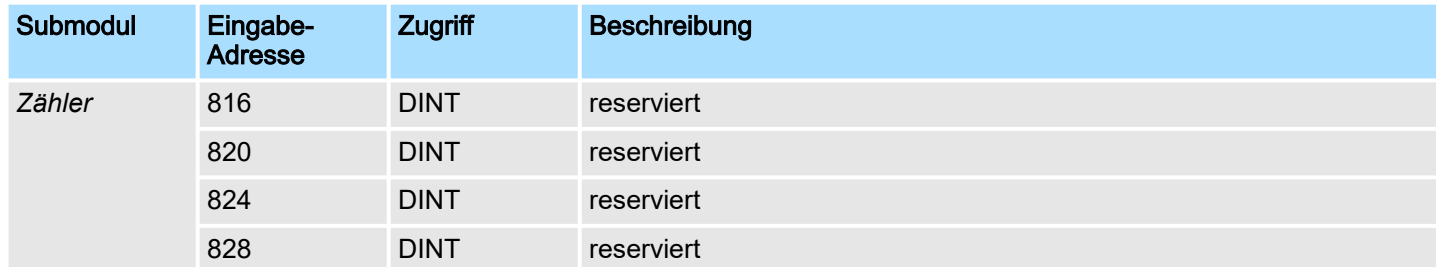

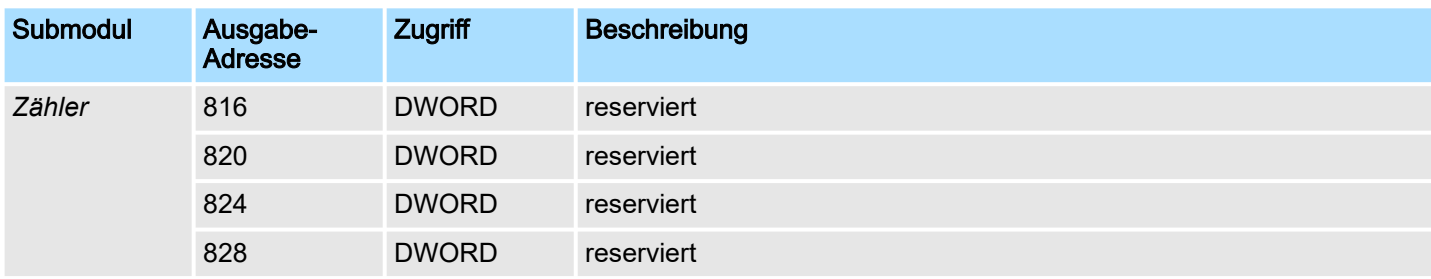

# 5.9.4.2 Pulse Train Ausgabe

Parameter Hardware-Konfiguration Defaultwerte und Aufbau dieses Dialogfensters richten sich nach der ausgewählten *"Betriebsart"*. Für *Pulse Train* sind folgende Parameter relevant, die anzugeben bzw. zu ermitteln sind:

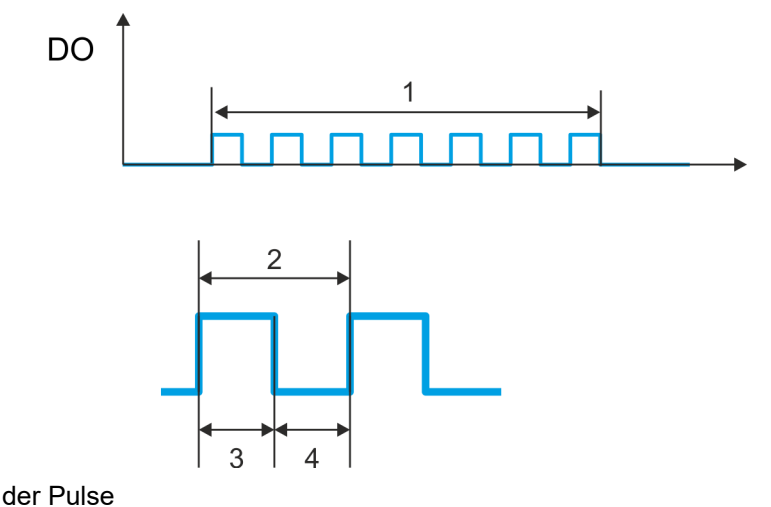

- 1 Anzahl der Pulse<br>2 Periodendauer<br>3 Impulsdauer Periodendauer
- 
- 3 Impulsdauer
- Impulspause

### Parameterübersicht

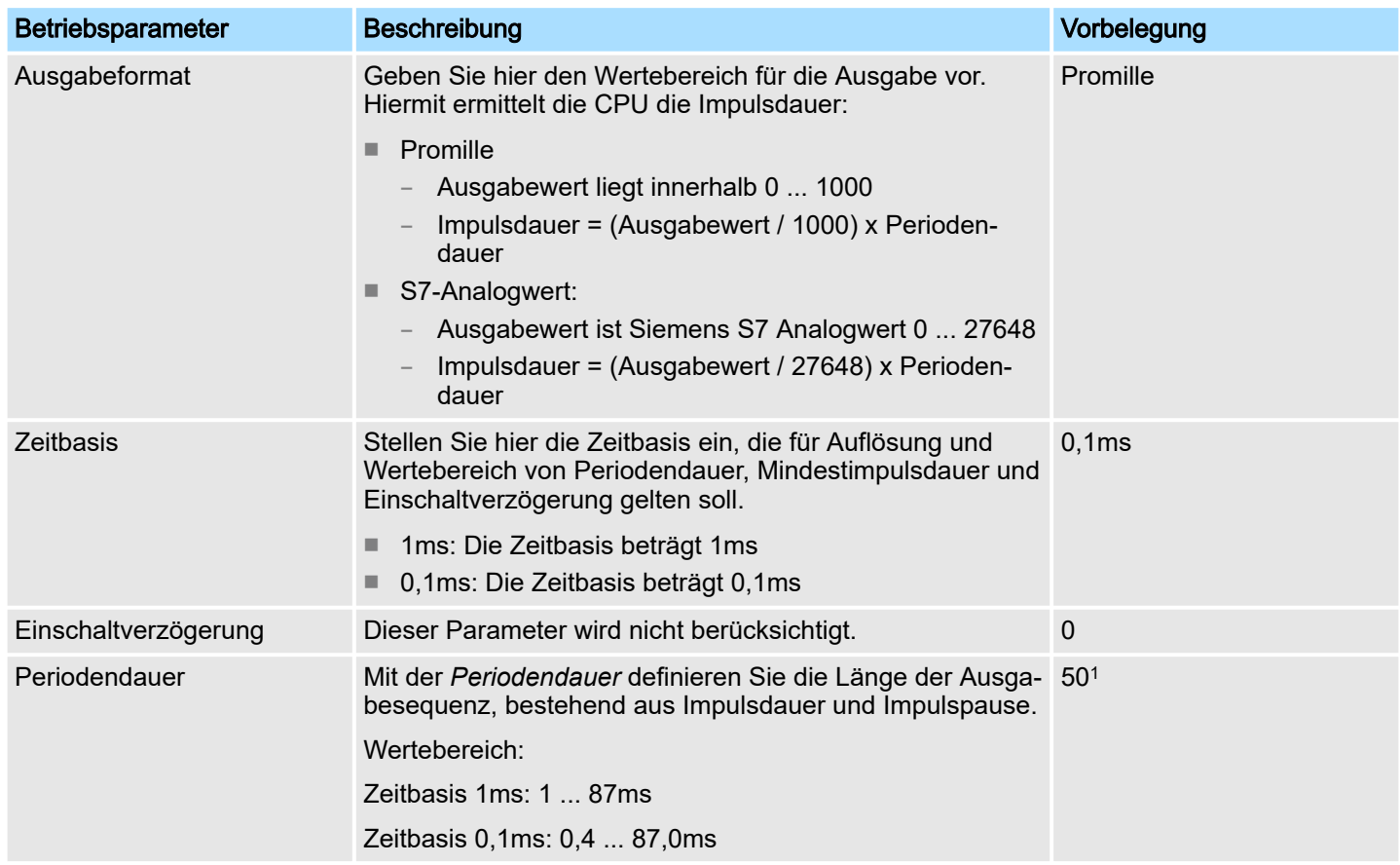

### Pulse Train > Statusanzeige

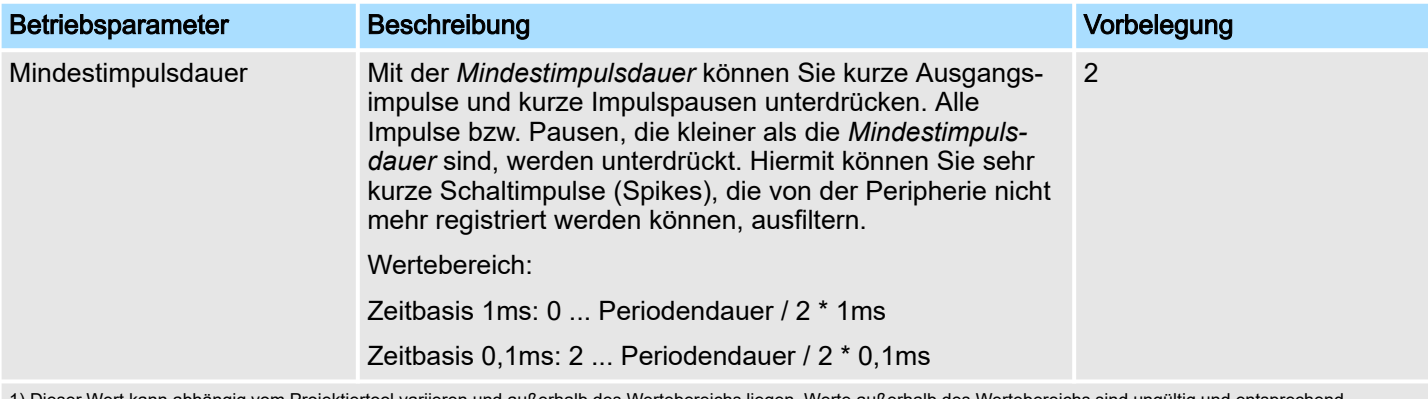

1) Dieser Wert kann abhängig vom Projektiertool variieren und außerhalb des Wertebereichs liegen. Werte außerhalb des Wertebereichs sind ungültig und entsprechend anzupassen!

# 5.9.5 Statusanzeige

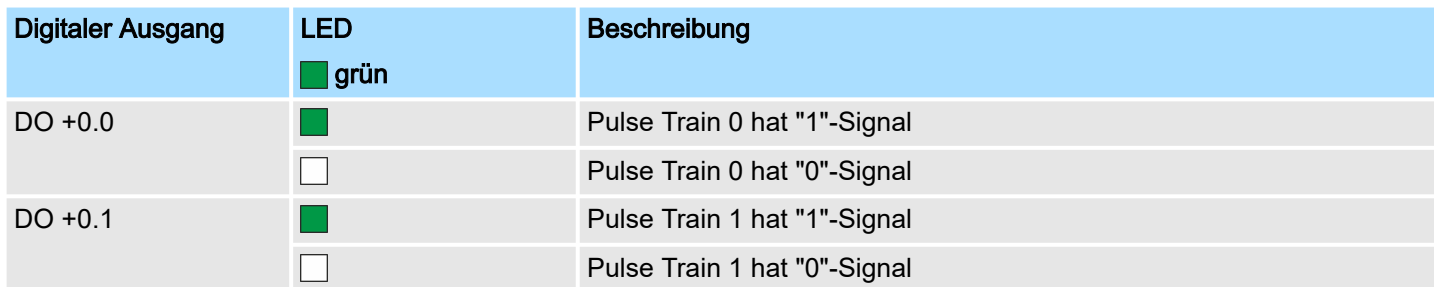

## xL+

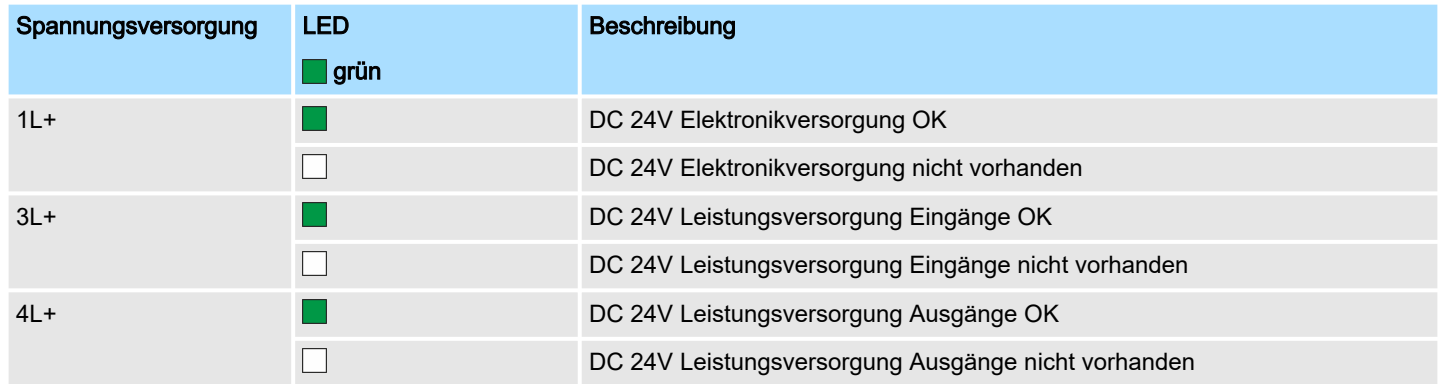

xF

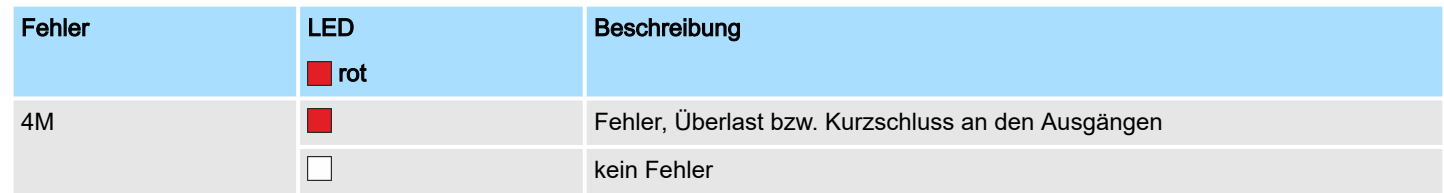

# 5.10 Diagnose und Alarm

# 5.10.1 Übersicht

### Prozessalarm

Über die Parametrierung in der Hardware-Konfiguration haben Sie die Möglichkeit folgende Auslöser für einen Prozessalarm zu definieren:

- Flanke an einem digitalen Alarm-Eingang
- Erreichen des Vergleichswerts
- Überlauf bzw. bei Überschreiten der oberen Zählgrenze
- Unterlauf bzw. bei Unterschreiten der unteren Zählgrenze
- Öffnen des HW-Tors bei geöffnetem SW-Tor ausschließlich für Zähler 3
- Schließen des HW-Tors bei geöffnetem SW-Tor ausschließlich für Zähler 3

### Diagnosealarm

Über die produktspezifischen Parameter haben Sie die Möglichkeit folgende Auslöser für einen Diagnosealarm zu definieren ⮫*["Einstellung produktspezifische CPU-Para](#page-82-0)[meter"...Seite 83](#page-82-0)*:

- Prozessalarm verloren
- Fehler: 4L+: DC 24V DO Leistungsversorgung
- Fehler: 3L+: DC 24V DI Leistungsversorgung
- Kurzschluss Überlast: DO

# 5.10.2 Prozessalarm

### Prozessalarm

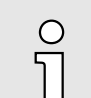

*Ein Alarm für die entsprechende Kanal-Betriebsart kann nur dann ausgelöst werden, wenn Sie zusätzlich in den "Grundparametern" die "Alarmauswahl" "Diagnose+Prozess" parametriert haben.*

Ein Prozessalarm bewirkt einen Aufruf des OB 40. Innerhalb des OB 40 haben Sie die Möglichkeit über das *Lokalwort 6* die logische Basisadresse des Moduls zu ermitteln, das den Prozessalarm ausgelöst hat. Nähere Informationen zum auslösenden Ereignis finden Sie in *Lokaldoppelwort 8*. Die Belegung des *Lokaldoppelwort 8* richtet sich nach der parametrierten Betriebsart der einzelnen Kanäle.

### Lokaldoppelwort 8 des OB 40 bei *Alarm-Eingängen*

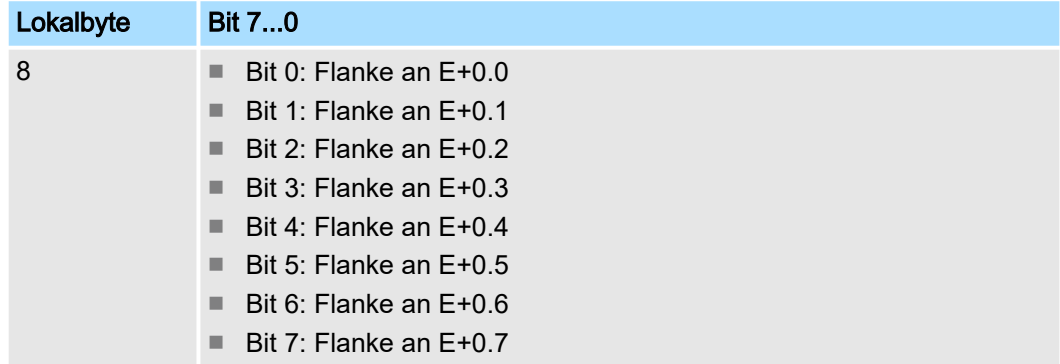

Diagnose und Alarm > Prozessalarm

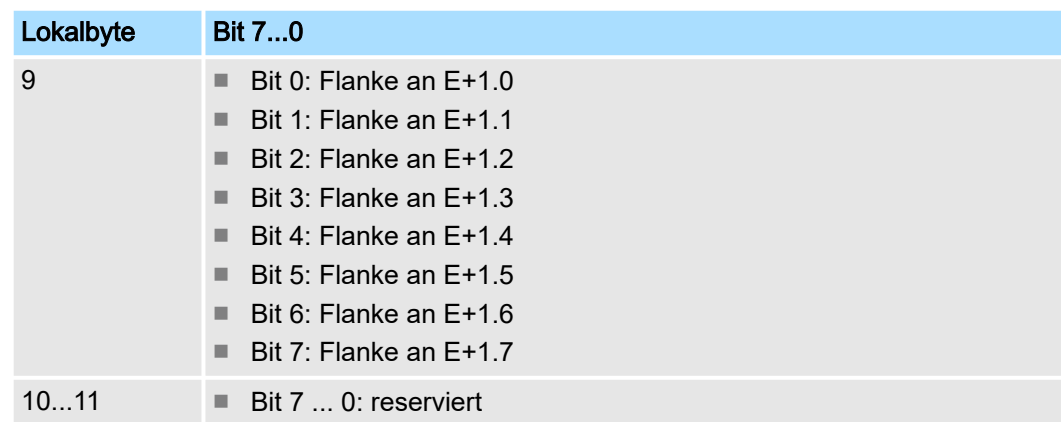

# Lokaldoppelwort 8 des OB 40 bei *Zählerfunktion*

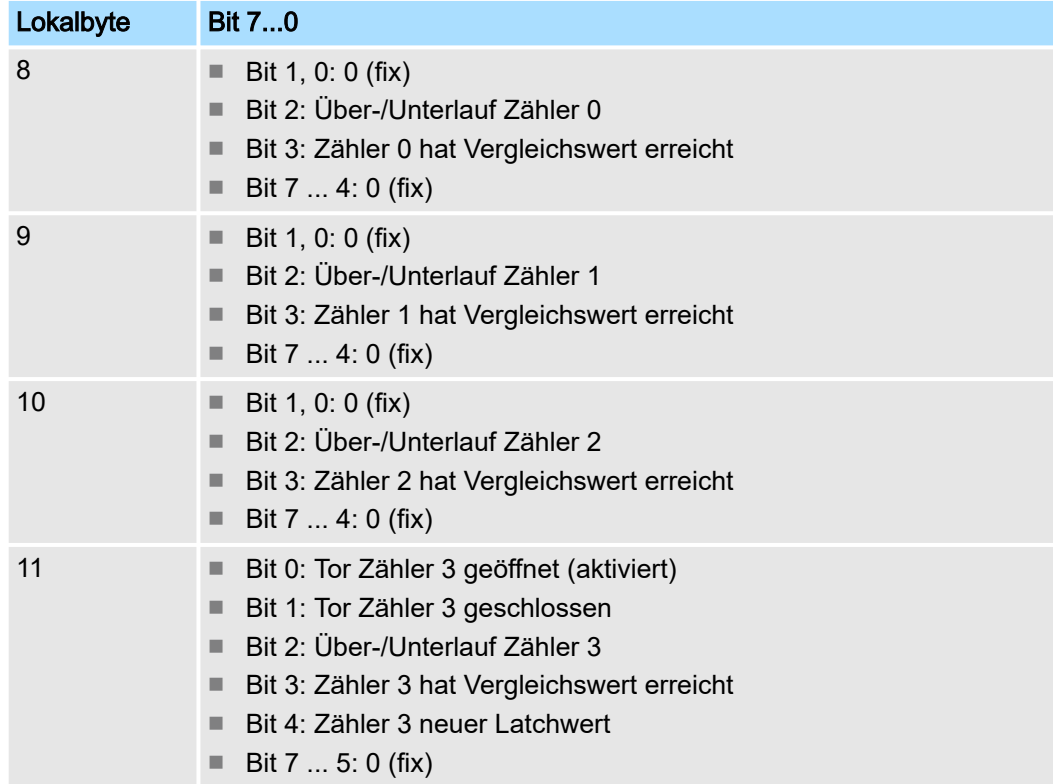

### Lokaldoppelwort 8 des OB 40 bei *Frequenzmessung*

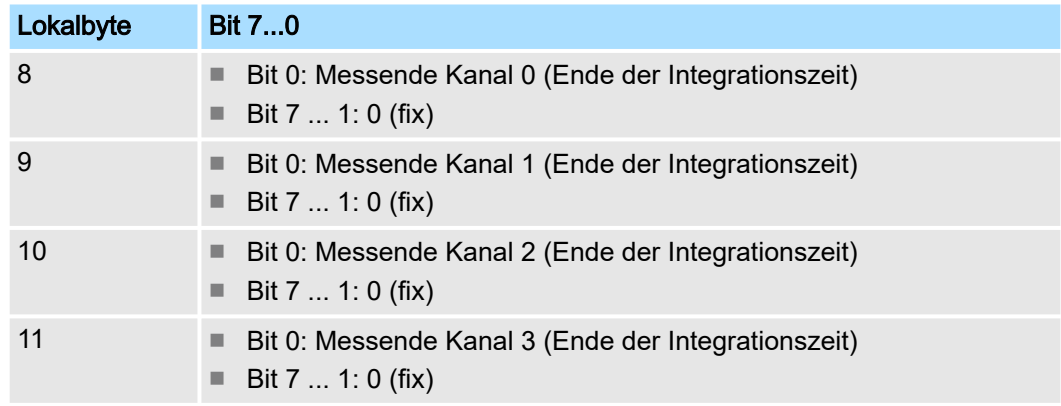

### 5.10.3 Diagnosealarm

#### Funktionsweise

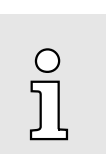

*Ein Alarm für die entsprechende Kanal-Betriebsart kann nur dann ausgelöst werden, wenn Sie zusätzlich in den "Grundparametern" die "Alarmauswahl" "Diagnose+Prozess" parametriert haben.*

Sie haben die Möglichkeit über die Parametrierung (Datensatz 7Fh) global einen Diagnosealarm für das Modul zu aktivieren. Ein Diagnosealarm tritt auf, sobald während einer Prozessalarmbearbeitung im OB 40, für das gleiche Ereignis ein weiterer Prozessalarm ausgelöst wird. Durch Auslösen eines Diagnosealarms wird die aktuelle Prozessalarm-Bearbeitung im OB 40 unterbrochen und in OB 82 zur Diagnosealarmbearbeitungkommend verzweigt. Treten während der Diagnosealarmbearbeitung auf anderen Kanälen weitere Ereignisse auf, die einen Prozess- bzw. Diagnosealarm auslösen können, werden diese zwischengespeichert. Nach Ende der Diagnosealarmbearbeitung werden zunächst alle zwischengespeicherten Diagnosealarme in der Reihenfolge ihres Auftretens abgearbeitet und anschließend alle Prozessalarme. Treten auf einem Kanal, für welchen aktuell ein Diagnosealarmkommend bearbeitet wird bzw. zwischengespeichert ist, weitere Prozessalarme auf, gehen diese verloren. Ist ein Prozessalarm, für welchen ein Diagnosealarmkommend ausgelöst wurde, abgearbeitet, erfolgt erneut ein Aufruf der Diagnosealarmbearbeitung als Diagnosealarm<sub>gehend</sub>. Alle Ereignisse eines Kanals zwischen Diagnosealarm<sub>kommend</sub> und Diagnosealarm<sub>gehend</sub> werden nicht zwischengespeichert und gehen verloren. Innerhalb dieses Zeitraums (1. Diagnosealarmkommend bis letzter Diagnosealarmgehend) leuchtet die SF-LED der CPU. Zusätzlich erfolgt für jeden Diagnosealarmkommend/gehend ein Eintrag im Diagnosepuffer der CPU.

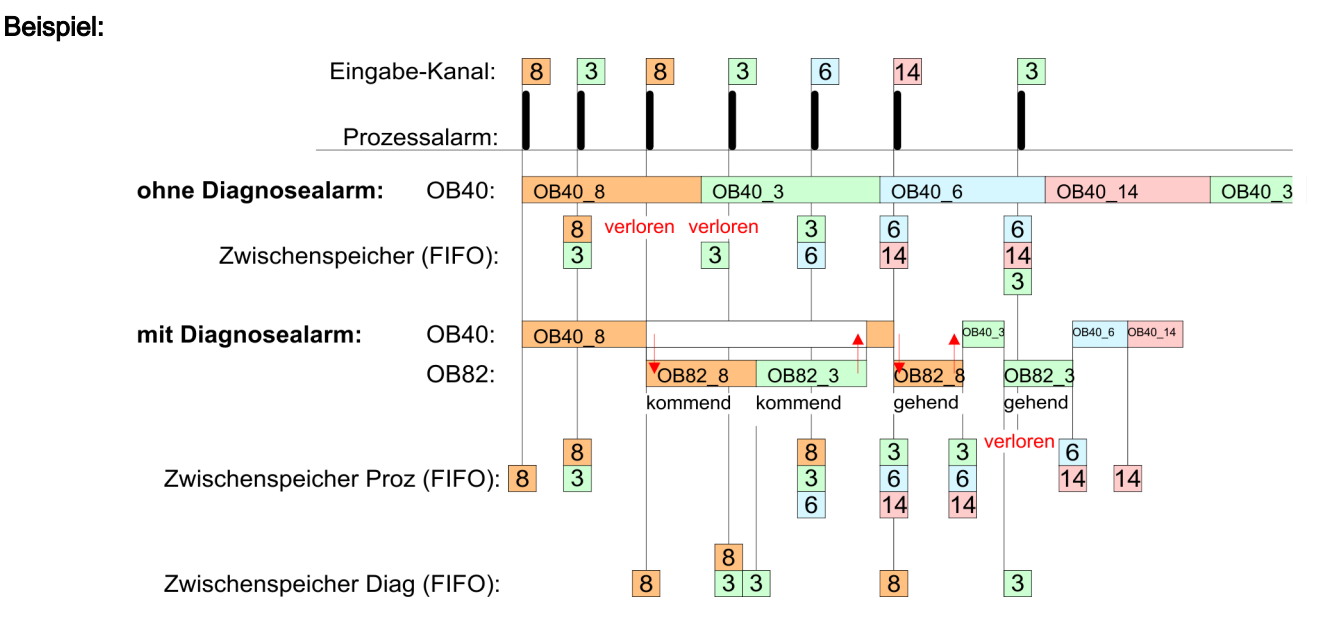

# Diagnosealarmbearbeitung

Mit jedem OB 82-Aufruf erfolgt ein Eintrag mit Fehlerursache und Moduladresse im Diagnosepuffer der CPU. Unter Verwendung des SFC 59 können Sie die Diagnosebytes auslesen. Bei deaktiviertem Diagnosealarm haben Sie Zugriff auf das jeweils letzte Diagnose-Ereignis. Haben Sie in Ihrer Hardware-Konfiguration die Diagnosefunktion aktiviert, so befinden sich bei Aufruf des OB 82 die Inhalte von Datensatz 0 bereits im Lokaldoppelwort 8. Mit dem SFC 59 können Sie zusätzlich den Datensatz 1 auslesen, der weiterführende Informationen beinhaltet. Nach Verlassen des OB 82 ist keine eindeutige Zuordnung der Daten zum letzten Diagnosealarm mehr möglich. Die Datensätze des Diagnosebereichs haben folgenden Aufbau:

mend

<span id="page-167-0"></span>Diagnose und Alarm > Diagnosealarm

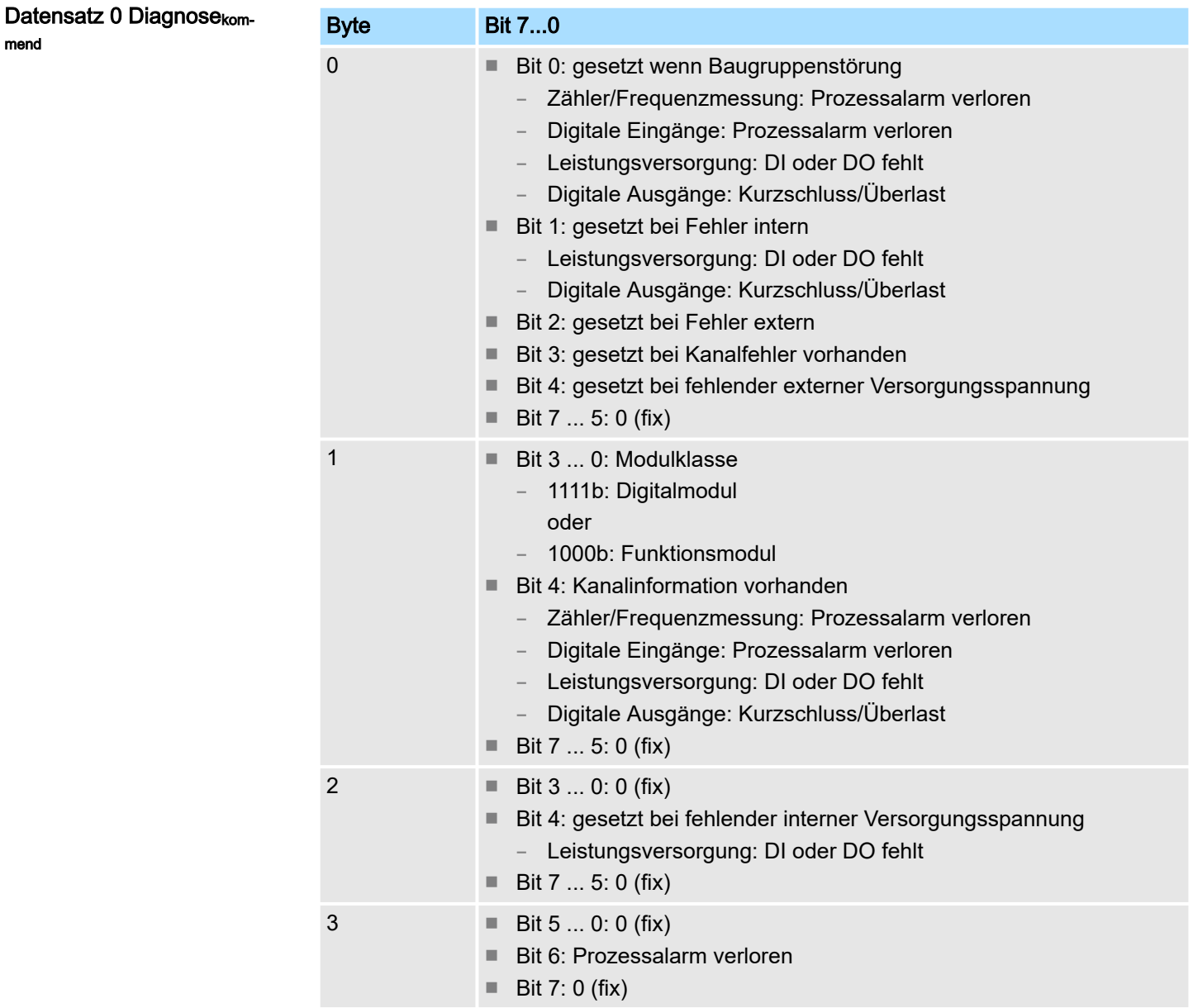

### Datensatz 0 Diagnosegehend

Nach der Fehlerbehebung erfolgt, sofern die Diagnosealarmfreigabe noch aktiv ist, eine Diagnosemeldunggehend

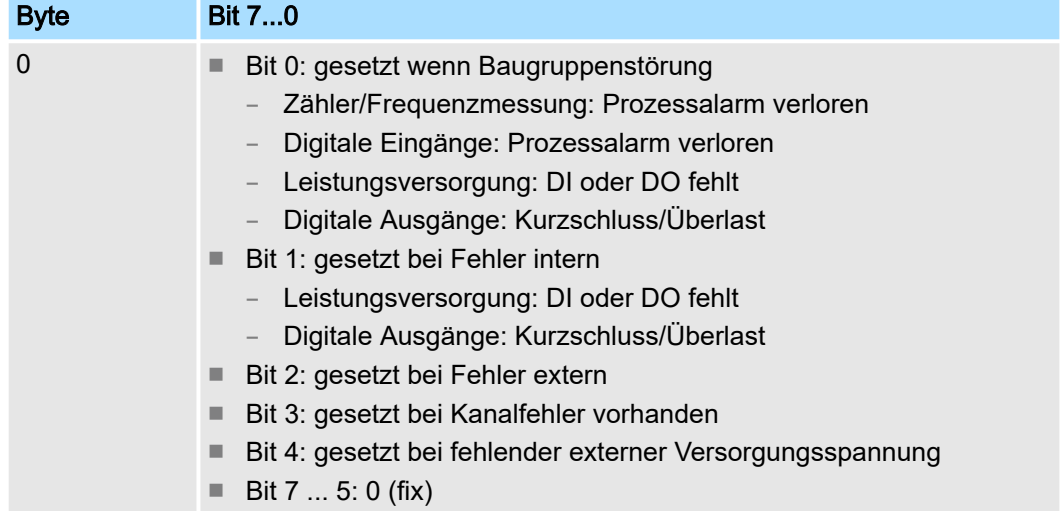

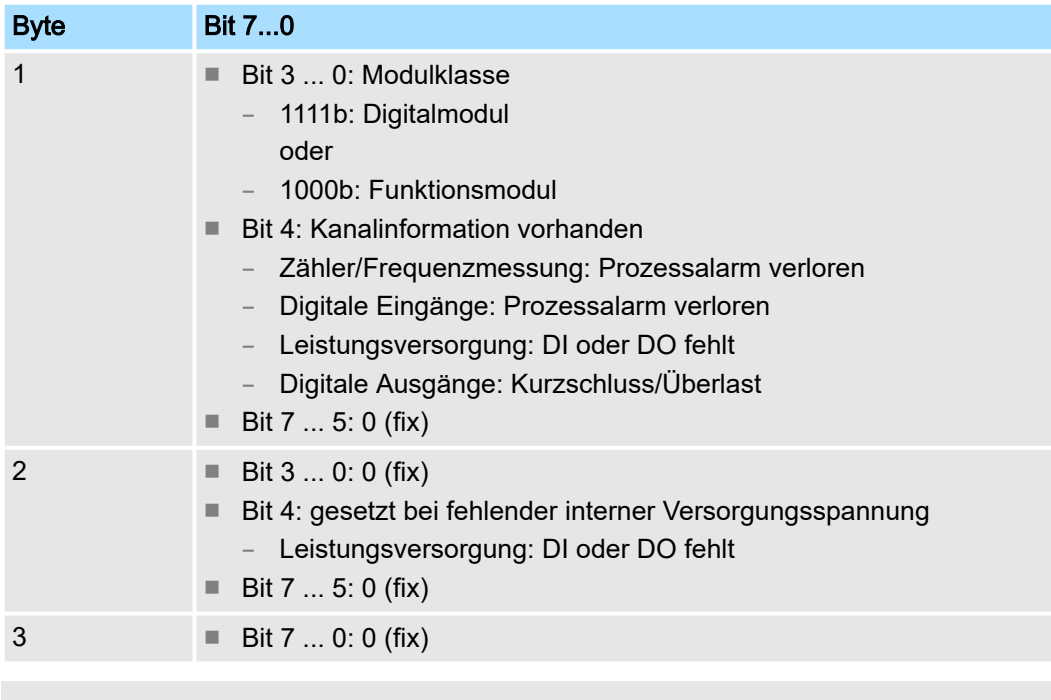

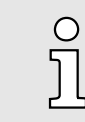

*Der Datensatz 0 ist bei Alarm-Eingängen, Zählfunktion, Frequenzmessung und Pulsweitenmodulation gleich aufgebaut. Unterschiede gibt es im Aufbau von Datensatz 1.*

#### Diagnose Datensatz 1 der *Alarm Eingänge*

Der Datensatz 1 enthält die 4Byte des Datensatzes 0 und zusätzlich 12Byte modulspezifische Diagnosedaten. Die Diagnosebytes haben folgende Belegung:

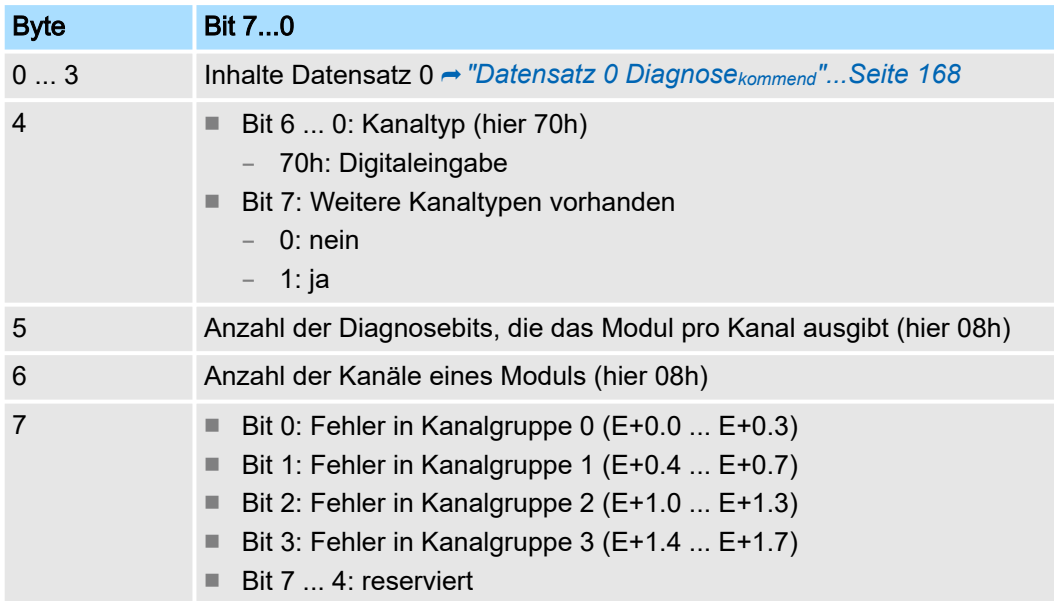

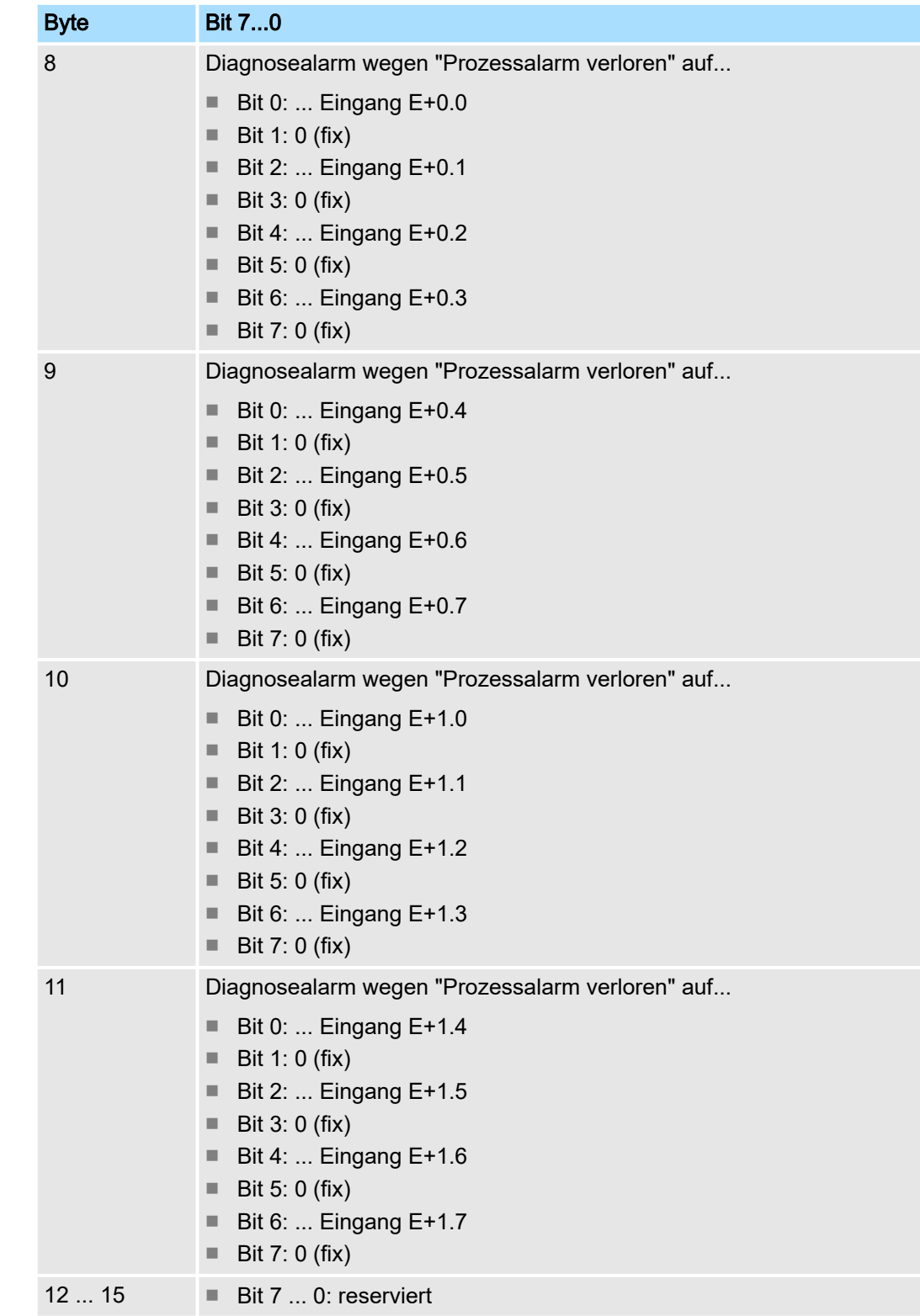

#### Diagnose Datensatz 1 bei *Zählfunktionen*

Der Datensatz 1 enthält die 4Byte des Datensatzes 0 und zusätzlich 12Byte modulspezifische Diagnosedaten. Die Diagnosebytes haben folgende Belegung:

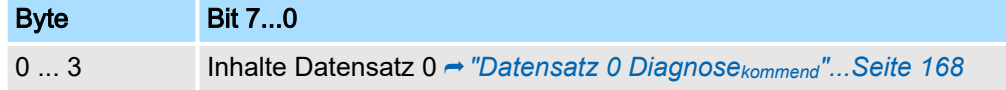

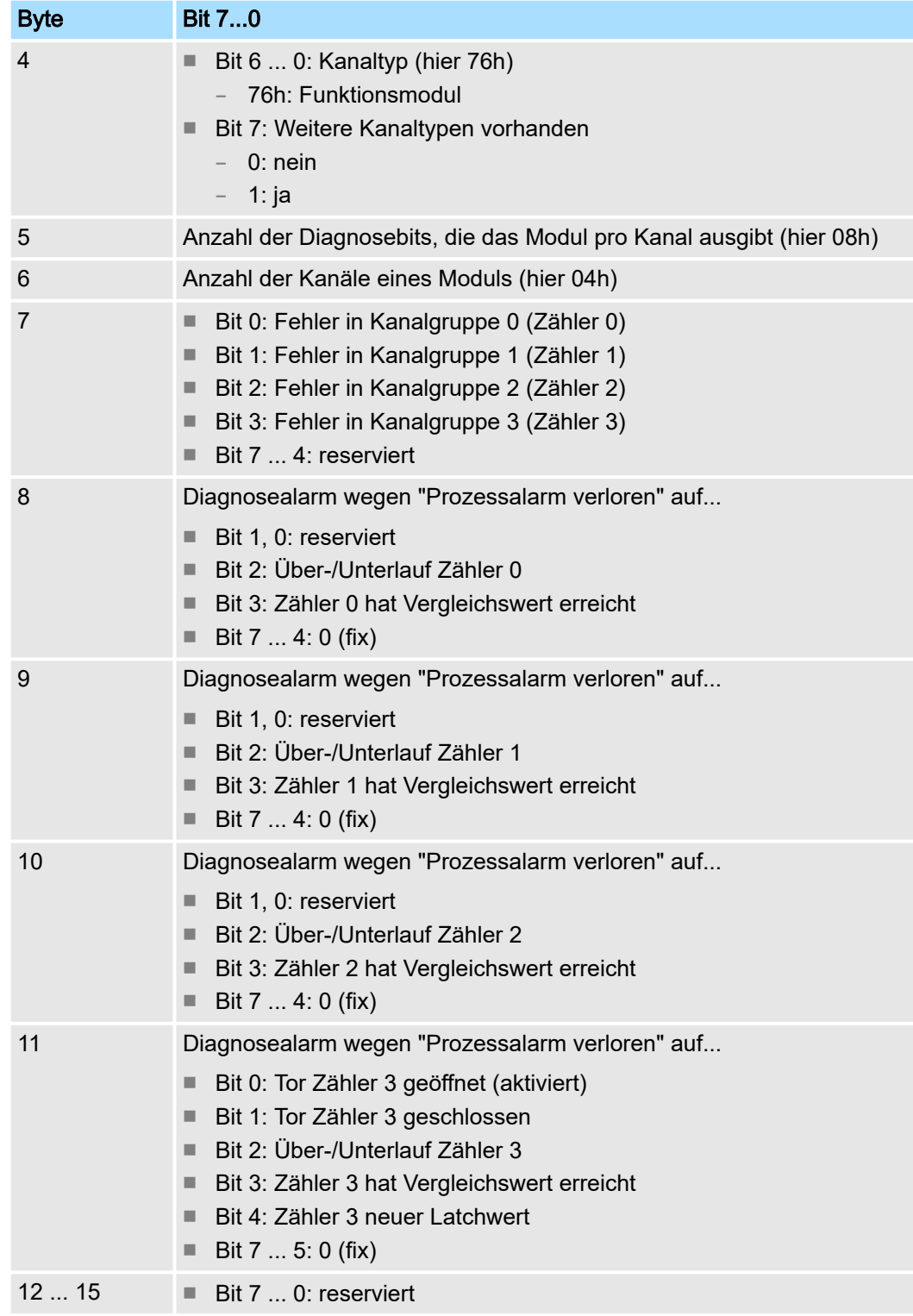

### Diagnose Datensatz 1 bei *Frequenzmessung*

Der Datensatz 1 enthält die 4Byte des Datensatzes 0 und zusätzlich 12Byte modulspezifische Diagnosedaten. Die Diagnosebytes haben folgende Belegung:

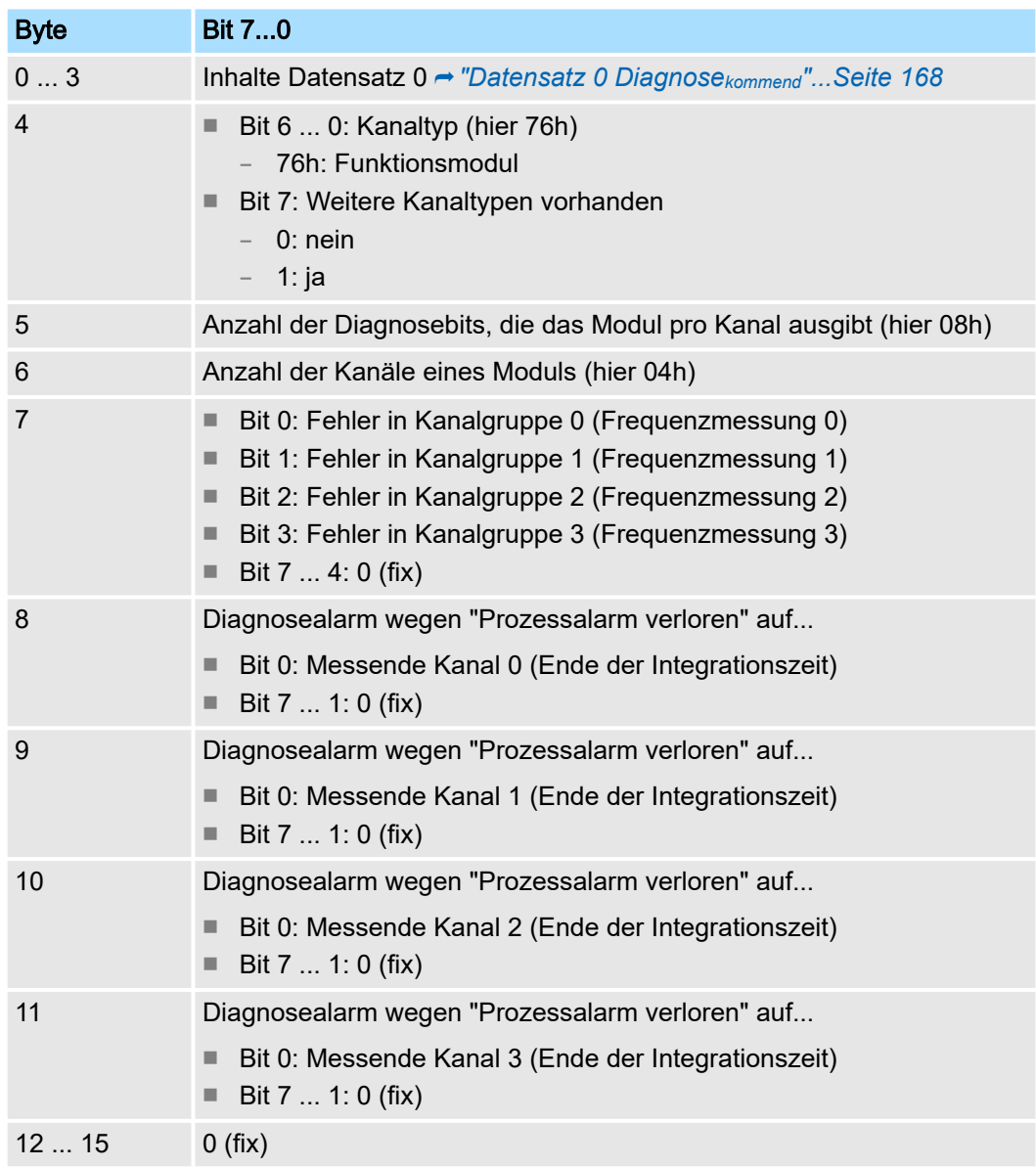

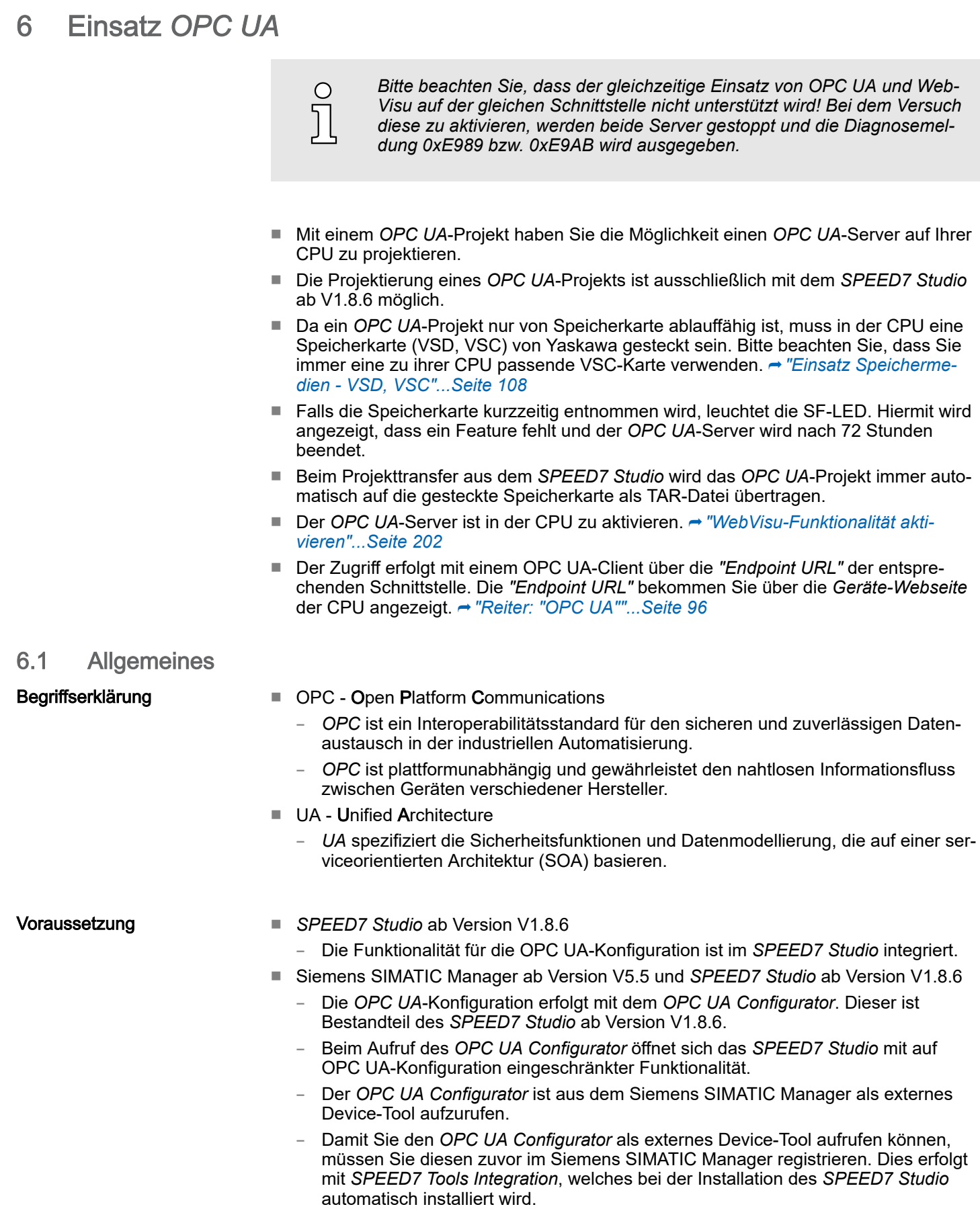

– Der *OPC UA Configurator* ist nach der Projekterstellung und Online-Projektierung aus dem Siemens SIMATIC Manager aufzurufen.

Grundlagen OPC UA > OPC UA

- Der *OPC UA Configurator* übernimmt automatisch die Daten für die OPC UA-Konfiguration aus den Projektdaten des Siemens SIMATIC Manager.
- Die *OPC UA*-Konfiguration wird online aus dem *OPC UA Configurator* übertragen. Für die Kommmunikation verwendet der *OPC UA Configurator* die IP-Adress-Daten aus den Projektdaten des Siemens SIMATIC Manager.
- Siemens TIA Portal ab Version V15.0 und *SPEED7 Studio* ab Version V1.8.6
	- Die *OPC UA*-Konfiguration erfolgt mit dem *OPC UA Configurator*. Dieser ist Bestandteil des *SPEED7 Studio* ab Version V1.8.6.
	- Beim Aufruf des *OPC UA Configurator* öffnet sich das *SPEED7 Studio* mit auf OPC UA-Konfiguration eingeschränkter Funktionalität.
	- Der *OPC UA Configurator* ist aus dem Siemens TIA Portal als externes Device-Tool aufzurufen.
	- Damit Sie den *OPC UA Configurator* als externes Device-Tool aufrufen können, müssen Sie diesen zuvor im Siemens TIA Portal registrieren. Dies erfolgt mit *SPEED7 Tools Integration*, welches bei der Installation des *SPEED7 Studio* automatisch installiert wird.
	- Der *OPC UA Configurator* ist nach der Projekterstellung und Online-Projektierung aus dem Siemens TIA Portal aufzurufen.
	- Der *OPC UA Configurator* übernimmt automatisch die Daten für die OPC UA-Konfiguration aus den Projektdaten des Siemens TIA Portal.
	- Die *OPC UA*-Konfiguration wird online aus dem *OPC UA Configurator* übertragen. Für die Kommmunikation verwendet der *OPC UA Configurator* die IP-Adress-Daten aus den Projektdaten des Siemens TIA Portal.

# 6.2 Grundlagen OPC UA

### 6.2.1 OPC UA

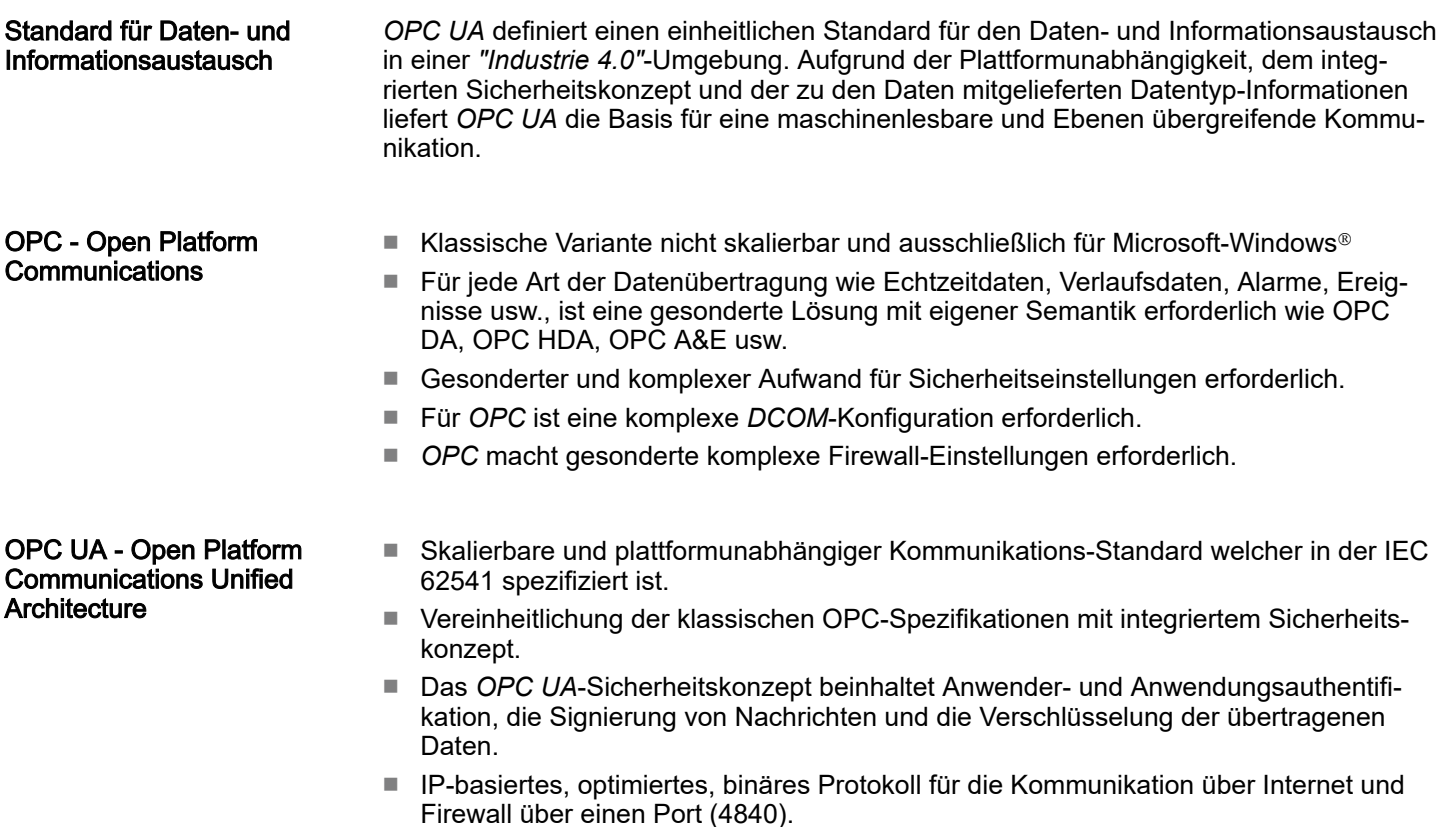

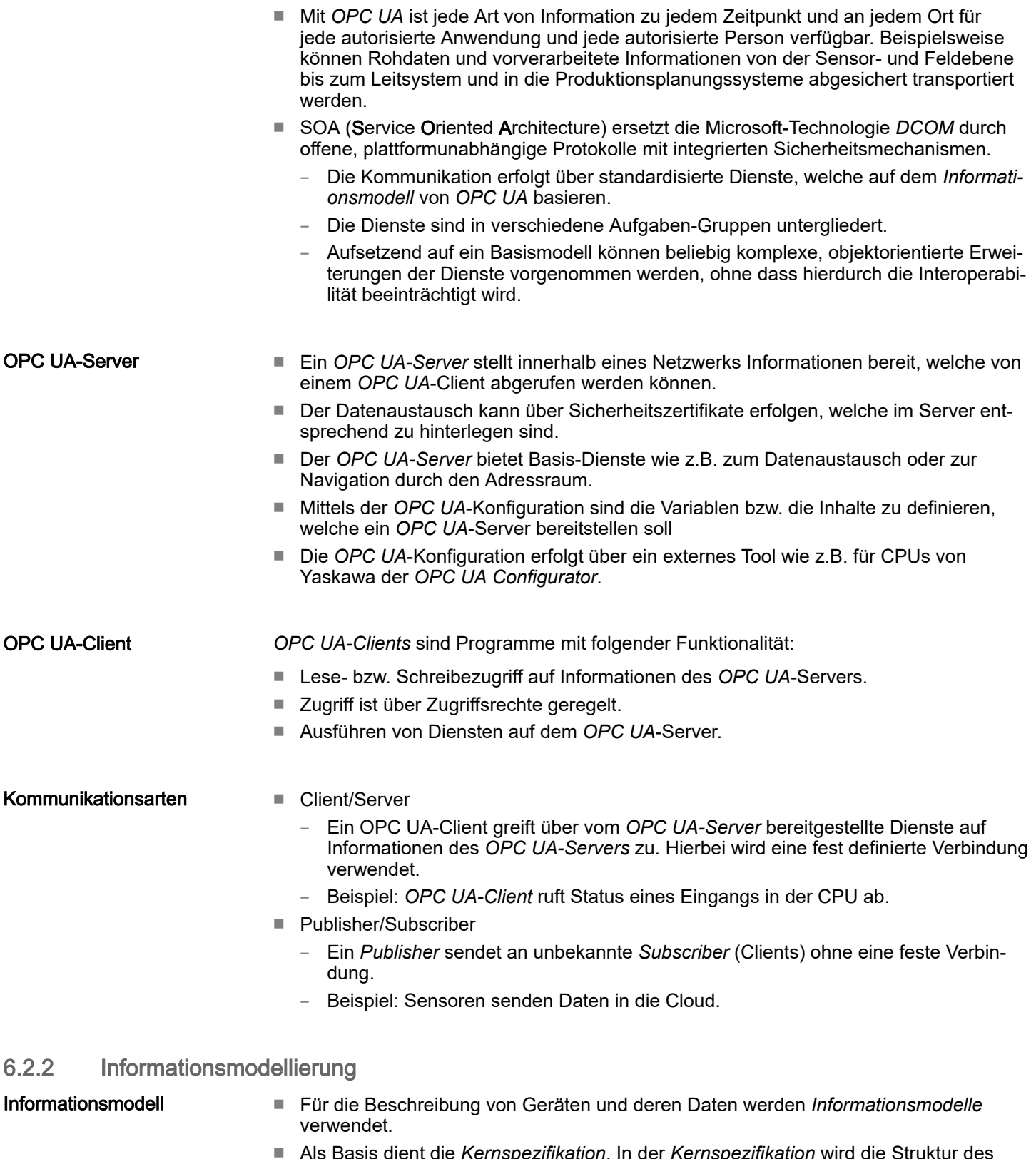

- dient die *Kernspezifikation*. In der *Kernspezifikation* wird die Struktur des Adressbereichs und die der Dienste beschrieben wie beispielsweise die Eintrittspunkte für die Clients in den Adressraum eines *OPC UA*-Servers.
- In einem *Informationsmodell* wird konkret der Inhalt des Adressraums des *OPC UA*-Servers beschrieben.
- Die *Informationsmodelle* sind schichtenweise aufgebaut. Jeder höherwertige Typ basiert auf bestimmten Basisregeln. Somit können Clients, welche nur die Basisregeln kennen trotzdem auch komplexe Informationsmodelle bearbeiten z.B. durch den *Adressraum* navigieren und Datenvariablen lesen oder schreiben.

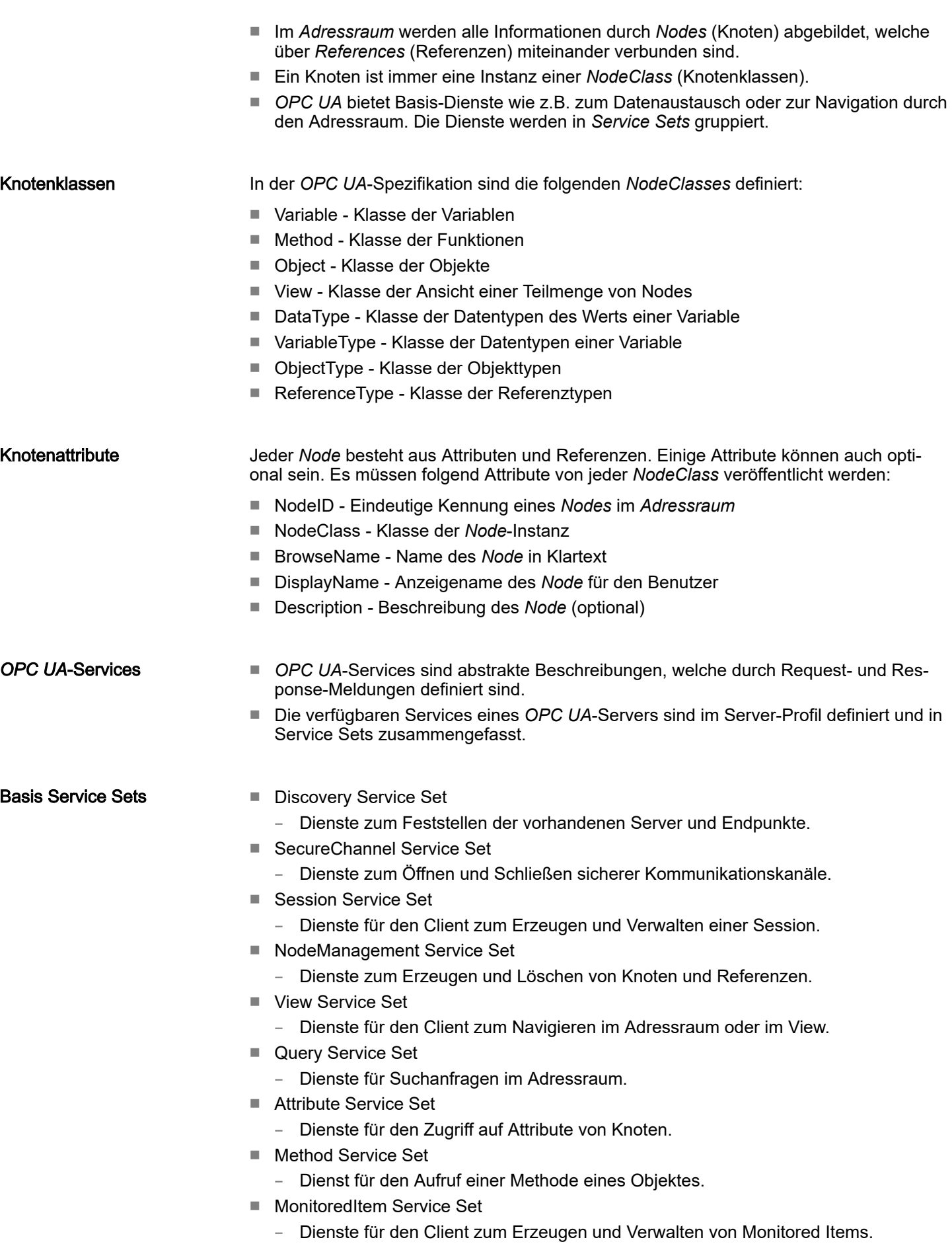

– Monitored Items dienen zur Anmeldung für Daten-und Ereignisbenachrichtigungen.

- Subscription Service Set
	- Dienste für den Client zum Erzeugen und Verwalten von Subscriptions.
	- Subscriptions steuern die Art und Weise der Daten-und Ereignisbenachrichtigung.

### **Zugriff**

- Für den Zugriff auf einen *OPC UA*-Server muss der *Endpunkt* bekannt sein.
- Über den *Endpunkt* können Sie mittels der Navigationsfunktion durch den Adressraum des *OPC UA*-Servers navigieren. Hierbei erhalten Sie Informationen zum *OPC UA*-Server und zur CPU und haben Zugriff auf die in der *OPC UA*-Konfiguration angelegten Objekte wie Variablen, Datenbausteine usw.
- Geringere Netzlast durch *"Subscriptions"*
	- Sollen Variablen nur dann übertragen werden, wenn sich deren Wert geändert hat, so sind *Subscriptions* zu verwenden.
	- Zur Aktivierung einer *Subscription* geben Sie im *OPC UA*-Client das Sendeintervall "Publishing Interval" vor.
	- Wenn die *Subscription* angelegt ist, teilen Sie dem Server mit, welche Variablen er damit überwachen soll. Hier können Sie unter anderem auch angeben um welchen Betrag sich ein Wert ändern muss, damit eine Übertragung stattfindet.
	- Da nur bei einer Wertänderung eine Übertragung stattfindet, führt der Einsatz von *Subscriptions* zu einer verringerten Netzlast.
- Schneller Zugriff durch *"Registrierung"*
	- In der Regel erfolgt die Adressierung mittels Identifier-Zeichenketten (String). Durch Einsatz eines nummerischen Identifiers können Zugriffe beschleunigt werden. Aus diesem Grund sollten Sie bei regelmäßigen Zugriffen auf bestimmte Variablen die *Registrierung* verwendet werden.
	- Bei der *Registrierung* meldet der *OPC UA*-Client die Variable beim *OPC UA*-Server an. Daraufhin generiert der *OPC UA*-Server einen nummerischen Identifier und sendet diesen an den *OPC UA*-Client zurück.
	- Für die Dauer der Sitzung ist der nummerische Identifier gültig.
	- In den Eigenschaften der CPU können Sie die maximale Anzahl registrierter Koten einstellen. Dies ist von den *OPC UA*-Clients entsprechend zu berücksichtigen.
	- Da die Registrierung Zeit beansprucht, sollte Sie diese in der Anlaufphase des *OPC UA*-Server legen.

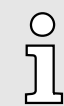

*Systembedingt ist der Zugriff auf Daten in komplexen Strukturen nicht konsistent.*

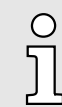

*Wenn Sie die Abtast- und Sendeintervalle (Sampling Interval, Publishing Interval) zu kurz einstellen, kann dies eine zu hohe Netzlast verursachen. Wählen Sie immer Intervalle, welche für Ihre Anwendung noch ausreichend sind.*

Grundlagen OPC UA > *OPC UA*-Datentypen und deren Konvertierung

### 6.2.3 *OPC UA*-Datentypen und deren Konvertierung

Siemens S7-Datentypen werden im Namensraum über SPEED7 SPS OPC UA-Datentypen abgebildet. Siemens S7-Datentypen stimmen nicht immer mit den *OPC UA*-Built-in-Datentypen überein. Die CPU stellt Variablen dem *OPC UA*-Server als *OPC UA*-Built-in-Datentyp bereit, sodass *OPC UA*-Clients über die Server-Schnittstelle auf diese Variablen mit *OPC UA*-Built-in-Datentypen zugreifen können. Ein Client kann von einer solchen Variablen das Attribut "DataType" lesen und darüber den Original-Datentyp rekonstruieren.

### Datentyp-Mapping

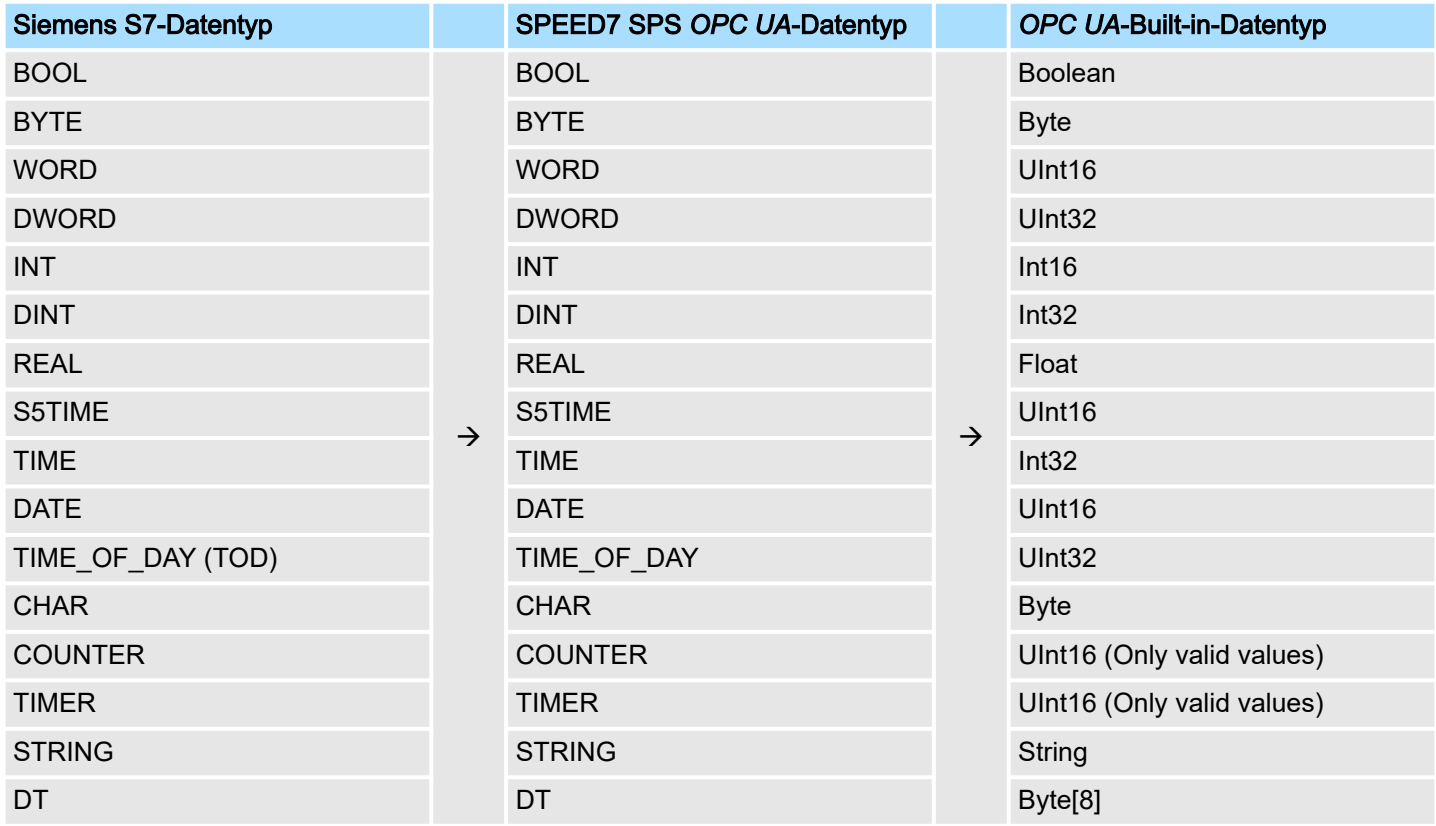

### Besonderheiten

■ String

- Der Datentyp *STRING* ist in Siemens S7 ein Byte-Array, in dem in den ersten 2 Bytes die maximale Länge und die aktuelle Länge gespeichert sind. In den anderen Bytes wird die Zeichenfolge gespeichert.
- Der *OPC UA*-Datentyp *String* sollte auf dieselbe Weise definiert werden.

■ Array

- Ein Lese- bzw. Schreibauftrag bei *OPC UA* ist immer ein *Array*-Zugriff, d.h. grundsätzlich mit Index und Länge versehen.
- Eine Einzelvariable ist ein Sonderfall eines *Arrays* (Index 0 und Länge 1). Auf der Leitung wird der Datentyp einfach mehrfach hintereinander gesendet. Bei der Variablen zeigt das Attribut *DataType* auf den Basisdatentyp. Aus den Attributen *ValueRank* und *ArrayDimensions* ergibt sich, ob es sich um ein Array handelt und wie groß das Array ist.
- Struktur
	- Eine Struktur beschreibt einen komplexen Datentyp.
	- Es können eigene Strukturen als Subtyp des abstrakten Datentyp *Structures*, welcher vom Datentyp *BaseDataType* erbt, beschrieben werden.
- Da ein Client eventuell anwenderspezifische Strukturen nicht kennt, werden die Variablen des Datentyps dieser Struktur einheitlich in einem *ExtensionObject* veröffentlicht. Die Struktur *ExtensionObject* kann von jedem Client gelesen werden und veröffentlicht ebenfalls die *DataTypeId* der anwenderspezifischen Struktur.
- Alle Strukturen, welche nicht durch Strukturen der Basisdatentypen beschrieben sind, werden am Server in einem *TypeDictionary* veröffentlicht.
- Mit der Beschreibung der Struktur durch das *TypeDictionary* und die durch das *ExtensionObject* veröffentlichte *DataTypeId*, kann die Struktur aus dem *Extension-Object* von einem Client decodiert werden.
- Kennt ein Client im Vorfeld die Beschreibung einer anwenderspezifischen Struktur, kann diese ohne das Lesen des *TypeDictionary* decodiert werden. Bei dieser Methode muss ein Client für den Zugriff auf einzelne Elemente die gesamte Struktur lesen und decodieren.

### 6.2.4 Integriertes Sicherheitskonzept

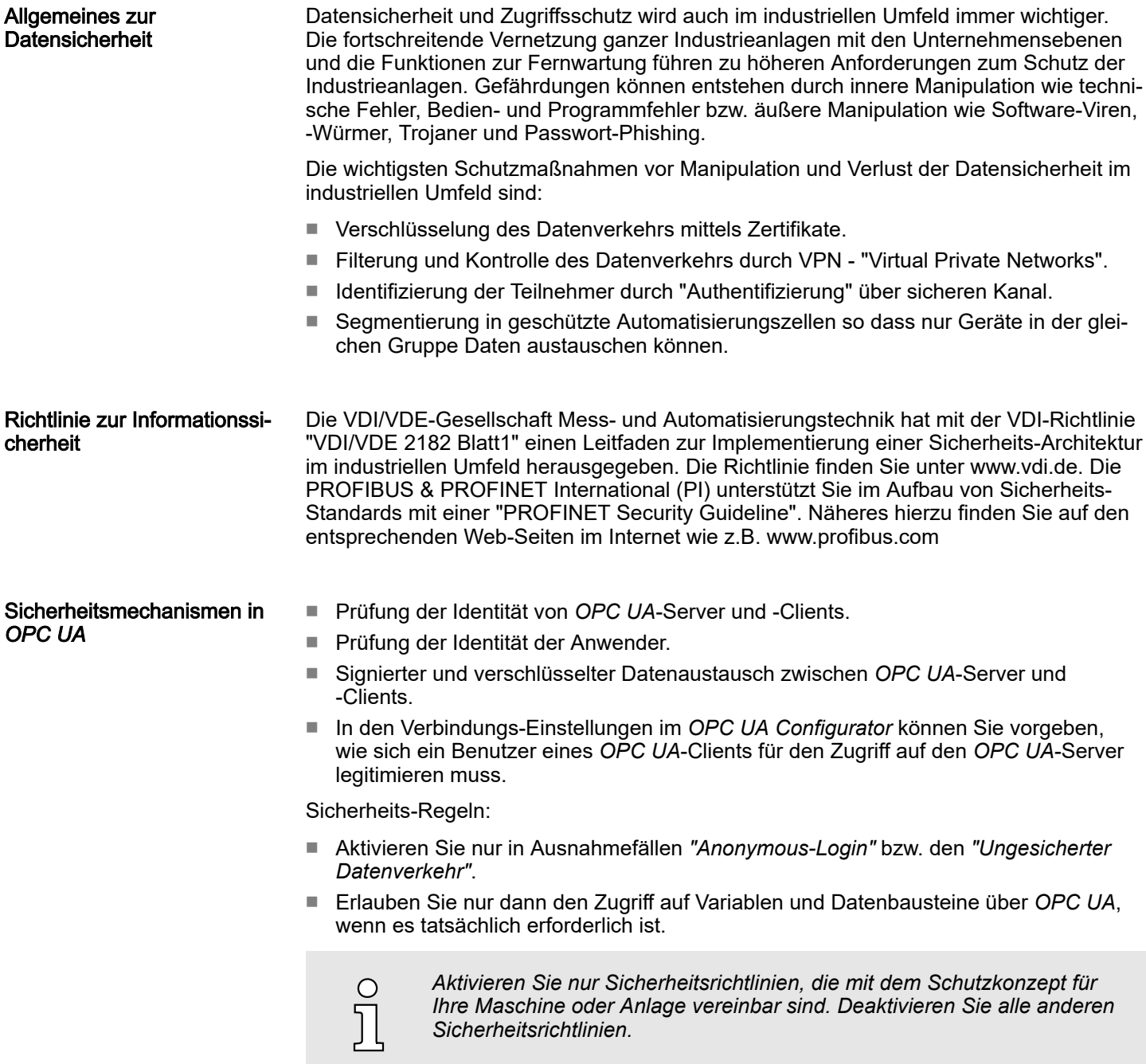

Grundlagen OPC UA > Integriertes Sicherheitskonzept

X.509-Zertifikate *OPC UA* hat Sicherheitsmechanismen in mehreren Schichten integriert. Wichtiger Bestandteil sind hierbei X.509 Zertifikate, welche auch in der PC-Welt Anwendung finden. Bei Einsatz von Zertifikaten liefert der *OPC UA*-Server nur dann Daten an den -Client, wenn auf beiden Seiten das Sicherheits-Zertifikat als gültig anerkannt wurden. Ein X.509- Zertifikat enthält unter anderem die folgenden Informationen:

- Versions- und Seriennummer des Zertifikats.
- Name der Zertifizierungsstelle.
- Informationen über den Algorithmus, welcher von der Zertifizierungsstelle zum Signieren des Zertifikats verwendet wurde.
- Beginn und Ende der Gültigkeit des Zertifikats.
- Name des Programms, der Person oder Organisation, für die das Zertifikat von der Zertifizierungsstelle signiert wurde.
- Der öffentliche Schlüssel des Programms, der Person oder Organisation.

*OPC UA* verwendet beim Aufbau einer Verbindung von Client zu Server drei Arten von X.509-Zertifikaten:

- *OPC UA-Applikations-Zertifikate*
- *OPC UA*-Software-Zertifikate
- *OPC UA*-Anwender-Zertifikate
- Prüfung beim Verbindungsaufbau
	- Beim Verbindungsaufbau zwischen Client und Server prüfen die Teilnehmer alle Informationen aus dem Zertifikat, welche zur Feststellung der Integrität erforderlich sind.
	- Unter anderem wird herbei auch der Gültigkeitszeitraum geprüft, welcher im Zertifikat hinterlegt ist. Bitte beachten Sie, dass Datum und Uhrzeit bei den Teilnehmern korrekt eingestellt ist, da ansonsten keine Kommunikation stattfinden kann.
- Signieren und Verschlüsseln
	- Zur Vermeidung von Manipulationen werden Zertifikate signiert.
	- Innerhalb des *OPC UA Configurator* haben Sie die Möglichkeit über die *"Servereinstellungen"* Zertifikate zu importieren bzw. selbst erstellen und zu signieren.
- Selbst signiertes Zertifikat
	- Jeder Teilnehmer erzeugt sein eigenes Zertifikat und signiert es.
	- Selbst signierte Zertifikate sind in die CPU zu übertragen.
	- Aus einem selbst signierten Zertifikat können keine neuen Zertifikate abgeleitet werden.
	- Beispielanwendungen: Statische Konfiguration mit begrenzter Anzahl von Kommunikationsteilnehmern.
- *CA-Zertifikat:*
	- Alle Zertifikate werden von einer Zertifizierungsstelle erstellt und signiert.
	- Es ist nur das abgeleitete und signierte Zertifikat der Zertifizierungsstelle in die CPU zu übertragen.
	- Die Zertifizierungsstelle kann neue Zertifikate erzeugen. Das Hinzufügen von Partnergeräten ist jederzeit möglich.
	- Beispielanwendungen: Dynamisch wachsende Anlagen.
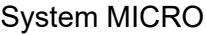

Grundlagen OPC UA > Integriertes Sicherheitskonzept

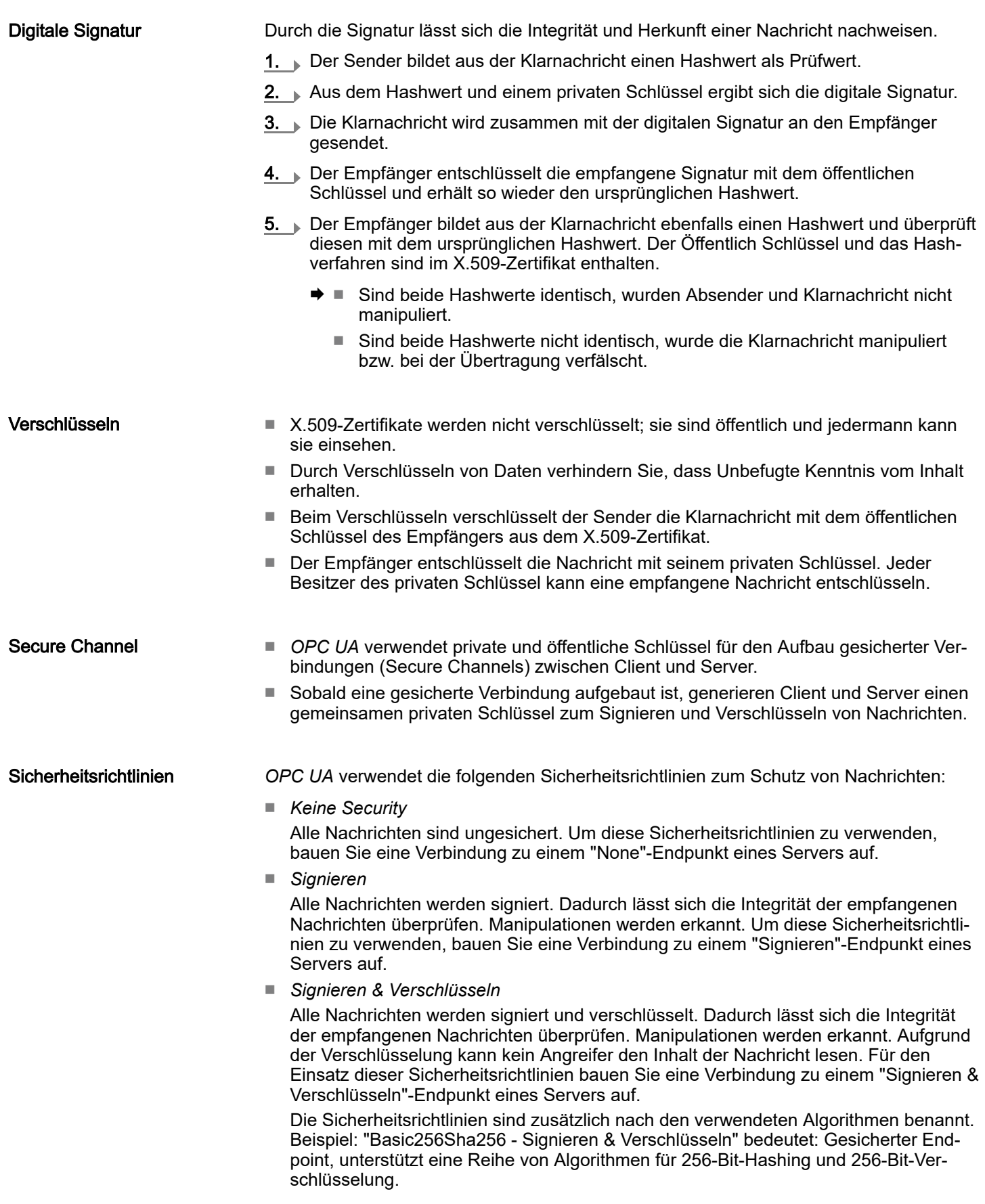

Vorgehensweise

Einsatz im Siemens SIMATIC Manager > Voraussetzung

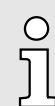

*Bitte beachten Sie, dass die Verschlüsselung der Kommunikation sich auf die Rechenleistung der CPU und damit auf die Reaktionszeit des Gesamtsystems auswirken kann!*

### 6.3 *OPC UA*-Funktionalität aktivieren

Damit Ihre CPU ein *OPC UA*-Projekt verarbeiten kann, müssen Sie die *OPC UA*-Funktionalität aktivieren.

- 1. Stecken Sie in Ihre CPU eine Speicherkarte (VSD, VSC) von Yaskawa. Bitte beachten Sie, dass Sie immer eine zu ihrer CPU passende VSC-Karte verwenden. ⮫*["Einsatz Speichermedien - VSD, VSC"...Seite 108](#page-107-0)*
- 2. Schalten Sie die CPU ein und führen Sie zur Aktivierung der OPC UA-Funktionalität *Urlöschen* durch.
	- **→ Solange die Speicherkarte gesteckt ist, bleibt die OPC UA-Funktionalität auch** nach einem Power-Cycle aktiviert. Beim Projekttransfer aus dem *OPC UA Configurator* wird das *OPC UA*-Projekt immer automatisch auf die gesteckte Speicherkarte übertragen.

*Bitte beachten Sie, dass sobald Sie die OPC UA-Funktionalität auf Ihrer CPU aktiviert haben, die Speicherkarte gesteckt bleiben muss. Ansonsten leuchtet die SF-LED und nach 72 Stunden wird die OPC UA-Funktionalität deaktiviert. Solange eine aktivierte Speicherkarte nicht gesteckt ist, leuchtet die SF-LED und der "TrialTime"-Timer zählt von 72 Stunden herab auf 0. Danach wird die OPC UA-Funktionalität deaktiviert. Durch Stecken der Speicherkarte erlischt die LED und die CPU läuft wieder ohne Einschränkungen.*

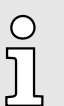

*Bitte beachten Sie, dass der Einsatz eines OPC UA-Projekts, abhängig vom Umfang des OPC UA-Projekts und des SPS-Projekts, die Performance und somit die Reaktionszeit Ihrer Applikation beeinflussen kann.*

### 6.4 Einsatz im *SPEED7 Studio*

### Voraussetzung

- *SPEED7 Studio* ab Version V1.8.6
	- Die Funktionalität für die *OPC UA*-Konfiguration ist im *SPEED7 Studio* integriert. Näheres hierzu finden Sie in der zugehörigen Onlinehilfe.

### 6.5 Einsatz im Siemens SIMATIC Manager

### 6.5.1 Voraussetzung

Siemens SIMATIC Manager ab Version V5.5 und *SPEED7 Studio* ab V1.8.6

- Die *OPC UA-Konfiguration erfolgt über den externen OPC UA Configurator.*
- Der *OPC UA Configurator* ist das *SPEED7 Studio* reduziert auf *OPC UA*-Funktionalität.
- Der OPC UA Configurator ist mittels des SPEED7 Tools Integration im Siemens SIMATIC Manager zu registrieren.
- Der *OPC UA Configurator* ist nach der Projekterstellung und Online-Projektierung aus dem Siemens SIMATIC Manager aufzurufen.

Einsatz im Siemens SIMATIC Manager > Installation *OPC UA Configurator*

- Der *OPC UA Configurator* übernimmt automatisch die Daten für die *OPC UA*-Konfiguration aus den Projektdaten des Siemens SIMATIC Manager.
- Die *OPC UA-Konfiguration wird online aus dem OPC UA Configurator* übertragen. Für die Kommmunikation verwendet der *OPC UA Configurator* die IP-Adress-Daten aus den Projektdaten des Siemens SIMATIC Manager.

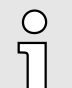

*Bitte beachten Sie, dass ausschließlich die Objekte der Sprachen KOP, FUP und AWL in den OPC UA Configurator übernommen werden können.*

### 6.5.2 Installation *OPC UA Configurator*

#### **Vorgehensweise**

*SPEED7 Studio* installieren und aktivieren

Der *OPC UA Configurator* ist Bestandteil des *SPEED7 Studio*. Mit dem *SPEED7 Tools Integration*, welches bei der Installation des *SPEED7 Studio* mit installiert wird, ist der *OPC UA Configurator* im Siemens SIMATIC Manager als externes Tool zu registrieren.

1. Die aktuellste Version des *SPEED7 Studio* finden Sie im *"Download Center"* von www.yaskawa.eu.com. Zur Installation doppelklicken Sie auf das Installationsprogramm und befolgen Sie die Anweisungen auf dem Bildschirm.

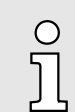

*Die Verwendung von SPEED7 Studio setzt voraus, dass Sie mit der Lizenzvereinbarung einverstanden sind. Während der Installation müssen Sie dies bestätigen.*

Zum Betrieb von *SPEED7 Studio* sind weitere Komponenten erforderlich. Wenn die folgenden Programme nicht bereits auf Ihrem PC vorhanden sind, werden sie automatisch installiert:

- Microsoft .NET Framework 4.52
- Microsoft SQL Server<sup>©</sup> 2014 SP1
- WinPcap
- 2. Sie können eine 30-Tage-Demoversion nutzen oder eine Lizenz aktivieren.

Um *SPEED7 Studio* ohne Einschränkungen verwenden zu können, benötigen Sie eine Lizenz, die Sie von Ihrer Landesvertretung von Yaskawa erhalten.

Wenn der PC, auf dem Sie *SPEED7 Studio* verwenden möchten, mit dem Internet verbunden ist, können Sie die Lizenz online aktivieren. Sofern keine Lizenz aktiviert ist, öffnet sich bei jedem neuen Start von *SPEED7 Studio* das Dialogfenster zum Aktivieren der Lizenz.

Klicken Sie auf *"Ja"*.

- Das Dialogfenster *"Produktaktivierung"* öffnet sich.
- 3. Geben Sie in das Eingabefeld *"Lizenzschlüssel"* die Seriennummer ein, die Sie mit der Bestellung von *SPEED7 Studio* erhalten haben.
- 4. Geben Sie in das Eingabefeld *"Ihr Name"* Ihren Namen ein.
- 5. Wenn Sie in das Eingabefeld *"E-Mail-Adresse"* Ihre E-Mail-Adresse eingeben, erhalten Sie eine E-Mail-Bestätigung der Produktaktivierung.
- 6. Klicken Sie auf *"Aktivieren"*.
	- Die Lizenz wird aktiviert und *SPEED7 Studio* gestartet.

Einsatz im Siemens SIMATIC Manager > Schritte der *OPC UA*-Konfiguration

SPEED7 Studio als *OPC UA Configurator* im Siemens SIMATIC Manager registrieren

Bei der Installation des *SPEED7 Studio* wird das *SPEED7 Tools Integration* im Windows-Start-Menü abgelegt.

- 1. 2um Starten des SPEED7 Tools Integration klicken Sie im Windows-Start-Menü auf *"VIPA ... SPEED7 Tools Integration"*.
	- Damit *SPEED7 Tools Integration* starten kann, müssen Sie die Sicherheitsabfrage, zur Datenänderung an Ihrem Computer mit *"Ja"* beantworten. Danach wird *SPEED7 Tools Integration* gestartet.

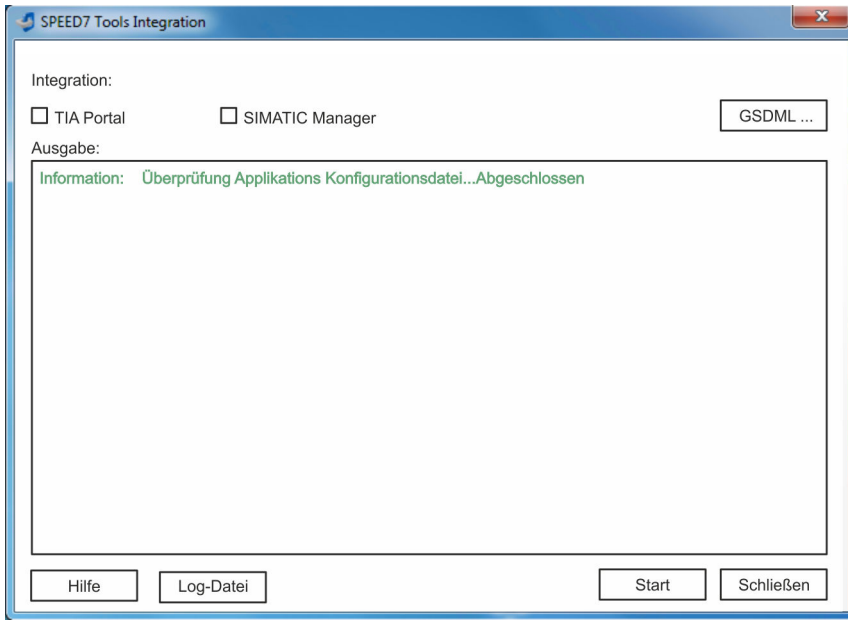

- 2. Klicken Sie auf *"GSDML ..."*.
- 3. Navigieren Sie zur GSDML-Datei Ihrer CPU, welche Sie auch bei Ihrer Konfiguration im Siemens *"SIMATIC Manager"* verwenden. Selektieren Sie diese und klicken Sie auf *"Übernehmen"*. Sie können auch mehrere GSDML-Dateien selektieren und übernehmen.
	- Die identifizierten GSDML-Dateien werden aufgelistet und die Selektion für die Projektiertools freigegeben.
- 4. Selektieren Sie im Siemens *"SIMATIC Manager"*, in welchem das *SPEED7 Studio* als *OPC UA Configurator* registriert werden soll.
- 5. Klicken Sie auf *"Start"*.
	- In die Windows-Registrierung wird das *SPEED7 Studio* als *OPC UA Configurator* eingetragen.
		- Im Siemens SIMATIC Manager wird der OPC UA Configurator als extern aufrufbares Programm eingetragen.
		- Alle Änderungen werden in einer Log-Datei festgehalten, welche Sie sich über *"Log-Datei"* ausgeben lassen können.
- 6. Mit *"Schließen"* wird *SPEED7 Tools Integration* beendet.
	- **▶ Beim nächsten Start können Sie aus dem Siemens Hardware-Konfigurator das** *SPEED7 Studio* als *OPC UA Configurator* in auf *OPC UA*-Konfiguration eingeschränkter Funktionalität aufrufen. Näheres zum Einsatz finden Sie in der Onlinehilfe zum *OPC UA Configurator*.

### 6.5.3 Schritte der *OPC UA*-Konfiguration

Schritte der Konfiguration Bei Einsatz des Siemens SIMATIC Manager erfolgt die *OPC UA*-Konfiguration nach folgenden Schritten:

> 1. Erstellen Sie Ihr Projekt im Siemens SIMATIC Manager mit der entsprechenden Hardware-Konfiguration.⮫*["Hardware-Konfiguration - CPU"...Seite 72](#page-71-0)*

Einsatz im Siemens TIA Portal > Voraussetzung

- 2. Projektieren Sie die entsprechende Ethernet-Verbindung für die PG/OP-Kommunikation und stellen Sie eine Online-Verbindung her.**→** ["Hardware-Konfiguration -](#page-73-0) *[Ethernet-PG/OP-Kanal"...Seite 74](#page-73-0)*
- 3. ▶ Speichern übersetzen und übertragen Sie Ihr Projekt.**→** ["Projekt transfe](#page-89-0)*[rieren"...Seite 90](#page-89-0)*
- 4. **Rufen Sie aus dem Siemens SIMATIC Manager den externen OPC UA Configurator** auf. Klicken Sie hierzu im Hardware-Konfigurator auf die CPU und wählen Sie *"Device Tool starten VIPA Framework OPC UA Configurator"*.
- 5. Stimmen Sie dem Start eines externen Programms mit [JA] zu.

#### **HINWEIS**

Datenaustausch zwischen Plattformen unterschiedlicher Hersteller

Wenn Sie das Öffnen zulassen, erlauben Sie, dass der *OPC UA Configurator* auf Ihre Projektdaten im Siemens SIMATIC Manager zugreifen darf.

- − Achten Sie darauf, dass die erforderlichen Sicherheitsrichtlinien eingehalten werden.
- **→** Der *OPC UA Configurator* wird gestartet. Für die *OPC UA-*Konfiguration werden die Daten aus dem Projekt des Siemens SIMATIC Manager übernommen und in der Tabelle für die *OPC UA*-Konfiguration aufgelistet.

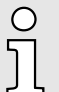

*Bitte beachten Sie, dass ausschließlich die Objekte der Sprachen KOP, FUP und AWL in den OPC UA Configurator übernommen werden können.*

- 6. Konfigurieren Sie den *OPC UA*-Server und die Daten für die *OPC UA*-Kommunikation.
- 7. Wechseln Sie im *OPC UA Configurator* in den Online-Dialog und übertragen Sie die *OPC UA*-Konfiguration. Für die Kommmunikation werden die IP-Adress-Daten aus dem Projekt des Siemens SIMATIC Manager übernommen.
	- Die *OPC UA*-Konfiguration ist jetzt abgeschlossen. Zur Kontrolle finden Sie auf der Geräte-Webseite unter *"OPC UA"* Informationen zu Ihrer OPC UA-Konfiguration. ⮫ *["Reiter: "OPC UA""...Seite 96](#page-95-0)*

### 6.6 Einsatz im Siemens TIA Portal

### 6.6.1 Voraussetzung

Siemens TIA Portal ab Version V15.0 und *SPEED7 Studio* ab V1.8.6

- Die *OPC UA-Konfiguration erfolgt über den externen OPC UA Configurator.*
- Der *OPC UA Configurator* ist das *SPEED7 Studio* reduziert auf *OPC UA*-Funktionalität.
- Der *OPC UA Configurator* ist mittels des *SPEED7 Tools Integration* im Siemens TIA Portal zu registrieren.
- Der OPC UA Configurator ist nach der Projekterstellung und Online-Projektierung aus dem Siemens TIA Portal aufzurufen.
- Der *OPC UA Configurator* übernimmt automatisch die Daten für die *OPC UA*-Konfiguration aus den Projektdaten des Siemens TIA Portal.
- Die *OPC UA-Konfiguration wird online aus dem OPC UA Configurator* übertragen. Für die Kommmunikation verwendet der *OPC UA Configurator* die IP-Adress-Daten aus den Projektdaten des Siemens TIA Portal.

Einsatz im Siemens TIA Portal > Installation *OPC UA Configurator*

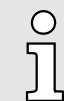

*Bitte beachten Sie, dass ausschließlich die Objekte der Sprachen KOP, FUP und AWL in den OPC UA Configurator übernommen werden können.*

#### 6.6.2 Installation *OPC UA Configurator*

#### Vorgehensweise

*SPEED7 Studio* installieren und aktivieren

Der *OPC UA Configurator* ist Bestandteil des *SPEED7 Studio*. Mit dem *SPEED7 Tools Integration*, welches bei der Installation des *SPEED7 Studio* mit installiert wird, ist der *OPC UA Configurator* im Siemens TIA Portal als externes Tool zu registrieren.

1. Die aktuellste Version des *SPEED7 Studio* finden Sie im *"Download Center"* von www.yaskawa.eu.com. Zur Installation doppelklicken Sie auf das Installationsprogramm und befolgen Sie die Anweisungen auf dem Bildschirm.

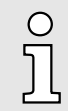

*Die Verwendung von SPEED7 Studio setzt voraus, dass Sie mit der Lizenzvereinbarung einverstanden sind. Während der Installation müssen Sie dies bestätigen.*

Zum Betrieb von *SPEED7 Studio* sind weitere Komponenten erforderlich. Wenn die folgenden Programme nicht bereits auf Ihrem PC vorhanden sind, werden sie automatisch installiert:

- Microsoft .NET Framework 4.52
- Microsoft SQL Server<sup>©</sup> 2014 SP1
- WinPcap
- 2. Sie können eine 30-Tage-Demoversion nutzen oder eine Lizenz aktivieren.

Um *SPEED7 Studio* ohne Einschränkungen verwenden zu können, benötigen Sie eine Lizenz, die Sie von Ihrer Landesvertretung von Yaskawa erhalten.

Wenn der PC, auf dem Sie *SPEED7 Studio* verwenden möchten, mit dem Internet verbunden ist, können Sie die Lizenz online aktivieren. Sofern keine Lizenz aktiviert ist, öffnet sich bei jedem neuen Start von *SPEED7 Studio* das Dialogfenster zum Aktivieren der Lizenz.

Klicken Sie auf *"Ja"*.

- Das Dialogfenster *"Produktaktivierung"* öffnet sich.
- 3. Geben Sie in das Eingabefeld *"Lizenzschlüssel"* die Seriennummer ein, die Sie mit der Bestellung von *SPEED7 Studio* erhalten haben.
- 4. Geben Sie in das Eingabefeld *"Ihr Name"* Ihren Namen ein.
- 5. Wenn Sie in das Eingabefeld *"E-Mail-Adresse"* Ihre E-Mail-Adresse eingeben, erhalten Sie eine E-Mail-Bestätigung der Produktaktivierung.
- 6. Klicken Sie auf *"Aktivieren"*.
	- Die Lizenz wird aktiviert und *SPEED7 Studio* gestartet.

SPEED7 Studio als *OPC UA Configurator* im Siemens TIA Portal registrieren

Bei der Installation des *SPEED7 Studio* wird das *SPEED7 Tools Integration* im Windows-Start-Menü abgelegt.

Einsatz im Siemens TIA Portal > Schritte der *OPC UA*-Konfiguration

- 1. Lum Starten des SPEED7 Tools Integration klicken Sie im Windows-Start-Menü auf *"VIPA ... SPEED7 Tools Integration"*.
	- **→ Damit SPEED7 Tools Integration starten kann, müssen Sie die Sicherheitsab**frage, zur Datenänderung an Ihrem Computer mit *"Ja"* beantworten. Danach wird *SPEED7 Tools Integration* gestartet.

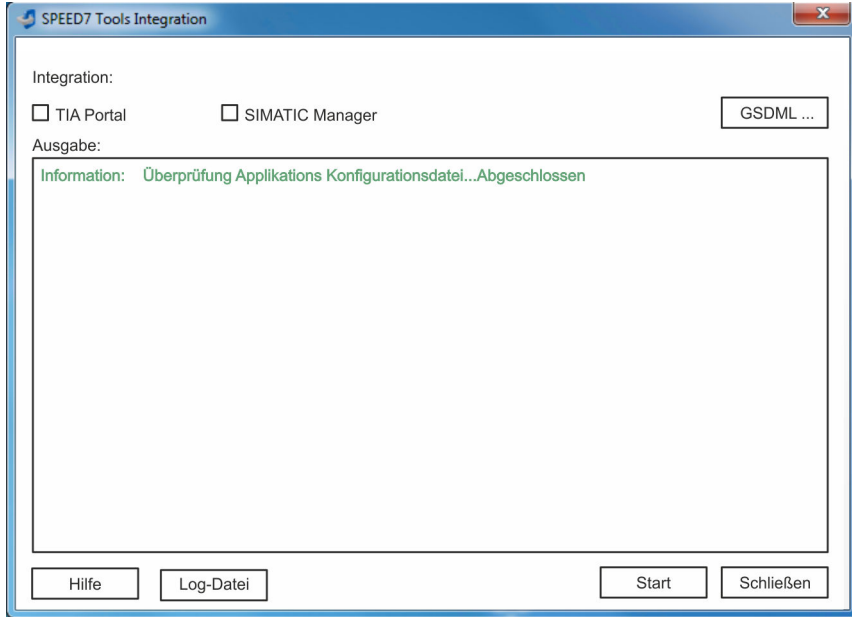

- 2. Klicken Sie auf *"GSDML ..."*.
- 3. Navigieren Sie zur GSDML-Datei Ihrer CPU, welche Sie auch bei Ihrer Konfiguration im Siemens *"TIA Portal"* verwenden. Selektieren Sie diese und klicken Sie auf *"Übernehmen"*. Sie können auch mehrere GSDML-Dateien selektieren und übernehmen.
	- Die identifizierten GSDML-Dateien werden aufgelistet und die Selektion für die Projektiertools freigegeben.
- 4. Selektieren Sie *"TIA Portal"*, in welchem das *SPEED7 Studio* als *OPC UA Configurator* registriert werden soll.
- 5. Klicken Sie auf *"Start"*.
	- In die Windows-Registrierung wird das *SPEED7 Studio* als *OPC UA Configurator* eingetragen.
		- Im Siemens TIA Portal wird der OPC UA Configurator als extern aufrufbares Programm eingetragen.
		- Der aktuelle Windows-Benutzer wird im Siemens TIA Portal in die Benutzer-Gruppe *Siemens TIA Openness* eingetragen.
		- Alle Änderungen werden in einer Log-Datei festgehalten, welche Sie sich über *"Log-Datei"* ausgeben lassen können.
- 6. Mit *"Schließen"* wird *SPEED7 Tools Integration* beendet.
	- $\rightarrow$  **Beim nächsten Start können Sie aus dem Siemens TIA Portal das SPEED7** *Studio* als *OPC UA Configurator* in auf *OPC UA*-Konfiguration eingeschränkter Funktionalität aufrufen. Näheres zum Einsatz finden Sie in der Onlinehilfe zum *OPC UA Configurator*.

### 6.6.3 Schritte der *OPC UA*-Konfiguration

Schritte der Konfiguration Bei Einsatz des Siemens TIA Portal erfolgt die *OPC UA*-Konfiguration nach folgenden Schritten:

> 1. Erstellen Sie Ihr Projekt im Siemens TIA Portal mit der entsprechenden Hardware-Konfiguration.⮫*["TIA Portal - Hardware-Konfiguration - CPU"...Seite 298](#page-297-0)*

Einsatz im Siemens TIA Portal > Schritte der *OPC UA*-Konfiguration

- 2. Projektieren Sie die entsprechende Ethernet-Verbindung für die PG/OP-Kommuni-kation und stellen Sie eine Online-Verbindung her.→ ["TIA Portal - Hardware-Konfigu](#page-299-0)*[ration - Ethernet-PG/OP-Kanal"...Seite 300](#page-299-0)*
- 3. ▶ Speichern übersetzen und übertragen Sie Ihr Projekt.**→ ["TIA Portal Projekt transfe](#page-321-0)***[rieren"...Seite 322](#page-321-0)*
- 4. Rufen Sie aus dem Siemens TIA Portal den externen *OPC UA Configurator* auf. Klicken Sie hierzu unter *"Geräte und Netze"* auf die CPU und wählen Sie *"Device Tool starten"*.
	- Ein Dialogfenster öffnet sich. Wählen Sie darin *"OPC UA Configurator"* und klicken Sie auf [Start].
- 5. Ignorieren Sie die Abfrage *"Schnittstelle einstellen"* mit [OK]
	- **→** Der *OPC UA Configurator* wird gestartet.
- 6. Sofern noch nicht bestätigt erhalten Sie jetzt eine Zugriffsabfrage im TIA Portal.

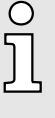

*Bitte beachten Sie, dass softwarebedingt die Zugriffsabfrage nicht im Vordergrund erscheint. Für die Anzeige der Zugriffsabfrage müssen Sie wieder das Siemens TIA Portal in den Vordergrund bringen. Nach der Auswahl des Zugriffs müssen Sie wieder den "OPC UA Configurator" in den Vordergrund bringen.*

Für den Zugriff haben Sie folgende Auswahl:

- *"Nein"*: Zugriff verweigern der *OPC UA Configurator* wird nicht gestartet.
- *"Ja"*: Der Zugriff wird einmalig zugelassen und der *OPC UA Configurator* gestartet.
- *"Ja, alle"*: Der Zugriff wird zugelassen und der *OPC UA Configurator* gestartet. Beim nächsten Aufruf wird die Zugriffsabfrage nicht mehr angezeigt.

Erlauben Sie den Zugriff mit *"Ja"* bzw. *"Ja, alle"*.

#### **HINWEIS**

#### Datenaustausch zwischen Plattformen unterschiedlicher Hersteller

Wenn Sie den Zugriff zulassen, erlauben Sie, dass der *OPC UA Configurator* auf Ihre Projektdaten im Siemens TIA Portal zugreifen darf.

Achten Sie darauf, dass die erforderlichen Sicherheitsrichtlinien eingehalten werden.

Für die *OPC UA*-Konfiguration werden die Daten aus dem Projekt des Siemens TIA Portal übernommen und in der Tabelle für die *OPC UA*-Konfiguration aufgelistet.

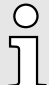

*Bitte beachten Sie, dass ausschließlich die Objekte der Sprachen KOP, FUP und AWL in den OPC UA Configurator übernommen werden können.*

- 7. Konfigurieren Sie den *OPC UA*-Server und die Daten für die *OPC UA*-Kommunikation.
- 8. Wechseln Sie im *OPC UA Configurator* in den Online-Dialog und übertragen Sie die *OPC UA*-Konfiguration. Für die Kommmunikation werden die IP-Adress-Daten aus dem Projekt des Siemens TIA Portal übernommen.
	- **→** Die OPC UA-Konfiguration ist jetzt abgeschlossen. Zur Kontrolle finden Sie auf der Geräte-Webseite unter *"OPC UA"* Informationen zu Ihrer *OPC UA*-Konfiguration. ⮫ *["Reiter: "OPC UA""...Seite 96](#page-95-0)*

 $x$  )

Einsatz *OPC UA Configurator* > *OPC UA Configurator*

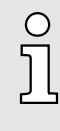

*Mit den CMD-Autobefehlen OPCUA\_PGOP\_ENABLE und OPCUA\_PGOP\_DISABLE können Sie OPC UA freigeben bzw. sperren. Nach einem Power-Cycle oder dem Laden einer Hardware-Konfiguration bleiben die Einstellungen erhalten. Beim Rücksetzen auf Werkseinstellung oder Urlöschen wird das OPC UA-Projekt auf den Defaultwert "freigegeben" gesetzt.* ⮫ *["CMD - Autobefehle"...Seite 111](#page-110-0)*

## 6.7 Einsatz *OPC UA Configurator*

6.7.1 *OPC UA Configurator*

Die Benutzeroberfläche des *OPC UA Configurator* unterteilt sich in folgende Bereiche:

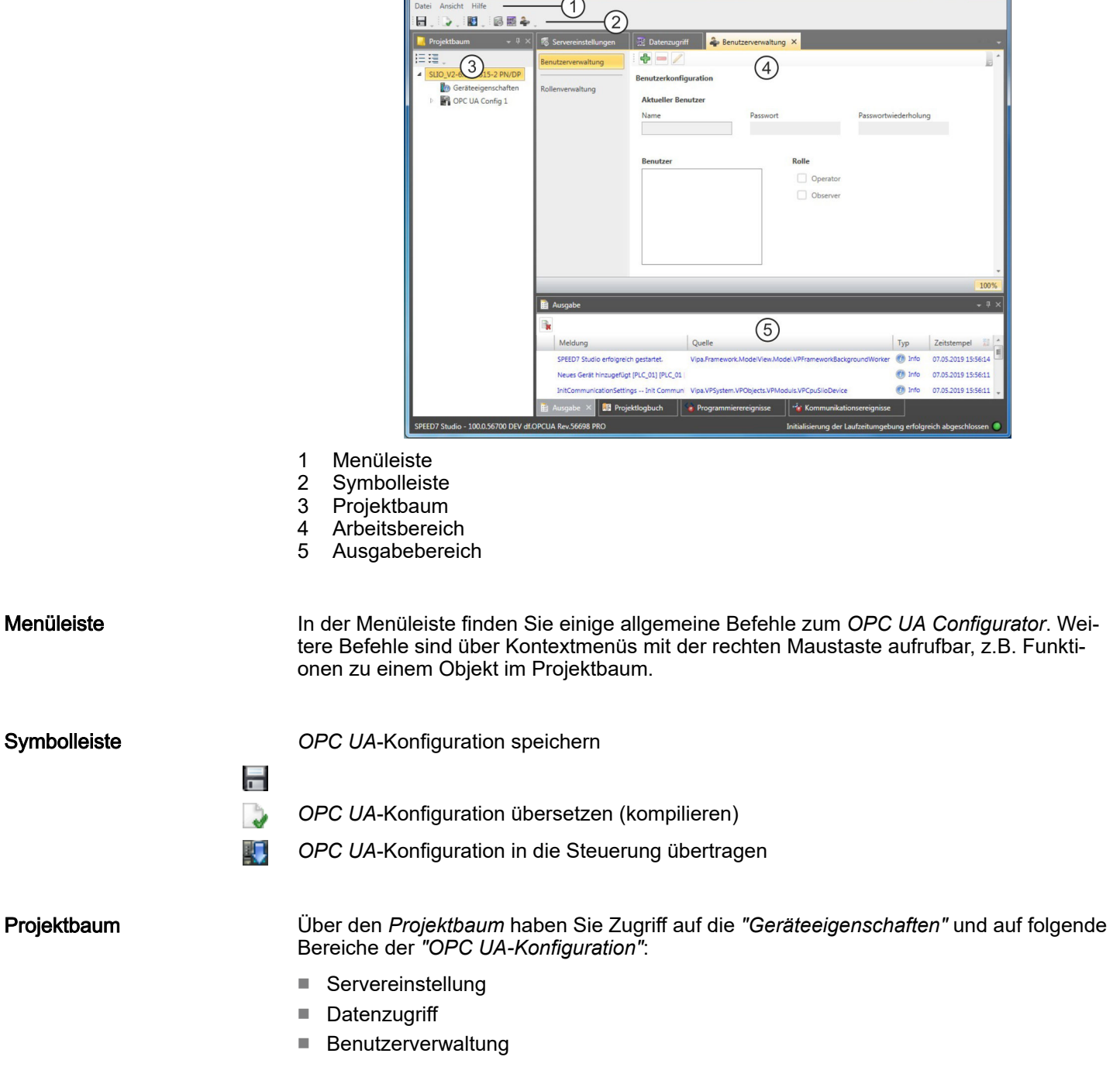

5PEED7 Studio 100.0.56700 DEV df.OPCUA Rev.56698 PRO - SLIO\_V2-6.CPU 315-2 PN/DR

### Einsatz OPC UA System MICRO

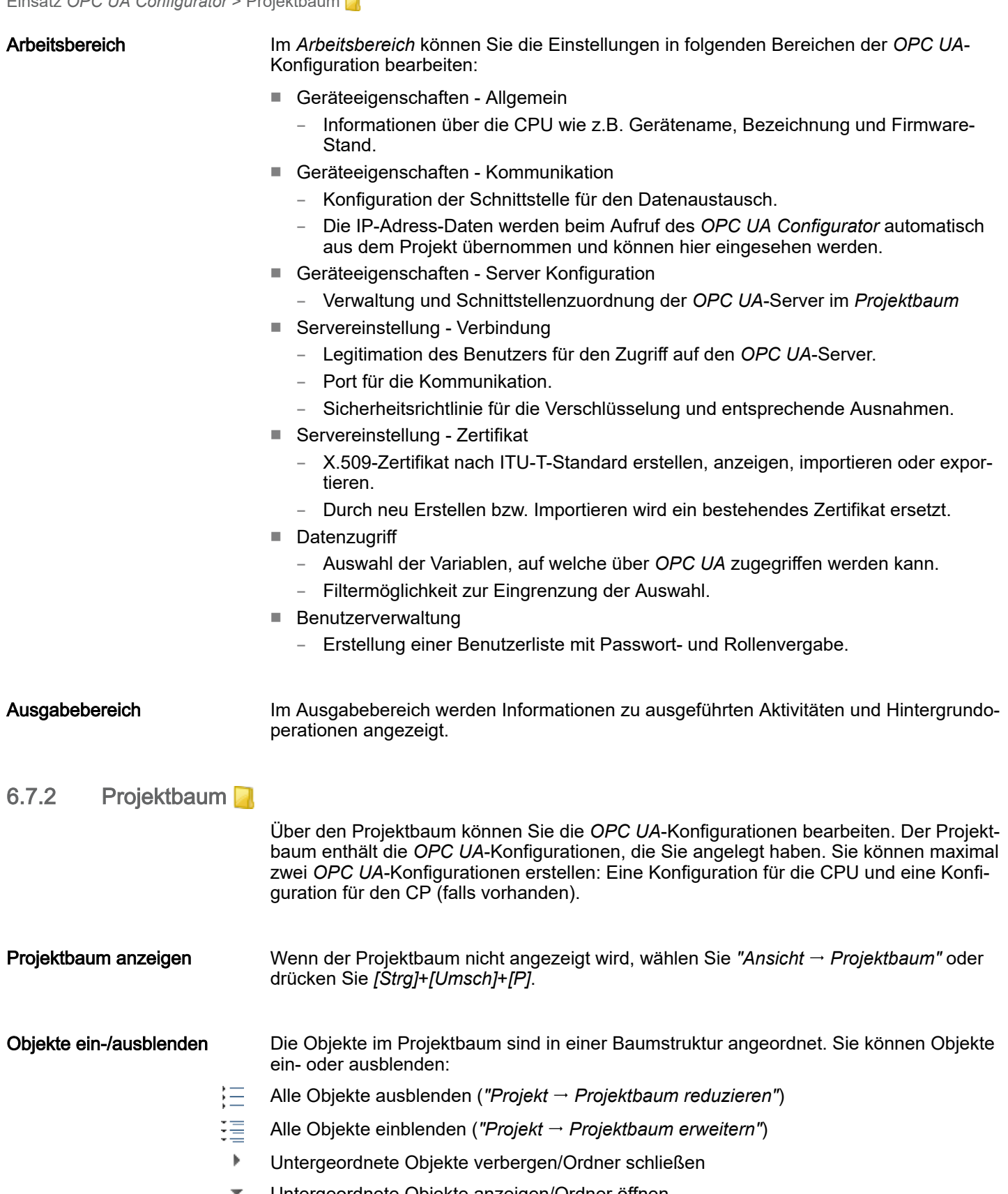

Untergeordnete Objekte anzeigen/Ordner öffnen

Einsatz *OPC UA Configurator* > Geräteeigenschaften

#### Einstellungen und *OPC UA*-Konfiguration bearbeiten

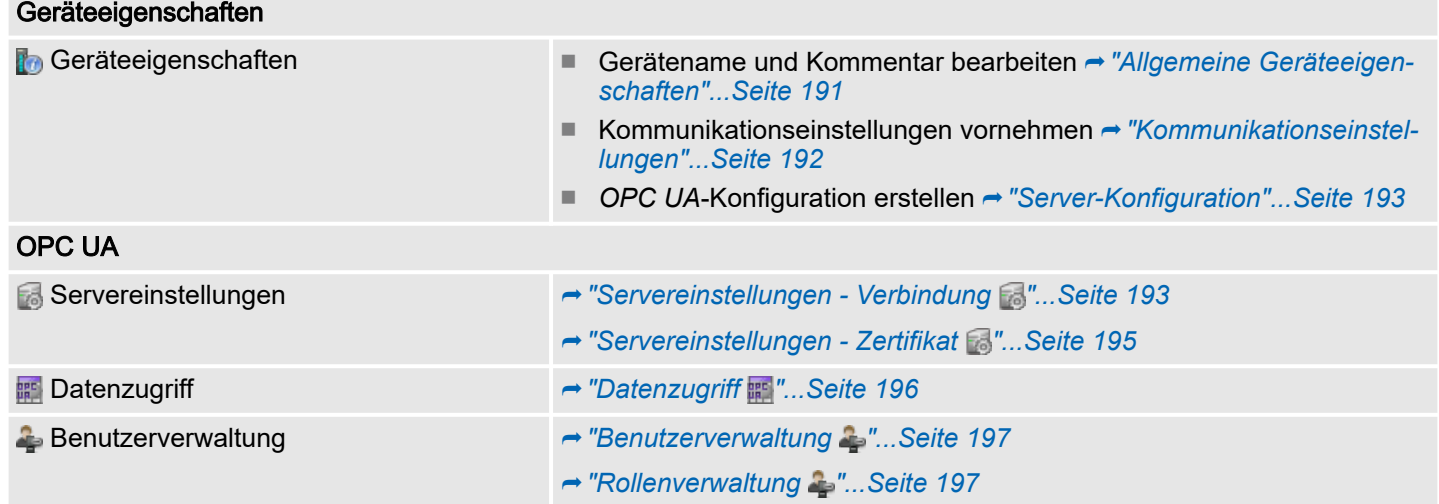

### 6.7.3 Geräteeigenschaften

6.7.3.1 Übersicht

Hier können Sie den Gerätenamen und den Kommentar bearbeiten, die Kommunikationseinstellungen vornehmen sowie die *OPC UA*-Konfiguration erstellen.

. Klicken Sie im Projektbaum auf *"Geräteeigenschaften"*.

Der Editor der *"Geräteeigenschaften"* öffnet sich.

Der Editor *"Geräteeigenschaften"* ist in mehrere Bereiche unterteilt:

- → "Allgemeine Geräteeigenschaften"...Seite 191
- **→ ["Kommunikationseinstellungen"...Seite 192](#page-191-0)**
- **→ ["Server-Konfiguration"...Seite 193](#page-192-0)**

### 6.7.3.2 Allgemeine Geräteeigenschaften

Um die Geräteeigenschaften anzuzeigen oder zu ändern, gehen Sie wie folgt vor:

Geräteeigenschaften

- 1. Klicken Sie im Projektbaum auf *"Geräteeigenschaften"*.
	- Der Editor der *"Geräteeigenschaften"* öffnet sich.

2. Wählen Sie den Bereich *"Allgemein"*.

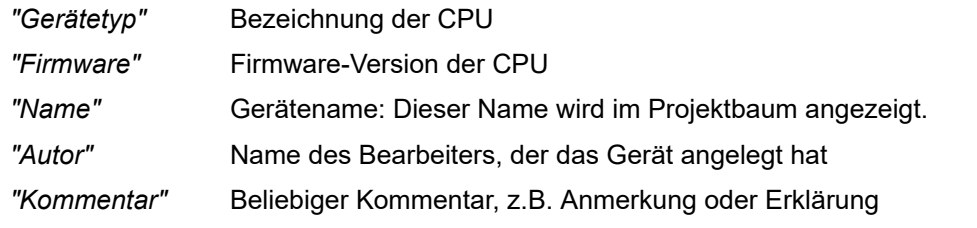

**Klicken Sie in das Eingabefeld und geben Sie einen beliebigen Kommentar, z.B.** eine Anmerkung oder Erklärung ein. Mit der Taste *[Enter]* können Sie eine neue Zeile in das Eingabefeld einfügen.

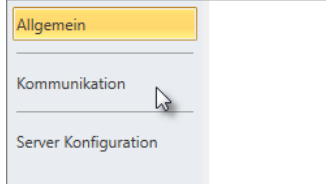

<span id="page-191-0"></span>Einsatz *OPC UA Configurator* > Geräteeigenschaften

#### 6.7.3.3 Kommunikationseinstellungen

Mit den Kommunikationseinstellungen konfigurieren Sie die Schnittstelle zu Ihrer Zielstation. Da für die *OPC UA*-Konfiguration die IP-Adress-Parameter aus dem Projekt übernommen werden, müssen Sie hier lediglich die Schnittstelle einstellen, über welche Sie mit der Zielstation verbunden sind.

#### Geräteeigenschaften

- 1. Klicken Sie im Projektbaum auf *"Geräteeigenschaften"*.
	- Der Editor der *"Geräteeigenschaften"* öffnet sich.
- 2. Wählen Sie den Bereich *"Kommunikationseinstellungen"*.

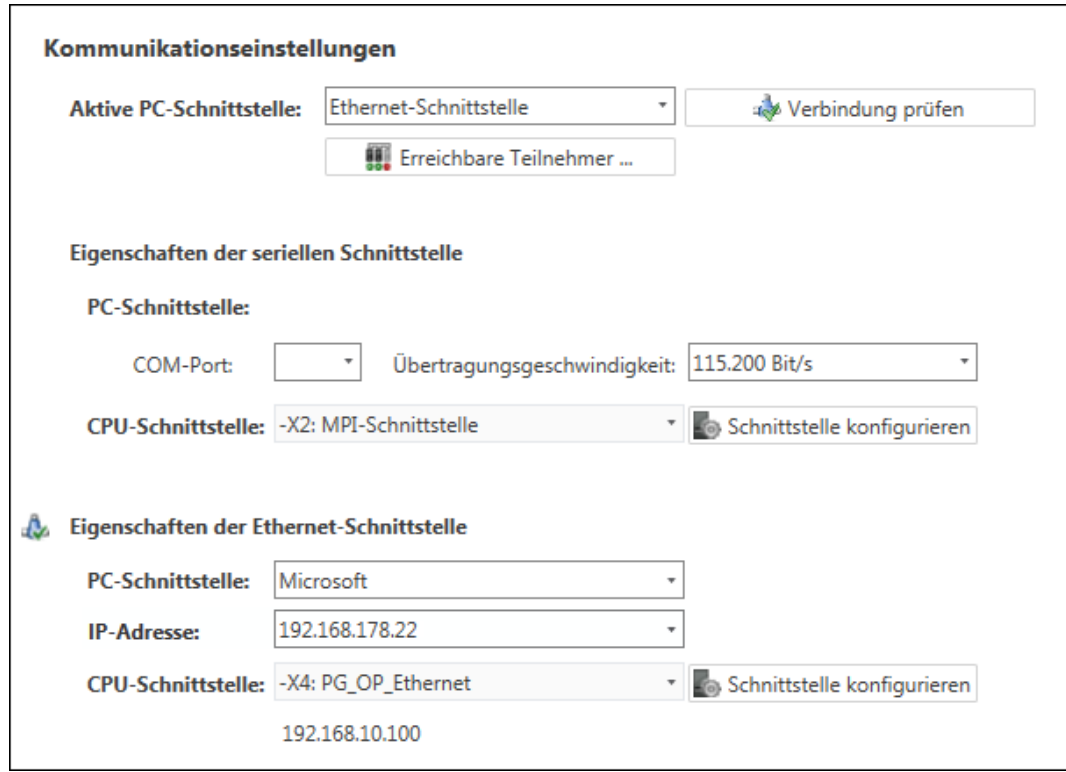

Ethernet-Schnittstelle einstellen

- 1. *"Aktive PC-Schnittstelle"*: Wählen Sie *"Ethernet-Schnittstelle"*.
- 2. *"PC-Schnittstelle"*: Wählen Sie aus der Liste den Netzwerkadapter für die Kommunikationsverbindung.
	- Wenn im Netzwerkadapter bereits eine IP-Adresse eingestellt ist, wird diese im Auswahlfeld *"IP-Adresse"* angezeigt. Wählen Sie bei Bedarf eine andere IP-Adresse aus.
- 3. *"CPU-Schnittstelle"*: Wählen Sie aus der Liste die gewünschte Schnittstelle der Steuerung.
	- **→** Da die IP-Adresse aus dem Projekt übernommen wird, wird diese unter dem Eingabefeld angezeigt.
- 4. Um weitere Einstellungen der Schnittstelle vorzunehmen, klicken Sie auf *"Schnittstelle konfigurieren"*.
	- Das Dialogfenster *"Eigenschaften der Schnittstelle"* öffnet sich.

Einsatz *OPC UA Configurator* > Servereinstellungen - Verbindung

- <span id="page-192-0"></span>5. Um zu überprüfen, ob mit den gewählten Kommunikationseinstellungen eine Verbindung zwischen Programmiergerät und Steuerung zustande kommt, klicken Sie auf *"Verbindung prüfen"*.
	- **→** In der Statuszeile wird angezeigt, ob der Verbindungsaufbau erfolgreich verlaufen ist.
- 6. Um zu überprüfen, ob die richtige Steuerung mit Ihrem Programmiergerät verbunden ist, können Sie Informationen über die angeschlossene Steuerung abrufen. Klicken Sie hierzu auf *"Erreichbare Teilnehmer"*.
	- Das Dialogfenster *"Erreichbare Teilnehmer ermitteln"* öffnet sich.

### 6.7.3.4 Server-Konfiguration

Hier können Sie die *OPC UA*-Konfigurationen erstellen. 1. Klicken Sie im Projektbaum auf *"Geräteeigenschaften"*. Geräteeigenschaften Der Editor der *"Geräteeigenschaften"* öffnet sich. 2. Wählen Sie den Bereich *"Server-Konfiguration"*. Sie können maximal zwei *OPC UA*-Konfigurationen erstellen: Eine Konfiguration für die CPU und eine Konfiguration für den CP (falls vorhanden). Konfiguration erstellen 1. Wählen Sie im Auswahlfeld *"OPC UA Configuration"* und klicken Sie auf *"Add Server"*. **Eine neue OPC UA-Konfiguration wird erstellt und im Projektbaum angezeigt.** 2. Klicken Sie in das Auswahlfeld *"Aktiver Server CP"* oder *"Aktiver Server CPU"* und wählen Sie, welche Konfiguration zugeordnet werden soll. Mit der Auswahl *"Keine"* bleibt die Konfiguration im Projekt gespeichert. Sie wird jedoch nicht in das Gerät übertragen. Um die beiden Konfigurationen für CP und CPU zu tauschen, klicken Sie auf die Schaltfläche .<sup>0</sup> Sie können maximal zwei *OPC UA*-Konfigurationen erstellen. Server entfernen . Klicken Sie im Projektbaum mit der rechten Maustaste auf die *OPC UA*-Konfiguration und wählen Sie *"OPC UA-Server entfernen"*. 6.7.4 Servereinstellungen - Verbindung Hier können Sie die Verbindungseinstellungen des *OPC UA*-Servers vornehmen.

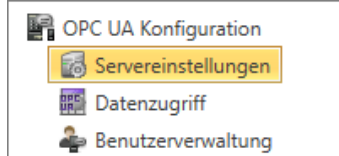

- 1. Klicken Sie im *Projektbaum* unter *"OPC UA-Konfiguration"* auf *"Servereinstellungen"*.
	- Der Editor der *"Servereinstellungen"* öffnet sich.
- 2. Wählen Sie den Bereich *"Verbindung"*.

Einsatz *OPC UA Configurator* > Servereinstellungen - Verbindung

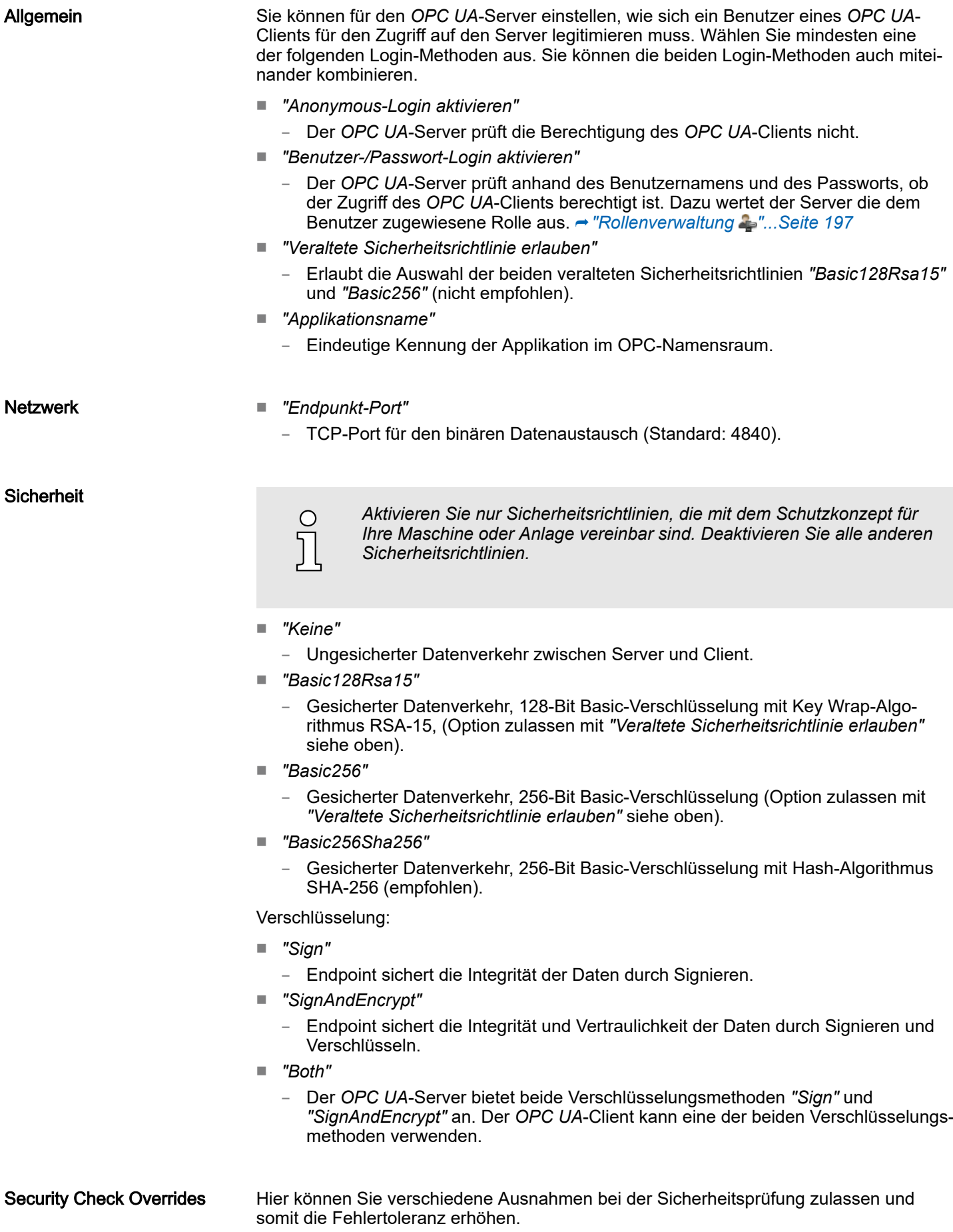

### <span id="page-194-0"></span>6.7.5 Servereinstellungen - Zertifikat

Eine gesicherte Verbindung zwischen *OPC UA*-Client zum Server kann nur aufgebaut werden, wenn der Server das digitale Zertifikat des Clients als vertrauenswürdig einstuft und akzeptiert. Derzeit akzeptiert der Server jedes gültige Client-Zertifikat. Der Server akzeptiert selbstsignierte Zertifikate. Außerdem überprüft auch der Client das Zertifikat des Servers.

Hier können Sie für den *OPC UA*-Server ein nach ITU-T standardisiertes X.509-Zertifikat neu erstellen, anzeigen, importieren oder exportieren. Das hier angezeigte Zertifikat wird in den *OPC UA*-Server übertragen.

- OPC UA Konfiguration Servereinstellungen **III** Datenzugriff Benutzerverwaltung
- 1. Klicken Sie im *Projektbaum* unter *"OPC UA-Konfiguration"* auf *"Servereinstellungen"*.
	- Der Editor der *"Servereinstellungen"* öffnet sich.
- 2. Wählen Sie den Bereich *"Zertifikat"*.

Im Arbeitsbereich wird das aktuelle X.509-Zertifikat angezeigt. Wenn Sie ein Zertifikat neu erstellen oder importieren, wird das zuvor angezeigte Zertifikat ersetzt.

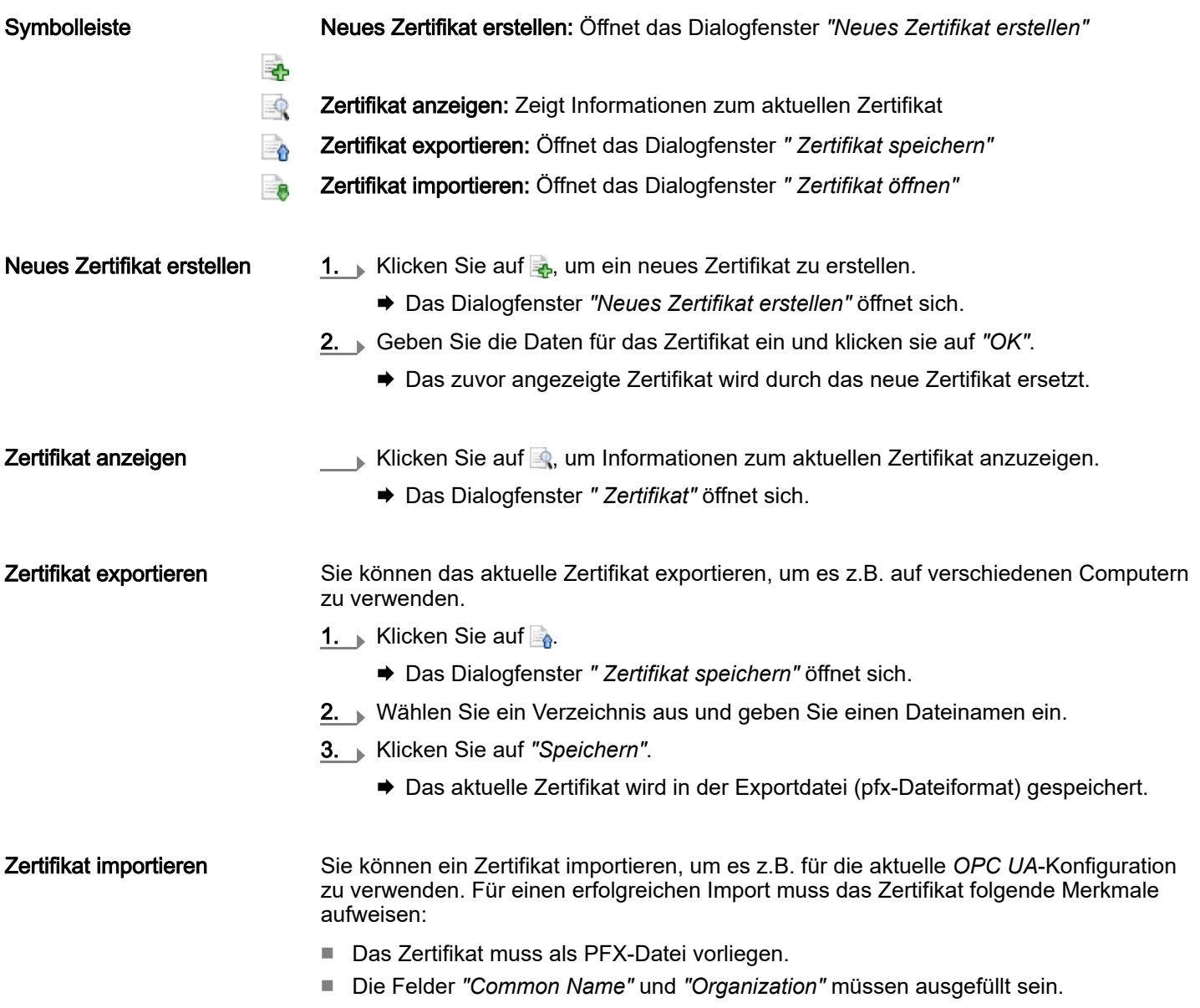

<span id="page-195-0"></span>**Einsatz OPC UA Configurator** > Datenzugriff

- Die maximale Schlüsselstärke darf 2048Bit nicht überschreiten.
- Das Zertifikat muss einen gültigen Private Key beinhalten.
- 1. Klicken Sie auf
	- Das Dialogfenster *" Zertifikat öffnen"* öffnet sich.
- 2. Wählen Sie das gewünschte Zertifikat aus (pfx-Dateiformat).
- 3. Klicken Sie auf *"Öffnen"*.
	- **→** Das zuvor angezeigte Zertifikat wird durch das importierte Zertifikat ersetzt.

### 6.7.6 Datenzugriff **PD**

OPC UA Konfiguration Servereinstellungen **Datenzugriff** Benutzerverwaltung Hier können Sie die zu CPU bzw. CP (falls verfügbar) gehörenden Variablen auswählen, auf die über OPC UA zugegriffen werden kann.

- . Klicken Sie im *Projektbaum* unter *"OPC UA-Konfiguration"* auf *"Datenzugriff"*.
	- Der Editor für die Einstellungen zum *"Datenzugriff"* öffnet sich.
- nehmen. Hier können Sie die Operanden- und Adressbereiche auswählen, die in der Ergebnistabelle angezeigt werden. 1. Aktivieren **M** Sie "Alle Operandenbereiche" oder einzelne Operandenbereiche, die

Variablen aktualisieren: Geänderte Filtereinstellungen in die Ergebnistabelle über-

- in der Ergebnistabelle angezeigt werden sollen. 2. Um die Adressen eines Operandenbereichs einzugrenzen, geben Sie in den beiden benachbarten Feldern die Anfangs- und End-Byteadresse an, z.B. 0 bis 1000.
- 3. Klicken Sie auf **C** oder aktivieren **V** Sie "Filteränderungen sofort anwenden".
	- **→** Die Ergebnistabelle wird mit den Filtereinstellungen aktualisiert.

Ergebnis

**Symbolleiste** 

Filtereinstellungen

Wählen Sie in der Ergebnistabelle die Variablen aus, die in der *OPC UA*-Konfiguration verwendet werden sollen. Auf diese Variablen dürfen *OPC UA*-Clients zugreifen.

**. Aktivieren ⊽ Sie** *"OPC UA"* **der gewünschten Variablen.** 

Operanden gruppieren

Zur besseren Übersicht können Sie die Tabelleneinträge nach Gruppen sortieren.

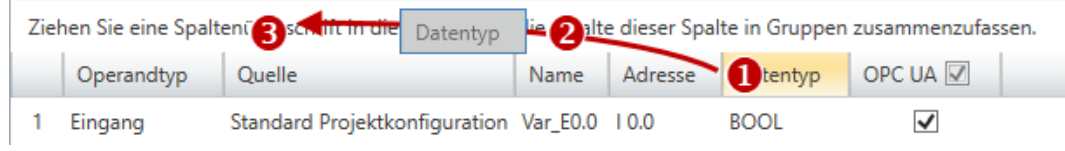

- (1) Spalte auswählen (linke Maustaste halten)
- (2) Spalte ziehen
- (3) Spalte im Feld ablegen (Maustaste loslassen)
- 1. Ziehen Sie die gewünschte Spaltenüberschrift in das Feld über der Tabelle.
	- **→** Der Inhalt der Spalte wird in einer Gruppe zusammengefasst. Zu jeder Gruppe wird die Anzahl der Zeilen angezeigt.
- 2. Klicken Sie auf , um die Gruppe zu öffnen. Klicken Sie auf  $\bullet$ , um die Gruppe zu schließen.

**Symbolleiste** 

**B** OPC UA Konfiguration Servereinstellungen **闘** Datenzugriff Benutzerverwaltung Einsatz *OPC UA Configurator* > Rollenverwaltung

Sie können die Schritte 1 bis 2 wiederholen, um die Gruppe in weitere Untergruppen zu gliedern.

Um eine Gruppierung aufzuheben, klicken Sie auf das Schließen-Symbol rechts neben dem Gruppen-Namen.

### <span id="page-196-0"></span>6.7.7 Benutzerverwaltung

45

Mit der Benutzerverwaltung können Sie eine Benutzerliste anlegen. Für jeden Benutzer können ein Passwort und eine Rolle festgelegt werden.

- 1. Klicken Sie im *Projektbaum* unter *"OPC UA-Konfiguration"* auf *"Benutzerverwaltung"*.
	- Der Editor für die *"Benutzerverwaltung"* öffnet sich.
- 2. Wählen Sie den Bereich *"Benutzerverwaltung"*.

Neuen Benutzer hinzufügen: Eingabemodus für neuen Benutzer

- Benutzer entfernen: Löscht den markierten Benutzer
- Aktuellen Benutzer editieren: Eingabemodus für markierten Benutzer
- Eingabe speichern: Benutzereinstellungen speichern
- Eingabe abbrechen: Benutzereinstellungen ohne Speichern abbrechen

Benutzer hinzufügen Benutzer bearbeiten Benutzer entfernen 1. Klicken Sie auf  $\frac{1}{2}$ . 2. Geben Sie den gewünschten Benutzernamen in das Eingabefeld *"Name"* ein. 3. Geben Sie ein Passwort in das Eingabefeld *"Passwort"* ein und wiederholen Sie die Eingabe unter *"Passwortwiederholung"*. 4. Wählen Sie eine Rolle für den Benutzer. Mit dieser Rolle werden die Zugriffsrechte auf den *OPC UA*-Server festgelegt. 5. Klicken Sie auf  $\blacksquare$ . **▶ Der Benutzer wir in die Benutzerliste eingetragen.** 1. Markieren Sie in der Benutzerliste den Benutzer, dessen Daten Sie ändern möchten. 2. Klicken Sie auf  $\angle$ . 3. Geben Sie die gewünschten Änderungen ein und klicken Sie auf ... 1. Markieren Sie in der Benutzerliste den Benutzer, den Sie löschen möchten. 2. Klicken Sie auf  $\equiv$ . **Ein Dialogfenster öffnet sich, in dem Sie wählen können, ob der Benutzer** gelöscht werden soll oder nicht.

### 6.7.8 Rollenverwaltung

Hier legen Sie die Rollen und Zugriffsrechte fest, die Sie den Benutzern zuweisen können. Wenn Sie die Authentifizierung über Benutzer-/Passwort-Login aktivieren → ["Ser](#page-192-0)*[vereinstellungen - Verbindung "...Seite 193](#page-192-0)*, werden die Zugriffsrechte auf den *OPC UA*-Server anhand des eingeloggten Benutzers und der zugewiesenen Rolle erteilt.

### Einsatz OPC UA System MICRO

Einsatz *OPC UA Configurator* > Ausgabe

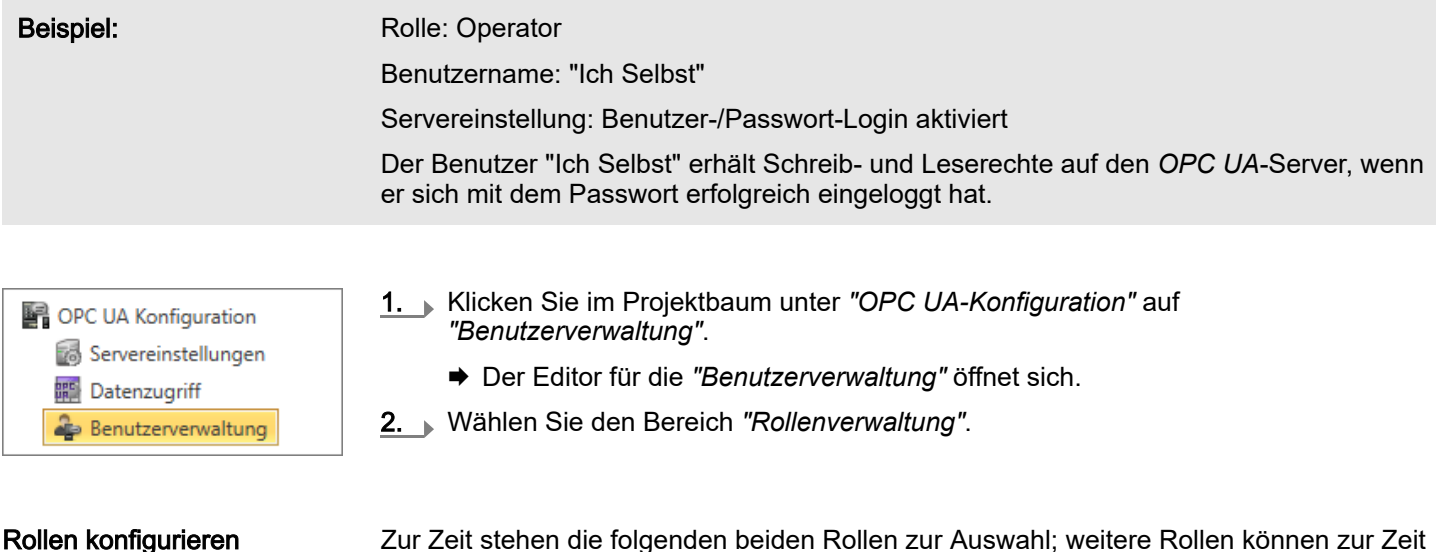

Zur Zeit stehen die folgenden beiden Rollen zur Auswahl; weitere Rollen können zur Zeit nicht hinzugefügt werden:

- Operator: Schreib-und Leserechte
- Observer: Nur Leserechte

### 6.7.9 Ausgabe

Im Fenster *"Ausgabe"* werden Informationen zu ausgeführten Aktivitäten und Hintergrundoperationen angezeigt.

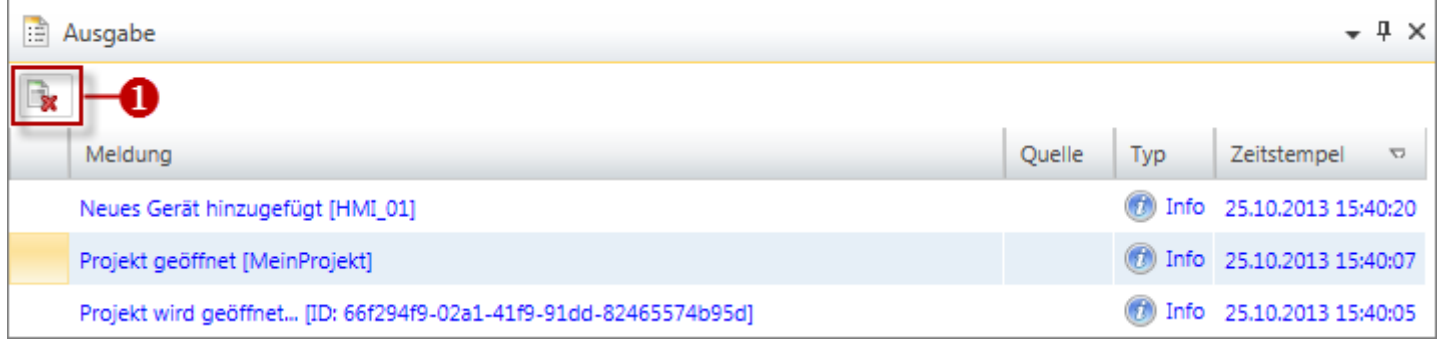

### (1) Alle Meldungen im Ausgabefenster löschen

*WebVisu*-Editor

# 7 Einsatz *WebVisu* - Web-Visualisierung

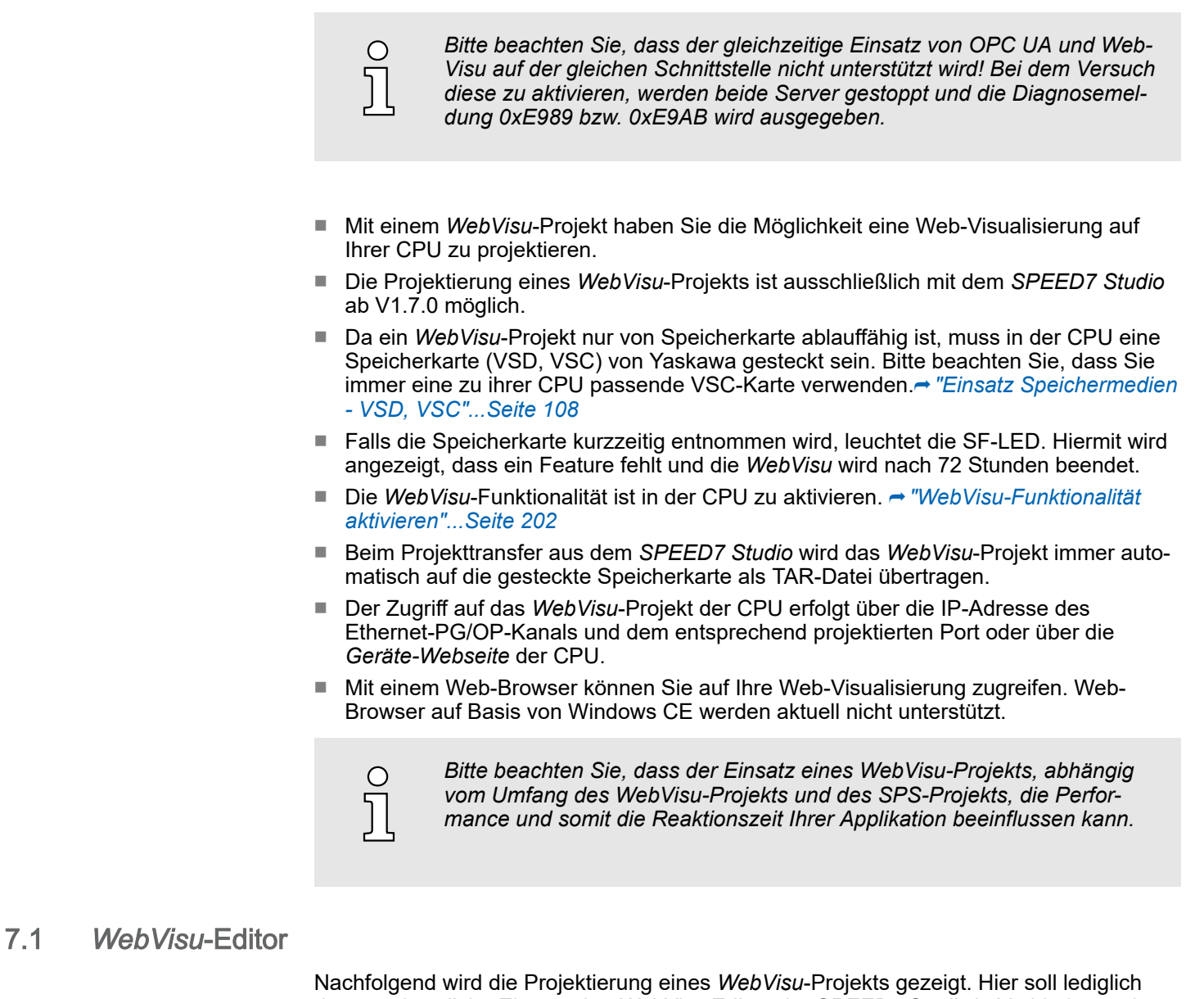

der grundsätzliche Einsatz des *WebVisu*-Editors im *SPEED7 Studio* in Verbindung mit der CPU gezeigt werden. Bitte beachten Sie, dass Softwareänderungen nicht immer berücksichtigt werden können und es so zu Abweichungen zur Beschreibung kommen kann.

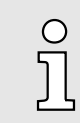

*Nähere Informationen zum SPEED7 Studio und zum Einsatz des Web-Visu-Editors finden Sie in der zugehörigen Online-Hilfe.*

*WebVisu*-Editor > *WebVisu*-Projekt erstellen

### 7.1.1 Arbeitsumgebung

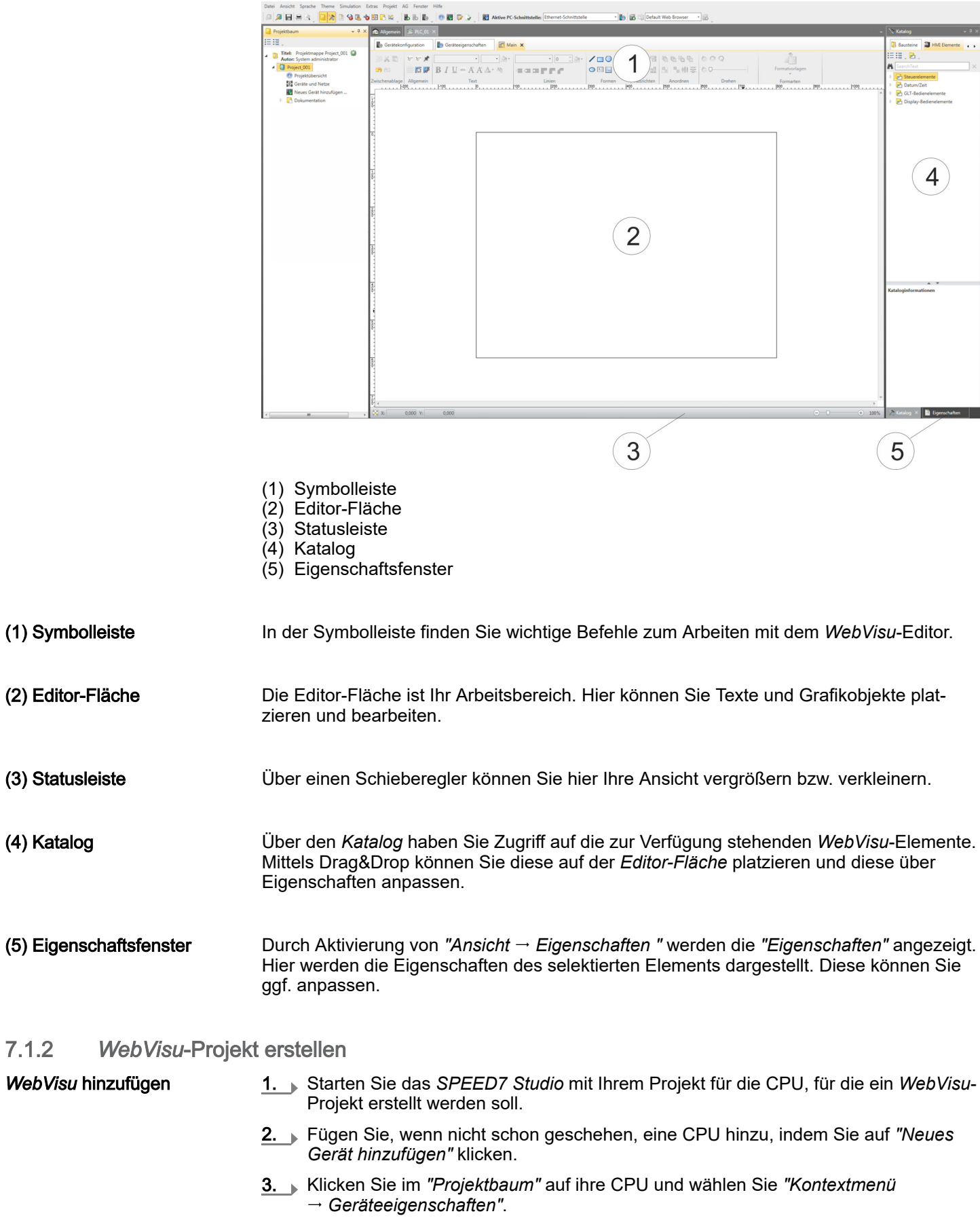

Es öffnen sich die *"Geräteeigenschaften Ihrer CPU"*.

*WebVisu*-Editor > *WebVisu*-Projekt erstellen

4. Klicken Sie hier auf *"WebVisu Konfiguration"*

In diesem Einstellfenster können Sie ein *WebVisu*-Projekt für Ihre CPU anlegen.

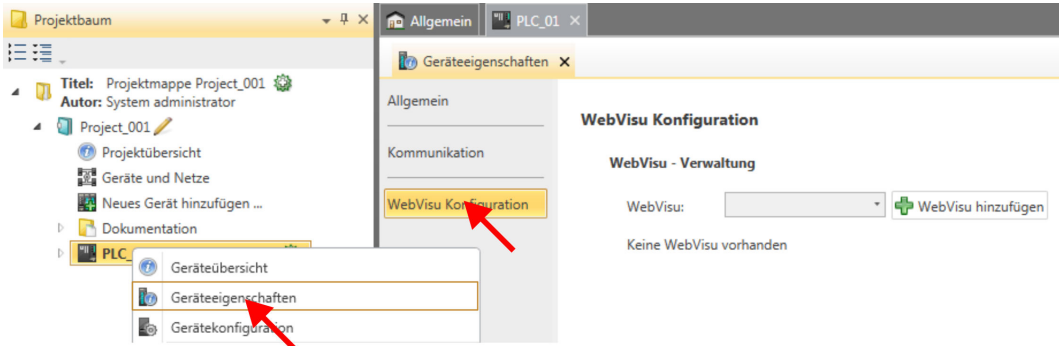

- 5. Zum Anlegen eines *WebVisu*-Projekts klicken Sie auf [ *WebVisu* hinzufügen].
	- Ein neues WebVisu-Projekt wird erstellt und im *"Projektbaum"* angezeigt. Unter *"WebVisu - Allgemeine Einstellungen"* und *"WebVisu - SSL-Eintellungen"* können Sie weitere Einstellungen vornehmen.

WebVisu - Allgemeine Einstellungen

■ Portnummer

L

- Geben Sie hier die Portnummer an, unter der die *WebVisu* erreichbar sein soll.
- *Portnummer*: 8080 (Default): Der Zugriff auf die *WebVisu* erfolgt über die IP-Adresse und Port 8080. Die *Geräte-Webseite* erreichen Sie über die IP-Adresse und Port 80.
- *Portnummer*: 80: Der Zugriff auf die *WebVisu* erfolgt über die IP-Adresse und Port 80. Die *Geräte-Webseite* erreichen Sie über die IP-Adresse und Port 8080.
- Abfrageintervall (ms)
	- Geben Sie hier den Intervall für die zyklische Aktualisierung der Webinhalte an.
- Ausführgerät
	- Geben Sie hier die *"CPU"* als Gerät an, auf dem dieses *WebVisu*-Projekt ausgeführt werden soll.
	- *WebVisu*-Projekte für Ethernet-CPs werden von dieser CPU nicht unterstützt.

WebVisu - SSL-Einstellungen

- Verschlüsselung aktivieren
	- Im aktivieren Zustand haben Sie einen SSL-verschlüsselten Zugriff auf Ihre *Web-Visu*.
- HTTP deaktivieren
	- Im aktivierten Zustand erfolgt der Zugriff über HTTPS.
- SSL-Portnummer
	- SSL-Portnummer 443 (Default): Der gesicherte Zugriff auf die *WebVisu* erfolgt über die IP-Adresse und Port 443. Die *Geräte-Webseite* erreichen Sie über die IP-Adresse der CPU und Port 8080.
- Ursprungspfad des verwendeten Zertifikats
	- Hier können Sie ein Sicherheitszertifikat hochladen.
	- Es werden ausschließlich Sicherheitszertifikate im PEM-Format unterstützt.
	- Die Datei muss das Zertifikat und den privaten Schlüssel enthalten.

*WebVisu* löschen

- . Klicken Sie im *"Projektbaum"* auf das *WebVisu*-Projekt und wählen Sie *"Kontextmenü WebVisu löschen"*.
	- Das *WebVisu*-Projekt wird aus der Konfiguration entfernt.

<span id="page-201-0"></span>*WebVisu*-Projekt starten

#### *WebVisu* bearbeiten

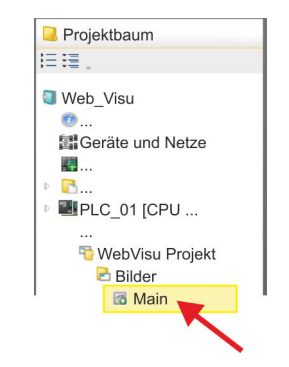

- . Navigieren Sie im *"Projektbaum"* zu *"WebVisu Projekt > Bilder"* und klicken Sie auf *"Main"*. Wählen Sie *"Kontextmenü Bild öffnen"*.
	- Es öffnet sich der *WebVisu*-Editor. Hier können Sie Ihre Web-Visualisierung projektieren, indem Sie per Drag&Drop Elemente aus dem *"Katalog"* auf die Editor-Fläche ziehen und entsprechend über die *"Eigenschaften"* mit einer Variablen verschalten.

### 7.2 *WebVisu*-Funktionalität aktivieren

### Vorgehensweise

Damit Ihre CPU ein *WebVisu*-Projekt verarbeiten kann, müssen Sie die *WebVisu*-Funktionalität aktivieren.

- 1. Stecken Sie in Ihre CPU eine Speicherkarte (VSD, VSC) von Yaskawa. Bitte beachten Sie, dass Sie immer eine zu ihrer CPU passende VSC-Karte verwenden. ⮫*["Einsatz Speichermedien - VSD, VSC"...Seite 108](#page-107-0)*
- 2. Schalten Sie die CPU ein und führen Sie zur Aktivierung der *WebVisu*-Funktionalität *Urlöschen* durch.
	- Solange die Speicherkarte gesteckt ist, bleibt die *WebVisu*-Funktionalität auch nach einem Power-Cycle aktiviert. Beim Projekttransfer aus dem *SPEED7 Studio* wird das *WebVisu*-Projekt immer automatisch auf die gesteckte Speicherkarte übertragen.

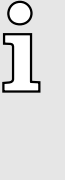

*Bitte beachten Sie, dass sobald Sie die WebVisu-Funktionalität auf Ihrer CPU aktiviert haben, die Speicherkarte gesteckt bleiben muss. Ansonsten leuchtet die SF-LED und nach 72 Stunden wird die WebVisu-Funktionalität deaktiviert. Solange eine aktivierte Speicherkarte nicht gesteckt ist, leuchtet die SF-LED und der "TrialTime"-Timer zählt von 72 Stunden herab auf 0. Danach wird die WebVisu-Funktionalität deaktiviert. Durch Stecken der Speicherkarte erlischt die LED und die CPU läuft wieder ohne Einschränkungen.*

### 7.3 *WebVisu*-Projekt starten

Folgende Voraussetzungen müssen erfüllt sein, dass das *WebVisu*-Projekt starten kann:

- 1. **Aktivieren Sie, wenn nicht schon geschehen, die WebVisu-Funktionalität. → "Web-***Visu-Funktionalität aktivieren"...Seite 202*
- 2. Projektieren Sie Ihre CPU und führen Sie eine Hardware-Konfiguration durch.
- 3. Projektieren Sie Ihr *WebVisu*-Projekt.
- 4. Speichern und übersetzen Sie Ihr Projekt.
- 5. Sofern Sie mit ihrer CPU online verbunden sind, können Sie mit *"AG Alles übertragen"* Ihr Projekt in die CPU übertragen.
	- $\rightarrow$  **Hierbei wird die Projektierung in die CPU und das** *WebVisu***-Projekt auf die Spei**cherkarte übertragen. Direkt nach der Übertragung haben Sie Zugriff auf Ihre *WebVisu*.

Zugriff auf die *WebVisu* > Status der *WebVisu*

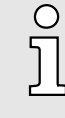

*Mit den CMD-Autobefehlen WEBVISU\_PGOP\_ENABLE und WEBVISU\_PGOP\_DISABLE können Sie die WebVisu freigeben bzw. sperren. Nach einem Power-Cycle oder dem Laden einer Hardware-Konfiguration bleiben die Einstellungen erhalten. Beim Rücksetzen auf Werkseinstellung oder Urlöschen wird das WebVisu-Projekt auf den Defaultwert "freigegeben" gesetzt. → ["CMD - Autobefehle"...Seite 111](#page-110-0)* 

### 7.4 Zugriff auf die *WebVisu*

- Bei Anbindung über Ethernet-PG/OP-Kanal haben Sie, gesteuert über Ports, Zugriff auf die *WebVisu* und *Geräte-Webseite* der CPU.
- Der Zugriff auf die *WebVisu* kann passwortgeschützt und verschlüsselt mittels SSL-Zertifikate erfolgen. Sofern Sie SSL-Zertifikate einsetzen möchten, müssen Sie diese im *SPEED7 Studio* entsprechend einbinden.
- Über *"Webvisu Projekt > Benutzerverwaltung"* können Sie im *SPEED7 Studio* Benutzer anlegen, welche auf die *WebVisu* zugreifen dürfen.
- Über *"Geräteeigenschaften > WebVisu Konfiguration"* können Sie unter anderem den Port angeben, über welchen die *WebVisu* erreichbar sein soll und Sicherheitszertifikate hochladen. Hierdurch verändert sich der Port für den Zugriff auf die Geräte-Webseite.
	- *Portnummer*: 8080 (Default): Der Zugriff auf die *WebVisu* erfolgt über die IP-Adresse und Port 8080. Die *Geräte-Webseite* erreichen Sie über die IP-Adresse und Port 80.
	- *Portnummer*: 80: Der Zugriff auf die *WebVisu* erfolgt über die IP-Adresse und Port 80. Die *Geräte-Webseite* erreichen Sie über die IP-Adresse und Port 8080.
	- SSL-Portnummer 443 (Default): Der gesicherte Zugriff auf die *WebVisu* erfolgt über die IP-Adresse und Port 443. Die *Geräte-Webseite* erreichen Sie über die IP-Adresse und Port 8080.

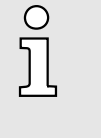

- − *Bitte beachten Sie, dass Sie, sobald Sie Anpassungen an der Benutzerverwaltung durchgeführt haben, Ihren Web-Browser neu starten müssen. Ansonsten erhalten Sie systembedingt eine Fehlermeldungen über ungültige Benutzerangaben!*
- *Bitte beachten Sie, dass die Verschlüsselung der Kommunikation sich auf die Rechenleistung der CPU und damit auf die Reaktionszeit des Gesamtsystems auswirken kann!*

### 7.4.1 Status der *WebVisu*

Auf der Geräte-Webseite erhalten unter *"WebVisu"* über *"Status"* den Status Ihres *Web-Visu*-Projekts. ⮫ *["Reiter: "WebVisu""...Seite 97](#page-96-0)*

Grundlagen - Industrial Ethernet in der Automatisierung

# 8 Einsatz PG/OP-Kommunikation - Produktiv

## 8.1 Grundlagen - Industrial Ethernet in der Automatisierung

### Übersicht

Der Informationsfluss in einem Unternehmen stellt sehr unterschiedliche Anforderungen an die eingesetzten Kommunikationssysteme. Je nach Unternehmensbereich hat ein Bussystem unterschiedlich viele Teilnehmer, es sind unterschiedlich große Datenmengen zu übertragen, die Übertragungsintervalle variieren. Aus diesem Grund greift man je nach Aufgabenstellung auf unterschiedliche Bussysteme zurück, die sich wiederum in verschiedene Klassen einteilen lassen. Eine Zuordnung verschiedener Bussysteme zu den Hierarchieebenen eines Unternehmens zeigt das folgende Modell:

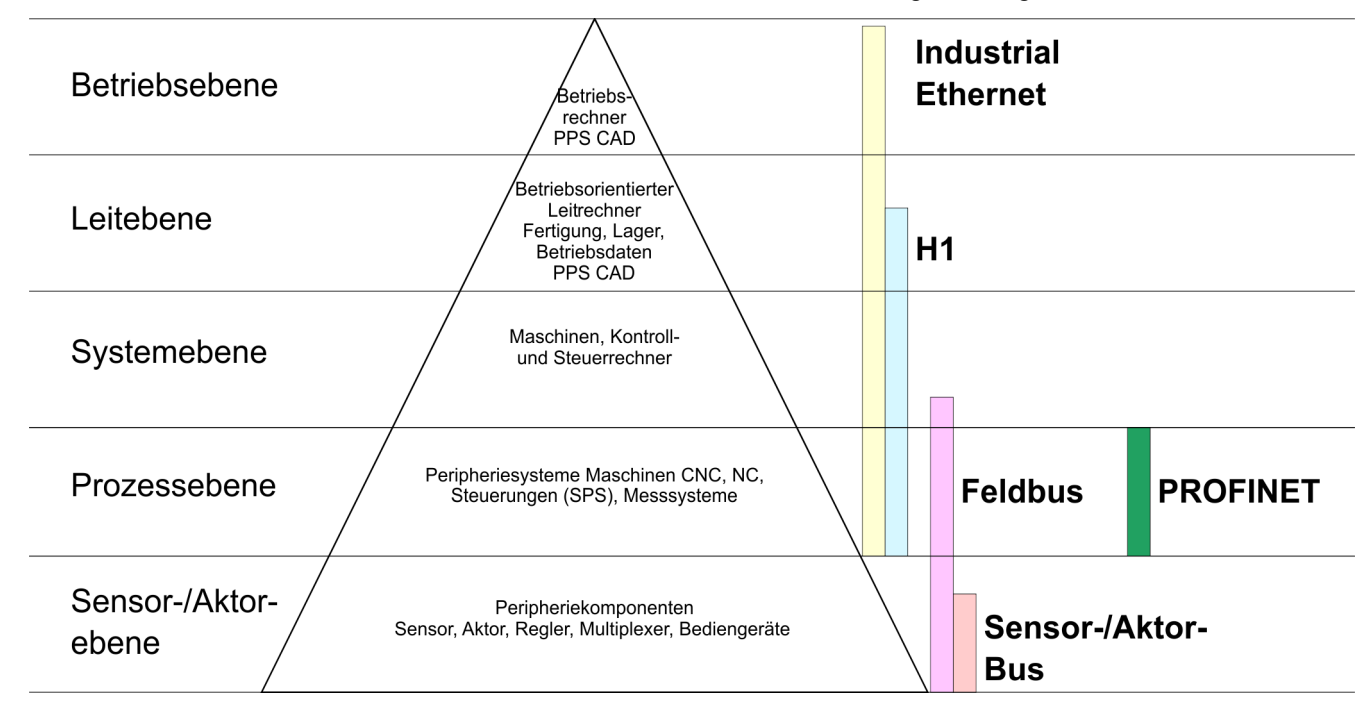

### Industrial Ethernet

Physikalisch ist Industrial Ethernet ein elektrisches Netz auf Basis einer geschirmten Twisted Pair Verkabelung oder ein optisches Netz auf Basis eines Lichtwellenleiters. Ethernet ist definiert durch den internationalen Standard IEEE 802.3.

Der Netzzugriff bei Industrial Ethernet entspricht dem in der IEEE 802.3 festgelegten CSMA/CD-Verfahren (Carrier Sense Multiple Access/Collision Detection - Mithören bei Mehrfachzugriff/ Kollisionserkennung):

- Jeder Teilnehmer "hört" ständig die Busleitung ab und empfängt die an ihn adressierten Sendungen.
- Ein Teilnehmer startet eine Sendung nur, wenn die Leitung frei ist.
- Starten zwei Teilnehmer gleichzeitig eine Sendung, so erkennen sie dies, stellen die Sendung ein und starten nach einer Zufallszeit erneut.
- Durch Einsatz von Switches wird eine kollisionsfreie Kommunikation zwischen den Teilnehmern gewährleistet.

# <span id="page-204-0"></span>8.2 Grundlagen - ISO/OSI-Schichtenmodell

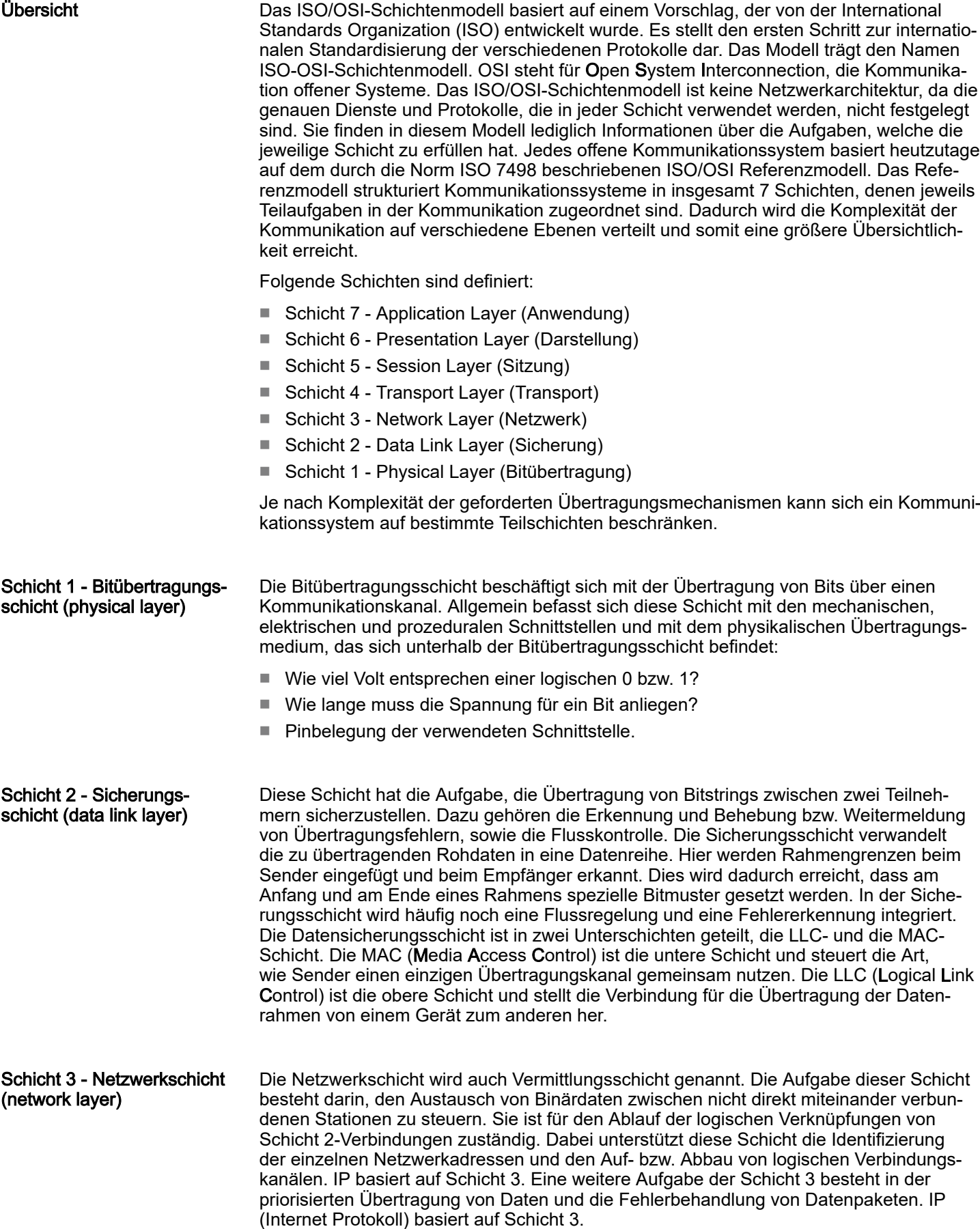

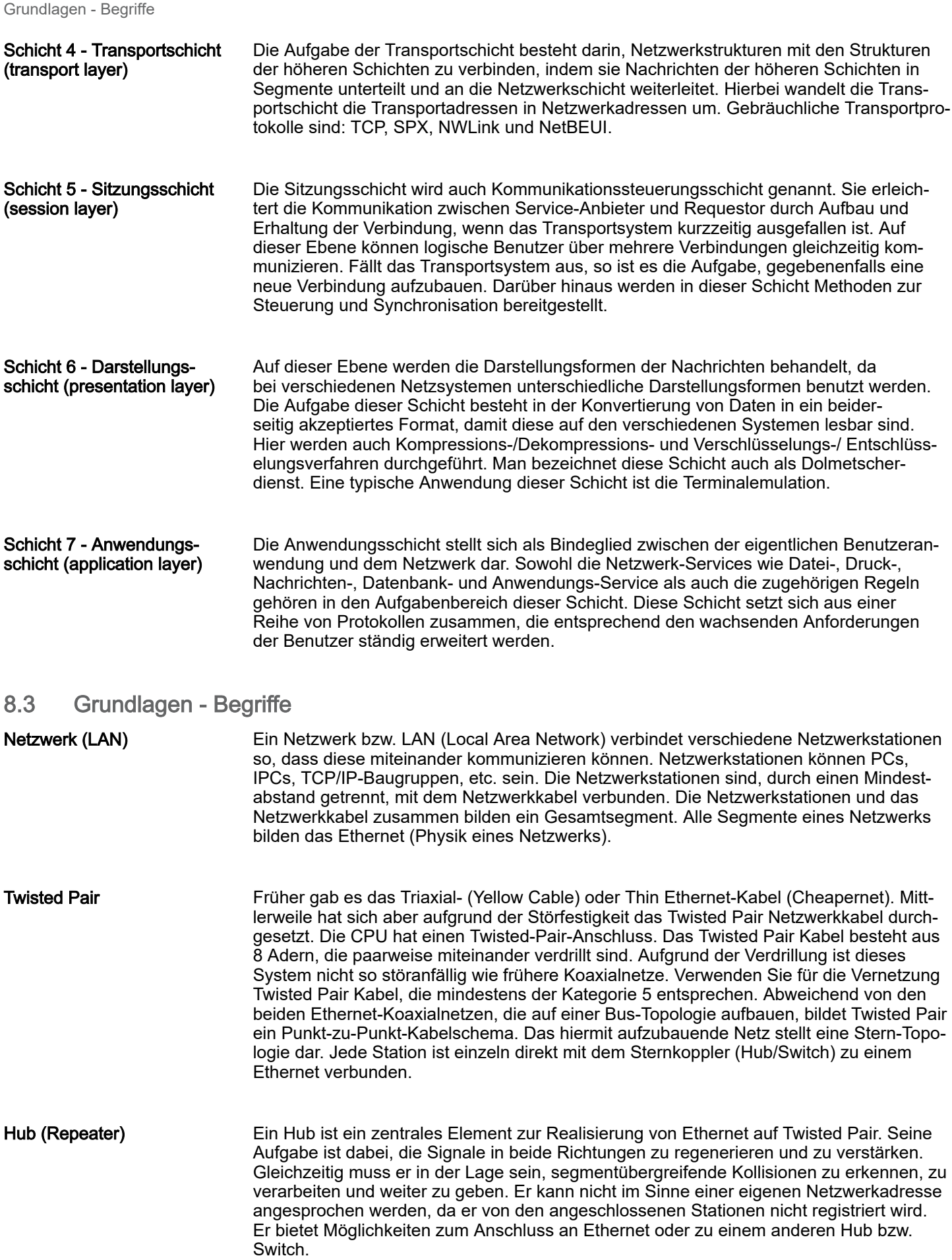

#### Grundlagen - Protokolle

#### Switch

Ein Switch ist ebenfalls ein zentrales Element zur Realisierung von Ethernet auf Twisted Pair. Mehrere Stationen bzw. Hubs werden über einen Switch verbunden. Diese können dann, ohne das restliche Netzwerk zu belasten, über den Switch miteinander kommunizieren. Eine intelligente Hardware analysiert für jeden Port in einem Switch die eingehenden Telegramme und leitet diese kollisionsfrei direkt an die Zielstationen weiter, die am Switch angeschlossen sind. Ein Switch sorgt für die Optimierung der Bandbreite in jedem einzeln angeschlossenen Segment eines Netzes. Switches ermöglichen exklusiv nach Bedarf wechselnde Verbindungen zwischen angeschlossenen Segmenten eines Netzes.

### 8.4 Grundlagen - Protokolle

### Übersicht

In Protokollen ist ein Satz an Vorschriften oder Standards definiert, der es Kommunikationssystemen ermöglicht, Verbindungen herzustellen und Informationen möglichst fehlerfrei auszutauschen. Ein allgemein anerkanntes Protokoll für die Standardisierung der kompletten Kommunikation stellt das ISO/OSI-Schichtenmodell dar. ⮫ *["Grundlagen - ISO/](#page-204-0) [OSI-Schichtenmodell"...Seite 205](#page-204-0)*

Folgende Protokolle kommen zum Einsatz:

- Siemens S7-Verbindungen
- Offene Kommunikation
	- TCP native gemäß RFC 793
	- ISO on TCP gemäß RFC 1006
	- UDP gemäß RFC 768

#### Siemens S7-Verbindungen Mit der Siemens S7-Kommunikation können Sie auf Basis von Siemens STEP®7 größere Datenmengen zwischen SPS-Systemen übertragen. Hierbei sind die Stationen über Ethernet zu verbinden. Voraussetzung für die Siemens S7-Kommunikation ist eine projektierte Verbindungstabelle, in der die Kommunikationsverbindungen definiert werden. Hierzu können Sie beispielsweise NetPro von Siemens verwenden.

Eigenschaften:

- Eine Kommunikationsverbindung ist durch eine Verbindungs-ID für jeden Kommunikationspartner spezifiziert.
- Die Quittierung der Datenübertragung erfolgt vom Partner auf Schicht 7 des ISO/OSI-Schichtenmodells.
- Zur Datenübertragung auf SPS-Seite sind für Siemens S7-Verbindungen die produktspezifischen FB/SFB-Hantierungsbausteine zu verwenden.

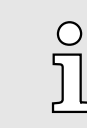

*Näheres zum Einsatz dieser Bausteine finden Sie im Handbuch "SPEED7 Operationsliste".*

Grundlagen - IP-Adresse und Subnetz

#### Offene Kommunikation

Bei der *"Offenen Kommunikation"* erfolgt die Kommunikation über das Anwenderprogramm bei Einsatz von Hantierungsbausteinen. Diese Bausteine sind auch Bestandteil des Siemens SIMATIC Manager. Sie finden diese in der *"Standard Library"* unter *"Communication Blocks"*.

■ *Verbindungsorientierte Protokolle:*

Verbindungsorientierte Protokolle bauen vor der Datenübertragung eine (logische) Verbindung zum Kommunikationspartner auf und bauen diese nach Abschluss der Datenübertragung ggf. wieder ab. Verbindungsorientierte Protokolle werden eingesetzt, wenn es bei der Datenübertragung insbesondere auf Sicherheit ankommt. Auch wird hier die richtige Reihenfolge der empfangenen Pakete gewährleistet. Über eine physikalische Leitung können in der Regel mehrere logische Verbindungen bestehen. Bei den FBs zur Offenen Kommunikation über Industrial Ethernet werden die folgenden verbindungsorientierten Protokolle unterstützt:

– *TCP native gemäß RFC 793:*

Bei der Datenübertragung über TCP nativ werden weder Informationen zur Länge noch über Anfang und Ende einer Nachricht übertragen. Auch besteht keine Möglichkeit zu erkennen, wo ein Datenstrom endet und der nächste beginnt. Die Übertragung ist stream-orientiert. Aus diesem Grund sollten Sie in den FBs bei Sender und Empfänger identische Datenlängen angeben. Falls die empfangene Anzahl der Daten von der parametrierten Länge abweicht, erhalten Sie entweder Daten, welche nicht die vollständigen Telegrammdaten enthalten oder mit dem Inhalt eines nachfolgenden Telegramms aufgefüllt sind.

– *ISO on TCP gemäß RFC 1006:*

Bei der Datenübertragung werden Informationen zur Länge und zum Ende einer Nachricht übertragen. Die Übertragung ist blockorientiert. Falls Sie die Länge der zu empfangenden Daten größer gewählt haben als die Länge der gesendeten Daten, kopiert der Empfangsbaustein die gesendeten Daten vollständig in den Empfangsdatenbereich.

■ *Verbindungslose Protokolle:*

Bei den verbindungslosen Protokollen entfallen Verbindungsauf- und Verbindungsabbau zum remoten Partner. Verbindungslose Protokolle übertragen die Daten unquittiert und damit ungesichert zum remoten Partner.

– *UDP gemäß RFC 768:*

Bei Aufruf des Sendebausteins ist ein Verweis auf die Adressparameter des Empfängers (IP-Adresse und Port-Nr.) anzugeben. Auch werden Informationen zur Länge und zum Ende einer Nachricht übertragen. Analog erhalten Sie nach Abschluss des Empfangsbausteins einen Verweis auf die Adressparameter des Senders (IP-Adresse und Port-Nr.). Damit sie Sende- und Empfangsbaustein nutzen können, müssen Sie zuvor sowohl auf der Sender- als auch auf der Empfängerseite einen lokalen Kommunikationszugangspunkt einrichten. Bei jedem Sendauftrag können Sie den remoten Partner durch Angabe seiner IP-Adresse und seiner Port-Nr. neu referenzieren.

### 8.5 Grundlagen - IP-Adresse und Subnetz

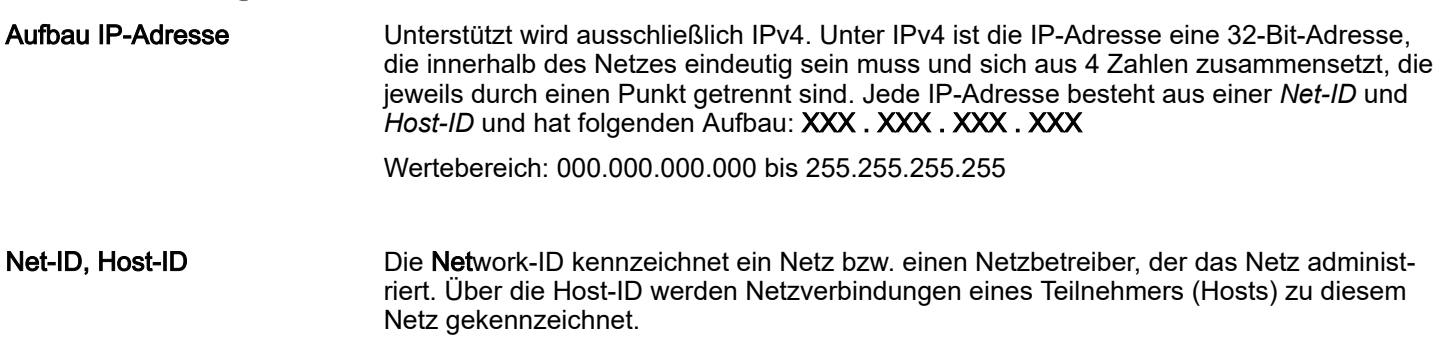

Grundlagen - IP-Adresse und Subnetz

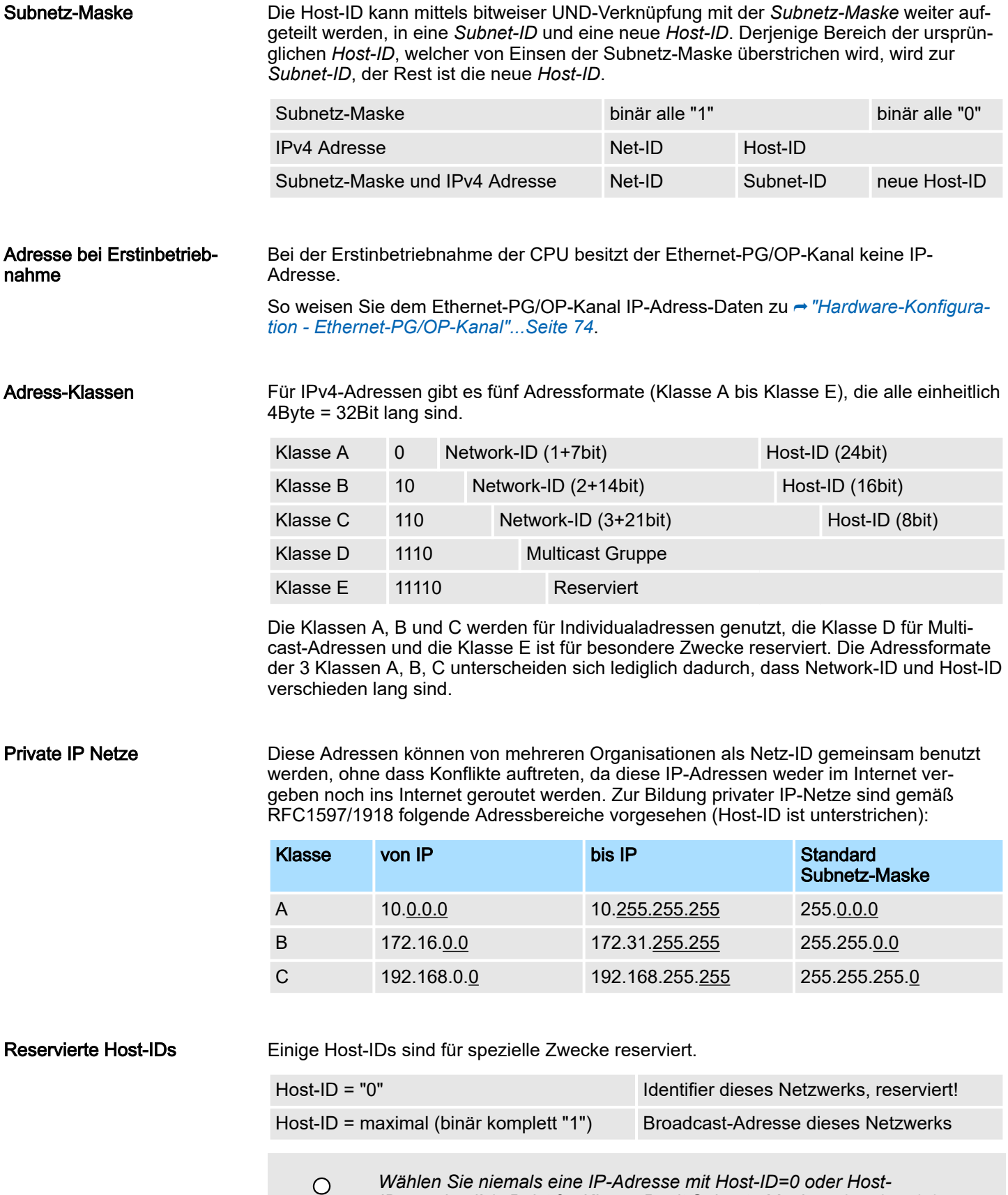

让

### 8.6 Schnelleinstieg

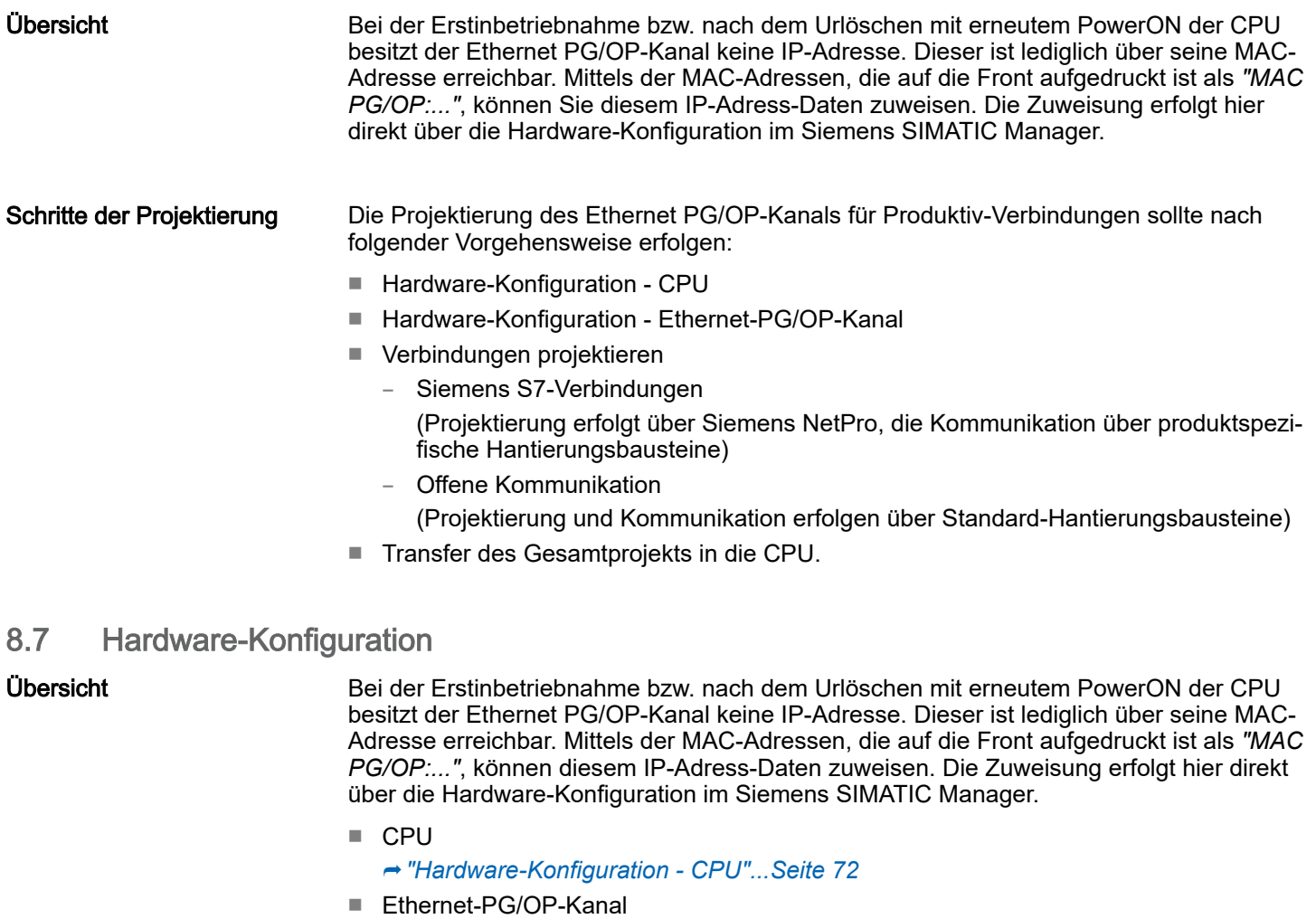

⮫*["Hardware-Konfiguration - Ethernet-PG/OP-Kanal"...Seite 74](#page-73-0)*

### 8.8 Siemens S7-Verbindungen projektieren

### Übersicht

Die Projektierung von S7-Verbindungen, d.h. die "Vernetzung" zwischen den Stationen erfolgt in NetPro von Siemens. NetPro ist eine grafische Benutzeroberfläche zur Vernetzung von Stationen. Eine Kommunikationsverbindung ermöglicht die programmgesteuerte Kommunikation zwischen zwei Teilnehmern am Industrial Ethernet. Die Kommunikationspartner können hierbei im selben Projekt oder - bei Multiprojekten - in den zugehörigen Teilprojekten verteilt angeordnet sein. Kommunikationsverbindungen zu Partnern außerhalb eines Projekts werden über das Objekt "In unbekanntem Projekt" oder mittels Stellvertreterobjekten wie "Andere Stationen" oder Siemens "SIMATIC S5 Station" projektiert. Die Kommunikation steuern Sie durch Einsatz von produktspezifischen Hantierungsbausteinen in Ihrem Anwenderprogramm. Für den Einsatz dieser Bausteine sind immer projektierte Kommunikationsverbindungen auf der aktiven Seite erforderlich.

- ⮫ *["Stationen vernetzen"...Seite 213](#page-212-0)*
- ⮫ *["Verbindungen projektieren"...Seite 213](#page-212-0)*
- ⮫ *["Siemens S7-Verbindung Kommunikationsfunktionen"...Seite 216](#page-215-0)*

Eigenschaften einer Kommunikationsverbindung

Folgende Eigenschaften zeichnen eine Kommunikationsverbindung aus:

- Eine Station führt immer einen aktiven Verbindungsaufbau durch.
- Bidirektionaler Datentransfer (Senden und Empfangen auf einer Verbindung).

- Beide Teilnehmer sind gleichberechtigt, d.h. jeder Teilnehmer kann ereignisabhängig den Sende- bzw. Empfangsvorgang anstoßen.
- Mit Ausnahme der UDP-Verbindung wird bei einer Kommunikationsverbindung die Adresse des Kommunikationspartners über die Projektierung festgelegt. Hierbei ist immer von einer Station der Verbindungsaufbau aktiv durchzuführen.

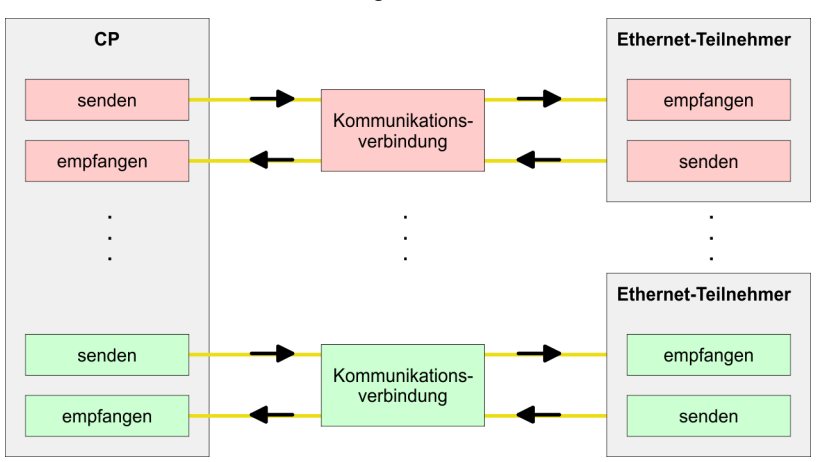

#### Voraussetzung

- Siemens SIMATIC Manager V 5.5 SP2 oder höher und SIMATIC NET sind installiert.
- Bei der Hardware-Konfiguration wurden dem entsprechenden CP über die Eigenschaften IP-Adress-Daten zugewiesen.

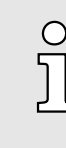

*Alle Stationen außerhalb des aktuellen Projekts müssen mit Stellvertreterobjekten, wie z.B. Siemens "SIMATIC S5" oder "Andere Station" oder mit dem Objekt "In unbekanntem Projekt" projektiert sein. Sie können aber auch beim Anlegen einer Verbindung den Partnertyp "unspezifiziert" anwählen und die erforderlichen Remote-Parameter im Verbindungsdialog direkt angeben.*

#### Arbeitsumgebung von **NetPro**

Zur Projektierung von Verbindungen werden fundierte Kenntnisse im Umgang mit NetPro von Siemens vorausgesetzt! Nachfolgend soll lediglich der grundsätzliche Einsatz von NetPro gezeigt werden. Nähre Informationen zu NetPro finden Sie in der zugehörigen Online-Hilfe bzw. Dokumentation. NetPro starten Sie, indem Sie im Siemens SIMATIC Manager auf ein "Netz" klicken oder innerhalb Ihrer CPU auf "Verbindungen".

Die Arbeitsumgebung von NetPro hat folgenden Aufbau:

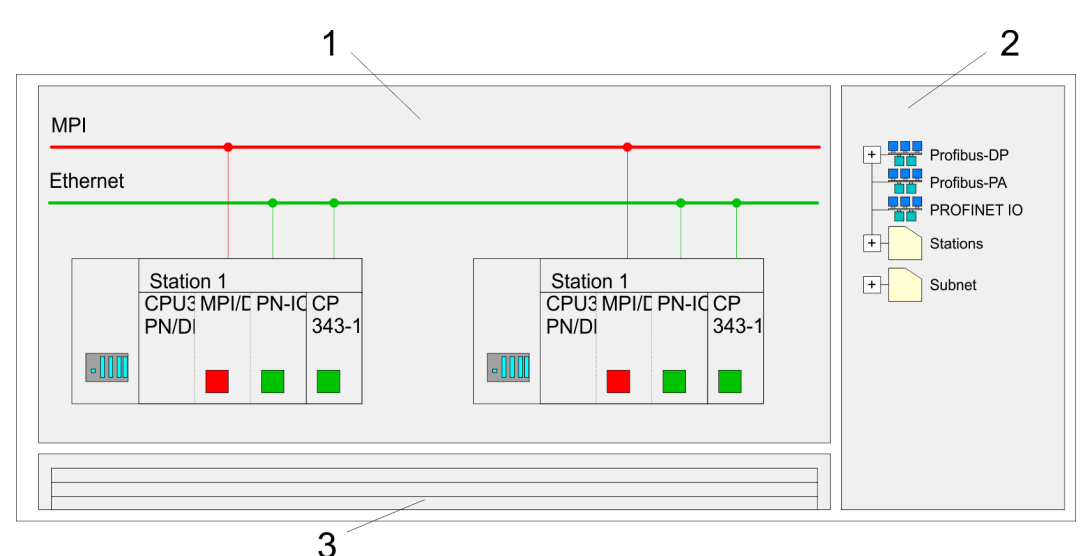

- 1 *Grafische Netzansicht:* Hier werden alle Stationen und Netzwerke in einer grafischen Ansicht dargestellt. Durch Anwahl der einzelnen Komponenten können Sie auf die jeweiligen Eigenschaften zugreifen und ändern.
- 2 *Netzobjekte:* In diesem Bereich werden alle verfügbaren Netzobjekte in einer Verzeichnisstruktur dargestellt. Durch Ziehen eines gewünschten Objekts in die Netzansicht können Sie weitere Netzobjekte einbinden und im Hardware-Konfigurator öffnen.
- 3 *Verbindungstabelle:* In der Verbindungstabelle sind alle Verbindungen tabellarisch aufgelistet. Diese Liste wird nur eingeblendet, wenn Sie die CPU einer verbindungsfähigen Baugruppe angewählt haben. In dieser Tabelle können Sie mit dem gleichnamigen Befehl neue Verbindungen einfügen.

### SPS-Stationen

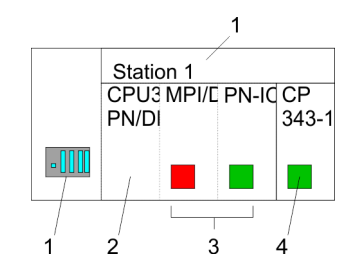

Für jede SPS-Station und ihre Komponente haben Sie folgende grafische Darstellung. Durch Anwahl der einzelnen Komponenten werden Ihnen im Kontext-Menü verschiedene Funktionen zu Verfügung gestellt:

- 1 *Station:* Dies umfasst eine SPS-Station mit Rack, CPU und Kommunikationskomponenten. Über das Kontext-Menü haben Sie die Möglichkeit eine aus den Netzobjekten eingefügte Station im Hardware-Konfigurator mit den entsprechenden Komponenten zu projektieren. Nach der Rückkehr in NetPro werden die neu projektierten Komponenten dargestellt.
- 2 *CPU:* Durch Klick auf die CPU wird die Verbindungstabelle angezeigt. In der Verbindungstabelle sind alle Verbindungen aufgelistet, die für die CPU projektiert sind.
- 3 *Interne Kommunikationskomponenten:* Hier sind die Kommunikationskomponenten aufgeführt, die sich in Ihrer CPU befinden. Der PROFINET-IO-Controller der CPU ist über die Komponente PN-IO zu projektieren.
- 4 *Ethernet-PG/OP-Kanal:* In der Hardware-Konfiguration ist der interne Ethernet-PG/OP-Kanal immer als externer CP zu projektieren.

#### <span id="page-212-0"></span>Stationen vernetzen

NetPro bietet Ihnen die Möglichkeit die kommunizierenden Stationen zu vernetzen. Die Vernetzung können Sie über die Eigenschaften in der Hardware-Konfiguration durchführen oder grafisch unter NetPro. Gehen Sie hierzu mit der Maus auf die farbliche Netzmarkierung des entsprechenden CPs und ziehen Sie diese auf das zuzuordnende Netz. Daraufhin wird Ihr CP über eine Linie mit dem gewünschten Netz verbunden.

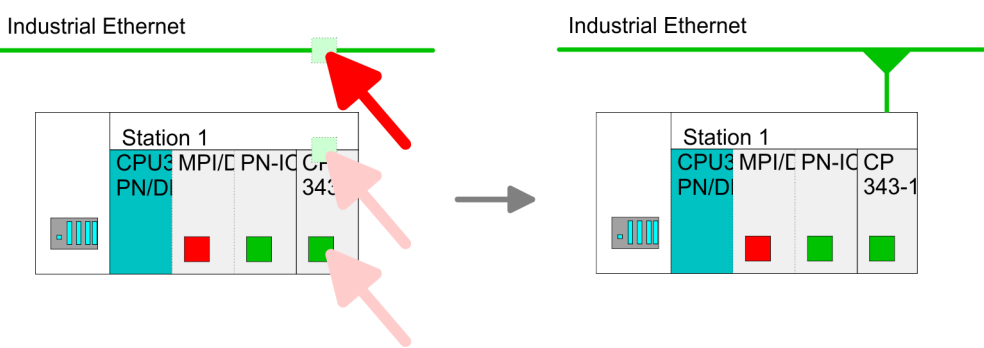

#### Verbindungen projektieren

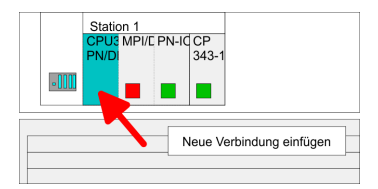

- 1. > Zur Projektierung von Verbindungen blenden Sie die Verbindungsliste ein, indem Sie die entsprechende CPU anwählen. Rufen Sie über das Kontext-Menü *Neue Verbindung einfügen* auf:
	- *Verbindungspartner (Station Gegenseite)* Es öffnet sich ein Dialogfenster in dem Sie den Verbindungspartner auswählen und den *Verbindungstyp* einstellen können.
	- *Spezifizierte Verbindungspartner* Jede im Siemens SIMATIC Manager projektierte Station wird in die Liste der Verbindungspartner aufgenommen. Durch Angabe einer IP-Adresse und Subnetz-Maske sind diese Stationen eindeutig *spezifiziert.*
	- *Unspezifizierte Verbindungspartner*

Hier kann sich der Verbindungspartner im aktuellen Projekt oder in einem unbekannten Projekt befinden. Verbindungs-Aufträge in ein unbekanntes Projekt sind über einen eindeutigen Verbindungs-Namen zu definieren, der für die Projekte in beiden Stationen zu verwenden ist. Aufgrund dieser Zuordnung bleibt die Verbindung selbst *unspezifiziert.*

- 2. Wählen Sie den Verbindungspartner und den Verbindungstyp und klicken Sie auf [OK].
	- $\rightarrow$  **Sofern aktiviert, öffnet sich ein Eigenschaften-Dialog der entsprechenden Verbin**dung als Bindeglied zu Ihrem SPS-Anwenderprogramm.

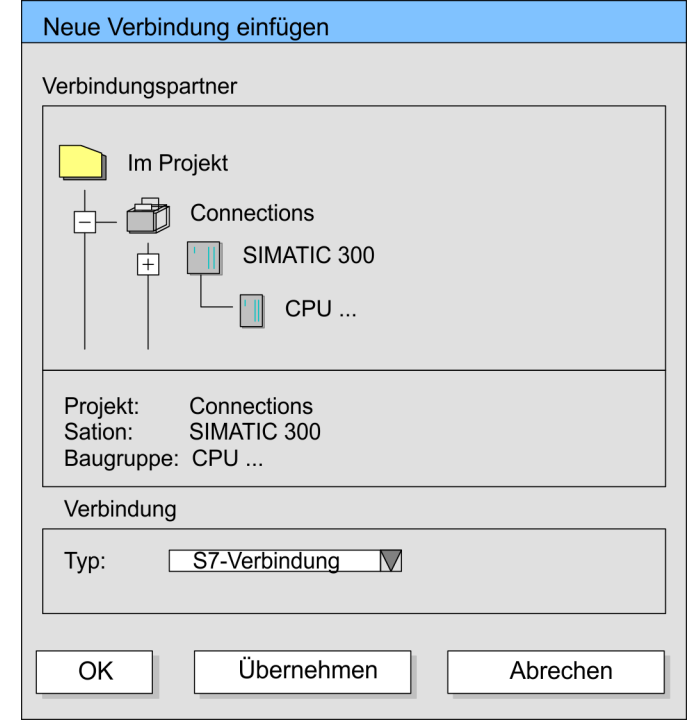

3. Nachdem Sie auf diese Weise alle Verbindungen projektiert haben, können Sie Ihr Projekt "Speichern und übersetzen" und NetPro beenden.

Verbindungstypen Bei dieser CPU können Sie ausschließlich Siemens S7-Verbindungen mit Siemens NetPro projektieren.

Siemens S7-Verbindung

- Für Siemens S7-Verbindungen sind für den Datenaustausch die produktspezifischen FB/SFB-Hantierungsbausteine zu verwenden, deren Gebrauch im Handbuch "Operationsliste" Ihrer CPU näher beschrieben ist.
	- Bei Siemens S7-Verbindungen werden Kommunikationsverbindungen durch eine Verbindungs-ID für jeden Kommunikationspartner spezifiziert.
	- Eine Verbindung wird durch den lokalen und fernen Verbindungsendpunkt spezifiziert.
	- Bei Siemens S7-Verbindungen müssen die verwendeten TSAPs kreuzweise übereinstimmen.

#### Folgende Parameter definieren einen Verbindungsendpunkt:

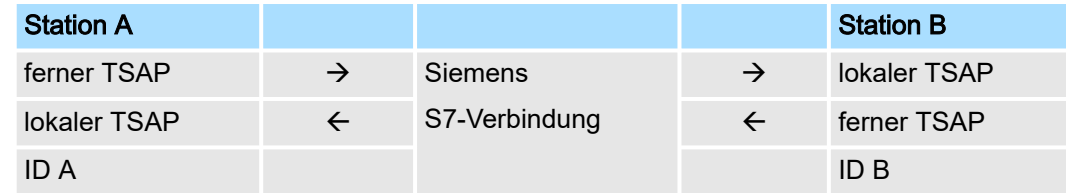

#### Kombinationsmöglichkeiten unter Einsatz der produktspezifischen FB/SFB-Hantierungsbausteine

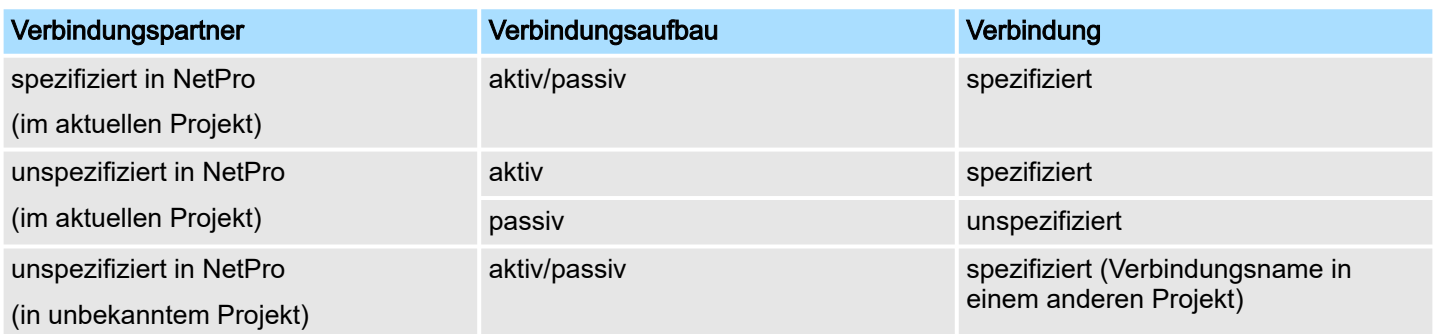

Nachfolgend sind alle relevanten Parameter für eine Siemens S7-Verbindung beschrieben:

■ *Lokaler Verbindungsendpunkt:*

Hier können Sie angeben, wie Ihre Verbindung aufgebaut werden soll. Da der Siemens SIMATIC Manager die Kommunikationsmöglichkeiten anhand der Endpunkte identifizieren kann, sind manche Optionen schon vorbelegt und können nicht geändert werden.

– *Aktiver Verbindungsaufbau:*

Für die Datenübertragung muss eine Verbindung aufgebaut sein. Durch Aktivierung der Option Aktiver Verbindungsaufbau übernimmt die lokale Station den Verbindungsaufbau. Bitte beachten Sie, dass nicht jede Station aktiv eine Verbindung aufbauen kann. In diesem Fall hat diese Aufgabe die Gegenstation zu übernehmen.

– *Einseitig:*

Im aktivierten Zustand sind nur einseitige Kommunikationsbausteine wie PUT und GET im Anwenderprogramm der CPU zur Nutzung dieser Verbindung möglich. Hier dient der Verbindungspartner als Server, der weder aktiv senden noch aktiv empfangen kann.

- *Bausteinparameter*
	- *Lokale ID:*

Die ID ist das Bindeglied zu Ihrem SPS-Programm. Die ID muss identisch sein mit der ID in der Aufrufschnittstelle des produktspezifischen FB/SFB-Hantierungsbausteins.

– *[Vorgabe]:*

Sobald Sie auf [Vorgabe] klicken, wird die ID auf die vom System generierte ID zurückgesetzt.

■ *Verbindungsweg:*

In diesem Teil des Dialogfensters können Sie den Verbindungsweg zwischen der lokalen Station und dem Verbindungspartner einstellen. Abhängig von der Vernetzung der Baugruppen werden Ihnen die möglichen Schnittstellen zur Kommunikation in einer Auswahlliste aufgeführt.

– *[Adressdetails]:*

Über diese Schaltfläche gelangen Sie in das Dialogfeld zur Anzeige und Einstellung der Adressinformationen für den lokalen bzw. den Verbindungspartner.

– *TSAP:*

Bei einer Siemens S7-Verbindung wird der TSAP automatisch generiert aus den Verbindungsressourcen (einseitig/zweiseitig) und Ortsangabe (Rack/Steckplatz bzw. einer systeminternen ID bei PC-Stationen).

– *Verbindungsressource:*

Die Verbindungsressource ist Teil des TSAP der lokalen Station bzw. des Partners. Nicht jede Verbindungsressource ist für jeden Verbindungstyp verwendbar. Je nach Verbindungspartner und -Typ wird bei der Projektierung der Wertebereich eingeschränkt bzw. die Verbindungsressource fest vorgegeben.

<span id="page-215-0"></span>Offene Kommunikation projektieren

Siemens S7-Verbindung - Kommunikationsfunktionen Bei den SPEED7-CPUs gibt es folgende 2 Möglichkeiten für den Einsatz der Kommunikationsfunktionen:

■ *Siemens S7-300-Kommunikationsfunktionen:*

Durch Einbindung der produktspezifischen Funktionsbausteine FB 12 ... FB 15 können Sie auf die Siemens S7-300-Kommunikationsfunktionen zugreifen.

■ *Siemens S7-400-Kommunikationsfunktionen:*

Für die Siemens S7-400-Kommunikationsfunktionen verwenden Sie die SFB 12... SFB 15, die im Betriebssystem der CPU integriert sind. Hierzu kopieren Sie die Schnittstellenbeschreibung der SFBs aus der Siemens Standard-Bibliothek in das Verzeichnis "Bausteine", generieren für jeden Aufruf einen Instanzen-Datenbaustein und rufen den SFB mit dem zugehörigen Instanzen-Datenbaustein auf.

#### Funktionsbausteine

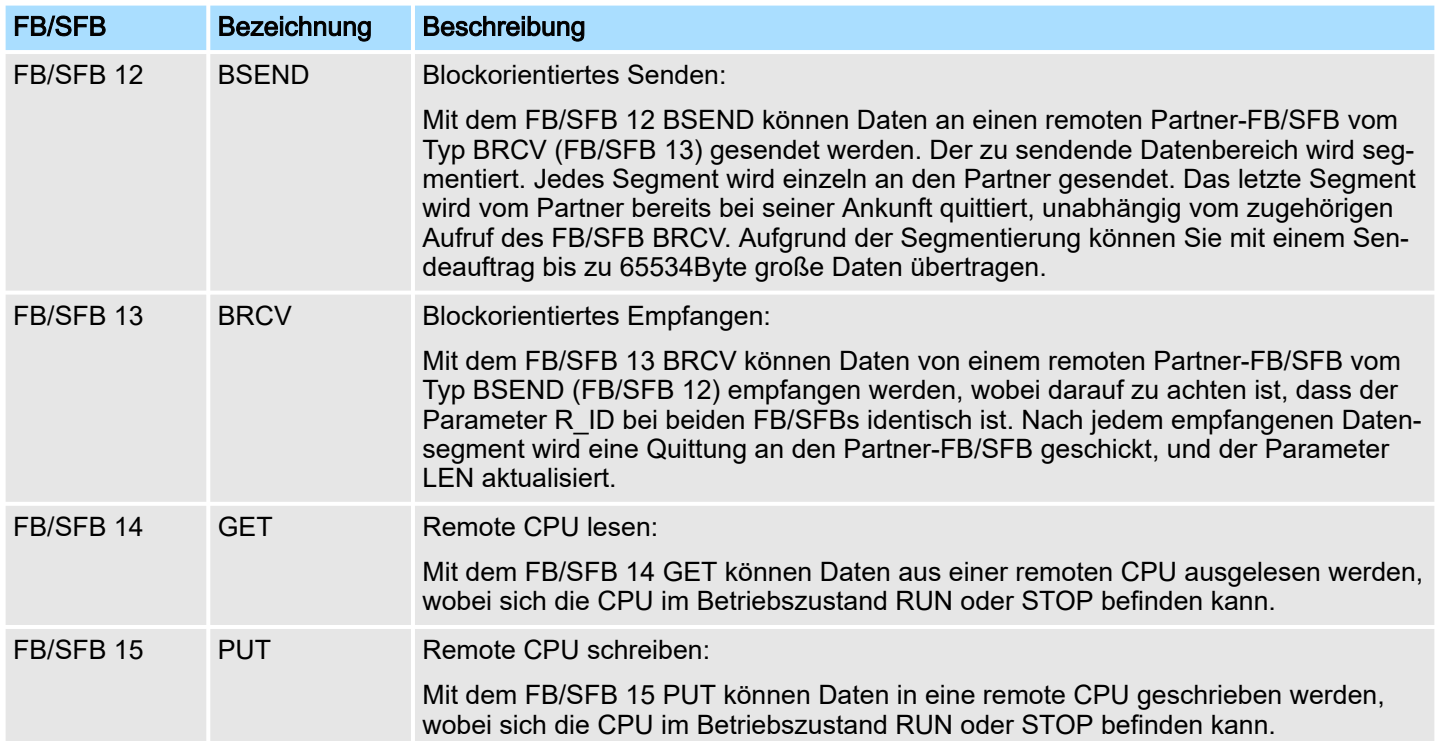

### 8.9 Offene Kommunikation projektieren

Zur Kommunikation mit anderen Teilnehmern am Ethernet über Ihr Anwenderprogramm können Sie die *Offene Kommunikation* verwenden. Hierbei stehen Ihnen die nachfolgend aufgeführten Protokolle zur Verfügung.

Verbindungsorientierte Protokolle

- Verbindungsorientierte Protokolle bauen vor der Datenübertragung eine (logische) Verbindung zum Kommunikationspartner auf und bauen diese nach Abschluss der Datenübertragung ggf. wieder ab.
- Verbindungsorientierte Protokolle werden eingesetzt, wenn es bei der Datenübertragung insbesondere auf Sicherheit ankommt.
- Die richtige Reihenfolge der empfangenen Pakete ist gewährleistet.
- Über eine physikalische Leitung können in der Regel mehrere logische Verbindungen bestehen.
Offene Kommunikation projektieren

Bei den FBs zur Offenen Kommunikation über Industrial Ethernet werden die folgenden verbindungsorientierten Protokolle unterstützt:

- *TCP native gemäß RFC 793 (Verbindungstypen 01h und 11h):*
	- Bei der Datenübertragung über TCP nativ werden weder Informationen zur Länge noch über Anfang und Ende einer Nachricht übertragen.
	- Es besteht keine Möglichkeit zu erkennen, wo ein Datenstrom endet und der nächste beginnt.
	- Die Übertragung ist stream-orientiert. Aus diesem Grund sollten Sie in den FBs bei Sender und Empfänger identische Datenlängen angeben.
	- Falls die empfangene Anzahl der Daten von der parametrierten Länge abweicht, erhalten Sie entweder Daten, welche nicht die vollständigen Telegrammdaten enthalten oder mit dem Inhalt eines nachfolgenden Telegramms aufgefüllt sind. Der Empfangsbaustein kopiert so viele Bytes in den Empfangsbereich, wie Sie als Länge parametriert haben. Anschließend setzt er NDR auf TRUE und beschreibt RCVD\_LEN mit dem Wert von LEN. Mit jedem weiteren Aufruf erhalten Sie damit einen weiteren Block der gesendeten Daten.
- *ISO on TCP gemäß RFC 1006:*
	- Bei der Datenübertragung werden Informationen zur Länge und zum Ende einer Nachricht übertragen.
	- Die Übertragung ist blockorientiert.
	- Falls Sie die Länge der zu empfangenden Daten größer gewählt haben als die Länge der gesendeten Daten, kopiert der Empfangsbaustein die gesendeten Daten vollständig in den Empfangsdatenbereich. Anschließend setzt er NDR auf TRUE und beschreibt RCVD\_LEN mit der Länge der gesendeten Daten.
	- Falls Sie die Länge der zu empfangenden Daten kleiner gewählt haben als die Länge der gesendeten Daten, kopiert der Empfangsbaustein keine Daten in den Empfangsdatenbereich, sondern liefert folgende Fehlerinformation: ERROR = 1, STATUS = 8088h.

#### Verbindungsloses Protokoll

- Bei den verbindungslosen Protokollen entfallen Verbindungsauf- und Verbindungsabbau zum remoten Partner.
- Verbindungslose Protokolle übertragen die Daten unquittiert und damit ungesichert zum remoten Partner.

Bei den FBs zur Offenen Kommunikation über Industrial Ethernet wird das folgende verbindungslose Protokoll unterstützt:

- *UDP gemäß RFC 768 (Verbindungstyp 13h):*
	- Bei Aufruf des Sendebausteins ist ein Verweis auf die Adressparameter des Empfängers (IP-Adresse und Port-Nr.) anzugeben.
	- Informationen zur Länge und zum Ende einer Nachricht werden übertragen. Analog erhalten Sie nach Abschluss des Empfangsbausteins einen Verweis auf die Adressparameter des Senders (IP-Adresse und Port-Nr.).
	- Damit sie Sende- und Empfangsbaustein nutzen können, müssen Sie zuvor sowohl auf der Sender- als auch auf der Empfängerseite einen lokalen Kommunikationszugangspunkt einrichten.
	- Bei jedem Sendauftrag können Sie den remoten Partner durch Angabe seiner IP-Adresse und seiner Port-Nr. neu referenzieren.
	- Falls Sie die Länge der zu empfangenden Daten größer gewählt haben als die Länge der gesendeten Daten, kopiert der Empfangsbaustein die gesendeten Daten vollständig in den Empfangsdatenbereich. Anschließend setzt er NDR auf TRUE und beschreibt RCVD\_LEN mit der Länge der gesendeten Daten.
	- Falls Sie die Länge der zu empfangenden Daten kleiner gewählt haben als die Länge der gesendeten Daten, kopiert der Empfangsbaustein keine Daten in den Empfangsdatenbereich, sondern liefert folgende Fehlerinformation: ERROR = 1, STATUS = 8088h.

Offene Kommunikation projektieren

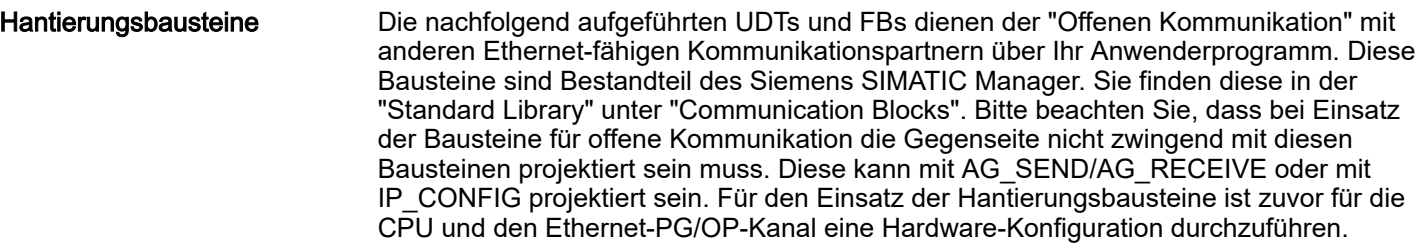

Hardware-Konfiguration:

- CPU
	- ⮫*["Hardware-Konfiguration CPU"...Seite 72](#page-71-0)*
- Ethernet-PG/OP-Kanal
	- ⮫*["Hardware-Konfiguration Ethernet-PG/OP-Kanal"...Seite 74](#page-73-0)*

Zur Angabe des Ethernet-PG/OP-Kanals sind in der UDT 65 folgende Werte definiert:

- *local\_device\_id*
	- 00h: Ethernet-PG/OP-Kanal der CPU
- *next* staddr len
	- 01h: Ethernet-PG/OP-Kanal der CPU
- *next* staddr
	- 04h: Ethernet-PG/OP-Kanal der CPU

#### UDTs

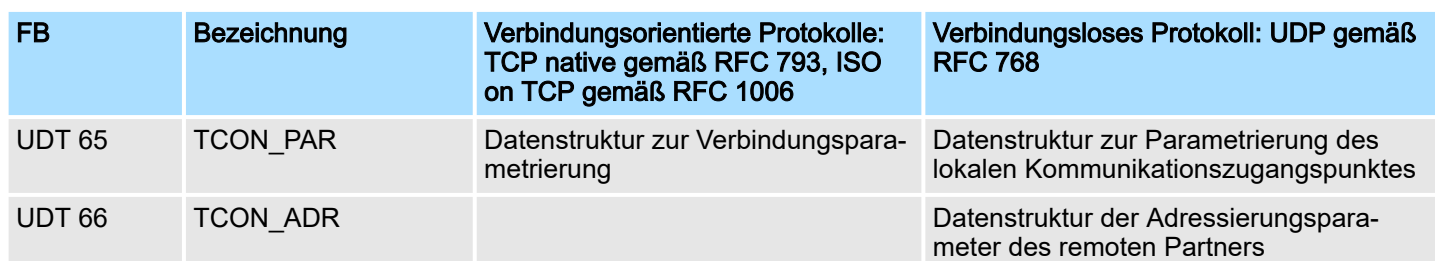

#### FBs

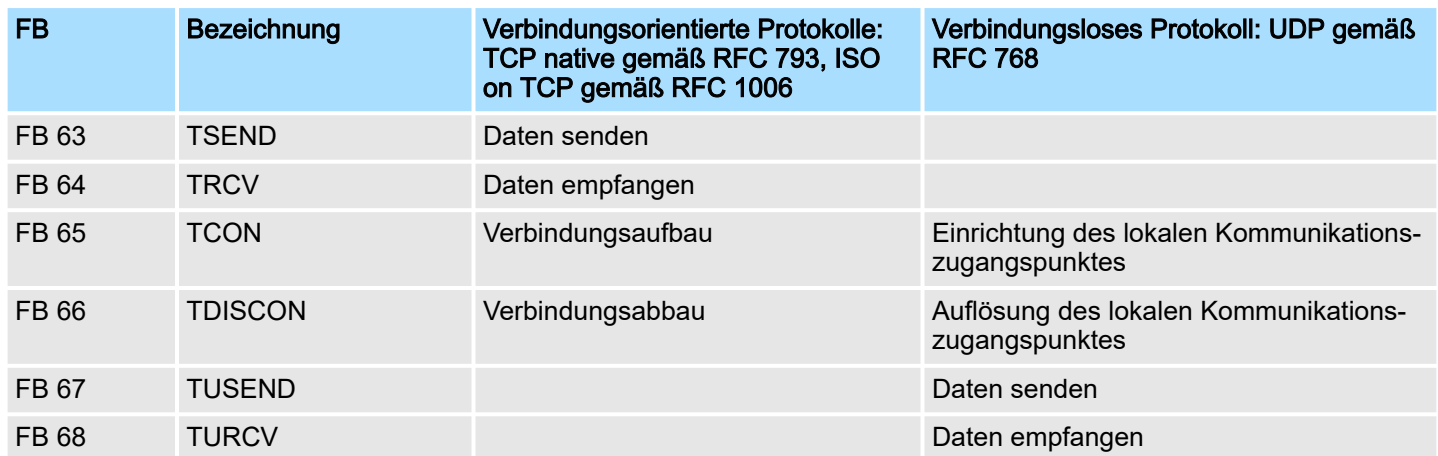

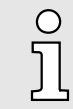

*Näheres zum Einsatz dieser Bausteine finden Sie im Handbuch "SPEED7 Operationsliste".*

# 9 Einsatz PG/OP-Kommunikation - PROFINET

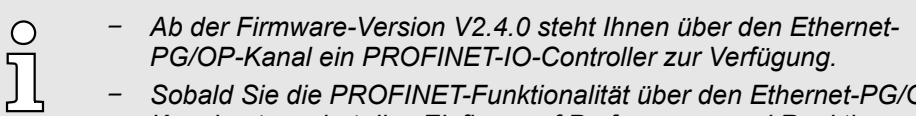

− *Sobald Sie die PROFINET-Funktionalität über den Ethernet-PG/OP-Kanal nutzen, hat dies Einfluss auf Performance und Reaktionszeit Ihres Systems und systembedingt wird die Zykluszeit des OB1 um 2ms verlängert.*

# 9.1 Grundlagen PROFINET

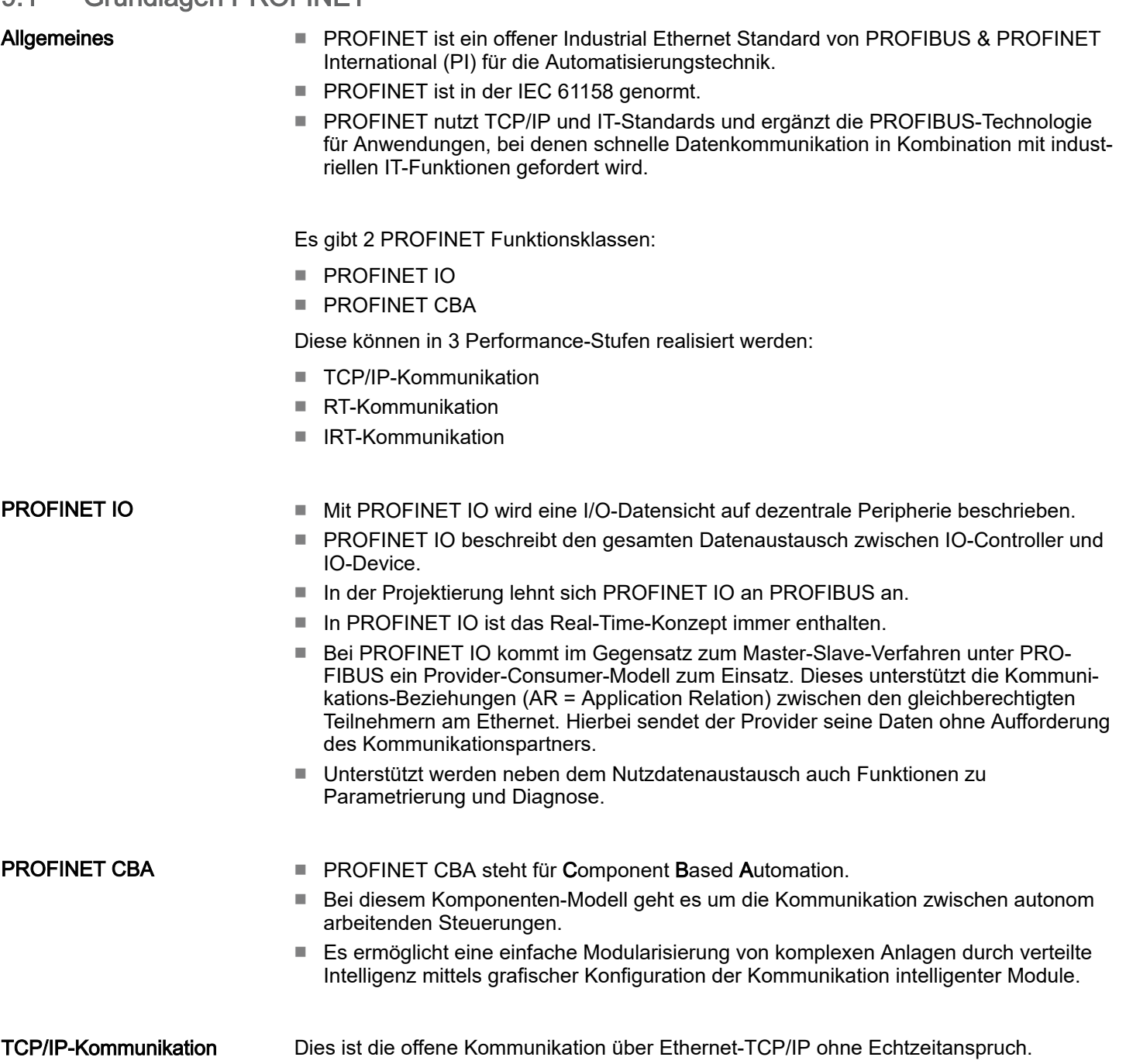

Grundlagen PROFINET

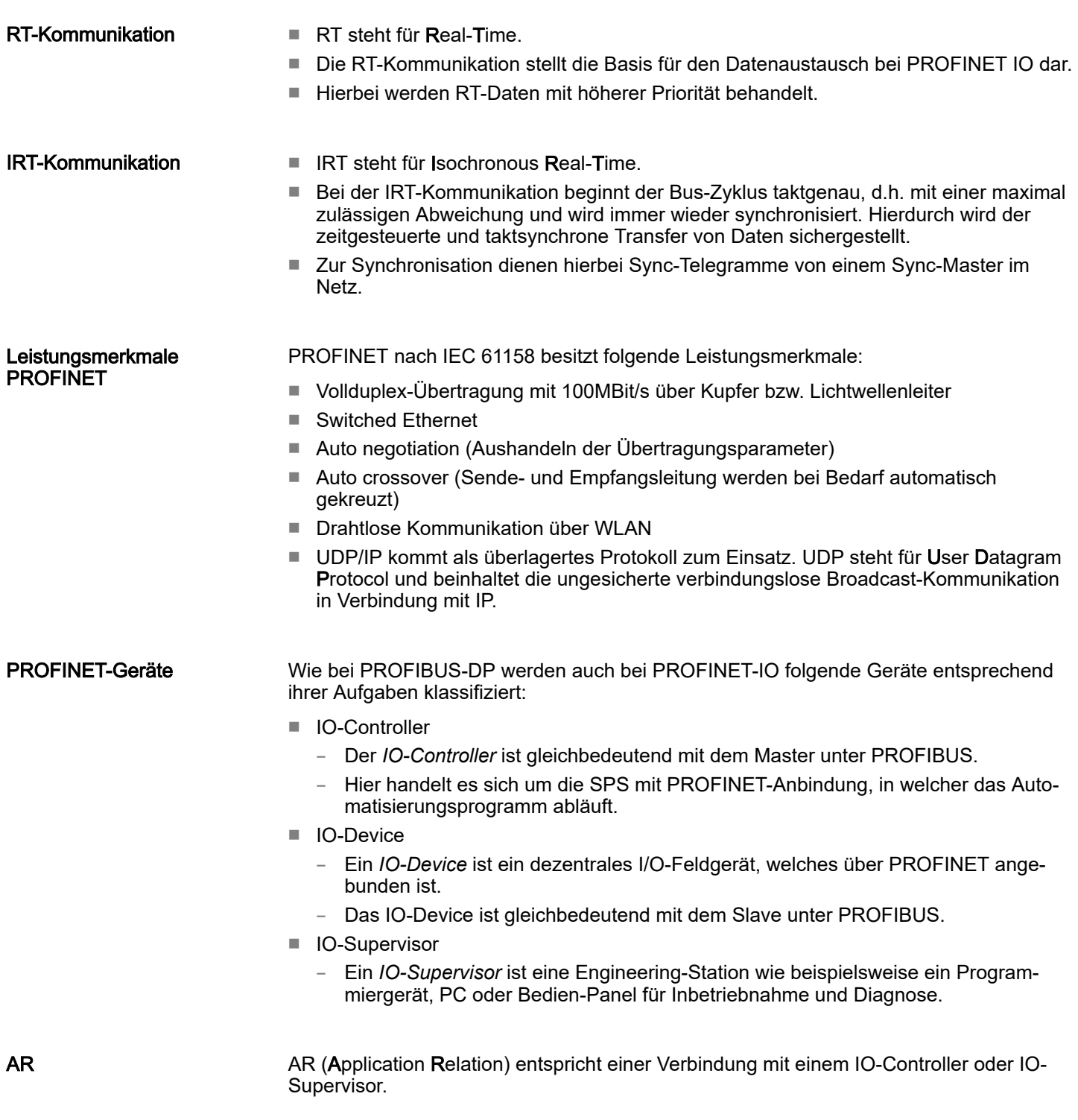

PROFINET Aufbaurichtlinien

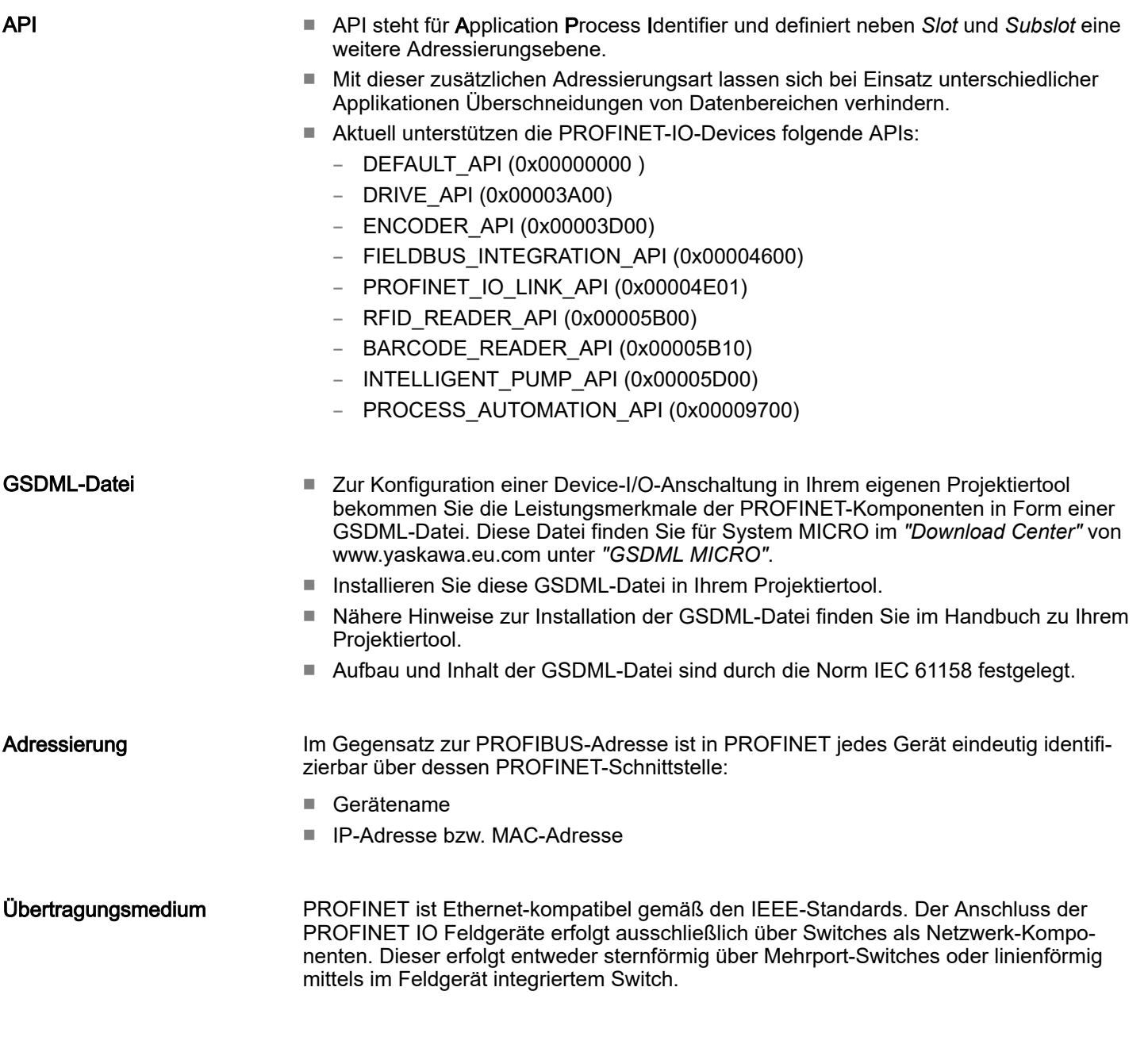

# 9.2 PROFINET Aufbaurichtlinien

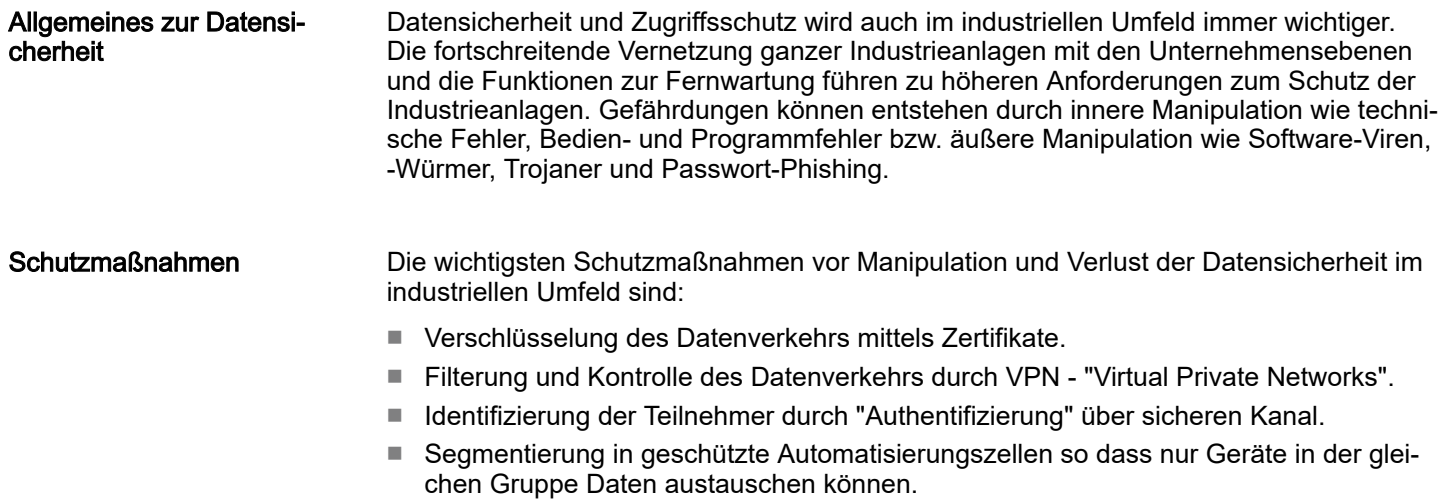

Einsatz als PROFINET-IO-Controller > Schritte der Projektierung

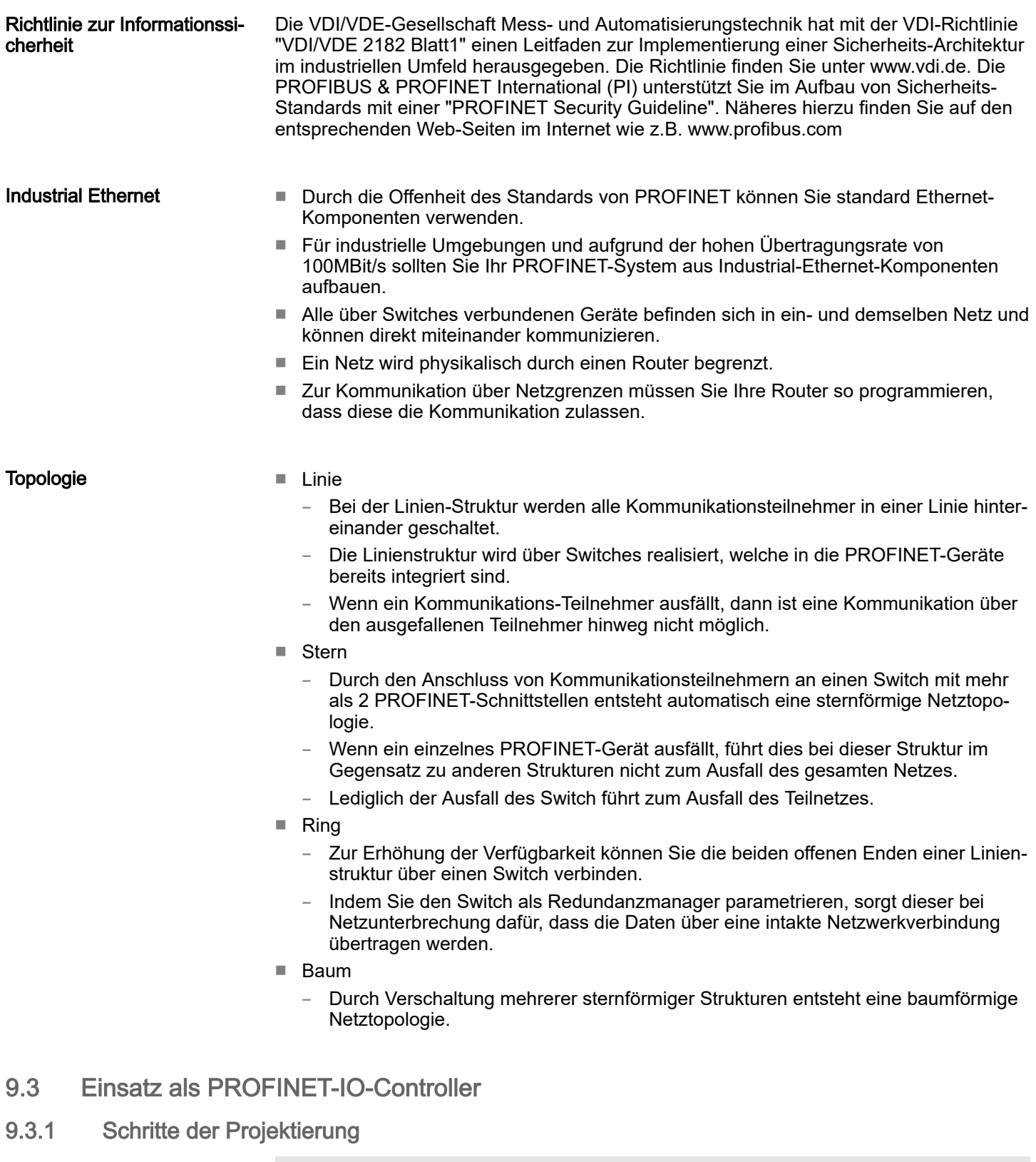

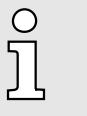

- − *Ab der Firmware-Version V2.4.0 steht Ihnen über den Ethernet-PG/OP-Kanal ein PROFINET-IO-Controller zur Verfügung.*
- − *Sobald Sie die PROFINET-Funktionalität über den Ethernet-PG/OP-Kanal nutzen, hat dies Einfluss auf Performance und Reaktionszeit Ihres Systems und systembedingt wird die Zykluszeit des OB1 um 2ms verlängert.*

Einsatz als PROFINET-IO-Controller > Inbetriebnahme und Urtaufe

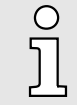

#### *Funktionsumfang*

*Bitte beachten Sie, dass der PROFINET-IO-Controller ausschließlich die in diesem Handbuch beschriebenen PROFINET-Funktionen unterstützt, auch wenn die zur Projektierung eingesetzte Siemens-CPU weitere Funktionalitäten bietet! Für den Einsatz mancher beschriebener PROFINET-Funktionen ist es erforderlich eine andere Siemens CPU für die Projektierung zu verwenden. Hier wird aber explizit darauf hingewiesen.*

Die Projektierung des PROFINET-IO-Controllers für PROFINET-Kommunikation sollte nach folgender Vorgehensweise erfolgen:

- 1. Inbetriebnahme und Urtaufe (Zuweisung von IP-Adress-Daten)
- 2. **⊩ Hardware-Konfiguration CPU**
- 3. Projektierung PROFINET-IO-Controller
- 4. Projektierung PROFINET-IO-Devices

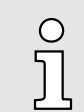

*Mit dem Siemens SIMATIC Manager ist die System MICRO CPU M13- CCF0001 als CPU 314C-2 PN/DP (314-6EH04-0AB0 V3.3)*

*zu projektieren!*

#### 9.3.2 Inbetriebnahme und Urtaufe

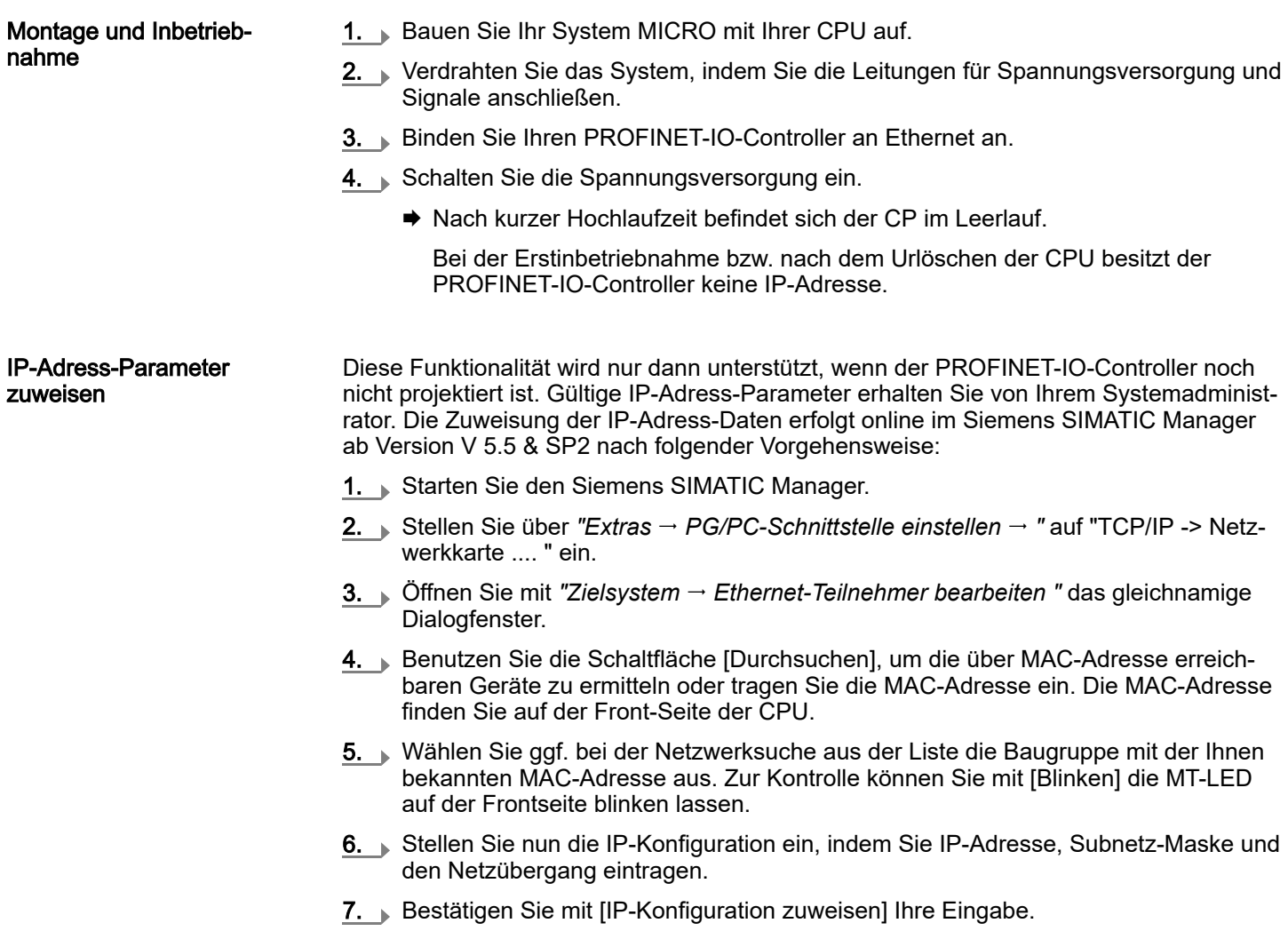

Einsatz als PROFINET-IO-Controller > Projektierung PROFINET-IO-Controller

Direkt nach der Zuweisung ist der PROFINET-IO-Controller über die angegebenen IP-Adress-Daten online erreichbar. Mittels der Hardware-Konfiguration können Sie die IP-Adress-Daten in Ihr Projekt übernehmen. <u>→ "Hardware-Konfiguration - CPU".</u>..Seite 72

#### 9.3.3 Projektierung PROFINET-IO-Controller

#### 9.3.3.1 Voraussetzungen

Für die Parametrierung des PROFINET-IO-Controllers der CPUs müssen folgende Voraussetzungen erfüllt sein:

- Der PROFINET-IO-Controller ist online erreichbar, d.h. eine Urtaufe wurde durchgeführt.
- Die zuvor beschriebene Hardware-Konfiguration ist durchgeführt und der PROFINET-IO-Controller ist vernetzt.

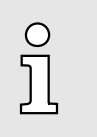

*Der PROFINET-IO-Controller unterstützt eine maximale IO-Blockgröße von 512 Byte (konsistent).*

#### Vorgehensweise

. Öffnen Sie den Eigenschaften-Dialog des PROFINET-IO-Controllers indem Sie auf PN-IO doppelklicken.

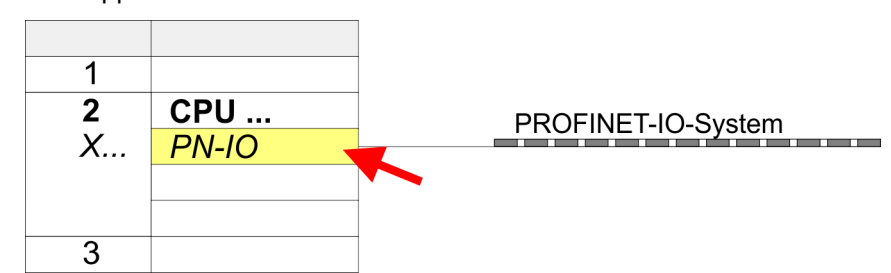

Mit PN-IO parametrieren Sie die PROFINET-Schnittstelle des PROFINET-IO-Controllers und mit Port 1 den Port. Nachfolgend sind die Parameter für PN-IO und Port 1 beschrieben.

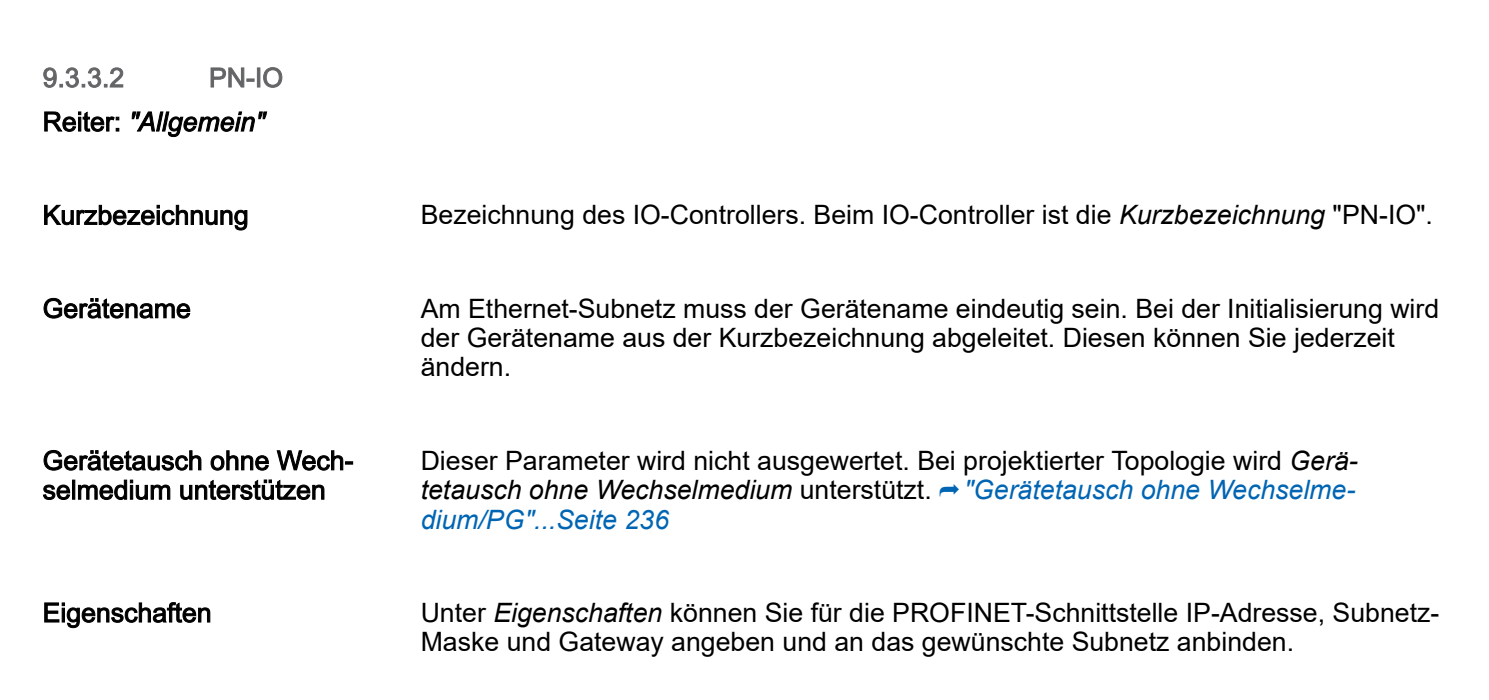

Einsatz als PROFINET-IO-Controller > Projektierung PROFINET-IO-Controller

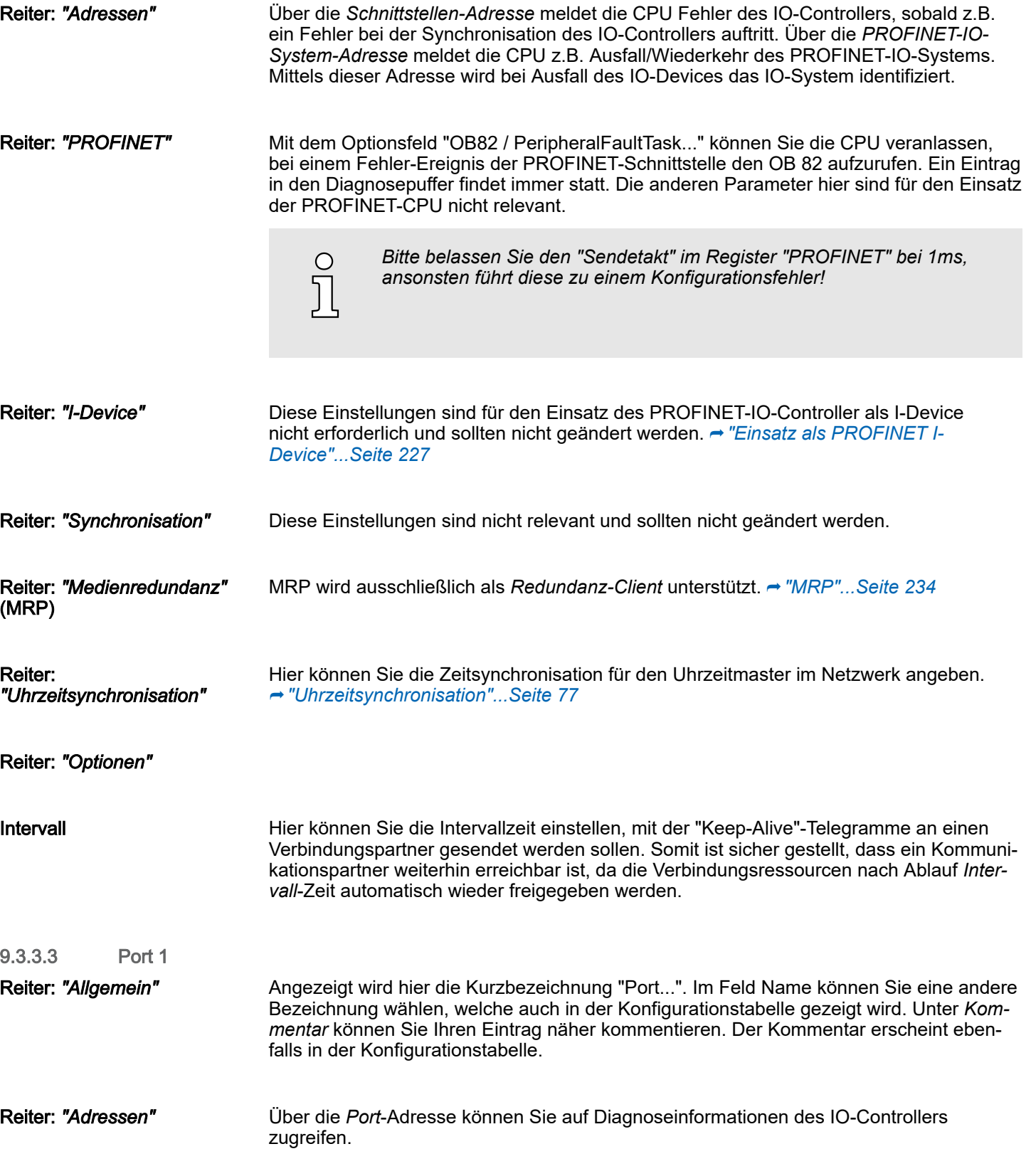

Reiter: *"Topologie"* Die Parameter hier dienen der Port-Einstellung für die Topologie. **→ ["Topo](#page-234-0)***[logie"...Seite 235](#page-234-0)*

#### Einsatz PG/OP-Kommunikation - PROFINET System MICRO

Einsatz als PROFINET-IO-Controller > Projektierung PROFINET-IO-Device

#### Reiter: *"Optionen"*

Die Parameter hier dienen der Port-Einstellung. Hier werden folgende Parameter unterstützt:

- Verbindung
	- Hier können Sie Einstellungen zu Übertragungsmedium und -Art vornehmen. Bitte beachten Sie, dass die Einstellungen für den lokalen Port und den Partner-Port identisch sind.
	- Unter PROFINET sind 100MBit/s im Duplex-Betrieb vorgeschrieben.

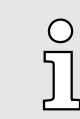

*Bitte beachten Sie, dass bei aktiviertem "Autonegotiation" die Kommunikation mit einem Kommunikationspartner welcher fixe Übertragungsparameter besitzt, immer im "Vollduplex"-Betrieb stattfindet!*

- Boundaries
	- *Boundaries* sind Limitierungen für die Übertragung bestimmter Ethernet-Frames. Folgende *Bondaries* werden unterstützt:

*"Ende der Erfassung erreichbarer Teilnehmer"*: DCP-Frames zur Erfassung erreichbarer Teilnehmer werden nicht weitergeleitet. Im aktivierten Zustand werden hinter diesem Port liegende Teilnehmer nicht mehr erfasst und können so vom Controller nicht erreicht werden.

*"Ende der Topologieerkennung"*: Im aktiviertem Zustand unterstützt dieser Port keine Topologie-Erfassung, d.h. die LLDP-Telegramme werden nicht weitergeleitet.

#### 9.3.4 Projektierung PROFINET-IO-Device

#### Voraussetzung

- Die Module, die hier projektiert werden können, entnehmen Sie dem Hardware-Katalog.
- Für den Einsatz der PROFINET-IO-Devices ist die Einbindung der Module über die VIPA GSDML-Datei im Hardwarekatalog erforderlich.
- Nach der Installation der GSDML-Datei finden Sie die PROFINET-IO-Devices im Hardware-Katalog unter "PROFINET IO → Weitere Feldgeräte → I/O → VIPA ...

IO-Devices projektieren Sie haben jetzt ihren PROFINET-IO-Controller projektiert. Binden Sie nun Ihre IO-Devices mit Peripherie an Ihren IO-Controller an.

- 1. Laur Projektierung von PROFINET-IO-Devices entnehmen Sie aus dem Hardwarekatalog unter *PROFINET-IO* das entsprechende PROFINET-IO-Device und ziehen Sie dieses auf das Subnetz Ihres IO-Controllers.
- 2. ▶ Geben Sie dem IO-Device einen Namen. Der projektierte Name muss mit dem Namen des Geräts übereinstimmen. Informationen, zur Einstellung des Gerätenamens finden Sie im Handbuch zum IO-Device.
- 3. Stellen Sie eine gültige IP-Adresse ein. Die IP-Adresse wird normalerweise automatisch vom Hardware-Konfigurator vergeben. Falls dies nicht gewünscht ist, können Sie die IP-Adresse auch manuell vergeben.
- 4. Binden Sie in der gesteckten Reihenfolge die Module Ihres IO-Devices ein und vergeben Sie die Adressen, die von den Modulen zu verwenden sind.
- 5. Parametrieren Sie die Module gegebenenfalls.
- 6. ▶ Speichern, übersetzen und transferieren Sie Ihr Projekt. **→** ["Projekt transfe](#page-89-0)*[rieren"...Seite 90](#page-89-0)*

Einsatz als PROFINET I-Device > Schritte der Projektierung

<span id="page-226-0"></span>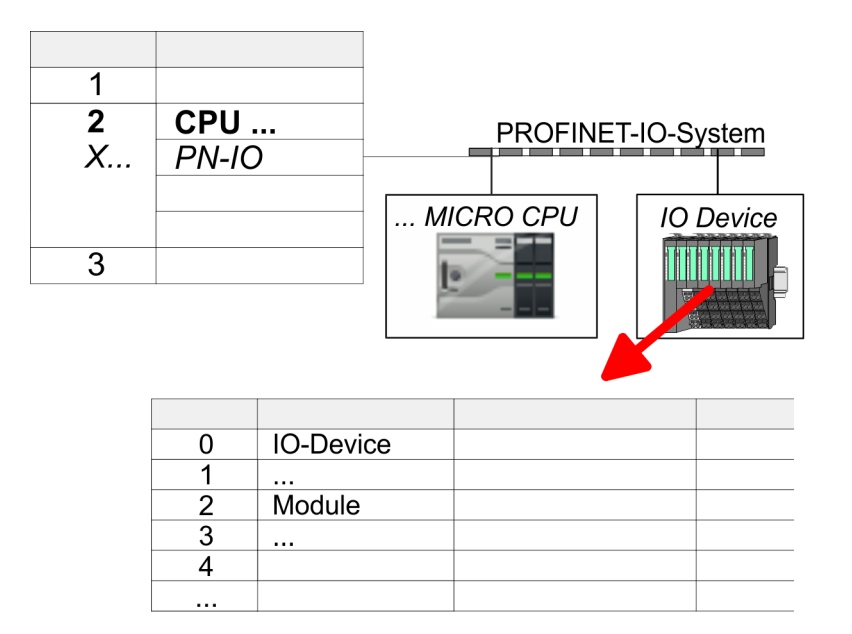

## 9.4 Einsatz als PROFINET I-Device

#### 9.4.1 Schritte der Projektierung

#### Funktionalität

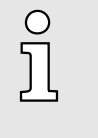

−

- *Ab der Firmware-Version V2.4.0 steht Ihnen über den Ethernet-PG/OP-Kanal ein PROFINET-IO-Controller zur Verfügung, welcher als I-Device projektiert werden kann.*
- *Sobald Sie die PROFINET-Funktionalität über den Ethernet-PG/OP-Kanal nutzen, hat dies Einfluss auf Performance und Reaktionszeit Ihres Systems und systembedingt wird die Zykluszeit des OB1 um 2ms verlängert.*

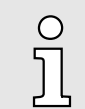

#### *Funktionsumfang*

*Bitte beachten Sie, dass der PROFINET-IO-Controller ausschließlich die in diesem Handbuch beschriebenen PROFINET-Funktionen unterstützt, auch wenn die zur Projektierung eingesetzte Siemens-CPU weitere Funktionalitäten bietet! Für den Einsatz mancher beschriebener PROFINET-Funktionen ist es erforderlich eine andere Siemens CPU für die Projektierung zu verwenden. Hier wird aber explizit darauf hingewiesen.*

Die Funktionalität *I-Device* (Intelligentes IO-Device) einer CPU erlaubt es, Daten mit einem IO-Controller auszutauschen, welche durch die CPU schon entsprechend vor verarbeitet wurden. Das I-Device ist hierbei als IO-Device an einen übergeordneten IO-Controller angebunden. Hierbei können die in zentraler oder dezentraler Peripherie erfassten Prozesswerte über ein Anwenderprogramm vor verarbeitet und mittels PROFINET dem übergeordneten PROFINET-IO-Controller zur Verfügung gestellt werden.

- Die Projektierung des integrierten PROFINET IO-Controllers der CPU als I-Device erfolgt in Form eines virtuellen PROFINET-Geräts, welches mittels produktspezifischer GSDML im Hardware-Katalog zu installieren ist.
- Die Kommunikation findet über Ein-/Ausgabe-Bereiche statt, welche im I-Device zu definieren sind.
- Die Größe der Bereiche für Ein- und Ausgabe-Daten beträgt max. 768Byte.
- Das I-Device wird einem deterministischen PROFINET-IO-System über eine PROFINET-IO-Schnittstelle zur Verfügung gestellt und unterstützt somit die Echtzeitkommunikation *Real-Time*.

Einsatz als PROFINET I-Device > Installation der GSDML-Dateien

- Die I-Device-Funktionalität erfüllt die Anforderungen der RT-Klasse I (A) und entspricht der PROFINET-Spezifikation Version V2.3.
- Die Projektierung einer PROFINET CPU als IO-Controller und gleichzeitig als I-Device ist möglich. Der Einfluss der I-Device-Projektierung auf die Systemgrenzen bzw. Performance des PROFINET-Controllers wird mit dem eines Devices gleichgesetzt. Dies bedeutet, dass bei gleichzeitiger Nutzung von IO-Controller und I-Device am PROFINET-Controller das I-Device als zusätzliches Device für die Bestimmung der Systemgrenzen zu betrachten ist.
- Damit der übergeordnete IO-Controller mit dem I-Device kommunizieren kann, ist folgendes zu beachten:
	- Der Gerätename des PROFINET-Controllers des I-Device muss mit dem Gerätenamen des I-Device beim übergeordneten IO-Controller identisch sein.
	- Bei Einsatz des Siemens SIMATIC Manager bzw. des TIA Portals müssen, zur Vermeidung von Namenskonflikten, I-Device und IO-Controller in unterschiedlichen logischen Netzen projektiert werden.

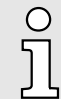

*Der PROFINET-IO-Controller unterstützt eine maximale IO-Blockgröße von 512 Byte (konsistent).*

Projektierung

Die Projektierung des PROFINET-IO-Controllers als I-Device sollte nach folgender Vorgehensweise erfolgen:

- 1. Installation der GSDML-Dateien
- 2. ▶ Projektierung als I-Device
- 3. Projektierung im übergeordnetem IO-Controller

#### I-Device aus *SPEED7 Studio* übernehmen Soll die Projektierung des *I-Device* aus dem *SPEED7 Studio* in den IO-Controller eines Fremdsystems übernommen werden, so müssen Sie die zugehörige GSDLM-Datei im *SPEED7 Studio* exportieren und in den IO-Controller des Fremdsystems importieren.

- 1. Starten Sie das *SPEED7 Studio* mit Ihrem PROFINET-Projekt.
- 2. Klicken Sie unter *"Geräte und Netze"* auf die CPU und wählen Sie *"Kontextmenü GSDML-Datei erstellen"*. Geben Sie einen *"Exportpfad"* und einen eindeutigen *"Grätenamen"* an.
	- **→** Die GSDML-Datei wird erstellt und exportiert. Importieren Sie diese GSDML-Datei in Ihr Fremdsystem.

#### 9.4.2 Installation der GSDML-Dateien

Für die Projektierung des integrierten PROFINET IO-Controllers der System MICRO CPU als I-Device im Siemens SIMATIC Manager sind folgende GSDML-Dateien erforderlich:

- GSDML für I-Device
- GSDML für I-Device an IO-Controller

Vorgehensweise

Die Installation des PROFINET-IO-Devices *"... Micro CPU"* im Hardware-Katalog erfolgt nach folgender Vorgehensweise:

- 1. Gehen Sie in das "Download Center" von www.yaskawa.eu.com.
- 2. Laden Sie unter "GSDML MICRO" die entsprechende Datei für Ihr System MICRO.
- 3. Extrahieren Sie die Datei in Ihr Arbeitsverzeichnis.

Einsatz als PROFINET I-Device > Projektierung als I-Device

- <span id="page-228-0"></span>4. Starten Sie den Siemens SIMATIC Manager und installieren Sie über *"Extras GSD-Dateien installieren"* beide GSD-Dateien.
	- **→** Nach der Installation finden Sie folgende virtuellen Geräte im *Hardware-Katalog* unter *"PROFINET IO Weitere Feldgeräte VIPA ... ... Micro System Micro I-Device"*:
		- PN I-Device für System MICRO CPU
			- Hiermit können Sie die Ein-/Ausgabe-Bereiche im I-Device der System MICRO CPU projektieren.
		- PN I-Device M13-CCF0001 für übergeordnete CPU
			- Hiermit können Sie das I-Device M13-CCF0001 an den übergeordneten IO-Controller anbinden.

#### 9.4.3 Projektierung als I-Device

Es wird vorausgesetzt, dass eine Hardwarekonfiguration der CPU vorhanden ist. → ["Hard](#page-71-0)*[ware-Konfiguration - CPU"...Seite 72](#page-71-0)*

1. Nach der Installation der GSDML finden Sie das "PN I-Device für System MICRO *CPU"* im Hardware-Katalog unter *"PROFINET IO Weitere Feldgeräte I/O ... Micro System Micro I-Device"*. Ziehen Sie *"PN I-Device für System MICRO CPU"* aus dem Hardware-Katalog auf das PROFINET-Subnetz.

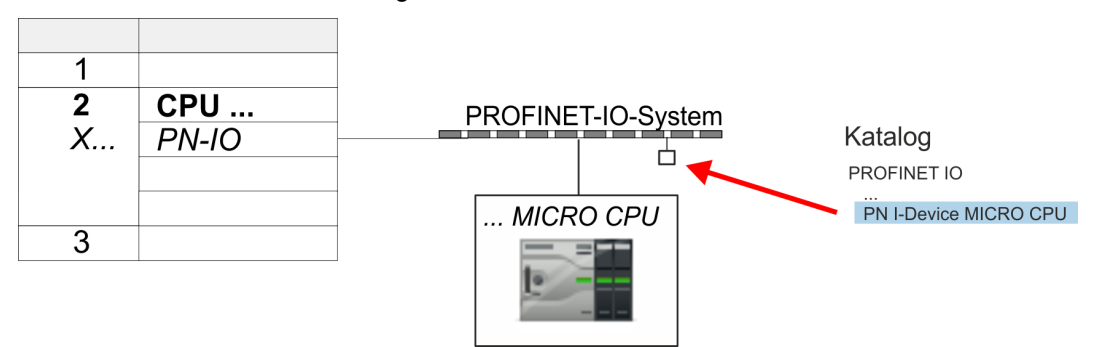

2.  $\bullet$  Öffnen Sie den Eigenschaften-Dialog des PROFINET-IO-Controllers der CPU, indem Sie auf *"PN-IO"* doppelklicken und im Register *"Allgemein"* einen *"Gerätenamen"* für das I-Device vergeben.

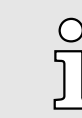

*Notieren Sie sich den Namen. Dieser Name ist auch als "Gerätename" des I-Device für den übergeordneten IO-Controller anzugeben!*

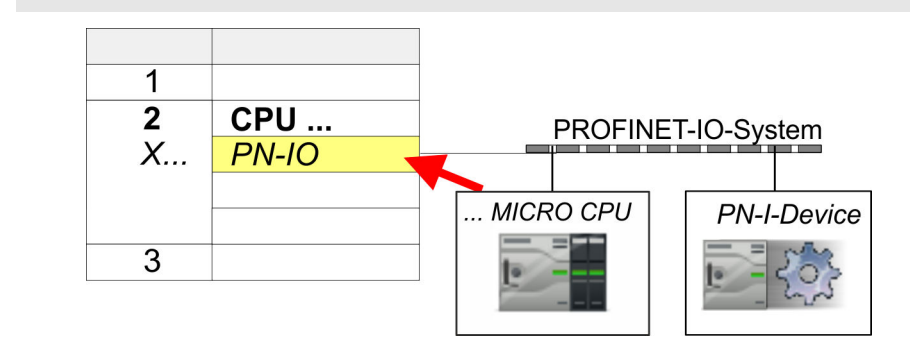

3. Vergeben Sie über den Eigenschaften-Dialog eine IP-Adresse für *"PN-IO"* auf *"Steckplatz" "X..."*.

Einsatz als PROFINET I-Device > Projektierung im übergeordnetem IO-Controller

- 4. Legen Sie die Transferbereiche an, indem Sie diese als E/A-Bereiche aus dem Hardware-Katalog auf die *"Steckplätze"* ziehen. Hierbei dürfen keine Lücken bei den Steckplätzen entstehen. Zum Anlegen der Transferbereiche stehen folgende Ein- und Ausgabebereiche zur Verfügung die dem virtuellen I-Device zugeordnet werden können:
	- Eingabe: 1, 8, 16, 32, 64, 128, 256, 512 Byte
	- Ausgabe: 1, 8, 16, 32, 64, 128, 256, 512 Byte

Die Datenrichtung für *Eingabe* bzw. *Ausgabe* bezieht sich dabei auf die Sichtweise des I-Device.

- *Eingabe*-Bereiche definieren Daten, die vom übergeordneten IO-Controller zum I-Device gesendet und im Eingabe-Adressraum der CPU eingeblendet werden.
- *Ausgabe*-Bereiche definieren Daten, die an den übergeordneten IO-Controller gesendet werden und im Ausgabe-Adressraum der CPU abzulegen sind.

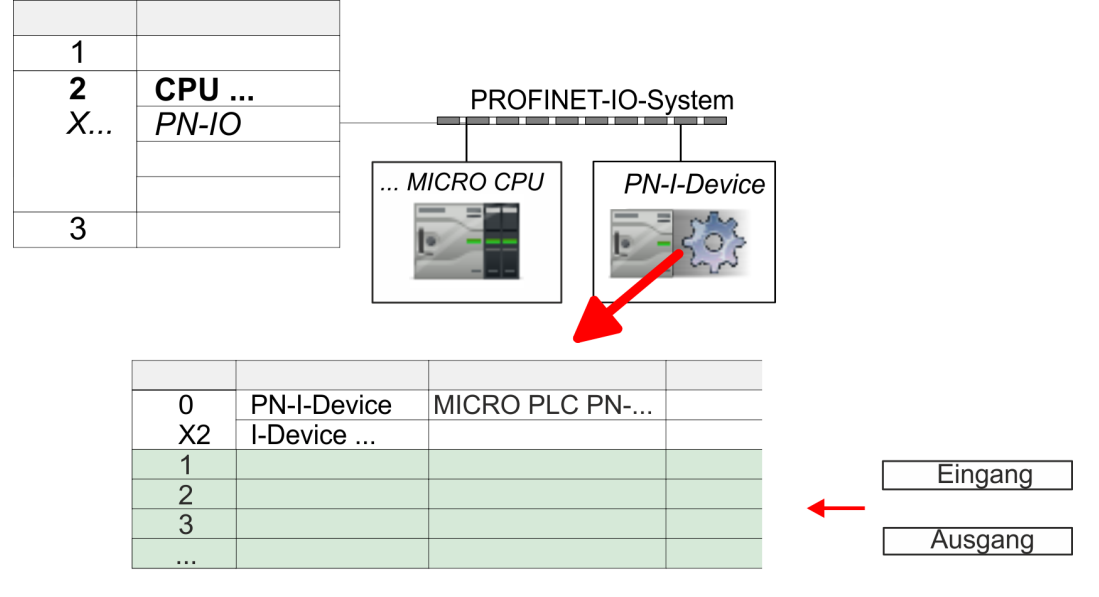

5. Speichern und übertragen Sie Ihr Projekt in die CPU.

#### 9.4.4 Projektierung im übergeordnetem IO-Controller

Es wird vorausgesetzt, dass eine CPU mit dem übergeordneten IO-Controller mit IP-Adresse projektiert ist. Die IP-Adresse muss sich im gleichen IP-Kreis befinden wie die IP-Adresse des I-Device.

- 1. Öffnen Sie das Projekt der CPU mit dem übergeordneten IO-Controller.
- 2. Eur Projektierung des I-Devices im übergeordneten IO-Controller entnehmen Sie aus dem Hardwarekatalog unter *PROFINET-IO* das Gerät *"PN I-Device M13- CCF0001 für übergeordnete CPU"* und ziehen Sie dieses auf das PROFINET-Subnetz.

Einsatz als PROFINET I-Device > Projektierung im übergeordnetem IO-Controller

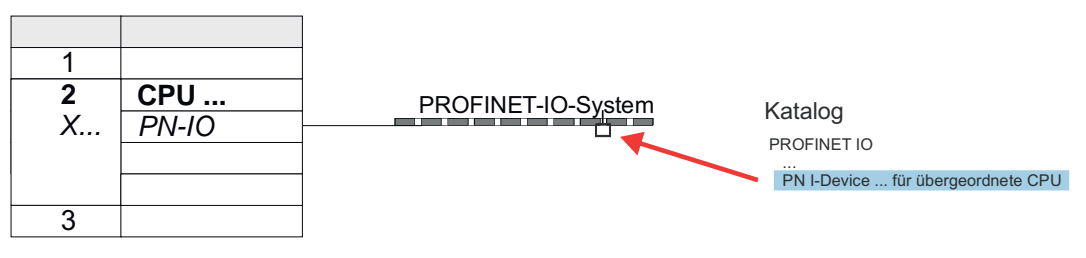

3. Öffnen Sie den Eigenschaften-Dialog, indem Sie auf *"PN-I-Device"* doppelklicken und tragen Sie unter *"Gerätename"* den zuvor notierten Namen des I-Device ein.

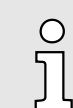

*Der projektierte Name muss mit dem Namen des PROFINET-IO-Controllers "PN-IO" der I-Device-CPU übereinstimmen, welchen Sie* sich zuvor notiert haben! → ["Projektierung als I-Device"...Seite 229](#page-228-0)

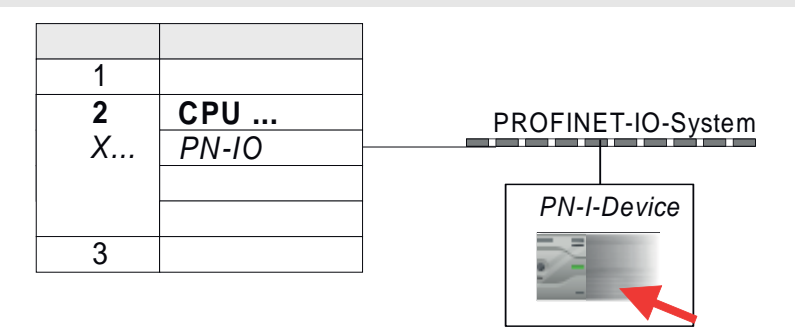

- 4. Legen Sie für jeden Ausgangsbereich des I-Device im IO-Controller einen Eingangsbereich gleicher Größe an und umgekehrt. Auch hierbei dürfen sich keine Lücken in der Steckplatzbelegung ergeben. Achten Sie insbesondere darauf, dass die Reihenfolge der Transferbereiche zu denen der I-Device-Projektierung passt. Die folgenden Transfereinheiten stehen zur Verfügung:
	- Eingabe: 1, 8, 16, 32, 64, 128, 256, 512 Byte pro Slot
	- Ausgabe: 1, 8, 16, 32, 64, 128, 256, 512 Bytes pro Slot
- 5. Speichern und übertragen Sie Ihr Projekt in die CPU.
	- ♦ Ihre Svstem MICRO PROFINET-CPU ist jetzt als PROFINET I-Device an den übergeordneten PROFINET IO-Controller angebunden.

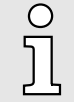

#### *I-Device mit S7-Routing*

*S7-Routing ist mit der oben gezeigten Vorgehensweise nicht möglich. S7- Routing ist nur möglich, wenn I-Device und der übergeordnete I/O-Controller im gleichen Netz projektiert sind. Hierbei dürfen die Gerätenamen nicht identisch sein. Indem Sie identische Namen verwenden und den Namen des I-Device mit "-x" erweitert, wird dies intern erkannt und entsprechend für das S7-Routing verwendet.*

Einsatz als PROFINET I-Device > Fehlerverhalten und Alarme

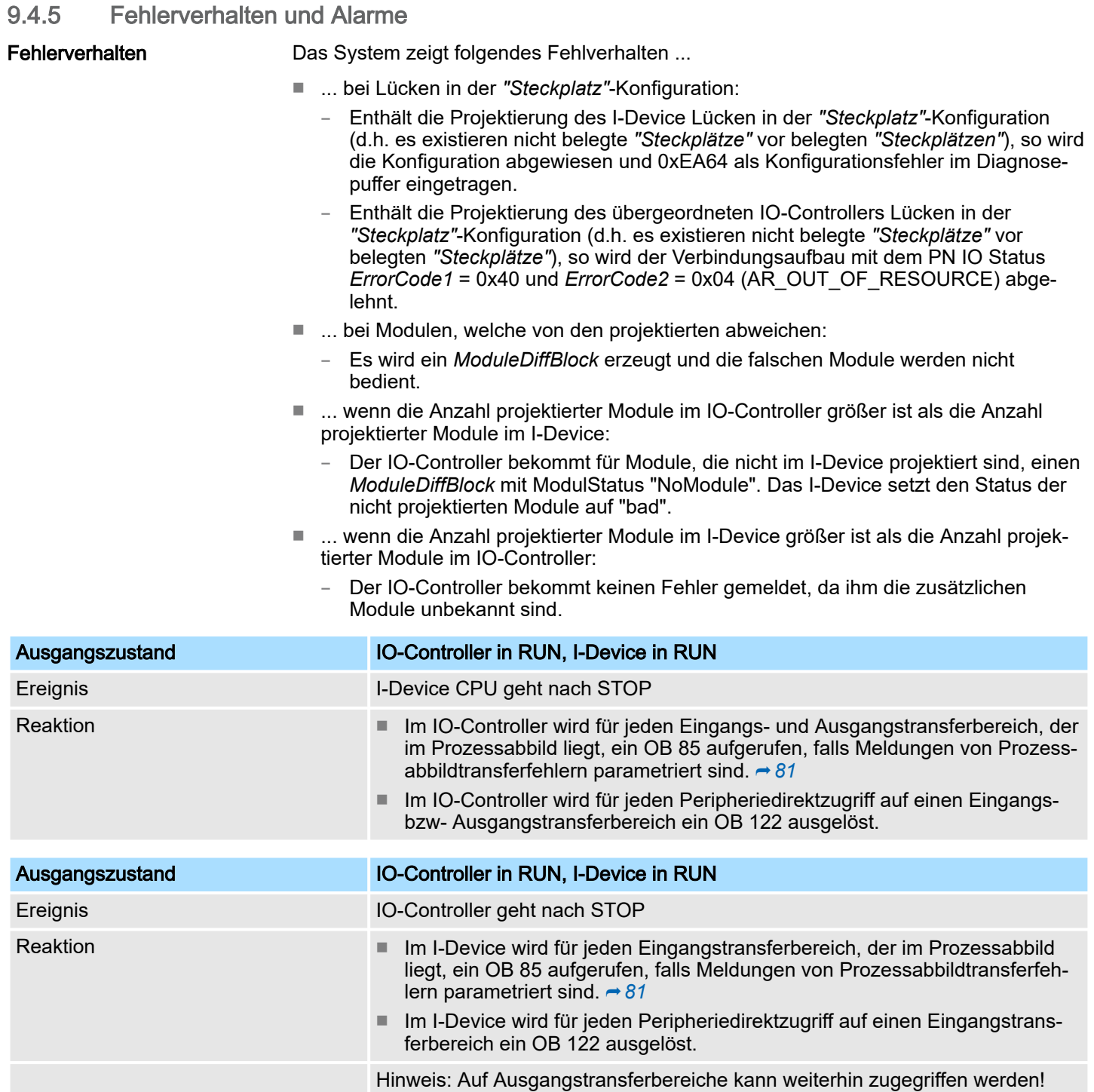

Einsatz als PROFINET I-Device > Fehlerverhalten und Alarme

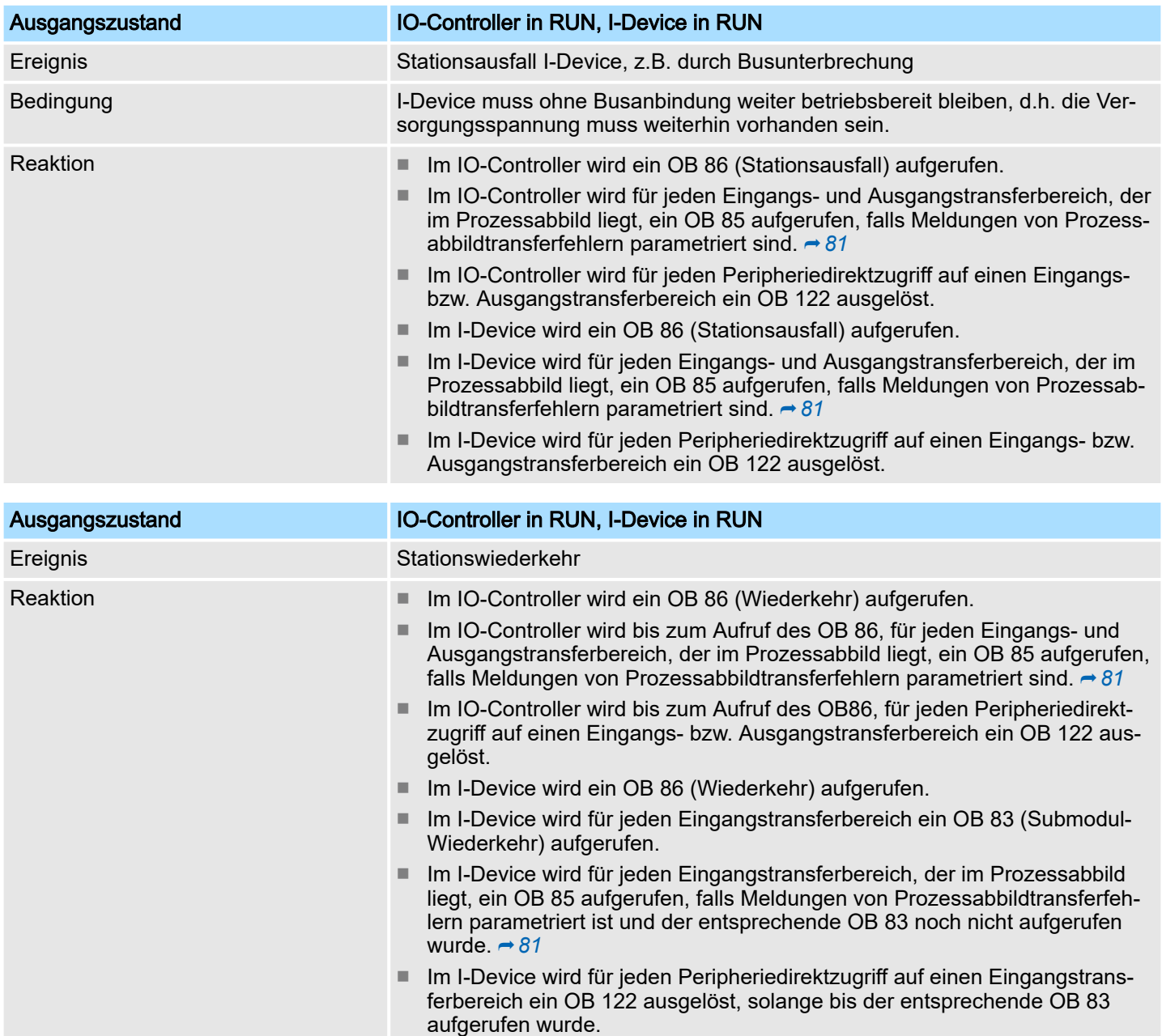

<span id="page-233-0"></span>MRP

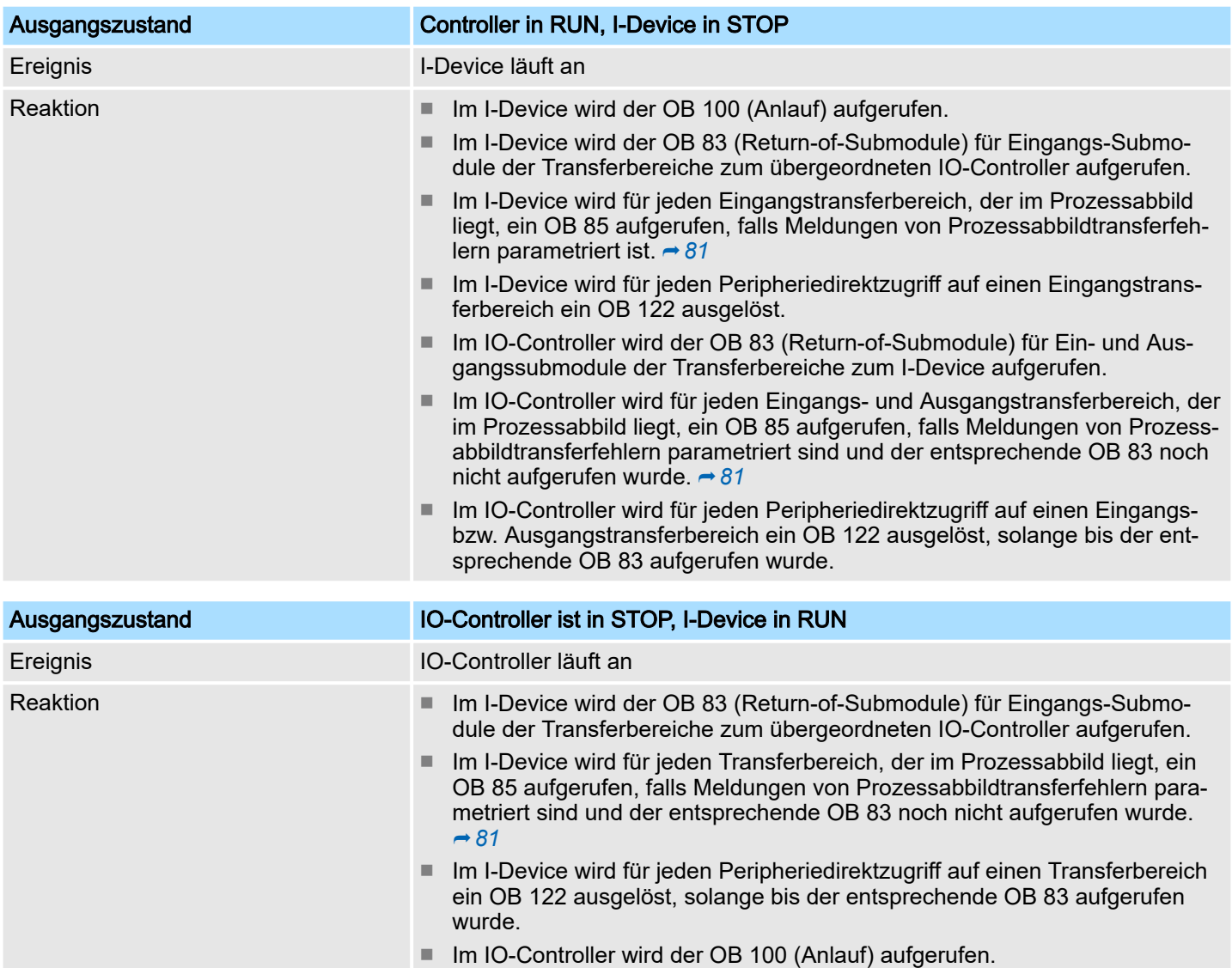

# 9.5 MRP

#### Übersicht

Zur Erhöhung der Netzverfügbarkeit eines Industrial Ethernet-Netzwerks können Sie eine *Linientopologie* zu einer *Ringtopologie* zusammenschließen. Zum Aufbau einer Ringtopologie mit Medienredundanz müssen Sie die beiden freien Enden einer linienförmigen Netztopologie in einem Gerät zusammenführen. Der Zusammenschluss der Linientopologie zu einem Ring erfolgt über zwei Ports (Ringports) eines Geräts im Ring. Mindestens ein Gerät des so entstandenen Rings übernimmt dann die Rolle des *Redundanz-Managers*. Alle anderen Geräte im Ring sind *Redundanz-Clients*. Ein Standardmedienredundanzverfahren ist MRP (Media Redundancy Protocol). Es können bis zu 50 Geräte pro Ring teilnehmen. Das MRP (Media Redundancy Protocol) ist in der Norm IEC 61158 Type 10 "PROFINET" spezifiziert.

#### Voraussetzung

- Der Ring, in dem Sie MRP einsetzen wollen, darf nur aus Geräten bestehen, die diese Funktion unterstützen.
- Bei allen Geräten im Ring muss "MRP" aktiviert sein.
- Alle Geräte müssen über ihre Ringports miteinander verbunden sein.
- Der Ring darf aus max. 50 Geräte bestehen.
- Die Verbindungseinstellung (Übertragungsmedium/Duplex) muss für alle Ringports "Vollduplex" und mindestens 100 MBit/s sein. Ansonsten kann es zum Ausfall des Datenverkehrs kommen.

```
Topologie
```
<span id="page-234-0"></span>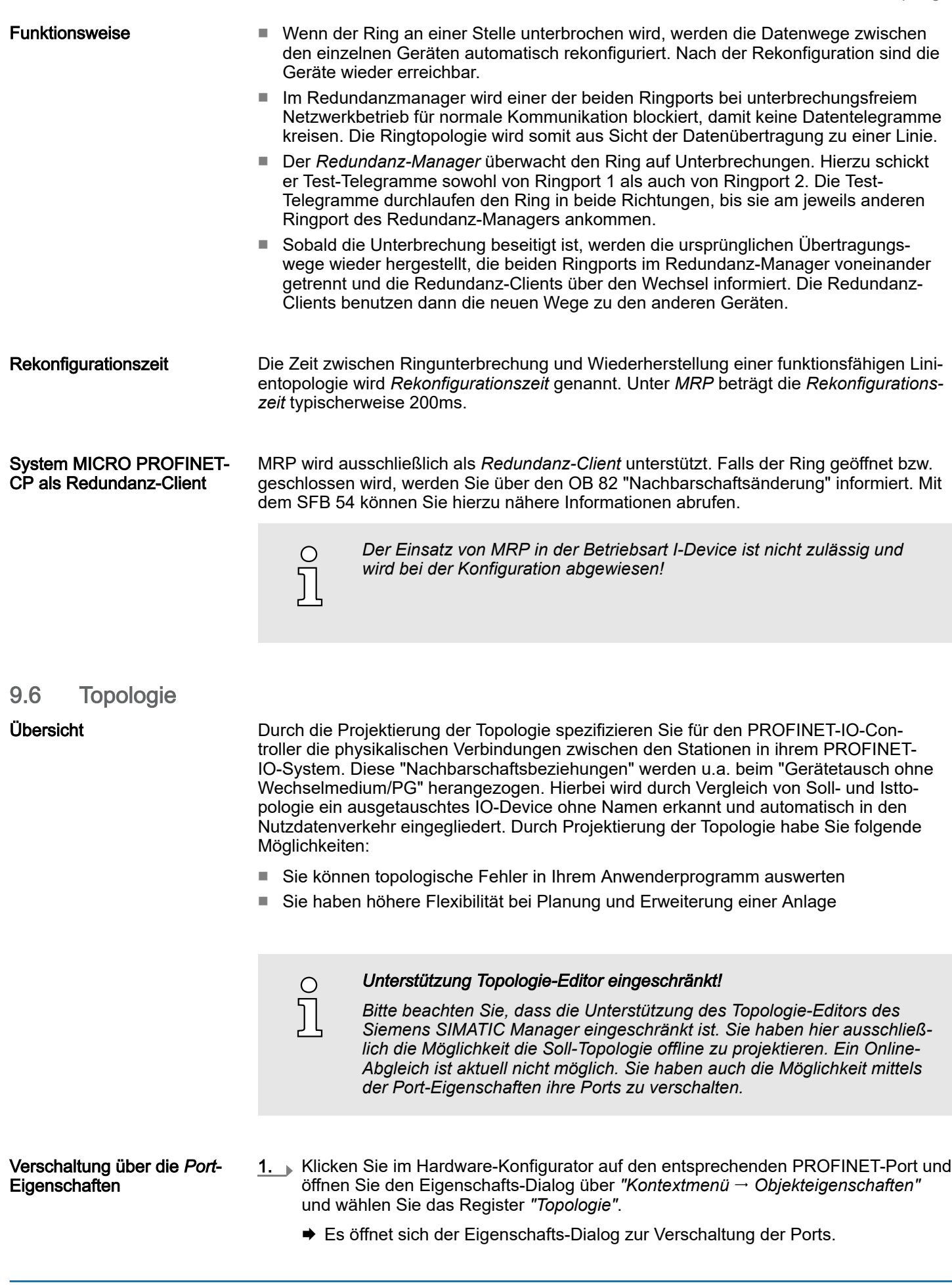

<span id="page-235-0"></span>Gerätetausch ohne Wechselmedium/PG

- 2. Hier haben Sie folgende Parameter:
	- Portverschaltung
		- Lokaler Port: Name des lokalen Ports
		- Medium: Angabe des Leitungstyps (Kupfer, Lichtwellenleiter). Aktuell wird dieser Parameter nicht ausgewertet.
		- Kabelbezeichnung: Angabe einer Kabelbezeichnung
	- Partner
		- Partner-Port: Name des Ports, mit dem der angewählte Port verschaltet ist
		- Wechselnde Partner-Ports: Indem Sie unter *"Partner-Port"* "Beliebige Partner" angeben, können Sie für I/O-Devices wechselnde Partner-Ports projektieren. Aktuell wird dieser Parameter nicht ausgewertet.
	- Leitungsdaten
		- Leitungslänge: Abhängig vom Port-Medium können Sie in der Auswahlliste die Leitungslänge einstellen, sofern das Medium zwischen zwei Teilnehmern einheitlich ist. Hierbei wird die Signallaufzeit automatisch berechnet. Aktuell wird dieser Parameter nicht ausgewertet.
		- Signallaufzeit: Sollte das Medium zwischen zwei Teilnehmern nicht einheitlich sein, können Sie hier eine Signallaufzeit angeben. Aktuell wird dieser Parameter nicht ausgewertet.
- 3. Schließen Sie den Eigenschafts-Dialog wieder mit [OK].

#### 9.7 Gerätetausch ohne Wechselmedium/PG

#### Übersicht

IO-Devices, welche die PROFINET-Funktionalität *Gerätetausch ohne Wechselmedium/PG* unterstützen, erhalten beim Austausch ihren Gerätenamen vom Controller. Diese können getauscht werden, ohne dass ein "Wechselmedium" (Speicherkarte) mit gespeichertem Gerätenamen gesteckt sein muss bzw. ohne dass ein Gerätename mit einem PG zugewiesen werden muss. Hierbei verwendet der IO-Controller zur Vergabe des Gerätenamens die projektierte *Topologie* und die von den IO-Devices ermittelten "Nachbarschaftsbeziehungen".

Damit die *Gerätetausch ohne Wechselmedium/PG* möglich ist, müssen folgende Voraussetzungen erfüllt sein:

- Die *Topologie* Ihres PROFINET-IO-Systems mit den entsprechenden IO-Devices muss projektiert sein.
- Der IO-Controller und die jeweils zum auszutauschenden Gerät benachbarten IO-Devices müssen die Funktionalität *Gerätetausch ohne Wechselmedium/PG* unterstützen.
- Im IO-Controller muss in den *"Eigenschaften"* die Option *Gerätetausch ohne Wechselmedium unterstützen* aktiviert sein.
- Das getauschte Gerät muss vor dem Tausch in den Auslieferungszustand zurückgesetzt worden sein.

#### Projektierung der Funktionalität Die Projektierung der Funktionalität *Gerätetausch ohne Wechselmedium/PG* in Ihrem PROFINET-IO-System erfolgt nach folgender Vorgehensweise:

- 1. Doppelklicken Sie auf die PROFINET-Schnittstelle Ihres IO-Controllers der CPU.
	- **Es öffnet sich der Eigenschaften-Dialog dieser PROFINET-Schnittstelle**
- 2. Aktivieren Sie im Register *"Allgemein"* die Option *"Gerätetausch ohne Wechselmedium unterstützen"*.
- 3. Übernehmen Sie die Einstellung mit [OK].
- 4. Speichern und übersetzt Sie die Hardware-Konfiguration.
- 5. Projektieren Sie Ihre *Topologie.* ⮫ *["Topologie"...Seite 235](#page-234-0)*
- 6. Übertragen Sie Ihr Projekt in die CPU.

Inbetriebnahme und Anlaufverhalten

Austauschgerät vorbereiten Für den Austausch muss sich das "Austauschgerät" im "Auslieferungszustand" befinden. Sofern Sie das "Austauschgerät" nicht neu von Yaskawa erhalten haben, müssen Sie dieses nach folgender Vorgehensweise vorbereiten: 1. Schließen Sie hierzu Ihr "Austauschgerät" lokal an Ihr PG an.

- 2. Starten Sie den Siemens SIMATIC Manager und führen Sie *"Zielsystem Ethernetteilnehmer bearbeiten"* aus.
- 3. Klicken Sie unter *"Online erreichbare Teilnehmer"* auf [Durchsuchen].
- 4. Wählen Sie das entsprechende IO-Device aus, welches Sie als Ihr "Austauschgerät" identifizieren.
- 5. Klicken unter *"Rücksetzen auf Werkseinstellungen"* auf [Zurücksetzen].
	- Ihr IO-Device wird nun zurückgesetzt und befindet sich danach im "Auslieferungszustand".

Gerät tauschen

Damit ein Gerät getauscht werden kann, muss sich das Austauschgerät im "Auslieferungszustand" befinden

1. Machen Sie wenn nicht schon geschehen Ihr auszutauschendes Gerät stromlos.

- 2. Ersetzen Sie dieses durch Ihr "Austauschgerät".
- 3. Schalten Sie die Spannungsversorgung Ihres "Austauschgeräts" wieder ein.
	- Durch Vergleich von Ist- und Soll-Topologie wird das "Austauschgerät" automatisch vom IO-Controller erkannt und automatisch in den Datenverkehr eingegliedert.

### 9.8 Inbetriebnahme und Anlaufverhalten

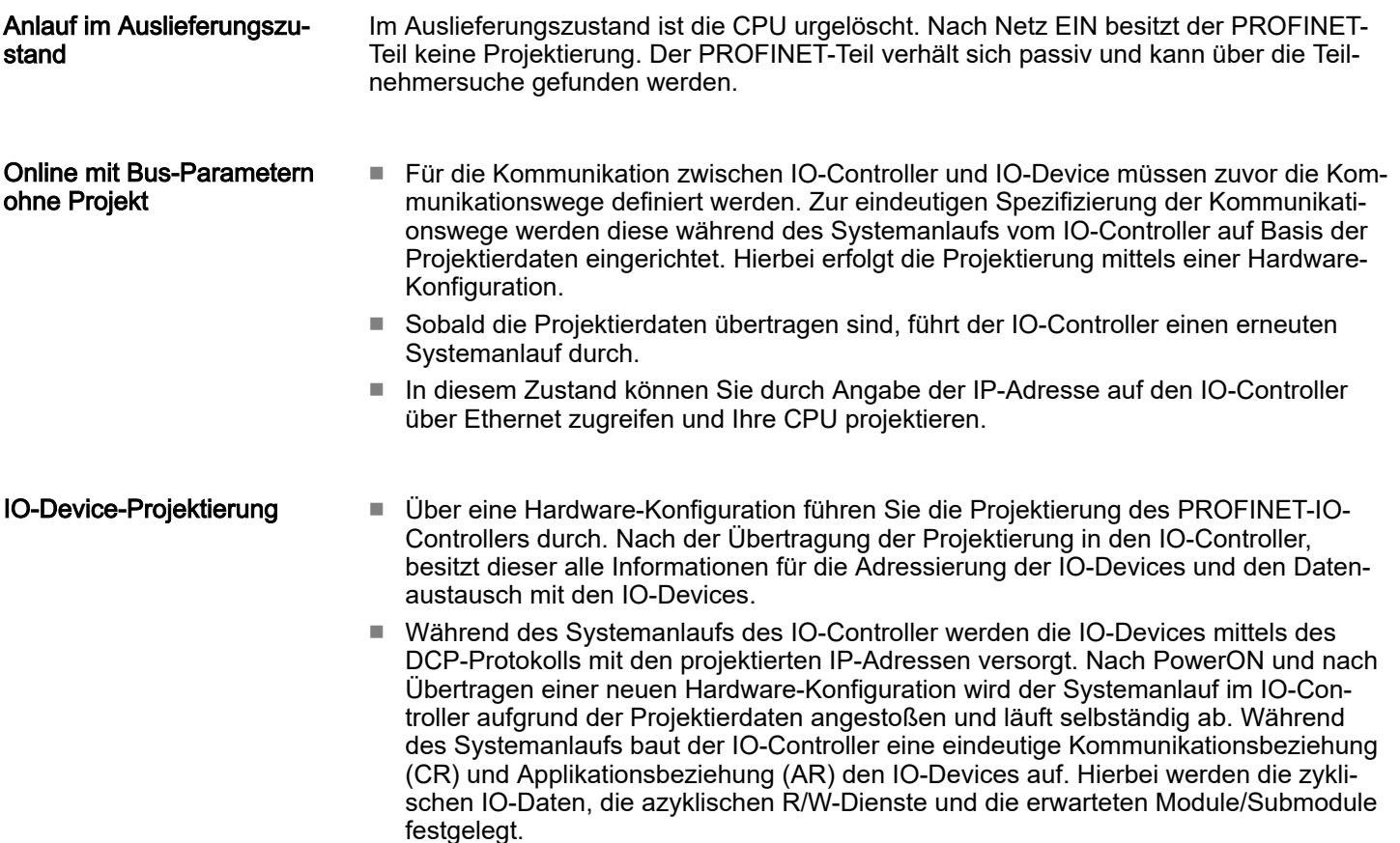

PROFINET Diagnose > Diagnose mit dem Projektier- und Engineering-Tool

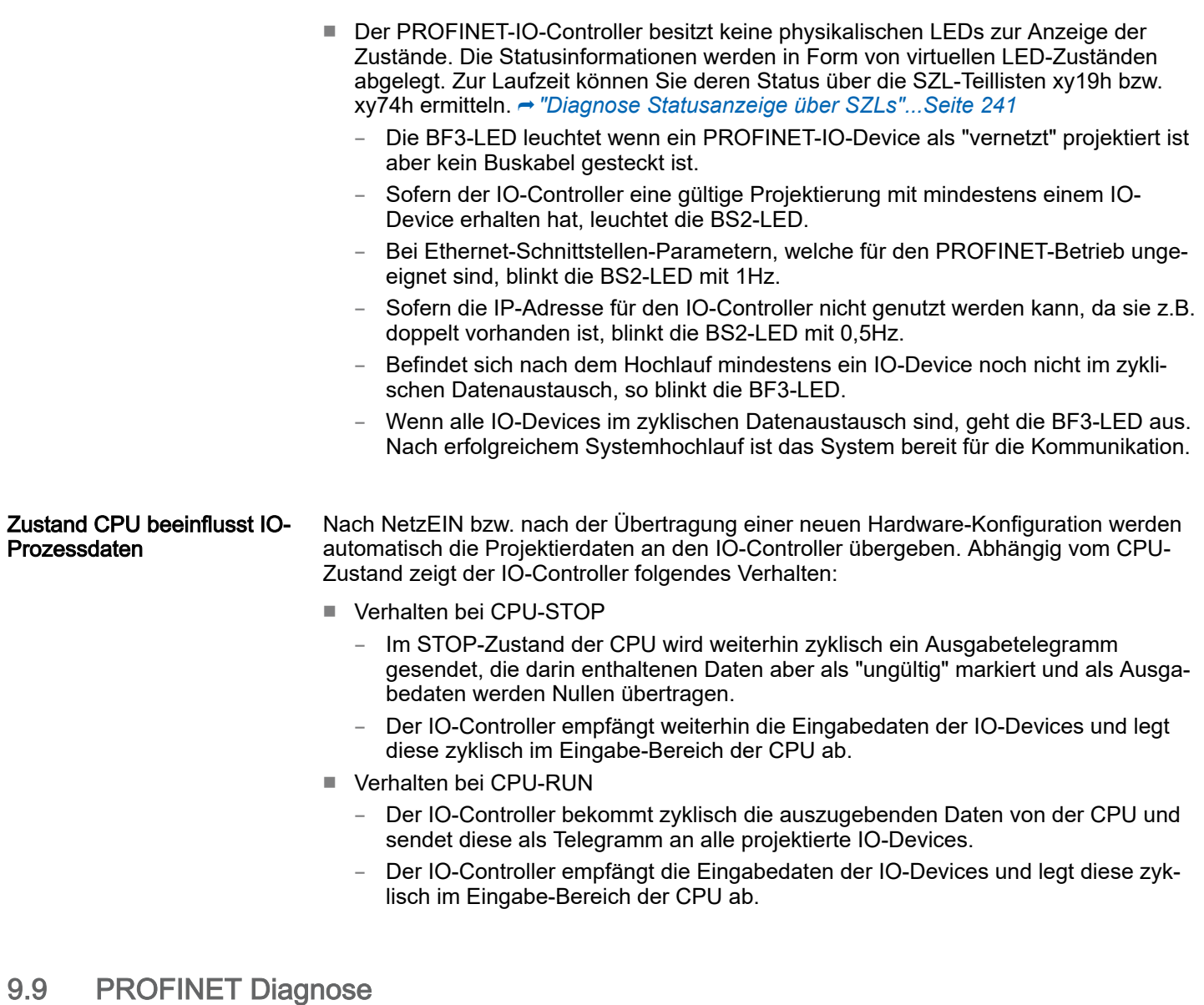

9.9.1 Übersicht

Über folgende Wege erhalten Sie Diagnose-Informationen von Ihrem System:

- Diagnose mit dem Projektier- und Engineering-Tool
- Diagnose zur Laufzeit im Anwenderprogramm (OB 1, SFB 52)
- Diagnose über OB-Startinformationen
- Diagnose Statusanzeige über SZLs

#### 9.9.2 Diagnose mit dem Projektier- und Engineering-Tool

Wenn Sie über Ihr Projektier- bzw. Engineering-Tool über Ethernet mit dem PROFINET-IO-Controller verbunden sind, können Sie online Diagnoseinformationen abrufen. Beispielsweise mit *"Station Online öffnen"* erhalten Sie einen Überblick über den Zustand Ihres Systems. Hierbei werden fehlende bzw. fehlerhafte Komponenten mittels einer symbolischen Darstellung markiert. In der nachfolgender Abbildung wird z.B. signalisiert, dass das Device 3 projektiert aber nicht vorhanden ist und in Device 4 ein Fehler vorliegt. **Diagnose Online**  $(1)$  ...  $(2)$  ... 1  $\overline{2}$ **&CPU...**  $X_{\cdots}$  $PN-IO$  $(3)$  ...  $(4)$  ...  $\overline{3}$ E-Adr. A-Adr. Diag.  $\overline{0}$ **IM 053PN** 8187  $\overline{1}$ 021-1BB00  $\overline{20}$  $\overline{2}$ 022-1BB00  $\overline{30}$  $\overline{3}$ 24 **8050-1BA00** 32  $\overline{4}$  $\ddotsc$ 5

PROFINET Diagnose > Diagnose zur Laufzeit im Anwenderprogramm

#### 9.9.3 Diagnose zur Laufzeit im Anwenderprogramm

Mit dem SFB 52 RDREC (read record) können Sie aus Ihrem Anwenderprogramm z.B. im OB 1 auf Diagnosedaten zugreifen. Der SFB 52 ist ein asynchron arbeitender SFB, d.h. die Bearbeitung erstreckt sich über mehrere SFB-Aufrufe.

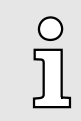

*Näheres zum Einsatz dieses Bausteins finden Sie im Handbuch "SPEED7 Operationsliste".*

PROFINET Diagnose > Diagnose zur Laufzeit im Anwenderprogramm

Für den zyklischen Zugriff auf einen Datensatz der Diagnosedaten des Zähler-Moduls 050-1BA00 können Sie folgendes Beispielprogramm im OB 1 verwenden:

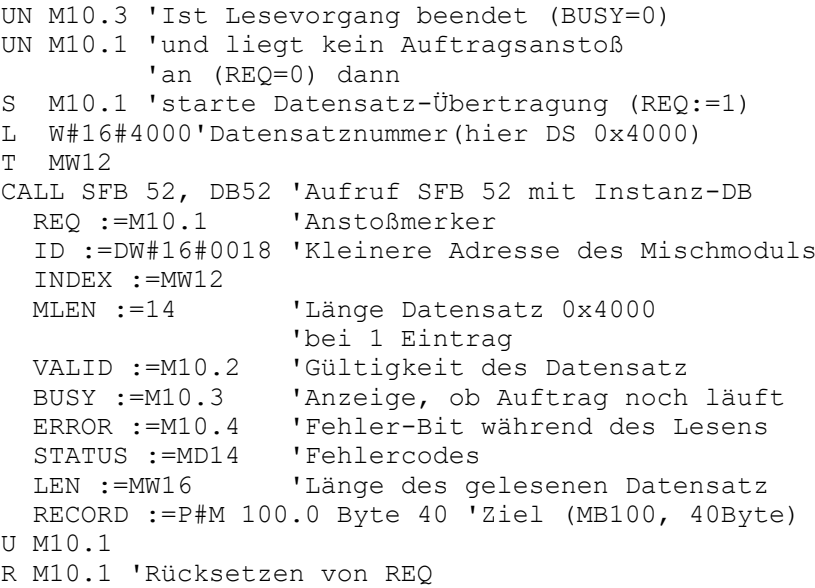

#### *Diagnosedaten*

Beispiel OB 1

Das Zähler-Modul 050-1BA00 stellt 20Byte Diagnosedaten zur Verfügung. Die Diagnosedaten des Moduls 050-1BA00 haben folgenden Aufbau:

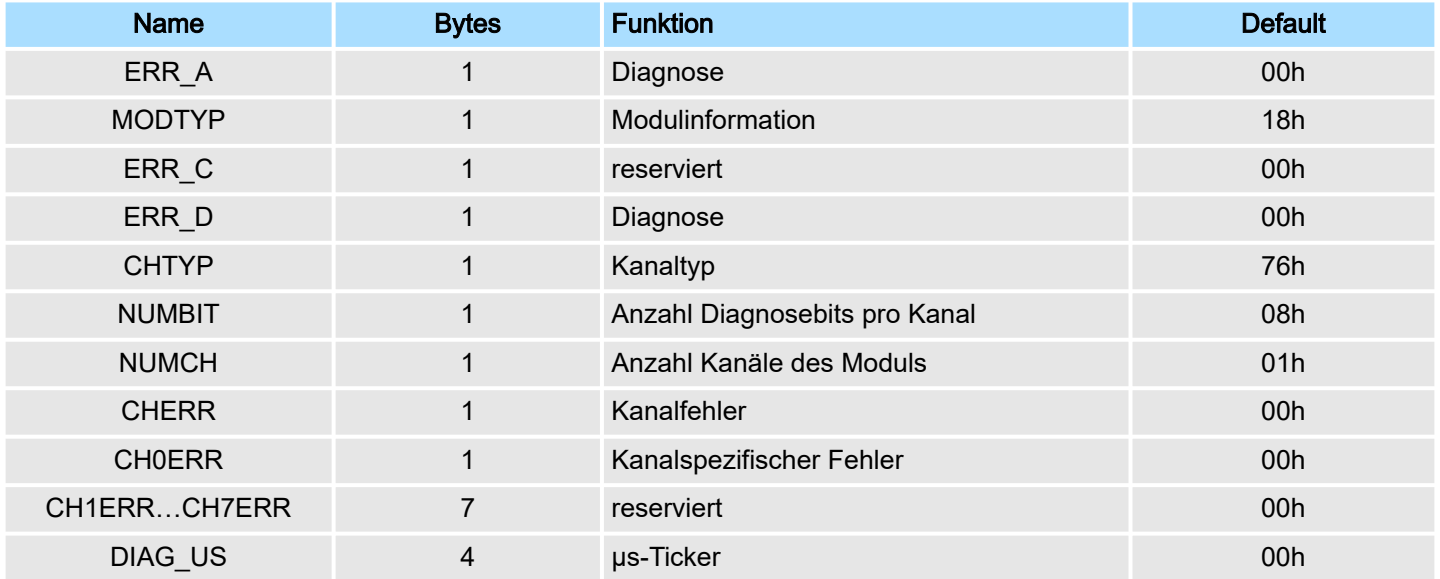

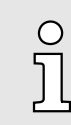

*Nähere Informationen zu den Diagnosedaten finden Sie im System SLIO Handbuch HB300\_FM\_050-1BA00.*

PROFINET Diagnose > Diagnose Statusanzeige über SZLs

#### <span id="page-240-0"></span>9.9.4 Diagnose über OB-Startinformationen

- Bei Auftreten eines Fehlers generiert das gestörte System eine Diagnosemeldung an die CPU. Daraufhin ruft die CPU den entsprechenden Diagnose-OB auf. Hierbei übergibt das CPU-Betriebssystem dem OB in den temporären Lokaldaten eine Startinformation.
- Durch Auswertung der Startinformation des entsprechenden OBs erhalten Sie Informationen über Fehlerursache und Fehlerort.
- Mit der Systemfunktion SFC 6 RD\_SINFO können Sie zur Laufzeit auf diese Startinformation zugreifen.
- Bitte beachten Sie hierbei, dass Sie die Startinformationen eines OBs nur im OB selbst lesen können, da es sich hier um temporäre Daten handelt.

Abhängig vom Fehlertyp werden folgende OBs im Diagnosefall aufgerufen:

- OB 82 bei Fehler an einem Modul am IO-Device (Diagnosealarm)
- OB 83 beim Ziehen bzw. Stecken eines Moduls an einem IO-Device
- OB 86 bei Ausfall bzw. Wiederkehr eines IO-Device

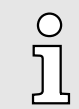

*Nähere Informationen zu den OBs und deren Startinformationen finden Sie in der Online-Hilfe zu ihrem Programmier-Tool und im Handbuch "SPEED7 Operationsliste".*

#### 9.9.5 Diagnose Statusanzeige über SZLs

Der PROFINET-IO-Controller besitzt keine physikalischen LEDs zur Anzeige der Zustände. Die Statusinformationen werden in Form von virtuellen LED-Zuständen abgelegt. Zur Laufzeit können Sie deren Status über die SZL-Teillisten xy19h bzw. xy74h ermitteln. Näheres hierzu finden Sie im Handbuch "SPEED7 Operationsliste".

#### Virtuelle LEDs PROFINET

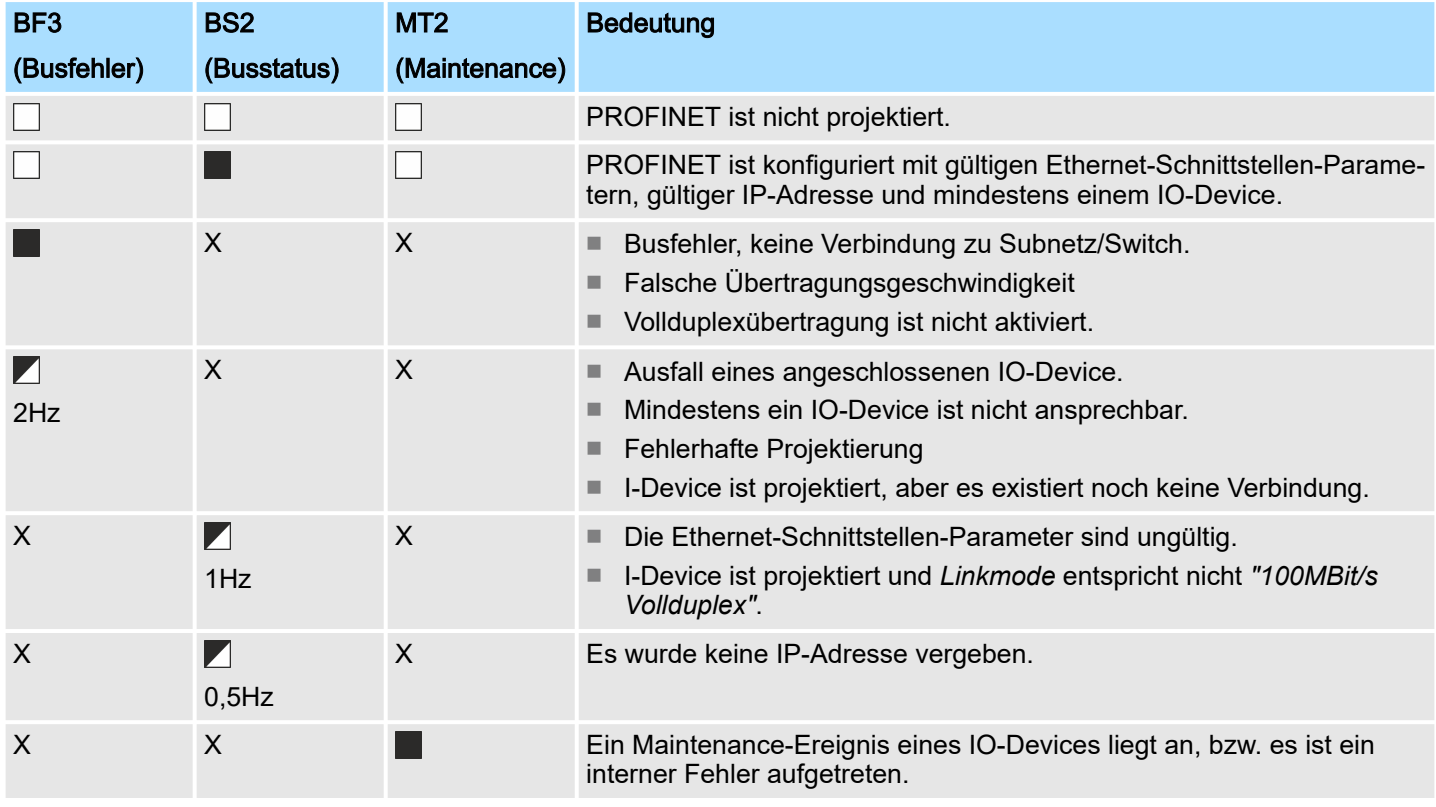

PROFINET Diagnose > Diagnose Statusanzeige über SZLs

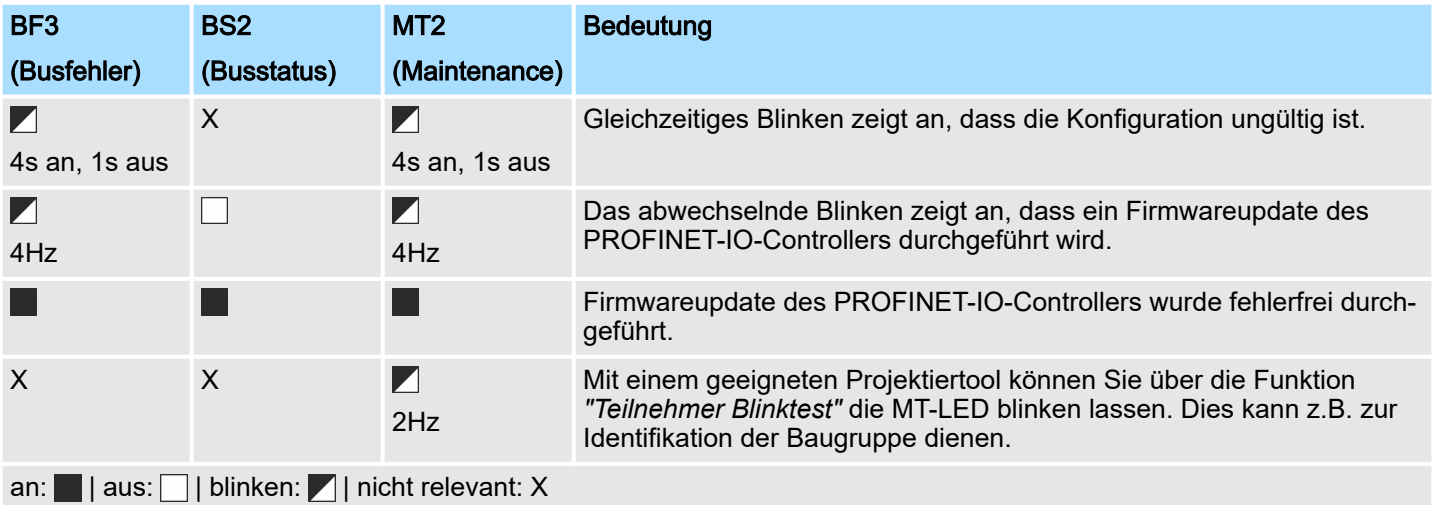

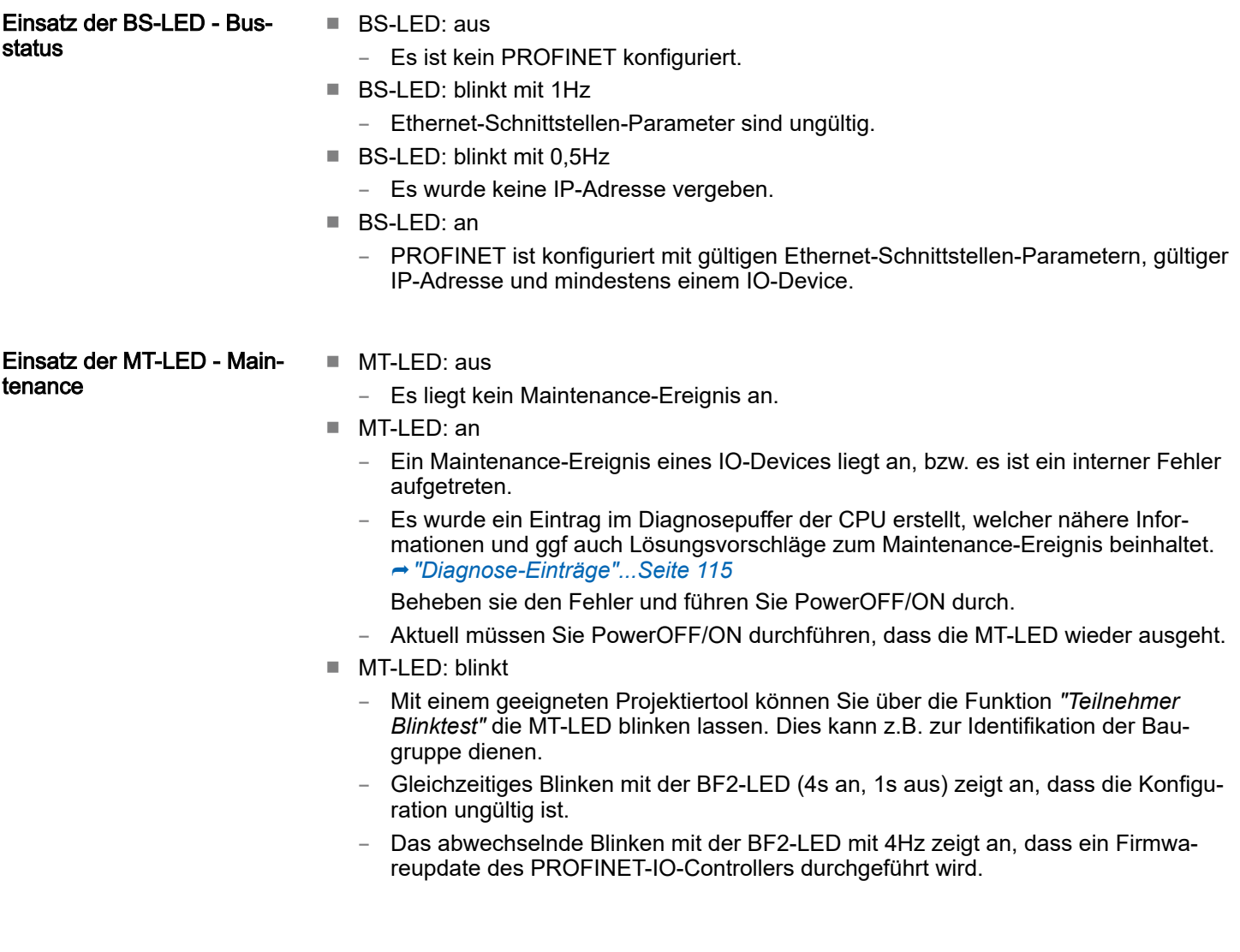

#### 9.10 PROFINET Systemgrenzen

Maximale Anzahl Devices und Produktivverbindungen Anhand der Devices, welche pro ms mit dem IO-Controller kommunizieren sollen, können Sie den Maximalwert für die Anzahl Ihrer Devices ermitteln. Hieraus ergibt sich auch die maximale Anzahl der Produktivverbindungen. Die *Devices pro ms* können Sie mit folgender Summenformel aus den einzelnen Device-Aktualisierungszeiten (A) ermitteln:

 $D = \sum_{i=1}^n \frac{1}{A_i}$ 

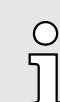

D Devices pro ms n Anzahl Devices

A Device-Aktualisierungszeit

*Bitte beachten Sie, dass der Wert D immer auf die nächste kleinere ganze Zahl abzurunden ist!*

#### Der PROFINET-IO-Controller besitzt folgende Systemgrenzen

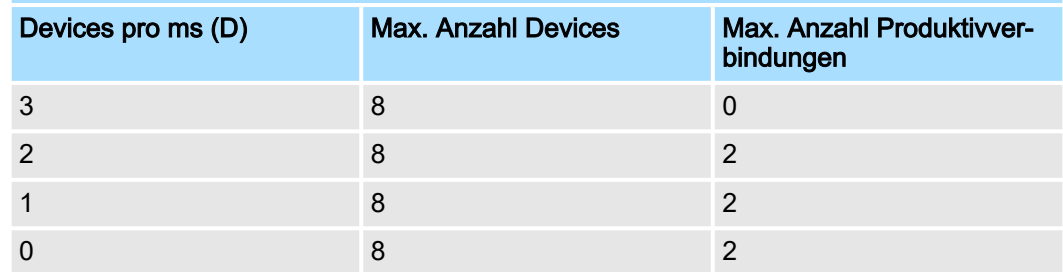

#### Ausgabe-Bytes pro ms

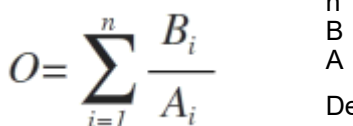

- O Ausgabe-Bytes pro ms
- n Anzahl Devices
- B Anzahl Ausgabe-Bytes pro Device
- A Aktualisierungszeit pro Device

Der PROFINET-IO-Controller besitzt folgende Systemgrenzen:

- Max. Anzahl Ausgabe-Bytes pro ms: 800
- Max. Anzahl Ausgabe-Bytes pro Device: 768

#### Eingabe-Bytes pro ms

$$
I = \sum_{i=1}^{n} \frac{C_i}{A_i}
$$

- I Eingabe-Bytes pro ms
- n Anzahl Devices
- C Anzahl Eingabe-Bytes pro Device
- A Aktualisierungszeit pro Device

Der PROFINET-IO-Controller besitzt folgende Systemgrenzen:

- Max. Anzahl Eingabe-Bytes pro ms: 800
- Max. Anzahl Eingabe-Bytes pro Device: 768

Schnelleinstieg

# 10 *Optional:* PtP-Kommunikation

# 10.1 Schnelleinstieg

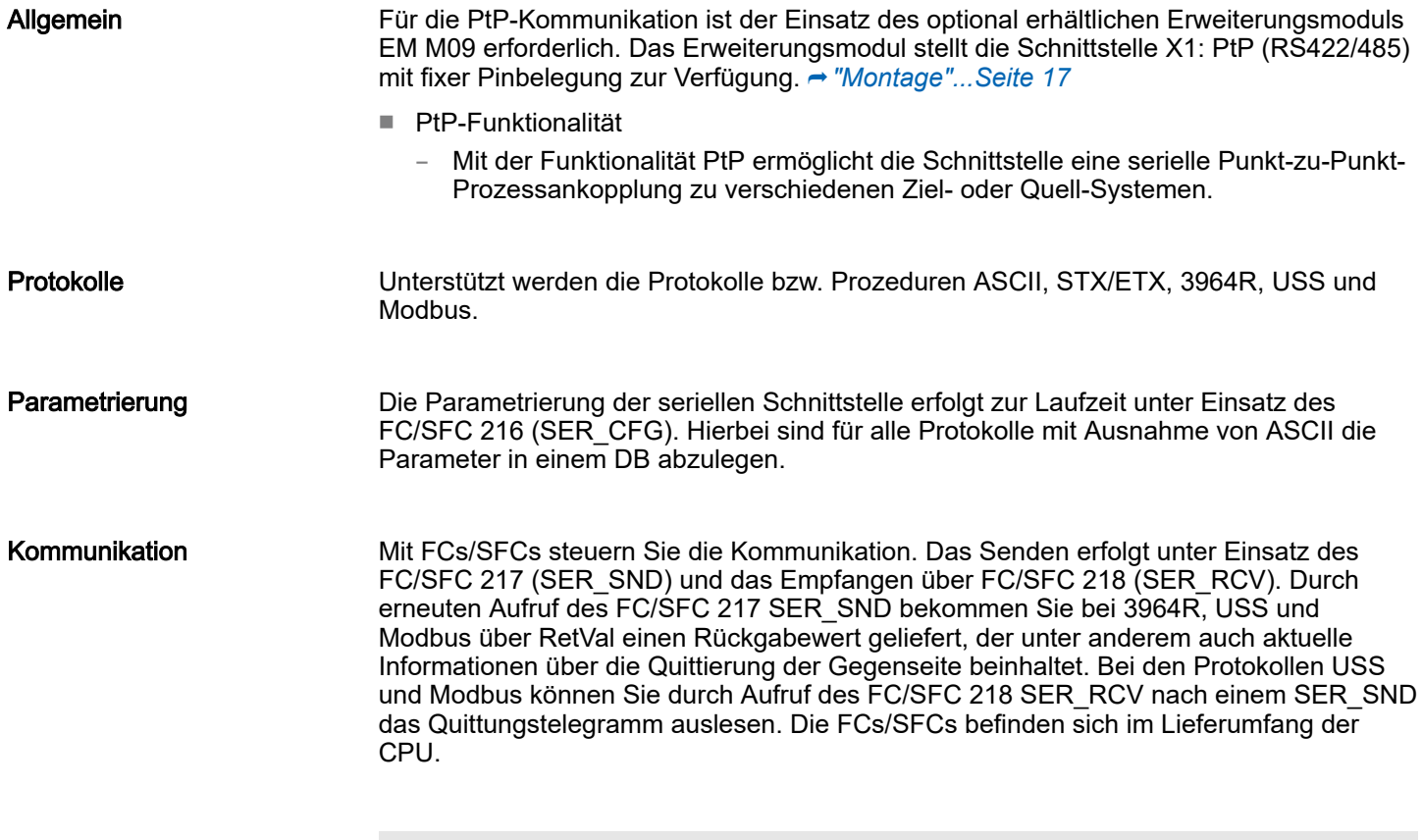

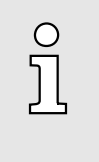

#### *Verwenden Sie FCs anstelle von SFCs*

*Bitte beachten Sie, die CPU zeigt die produktspezifischen SFCs nicht an. Für Programmiertools wie z.B. Siemens SIMATIC Manager und TIA Portal verwenden Sie bitte die entsprechenden FCs aus der "Conrols Library".*

#### Übersicht der FCs/SFCs für die serielle Kommunikation

Folgende FC/SFCs kommen für die serielle Kommunikation zum Einsatz:

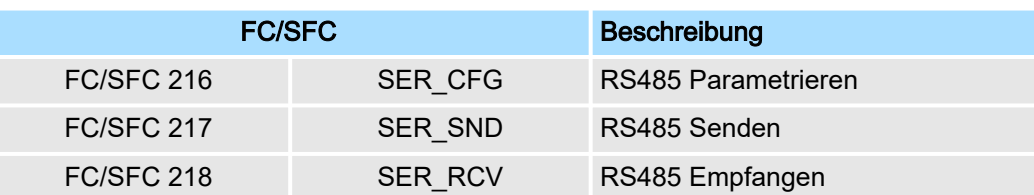

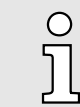

*Näheres zum Einsatz dieser Bausteine finden Sie im Handbuch "SPEED7 Operationsliste".*

# 10.2 Prinzip der Datenübertragung

RS485-PtP-Kommunikation

Die Datenübertragung wird zur Laufzeit über FC/SFCs gehandhabt. Das Prinzip der Datenübertragung ist für alle Protokolle identisch und soll hier kurz gezeigt werden.

- Daten, die von der CPU in den entsprechenden Datenkanal geschrieben werden, werden in einen FIFO-Sendepuffer (first in first out) mit einer Größe von 2x1024Byte abgelegt und von dort über die Schnittstelle ausgegeben.
- Empfängt die Schnittstelle Daten, werden diese in einem FIFO-Empfangspuffer mit einer Größe von 2x1024Byte abgelegt und können dort von der CPU gelesen werden.
- Sofern Daten mittels eines Protokolls übertragen werden, erfolgt die Einbettung der Daten in das entsprechende Protokoll automatisch.
- Im Gegensatz zu ASCII- und STX/ETX erfolgt bei den Protokollen 3964R, USS und Modbus die Datenübertragung mit Quittierung der Gegenseite.
- Durch erneuten Aufruf des FC/SFC 217 SER\_SND bekommen Sie über RetVal einen Rückgabewert geliefert, der unter anderem auch aktuelle Informationen über die Quittierung der Gegenseite beinhaltet.
- Zusätzlich ist bei USS und Modbus nach einem SER\_SND das Quittungstelegramm durch Aufruf des FC/SFC 218 SER\_RCV auszulesen.

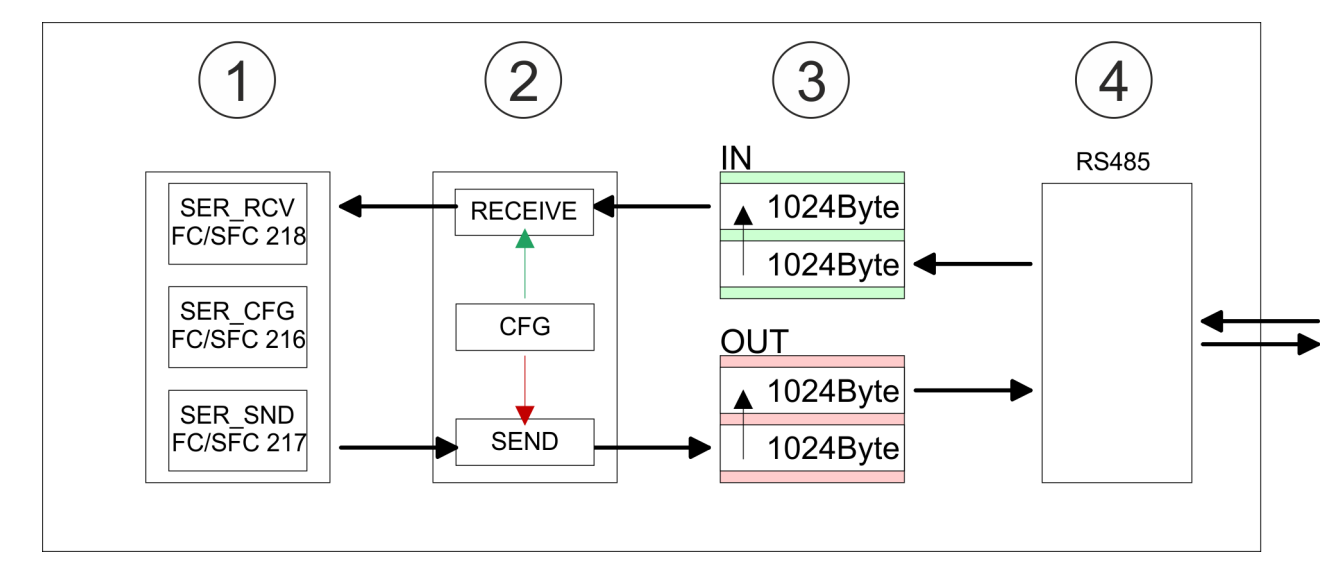

- 1 Programm<br>2 Protokoll
- Protokoll
- 3 FIFO-Puffer
- 4 Schnittstelle

PtP-Kommunikation über Erweiterungsmodul EM M09

## 10.3 PtP-Kommunikation über Erweiterungsmodul EM M09

#### X1 PtP (RS422/485)

#### *9polige SubD-Buchse: (potenzialgetrennt):*

Mit der Funktionalität *PtP* ermöglicht die RS485-Schnittstelle eine serielle Punkt-zu-Punkt-Prozessankopplung zu verschiedenen Ziel- oder Quell-Systemen.

- Protokolle:
	- ASCII
	- STX/ETX
	- 3964R
	- USS
	- Modbus-Master (ASCII, RTU)
- Serielle Busverbindung
	- Vollduplex: Vierdraht-Betrieb (RS422)
	- Halbduplex: Zweidraht-Betrieb (RS485)
	- Datenübertragungsrate: max. 115 kBaud

#### PtP-Funktionalität aktivieren

Power U

Eine Hardware-Konfiguration zur Einstellung der PtP-Funktionalität ist nicht erforderlich.

- 1. Schalten Sie die Spannungsversorgung aus.
- 2. ▶ Montieren Sie das Erweiterungsmodul. → ["Montage"...Seite 17](#page-16-0)
- 3. Stellen Sie einen Kabelverbindung zum Kommunikationspartner her.
- Power (
- 4. Schalten Sie die Spannungsversorgung ein.
	- Nach kurzer Hochlaufzeit ist die Schnittstelle X1 PtP bereit für die PtP-Kommunikation.

PtP-Kommunikation über Erweiterungsmodul EM M09

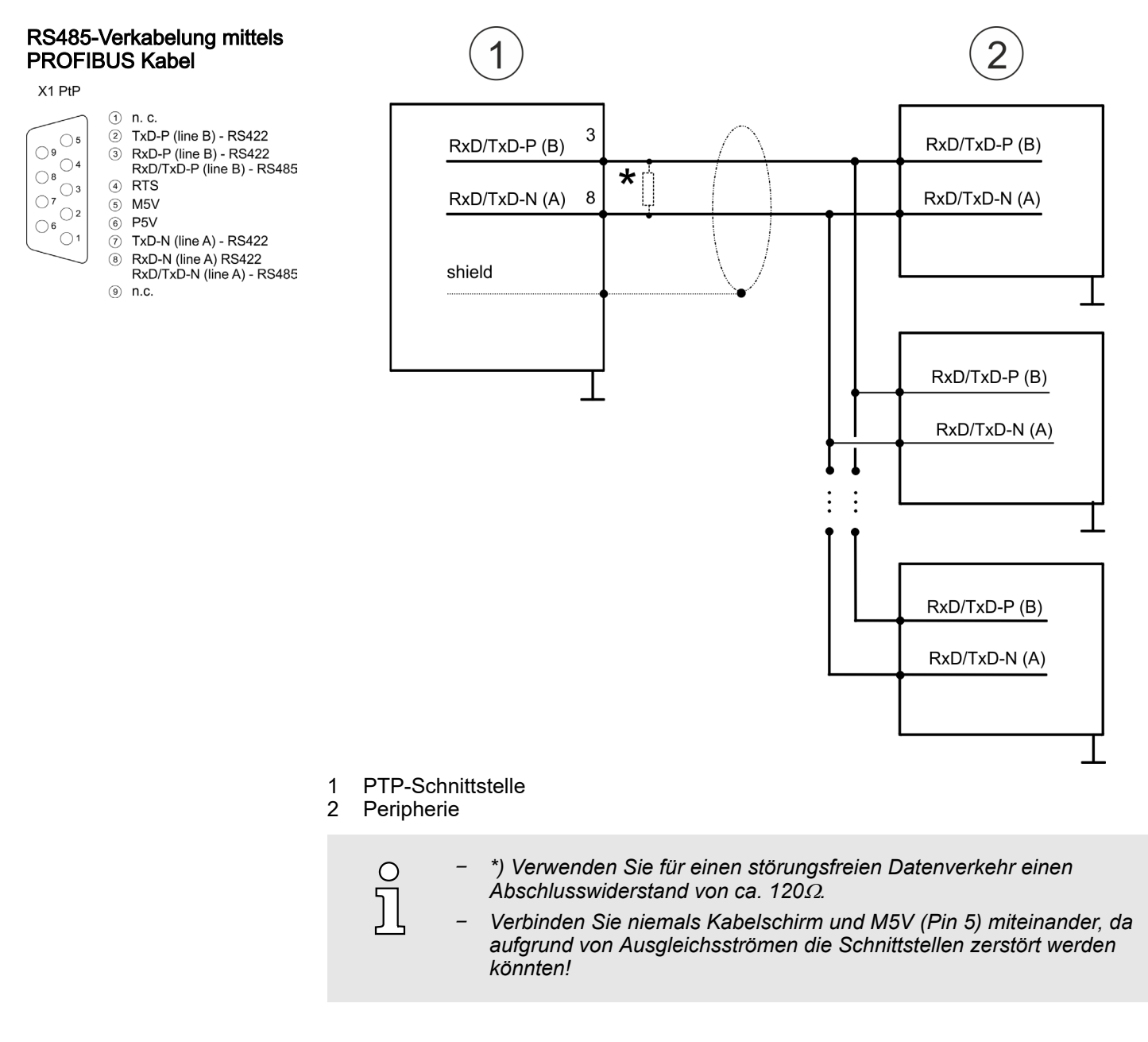

PtP-Kommunikation über Erweiterungsmodul EM M09

#### RS485-Verkabelung mit definierten Ruhepegeln

Bei potenzialgetrennten Schnittstellen haben Sie auf Pin 6 isolierte 5V (P5V) und an Pin 5 die zugehörige Masse (M5V). Mit dieser isolierten Spannung können Sie über Widerstände zu den Signalleitungen definierte Ruhepegel vergeben und für einen reflexionsarmen Abschluss sorgen.

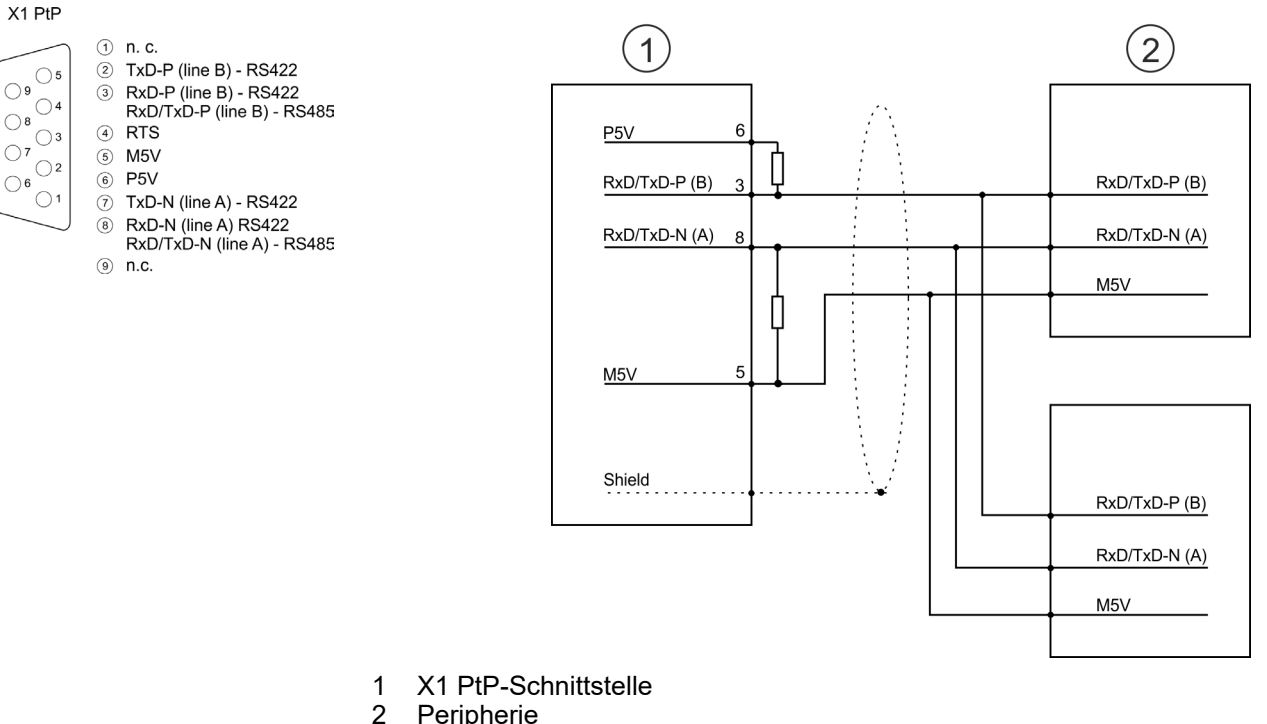

**Peripherie** 

#### RS422-Verkabelung

#### X1 PtP

 $\bigcirc$ 

 $\bigcirc$  8

 $\bigcirc$ 

 $\bigcirc$  6 'o

 $\overline{\bigcirc}$ 

 $\bigcirc$ 

- $\circled{1}$  n. c. 2 TxD-P (line B) - RS422  $\bigcirc$ 3 RxD-P (line B) - RS422<br>RxD/TxD-P (line B) - RS485  $^{\prime}$   $\bigcirc$  4
	- $(4)$  RTS
	- $6$  M5V
	- $\binom{6}{6}$  P5V
	- TxD-N (line A) RS422  $\sqrt{2}$
	- RxD-N (line A) RS422<br>RxD-N (line A) RS422<br>RxD/TxD-N (line A) RS485  $\binom{8}{}$
	- $n.c.$
	- $\circledcirc$

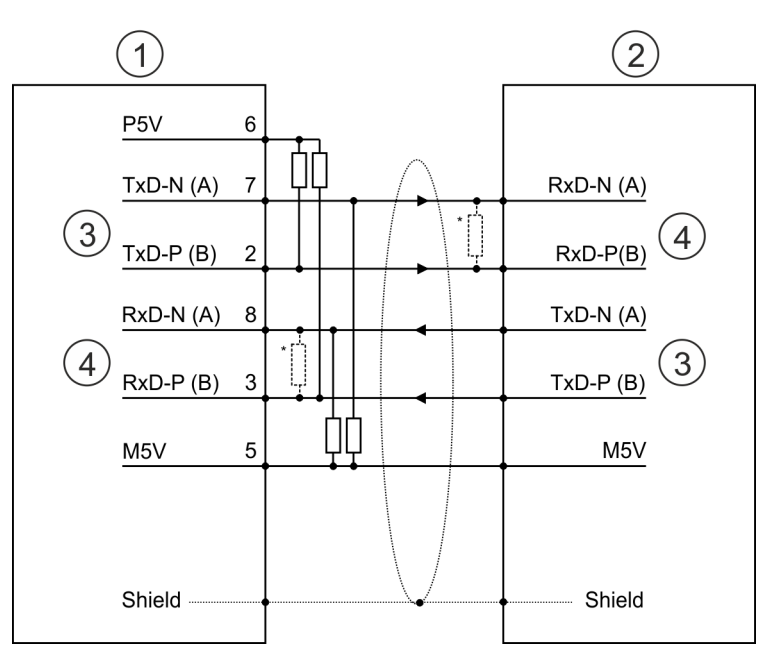

- 1 X1 PtP-Schnittstelle
- 2 Peripherie
- 
- 3 Send<br>4 Rece 4 Receive<br>
<sup>\*</sup>) Rei Leitu
- Bei Leitungslängen >50m müssen Sie für einen störungsfreien Datenverkehr einen Abschlusswiderstand von ca. 330 $\Omega$  auf der Empfängerseite einlöten.

 $\bigcirc$ 

 $\bigcirc$ 

 $\bigcirc$ 

 $\bigcirc$  6

Parametrierung > FC/SFC 216 - SER\_CFG - Parametrierung PtP

#### RS422-Verkabelung mit definierten Ruhepegeln

Bei potenzialgetrennten Schnittstellen haben Sie auf Pin 6 isolierte 5V (P5V) und an Pin 5 die zugehörige Masse (M5V). Mit dieser isolierten Spannung können Sie über Widerstände zu den Signalleitungen definierte Ruhepegel vergeben und für einen reflexionsarmen Abschluss sorgen.

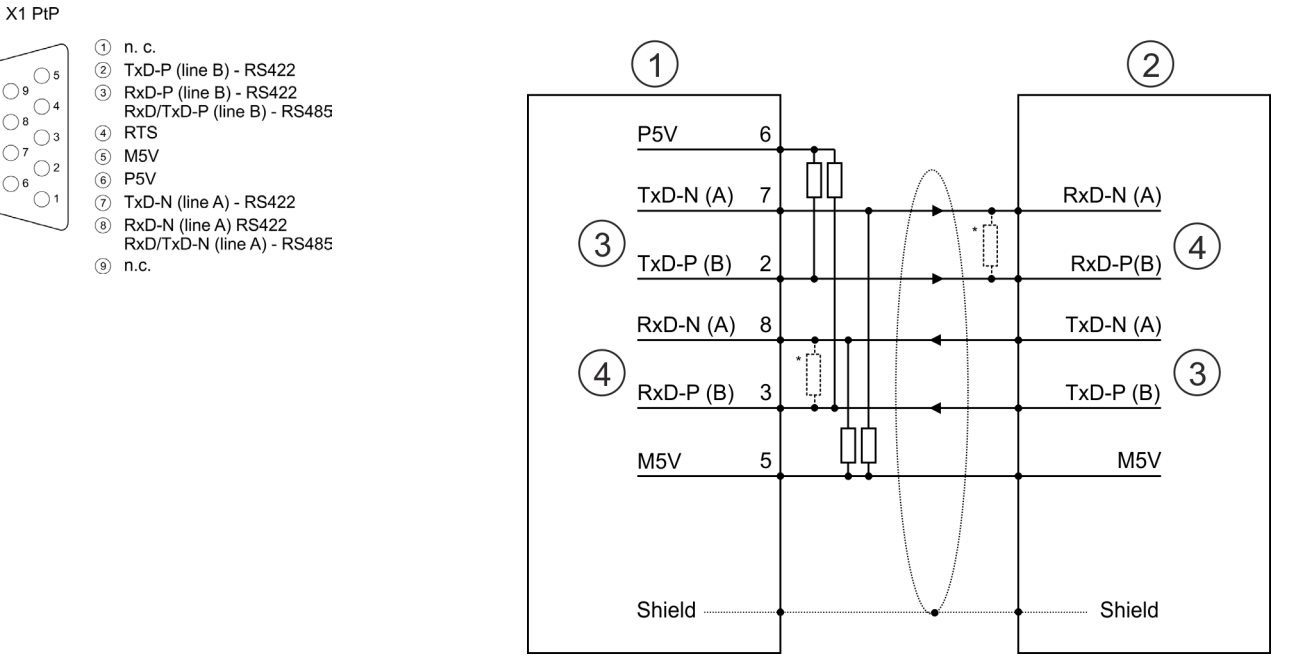

- 1 X1 PtP-Schnittstelle
- 2 Peripherie
- 3 Send<br>4 Rece
- 4 Receive<br>\*) Bei Leitu
- Bei Leitungslängen >50m müssen Sie für einen störungsfreien Datenverkehr einen Abschlusswiderstand von ca. 330 $\Omega$  auf der Empfängerseite einlöten.

#### **Statusanzeige**

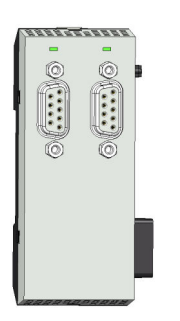

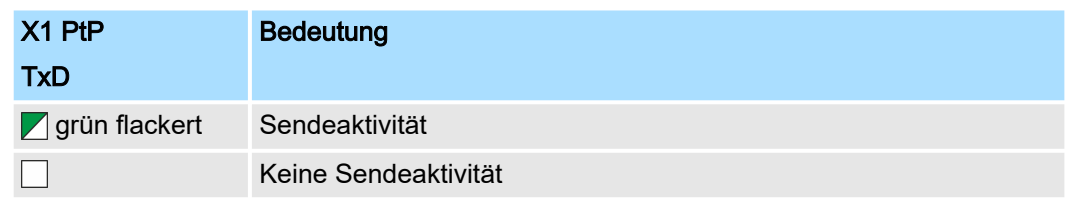

# 10.4 Parametrierung

10.4.1 FC/SFC 216 - SER\_CFG - Parametrierung PtP

Die Parametrierung erfolgt zur Laufzeit unter Einsatz des FC/SFC 216 (SER\_CFG). Hierbei sind die Parameter für STX/ETX, 3964R, USS und Modbus in einem DB abzulegen.

Protokolle und Prozeduren

#### 10.5 Kommunikation

#### 10.5.1 FC/SFC 217 - SER\_SND - Senden an PtP

Mit diesem Baustein werden Daten über die serielle Schnittstelle gesendet. Durch erneuten Aufruf des FC/SFC 217 SER\_SND bekommen Sie bei 3964R, USS und Modbus über RETVAL einen Rückgabewert geliefert, der unter anderem auch aktuelle Informationen über die Quittierung der Gegenseite beinhaltet. Zusätzlich ist bei USS und Modbus nach einem SER\_SND das Quittungstelegramm durch Aufruf des FC/SFC 218 SER\_RCV auszulesen.

### 10.5.2 FC/SFC 218 - SER\_RCV - Empfangen von PtP

Mit diesem Baustein werden Daten über die serielle Schnittstelle empfangen. Bei den Protokollen USS und Modbus können Sie durch Aufruf des FC/SFC 218 SER\_RCV nach einem SER\_SND das Quittungstelegramm auslesen.

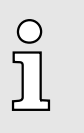

*Näheres zum Einsatz dieser Bausteine finden Sie im Handbuch "SPEED7 Operationsliste".*

## 10.6 Protokolle und Prozeduren

Übersicht

Die CPU unterstützt folgende Protokolle und Prozeduren:

- ASCII-Übertragung
- STX/ETX
- 3964R
- USS
- Modbus

**ASCII** 

Die Datenkommunikation via ASCII ist die einfachste Form der Kommunikation. Die Zeichen werden 1 zu 1 übergeben. Bei ASCII werden je Zyklus mit dem Lese-FC/SFC die zum Zeitpunkt des Aufrufs im Puffer enthaltenen Daten im parametrierten Empfangsdatenbaustein abgelegt. Ist ein Telegramm über mehrere Zyklen verteilt, so werden die Daten überschrieben. Eine Empfangsbestätigung gibt es nicht. Der Kommunikationsablauf ist vom jeweiligen Anwenderprogramm zu steuern. Sie können hierzu den FB 1 - RECEIVE\_ASCII verwenden.

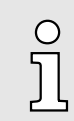

*Näheres zum Einsatz dieses Bausteins finden Sie im Handbuch "SPEED7 Operationsliste".*

STX/ETX STX/ETX ist ein einfaches Protokoll mit Start- und Ende-Kennung. Hierbei stehen STX für Start of Text und ETX für End of Text. Die Prozedur STX/ETX wird zur Übertragung von ASCII-Zeichen eingesetzt. Sie arbeitet ohne Blockprüfung (BCC).

- Sollen Daten von der Peripherie eingelesen werden, muss das Start-Zeichen vorhanden sein, anschließend folgen die zu übertragenden Zeichen. Danach muss das Ende-Zeichen vorliegen. Abhängig von der Byte-Breite können folgende ASCII-Zeichen übertragen werden: 5Bit: nicht zulässig: 6Bit: 20...3Fh, 7Bit: 20...7Fh, 8Bit: 20...FFh.
- Die Nutzdaten, d.h. alle Zeichen zwischen Start- und Ende-Kennung, werden nach Empfang des Schlusszeichens an die CPU übergeben.
- Beim Senden der Daten von der CPU an ein Peripheriegerät werden die Nutzdaten an den FC/SFC 217 (SER\_SND) übergeben und von dort mit angefügten Startund Endezeichen über die serielle Schnittstelle an den Kommunikationspartner übertragen.
- Es kann mit 1, 2 oder keiner Start- und mit 1, 2 oder keiner Ende-Kennung gearbeitet werden.
- Wird kein Ende-Zeichen definiert, so werden alle gelesenen Zeichen nach Ablauf einer parametrierbaren Zeichenverzugszeit (Timeout) an die CPU übergeben.

Als Start- bzw. Ende-Kennung sind alle Hex-Werte von 00h bis 1Fh zulässig. Zeichen größer 1Fh werden ignoriert und nicht berücksichtigt. In den Nutzdaten sind Zeichen kleiner 20h nicht erlaubt und können zu Fehlern führen. Die Anzahl der Start- und Endezeichen kann unterschiedlich sein (1 Start, 2 Ende bzw. 2 Start, 1 Ende oder andere Kombinationen). Für nicht verwendete Start- und Endezeichen muss in der Hardware-Konfiguration FFh eingetragen werden.

#### *Telegrammaufbau:*

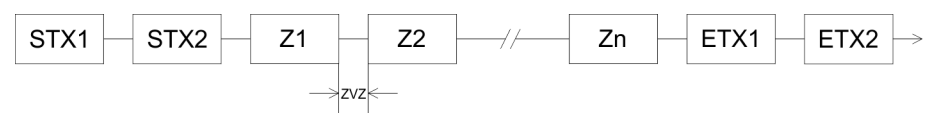

Protokolle und Prozeduren

3964

Die Prozedur 3964R steuert die Datenübertragung bei einer Punkt-zu-Punkt-Kopplung zwischen der CPU und einem Kommunikationspartner. Die Prozedur fügt bei der Datenübertragung den Nutzdaten Steuerzeichen hinzu. Durch diese Steuerzeichen kann der Kommunikationspartner kontrollieren, ob die Daten vollständig und fehlerfrei bei ihm angekommen sind.

Die Prozedur wertet die folgenden Steuerzeichen aus:

- STX: Start of Text
- DLE: Data Link Escape
- ETX: End of Text
- BCC: Block Check Character
- NAK: Negative Acknowledge

Sie können pro Telegramm maximal 255Byte übertragen.

*Prozedurablauf*

O

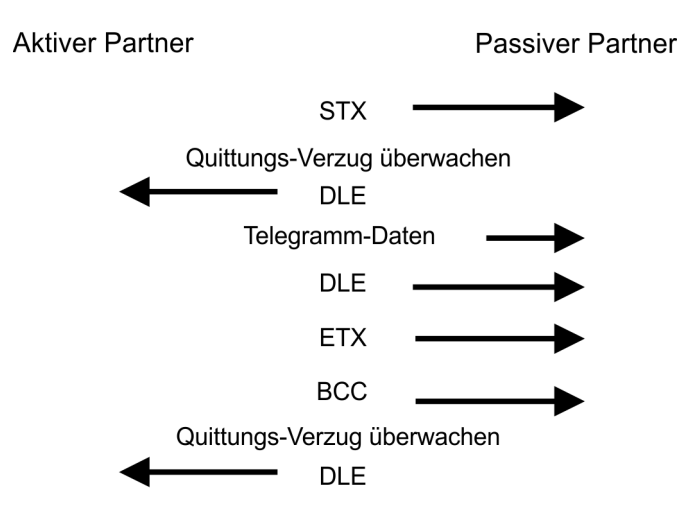

*Wird ein "DLE" als Informationszeichen übertragen, so wird dieses zur Unterscheidung vom Steuerzeichen "DLE" beim Verbindungsauf- und -abbau auf der Sendeleitung doppelt gesendet (DLE-Verdoppelung). Der Empfänger macht die DLE-Verdoppelung wieder rückgängig.*

*Unter 3964R muss einem Kommunikationspartner eine niedrigere Priorität zugeordnet sein. Wenn beide Kommunikationspartner gleichzeitig einen Sendeauftrag erteilen, dann stellt der Partner mit niedriger Priorität seinen Sendeauftrag zurück.*

USS

Das USS-Protokoll (Universelle serielle Schnittstelle) ist ein von Siemens definiertes serielles Übertragungsprotokoll für den Bereich der Antriebstechnik. Hiermit lässt sich eine serielle Buskopplung zwischen einem übergeordneten Master - und mehreren Slave-Systemen aufbauen. Das USS-Protokoll ermöglich durch Vorgabe einer fixen Telegrammlänge einen zeitzyklischen Telegrammverkehr.

Folgende Merkmale zeichnen das USS-Protokoll aus:

- Mehrpunktfähige Kopplung
- Master-Slave Zugriffsverfahren
- Single-Master-System
- Maximal 32 Teilnehmer
- Einfacher, sicherer Telegrammrahmen
Es gilt:

- Am Bus können 1 Master und max. 31 Slaves angebunden sein.
- Die einzelnen Slaves werden vom Master über ein Adresszeichen im Telegramm angewählt.
- Die Kommunikation erfolgt ausschließlich über den Master im Halbduplex-Betrieb.
- Nach einem Sende-Auftrag ist das Quittungstelegramm durch Aufruf des FC/SFC 218 SER\_RCV auszulesen.

Die Telegramme für Senden und Empfangen haben folgenden Aufbau:

### Master-Slave-Telegramm

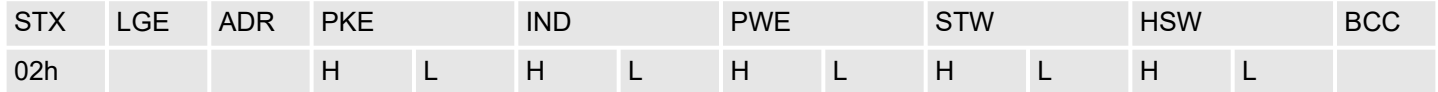

### Slave-Master-Telegramm

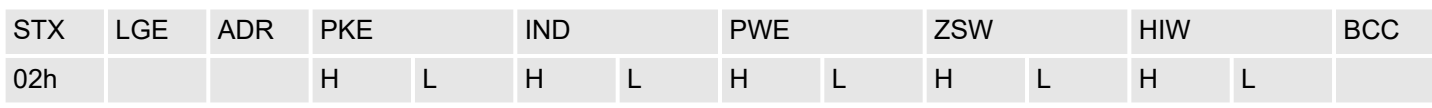

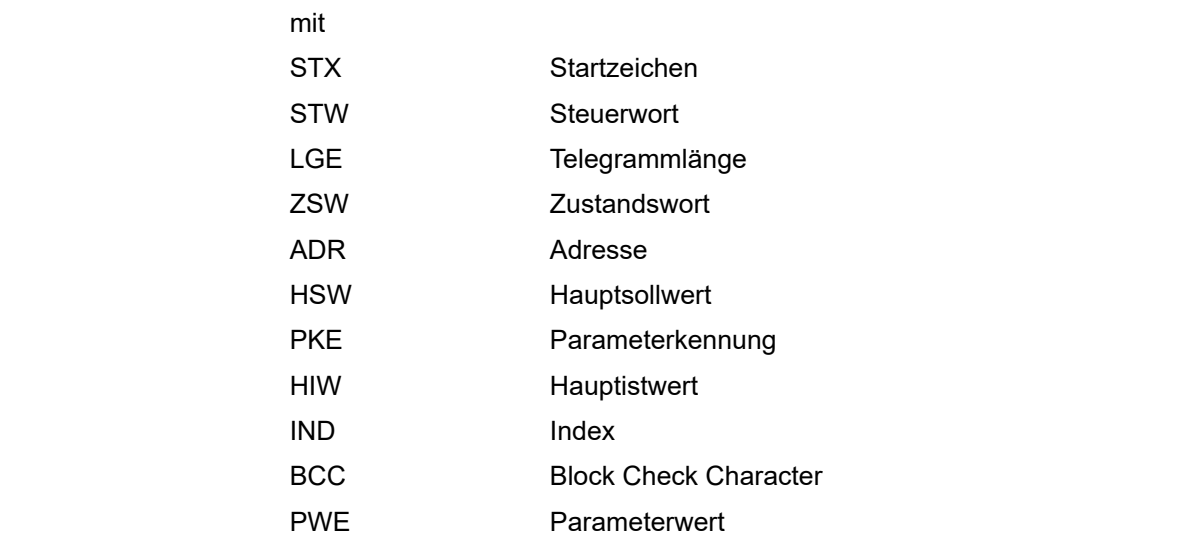

### USS-Broadcast mit gesetztem Bit 5 in ADR-Byte

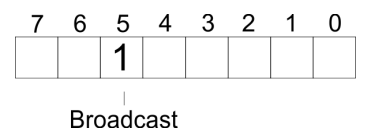

Eine Anforderung kann an einen bestimmten Slave gerichtet sein oder als Broadcast-Nachricht an alle Slaves gehen. Zur Kennzeichnung einer Broadcast-Nachricht ist Bit 5 im ADR-Byte auf 1 zu setzen. Hierbei wird die Slave-Adr. (Bit 0 ... 4) ignoriert. Im Gegensatz zu einem "normalen" Send-Auftrag ist beim Broadcast keine Telegrammauswertung über FC/SFC 218 SER\_RCV erforderlich. Nur Schreibaufträge dürfen als Broadcast gesendet werden.

### Modbus

- Das Protokoll Modbus ist ein Kommunikationsprotokoll, das eine hierarchische Struktur mit einem Master und mehreren Slaves festlegt.
- Physikalisch arbeitet Modbus über eine serielle Halbduplex-Verbindung. Es treten keine Buskonflikte auf, da der Master immer nur mit einem Slave kommunizieren kann.
- Nach einer Anforderung vom Master wartet dieser solange auf die Antwort des Slaves, bis eine einstellbare Wartezeit abgelaufen ist. Während des Wartens ist eine Kommunikation mit einem anderen Slave nicht möglich.
- Nach einem Sende-Auftrag ist das Quittungstelegramm durch Aufruf des FC/SFC 218 SER\_RCV auszulesen.
- Die Anforderungs-Telegramme, die ein Master sendet und die Antwort-Telegramme eines Slaves haben den gleichen Aufbau:

### **Telegrammaufbau**

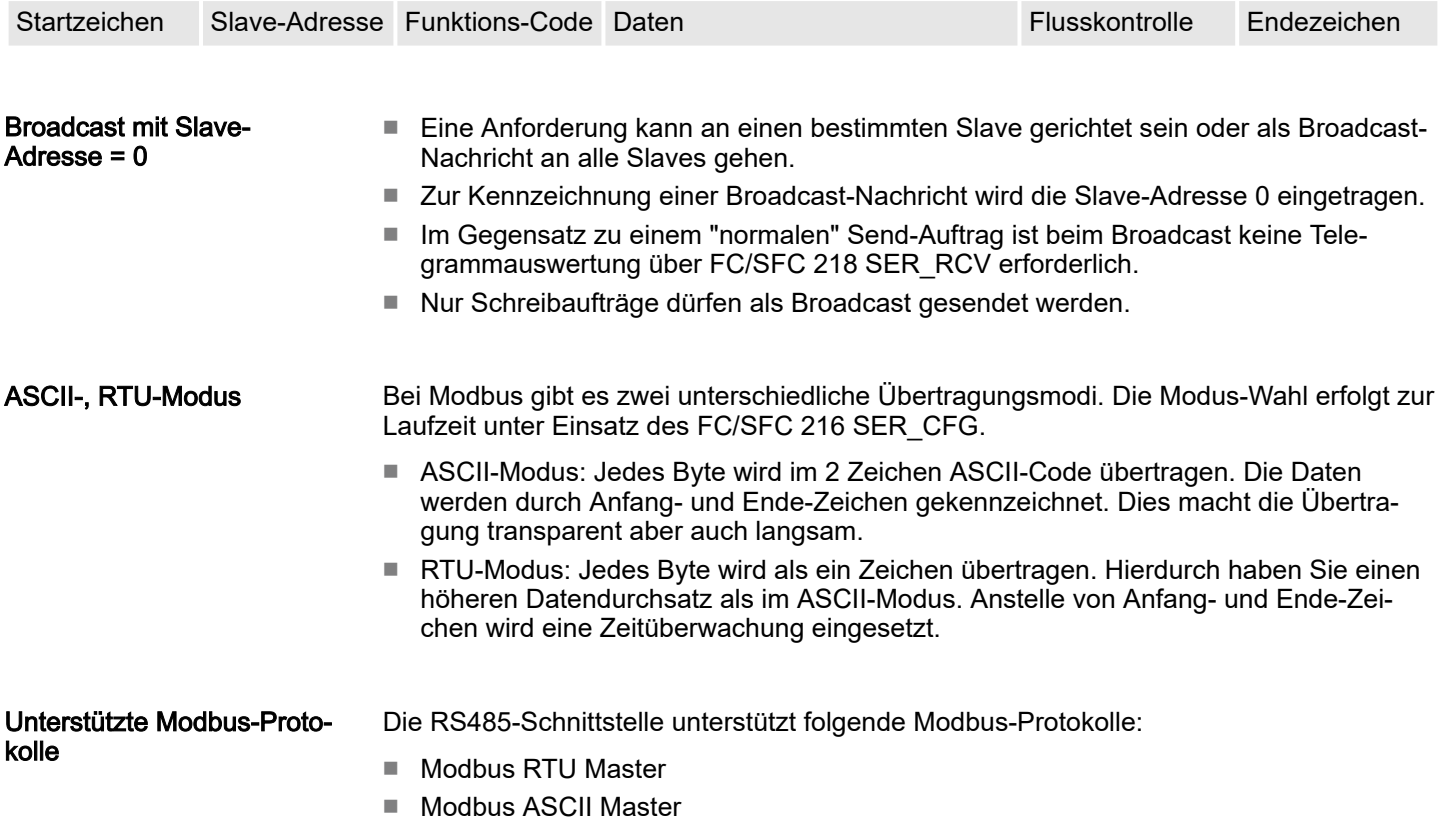

## 10.7 Modbus - Funktionscodes

Namenskonventionen Für Modbus gibt es Namenskonventionen, die hier kurz aufgeführt sind:

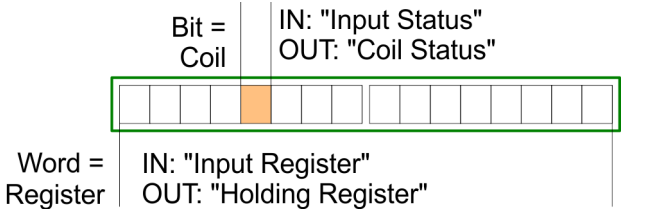

- Modbus unterscheidet zwischen Bit- und Wortzugriff; Bits = "Coils" und Worte = "Register".
- Bit-Eingänge werden als "Input-Status" bezeichnet und Bit-Ausgänge als "Coil-Status".
- Wort-Eingänge werden als "Input-Register" und Wort-Ausgänge als "Holding-Register" bezeichnet.

### Bereichsdefinitionen

Üblicherweise erfolgt unter Modbus der Zugriff mittels der Bereiche 0x, 1x, 3x und 4x. Mit 0x und 1x haben Sie Zugriff auf digitale Bit-Bereiche und mit 3x und 4x auf analoge Wort-Bereiche.

Da aber bei den CPs keine Unterscheidung zwischen Digital- und Analogdaten stattfindet, gilt folgende Zuordnung:

- 0x Bit-Bereich für Ausgabe-Daten des Masters Zugriff über Funktions-Code 01h, 05h, 0Fh
- 1x Bit-Bereich für Eingabe-Daten des Masters Zugriff über Funktions-Code 02h
- 3x Wort-Bereich für Eingabe-Daten des Masters Zugriff über Funktions-Code 04h
- 4x Wort-Bereich für Ausgabe-Daten des Masters Zugriff über Funktions-Code 03h, 06h, 10h

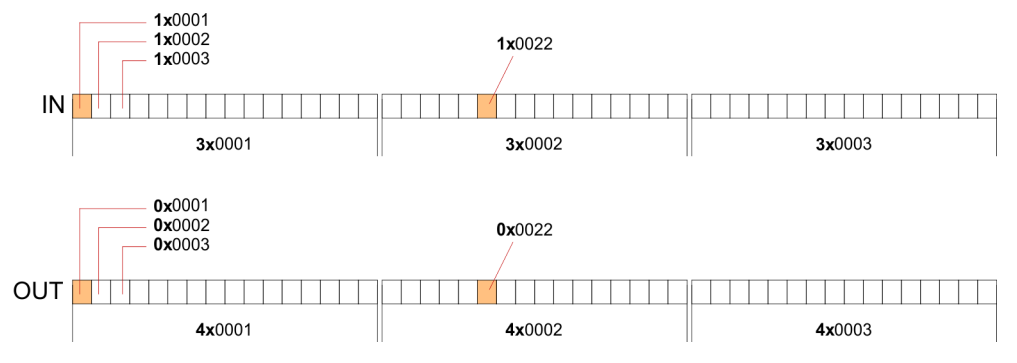

Eine Beschreibung der Funktions-Codes finden Sie auf den Folgeseiten.

## Übersicht

Mit folgenden Funktionscodes können Sie von einem Modbus-Master auf einen Slave zugreifen. Die Beschreibung erfolgt immer aus Sicht des Masters:

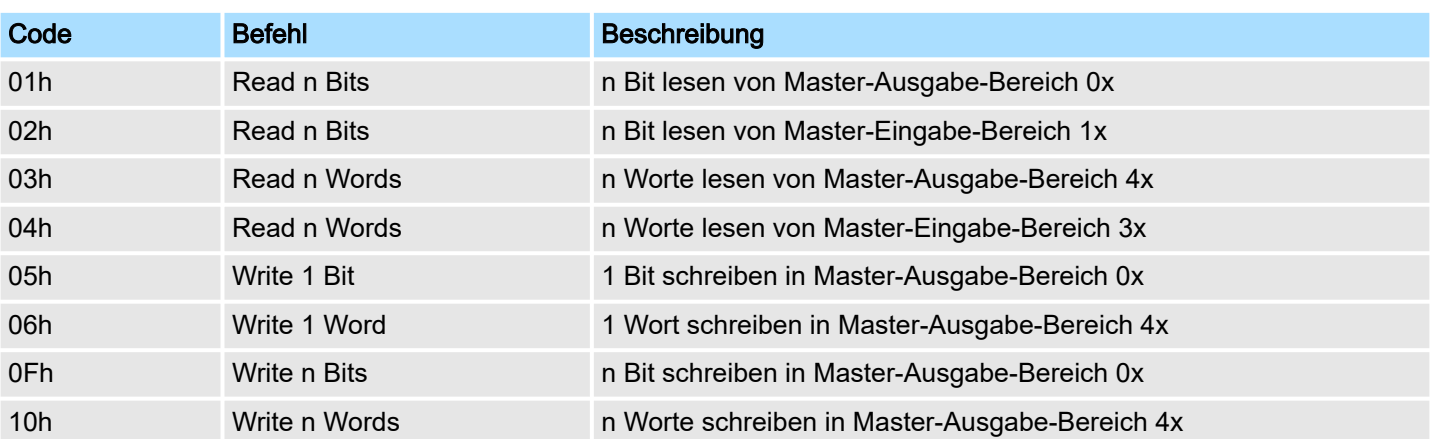

### *Sichtweise für "Eingabe"- und "Ausgabe"-Daten*

Die Beschreibung der Funktionscodes erfolgt immer aus Sicht des Masters. Hierbei werden Daten, die der Master an den Slave schickt, bis zu ihrem Ziel als "Ausgabe"- Daten (OUT) und umgekehrt Daten, die der Master vom Slave empfängt als "Eingabe"- Daten (IN) bezeichnet.

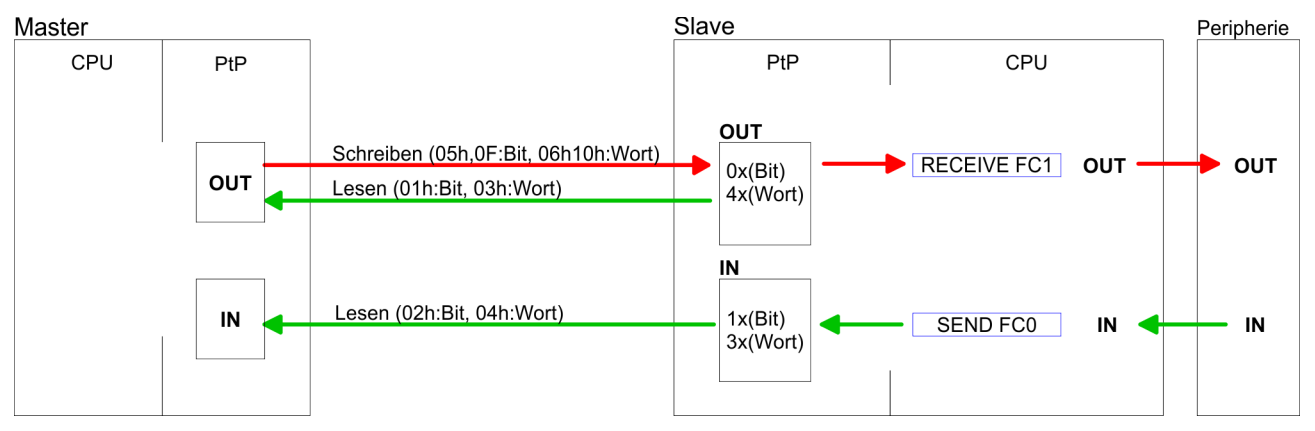

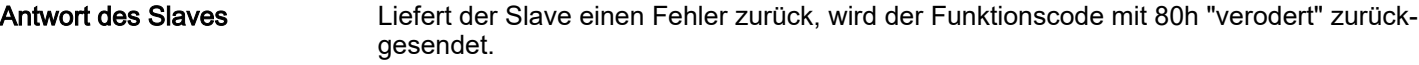

Ist kein Fehler aufgetreten, wird der Funktionscode zurückgeliefert.

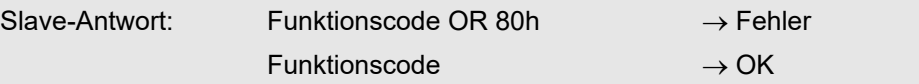

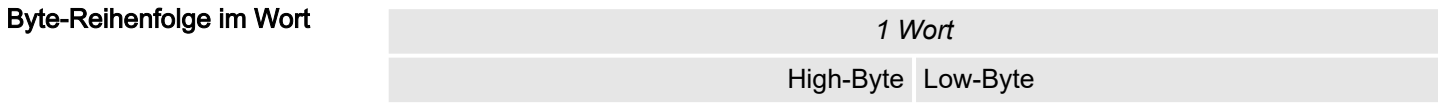

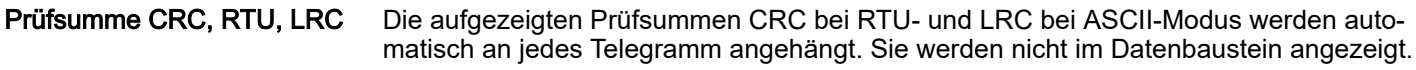

Read n Bits 01h, 02h Code 01h: n Bit lesen von Master-Ausgabe-Bereich 0x Code 02h: n Bit lesen von Master-Eingabe-Bereich 1x

### *Kommandotelegramm*

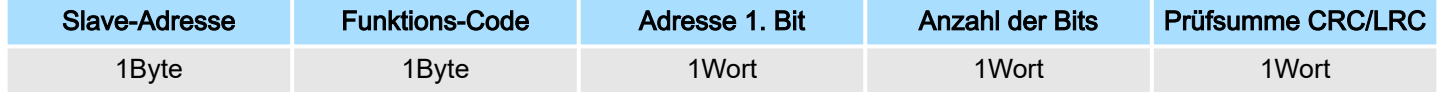

### *Antworttelegramm*

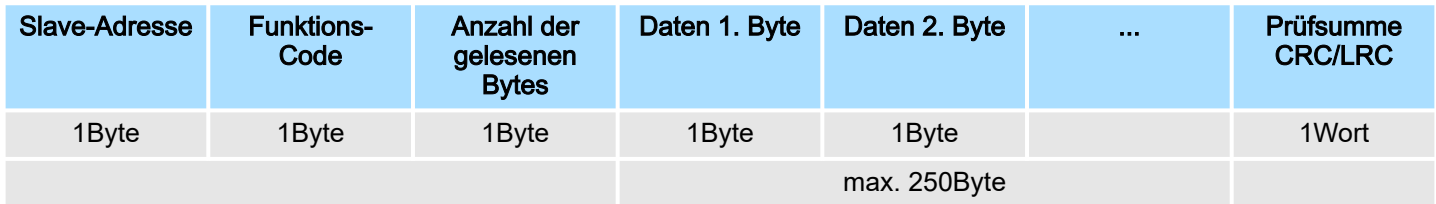

## Read n Words 03h, 04h

03h: n Worte lesen von Master-Ausgabe-Bereich 4x

04h: n Worte lesen von Master-Eingabe-Bereich 3x

## *Kommandotelegramm*

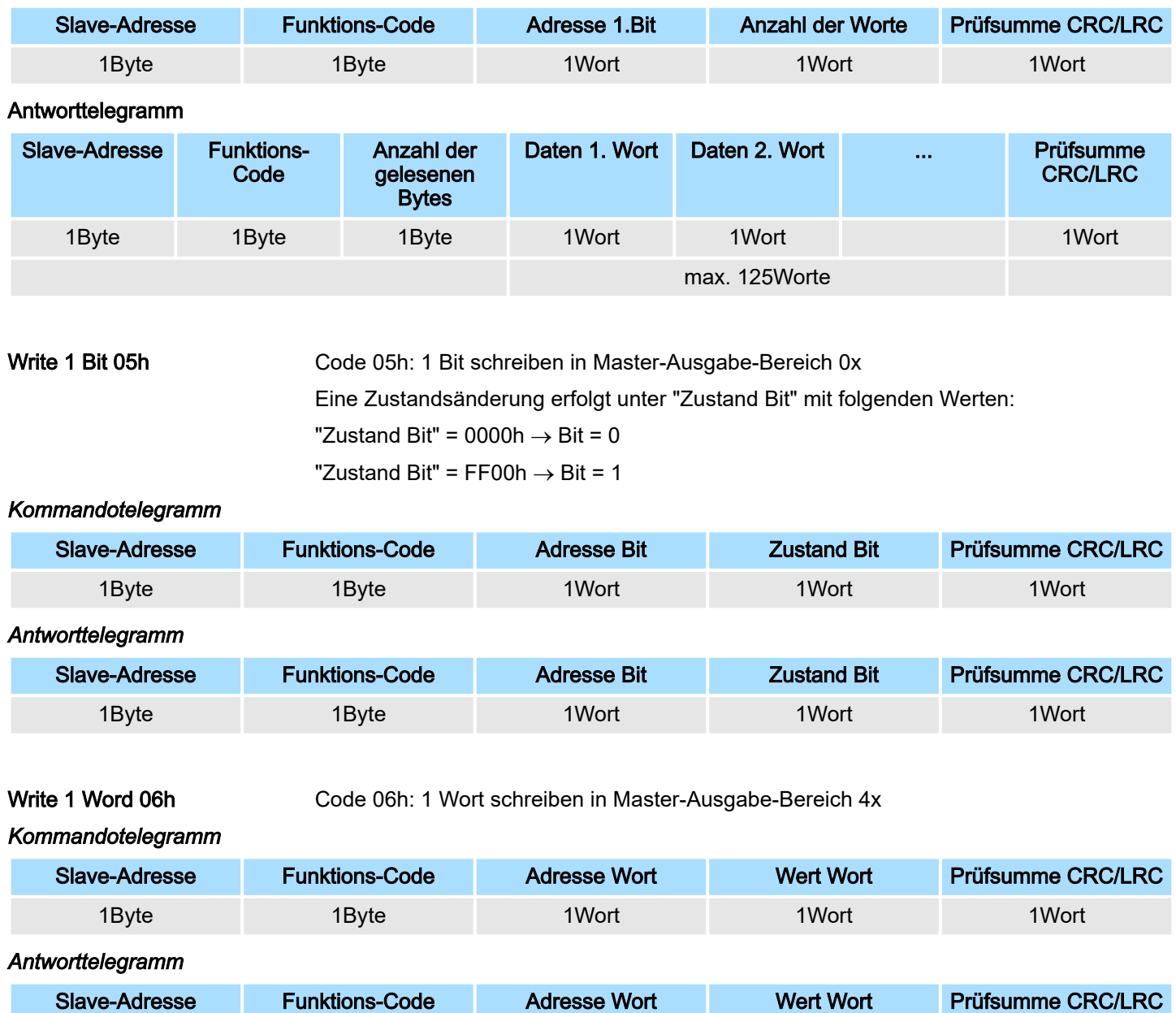

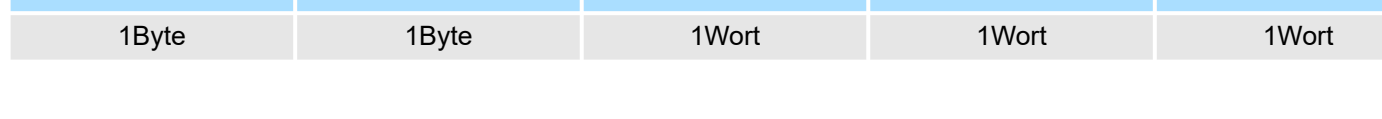

# Write n Bits 0Fh

Code 0Fh: n Bit schreiben in Master-Ausgabe-Bereich 0x

Bitte beachten Sie, dass die Anzahl der Bits zusätzlich in Byte anzugeben sind.

# *Kommandotelegramm*

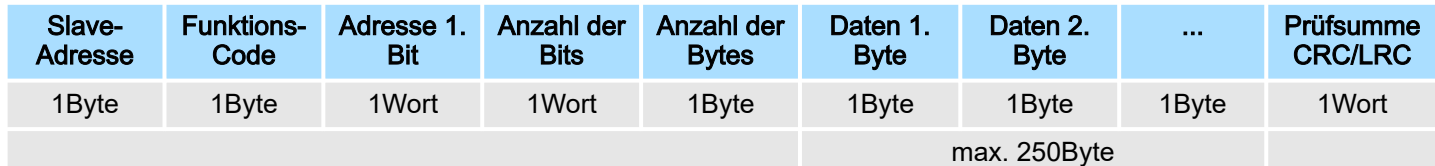

## *Antworttelegramm*

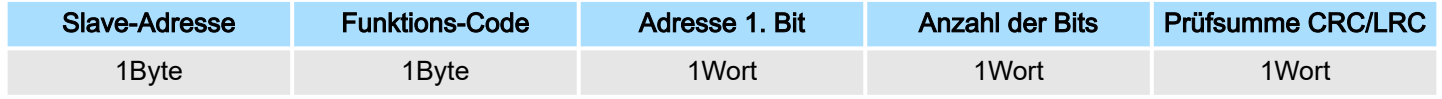

## Write n Words 10h

Code 10h: n Worte schreiben in Master-Ausgabe-Bereich

## Kommandotelegramm

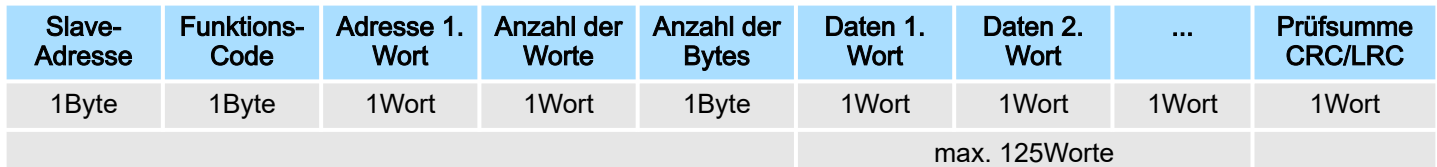

### *Antworttelegramm*

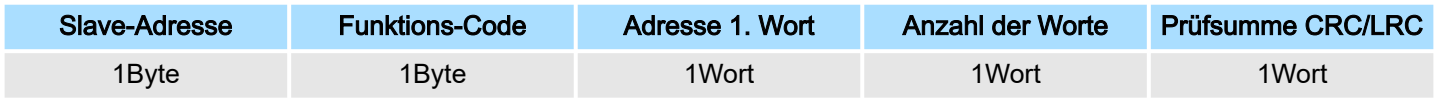

# 11 *Optional:* Einsatz PROFIBUS-Kommunikation

# 11.1 Schnelleinstieg

### Übersicht

Für die PROFIBUS-Kommunikation ist der Einsatz des optional erhältlichen Erweiterungsmoduls EM M09 erforderlich. Das Erweiterungsmodul stellt die Schnittstelle X2: MPI(PB) mit fixer Pinbelegung zur Verfügung. ⮫ *["Montage"...Seite 17](#page-16-0)* Der PROFIBUS-DP-Slave ist im Hardware-Konfigurator zu projektieren. Hierbei erfolgt die Projektierung über das Submodul X1 (MPI/DP) der Siemens-CPU.

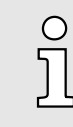

### *Bus-Funktionalität mittels VSC aktivieren*

*Damit Sie die Schnittstelle X2 MPI(PB) in die PROFIBUS-Funktionalität umschalten können, müssen Sie die entsprechende Bus-Funktionalität mittels einer VSC von Yaskawa aktivieren. Durch Stecken der VSC-Speicherkarte und anschließendem Urlöschen wird die Funktion aktiviert.* ⮫ *["Einsatz Speichermedien - VSD, VSC"...Seite 108](#page-107-0)*

### Schritte der Projektierung Die Projektierung des PROFIBUS-DP-Slave sollte nach folgender Vorgehensweise erfolgen:

- Bus-Funktionalität mittels VSC aktivieren
- Hardware-Konfiguration CPU
- **Einsatz als DP-Slave**

C

- Mit der Aktivierung der Bus-Funktionalität *"PROFIBUS DP-Slave"* mittels VSC wird die Bus-Funktionalität *"PROFIBUS DP-Slave"* freigeschaltet.
- Transfer des Gesamtprojekts in die CPU

*Mit dem Siemens SIMATIC Manager ist die CPU M13-CCF0001 als*

*CPU 314C-2 PN/DP (314-6EH04-0AB0 V3.3)*

*zu projektieren!*

*Über das Submodul X1 (MPI/DP) projektieren und vernetzen Sie den PROFIBUS-DP-Slave.*

## 11.2 PROFIBUS-Kommunikation

## PROFIBUS-DP

- PROFIBUS ist ein international offener und serieller Feldbus-Standard für Gebäude-, Fertigungs- und Prozessautomatisierung im unteren (Sensor-/ Aktor-Ebene) bis mittleren Leistungsbereich (Prozessebene).
- PROFIBUS besteht aus einem Sortiment kompatibler Varianten. Die hier angeführten Angaben beziehen sich auf den PROFIBUS-DP.
- PROFIBUS-DP ist besonders geeignet für die Fertigungsautomatisierung. DP ist sehr schnell, bietet "Plug and Play" und ist eine kostengünstige Alternative zur Parallelverkabelung zwischen SPS und dezentraler Peripherie.
- Der Datenaustausch "Data Exchange" erfolgt zyklisch. Während eines Buszyklus liest der Master die Eingangswerte der Slaves und schreibt neue Ausgangsinformationen an die Slaves.

### DP-Slave-Betrieb

Für den Einsatz in einem übergeordneten Master-System projektieren Sie zuerst Ihr Slave-System als Siemens-CPU im Slave-Betrieb mit konfigurierten Ein-/Ausgabe-Bereichen. Danach projektieren Sie Ihr Master-System. Binden Sie an das Master-System Ihr Slave-System an, indem Sie die CPU 31x aus dem Hardware-Katalog unter *Bereits projektierte Stationen* auf das Master-System ziehen und Ihr Slave-System auswählen und ankoppeln.

PROFIBUS-Kommunikation über Erweiterungsmodul EM M09

Betriebsart DP-Slave: Test, Inbetriebnahme, Routing (aktiv/passiv)

Sie haben die Möglichkeit in der Hardware-Konfiguration über den PROFIBUS Eigenschafts-Dialog im Register *"Betriebsart"* unter *"DP-Slave"* die Option *"Test, Inbetriebnahme, Routing"* zu aktivieren. Die Aktivierung wirkt sich wie folgt aus:

- Die PROFIBUS-Schnittstelle wird zum "aktiven" PROFIBUS-Teilnehmer, d.h. sie ist am Token-Umlauf beteiligt.
- Sie haben über diese Schnittstelle PG/OP-Funktionalität (Programmieren, Statusabfrage, Steuern, Testen).
- Die PROFIBUS-Schnittstelle dient als Netzübergang (S7-Routing).
- Die Busumlaufzeiten können sich verlängern.

Im deaktivierten Zustand arbeitet die PROFIBUS-Schnittstelle als passiver DP-Slave mit folgenden Eigenschaften:

- Die PROFIBUS-Schnittstelle wird zum "passiven" PROFIBUS-Teilnehmer, d.h. sie ist am Token-Umlauf nicht beteiligt.
- Busumlaufzeiten werden nicht beeinflusst.
- S7-Routing ist nicht möglich.

# 11.3 PROFIBUS-Kommunikation über Erweiterungsmodul EM M09

## X2 MPI(PB)

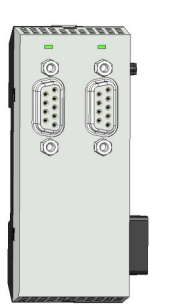

### *9polige SubD-Buchse: (potenzialgetrennt):*

Die Schnittstelle unterstützt folgende Funktionalitäten, welche über die Hardware-Konfiguration umschaltbar sind:

MPI (default / nach Urlöschen)

Die MPI-Schnittstelle dient zur Verbindung zwischen Programmiergerät und CPU. Hierüber erfolgt beispielsweise die Projektierung und Programmierung. Außerdem dient MPI zur Kommunikation zwischen mehreren CPUs oder zwischen HMIs und CPU. Standardmäßig ist die MPI-Adresse 2 eingestellt.

■ PROFIBUS DP Slave (optional) Durch Konfiguration des Submoduls *"MPI/DP"* der CPU in der Hardware-Konfiguration können Sie die PROFIBUS-Slave-Funktionalität dieser Schnittstelle aktivieren.

PROFIBUS-Kommunikation über Erweiterungsmodul EM M09

### PROFIBUS-Funktionalität aktivieren

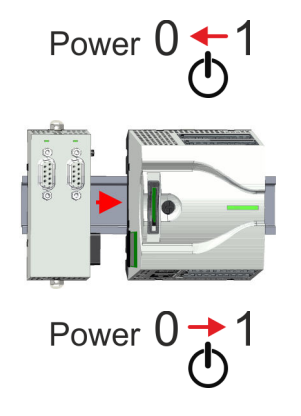

Die Aktivierung der PROFIBUS-Funktionalität des Erweiterungsmoduls EM M09 erfolgt nach folgender Vorgehensweise:

- 1. Schalten Sie die Spannungsversorgung aus.
- 2. Montieren Sie das Erweiterungsmodul. ⮫*["Montage"...Seite 17](#page-16-0)*
- 3. Schalten Sie die Spannungsversorgung ein.
	- **→ Nach kurzer Hochlaufzeit ist die Schnittstelle X2 MPI(PB) mit der MPI-Adresse 2** bereit für die MPI-Kommunikation.

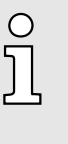

### *Bus-Funktionalität mittels VSC aktivieren*

*Damit Sie die Schnittstelle X2 MPI(PB) in die PROFIBUS-Funktionalität umschalten können, müssen Sie die entsprechende Bus-Funktionalität mittels einer VSC von Yaskawa aktivieren. Durch Stecken der VSC-Speicherkarte und anschließendem Urlöschen wird die Funktion aktiviert. → ["Einsatz Speichermedien - VSD,](#page-107-0) [VSC"...Seite 108](#page-107-0)*

### X2 MPI(PB)

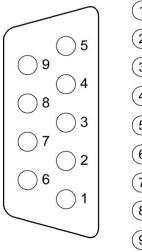

- $\circled{1}$  n. c.  $(2)$  n. c. 3 RxD/TxD-P (line B) (4) RTS  $\circled{5}$ M<sub>5</sub>V  $(6)$ P<sub>5</sub>V  $(2)$  n. c. 8 RxD/TxD-N (line A)
- $(9)$  n.c.

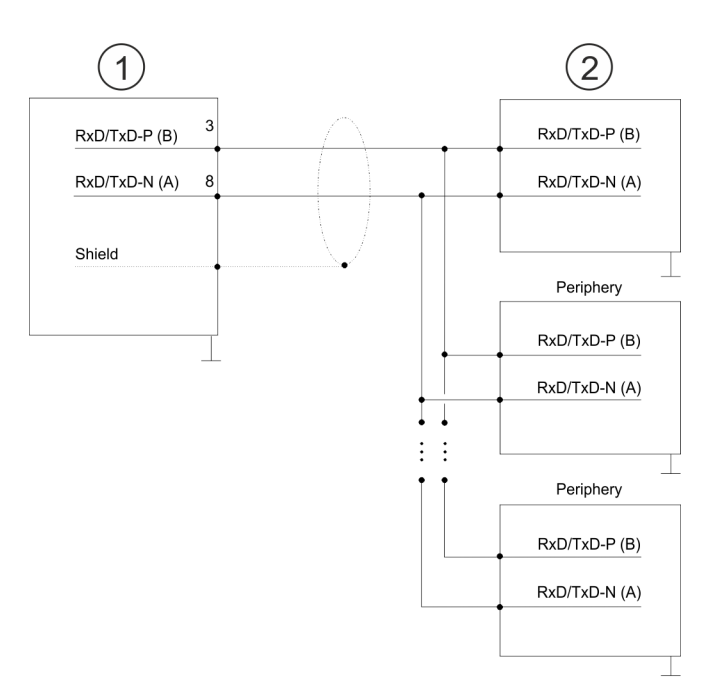

### 1 RS485-Schnittstelle

### 2 Peripherie

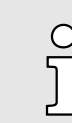

*Verbinden Sie niemals Kabelschirm und M5V (Pin 5) miteinander, da die Schnittstellen zerstört werden könnten!*

Einsatz als PROFIBUS-DP-Slave

## **Statusanzeige**

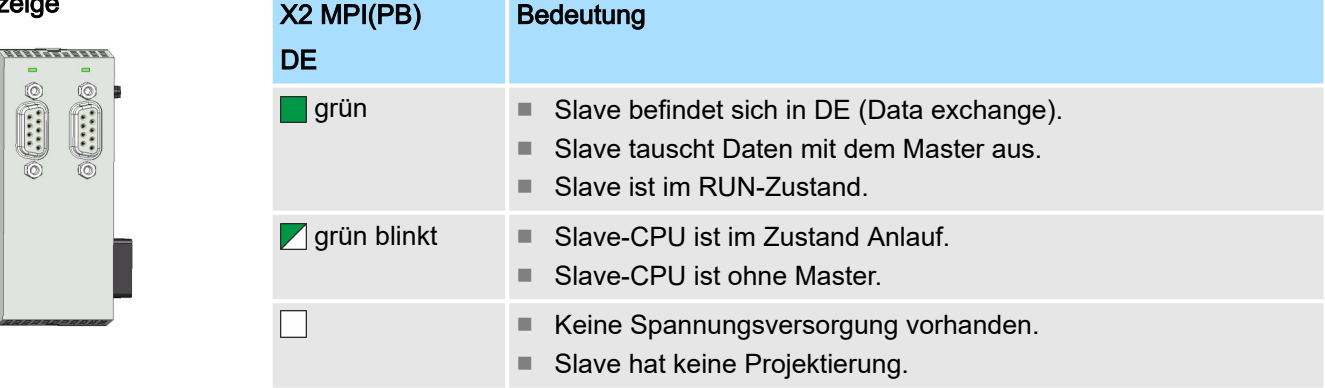

# 11.4 Einsatz als PROFIBUS-DP-Slave

## **Schnelleinstieg**

Nachfolgend ist der Einsatz des PROFIBUS-Teils als "intelligenter" DP-Slave an Master-Systemen beschrieben, welche ausschließlich im Siemens SIMATIC Manager projektiert werden können. Folgende Schritte sind hierzu erforderlich:

- 1. Projektieren Sie eine Station mit einer CPU mit der Betriebsart DP-Slave.
- 2. Vernetzen Sie mit PROFIBUS und konfigurieren Sie die Ein-/Ausgabe-Bereiche für die Slave-Seite.
- 3. Speichern und übersetzen Sie Ihr Projekt.
- 4. Projektieren Sie als weitere Station eine weitere CPU mit der Betriebsart DP-Master.
- 5. Vernetzen Sie mit PROFIBUS und konfigurieren Sie die Ein-/Ausgabe-Bereiche für die Master-Seite.
- 6. Speichern, übersetzen und transferieren Sie Ihr Projekt in die CPU.

### Projektierung der Slave-Seite

- 1. Starten Sie den Siemens SIMATIC Manager und projektieren Sie eine CPU wie unter "Hardware-Konfiguration - CPU" beschrieben.
- 2. Bezeichnen Sie die Station als "...DP-Slave".
- 3. Binden Sie gemäß Ihrem Hardwareaufbau Ihre Module ein.
- 4. Öffnen Sie den Eigenschaften-Dialog der DP-Schnittstelle der CPU, indem Sie auf *"MPI/DP"* doppelklicken.
- 5. Stellen Sie unter Schnittstelle: Typ "PROFIBUS" ein.
- 6. Vernetzen Sie mit PROFIBUS und geben Sie eine Adresse (z.B. 3) vor. Schließen Sie Ihre Eingabe mit [OK] ab.
- 7. Stellen Sie unter Betriebsart "DP-Slave" ein.
- 8. Bestimmen Sie über Konfiguration die Ein-/Ausgabe-Adressbereiche der Slave-CPU, die dem DP-Slave zugeordnet werden sollen.
- 9. Speichern, übersetzen und transferieren Sie Ihr Projekt in die CPU.

Einsatz als PROFIBUS-DP-Slave

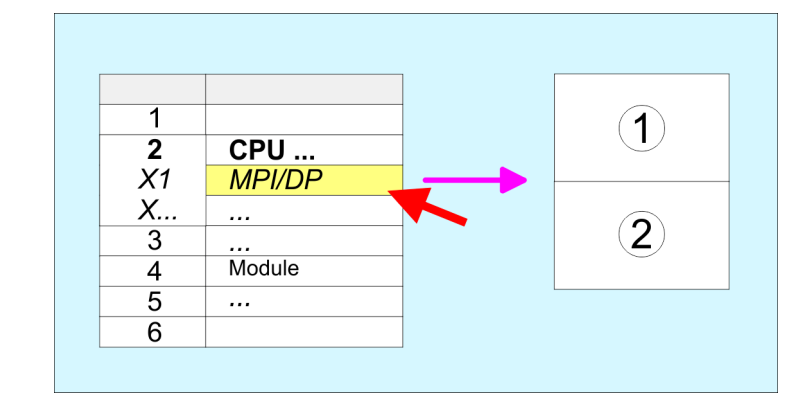

- 1 Standard-Bus: Objekteigenschaften Betriebsart: DP-Slavemaster Vernetzen: PROFIBUS PROFIBUS-Adresse > 1 2 Konfiguration
- Eingabebereich Ausgabebereich

### Projektierung der Master-Seite

- 1. Fügen Sie eine weitere Station ein und projektieren Sie eine CPU.
- 2. Bezeichnen Sie die Station als "...DP-Master".
- 3. Binden Sie gemäß Ihrem Hardwareaufbau Ihre Module ein.
- 4. Öffnen Sie den Eigenschaften-Dialog der DP-Schnittstelle der CPU, indem Sie auf *"MPI/DP"* doppelklicken.
- 5. Stellen Sie unter *Schnittstelle*: Typ "PROFIBUS" ein.
- 6. Vernetzen Sie mit PROFIBUS und geben Sie eine Adresse (z.B. 2) vor. Schließen Sie Ihre Eingabe mit [OK] ab.
- 7. Stellen Sie unter Betriebsart "DP-Master" ein und schließen Sie den Dialog mit [OK].
- 8. Binden Sie an das Master-System Ihr Slave-System an, indem Sie die "CPU 31x" aus dem Hardware-Katalog unter *Bereits projektierte Stationen* auf das Master-System ziehen, Ihr Slave-System auswählen und ankoppeln.
- 9. Öffnen Sie die *Konfiguration* unter *Objekteigenschaften* Ihres Slave-Systems.
- 10. Ordnen Sie durch Doppelklick auf die entsprechende Konfigurationszeile den Slave-Ausgabe-Daten den entsprechenden Eingabe-Adressbereich und den Slave-Eingabe-Daten den entsprechenden Ausgabe-Adressbereich in der Master-CPU zu.
- 11. Speichern, Übersetzen und Transferieren Sie Ihr Projekt in die CPU.

Einsatz als PROFIBUS-DP-Slave > Diagnosefunktionen

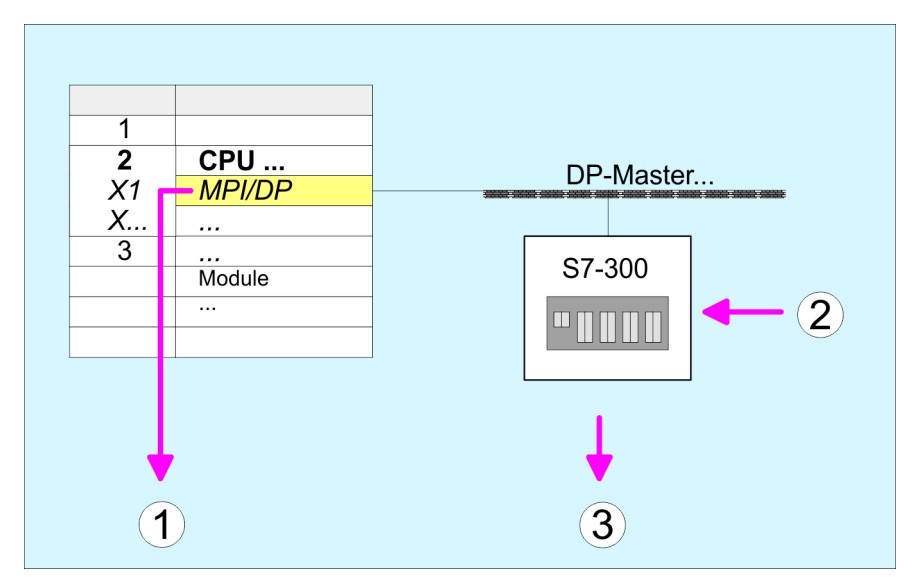

- 1 Standard-Bus: Objekteigenschaften Betriebsart: DP-Master PROFIBUS-Adresse > 1
- 2 Hardware-Katalog: CPU 31x aus *"Bereits projektierte Stationen"*
- 3 DP-Mastersystem: Objekteigenschaften Eingabe-Bereich Slave-CPU = Ausgabe-Bereich Master-CPU Ausgabe-Bereich Slave-CPU = Eingabebereich Master-CPU

## 11.4.1 Diagnosefunktionen

### Übersicht

Die umfangreichen Diagnosefunktionen von PROFIBUS-DP ermöglichen eine schnelle Fehlerlokalisierung. Die Diagnosemeldungen werden über den Bus übertragen und beim Master zusammengefasst. Die CPU in der Betriebsart DP-Slave sendet auf Anforderung vom Master oder im Fehlerfall Diagnosedaten. Da ein Teil der Diagnosedaten (Byte 11 ... 15) im Peripherieadressbereich der CPU liegt, können Sie eine Diagnose auslösen und Diagnosedaten beeinflussen. Die Diagnosedaten bestehen aus:

- Norm-Diagnose-Daten (Byte 0 ... 5),
- Gerätebezogene Diagnose-Daten (Byte 6 ... 15).

Einsatz als PROFIBUS-DP-Slave > Diagnosefunktionen

### Aufbau

Die Diagnosedaten haben folgenden Aufbau:

### Norm-Diagnosedaten

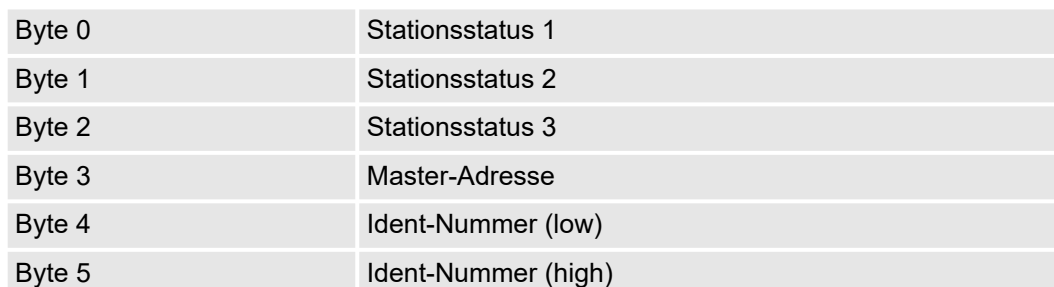

### Gerätebezogene Diagnosedaten

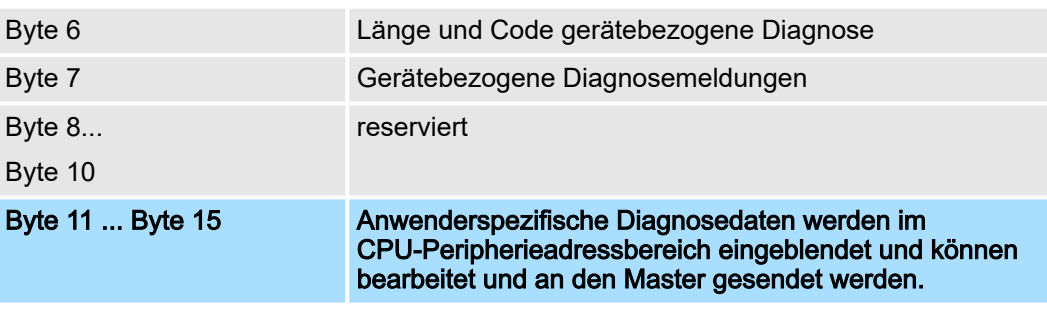

## Norm-Diagnosedaten

Nähere Angaben zum Aufbau der Slave-Normdiagnose-Daten finden Sie in den Normschriften der PROFIBUS Nutzer Organisation. Die Slave-Normdiagnosedaten haben folgenden Aufbau:

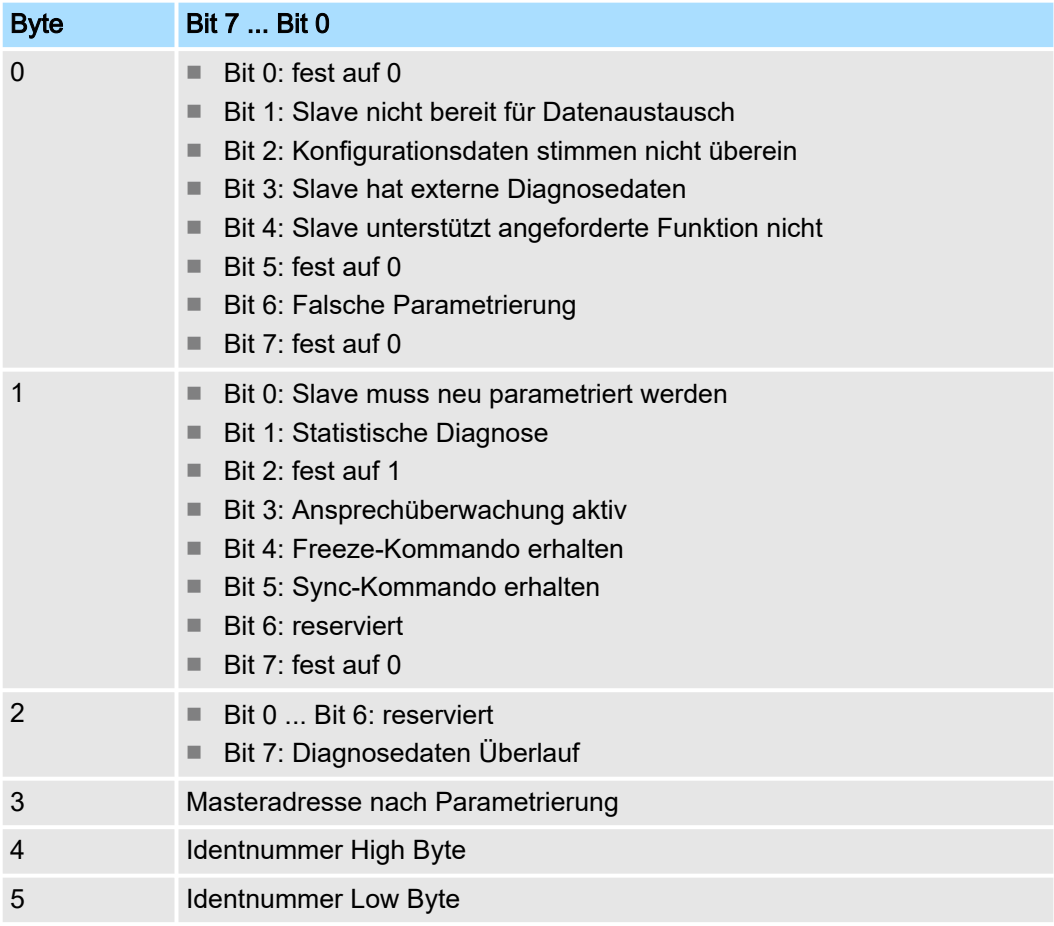

Einsatz als PROFIBUS-DP-Slave > Diagnosefunktionen

### Gerätebezogene Diagnosedaten

Die gerätebezogenen Diagnosedaten geben detaillierte Auskunft über den Slave und die Peripherie-Module. Die Länge der gerätebezogenen Diagnosedaten ist fest auf 10Byte eingestellt.

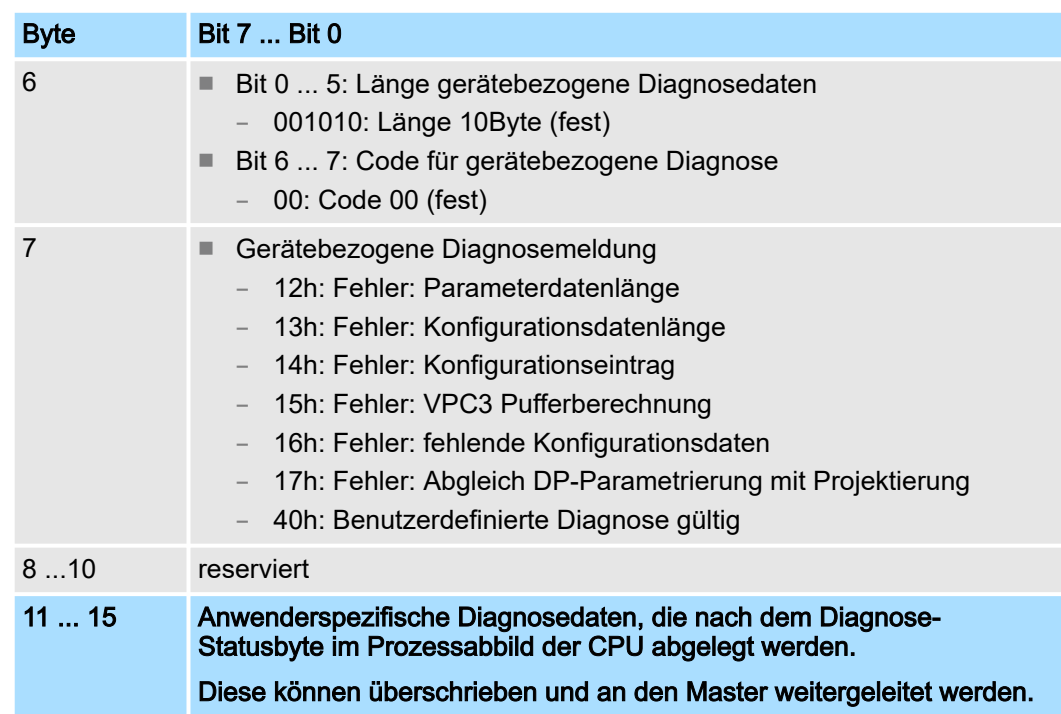

### Diagnose auslösen

- Im Diagnosefall werden die Inhalte von Byte 11 ... 15 der gerätebezogenen Diagnosedaten in das Prozessabbild der CPU übertragen und diesen ein Statusbyte vorangestellt.
- Die Lage dieses 6Byte langen Diagnoseblocks im Prozessabbild der CPU können Sie in der CPU Parameter-Einstellung definieren.
- Durch Zustandswechsel von 0  $\rightarrow$  1 im Diagnose-Statusbyte lösen Sie eine Diagnose aus und das entsprechende Diagnose-Telegramm wird an den Master übertragen.
- Der Zustand 0000 0011 wird ignoriert!

Der Diagnoseblock in der CPU hat folgenden Aufbau:

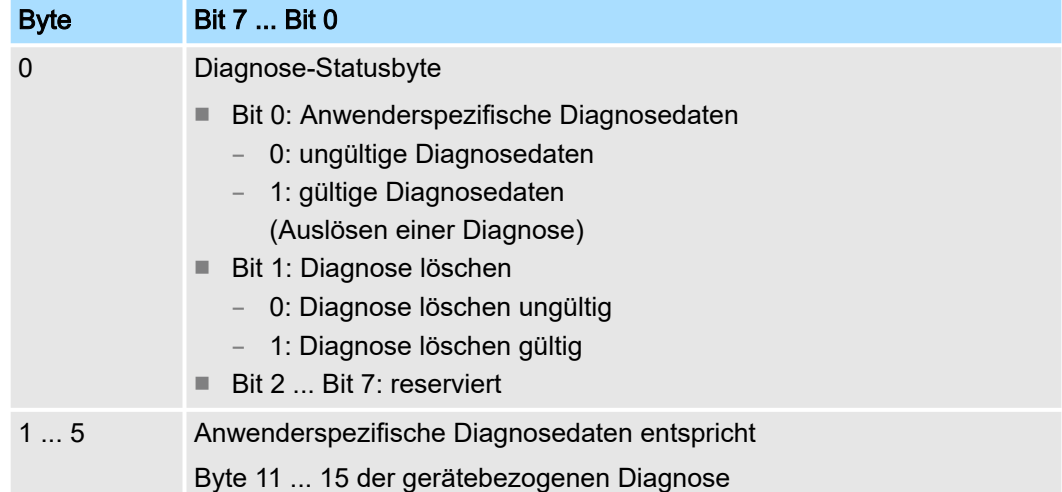

```
PROFIBUS-Aufbaurichtlinien
```
# 11.5 PROFIBUS-Aufbaurichtlinien

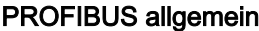

- Ein PROFIBUS-DP-Netz darf nur in Linienstruktur aufgebaut werden.
- PROFIBUS-DP besteht aus mindestens einem Segment mit mindestens einem Master und einem Slave.
- Ein Master ist immer in Verbindung mit einer CPU einzusetzen.
- PROFIBUS unterstützt max. 126 Teilnehmer.
- Pro Segment sind max. 32 Teilnehmer zulässig.
- Die maximale Segmentlänge hängt von der Übertragungsrate ab: 9,6 ... 187,5kBit/s  $\rightarrow$  1000m

500kBit/s  $\rightarrow$  400m

1.5MBit/s  $\rightarrow$  200m

 $3... 12$ MBit/s  $\rightarrow 100$ m

- Maximal 10 Segmente dürfen gebildet werden. Die Segmente werden über Repeater verbunden. Jeder Repeater zählt als Teilnehmer.
- Der Bus bzw. ein Segment ist an beiden Enden abzuschließen.
- Alle Teilnehmer kommunizieren mit der gleichen Übertragungsrate. Die Slaves passen sich automatisch an die Übertragungsrate an.

### Übertragungsmedium ■ PROFIBUS verwendet als Übertragungsmedium eine geschirmte, verdrillte Zweidrahtleitung auf Basis der RS485-Schnittstelle.

- Die RS485-Schnittstelle arbeitet mit Spannungsdifferenzen. Sie ist daher unempfindlicher gegenüber Störeinflüssen als eine Spannungs- oder Stromschnittstelle.
- Pro Segment sind maximal 32 Teilnehmer zulässig. Innerhalb eines Segment sind die einzelnen Teilnehmer über Linienstruktur zu verbinden. Die einzelnen Segmente werden über Repeater verbunden. Die max. Segmentlänge ist von der Übertragungsrate abhängig.
- Bei PROFIBUS-DP wird die Übertragungsrate aus dem Bereich zwischen 9,6kBit/s bis 12MBit/s eingestellt, die Slaves passen sich automatisch an. Alle Teilnehmer im Netz kommunizieren mit der gleichen Übertragungsrate.
- Die Busstruktur erlaubt das rückwirkungsfreie Ein- und Auskoppeln von Stationen oder die schrittweise Inbetriebnahme des Systems. Spätere Erweiterungen haben keinen Einfluss auf Stationen, die bereits in Betrieb sind. Es wird automatisch erkannt, ob ein Teilnehmer ausgefallen oder neu am Netz ist.

Busverbindung

In der nachfolgenden Abbildung sind die Abschlusswiderstände der jeweiligen Anfangsund Endstation stilisiert dargestellt.

## **Optional: Einsatz PROFIBUS-Kommunikation** System MICRO

PROFIBUS-Aufbaurichtlinien

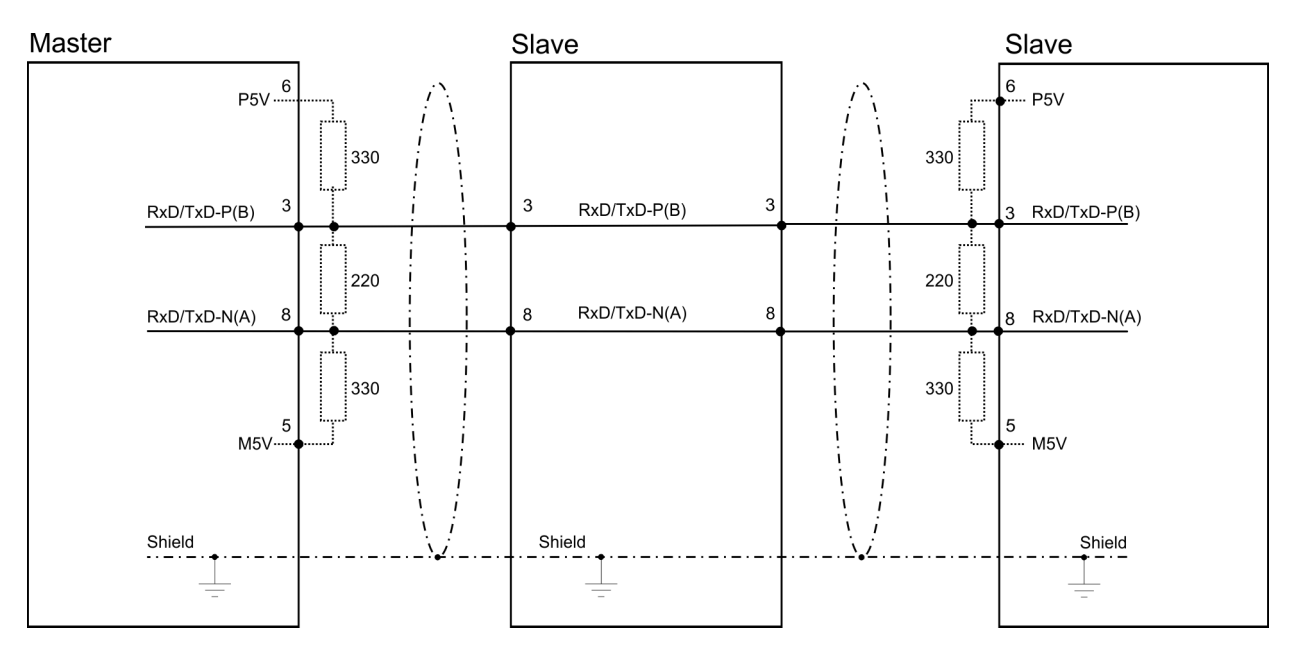

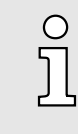

*Die PROFIBUS-Leitung muss mit Ihrem Wellenwiderstand abgeschlossen werden. Bitte beachten Sie, dass Sie bei dem jeweiligen letzten Teilnehmer den Bus durch Zuschalten eines Abschlusswiderstands abschließen.*

### *EasyConn Busanschlussstecker*

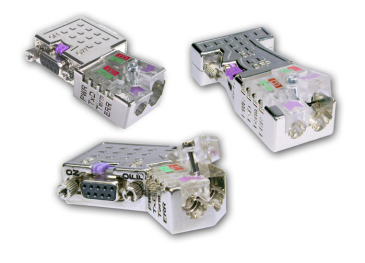

In PROFIBUS werden alle Teilnehmer parallel verdrahtet. Hierzu ist das Buskabel durchzuschleifen. Unter der Best.-Nr. 972-0DP10 erhalten Sie von Yaskawa den Stecker "EasyConn". Dies ist ein Busanschlussstecker mit zuschaltbarem Abschlusswiderstand und integrierter Busdiagnose.

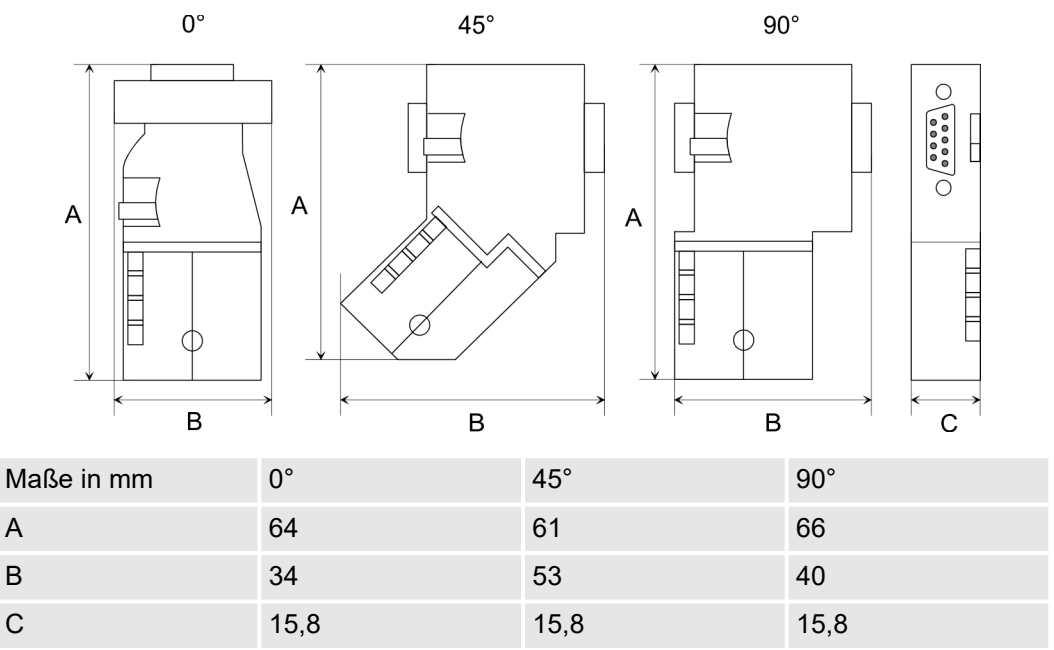

PROFIBUS-Aufbaurichtlinien

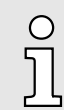

*Zum Anschluss des EasyConn-Steckers verwenden Sie bitte die Standard PROFIBUS-Leitung Typ A (EN50170). Ab Ausgabestand 5 können auch hochflexible Bus-Kabel verwendet werden:*

*Lapp Kabel Best.-Nr.: 2170222, 2170822, 2170322.*

*Von Yaskawa erhalten Sie unter der Best.-Nr. 905-6AA00 das "EasyStrip" Abisolierwerkzeug, das Ihnen den Anschluss des EasyConn-Steckers sehr vereinfacht.*

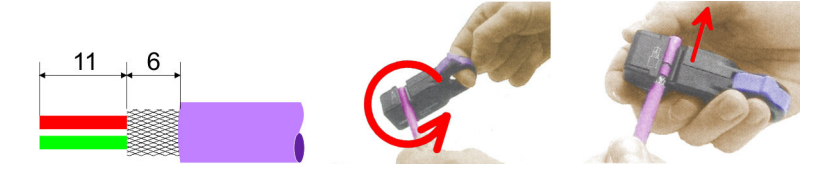

Maße in mm

### *Leitungsabschluss mit "EasyConn"*

*Verdrahtung*

Auf dem "EasyConn" Busanschlussstecker befindet sich unter anderem ein Schalter, mit dem Sie einen Abschlusswiderstand zuschalten können.

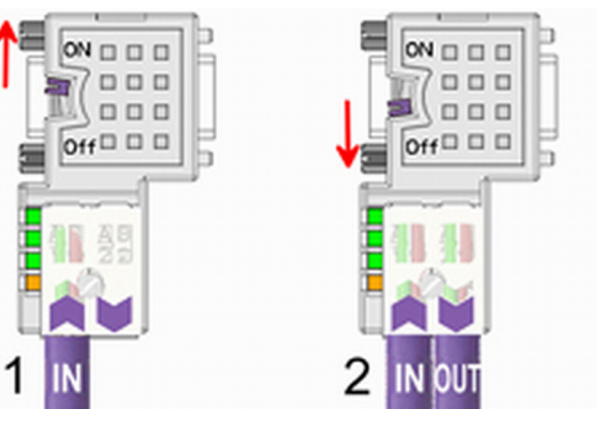

[1] Einstellung für 1./letzter Bus-Teilnehmer

[2] Einstellung für jeden weiteren Busteilnehmer

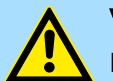

## VORSICHT

Der Abschlusswiderstand wird nur wirksam, wenn der Stecker an einem Bus-Teilnehmer gesteckt ist und der Bus-Teilnehmer mit Spannung versorgt wird.

Das Anzugsmoment der Schrauben zur Fixierung des Steckers an einem Teilnehmer darf 0,02Nm nicht überschreiten!

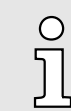

*Eine ausführliche Beschreibung zum Anschluss und zum Einsatz der Abschlusswiderstände liegt dem Stecker bei.*

PROFIBUS-Aufbaurichtlinien

### *Montage*

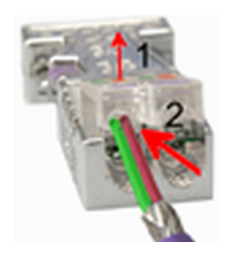

1. Lösen Sie die Schraube.

 $\circ$ Ī

- 2. Klappen Sie die Kontaktabdeckung hoch.
- 3. Stecken Sie beide Adern in die dafür vorgesehenen Öffnungen (Farbzuordnung wie unten beachten!).
- 4. Bitte beachten Sie, dass zwischen Schirm und Datenleitungen kein Kurzschluss entsteht!
- 5. Schließen Sie die Kontaktabdeckung.
- 6. > Ziehen Sie die Schraube wieder fest (max. Anzugsmoment 0,08Nm).

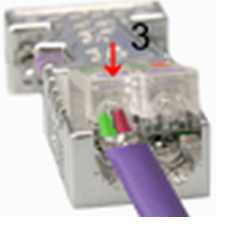

*Den grünen Draht immer an A, den roten immer an B anschließen!*

*SPEED7 Studio* - Übersicht

# 12 Projektierung im *SPEED7 Studio*

# 12.1 *SPEED7 Studio* - Übersicht

*SPEED7 Studio* - Arbeitsumgebung

In diesem Teil wird die Projektierung der System MICRO CPU im *SPEED7 Studio* gezeigt. Hier soll lediglich der grundsätzliche Einsatz des *SPEED7 Studio* in Verbindung mit der System MICRO CPU gezeigt werden. Bitte beachten Sie, dass Softwareänderungen nicht immer berücksichtigt werden können und es so zu Abweichungen zur Beschreibung kommen kann. Im *SPEED7 Studio* können Sie Ihre Steuerungen programmieren und vernetzen. Für die Diagnose stehen Ihnen Online-Werkzeuge zur Verfügung.

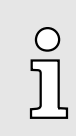

*Nähere Informationen zum SPEED7 Studio finden Sie in der zugehörigen Online-Hilfe bzw. Dokumentation.*

### *SPEED7 Studio* starten

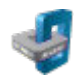

- . Klicken Sie auf die Programmschaltfläche. Sie finden *SPEED7 Studio* in Windows-Start unter *"VIPA"*.
	- *SPEED7 Studio* wird gestartet. Die *Startseite* öffnet sich.

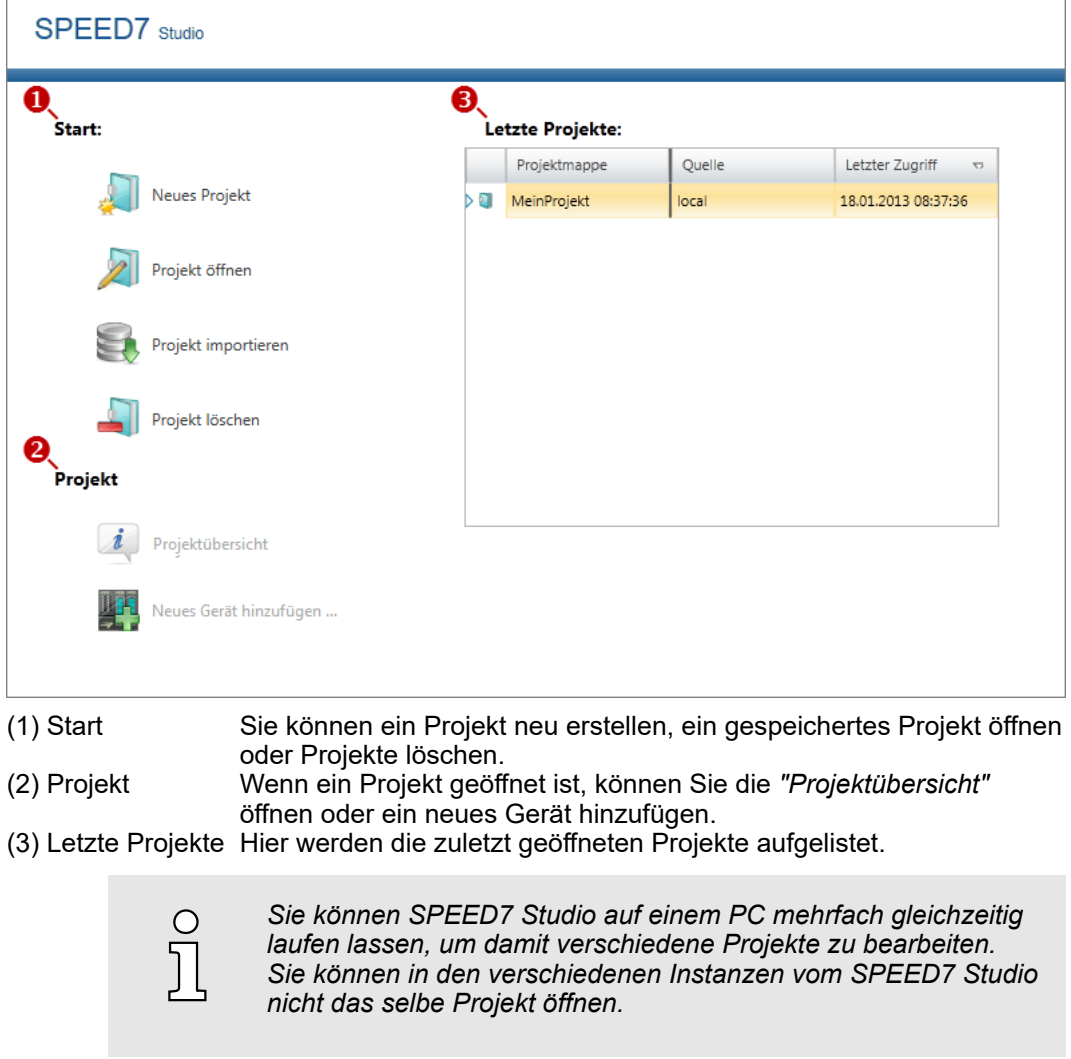

*SPEED7 Studio* - Arbeitsumgebung

*SPEED7 Studio* beenden . Wählen Sie eine der folgenden Möglichkeiten, um das Programm zu beenden:

- Hauptfenster: Klicken Sie auf die Schließen-Schaltfläche des *SPEED7 Studio* Programmfensters.
- Menüleiste: Wählen Sie "Datei → Beenden".
- Tastatur: Drücken Sie [Alt] + [F4].

Wenn Sie Änderungen am Projekt vorgenommen haben, öffnet sich ein Dialogfenster, in dem Sie wählen können, ob die Änderungen gespeichert oder ignoriert werden sollen.

*SPEED7 Studio* wird beendet.

# 12.2 *SPEED7 Studio* - Arbeitsumgebung

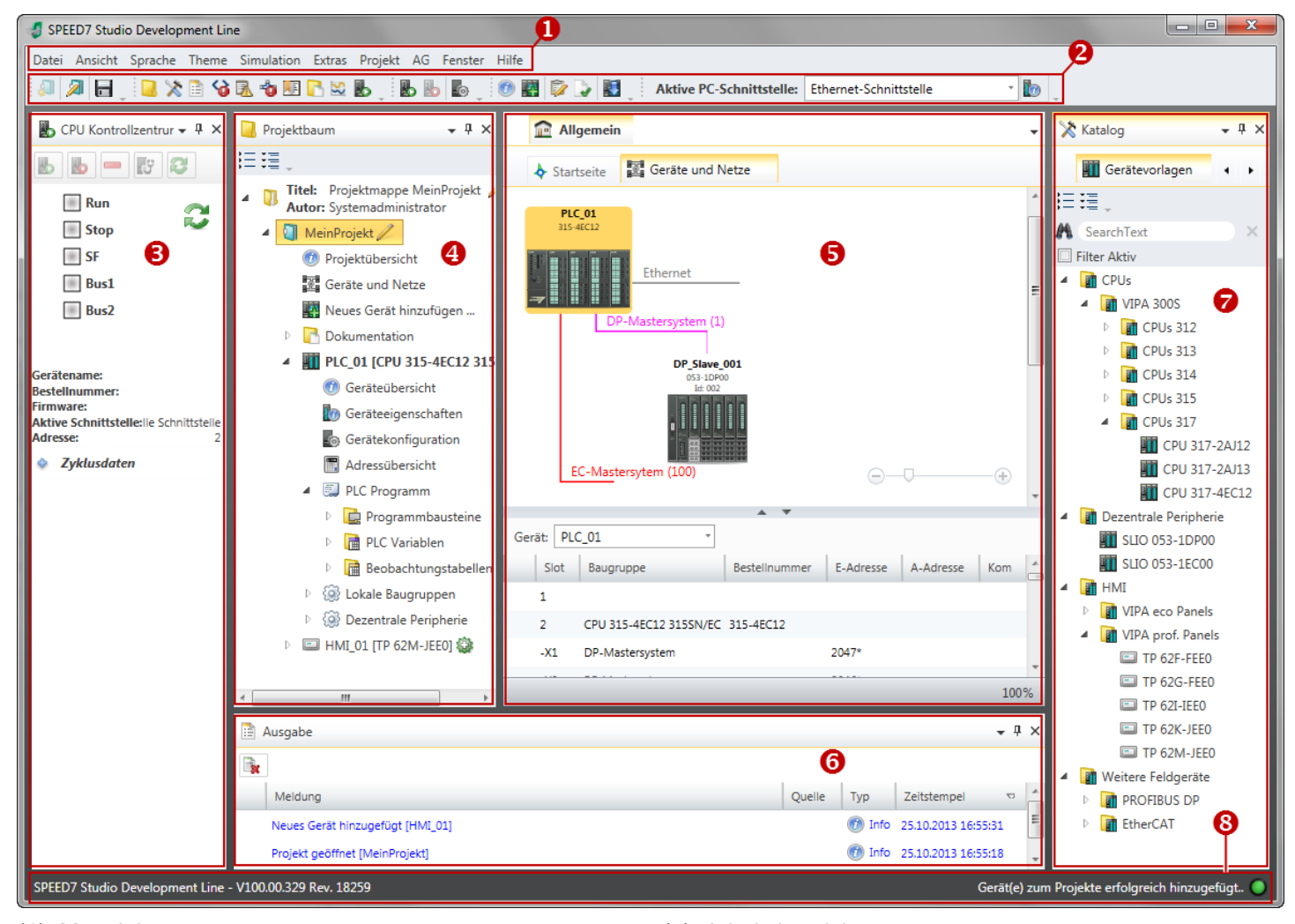

- (1) Menüleiste
- (2) Symbolleiste
- (3) CPU-Kontrollzentrum
- (4) Projektbaum
- (5) Arbeitsbereich
- (6) Ausgabebereich
- (7) Katalog/Eigenschaften
- (8) Statuszeile

Sie können weitere Fenster ein- und ausblenden sowie die Anordnung und Größen der Fenster anpassen.

*SPEED7 Studio* - Arbeitsumgebung

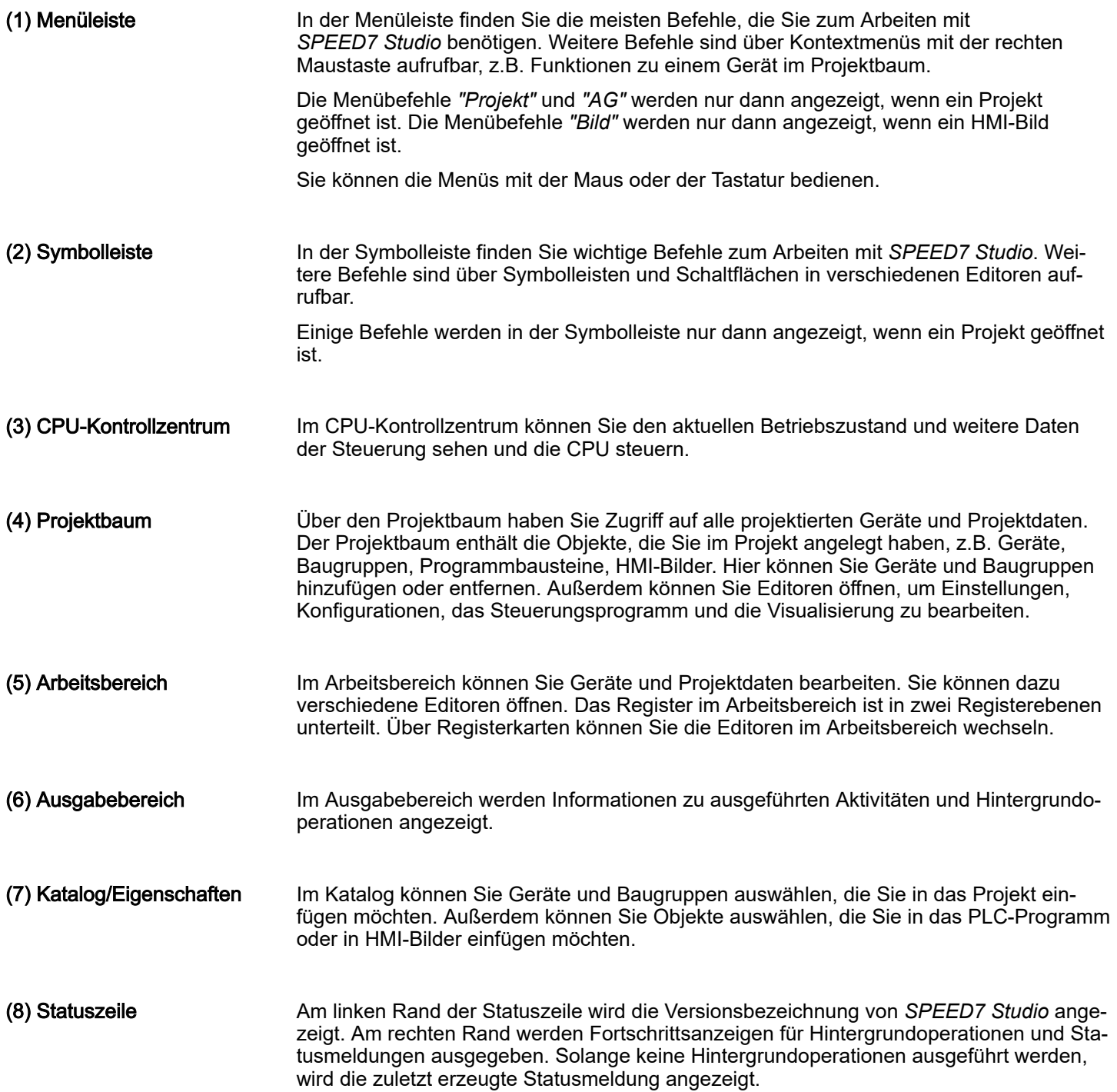

*SPEED7 Studio* - Arbeitsumgebung > Projektbaum

## 12.2.1 Projektbaum

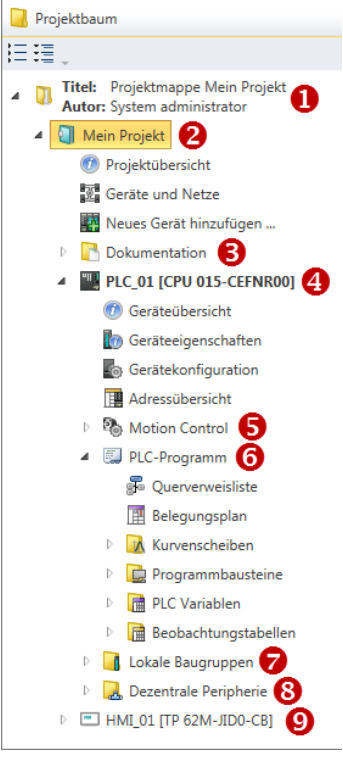

- (1) Titel und Autor
- (2) Projekt
- (3) Dokumentation
- (4) PLC
- (5) Motion Control
- (6) PLC-Programm
- (7) Lokale Baugruppen
- (8) Dezentrale Peripherie
- $(9)$  HMI

Über den Projektbaum haben Sie Zugriff auf alle projektierten Geräte und Projektdaten. Der Projektbaum enthält die Objekte, die Sie im Projekt angelegt haben, z.B. Geräte, Baugruppen, Programmbausteine oder HMI-Bilder.

Sie können im Projektbaum Befehle aufrufen, um Objekte hinzuzufügen oder zu löschen, z. B. Gerät hinzufügen/löschen oder Baustein hinzufügen/löschen.

Über den Projektbaum können Sie Editoren öffnen, um Einstellungen, Konfigurationen, das Steuerungsprogramm und die Visualisierung zu bearbeiten.

Außerdem können Sie Informationen abrufen, z.B. Projektübersicht, Geräteeigenschaften oder Eigenschaften des Bussystems.

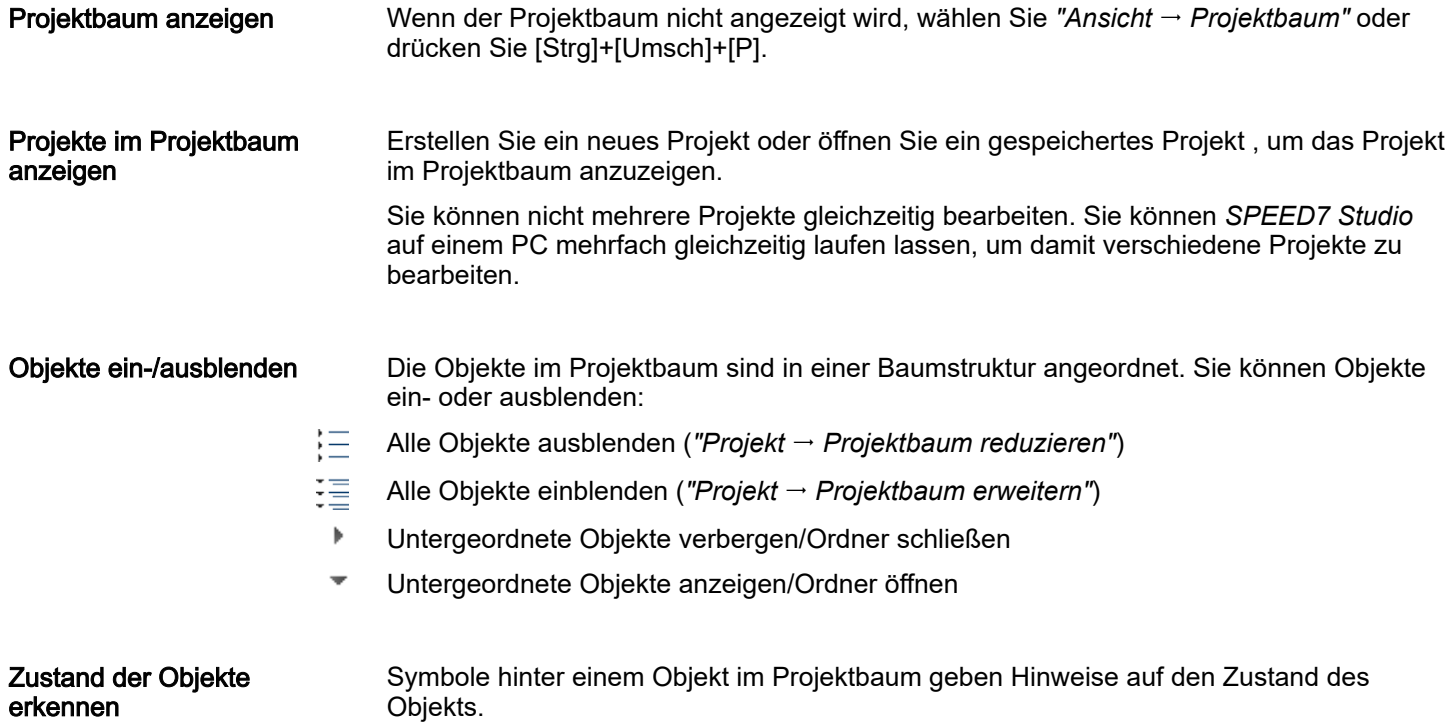

*SPEED7 Studio* - Arbeitsumgebung > Katalog

## 12.2.2 Katalog

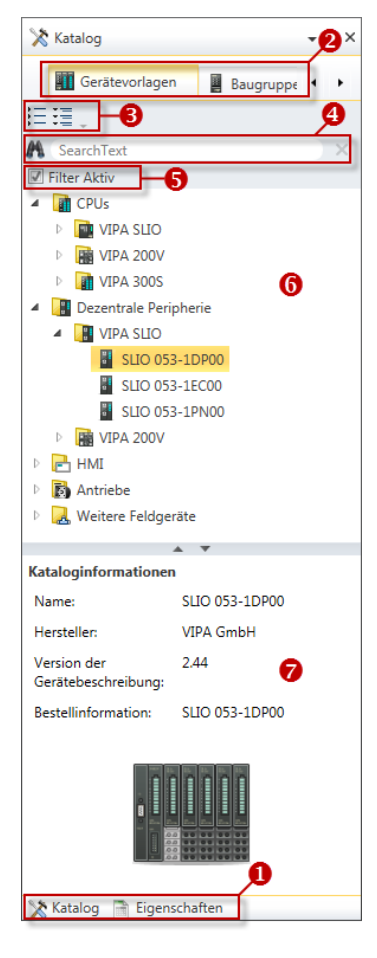

- (1) Ansicht wechseln
- (2) Register
- (3) Objekte ein-/ausblenden
- (4) Suchen
- (5) Filter
- (6) Objekte (7) Kataloginformationen

Aus dem Katalog können Sie Geräte und Baugruppen auswählen, die Sie in das Projekt einfügen möchten. Außerdem können Sie Objekte auswählen, die Sie in das PLC-Programm oder in HMI-Bilder einfügen möchten.

### Katalog anzeigen:

Wenn der Katalog nicht angezeigt wird, wählen Sie *"Ansicht Katalog"* oder drücken Sie [Strg]+[Umsch]+[C].

- (1) Ansicht wechseln (2) Register (3) Objekte ein-/ausblenden Wenn anstelle des Katalogs die Eigenschaften angezeigt werden, klicken Sie am unteren Rand auf *"Katalog"*. Je nachdem welches Editorfenster im Vordergrund geöffnet ist, werden bestimmte Registerkarten im Katalog angezeigt. Die Objekte im Katalog sind in einer Baumstruktur angeordnet. Sie können die Objekte ein- oder ausblenden: Alle Objekte ausblenden (*"Projekt Katalogbaum reduzieren"*) Alle Objekte einblenden (*"Projekt Katalogbaum erweitern"*)
	- $\mathbf b$ Untergeordnete Objekte ausblenden / Ordner schließen
	- Untergeordnete Objekte einblenden / Ordner öffnen

## Projektierung im *SPEED7 Studio* System MICRO

*SPEED7 Studio* - Hardware-Konfiguration - CPU

### (4) Suchen

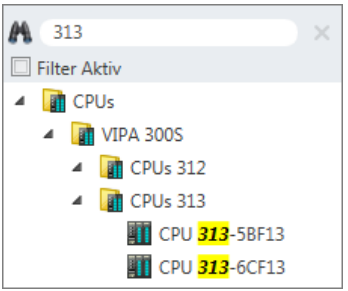

Sie können im Katalog nach bestimmten Objekten suchen.

- 1. Tragen Sie in das Eingabefeld einen Suchtext ein.
	- $\rightarrow$  **Im Katalog werden nur die Obiekte angezeigt, in denen der Suchtext vorkommt.**
- 2. Klicken Sie auf  $\boxtimes$ , um den Suchtext zu löschen.
	- **→** Im Katalog werden wieder alle Objekte angezeigt.

### (5) Filter

Bei *"aktiviertem"* Filter werden nur die für die Projektierung relevanten Baugruppen im *Katalog* angezeigt.

### (6) Objekt hinzufügen

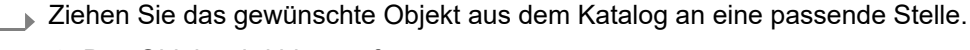

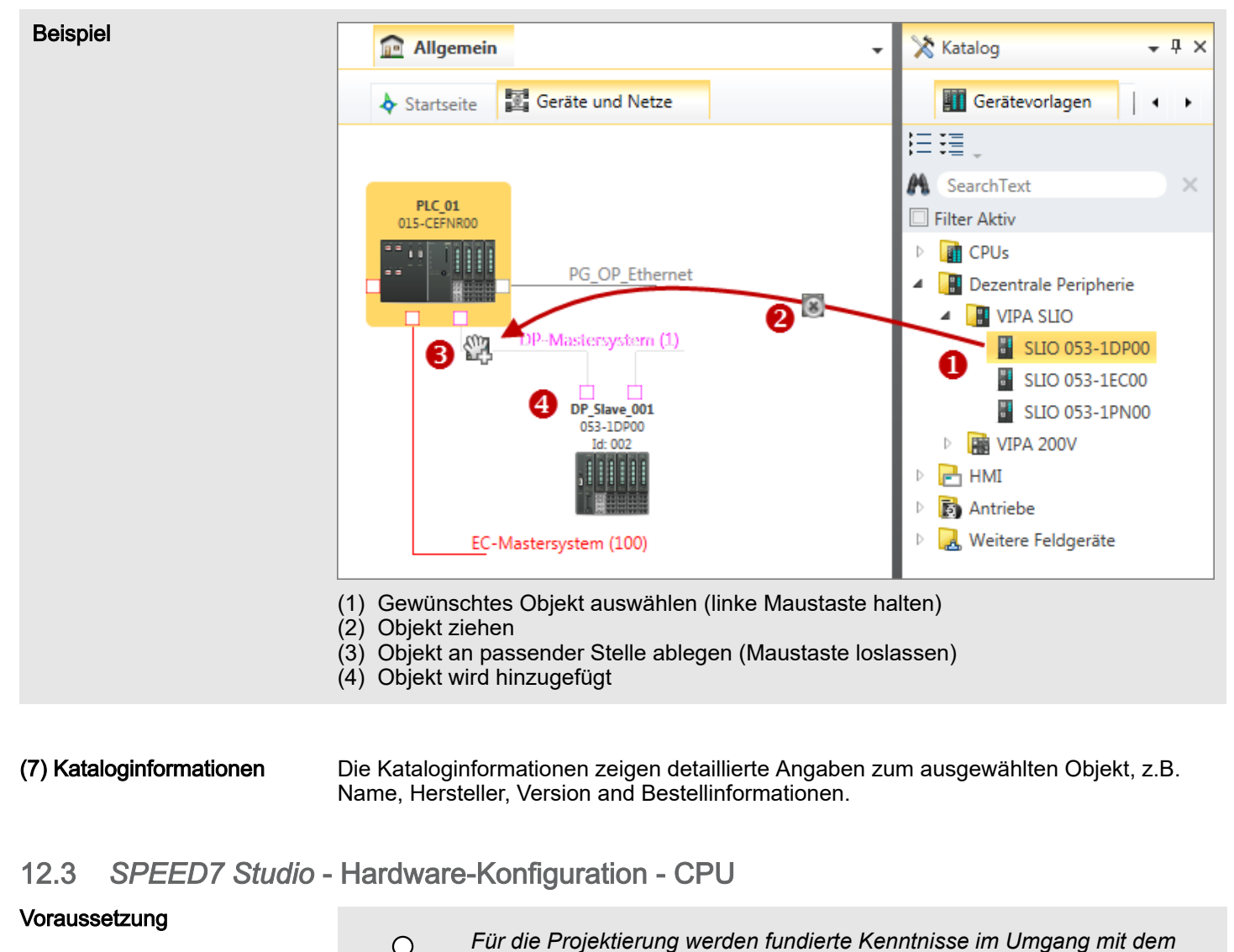

*SPEED7 Studio vorausgesetzt!*

**→ Das Objekt wird hinzugefügt.** 

*SPEED7 Studio* - Hardware-Konfiguration - Ethernet-PG/OP-Kanal

### Vorgehensweise

Bitte verwenden Sie zur Projektierung das *SPEED7 Studio* ab V1.9.2.

- 1. Starten Sie das *SPEED7 Studio*.
- 2. Erstellen sie im *Arbeitsbereich* mit *"Neues Projekt"* ein neues Projekt.
	- Ein neues Projekt wird angelegt und in die Sicht *"Geräte und Netze"* gewechselt.
- 3. Klicken Sie im *Projektbaum* auf *"Neues Gerät hinzufügen ..."*.
	- **Es öffnet sich ein Dialog für die Geräteauswahl.**
- 4. Wählen Sie unter den *"Gerätevorlagen"* Ihre CPU und klicken Sie auf [OK].
	- Die CPU wird in *"Geräte und Netze"* eingefügt und die *"Gerätekonfiguration"* geöffnet.

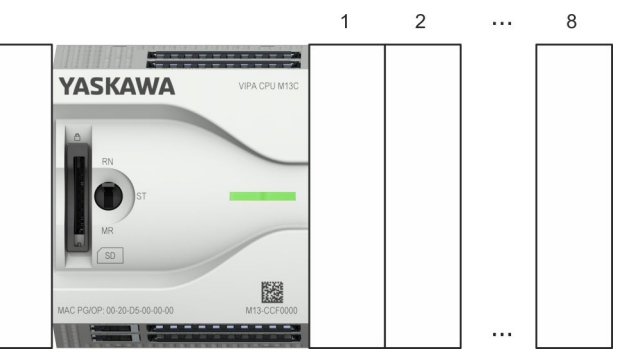

### Gerätekonfiguration

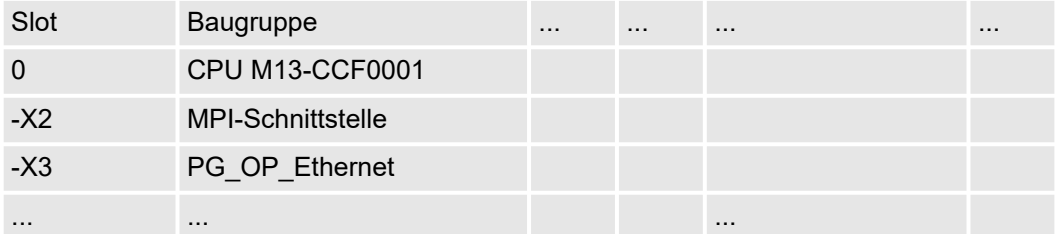

# 12.4 *SPEED7 Studio* - Hardware-Konfiguration - Ethernet-PG/OP-Kanal

## Übersicht

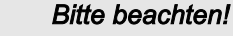

O

### −*Bei Erstinbetriebnahme bzw. nach dem Rücksetzen auf Werkseinstel-*

- *lungen besitzt die Ethernet-Schnittstelle keine IP-Adresse.*
- − *Damit Sie online auf diese zugreifen können, müssen Sie dieser mittels "Initialisierung" gültige IP-Adress-Daten zuordnen.*
- − *Nach der Initialisierung können Sie die IP-Adress-Daten in ihr Projekt übernehmen.*

Die CPU hat einen Ethernet-PG/OP-Kanal integriert. Über diesen Kanal können Sie Ihre CPU programmieren und fernwarten.

- Der Ethernet-PG/OP-Kanal (X3/X4) ist als Switch ausgeführt. Dieser erlaubt PG/OP-Kommunikation über die Anschüsse X3 und X4.
- Projektierbare Verbindungen sind möglich.
- DHCP bzw. die Zuweisung der Netzwerkkonfiguration unter Angabe eines DHCP-Servers wird unterstützt.
- Default-Diagnoseadressen: 2025 ... 2040
- Mit dem Ethernet-PG/OP-Kanal haben Sie Zugriff auf:
	- Geräte-Webseite, auf der Sie Informationen zu Firmwarestand, angebundene Peripherie, aktuelle Zyklus-Zeiten usw. finden.
	- *OPC UA*-Projekt, welches im *OPC UA Configurator* zu erstellen ist.

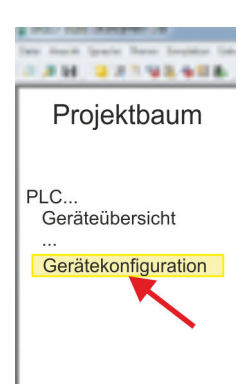

*SPEED7 Studio* - Hardware-Konfiguration - Ethernet-PG/OP-Kanal

- *WebVisu*-Projekt, welches im *SPEED7 Studio* zu erstellen ist.
- PROFINET-IO-Controller bzw. das PROFINET I-Device.

### Montage und Inbetriebnahme

- 1. Bauen Sie Ihr System MICRO mit Ihrer CPU auf.
- 2. Verdrahten Sie das System, indem Sie die Leitungen für Spannungsversorgung und Signale anschließen.
- 3. Verbinden Sie eine der Ethernet-Buchsen (X3, X4) des Ethernet-PG/OP-Kanals mit Ethernet.
- 4. Schalten Sie die Spannungsversorgung ein
	- **→ Nach kurzer Hochlaufzeit ist der CP bereit für die Kommunikation. Er besitzt ggf.** noch keine IP-Adressdaten und erfordert eine Urtaufe.

"Initialisierung" bzw. "Urtaufe"

Die Zuweisung von IP-Adress-Daten erfolgt über die MAC-Adresse. Die IP-Adresse Ihres Ethernet PG/OP-Kanals für die Schnittstellen X3 und X4 finden Sie auf der Frontseite Ihrer CPU mit der Bezeichnung "MAC PG/OP: ...".

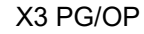

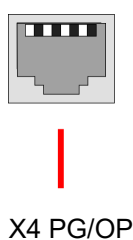

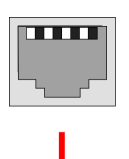

MAC PG/OP: 00-20-D5-77-05-10

Die Zuweisung der IP-Adress-Daten erfolgt online im *SPEED7 Studio* nach folgender Vorgehensweise:

- 1. Starten Sie das *SPEED7 Studio* mit Ihrem Projekt.
- 2. Klicken Sie im *Projektbaum* auf *"Geräte und Netze"*.
	- $\rightarrow$  Sie erhalten eine grafische Objekt-Ansicht Ihrer CPU.

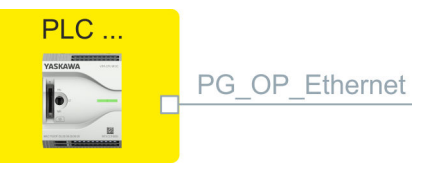

- 3. Klicken Sie auf das Netzwerk *"PG\_OP\_Ethernet"*.
- 4. Wählen Sie *"Kontextmenü Erreichbare Teilnehmer ermitteln"*.
	- **Es öffnet sich ein Dialogfenster.**

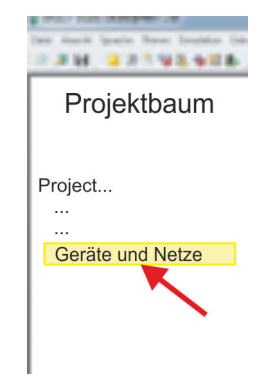

*SPEED7 Studio* - Hardware-Konfiguration - Ethernet-PG/OP-Kanal

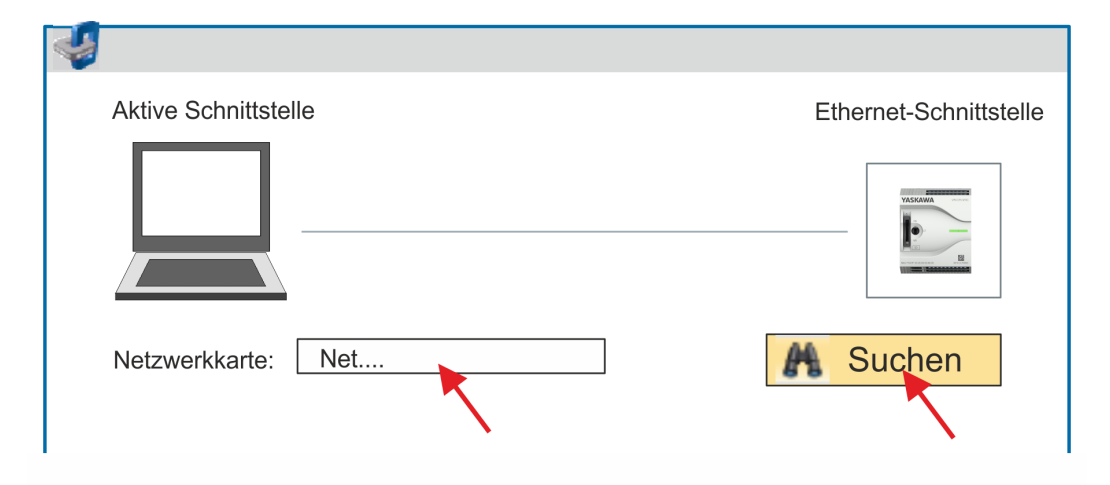

- 5. Wählen Sie die entsprechende Netzwerkkarte aus, welche mit dem Ethernet-PG/ OP-Kanal verbunden ist und klicken Sie auf *"Suchen"*, um die über MAC-Adresse erreichbaren Geräte zu ermitteln.
	- **→** Die Netzwerksuche wird gestartet und die gefunden Stationen werden tabellarisch aufgelistet.

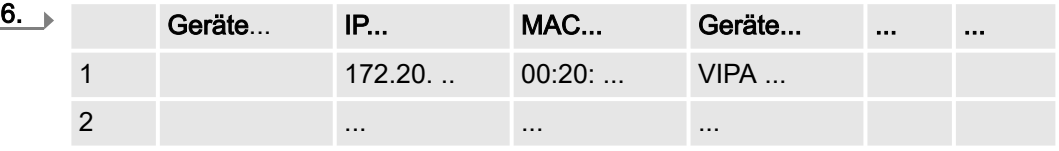

Klicken Sie in der Liste auf die Baugruppe mit der Ihnen bekannten MAC-Adresse. Sie finden diese auf der Frontseite Ihrer CPU mit der Bezeichnung "MAC PG/OP: ...".

- 7. Klicken Sie auf *"IP-Adresse setzen"*. Stellen Sie nun die IP-Konfiguration ein, indem Sie *"IP-Adresse"*, *"Subnetzmaske"* und den *"Gateway"* eintragen. Gültige IP-Adress-Parameter erhalten Sie von Ihrem Systemadministrator.
- 8. Klicken Sie auf *"IP-Adresse setzen"*.
	- **→** Die IP-Adresse wird an die Baugruppe übertragen und die Liste aktualisiert. Direkt nach der Zuweisung ist der Ethernet-PG/OP-Kanal über die angegebenen IP-Adress-Daten online erreichbar. Der Wert bleibt bestehen, solange dieser nicht neu zugewiesen, mit einer Hardware-Projektierung überschrieben oder Rücksetzen auf Werkseinstellung ausgeführt wird.
- 9. Mit Klick auf *"Einstellungen übernehmen"* werden die IP-Adressdaten in das aktuelle Projekt übernommen.

Sofern Sie nicht online verbunden sind können Sie mit folgender Vorgehensweise IP-Adressdaten für Ihren Ethernet-PG/OP-Kanal vergeben:

- 1. Starten Sie das *SPEED7 Studio* mit Ihrem Projekt.
- 2. Klicken Sie im *Projektbaum* auf *"Geräte und Netze"*.
	- $\rightarrow$  Sie erhalten eine grafische Objekt-Ansicht Ihrer CPU.

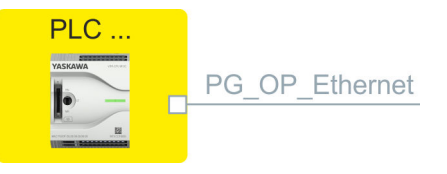

- 3. Klicken Sie auf das Netzwerk *"PG\_OP\_Ethernet"*.
- 4. Wählen Sie *"Kontextmenü Eigenschaften der Schnittstelle"*.
	- **Es öffnet sich ein Dialogfenster. Hier können Sie IP-Adressdaten für Ihren** Ethernet-PG/OP-Kanal angeben.

IP-Adress-Parameter in Projekt übernehmen

*SPEED7 Studio* - Hardware-Konfiguration - I/O-Module

- 5. Bestätigen Sie Ihre Eingabe mit [OK].
	- Die IP-Adressdaten werden in Ihr Projekt übernommen und in *"Geräte und Netze"* unter *"Lokale Baugruppen"* aufgelistet.

Nach der Übertragung Ihres Projekts ist Ihre CPU über die angegebenen IP-Adressdaten via Ethernet-PG/OP-Kanal erreichbar.

### Lokale Baugruppen

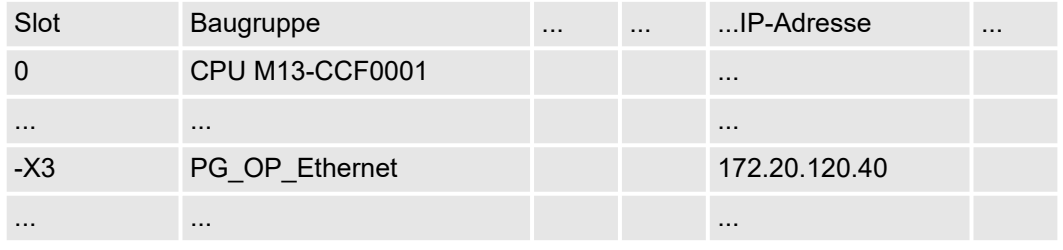

## 12.5 *SPEED7 Studio* - Hardware-Konfiguration - I/O-Module

### Hardware-Konfiguration der Module

1. Klicken Sie im *"Projektbaum"* auf *"PLC... > Gerätekonfiguration"*.

2. Binden Sie in der *"Gerätekonfiguration"* ab Steckplatz 1 Ihre System MICRO Module in der gesteckten Reihenfolge ein. Gehen Sie hierzu in den Hardware-Katalog und ziehen Sie das entsprechende Modul auf die entsprechende Position in der *Gerätekonfiguration.*

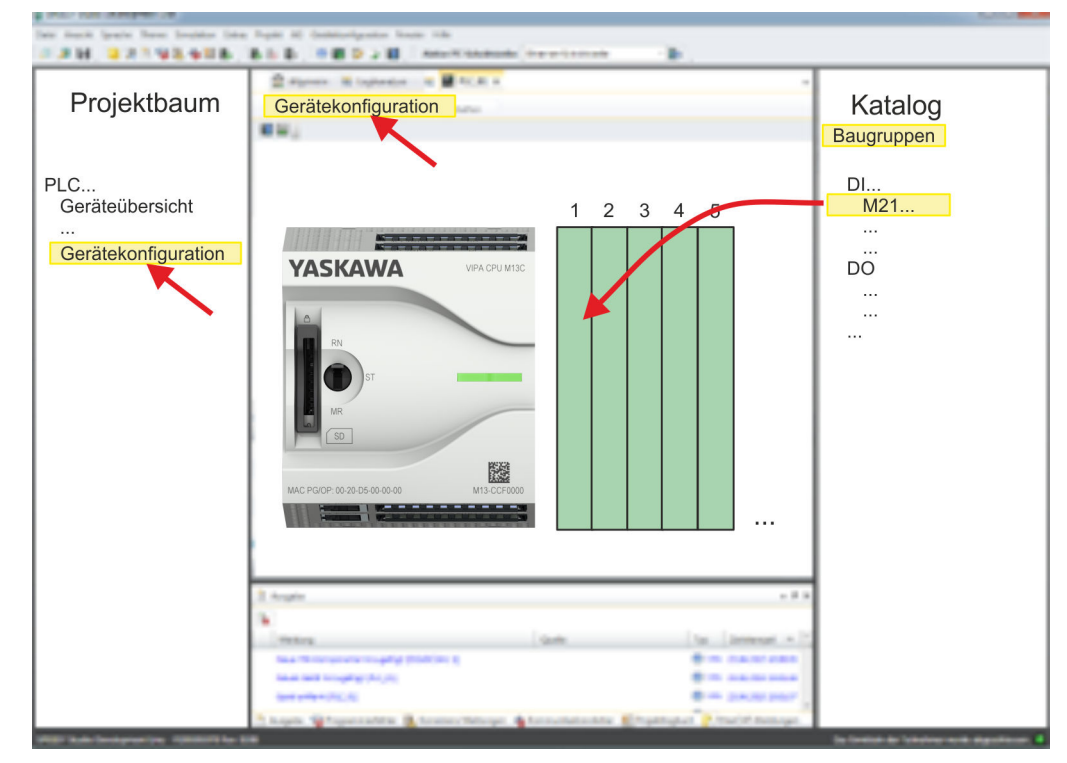

### Parametrierung

Zur Parametrierung doppelklicken Sie in der *"Gerätekonfiguration"* auf das zu parametrierende Modul. Daraufhin werden die Parameter des Moduls in einem Dialogfenster aufgeführt. Hier können Sie Ihre Parametereinstellungen vornehmen.

*Parametrierung zur Laufzeit*

Unter Einsatz der SFCs 55, 56 und 57 können Sie zur Laufzeit Parameter ändern und an die entsprechenden Module übertragen. Hierbei sind die modulspezifischen Parameter in sogenannten "Datensätzen" abzulegen. Näheres zum Aufbau der Datensätze finden Sie in der Beschreibung zu den Modulen.

Einsatz E/A-Peripherie > Analoge Eingabe

## 12.6 Einsatz E/A-Peripherie

## 12.6.1 Übersicht

Projektierung und Parametrierung

- Bei der CPU sind die Anschlüsse für digitale bzw. analoge Signale und *Technologische Funktionen* in einem Gehäuse untergebracht.
	- Die Projektierung erfolgt im *SPEED7 Studio* als CPU M13-CCF0001.
	- Für die Parametrierung der Ein-/Ausgabeperipherie und der *Technologischen Funktionen* sind die entsprechenden Submodule der CPU M13-CCF0001 zu verwenden.
	- Die Steuerung der Betriebsarten der *Technologischen Funktionen* erfolgt aus dem Anwenderprogramm über Hantierungsbausteine.

## 12.6.2 Analoge Eingabe

- 12.6.2.1 Übersicht
- AI 2x12Bit U, I
- Spannungsmessung für Geber mit 0 ... 10V
- Strommessung für Geber mit 4 ... 20mA
- Submodul: *"AI2"*
- ⮫ *["Analoge Eingabe"...Seite 118](#page-117-0)*

## 12.6.2.2 Parametrierung im *SPEED7 Studio*

### 12.6.2.2.1 *"E/A-Adressen"*

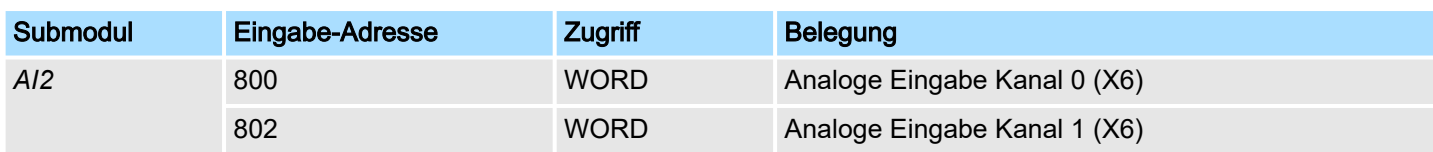

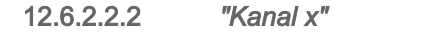

Funktion

Diese Einstellung ist im *SPEED7 Studio* ab V1.9.2 verfügbar. Stellen Sie über *"Kanal x"* den Kanal ein und wählen Sie über "Messbereich" den gewünschten Bereich ein. Folgende Messbereiche werden unterstützt:

- Spannung 0 ... 10V
- $\blacksquare$  Strom 4 ... 20mA

Per Default sind beide Kanäle auf Spannungsmessung 0 ... 10V eingestellt.

Filter

Der analoge Eingabeteil hat einen Filter integriert. Der Filter verwendet die Methode "Gleitende Mittelwertbildung". Hier können Sie durch Vorgabe einer Zeit bestimmen, über wie viele Abtastwerte die Mittelwertbildung zu laufen hat. Bei fortlaufender Messung werden bei der "gleitenden" Mittelwertbildung immer die aktuellsten Abtastwerte verwendet. Da alle 2ms ein Abtastwert erfasst wird, erfolgt beispielsweise bei einer Filterzeit von 100ms die Mittelwertbildung aus den 50 aktuellsten Abtastwerten. Der Defaultwert des Filters beträgt 1000ms. Folgende Werte können Sie vorgeben:

- 2ms kein Filter
- 100ms kleiner Filter, Mittelwert aus den 50 aktuellsten Abtastwerten
- 1000ms mittlerer Filter, Mittelwert aus den 500 aktuellsten Abtastwerten
- 10000ms großer Filter, Mittelwert aus den 5000 aktuellsten Abtastwerten.

## Projektierung im *SPEED7 Studio* System MICRO

Einsatz E/A-Peripherie > Digitale Ausgabe

### 12.6.3 Digitale Eingabe

## 12.6.3.1 Übersicht

- 16xDC 24V
- Submodul: *"DI16/DO12"*
- → ["Digitale Eingabe"...Seite 123](#page-122-0)

### 12.6.3.2 Parametrierung im *SPEED7 Studio*

```
12.6.3.2.1 "E/A-Adressen"
```
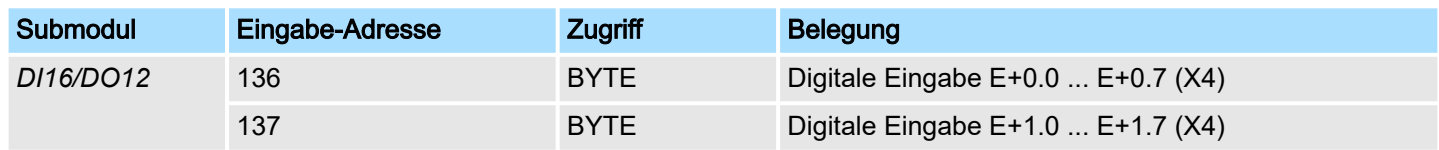

### 12.6.3.2.2 *"Eingänge"*

*"Auslöser für Prozessalarm"* Hier können Sie für jeden Eingang in Gruppen zu 2 Kanälen für die entsprechende Flanke einen Prozessalarm parametrieren. Der Prozessalarm ist deaktiviert, wenn nichts angewählt ist (Defaulteinstellung). Diagnosealarm wird nur in Verbindung mit *Prozessalarm verloren* unterstützt.

### Hierbei entspricht

- Steigende Flanke: Flanke 0-1
- Fallende Flanke: Flanke 1-0

### *Eingangsverzögerung*

- Die Eingangsverzögerung ist in Gruppen zu 4 Eingängen parametrierbar.
- Eine Eingangsverzögerung von 0,1ms ist nur bei "schnellen" Eingängen möglich, welche eine max. Eingangsfrequenz von 100kHz besitzen ⮫*["Digitale Ein](#page-122-0)[gabe"...Seite 123](#page-122-0)*. Innerhalb einer Gruppe wird die Eingangsverzögerung für langsame Eingänge auf 0,5ms begrenzt.
- Wertebereich: 0,1ms / 0,5ms / 3ms / 15ms

## 12.6.4 Digitale Ausgabe

- 12.6.4.1 Übersicht
- 12xDC 24V, 0,5A
- Submodul: *"DI16/DO12"*
- → ["Digitale Ausgabe"...Seite 127](#page-126-0)

### 12.6.4.2 Parametrierung im *SPEED7 Studio*

### 12.6.4.2.1 *"E/A-Adressen"*

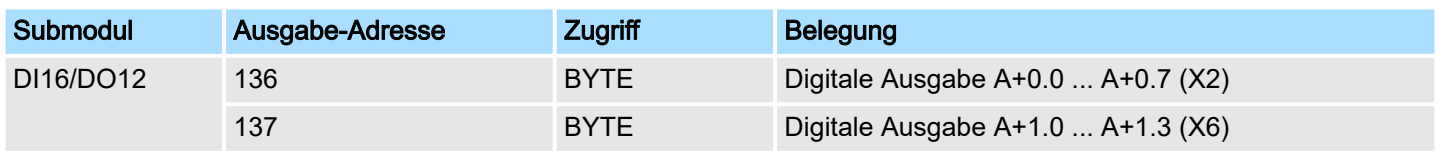

### 12.6.5 Zählen

- 12.6.5.1 Übersicht
- 4 Kanäle
- Submodul: *"Count"*
- **→ ["Zählen"...Seite 129](#page-128-0)**

### 12.6.5.2 Parametrierung im *SPEED7 Studio*

### 12.6.5.2.1 *"E/A-Adressen"*

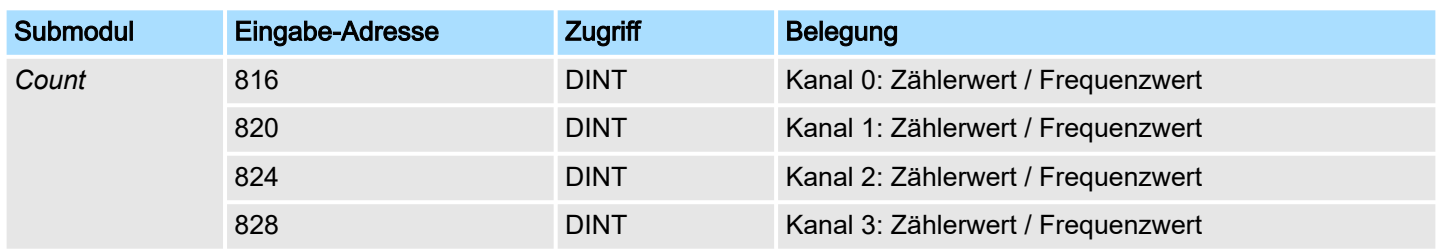

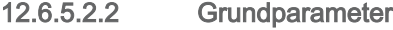

### *"Alarmauswahl"*

- Über *"Grundparameter"* gelangen Sie in die *"Alarmauswahl"*. Hier können Sie bestimmen, welche Alarme die CPU auslösen soll. Folgende Parameter werden unterstützt:
- Keine: Die Alarmfunktion ist deaktiviert.
- Prozess: Folgende Zähler-Ereignisse können einen Prozessalarm auslösen (einzustellen über *"Zähler"*):
	- Öffnen des HW-Tors
	- Schließen des HW-Tors
	- Erreichen des Vergleichers
	- bei Zählimpuls
	- bei Überlauf
	- bei Unterlauf
- Diagnose+Prozess: Ein Diagnosealarm wird nur in Verbindung mit Prozessalarm verloren ausgelöst.

### 12.6.5.2.3 *"Kanal x"*

**Betriebsart** 

Stellen Sie über *"Kanal x"* den Kanal ein und wählen Sie über *"Betriebsart"* die gewünschte Zähler-Betriebsart. Folgende Zähler-Betriebsarten werden unterstützt:

- Nicht parametriert: Kanal ist deaktiviert
- Endlos Zählen
- Einmalig Zählen
- Periodisch Zählen

### Zähler

### **Betriebsart**

Defaultwerte und Aufbau dieses Dialogfensters richten sich nach der ausgewählten *"Betriebsart"*.

Einsatz E/A-Peripherie > Zählen

### Parameterübersicht

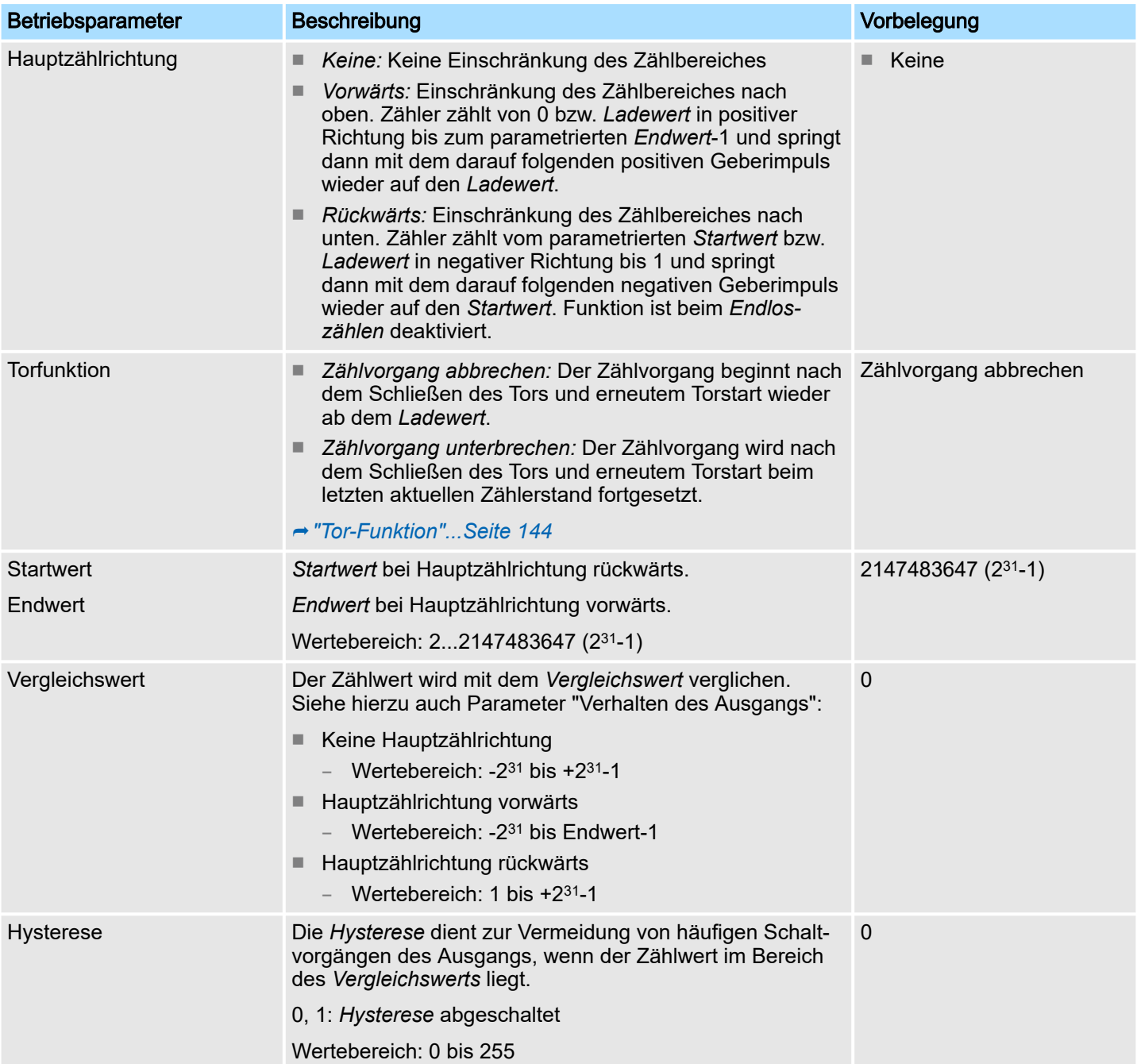

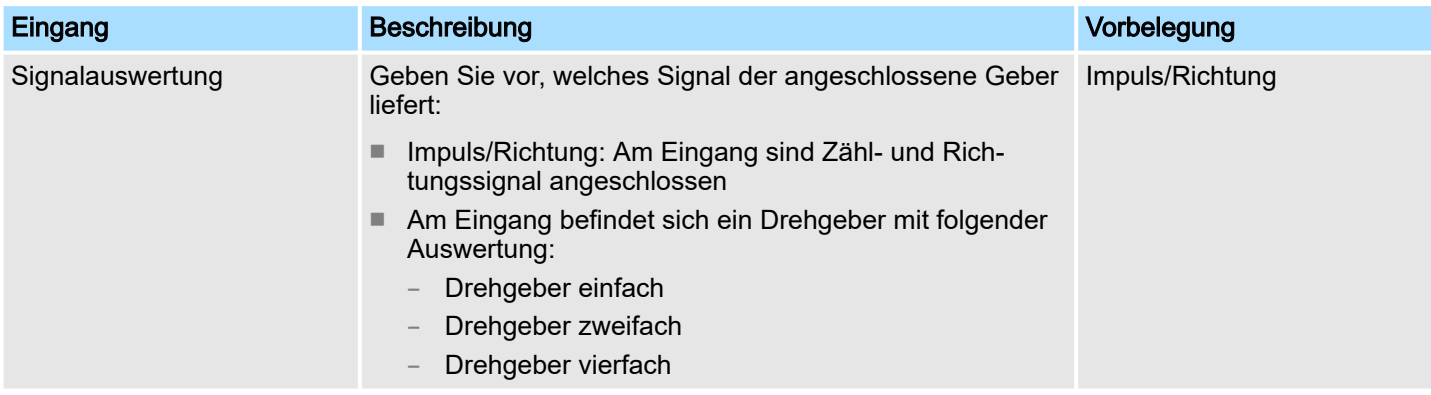

Einsatz E/A-Peripherie > Zählen

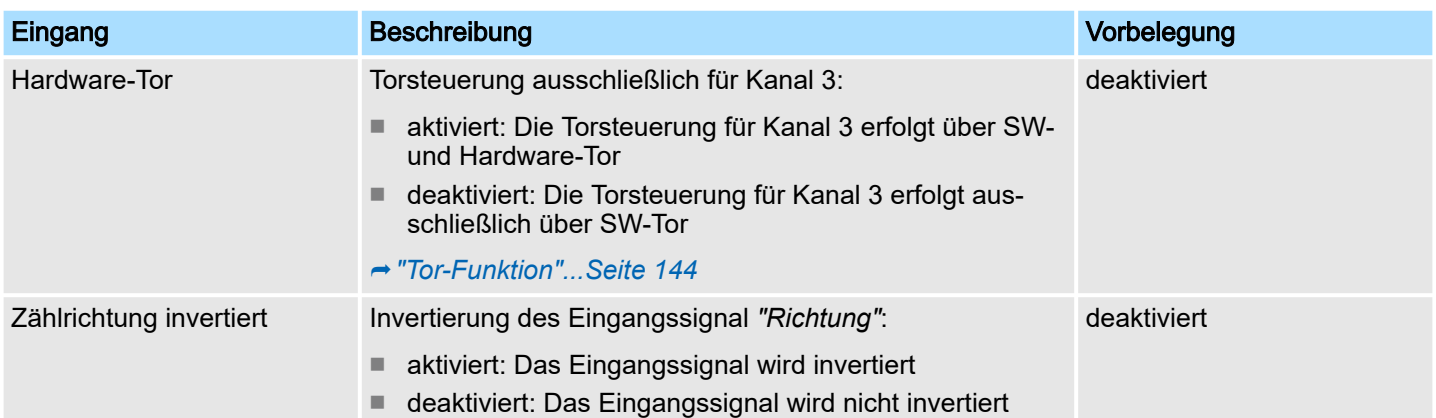

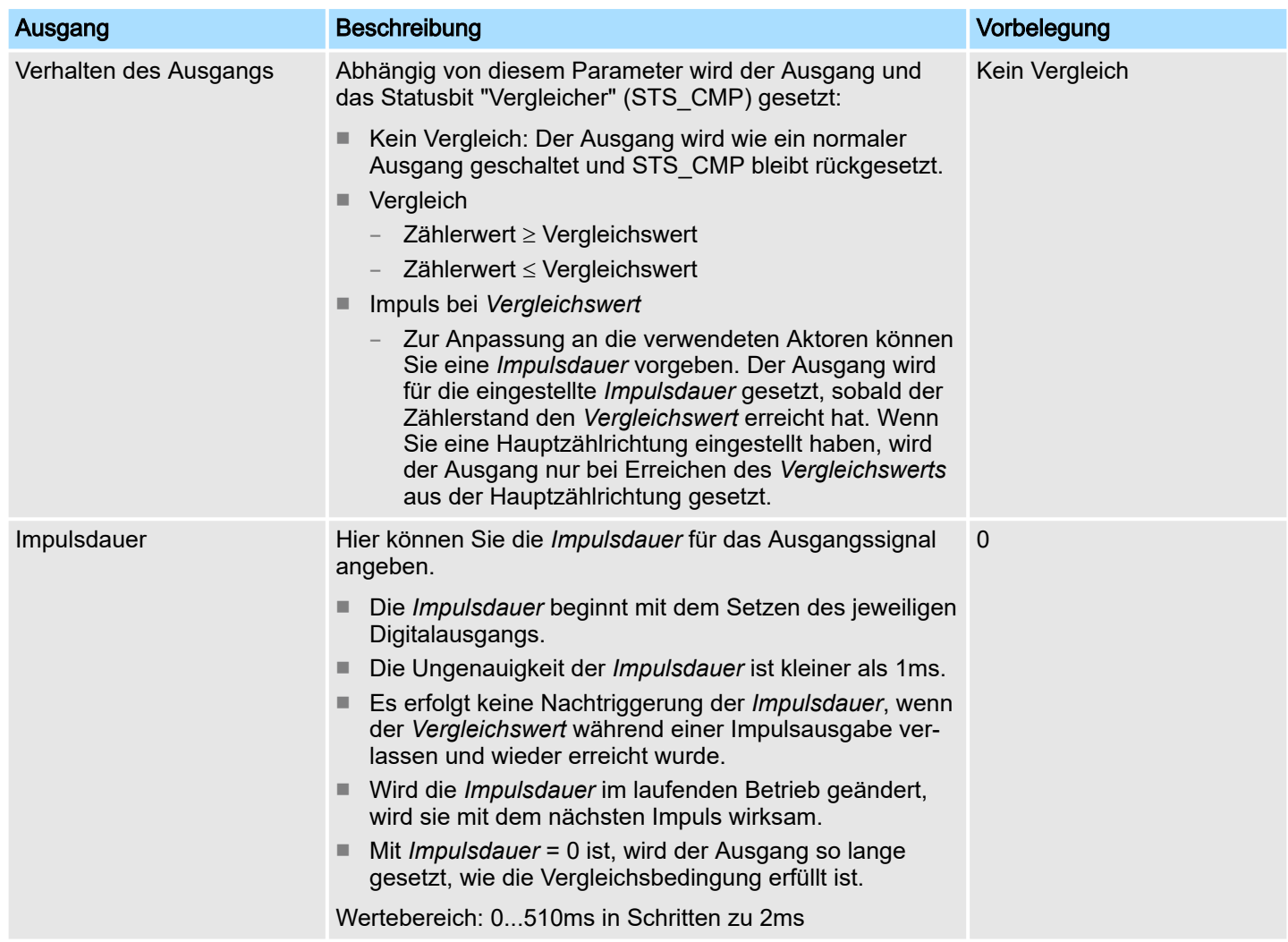

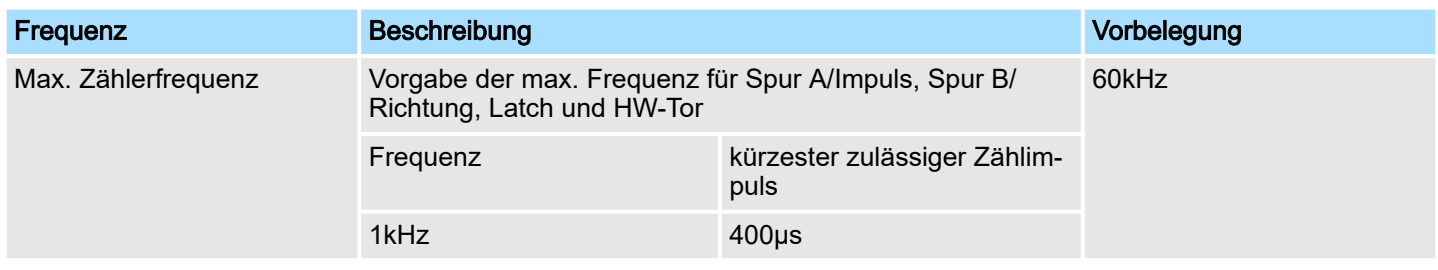

Einsatz E/A-Peripherie > Frequenzmessung

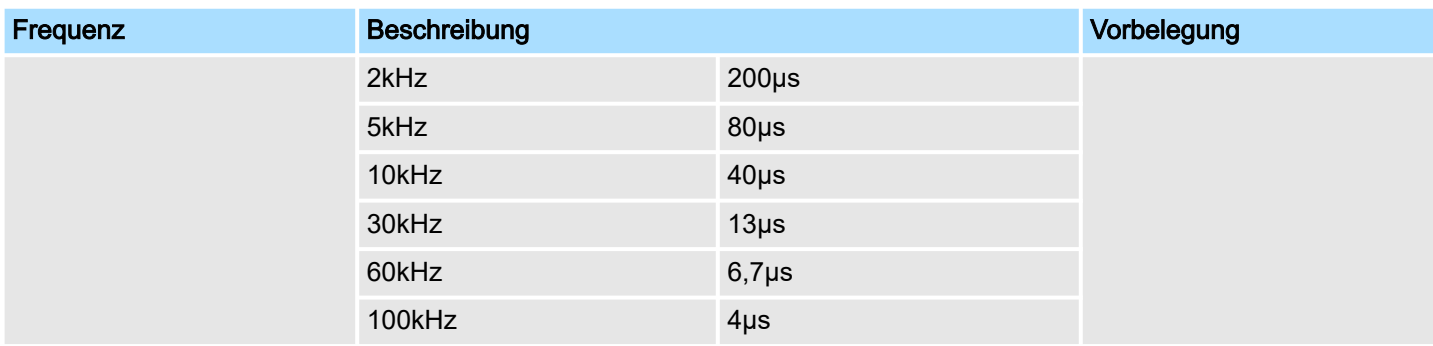

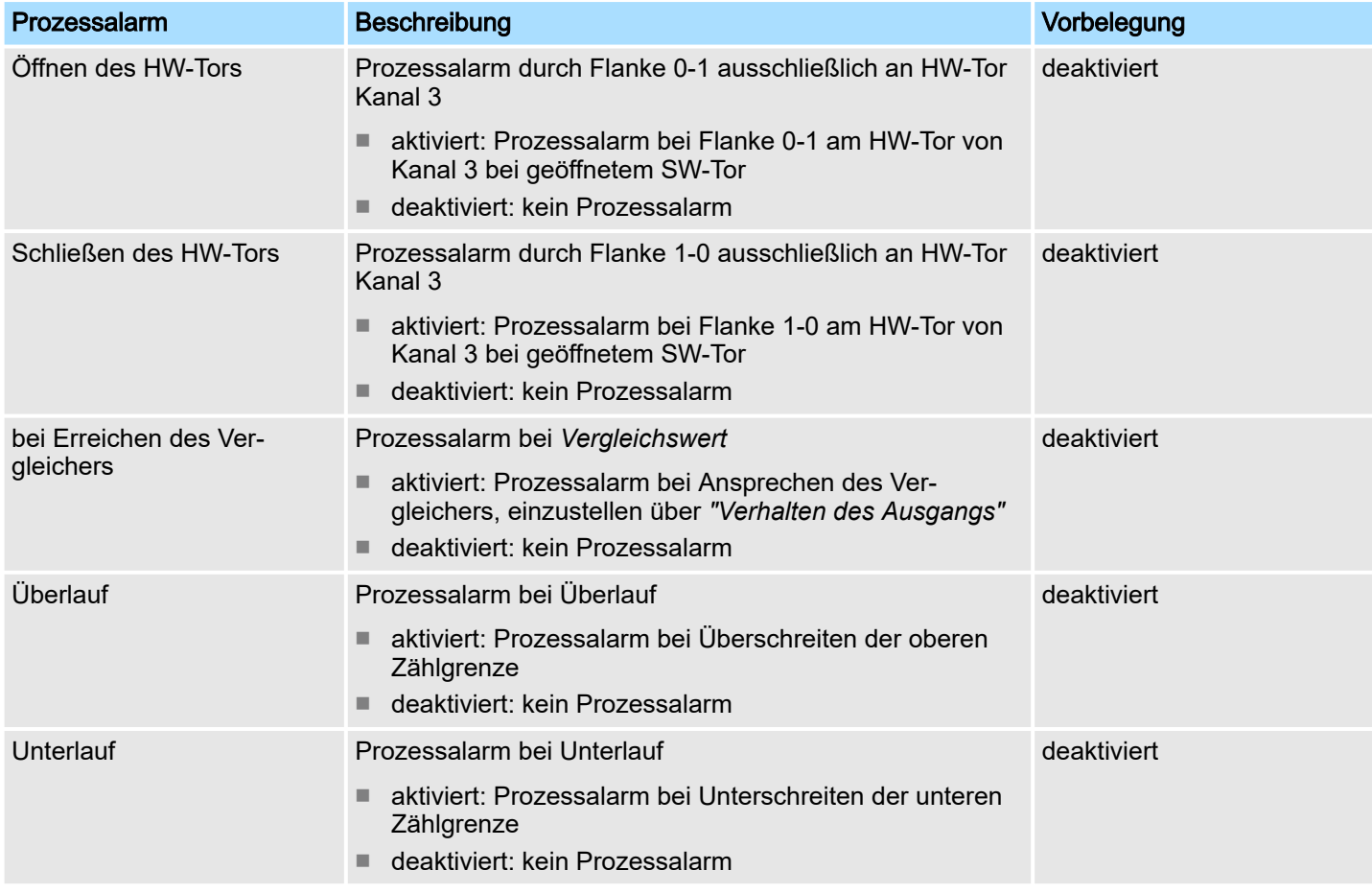

# 12.6.6 Frequenzmessung

- 12.6.6.1 Übersicht
- 4 Kanäle
- Submodul: *"Counter"*
- **→ ["Frequenzmessung"...Seite 151](#page-150-0)**

Einsatz E/A-Peripherie > Frequenzmessung

### 12.6.6.2 Parametrierung im *SPEED7 Studio*

12.6.6.2.1 *"E/A-Adressen"*

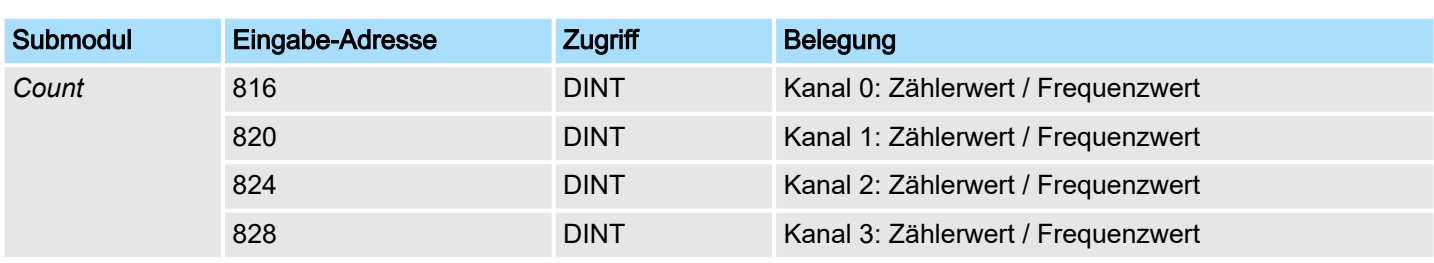

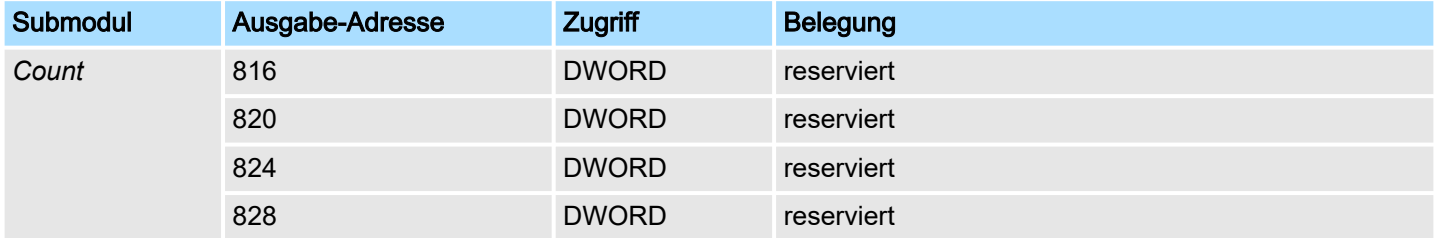

### 12.6.6.2.2 Grundparameter

*"Alarmauswahl"*

Über *"Grundparameter"* gelangen Sie in die *"Alarmauswahl"*. Hier können Sie bestimmen, welche Alarme die CPU auslösen soll. Folgende Parameter werden unterstützt:

- Keine: Die Alarmfunktion ist deaktiviert.
- Prozess: Folgende Frequenzmesser-Ereignisse können einen Prozessalarm auslösen (einzustellen über *"Frequenzmessen"*):
	- **Messende**
- Diagnose+Prozess: Ein Diagnosealarm wird nur in Verbindung mit Prozessalarm verloren ausgelöst.

## 12.6.6.2.3 *"Kanal x"*

**Betriebsart** 

Stellen Sie über *"Kanal x"* den Kanal ein und wählen Sie über *"Betriebsart"* zur Frequenzmessung *"Frequenzmessen"*. Defaultwerte und Aufbau dieses Dialogfensters richten sich nach der ausgewählten *"Betriebsart"*. Folgende Parameter werden unterstützt:

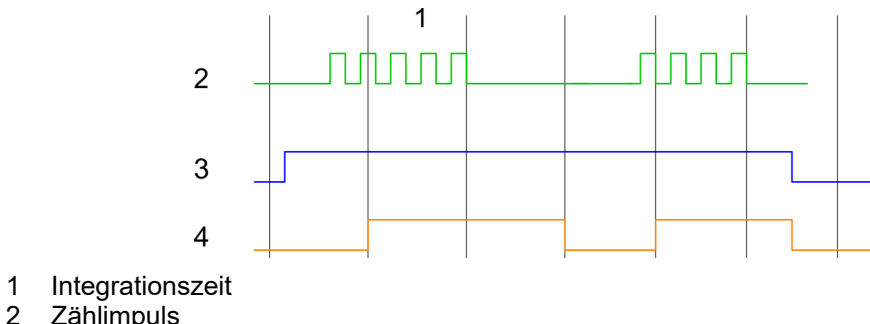

- 2 Zählimpuls<br>3 SW-Tor
- 3 SW-Tor<br>4 Berechn **Berechnete Frequenz**

### Parameterübersicht

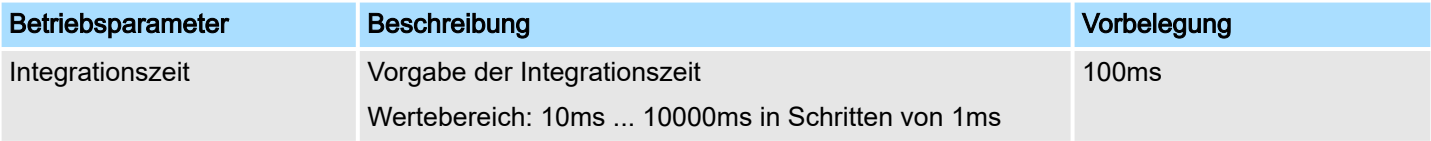

Einsatz E/A-Peripherie > Pulsweitenmodulation - PWM

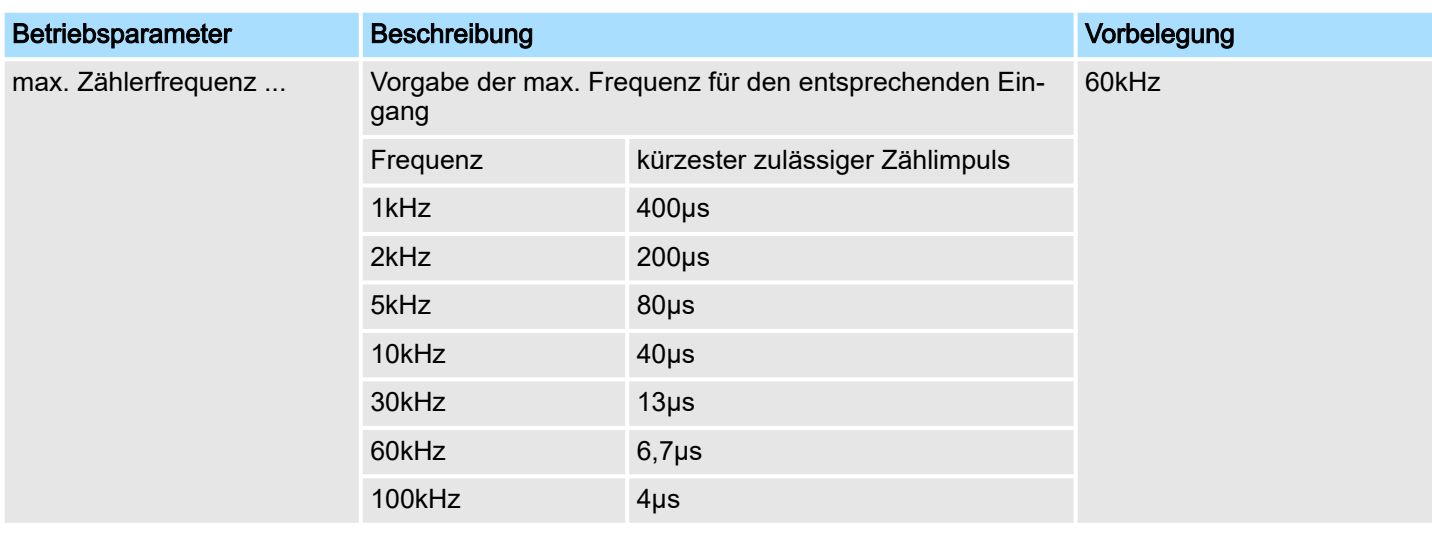

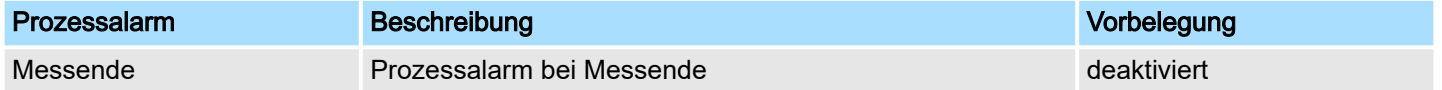

## 12.6.7 Pulsweitenmodulation - PWM

- 12.6.7.1 Übersicht
- Unterstützt werden die Kanäle 0 und 1
- Submodul: *"Count"*
- Ansteuerung aus dem Anwenderprogramm über SFB 49
- **→ ["Pulsweitenmodulation PWM"...Seite 156](#page-155-0)**

### 12.6.7.2 Parametrierung im *SPEED7 Studio*

12.6.7.2.1 *"E/A-Adressen"*

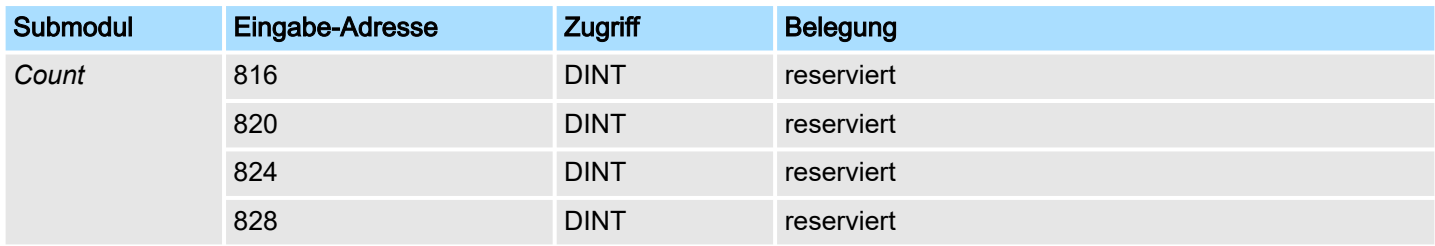

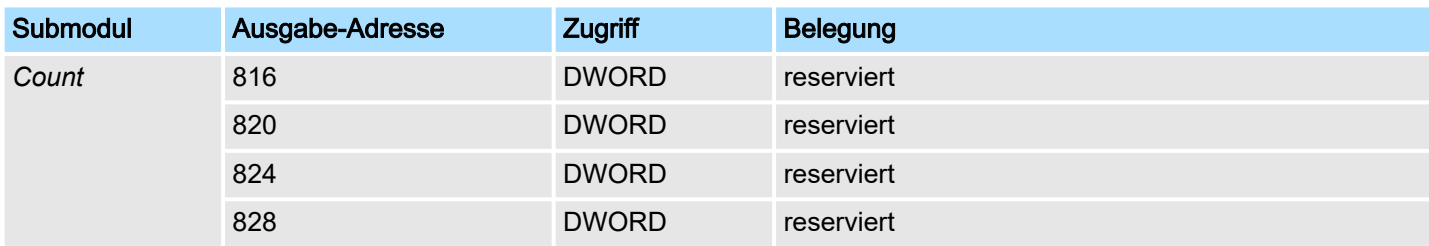
Einsatz E/A-Peripherie > Pulsweitenmodulation - PWM

12.6.7.2.2 *"Kanal x"*

## **Betriebsart**

*PWM*- und *Pulse Train* Ausgabe nutzen die gleiche Hardware-Konfiguration. Die Umschaltung zwischen diesen Betriebsarten erfolgt innerhalb des SFB 49.

Stellen Sie über *"Kanal x"* den Kanal ein und wählen Sie über *"Betriebsart"* für die PWM-Ausgabe *"Pulsweitenmodulation"*. Defaultwerte und Aufbau dieses Dialogfensters richten sich nach der ausgewählten *"Betriebsart"*. Für PWM sind folgende Parameter relevant, die anzugeben bzw. zu ermitteln sind:

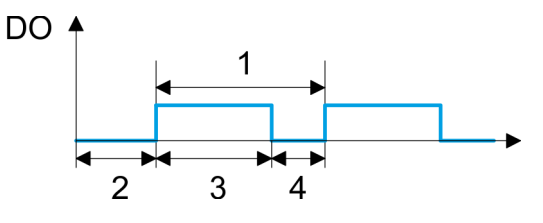

- 1 Periodendauer<br>2 Einschaltverzör
- 2 Einschaltverzögerung<br>3 Impulsdauer
- 3 Impulsdauer
- **Impulspause**

## Parameterübersicht

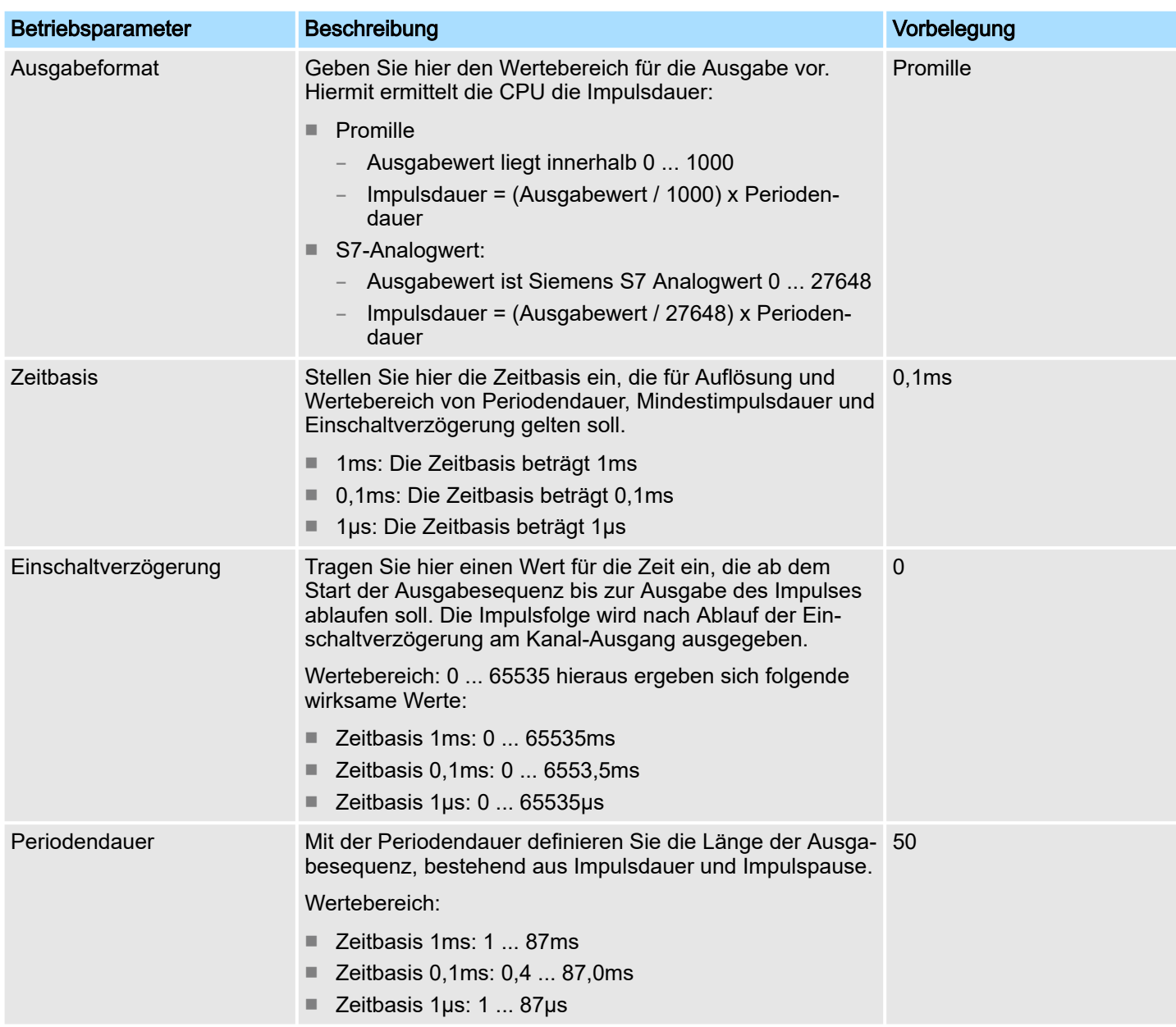

Einsatz E/A-Peripherie > Pulse Train

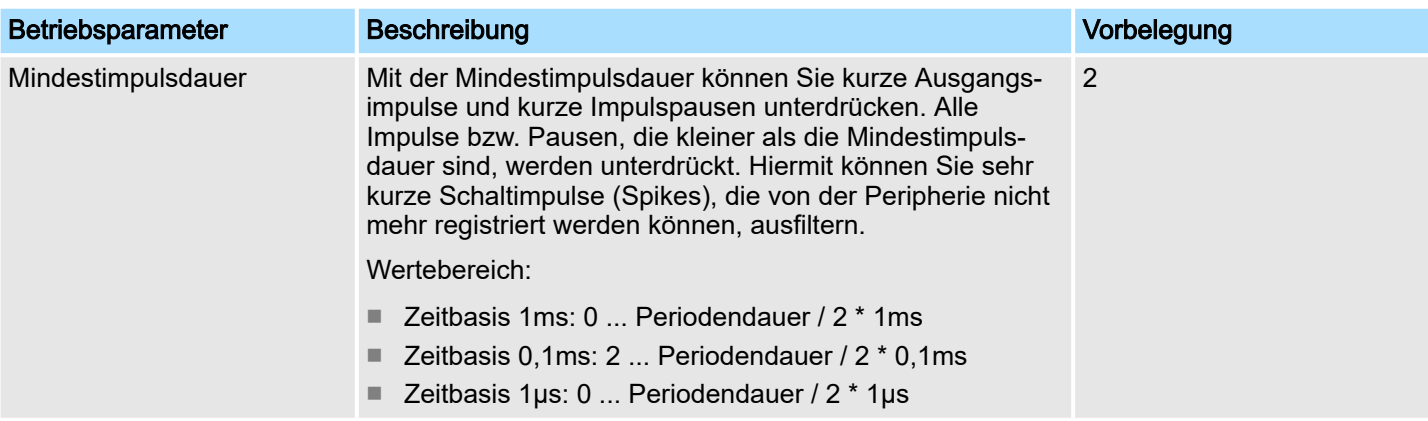

12.6.8 Pulse Train

## 12.6.8.1 Übersicht

- 2 Kanäle
- Submodul: *"Count"*
- Ansteuerung aus dem Anwenderprogramm über SFB 49
- **→ ["Pulse Train"...Seite 160](#page-159-0)**
- 12.6.8.2 Parametrierung im *SPEED7 Studio*
- 12.6.8.2.1 *"E/A-Adressen"*

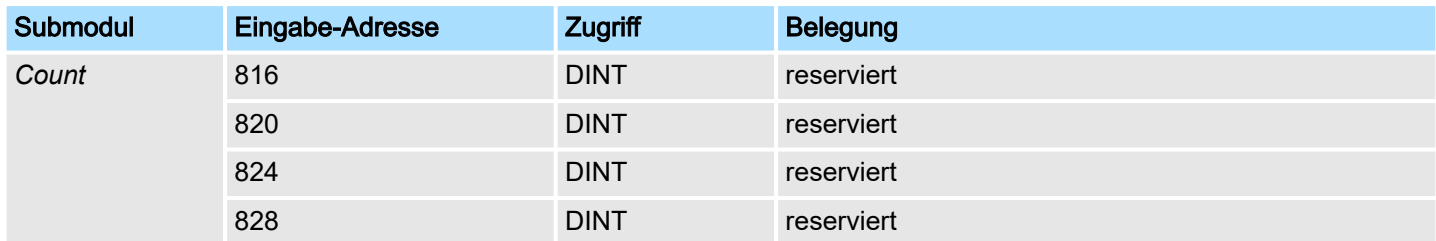

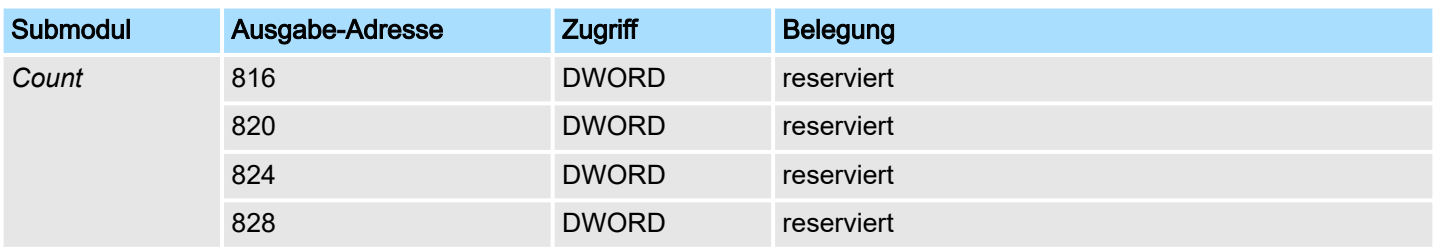

12.6.8.2.2 *"Kanal x"*

**Betriebsart** 

*PWM*- und *Pulse Train* Ausgabe nutzen die gleiche Hardware-Konfiguration. Die Umschaltung zwischen diesen Betriebsarten erfolgt innerhalb des SFB 49. Stellen Sie über *"Kanal x"* den Kanal ein und wählen Sie über *"Betriebsart"* für die Pulse Train Ausgabe *"Pulsweitenmodulation"*. Defaultwerte und Aufbau dieses Dialogfensters richten sich nach der ausgewählten *"Betriebsart"*. Für *Pulse Train* sind folgende Parameter relevant, die anzugeben bzw. zu ermitteln sind:

Einsatz E/A-Peripherie > Pulse Train

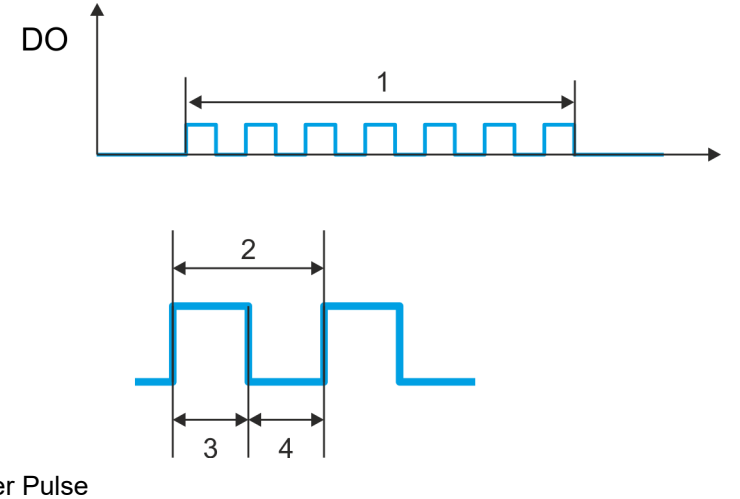

- 1 Anzahl der Pulse<br>2 Periodendauer
- 2 Periodendauer<br>3 Impulsdauer
- 3 Impulsdauer Impulspause

## Parameterübersicht

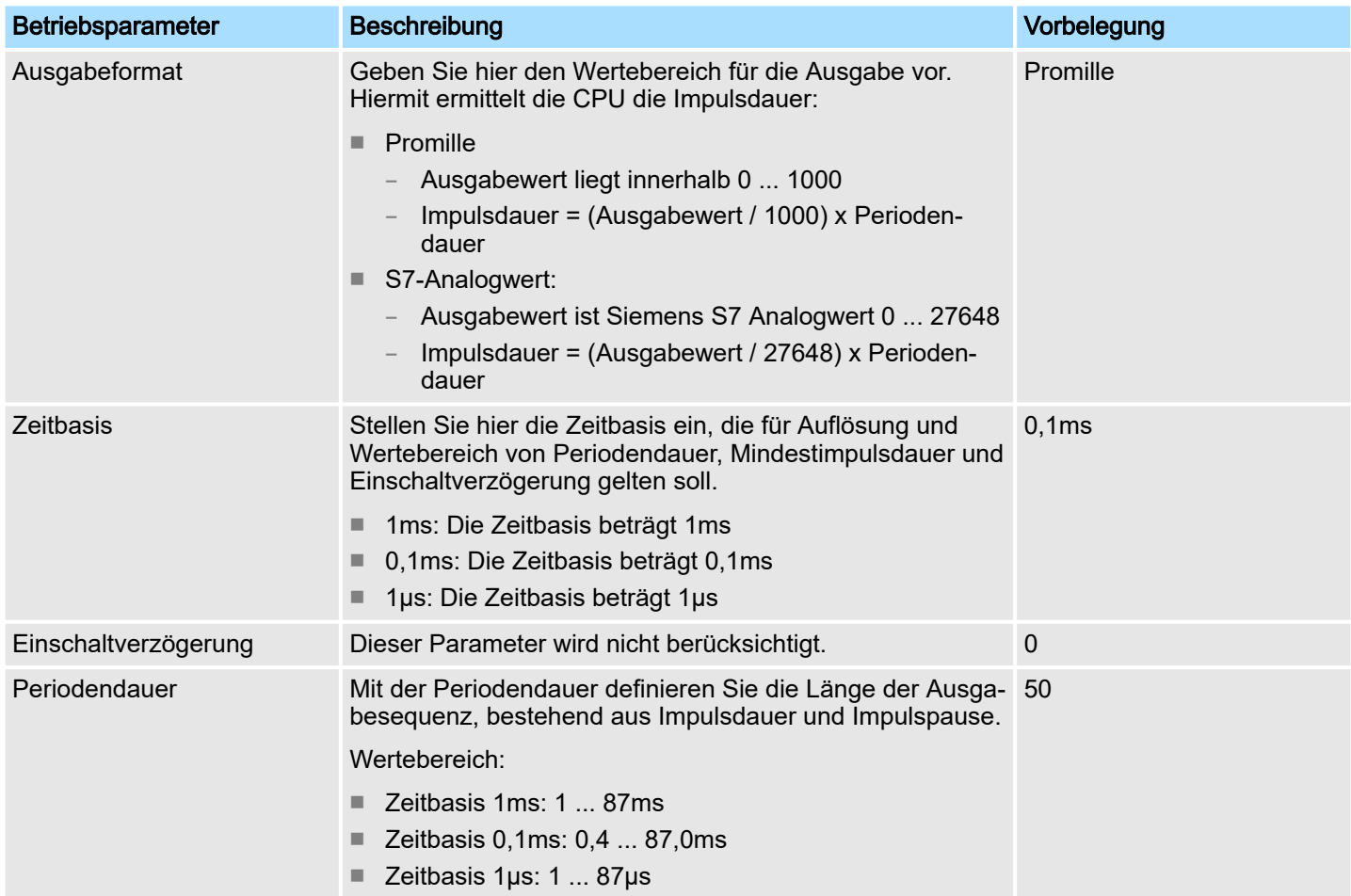

*SPEED7 Studio* - Projekt transferieren > Transfer über MPI

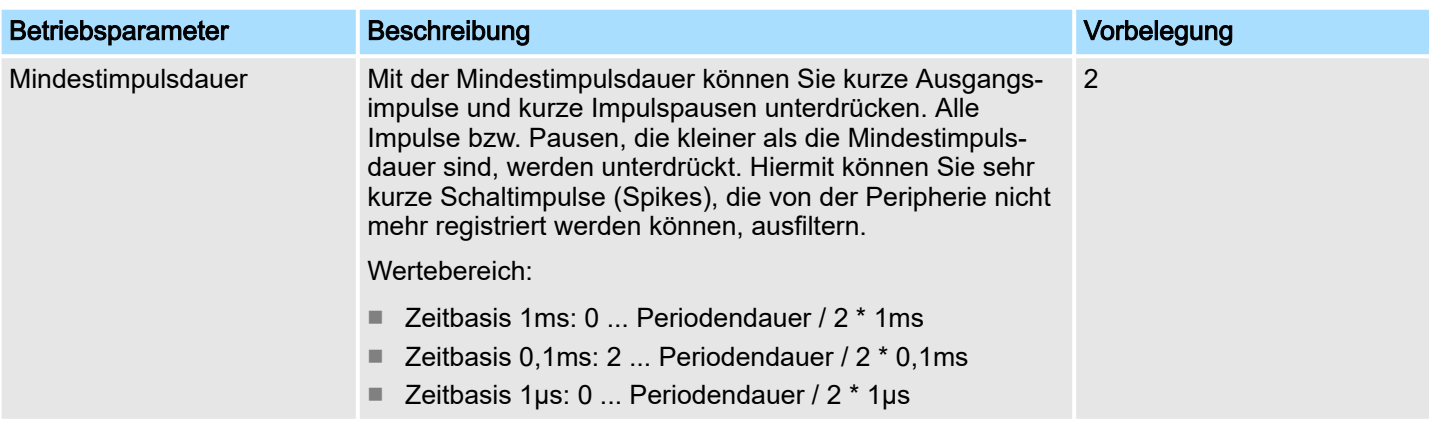

## 12.7 Einsatz *OPC UA*

⮫*["Einsatz OPC UA"...Seite 173](#page-172-0)*

12.8 Einsatz *WebVisu* - Web-Visualisierung

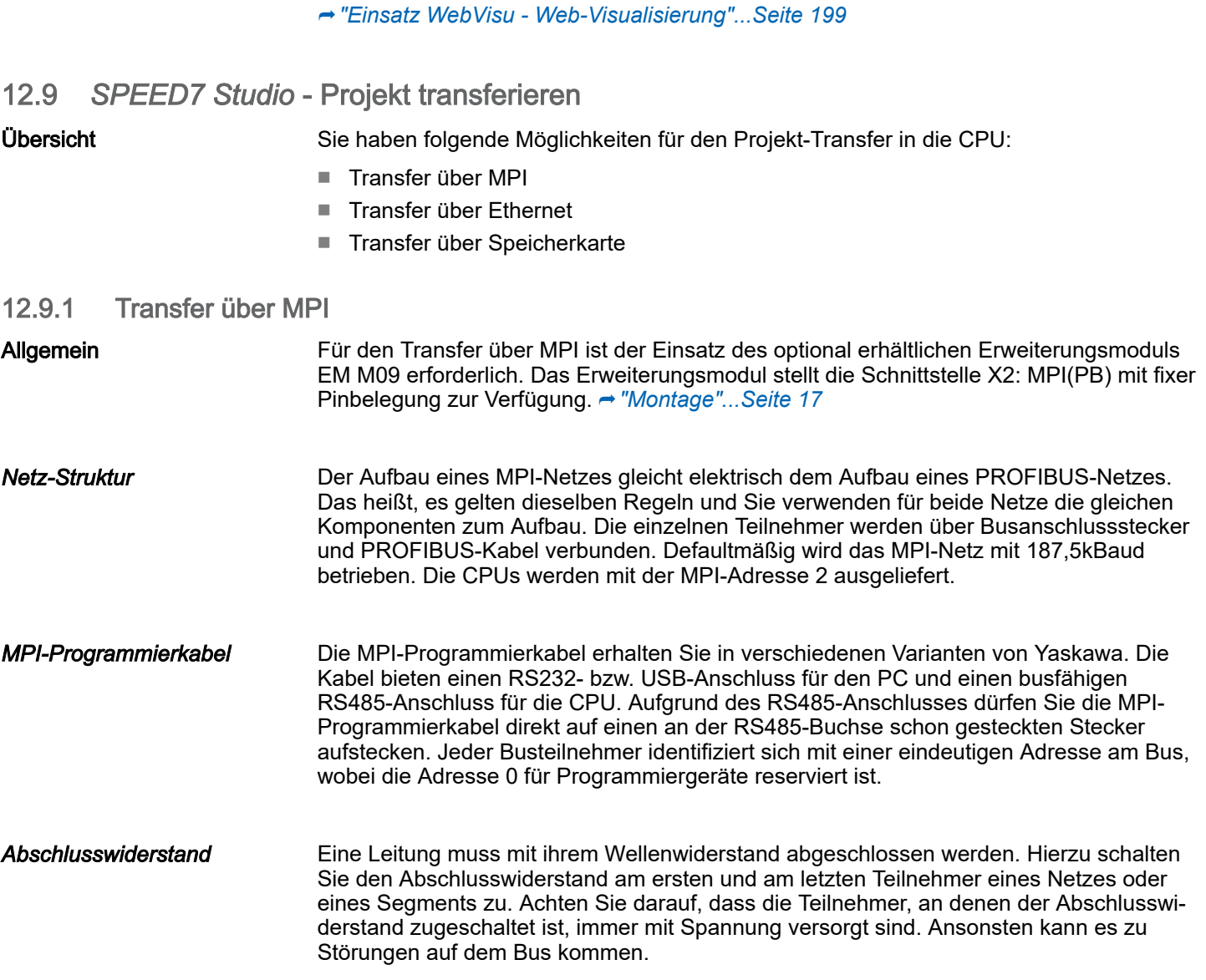

*SPEED7 Studio* - Projekt transferieren > Transfer über MPI

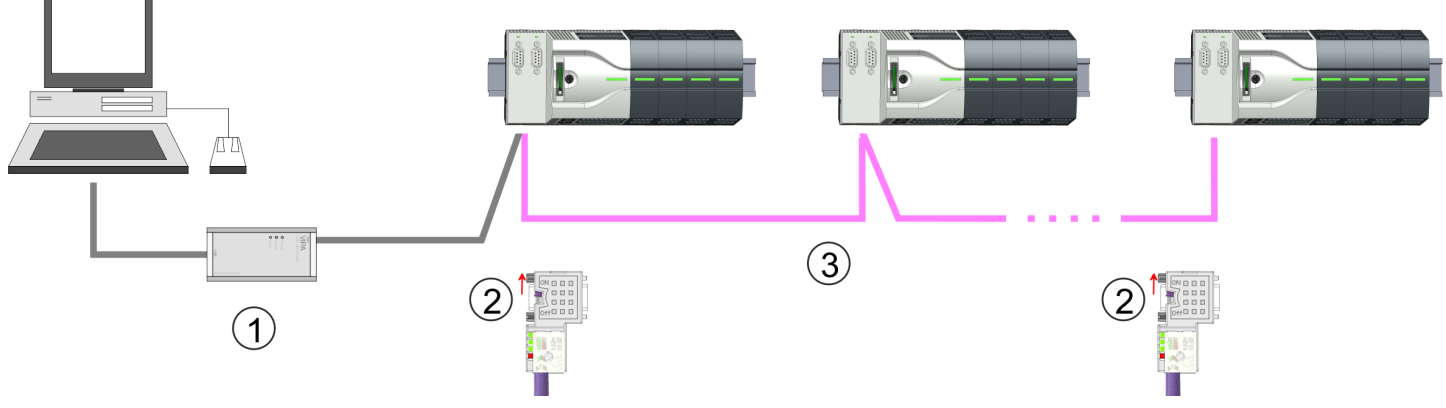

- 1 MPI-Programmierkabel
- 2 Mit Schalter Abschlusswiderstand aktivieren
- MPI-Netz

#### Vorgehensweise Transfer über MPI

- 1. Verbinden Sie Ihren PC über ein MPI-Programmierkabel mit der MPI-Buchse Ihrer CPU.
- 2. Schalten Sie die Spannungsversorgung ihrer CPU ein und starten Sie das *SPEED7 Studio* mit Ihrem Projekt.
- 3. Stellen Sie unter *"Aktive PC-Schnittstelle"* die "Serielle Schnittstelle" ein.
- 4. Klicken Sie im *"Projektbaum"* auf Ihr Projekt und wählen Sie *"Kontextmenü Alles übersetzen"*.
	- **▶ Ihr Projekt wird übersetzt und für die Übertragung vorbereitet.**

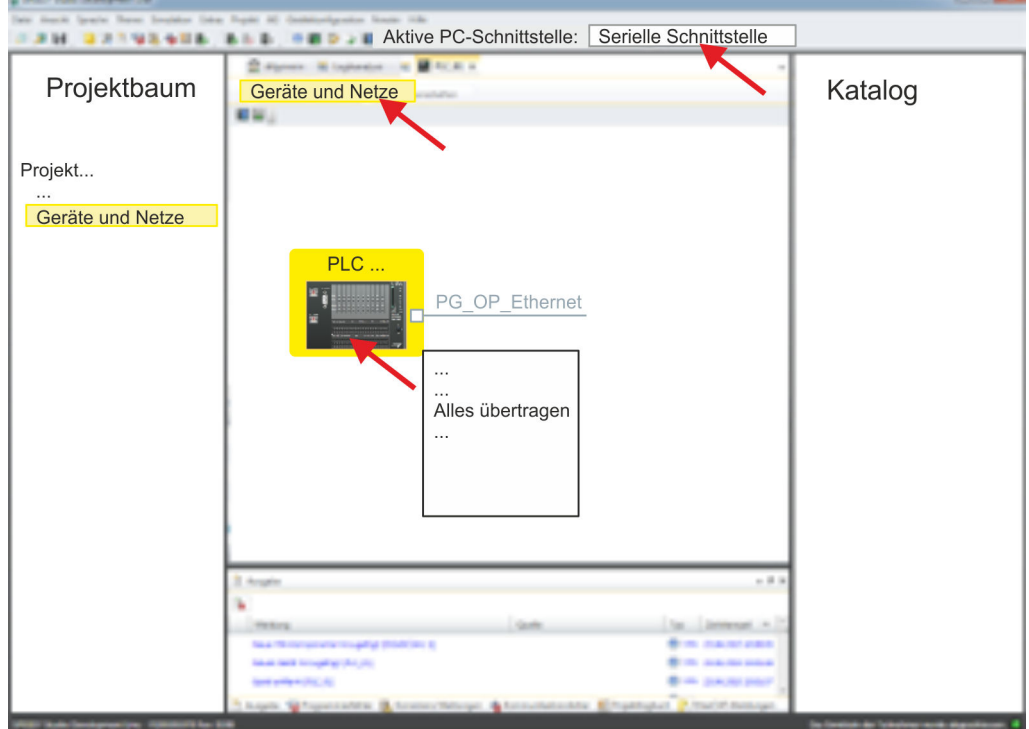

- 5. Klicken Sie im *Projektbaum* auf Ihre CPU und wählen Sie für den Transfer des Anwenderprogramms und der Hardware-Konfiguration *"Kontextmenü Alles übertragen"*.
	- **Es öffnet sich ein Dialogfenster für die Projektübertragung.**
- 6. Wählen Sie den *"Porttyp"* "Serielle Schnittstelle" an und starten Sie die Übertragung mit *"Übertragen"*.

*SPEED7 Studio* - Projekt transferieren > Transfer über Ethernet

- 7. Bestätigen Sie die Abfrage, dass die CPU in den Zustand STOP gebracht werden soll.
	- **→** Das Anwenderprogramm und die Hardwarekonfiguration werden über MPI in die CPU übertragen.
- 8. Schließen Sie nach der Übertragung das Dialogfenster.
- 9. Mit "Kontextmenü → Kopiere RAM nach ROM" können Sie Ihr Projekt auf einer Speicherkarte sichern, falls diese gesteckt ist.

## 12.9.2 Transfer über Ethernet

Vorgehensweise Transfer über Ethernet Die CPU besitzt für den Transfer über Ethernet einen Ethernet-PG/OP-Kanal. Damit Sie online auf diesen zugreifen können, müssen Sie diesem durch die "Initialisierung" bzw. "Urtaufe" IP-Adress-Parameter zuweisen und diese in Ihr Projekt übernehmen. Für den Transfer verbinden Sie, wenn nicht schon geschehen, die Ethernet-PG/OP-Kanal-Buchse mit Ihrem Ethernet. Der Anschluss erfolgt über einen integrierten 2-fach Switch (X3, X4).

- 1. Schalten Sie die Spannungsversorgung ihrer CPU ein und starten Sie das SPEED7 *Studio* mit Ihrem Projekt.
- 2. Stellen Sie unter *"Aktive PC-Schnittstelle"* die "Ethernet-Schnittstelle" ein.
- 3. Klicken Sie im *"Projektbaum"* auf Ihr Projekt und wählen Sie *"Kontextmenü Alles übersetzen"*.
	- **■** Ihr Projekt wird übersetzt und für die Übertragung vorbereitet.

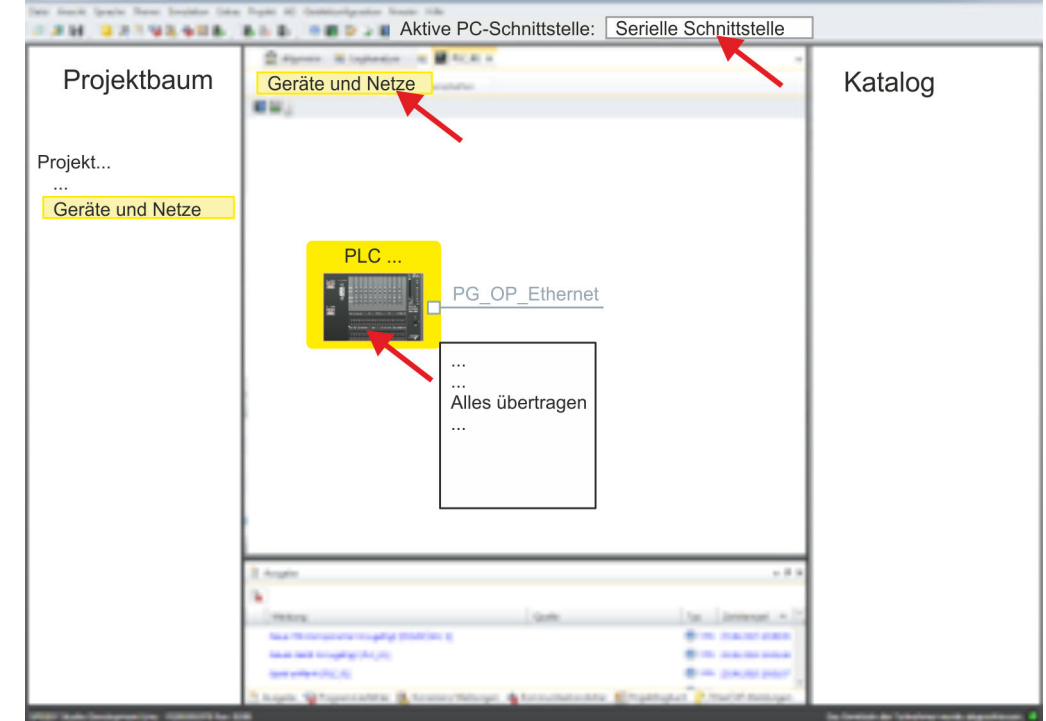

- 4. Klicken Sie Sie im *Projektbaum* auf Ihre CPU und wählen Sie für den Transfer des Anwenderprogramms und der Hardware-Konfiguration *"Kontextmenü Alles übertragen"*.
	- **Es öffnet sich ein Dialogfenster für die Projektübertragung**
- 5. Wählen Sie den *"Porttyp"* "Ethernet-Schnittstelle" an und starten Sie die Übertragung mit *"Übertragen"*.
- 6. **Bestätigen Sie die Abfrage, dass die CPU in den Zustand STOP gebracht werden** soll.
	- **→ Das Anwenderprogramm und die Hardwarekonfiguration werden über Ethernet** in die CPU übertragen.

*SPEED7 Studio* - Projekt transferieren > Transfer über Speicherkarte

- 7. Schließen Sie nach der Übertragung das Dialogfenster.
- 8. **Mit** *"Kontextmenü* **→ Kopiere RAM nach ROM"** können Sie Ihr Projekt auf einer Speicherkarte sichern, falls diese gesteckt ist.

## 12.9.3 Transfer über Speicherkarte

Vorgehensweise Transfer über Speicherkarte Die Speicherkarte dient als externes Speichermedium. Es dürfen sich mehrere Projekte und Unterverzeichnisse auf einer Speicherkarte befinden. Bitte beachten Sie, dass sich Ihre aktuelle Projektierung im Root-Verzeichnis befindet und einen der folgenden Dateinamen hat:

- S7PROG.WLD
- AUTOLOAD.WLD
- 1. Starten Sie das *SPEED7 Studio* mit Ihrem Projekt.
- 2. Klicken Sie im *"Projektbaum"* auf die CPU.
- 3. Erzeugen Sie im *SPEED7 Studio* mit *"Kontextmenü Alles exportieren (WLD)"* eine wld-Datei.
	- **→** Die wld-Datei wird erstellt. Diese beinhaltet Ihr Anwenderprogramm und die Hardware-Konfiguration.
- 4. Kopieren Sie die wld-Datei auf eine geeignete Speicherkarte. Stecken Sie diese in Ihre CPU und starten Sie diese neu.
	- **→** Das Übertragen des Anwenderprogramms von der Speicherkarte in die CPU erfolgt je nach Dateiname nach Urlöschen oder nach PowerON.

*S7PROG.WLD* wird nach Urlöschen von der Speicherkarte gelesen.

*AUTOLOAD.WLD* wird nach NetzEIN von der Speicherkarte gelesen.

Das Flackern der gelben LED der Statusleiste der CPU kennzeichnet den Übertragungsvorgang. Bitte beachten Sie, dass Ihr Anwenderspeicher ausreichend Speicherplatz für Ihr Anwenderprogramm bietet, ansonsten wird Ihr Anwenderprogramm unvollständig geladen und die rote LED der Statusleiste leuchtet.

TIA Portal - Arbeitsumgebung > Arbeitsumgebung des TIA Portals

# 13 Projektierung im TIA Portal

# 13.1 TIA Portal - Arbeitsumgebung

## 13.1.1 Allgemein

## Allgemein

In diesem Teil wird die Projektierung der System MICRO CPU im Siemens TIA Portal gezeigt. Hier soll lediglich der grundsätzliche Einsatz des Siemens TIA Portals in Verbindung mit der System MICRO CPU gezeigt werden. Bitte beachten Sie, dass Softwareänderungen nicht immer berücksichtigt werden können und es so zu Abweichungen zur Beschreibung kommen kann. TIA steht für Totally integrated Automation von Siemens. Hier können Sie Ihre Steuerungen programmieren und vernetzen. Für die Diagnose stehen Ihnen Online-Werkzeuge zur Verfügung.

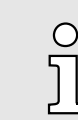

*Nähere Informationen zum TIA Portal finden Sie in der zugehörigen Online-Hilfe bzw. Dokumentation.*

#### TIA Portal starten

Zum Starten des Siemens TIA Portals wählen Sie unter Windows den Befehl *"Start*  $\rightarrow$  Programme  $\rightarrow$  Siemens Automation  $\rightarrow$  TIA ..."

Daraufhin wird das TIA Portal mit den zuletzt verwendeten Einstellungen geöffnet.

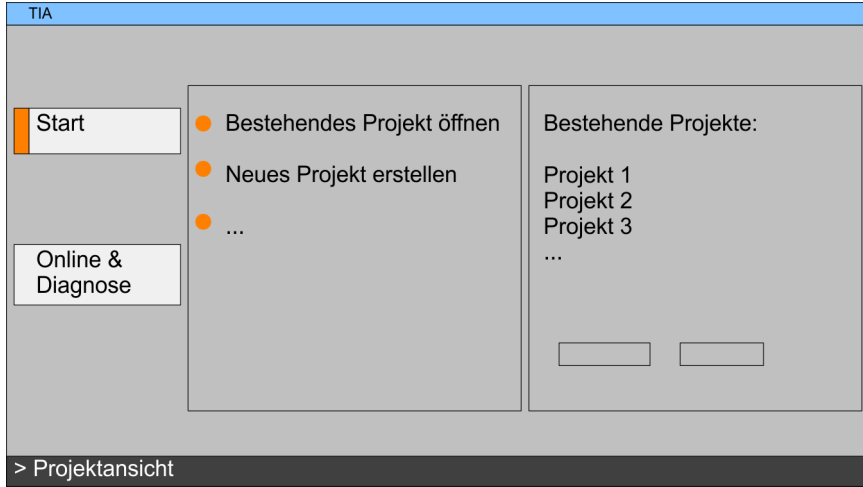

TIA Portal beenden Mit dem Menüpunkt *"Projekt Beenden"* können Sie aus der *"Projektansicht"* das TIA Portal beenden. Hierbei haben Sie die Möglichkeit durchgeführte Änderungen an Ihrem Projekt zu speichern.

## 13.1.2 Arbeitsumgebung des TIA Portals

Grundsätzlich besitzt das TIA Portal folgende 2 Ansichten. Über die Schaltfläche links unten können Sie zwischen diesen Ansichten wechseln:

Portalansicht Die *"Portalansicht"* bietet eine "aufgabenorientierte" Sicht der Werkzeuge zur Bearbeitung Ihres Projekts. Hier haben Sie direkten Zugriff auf die Werkzeuge für eine Aufgabe. Falls erforderlich, wird für die ausgewählte Aufgabe automatisch zur Projektansicht gewechselt.

Projektansicht Die *"Projektansicht"* ist eine "strukturierte" Sicht auf alle Bestandteile Ihres Projekts.

## System MICRO **Projektierung im TIA Portal**

TIA Portal - Funktionseinschränkungen

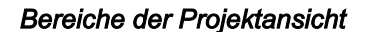

Die Projektansicht gliedert sich in folgende Bereiche:

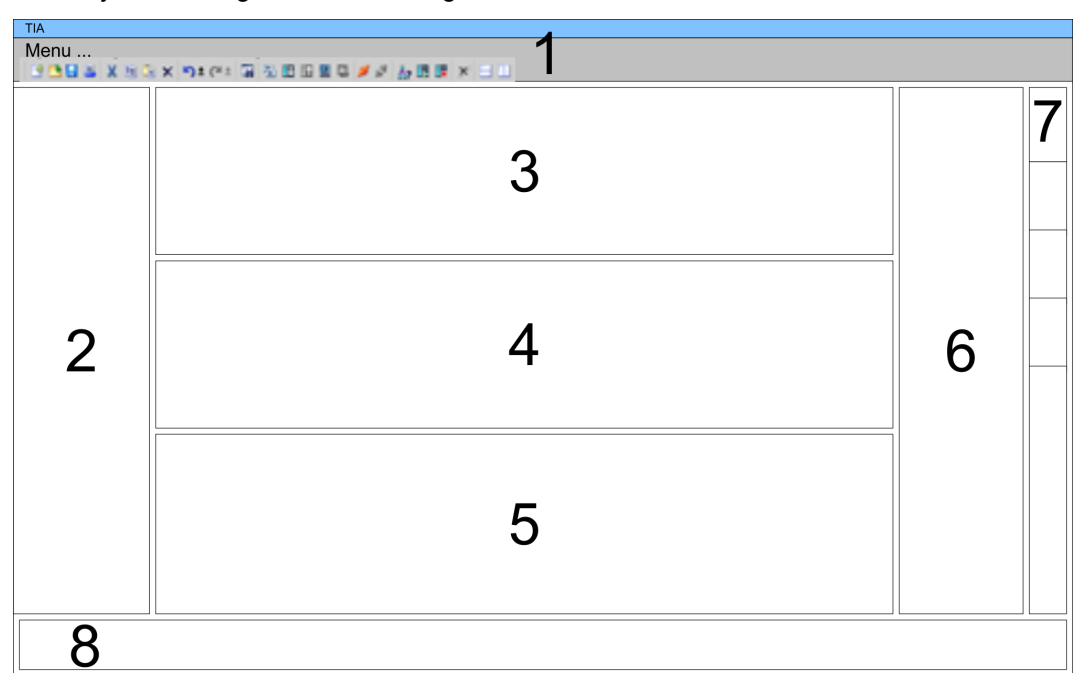

- 
- 1 Menüleiste mit Funktionsleisten<br>2 Projektnavigation mit Detailansi 2 Projektnavigation mit Detailansicht<br>3 Projektbereich
- **Projektbereich**
- 
- 4 Geräteübersicht des Projekts bzw. Bereich für die Baustein-Programmierung<br>5 Eigenschaften-Dialog eines Geräts (Parameter) bzw. Informationsbereich 5 Eigenschaften-Dialog eines Geräts (Parameter) bzw. Informationsbereich
- 6 Hardware-Katalog und Tools
- 7 "Task-Cards" zur Auswahl von Hardware-Katalog, Anweisungen und Bibliotheken
- 8 Wechsel zwischen Portal- und Projektansicht

## 13.2 TIA Portal - Funktionseinschränkungen

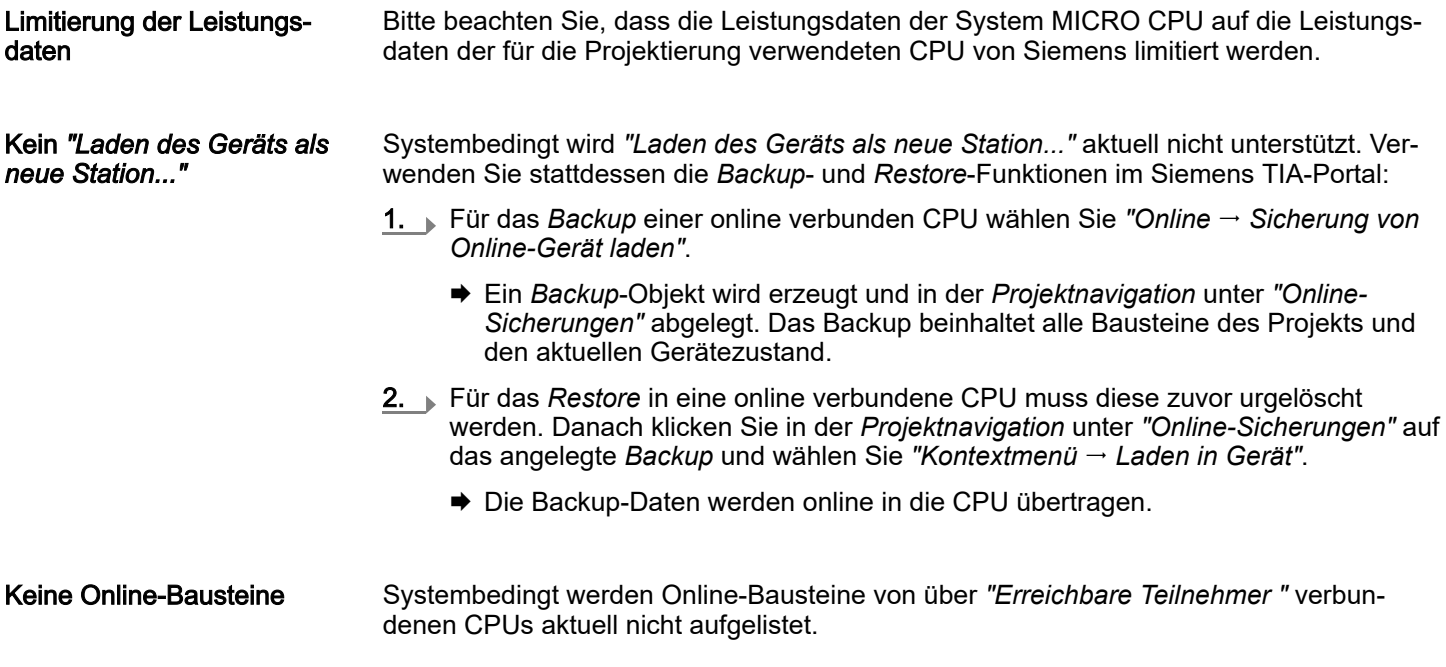

<span id="page-297-0"></span>TIA Portal - Hardware-Konfiguration - CPU

# 13.3 TIA Portal - Hardware-Konfiguration - CPU

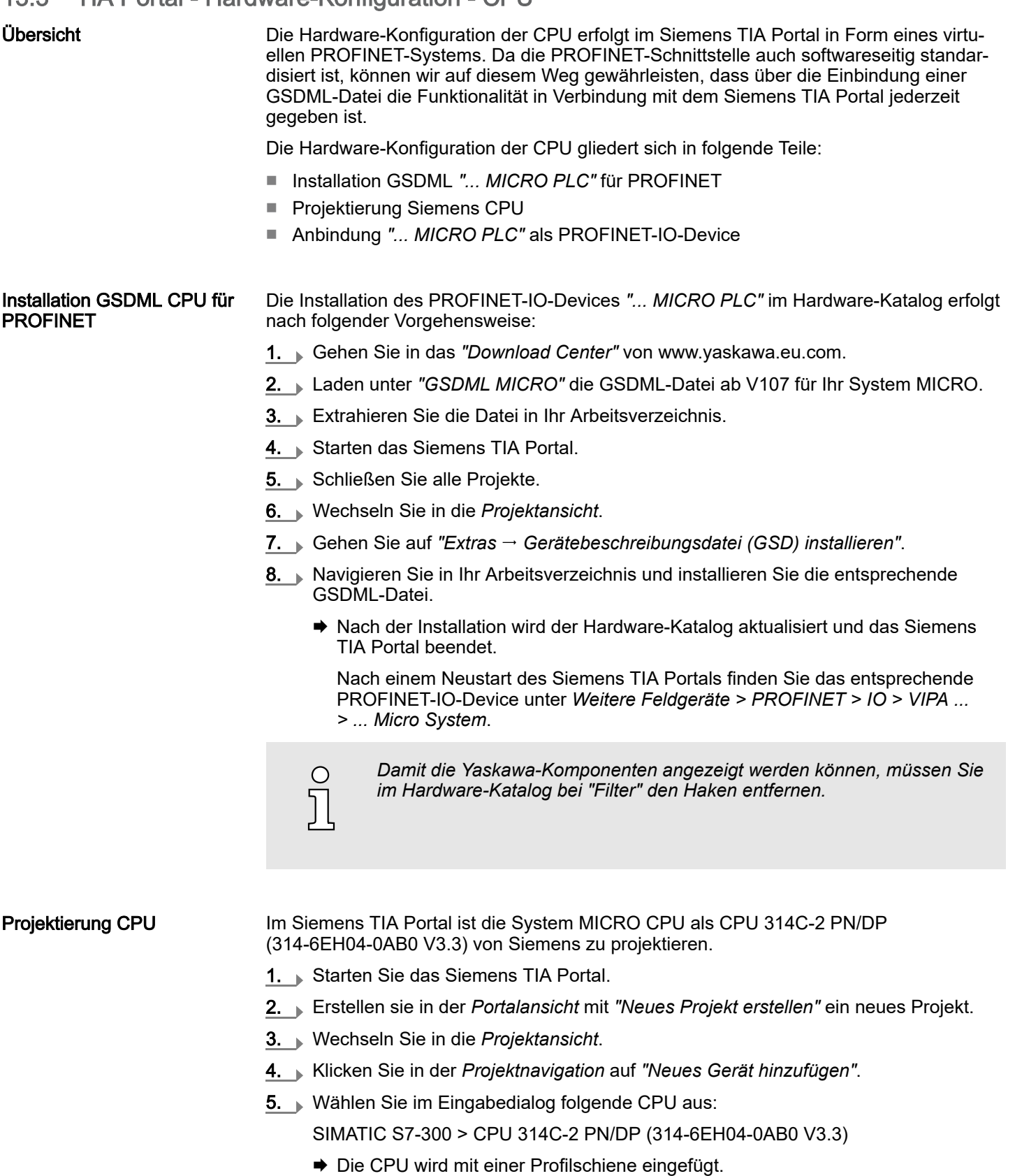

TIA Portal - Hardware-Konfiguration - CPU

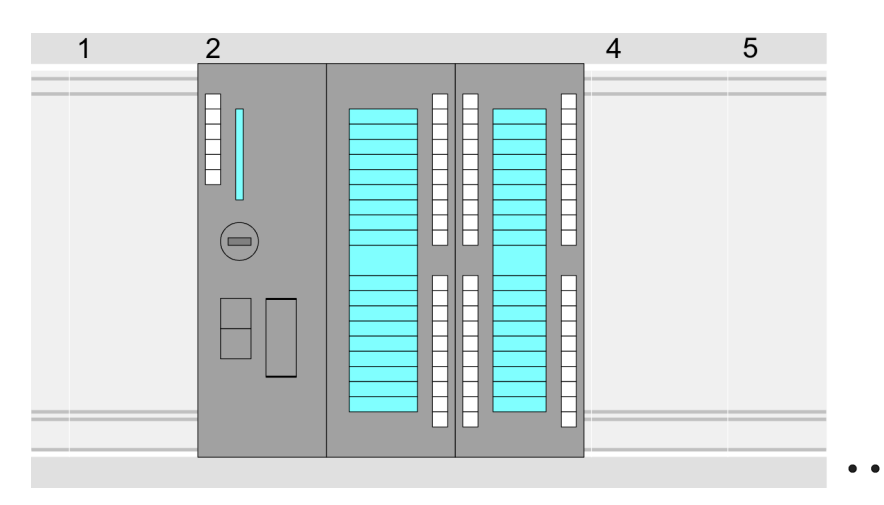

#### Geräteübersicht:

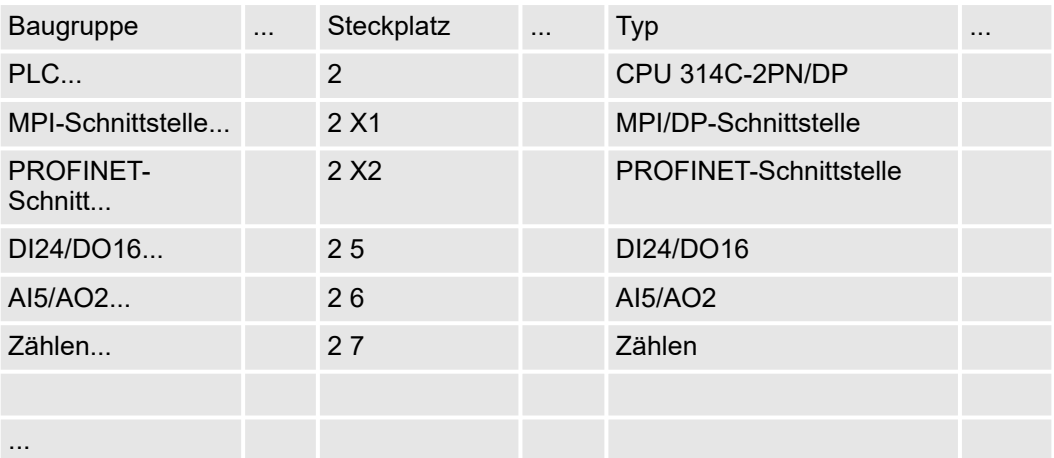

 $\frac{1}{2}$ 

−

−

- *Für die Parametrierung der Ein-/Ausgabeperipherie und der Technologischen Funktionen sind die entsprechenden Submodule der CPU 314C-2 PN/DP (314-6EH04-0AB0 V3.3) zu verwenden.*
- *Die Steuerung der Betriebsarten der Technologischen Funktionen erfolgt aus dem Anwenderprogramm über Hantierungsbausteine.*

#### Einstellung Standard CPU-Parameter

Da die System MICRO CPU als Siemens-CPU projektiert wird, erfolgt auch die Parametrierung der nicht produktspezifischen Parameter über die Siemens-CPU. Zur Parametrierung klicken Sie im *Projektbereich* bzw. in der *Geräteübersicht* auf den CPU-Teil. Daraufhin werden die Parameter des CPU-Teils im *Eigenschaften*-Dialog aufgeführt. Hier können Sie Ihre Parametereinstellungen vornehmen. → ["Einstellung Standard CPU-](#page-78-0)*[Parameter"...Seite 79](#page-78-0)*

#### Anbindung System MICRO CPU als PROFINET-IO-**Device**

- 1. Wechseln Sie im *Projektbereich* in die *"Netzsicht"*.
- 2. ▶ Nach der Installation der GSDML finden Sie das IO-Device für die CPU im Hardware-Katalog unter *Weitere Feldgeräte > PROFINET > IO > VIPA ... > ... MICRO PLC*. Binden Sie das Slave-System an die CPU an, indem Sie dies aus dem Hardware-Katalog in die *Netzsicht* ziehen und dieses über PROFINET an die CPU anbinden.
- 3. Klicken Sie in der *Netzsicht* auf den PROFINET-Teil der Siemens CPU und geben Sie in *"Eigenschaften"* unter *"Ethernet-Adressen"* im Bereich *"IP-Protokoll"* gültige IP-Adressdaten an.

<span id="page-299-0"></span>TIA Portal - Hardware-Konfiguration - Ethernet-PG/OP-Kanal

4. Geben Sie unter *"PROFINET"* einen *"PROFINET Gerätenamen"* an. Der Gerätename muss eindeutig am Ethernet-Subnetz sein.

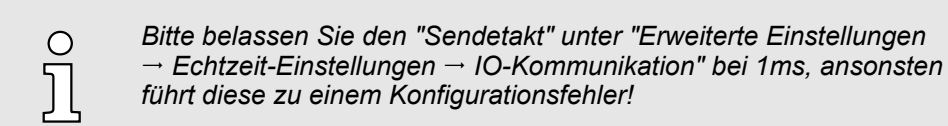

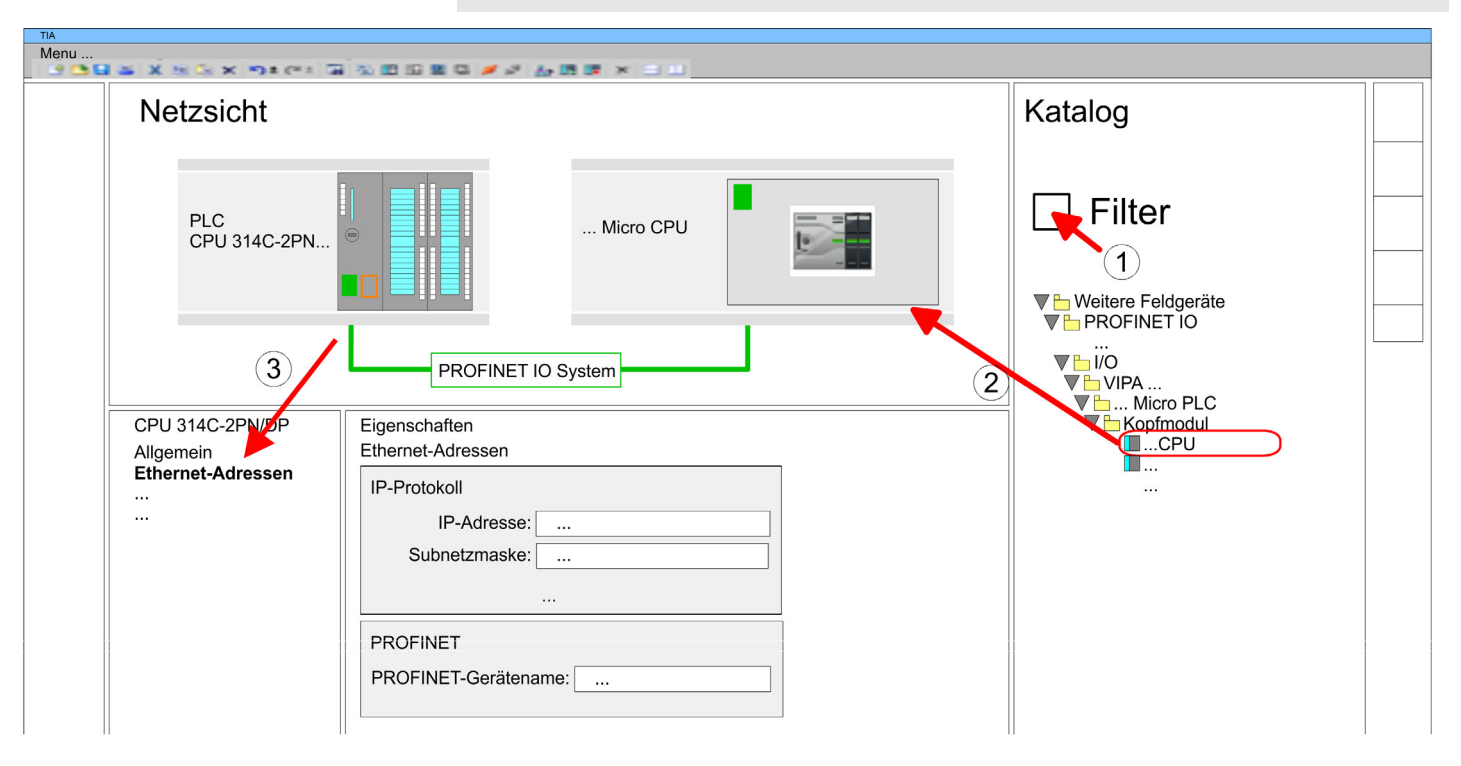

- 5. Wählen Sie in der *Netzsicht* das IO-Device *"... MICRO PLC"* an und wechseln Sie in die *Geräteübersicht*.
	- In der *Geräteübersicht* des PROFINET-IO-Device *"... MICRO PLC"* ist auf Steckplatz 0 die CPU bereits vorplatziert. Ab Steckplatz 1 können Sie Ihre Erweiterungsmodule platzieren.

Einstellung produktspezifische CPU-Parameter Zur Parametrierung klicken Sie in der *Geräteübersicht* des PROFINET-IO-Device *"... MICRO PLC"* auf die CPU auf Steckplatz 0. Daraufhin werden die Parameter des CPU-Teils im *Eigenschaften*-Dialog aufgeführt. Hier können Sie Ihre Parametereinstellungen vornehmen. ⮫ *["Einstellung produktspezifische CPU-Parameter"...Seite 83](#page-82-0)*

## 13.4 TIA Portal - Hardware-Konfiguration - Ethernet-PG/OP-Kanal

Übersicht

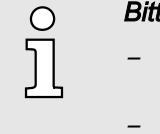

#### *Bitte beachten!*

- *Bei Erstinbetriebnahme bzw. nach dem Rücksetzen auf Werkseinstellungen besitzt die Ethernet-Schnittstelle keine IP-Adresse.*
- *Damit Sie online auf diese zugreifen können, müssen Sie dieser mittels "Initialisierung" gültige IP-Adress-Daten zuordnen.*
- − *Nach der Initialisierung können Sie die IP-Adress-Daten in ihr Projekt übernehmen.*

TIA Portal - Hardware-Konfiguration - Ethernet-PG/OP-Kanal > *IP-Adress-Parameter in Projekt übernehmen*

Die CPU hat einen Ethernet-PG/OP-Kanal integriert. Über diesen Kanal können Sie Ihre CPU programmieren und fernwarten.

- Der Ethernet-PG/OP-Kanal (X3/X4) ist als Switch ausgeführt. Dieser erlaubt PG/OP-Kommunikation über die Anschüsse X3 und X4.
- Projektierbare Verbindungen sind möglich.
- DHCP bzw. die Zuweisung der Netzwerkkonfiguration unter Angabe eines DHCP-Servers wird unterstützt.
- Default-Diagnoseadressen: 2025 ... 2040
- Mit dem Ethernet-PG/OP-Kanal haben Sie Zugriff auf:
	- Geräte-Webseite, auf der Sie Informationen zu Firmwarestand, angebundene Peripherie, aktuelle Zyklus-Zeiten usw. finden.
	- *OPC UA*-Projekt, welches im *OPC UA Configurator* zu erstellen ist.
	- *WebVisu*-Projekt, welches im *SPEED7 Studio* zu erstellen ist.
	- PROFINET-IO-Controller bzw. das PROFINET I-Device.

Montage und Inbetriebnahme

- 1. Bauen Sie Ihr System MICRO mit Ihrer CPU auf.
- 2. Verdrahten Sie das System, indem Sie die Leitungen für Spannungsversorgung und Signale anschließen.
- 3. Verbinden Sie eine der Ethernet-Buchsen (X3, X4) des Ethernet-PG/OP-Kanals mit Ethernet.
- 4. Schalten Sie die Spannungsversorgung ein
	- **→ Nach kurzer Hochlaufzeit ist der CP bereit für die Kommunikation. Er besitzt ggf.** noch keine IP-Adressdaten und erfordert eine Urtaufe.

"Initialisierung" bzw. "Urtaufe"

Die Zuweisung von IP-Adress-Daten erfolgt über die MAC-Adresse. Die IP-Adresse Ihres Ethernet PG/OP-Kanals für die Schnittstellen X3 und X4 finden Sie auf der Frontseite Ihrer CPU mit der Bezeichnung "MAC PG/OP: ...".

#### X3 PG/OP

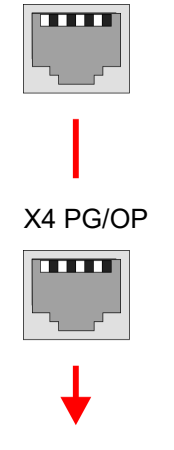

MAC PG/OP: 00-20-D5-77-05-10

## 13.4.1 *IP-Adress-Parameter in Projekt übernehmen*

## 2 Projektiervarianten

- Ab der Firmware-Version V2.4.0 haben Sie folgende Möglichkeiten für die Projektierung des Ethernet-PG/OP-Kanals:
- Projektierung über integrierte Schnittstelle der CPU (nur ab Firmware-Version V2.4.0).
- Projektierung über zusätzlichen CP (alle Firmware-Versionen).

TIA Portal - Hardware-Konfiguration - Ethernet-PG/OP-Kanal > *IP-Adress-Parameter in Projekt übernehmen*

#### 13.4.1.1 Projektierung über integrierte Schnittstelle der CPU

Vorgehensweise

Ab der Firmware-Version V2.4.0 ist diese Projektiervariante zu empfehlen. Hierbei ergeben sich folgende Vorteile:

- Die Projektierung wird übersichtlicher, da Peripherie-Module und PROFINET-IO-Devices am PROFINET-Strang der CPU projektiert werden und kein zusätzlicher CP zu projektieren ist.
- Es kann zu keinen Adressüberschneidungen kommen, da die S7-Adressen für alle Komponenten aus dem Adressraum der CPU entnommen werden.

Sofern Sie bei der Hardware-Konfiguration der CPU ⮫*[298](#page-297-0)* noch keine IP-Adress-Daten vergeben haben oder diese zu ändern sind, erfolgt die Projektierung nach folgender Vorgehensweise, ansonsten ist der Ethernet-PG/OP-Kanal schon projektiert.

- 1. Öffnen Sie das Siemens TIA Portal und projektieren Sie, wenn nicht schon geschehen, die Siemens CPU 314C-2 PN/DP (314-6EH04-0AB0 V3.3).
- 2. Klicken Sie in der *Netzsicht* auf den PROFINET-Teil der Siemens CPU und geben Sie in *"Eigenschaften"* unter *"Ethernet-Adressen"* im Bereich *"IP-Protokoll"* die zuvor zugewiesenen IP-Adressdaten und Subnetz an. Ohne Subnetz-Zuordnung werden die IP-Adress-Daten nicht übernommen!
- 3. Übertragen Sie Ihr Projekt.

#### 13.4.1.1.1 Uhrzeitsynchronisation

## NTP-Verfahren

Beim NTP-Verfahren (Network Time Protocol) sendet die Baugruppe als Client in regelmäßigen Zeitabständen Uhrzeitanfragen an die konfigurierten NTP-Server im angebundenen Subnetz. Sie können bis zu 4 NTP-Server konfigurieren. Anhand der Antworten der Server wird die zuverlässigste und genaueste Uhrzeit ermittelt. Hierbei wird die Zeit mit dem niedrigsten *Stratum* verwendet. *Stratum 0* ist das Zeitnormal (Atomuhr). *Stratum 1* sind unmittelbar hiermit gekoppelte NTP-Server. Mit dem NTP-Verfahren lassen sich über Subnetzgrenzen hinweg Uhrzeiten synchronisieren. Im Siemens TIA Portal erfolgt die Projektierung der NTP-Server über den bereits projektieren CP.

- 1. Klicken Sie in der *Geräteübersicht* auf *"PROFINET-Schnittstelle"* der Siemens CPU und öffnen Sie den *"Eigenschaften"*-Dialog.
- 2. Wählen Sie in den *"Eigenschaften" "Uhrzeitsynchronisierung"* an.
- 3. Aktivieren Sie das *"NTP-Verfahren"*
- 4. Fügen Sie die entsprechenden NTP-Server hinzu, indem Sie deren IP-Adressen angeben.
- 5. Stellen Sie das gewünschte *"Aktualisierungsintervall"* ein. Innerhalb dieses Intervalls wird die Uhrzeit der Baugruppe einmal synchronisiert.
- 6. Speichern und übertragen Sie Ihr Projekt in die CPU.
	- **→ Nach der Übertragung wird die NTP-Zeit von jedem projektierten Zeit-Server** angefordert und die beste Antwort für die Zeitsynchronisation verwendet.

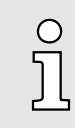

*Bitte beachten Sie, dass die Zeitzone zwar ausgewertet, eine automatische Umstellung von Winter- auf Sommerzeit aber nicht unterstützt wird. Industrieanlagen mit Uhrzeitsynchronisation sollten immer nach der Winterzeit gestellt sein.*

*Mit dem FC 61 können Sie die Lokalzeit in der CPU ermitteln. Näheres zum Einsatz dieses Bausteins finden Sie im Handbuch "SPEED7 Operationsliste".*

TIA Portal - Hardware-Konfiguration - Ethernet-PG/OP-Kanal > *IP-Adress-Parameter in Projekt übernehmen*

#### 13.4.1.2 Projektierung über zusätzlichen CP

Vorgehensweise

Dies ist die herkömmliche Projektiervariante und wird von allen Firmware-Versionen unterstützt. Verwenden Sie aber wenn möglich immer die Projektierung über die interne Schnittstelle, ansonsten ergeben sich folgende Nachteile:

- Adressüberschneidungen werden im Siemens TIA Portal nicht erkannt.
- Für PROFINET-Devices steht nur der Adressbereich 0 ... 1023 zur Verfügung.
- Die Adressen der PROFINET-Devices werden nicht mit den Adressraum der CPU vom Siemens TIA Portal auf Adressüberschneidungen überprüft.

Die Projektierung erfolgt nach folgender Vorgehensweise:

- 1. Öffnen Sie Ihr Projekt.
- 2. Projektieren Sie, wenn nicht schon geschehen, in der *"Gerätekonfiguration"* eine Siemens CPU 314C-2 PN/DP (314-6EH04-0AB0 V3.3).
- 3. Platzieren Sie für den Ethernet-PG/OP-Kanal auf Steckplatz 4 den Siemens CP 343-1 (6GK7 343-1EX30 0XE0 V3.0).

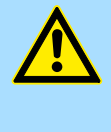

## **VORSICHT**

Bitte konfigurieren Sie die Diagnoseadressen des CP343-1EX30 für *"PN-IO"*, *"Port1"* und *"Port2"* so, dass sich keine Überschneidungen im Peripherie-Eingabebereich ergeben. Ansonsten kann Ihre CPU nicht anlaufen und Sie erhalten den Diagnoseeintrag 0xE904. Diese Adressüberschneidungen werden vom Siemens TIA Portal nicht erkannt.

4. Öffnen Sie durch Klick auf den CP 343-1EX30 den *"Eigenschaften"*-Dialog und geben Sie für den CP in den *"Eigenschaften"* unter *"Ethernet-Adresse"* die zuvor zugewiesenen IP-Adress-Daten und ein Subnetz an. Ohne Subnetz-Zuordnung werden die IP-Adress-Daten nicht übernommen!.

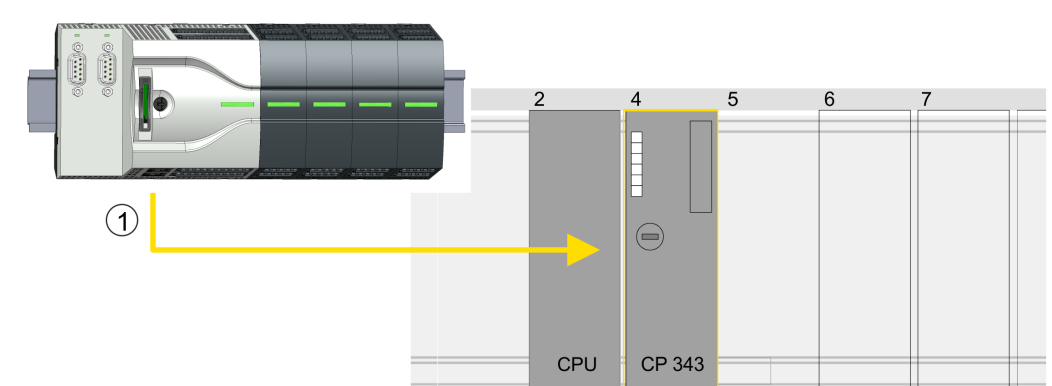

5. Übertragen Sie Ihr Projekt.

1 Ethernet-PG/OP-Kanal

## Geräteübersicht

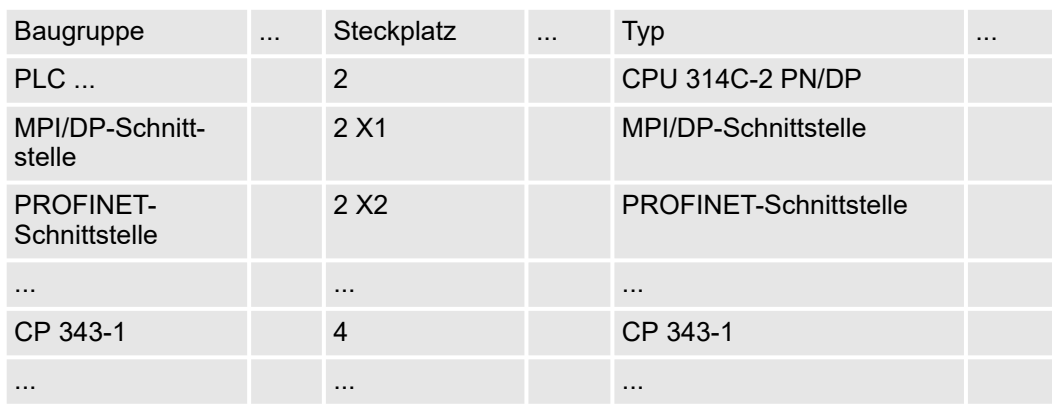

TIA Portal - Hardware-Konfiguration - I/O-Module

#### 13.4.1.2.1 Uhrzeitsynchronisation

NTP-Verfahren

Beim NTP-Verfahren (Network Time Protocol) sendet die Baugruppe als Client in regelmäßigen Zeitabständen Uhrzeitanfragen an die konfigurierten NTP-Server im angebundenen Subnetz. Sie können bis zu 4 NTP-Server konfigurieren. Anhand der Antworten der Server wird die zuverlässigste und genaueste Uhrzeit ermittelt. Hierbei wird die Zeit mit dem niedrigsten *Stratum* verwendet. *Stratum 0* ist das Zeitnormal (Atomuhr). *Stratum 1* sind unmittelbar hiermit gekoppelte NTP-Server. Mit dem NTP-Verfahren lassen sich über Subnetzgrenzen hinweg Uhrzeiten synchronisieren. Im Siemens TIA Portal erfolgt die Projektierung der NTP-Server über den bereits projektieren CP.

- 1. Klicken Sie in der *"Gerätekonfiguration"* auf den CP 343-1EX30.
- 2. Klicken Sie in der *"Geräteübersicht"* auf *"PROFINET-Schnittstelle"*.
- 3. Wählen Sie in den *"Eigenschaften" "Uhrzeitsynchronisation"* an.
- 4. Aktivieren Sie das NTP-Verfahren, indem Sie *"Uhrzeitsynchronisation einschalten"* aktivieren und unter *"Methode" "NTP"* einstellen.
- 5. Fügen Sie die entsprechenden NTP-Server hinzu, indem Sie deren IP-Adressen angeben.
- 6. Stellen Sie die gewünschte *"Zeitzone"* ein. Im NTP-Verfahren wird generell UTC (Universal Time Coordinated) übertragen; dies entspricht GMT (Greenwich Mean Time). Durch die Projektierung der lokalen Zeitzone können Sie ein Zeitoffset gegenüber UTC einstellen.
- 7. Stellen Sie das gewünschte "Aktualisierungsintervall" ein. Innerhalb dieses Intervalls wird die Uhrzeit der Baugruppe einmal synchronisiert.
- 8. Speichern und übertragen Sie Ihr Projekt in die CPU.
	- **→ Nach der Übertragung wird die NTP-Zeit von jedem projektierten Zeit-Server** angefordert und die beste Antwort für die Zeitsynchronisation verwendet.

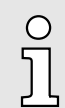

*Bitte beachten Sie, dass die Zeitzone zwar ausgewertet, eine automatische Umstellung von Winter- auf Sommerzeit aber nicht unterstützt wird. Industrieanlagen mit Uhrzeitsynchronisation sollten immer nach der Winterzeit gestellt sein.*

*Mit dem FC 61 können Sie die Lokalzeit in der CPU ermitteln. Näheres zum Einsatz dieses Bausteins finden Sie im Handbuch "SPEED7 Operationsliste".*

## 13.5 TIA Portal - Hardware-Konfiguration - I/O-Module

Hardware-Konfiguration der Module Binden Sie in der *Geräteübersicht* des PROFINET-IO-Device *"... Micro CPU"* ab Steckplatz 1 Ihre System Micro Module in der gesteckten Reihenfolge ein. Gehen Sie hierzu in den Hardware-Katalog und ziehen Sie das entsprechende Modul auf die entsprechende Position in der *Geräteübersicht*.

## System MICRO **Projektierung im TIA Portal**

TIA Portal - Einsatz PG/OP-Kommunikation - PROFINET

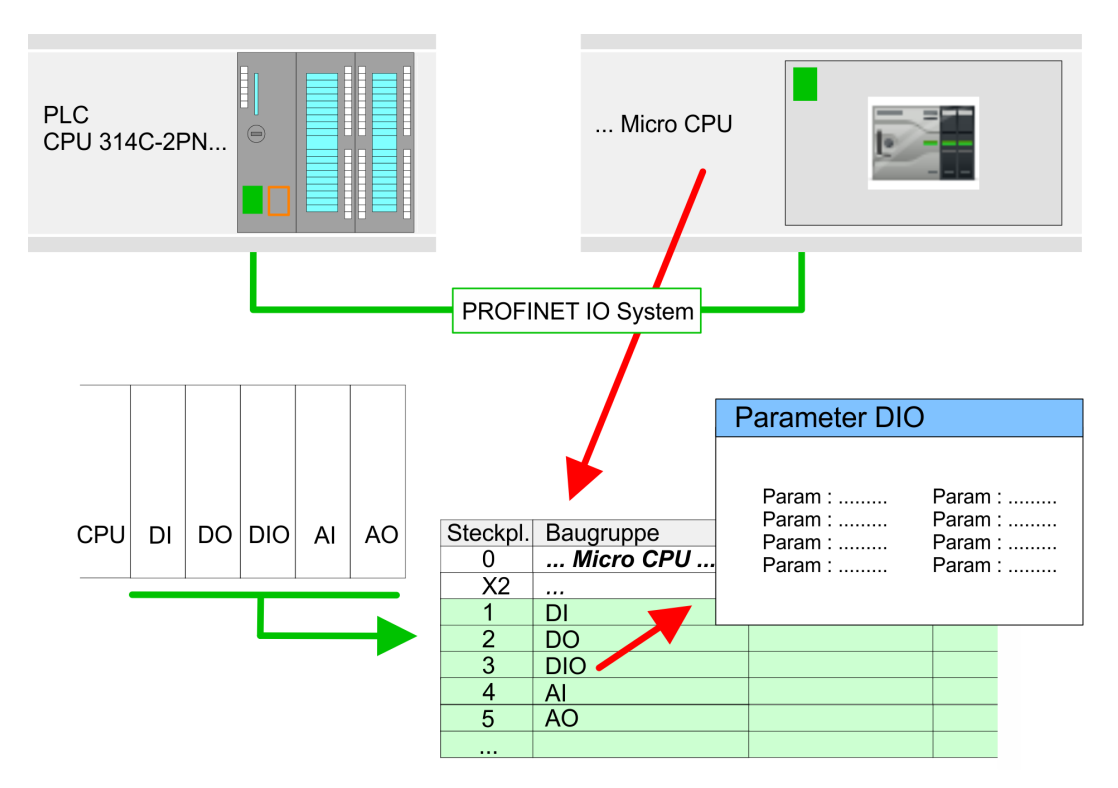

Parametrierung Damit die gesteckten Peripheriemodule gezielt angesprochen werden können, müssen ihnen bestimmte Adressen in der CPU zugeordnet werden. Zur Parametrierung klicken Sie in der *Geräteübersicht* auf das zu parametrierende Modul. Daraufhin werden die Parameter des Moduls im *Eigenschaften*-Dialog aufgeführt. Hier können Sie Ihre Parametereinstellungen vornehmen.

## 13.6 TIA Portal - Einsatz PG/OP-Kommunikation - PROFINET

C

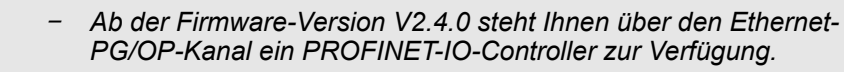

− *Sobald Sie die PROFINET-Funktionalität über den Ethernet-PG/OP-Kanal nutzen, hat dies Einfluss auf Performance und Reaktionszeit Ihres Systems und systembedingt wird die Zykluszeit des OB 1 um 2ms verlängert.*

TIA Portal - Einsatz PG/OP-Kommunikation - PROFINET > Einsatz als PROFINET-IO-Controller

- 13.6.1 Einsatz als PROFINET-IO-Controller
- 13.6.1.1 Schritte der Projektierung

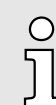

## *Funktionsumfang*

*Bitte beachten Sie, dass der PROFINET-IO-Controller ausschließlich die in diesem Handbuch beschriebenen PROFINET-Funktionen unterstützt, auch wenn die zur Projektierung eingesetzte Siemens-CPU weitere Funktionalitäten bietet! Für den Einsatz mancher beschriebener PROFINET-Funktionen ist es erforderlich eine andere Siemens CPU für die Projektierung zu verwenden. Hier wird aber explizit darauf hingewiesen.*

Die Projektierung des PROFINET-IO-Controllers für PROFINET-Kommunikation sollte nach folgender Vorgehensweise erfolgen:

- 1. Inbetriebnahme und Urtaufe (Zuweisung von IP-Adress-Daten)
- 2. **Hardware-Konfiguration CPU**
- 3. Projektierung PROFINET-IO-Controller

4. Projektierung PROFINET-IO-Devices

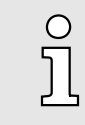

*Mit dem Siemens TIA Portal ist die CPU M13-CCF0001 von Yaskawa als CPU 314C-2 PN/DP (314-6EH04-0AB0 V3.3)*

*zu projektieren!*

#### 13.6.1.2 Inbetriebnahme und Urtaufe

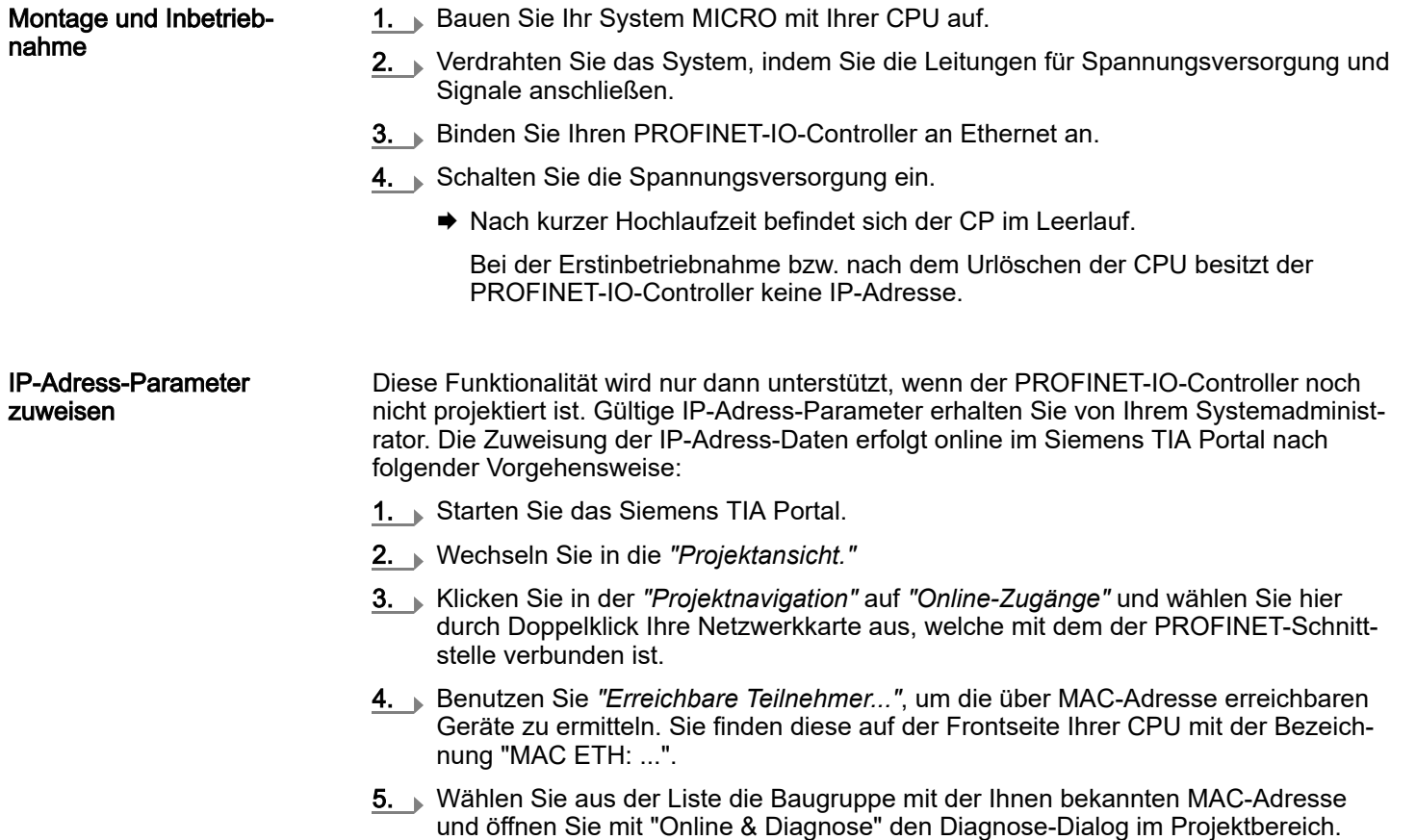

TIA Portal - Einsatz PG/OP-Kommunikation - PROFINET > Einsatz als PROFINET-IO-Controller

- 6. Navigieren Sie zu *Funktionen > IP-Adresse zuweisen*. Stellen Sie nun die IP-Konfiguration ein, indem Sie IP-Adresse, Subnetz-Maske und den Netzübergang eintragen.
- 7. Bestätigen Sie mit [IP-Adresse zuweisen] Ihre Eingabe.
	- Direkt nach der Zuweisung ist der PROFINET-IO-Controller über die angegebenen IP-Adress-Daten online erreichbar. Mittels der Hardware-Konfiguration können Sie die IP-Adress-Daten in Ihr Projekt übernehmen. ⮫ *["TIA Portal -](#page-297-0) [Hardware-Konfiguration - CPU"...Seite 298](#page-297-0)*
- 13.6.1.3 Projektierung PROFINET-IO-Controller
- 13.6.1.3.1 Vorgehensweise

Voraussetzung

Für die Parametrierung des PROFINET-IO-Controllers der CPUs müssen folgende Voraussetzungen erfüllt sein:

- Der PROFINET-IO-Controller ist online erreichbar, d.h. eine Urtaufe wurde durchgeführt.
- Die zuvor beschriebene Hardware-Konfiguration ist durchgeführt und der PROFINET-IO-Controller ist vernetzt.

#### Vorgehensweise

- 1. Klicken Sie im *Projektbereich* auf den CPU-Teil.
- 2. Klicken Sie in der *Geräteübersicht* auf *"PROFINET-Schnittstelle"*.
	- **→** Die Parameter der PROFINET-Schnittstelle werden im Eigenschaften-Dialog aufgeführt.
- 3. 
Soffnen Sie den Eigenschaften-Dialog des PROFINET-IO-Controllers indem Sie auf PN-IO doppelklicken.
	- Mit *"PROFINET-Schnittstelle\_..."* parametrieren Sie die PROFINET-Schnittstelle des PROFINET-IO-Controllers.
	- Mit "Port\_1" parametrieren Sie den Port der PROFINET-Schnittstelle des PROFINET-IO-Controllers.

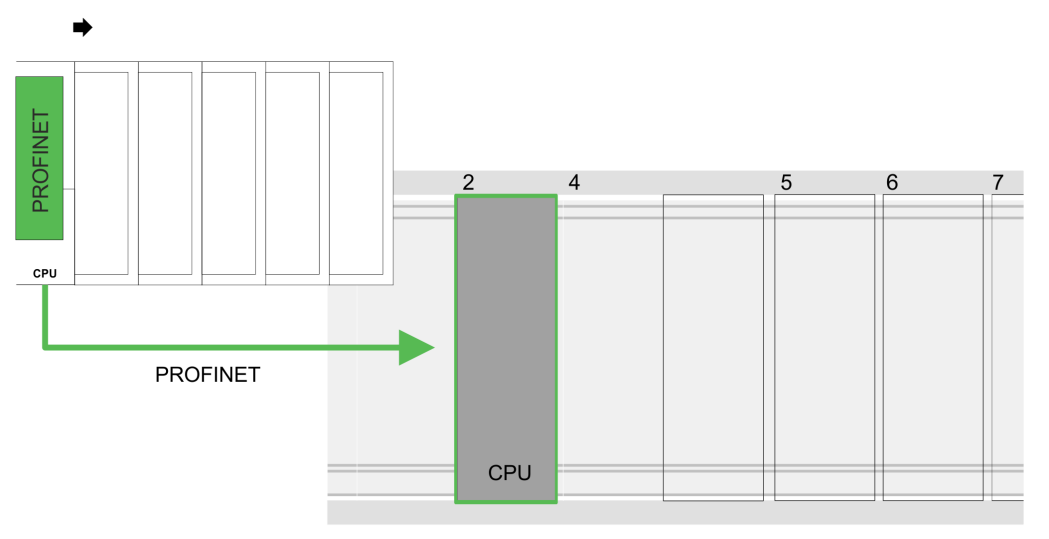

## Geräteübersicht

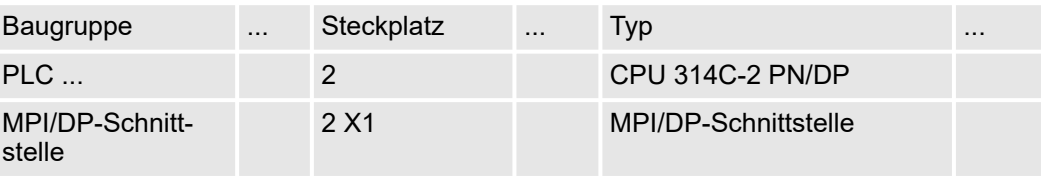

#### TIA Portal - Einsatz PG/OP-Kommunikation - PROFINET > Einsatz als PROFINET-IO-Controller

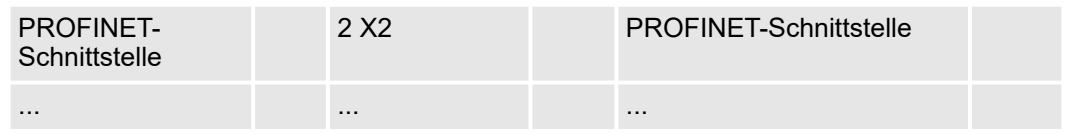

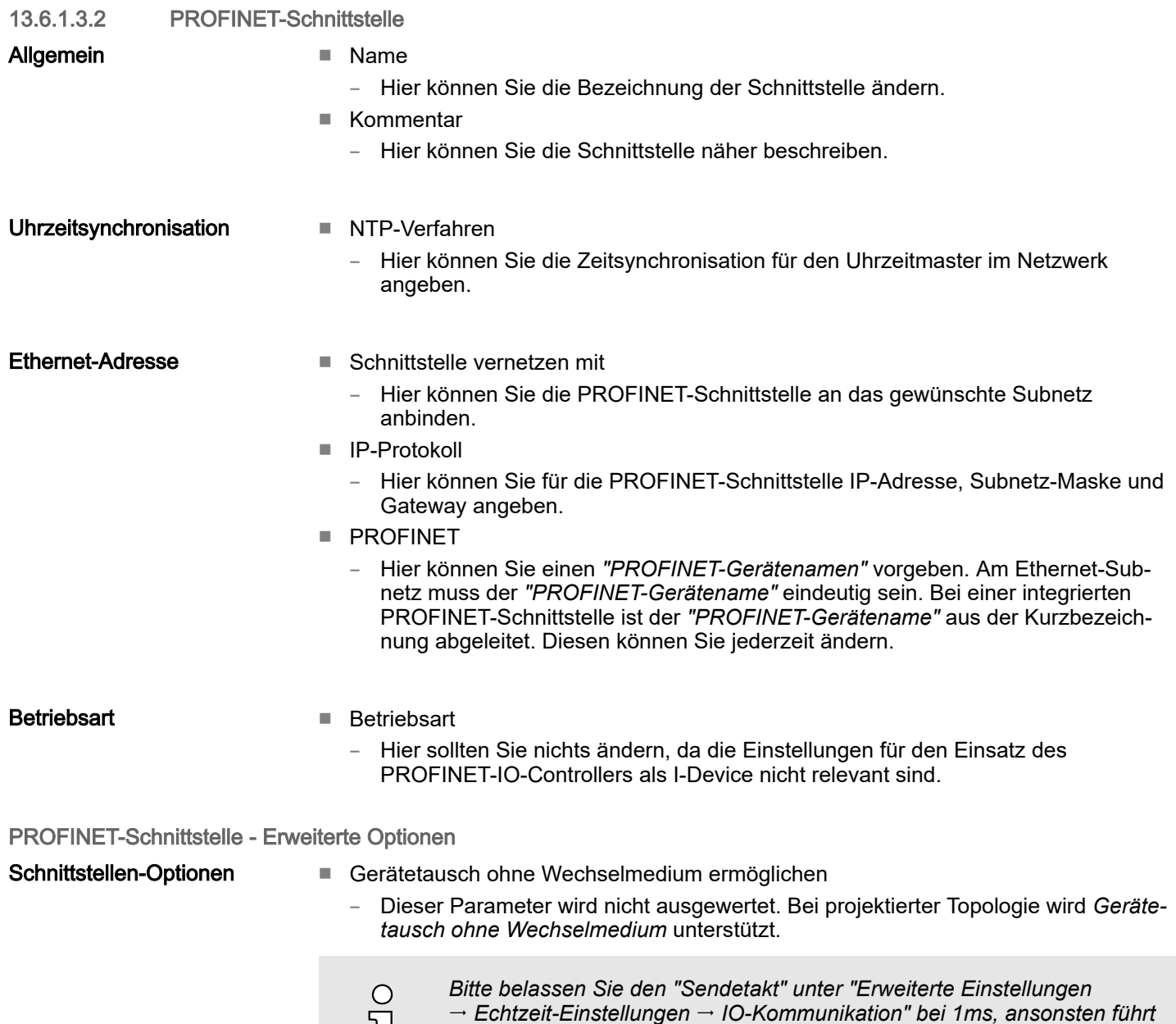

*diese zu einem Konfigurationsfehler!*

PROFINET-Schnittstelle - Erweiterte Optionen - Port ...1

## Allgemein

■ Name

 $\mathfrak{I}% _{M_{1},M_{2}}^{\prime\prime}(\theta)\equiv\mathfrak{I}_{M_{1},M_{2}}^{\prime\prime}(\theta)$ 

- Hier können Sie die Bezeichnung des Ports ändern, welche auch in der Konfigurationstabelle gezeigt wird.
- Kommentar
	- Hier können Sie den Port näher beschreiben. Der Kommentar erscheint ebenfalls in der Konfigurationstabelle.

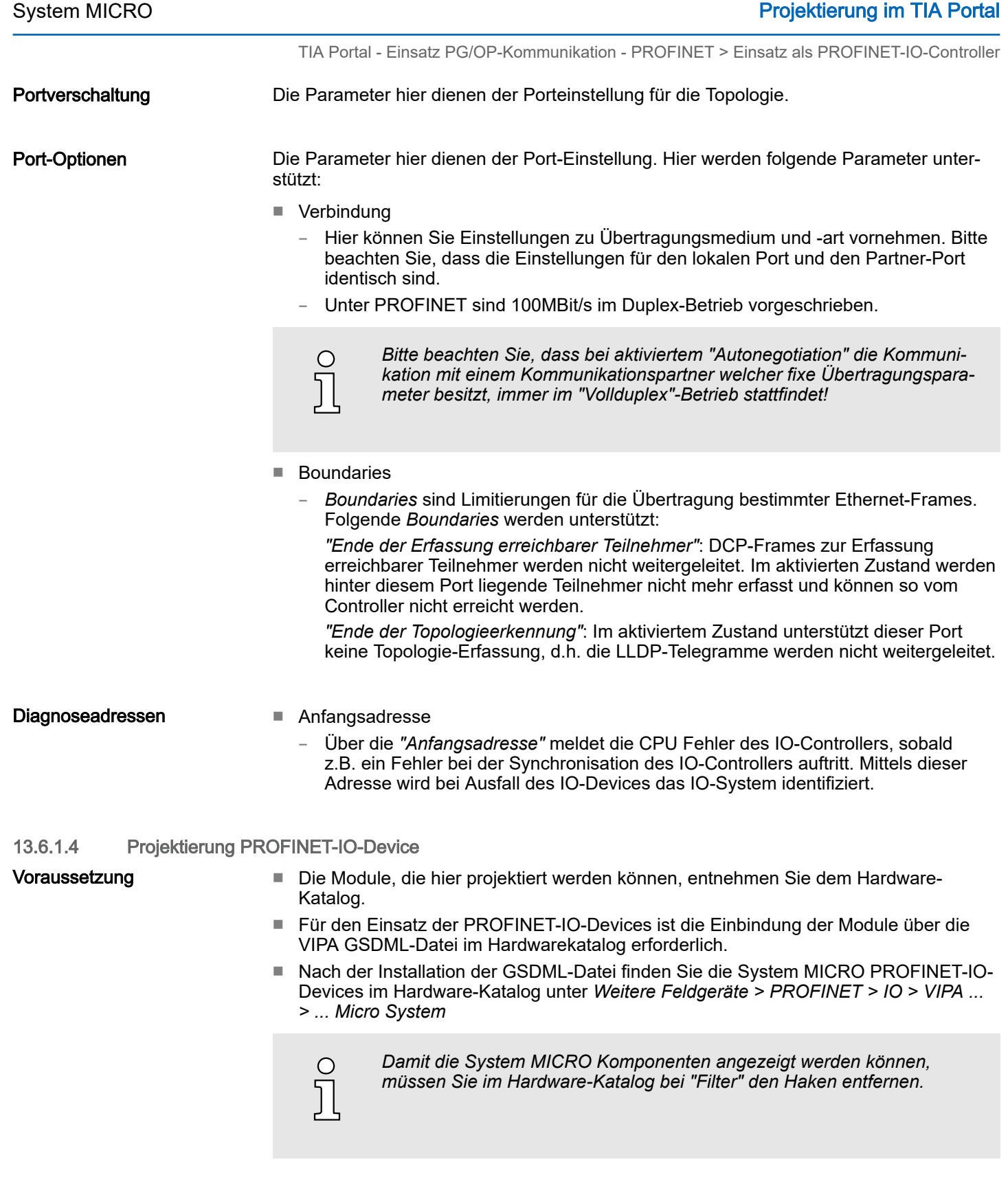

## Projektierung im TIA Portal System MICRO

TIA Portal - Einsatz PG/OP-Kommunikation - PROFINET > Einsatz als PROFINET-IO-Controller

IO-Devices projektieren Sie haben jetzt ihren PROFINET-IO-Controller projektiert. Binden Sie nun Ihre IO-Devices mit Peripherie an Ihren IO-Controller an.

- 1. > Zur Projektierung von PROFINET-IO-Devices entnehmen Sie aus dem Hardwarekatalog unter *PROFINET-IO* das entsprechende PROFINET-IO-Device und ziehen Sie dieses auf das Subnetz Ihres IO-Controllers.
- 2. Geben Sie dem IO-Device einen Namen. Der projektierte Name muss mit dem Namen des Geräts übereinstimmen. Informationen, zur Einstellung des Gerätenamens finden Sie im Handbuch zum IO-Device.
- 3. Stellen Sie eine gültige IP-Adresse ein. Die IP-Adresse wird normalerweise automatisch vom Hardware-Konfigurator vergeben. Falls dies nicht gewünscht ist, können Sie die IP-Adresse auch manuell vergeben.
- 4. Binden Sie in der gesteckten Reihenfolge die Module Ihres IO-Devices ein und vergeben Sie die Adressen, die von den Modulen zu verwenden sind.
- 5. Parametrieren Sie die Module gegebenenfalls.
- 6. Speichern, übersetzen und transferieren Sie Ihr Projekt. ⮫*["TIA Portal Projekt](#page-321-0) [transferieren"...Seite 322](#page-321-0)*

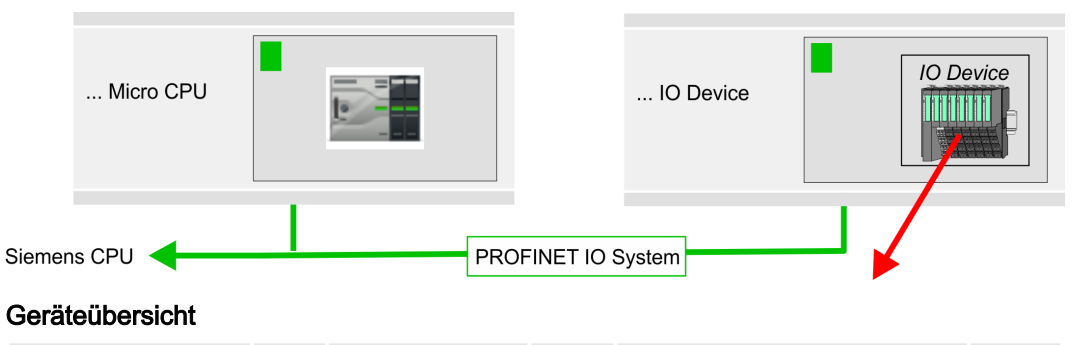

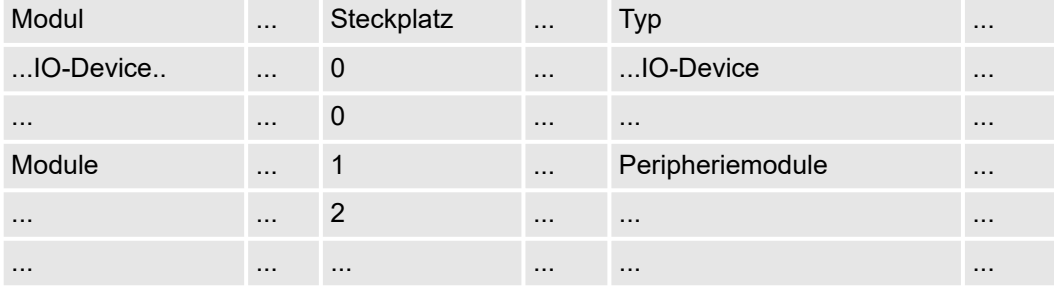

TIA Portal - Einsatz PG/OP-Kommunikation - PROFINET > Einsatz als PROFINET I-Device

## 13.6.2 Einsatz als PROFINET I-Device

## 13.6.2.1 Schritte der Projektierung

#### Funktionalität

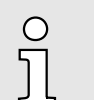

#### *Funktionsumfang*

*Bitte beachten Sie, dass der PROFINET-IO-Controller ausschließlich die in diesem Handbuch beschriebenen PROFINET-Funktionen unterstützt, auch wenn die zur Projektierung eingesetzte Siemens-CPU weitere Funktionalitäten bietet! Für den Einsatz mancher beschriebener PROFINET-Funktionen ist es erforderlich eine andere Siemens CPU für die Projektierung zu verwenden. Hier wird aber explizit darauf hingewiesen.*

Die Funktionalität *I-Device* (Intelligentes IO-Device) einer CPU erlaubt es, Daten mit einem IO-Controller auszutauschen, welche durch die CPU schon entsprechend vor verarbeitet wurden. Das I-Device ist hierbei als IO-Device an einen übergeordneten IO-Controller angebunden. Hierbei können die in zentraler oder dezentraler Peripherie erfassten Prozesswerte über ein Anwenderprogramm vor verarbeitet und mittels PROFINET dem übergeordneten PROFINET-IO-Controller zur Verfügung gestellt werden.

- Die Projektierung des integrierten PROFINET IO-Controllers der System MICRO CPU als I-Device erfolgt in Form eines virtuellen PROFINET-Geräts, welches mittels produktspezifischer GSDML im Hardware-Katalog zu installieren ist.
- Die Kommunikation findet über Ein-/Ausgabe-Bereiche statt, welche im I-Device zu definieren sind.
- Die Größe der Bereiche für Ein- und Ausgabe-Daten beträgt max. 768Byte.
- Das I-Device wird einem deterministischen PROFINET-IO-System über eine PROFINET-IO-Schnittstelle zur Verfügung gestellt und unterstützt somit die Echtzeitkommunikation *Real-Time*.
- Die I-Device-Funktionalität erfüllt die Anforderungen der RT-Klasse I (A) und entspricht der PROFINET-Spezifikation Version V 2.3.
- Die Projektierung einer System MICRO PROFINET CPU als IO-Controller und gleichzeitig als I-Device ist möglich. Der Einfluss der I-Device-Projektierung auf die Systemgrenzen bzw. Performance des PROFINET-Controllers wird mit dem eines Devices gleichgesetzt. Dies bedeutet, dass bei gleichzeitiger Nutzung von IO-Controller und I-Device am PROFINET-Controller das I-Device als zusätzliches Device für die Bestimmung der Systemgrenzen zu betrachten ist.
- Damit der übergeordnete IO-Controller mit dem I-Device kommunizieren kann, ist folgendes zu beachten:
	- Der Gerätename des PROFINET-Controllers des I-Device muss mit dem Gerätenamen des I-Device beim übergeordneten IO-Controller identisch sein.
	- Bei Einsatz des Siemens SIMATIC Manager bzw. des TIA Portals müssen, zur Vermeidung von Namenskonflikten, I-Device und IO-Controller in unterschiedlichen logischen Netzen projektiert werden.

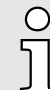

*Der PROFINET-IO-Controller unterstützt eine maximale IO-Blockgröße von 512 Byte (konsistent).*

#### **Projektierung**

Die Projektierung des PROFINET-IO-Controllers als I-Device sollte nach folgender Vorgehensweise erfolgen:

- 1. Installation der GSDML-Dateien
- 2. ▶ Projektierung als I-Device
- 3. Projektierung im übergeordnetem IO-Controller

TIA Portal - Einsatz PG/OP-Kommunikation - PROFINET > Einsatz als PROFINET I-Device

I-Device aus *SPEED7 Studio* übernehmen

Soll die Projektierung des *I-Device* aus dem *SPEED7 Studio* in den IO-Controller eines Fremdsystems übernommen werden, so müssen Sie die zugehörige GSDLM-Datei im *SPEED7 Studio* exportieren und in den IO-Controller des Fremdsystems importieren.

- 1. Starten Sie das *SPEED7 Studio* mit Ihrem PROFINET-Projekt.
- 2. Klicken Sie unter *"Geräte und Netze"* auf die CPU und wählen Sie *"Kontextmenü GSDML-Datei erstellen"*. Geben Sie einen *"Exportpfad"* und einen eindeutigen *"Grätenamen"* an.
	- $\rightarrow$  Die GSDML-Datei wird erstellt und exportiert. Importieren Sie diese GSDML-Datei in Ihr Fremdsystem.

#### 13.6.2.2 Installation der GSDML-Dateien

Vorgehensweise

Für die Projektierung des integrierten PROFINET IO-Controllers der System MICRO CPU als I-Device sind folgende GSDML-Dateien erforderlich:

- GSDML für I-Device
- GSDML für I-Device an IO-Controller

Die Installation des PROFINET-IO-Devices *"... Micro CPU"* im Hardware-Katalog erfolgt nach folgender Vorgehensweise:

- 1. Gehen Sie in das *"Download Center"* von www.yaskawa.eu.com.
- 2. Laden Sie unter *"GSDML MICRO"* die entsprechende Datei für Ihr System MICRO.
- 3. Extrahieren Sie die Datei in Ihr Arbeitsverzeichnis.
- 4. Starten das Siemens TIA Portal.
- 5. Schließen Sie alle Projekte.
- 6. Wechseln Sie in die *Projektansicht*.
- 7. Gehen Sie auf *"Extras Gerätebeschreibungsdatei (GSD) verwalten"*.
- 8. Navigieren Sie in Ihr Arbeitsverzeichnis und installieren Sie die entsprechende GSDML-Datei.
	- **→ Nach der Installation wird der Hardware-Katalog aktualisiert und das Siemens** TIA Portal beendet.

Nach einem Neustart des Siemens TIA Portals finden Sie folgende virtuellen Geräte im Hardware-Katalog unter *"PROFINET IO Weitere Feldgeräte VIPA ... ... Micro System Micro I-Device"*:

- PN I-Device für ... CPU
	- Hiermit können Sie die Ein-/Ausgabe-Bereiche im I-Device der System MICRO CPU projektieren.
- PN I-Device M13-CCF0001 für übergeordnete CPU
	- Hiermit können Sie das I-Device ... CPU an den übergeordneten IO-Controller anbinden.

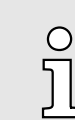

*Damit die System MICRO Komponenten angezeigt werden können, müssen Sie im Hardware-Katalog bei "Filter" den Haken entfernen.*

TIA Portal - Einsatz PG/OP-Kommunikation - PROFINET > Einsatz als PROFINET I-Device

## <span id="page-312-0"></span>13.6.2.3 Projektierung als I-Device

Es wird vorausgesetzt, dass eine Hardwarekonfiguration der CPU vorhanden ist. ⮫*["TIA](#page-297-0) [Portal - Hardware-Konfiguration - CPU"...Seite 298](#page-297-0)*

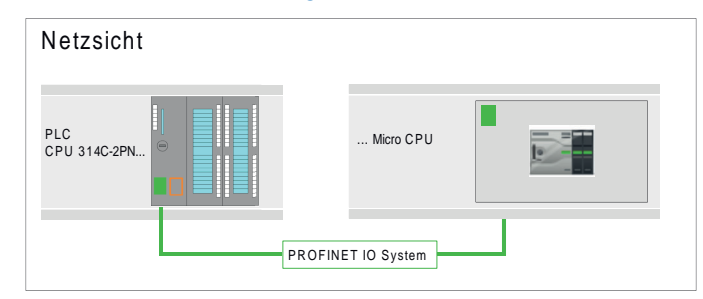

1. Nach der Installation der GSDML finden Sie das "PN I-Device für ... CPU" im Hardware-Katalog unter *"Weitere Feldgeräte PROFINET IO I/O VIPA ... ... Micro System Micro I-Device"*. Ziehen Sie *"PN I-Device für ... CPU"* aus dem Hardware-Katalog in die *Netzsicht*.

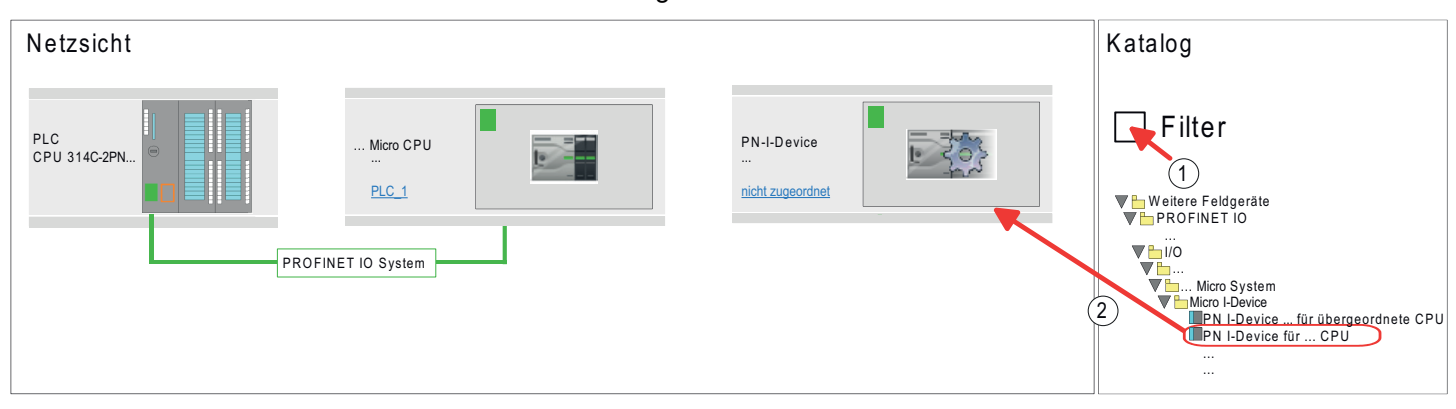

2. > Zur Anbindung an die CPU klicken Sie auf "nicht zugeordnet" und wählen Sie die PROFINET-Schnittstelle der CPU aus.

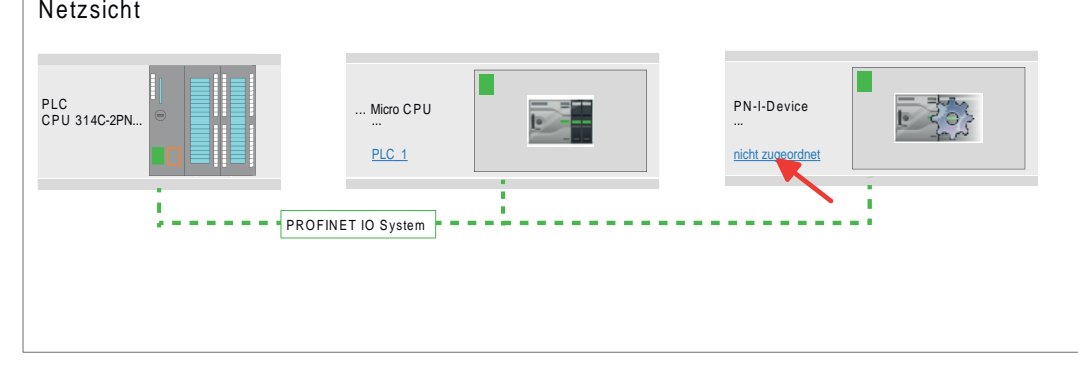

3. Klicken Sie auf die Siemens CPU und wählen Sie *"Kontextmenü Eigenschaften"*

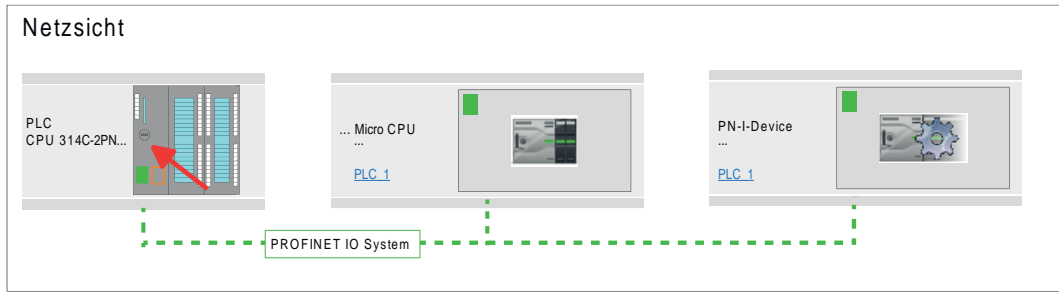

**Es öffnet sich der Eigenschaften-Dialog der CPU** 

## Projektierung im TIA Portal System MICRO

TIA Portal - Einsatz PG/OP-Kommunikation - PROFINET > Einsatz als PROFINET I-Device

4. Klicken Sie unter *"Eigenschaften"* auf *"PROFINET-Schnittstelle..."* und navigieren Sie zu *"PROFINET"*. Deaktivieren Sie *"PROFINET-Gerätename automatisch generieren"* und geben Sie unter *"PROFINET-Gerätename"* einen Namen für das I-Device an.

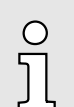

*Notieren Sie sich den PROFINET-Gerätenamen. Dieser Name ist auch als "PROFINET-Gerätename" des I-Device für den übergeordneten IO-Controller anzugeben!*

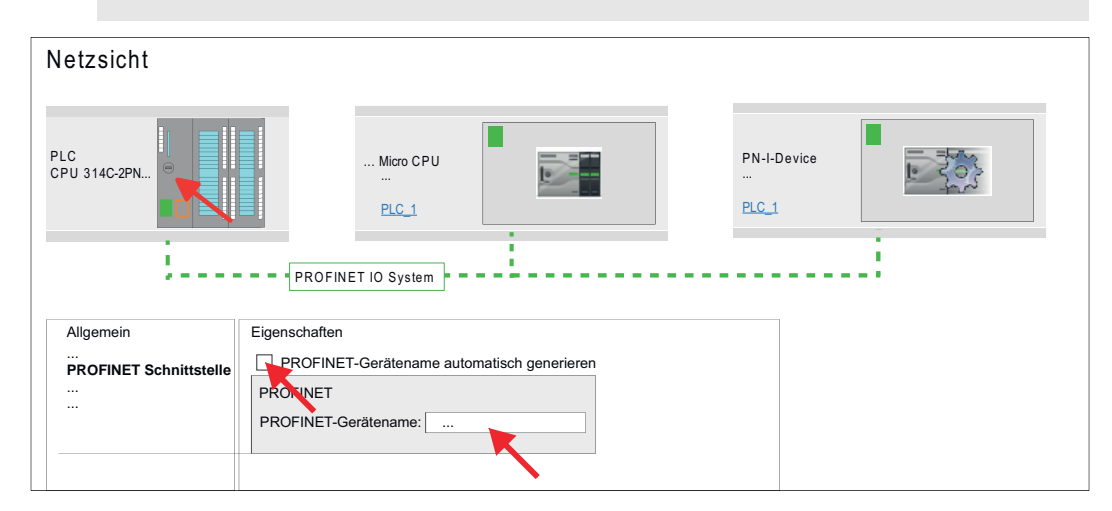

- 5. Klicken Sie in der *Netzsicht* auf das PN I-Device und wechseln Sie in die *Geräteübersicht*.
- 6. Aktivieren Sie im Hardware-Katalog den *"Filter"*.
- 7. Legen Sie die Transferbereiche an, indem Sie diese als E/A-Bereiche aus dem Hardware-Katalog auf die *"Steckplätze"* in der *Gerätesicht* ziehen. Hierbei dürfen keine Lücken bei den Steckplätzen entstehen. Zum Anlegen der Transferbereiche stehen folgende Ein- und Ausgabebereiche zur Verfügung die dem virtuellen I-Device zugeordnet werden können:
	- Eingabe: 1, 8, 16, 32, 64, 128, 256, 512 Byte
	- Ausgabe: 1, 8, 16, 32, 64, 128, 256, 512 Byte

Die Datenrichtung für *Eingabe* bzw. *Ausgabe* bezieht sich dabei auf die Sichtweise des I-Device.

- *Eingabe*-Bereiche definieren Daten, die vom übergeordneten IO-Controller zum I-Device gesendet und im Eingabe-Adressraum der CPU eingeblendet werden.
- *Ausgabe*-Bereiche definieren Daten, die an den übergeordneten IO-Controller gesendet werden und im Ausgabe-Adressraum der CPU abzulegen sind.

## System MICRO **Projektierung im TIA Portal**

TIA Portal - Einsatz PG/OP-Kommunikation - PROFINET > Einsatz als PROFINET I-Device

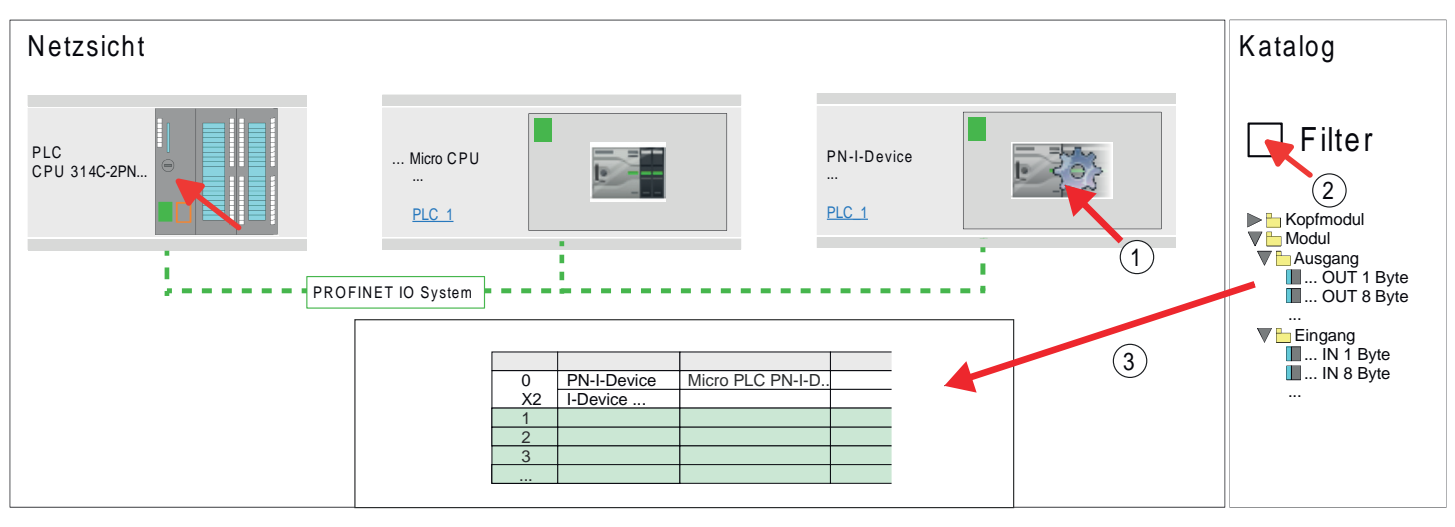

8. Speichern und übertragen Sie Ihr Projekt in die CPU.

13.6.2.4 Projektierung im übergeordneten IO-Controller

Es wird vorausgesetzt, dass eine CPU mit dem übergeordneten IO-Controller, wie z.B. eine Siemens CPU 1516-3 PN/DP mit IP-Adresse projektiert ist. Die IP-Adresse muss sich im gleichen IP-Kreis befinden wie die IP-Adresse des I-Device.

- 1. Öffnen Sie das Projekt der CPU mit dem übergeordneten IO-Controller.
- 2. ▶ Zur Projektierung des I-Devices im übergeordneten IO-Controller entnehmen Sie aus dem Hardware-Katalog unter *PROFINET-IO* das Gerät *"PN I-Device M13- CCF0001 für übergeordnete CPU"* und ziehen Sie dieses in die *Netzsicht*.

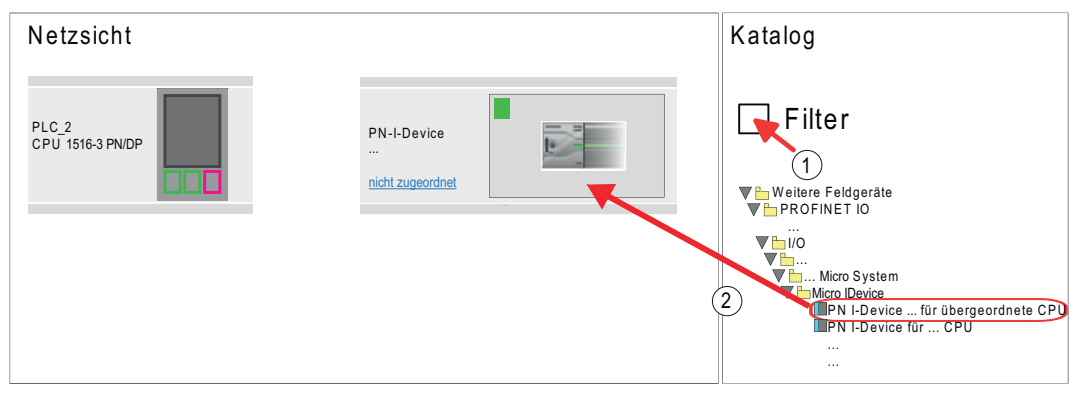

3. Zur Anbindung an die CPU klicken Sie auf *"nicht zugeordnet"* und wählen Sie die PROFINET-Schnittstelle der CPU aus.

## Projektierung im TIA Portal System MICRO

TIA Portal - Einsatz PG/OP-Kommunikation - PROFINET > Einsatz als PROFINET I-Device

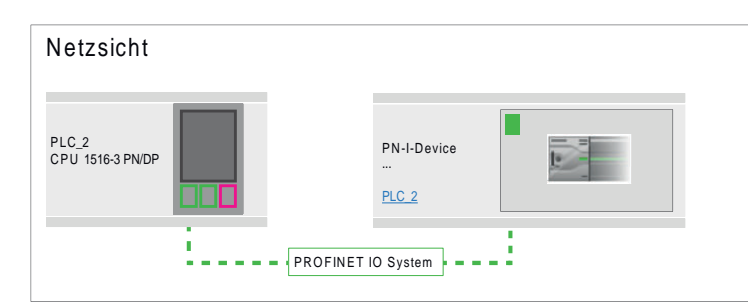

4. Klicken Sie auf das *"PN-I-Device"* und wählen Sie *"Kontextmenü Eigenschaften"*.

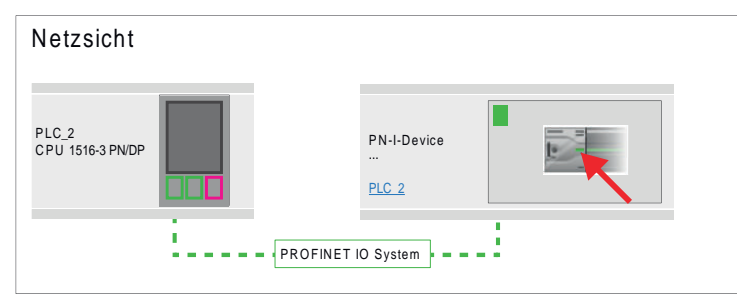

- **Es öffnet sich der Eigenschaften-Dialog der CPU**
- 5. Klicken Sie unter *"Eigenschaften"* auf *"PROFINET-Schnittstelle..."* und navigieren Sie zu *"PROFINET"*. Deaktivieren Sie *"PROFINET-Gerätename automatisch generieren"* und geben Sie unter *"PROFINET Gerätename"* den zuvor notierten Namen des I-Device ein.

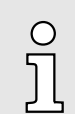

*Der "PROFINET-Gerätename" muss mit dem "PROFINET-Gerätename" der I-Device-CPU, welchen Sie sich zuvor notiert haben, übereinstimmen!* ⮫ *["Projektierung als I-Device"...Seite 313](#page-312-0)*

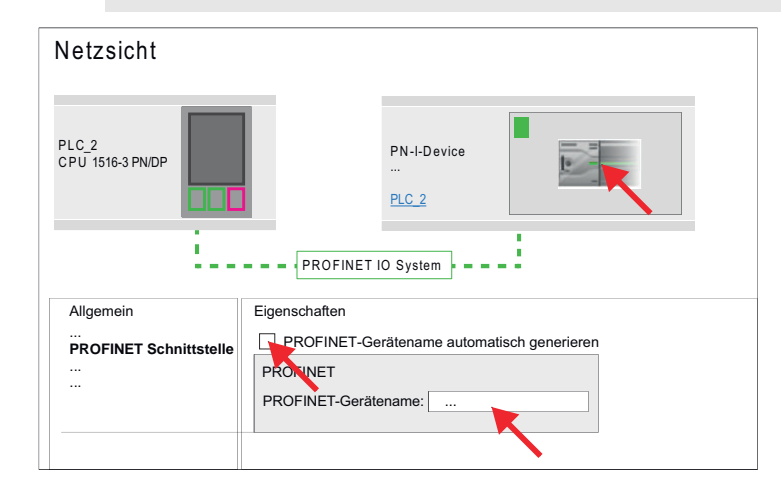

- 6. Legen Sie für jeden Ausgangsbereich des I-Device im IO-Controller einen Eingangsbereich gleicher Größe an und umgekehrt. Auch hierbei dürfen sich keine Lücken in der Steckplatzbelegung ergeben. Achten Sie insbesondere darauf, dass die Reihenfolge der Transferbereiche zu denen der I-Device-Projektierung passt. Die folgenden Transfereinheiten stehen zur Verfügung:
	- Eingabe: 1, 8, 16, 32, 64, 128, 256, 512 Byte pro Slot
	- Ausgabe: 1, 8, 16, 32, 64, 128, 256, 512 Bytes pro Slot

TIA Portal - Optional: Einsatz PROFIBUS-Kommunikation > Schnelleinstieg

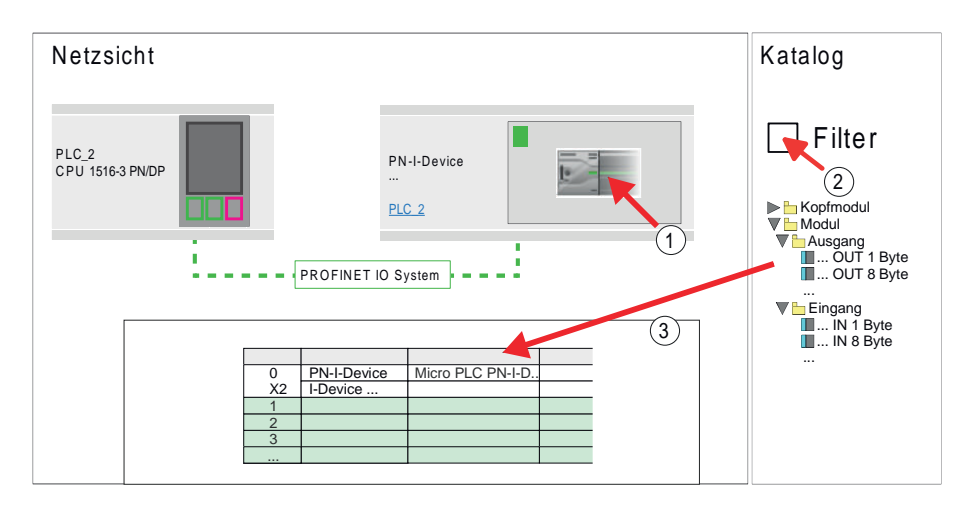

- 7. Speichern und übertragen Sie Ihr Projekt in die CPU.
	- **▶ Ihre PROFINET-CPU ist jetzt als PROFINET I-Device an den übergeordneten** PROFINET IO-Controller angebunden.

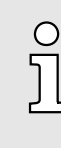

#### *I-Device mit S7-Routing*

*S7-Routing ist mit der oben gezeigten Vorgehensweise nicht möglich. S7- Routing ist nur möglich, wenn I-Device und der übergeordnete I/O-Controller im gleichen Netz projektiert sind. Hierbei dürfen die Gerätenamen nicht identisch sein. Indem Sie identische Namen verwenden und den Namen des I-Device mit "-x" erweitert, wird dies intern erkannt und entsprechend für das S7-Routing verwendet.*

## 13.7 TIA Portal - Optional: Einsatz PROFIBUS-Kommunikation

## 13.7.1 Schnelleinstieg

Übersicht

Für die PROFIBUS-Kommunikation ist der Einsatz des optional erhältlichen Erweiterungsmoduls EM M09 erforderlich. Das Erweiterungsmodul stellt die Schnittstelle X2: MPI(PB) mit fixer Pinbelegung zur Verfügung. ⮫ *["Montage"...Seite 17](#page-16-0)* Der PROFIBUS-DP-Slave ist in der *Projektansicht* zu projektieren. Hierbei erfolgt die Projektierung über das Submodul X1 (MPI/DP) der Siemens-CPU.

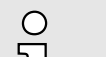

#### *Bus-Funktionalität mittels VSC aktivieren*

*Damit Sie die Schnittstelle X2 MPI(PB) in die PROFIBUS-Funktionalität umschalten können, müssen Sie die entsprechende Bus-Funktionalität mittels einer VSC von Yaskawa aktivieren. Durch Stecken der VSC-Speicherkarte und anschließendem Urlöschen wird die Funktion aktiviert.* ⮫ *["Einsatz Speichermedien - VSD, VSC"...Seite 108](#page-107-0)*

Schritte der Projektierung Die Projektierung des PROFIBUS-DP-Slave sollte nach folgender Vorgehensweise erfolgen:

- Bus-Funktionalität mittels VSC aktivieren
- Hardware-Konfiguration CPU
- Einsatz als DP-Slave
	- Mit der Aktivierung der Bus-Funktionalität *"PROFIBUS DP-Slave"* mittels VSC wird die Bus-Funktionalität *"PROFIBUS DP-Slave"* freigeschaltet.
- Transfer des Gesamtprojekts in die CPU

TIA Portal - Optional: Einsatz PROFIBUS-Kommunikation > PROFIBUS-Kommunikation über Erweiterungsmodul EM M09

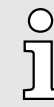

*Mit dem Siemens TIA Portal ist die CPU M13-CCF0001 von Yaskawa als CPU 314C-2 PN/DP (314-6EH04-0AB0 V3.3)*

*zu projektieren!*

*Über das Submodul X1 (MPI/DP) projektieren und vernetzen Sie den PROFIBUS-DP-Slave.*

## 13.7.2 PROFIBUS-Kommunikation über Erweiterungsmodul EM M09

## X2 MPI(PB)

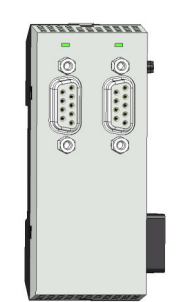

## *9polige SubD-Buchse: (potenzialgetrennt):*

Die Schnittstelle unterstützt folgende Funktionalitäten, welche über die Hardware-Konfiguration umschaltbar sind:

■ MPI (default / nach Urlöschen)

Die MPI-Schnittstelle dient zur Verbindung zwischen Programmiergerät und CPU. Hierüber erfolgt beispielsweise die Projektierung und Programmierung. Außerdem dient MPI zur Kommunikation zwischen mehreren CPUs oder zwischen HMIs und CPU. Standardmäßig ist die MPI-Adresse 2 eingestellt.

■ PROFIBUS DP Slave (optional) Durch Konfiguration des Submoduls *"MPI/DP"* der CPU in der Hardware-Konfiguration können Sie die PROFIBUS-Slave-Funktionalität dieser Schnittstelle aktivieren.

## PROFIBUS-Funktionalität aktivieren

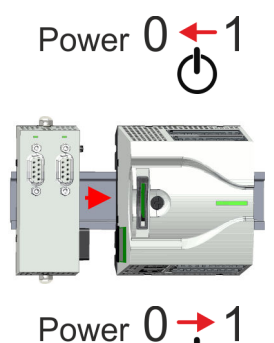

Die Aktivierung der PROFIBUS-Funktionalität des Erweiterungsmoduls EM M09 erfolgt nach folgender Vorgehensweise:

- 1. Schalten Sie die Spannungsversorgung aus.
- 2. Montieren Sie das Erweiterungsmodul. ⮫*["Montage"...Seite 17](#page-16-0)*
- 3. Schalten Sie die Spannungsversorgung ein.
	- **→ Nach kurzer Hochlaufzeit ist die Schnittstelle X2 MPI(PB) mit der MPI-Adresse 2** bereit für die MPI-Kommunikation.

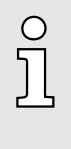

## *Bus-Funktionalität mittels VSC aktivieren*

*Damit Sie die Schnittstelle X2 MPI(PB) in die PROFIBUS-Funktionalität umschalten können, müssen Sie die entsprechende Bus-Funktionalität mittels einer VSC von Yaskawa aktivieren. Durch Stecken der VSC-Speicherkarte und anschließendem Urlöschen wird die Funktion aktiviert. → ["Einsatz Speichermedien - VSD,](#page-107-0) [VSC"...Seite 108](#page-107-0)*

## System MICRO **Projektierung im TIA Portal**

TIA Portal - Optional: Einsatz PROFIBUS-Kommunikation > Hardware-Konfiguration - CPU

#### X2 MPI(PB)

 $\begin{array}{c}\n\begin{array}{ccc}\n\bullet & \circ & \circ \\
\hline\n\circ & \circ & \circ \\
\hline\n\circ & \circ & \circ\n\end{array}\n\end{array}$ 

 $\bigcirc$  8

 $\bigcirc$ <sup>4</sup>

 $\bigcirc$  3  $\bigcirc$ 

 $\bigcirc$  $\bigcirc$  6

 $\bigcirc$  1

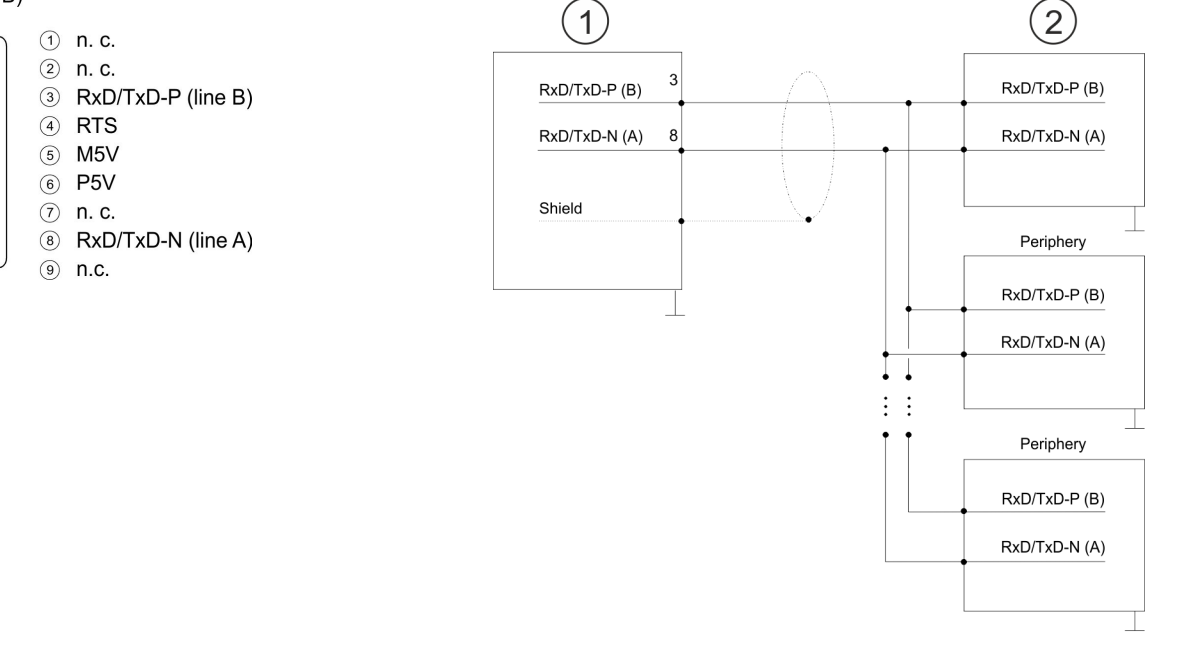

- 1 RS485-Schnittstelle<br>2 Peripherie
- Peripherie

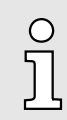

*Verbinden Sie niemals Kabelschirm und M5V (Pin 5) miteinander, da die Schnittstellen zerstört werden könnten!*

#### **Statusanzeige**

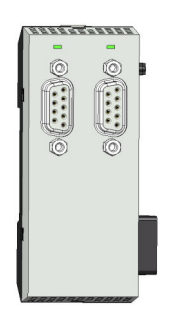

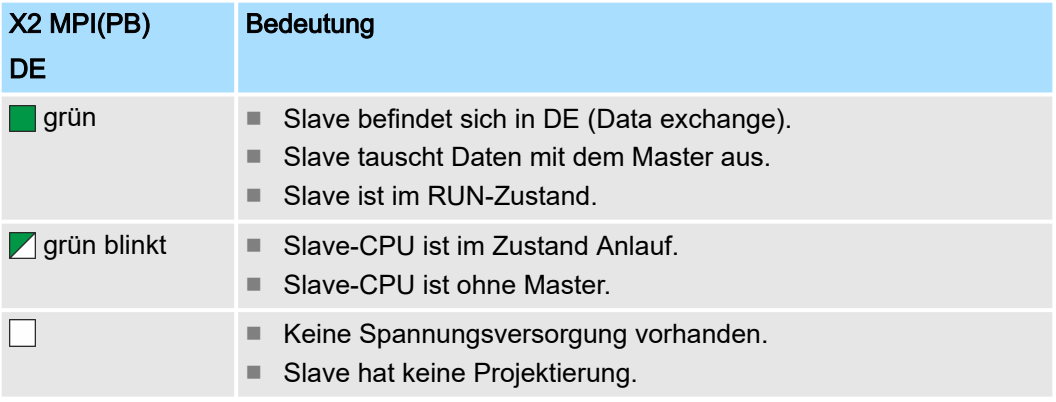

## 13.7.3 Hardware-Konfiguration - CPU

Führen Sie eine Hardware-Konfiguration der CPU durch. → ["TIA Portal - Hardware-Konfi](#page-297-0)*[guration - CPU"...Seite 298](#page-297-0)*

TIA Portal - Optional: Einsatz PROFIBUS-Kommunikation > Einsatz als PROFIBUS-DP-Slave

## 13.7.4 Einsatz als PROFIBUS-DP-Slave

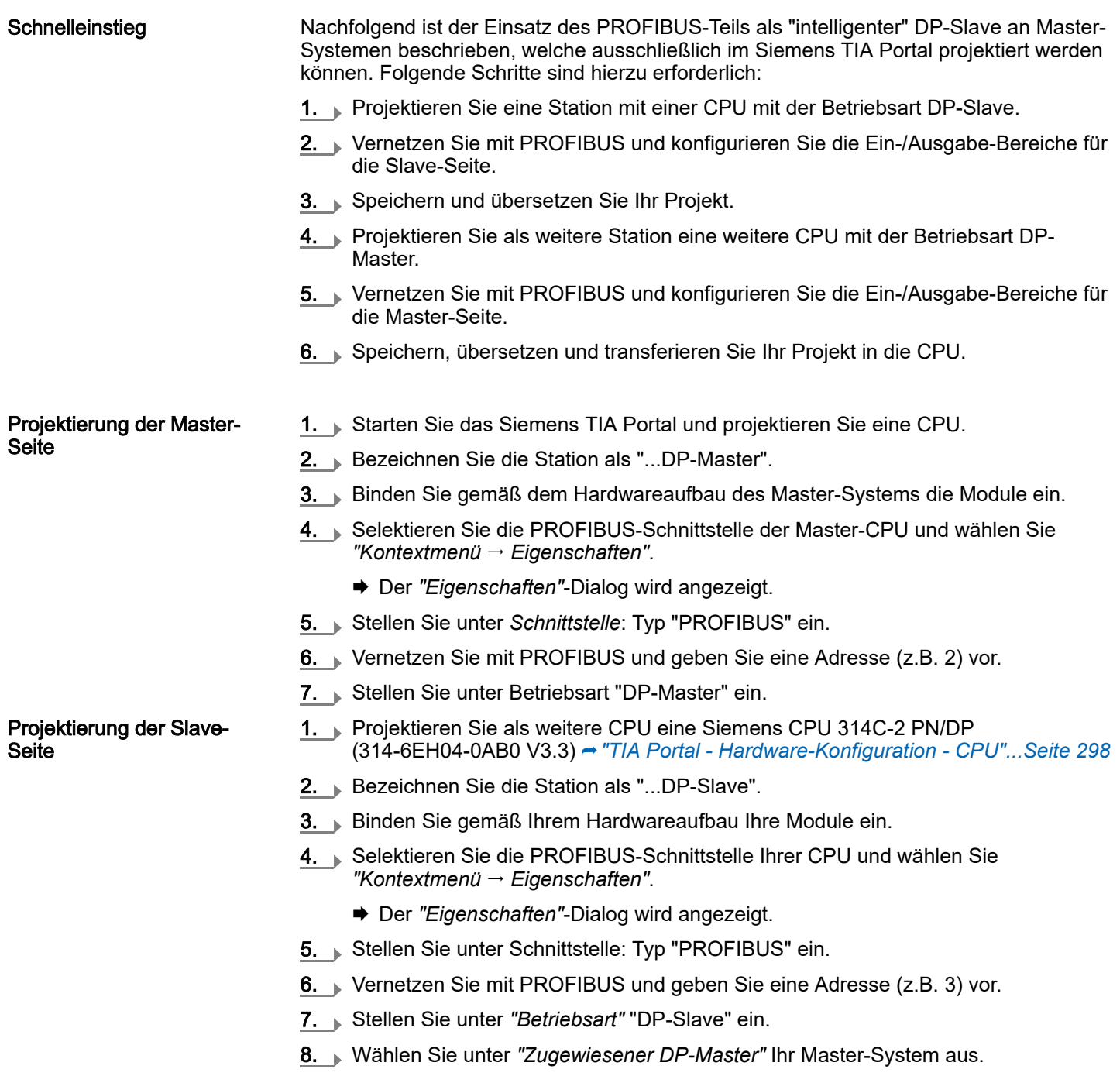

- 9. Bestimmen Sie über *"Transferbereich"* die Ein-/Ausgabe-Adressbereiche der Slave-CPU, die dem DP-Slave zugeordnet werden sollen.
- 10. Speichern, übersetzen und transferieren Sie das jeweilige Projekt in die entsprechende Master- bzw. Slave-CPU.

## System MICRO **Projektierung im TIA Portal**

TIA Portal - Controls Library einbinden

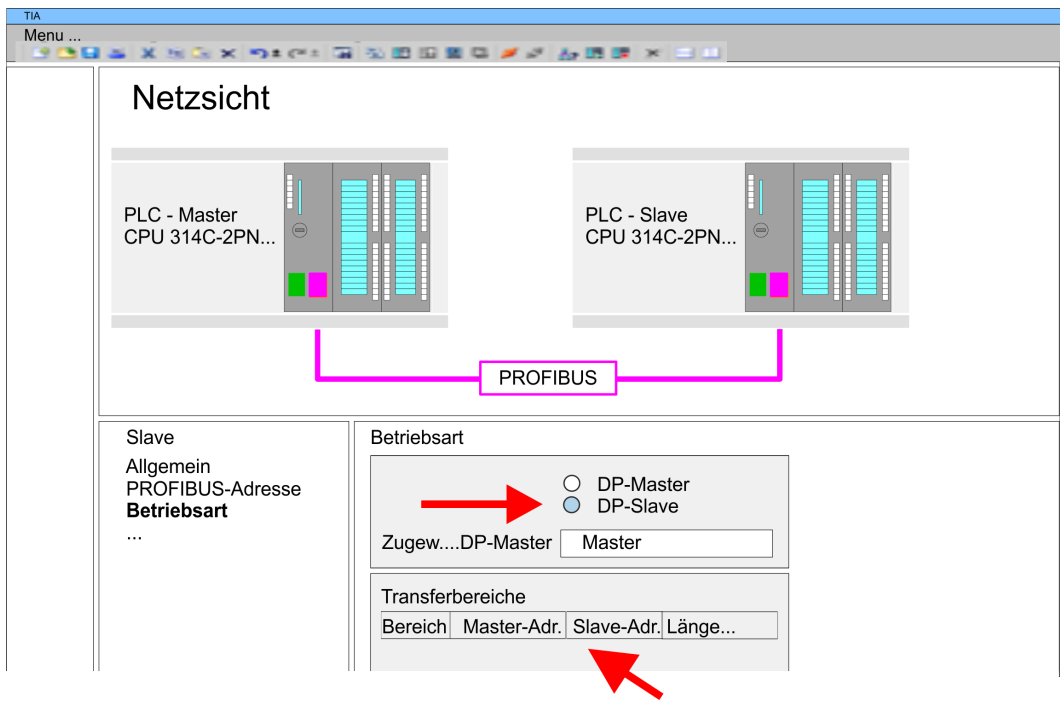

13.8 Einsatz *OPC UA*

⮫*["Einsatz OPC UA"...Seite 173](#page-172-0)*

# 13.9 TIA Portal - Controls Library einbinden

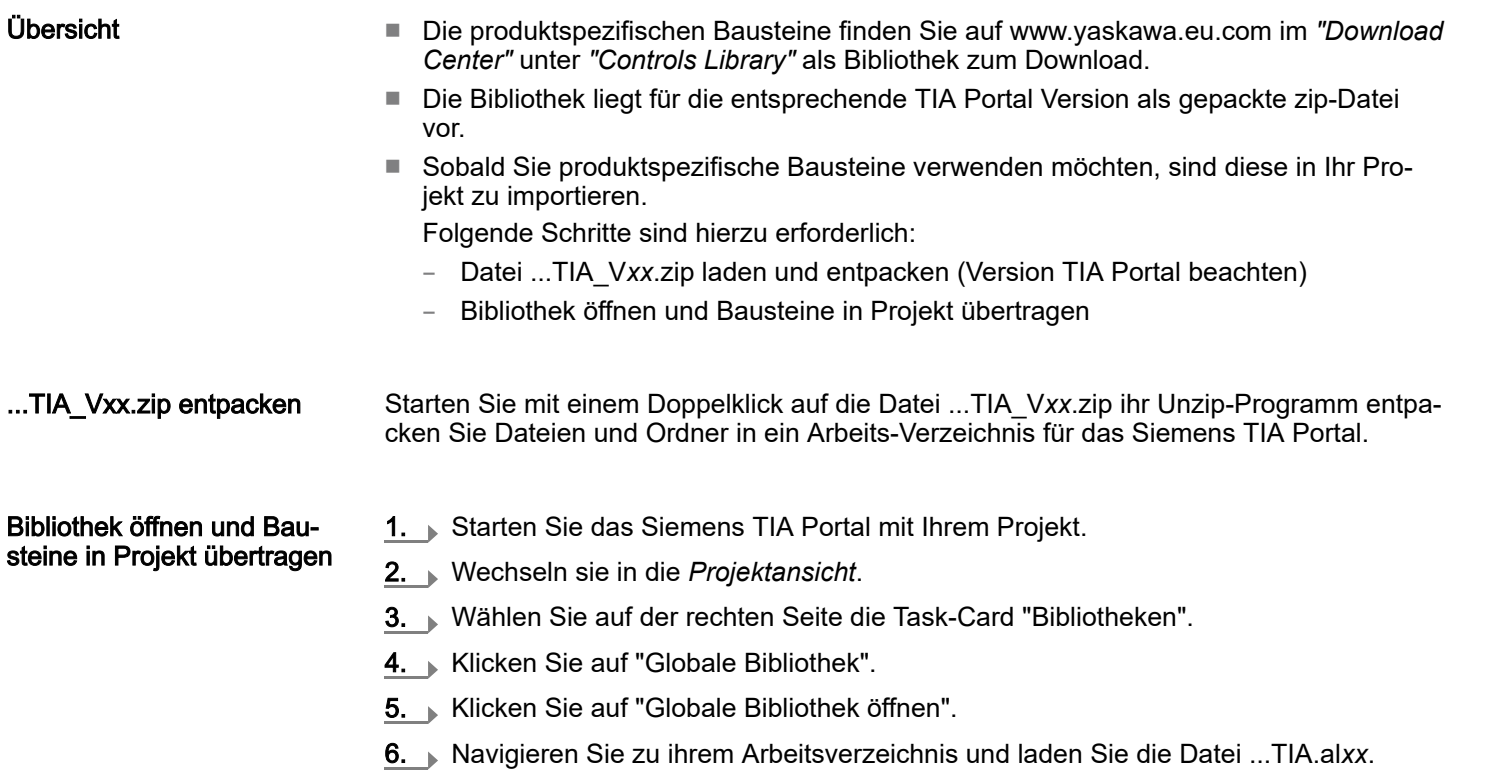

## <span id="page-321-0"></span>Projektierung im TIA Portal System MICRO

TIA Portal - Projekt transferieren > Transfer über Ethernet

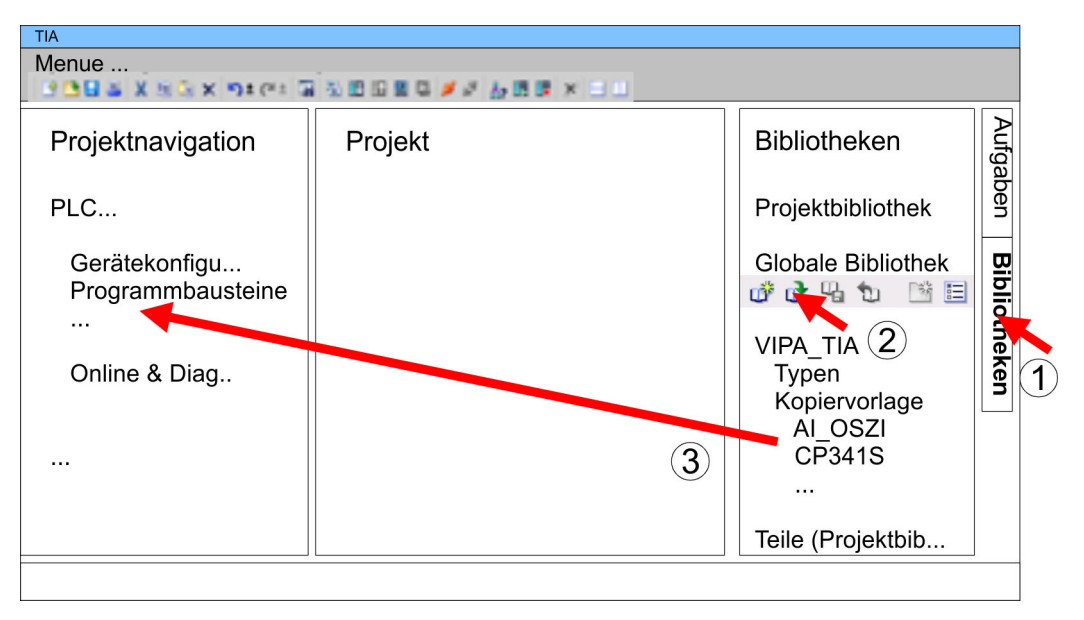

7. Kopieren Sie die erforderlichen Bausteine aus der Bibliothek in das Verzeichnis "Programmbausteine" in der *Projektnavigation* Ihres Projekts. Nun haben Sie in Ihrem Anwenderprogramm Zugriff auf die produktspezifischen Bausteine.

## 13.10 TIA Portal - Projekt transferieren

## Übersicht

Sie haben folgende Möglichkeiten für den Projekt-Transfer in die CPU:

- Transfer über Ethernet
- Transfer über Speicherkarte
- Optional: Transfer über MPI

## 13.10.1 Transfer über Ethernet

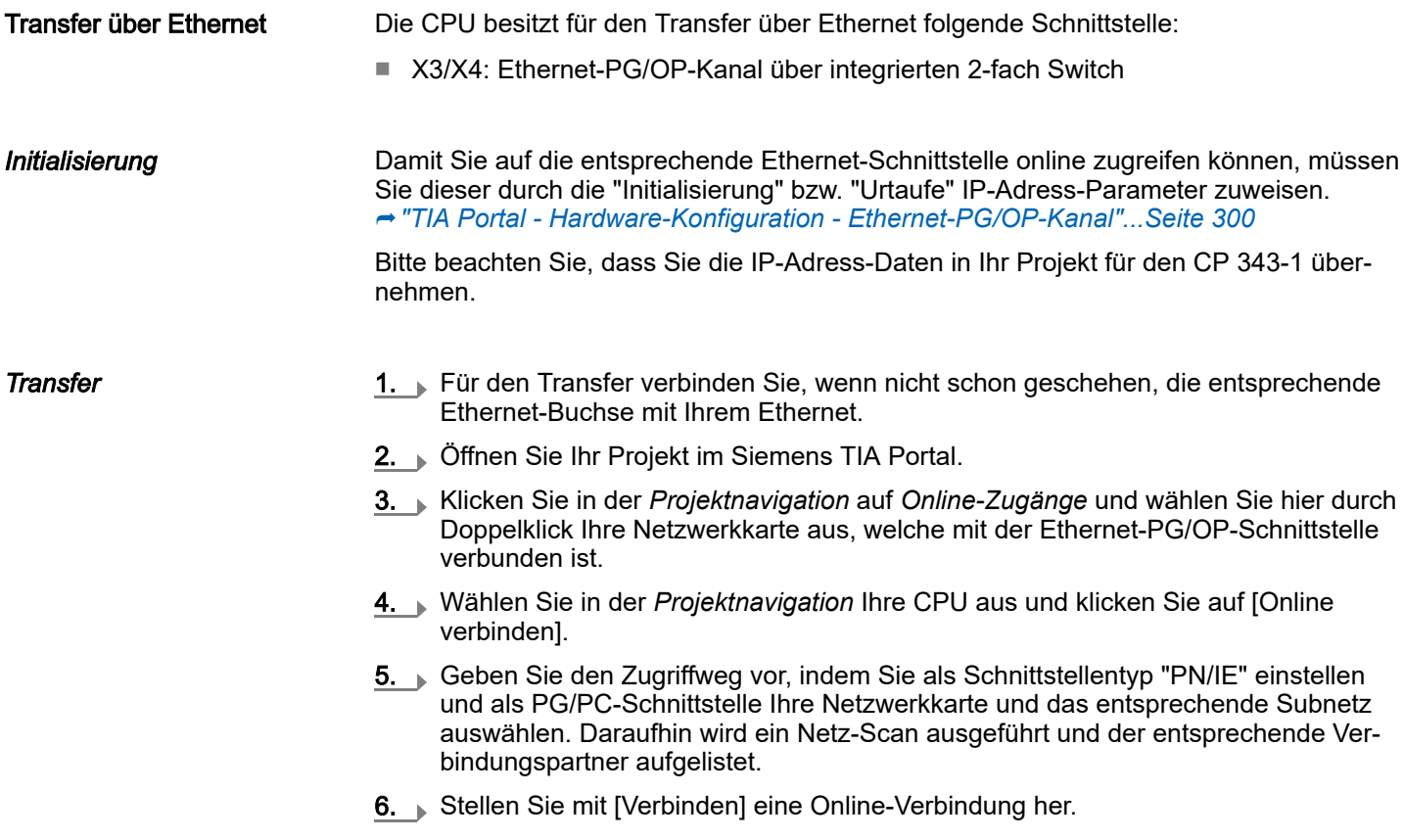

TIA Portal - Projekt transferieren > Optional: Transfer über MPI

- 7. Gehen Sie auf *"Online Laden in Gerät "*.
	- Der entsprechende Baustein wird übersetzt und nach einer Abfrage an das Zielgerät übertragen. Sofern keine neue Hardware-Konfiguration in die CPU übertragen wird, wird die hier angegebene Ethernet-Verbindung dauerhaft als Transferkanal im Projekt gespeichert.

## 13.10.2 Transfer über Speicherkarte

#### Vorgehensweise

Die Speicherkarte dient als externes Speichermedium. Es dürfen sich mehrere Projekte und Unterverzeichnisse auf einer Speicherkarte befinden. Bitte beachten Sie, dass sich Ihre aktuelle Projektierung im Root-Verzeichnis befindet und einen der folgenden Dateinamen hat:

- S7PROG.WLD
- AUTOLOAD.WLD
- 1. Starten Sie das Siemens TIA Portal mit Ihrem Projekt.
- 2. Erzeugen Sie mit *"Projekt Memory-Card-Datei Neu"* eine wld-Datei.
	- Die wld-Datei wird in der *Projektnavigation* unter "SIMATIC Card Reader" als "Memory Card File" aufgeführt.
- 3. Kopieren Sie Ihre Bausteine aus *Programmbausteine* in die wld-Datei. Hierbei werden automatisch die Hardware-Konfigurationsdaten als "Systemdaten" in die wld-Datei kopiert.
- 4. Kopieren Sie die wld-Datei auf eine geeignete Speicherkarte. Stecken Sie diese in Ihre CPU und starten Sie diese neu.
	- **→** Das Übertragen des Anwenderprogramms von der Speicherkarte in die CPU erfolgt je nach Dateiname nach Urlöschen oder nach NetzEIN.

*S7PROG.WLD* wird nach Urlöschen von der Speicherkarte gelesen.

*AUTOLOAD.WLD* wird nach NetzEIN von der Speicherkarte gelesen.

Das Flackern der gelben LED der Statusleiste der CPU kennzeichnet den Übertragungsvorgang. Bitte beachten Sie, dass Ihr Anwenderspeicher ausreichend Speicherplatz für Ihr Anwenderprogramm bietet, ansonsten wird Ihr Anwenderprogramm unvollständig geladen und die rote LED der Statusleiste leuchtet.

#### 13.10.3 Optional: Transfer über MPI

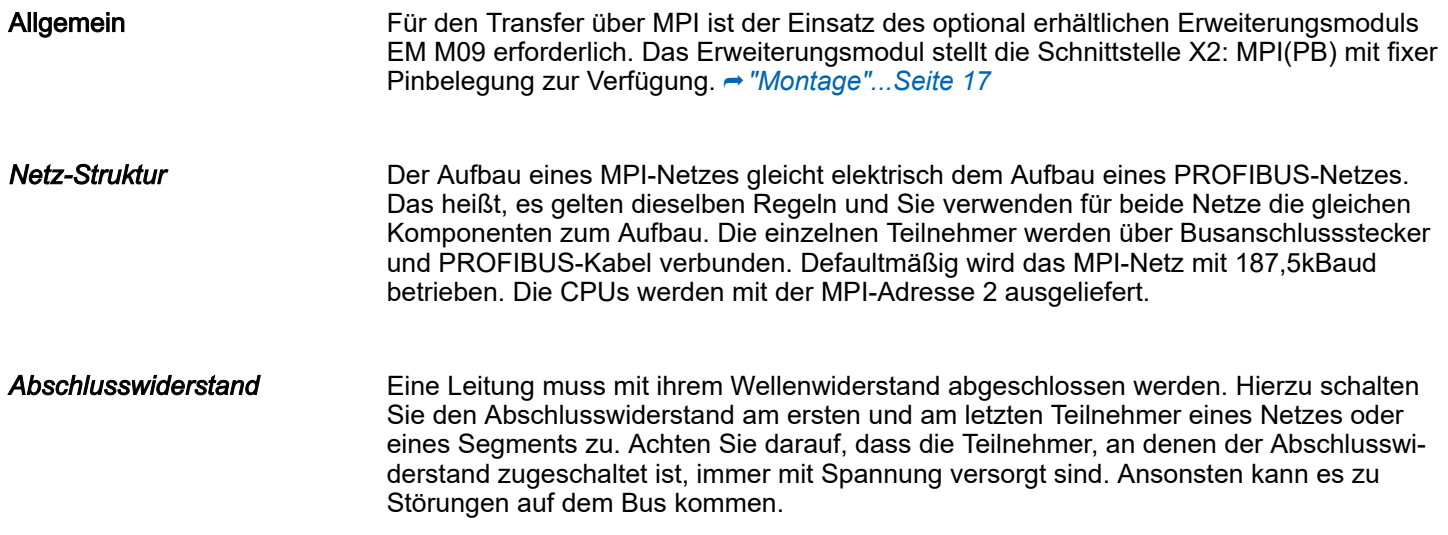

TIA Portal - Projekt transferieren > Optional: Transfer über MPI

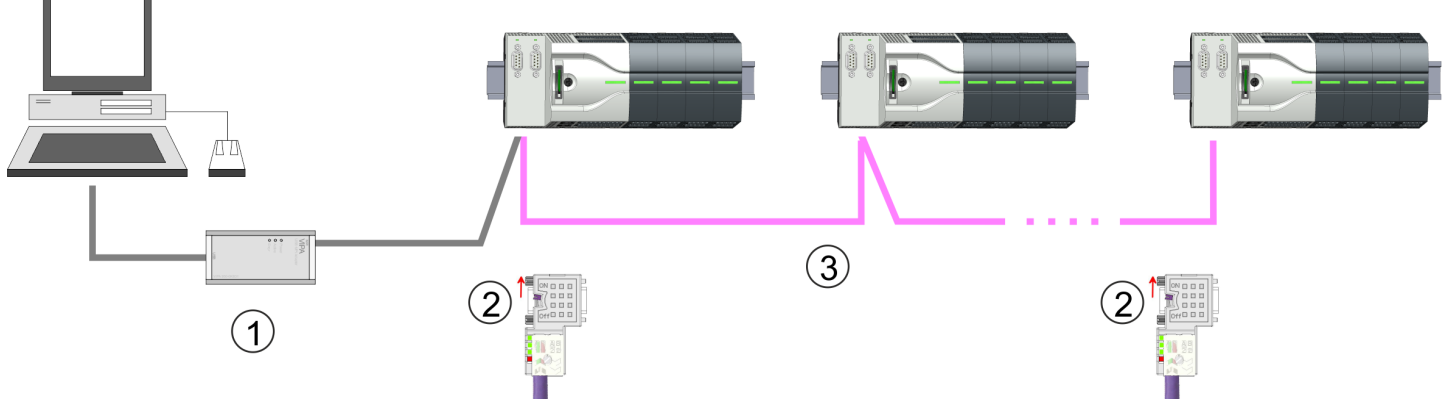

- 1 MPI-Programmierkabel
- 2 Mit Schalter Abschlusswiderstand aktivieren<br>3 MPI-Netz
- MPI-Netz

#### Vorgehensweise Schnittstelle aktivieren

Power ( Power 0 Eine Hardware-Konfiguration zur Aktivierung der MPI-Schnittstelle ist nicht erforderlich. Durch Stecken des Erweiterungsmoduls EM M09 wird die MPI-Schnittstelle aktiviert.

- 1. Schalten Sie die Spannungsversorgung aus.
- 2. Montieren Sie das Erweiterungsmodul. ⮫*["Montage"...Seite 17](#page-16-0)*
- 3. Schalten Sie die Spannungsversorgung ein.
	- **→ Nach kurzer Hochlaufzeit ist die Schnittstelle X2: MPI(PB) mit der MPI-Adresse 2** bereit für die MPI-Kommunikation.

Aktuell werden die Yaskawa Programmierkabel für den Transfer über MPI nicht unterstützt. Dies ist ausschließlich über Programmierkabel von Siemens möglich. Die Kabel bieten einen RS232- bzw. USB-Anschluss für den PC und einen busfähigen RS485- Anschluss für die CPU. Aufgrund des RS485-Anschlusses dürfen Sie die MPI-Programmierkabel direkt auf einen an der RS485-Buchse schon gesteckten Stecker aufstecken. Jeder Busteilnehmer identifiziert sich mit einer eindeutigen Adresse am Bus, wobei die Adresse 0 für Programmiergeräte reserviert ist.

- 1. Stellen Sie mit dem entsprechenden Programmierkabel eine Verbindung über MPI mit ihrem Erweiterungsmodul her. Informationen hierzu finden Sie in der zugehörigen Dokumentation zu Ihrem Programmierkabel.
- 2. Starten Sie das Siemens TIA Portal mit Ihrem Projekt.
- 3. Markieren Sie in der *Projektnavigation* Ihre CPU und wählen Sie für den Transfer der Hardware-Konfiguration *"Kontextmenü Laden in Gerät Hardwarekonfiguration"*.
- 4. Ihr SPS-Programm übertragen Sie mit *"Kontextmenü Laden in Gerät* → Software". Systembedingt müssen Sie Hardware-Konfiguration und SPS-Programm getrennt übertragen.

*Vorgehensweise Transfer über MPI-Schnittstelle*
Anhang

## Inhalt

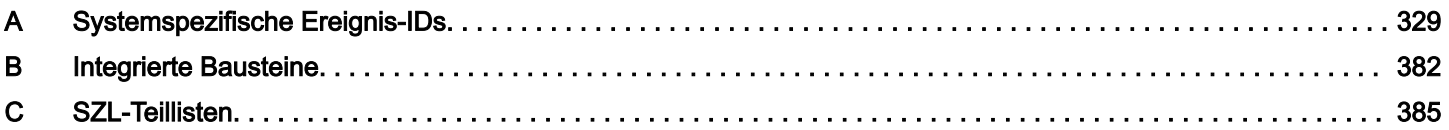

# <span id="page-328-0"></span>A Systemspezifische Ereignis-IDs

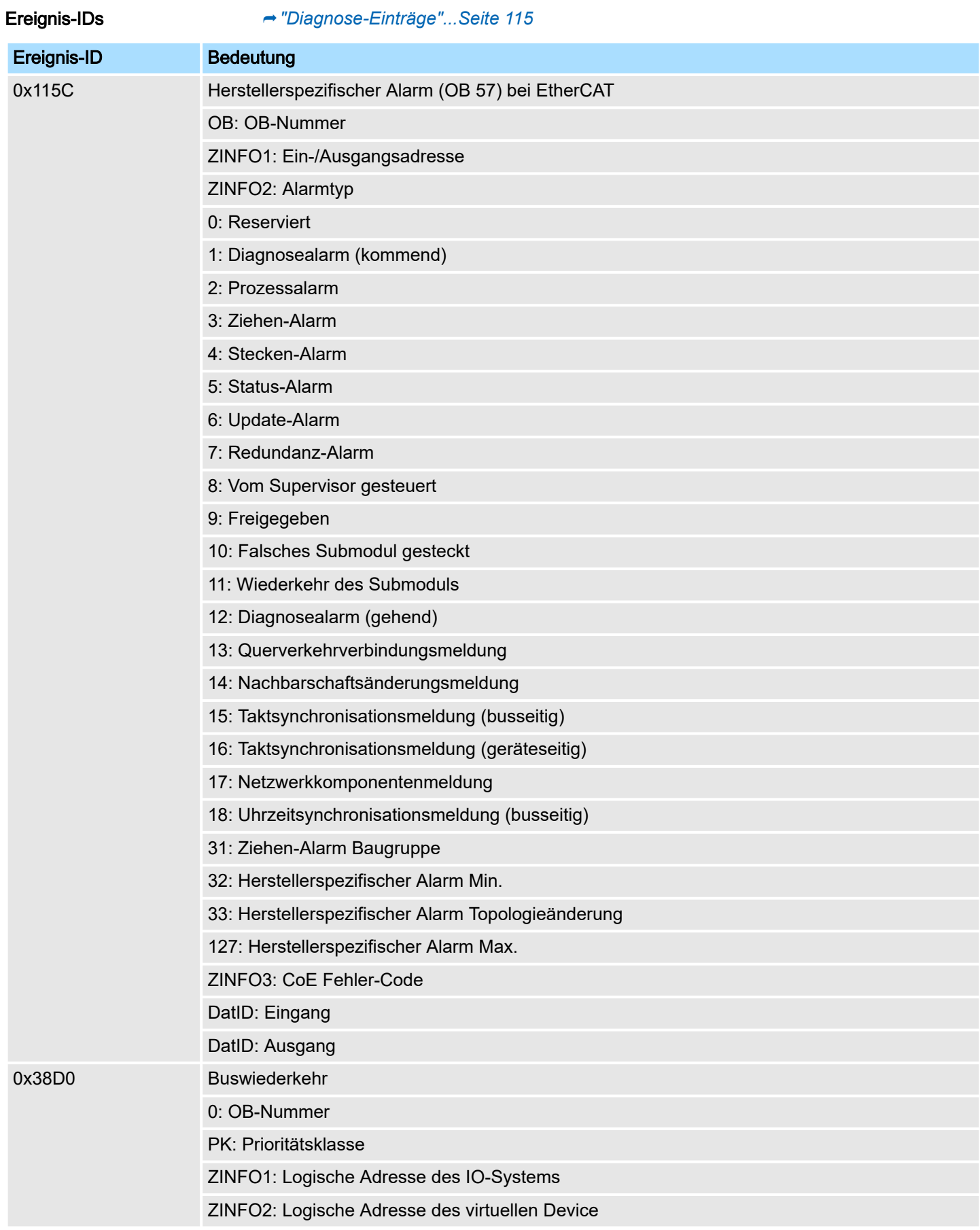

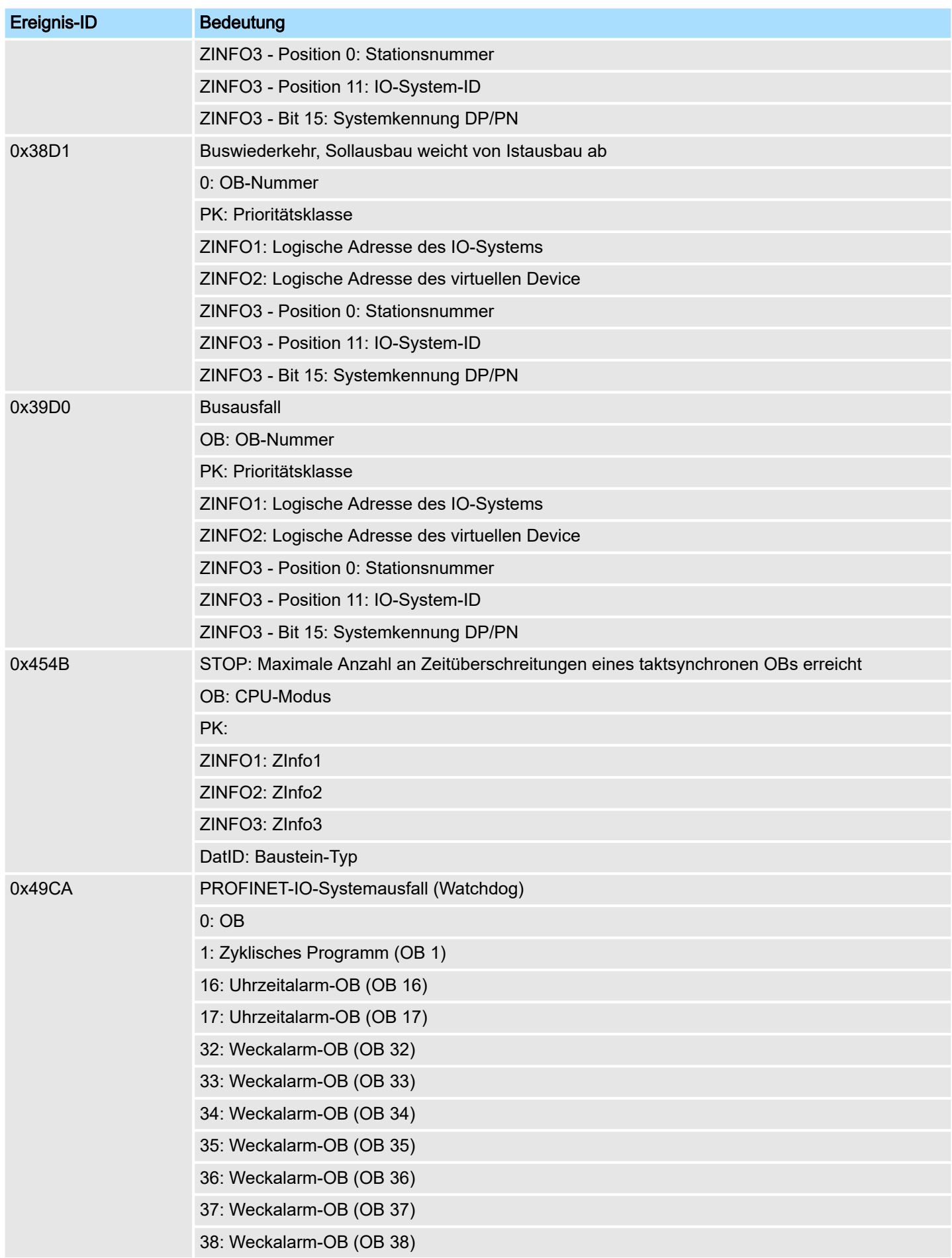

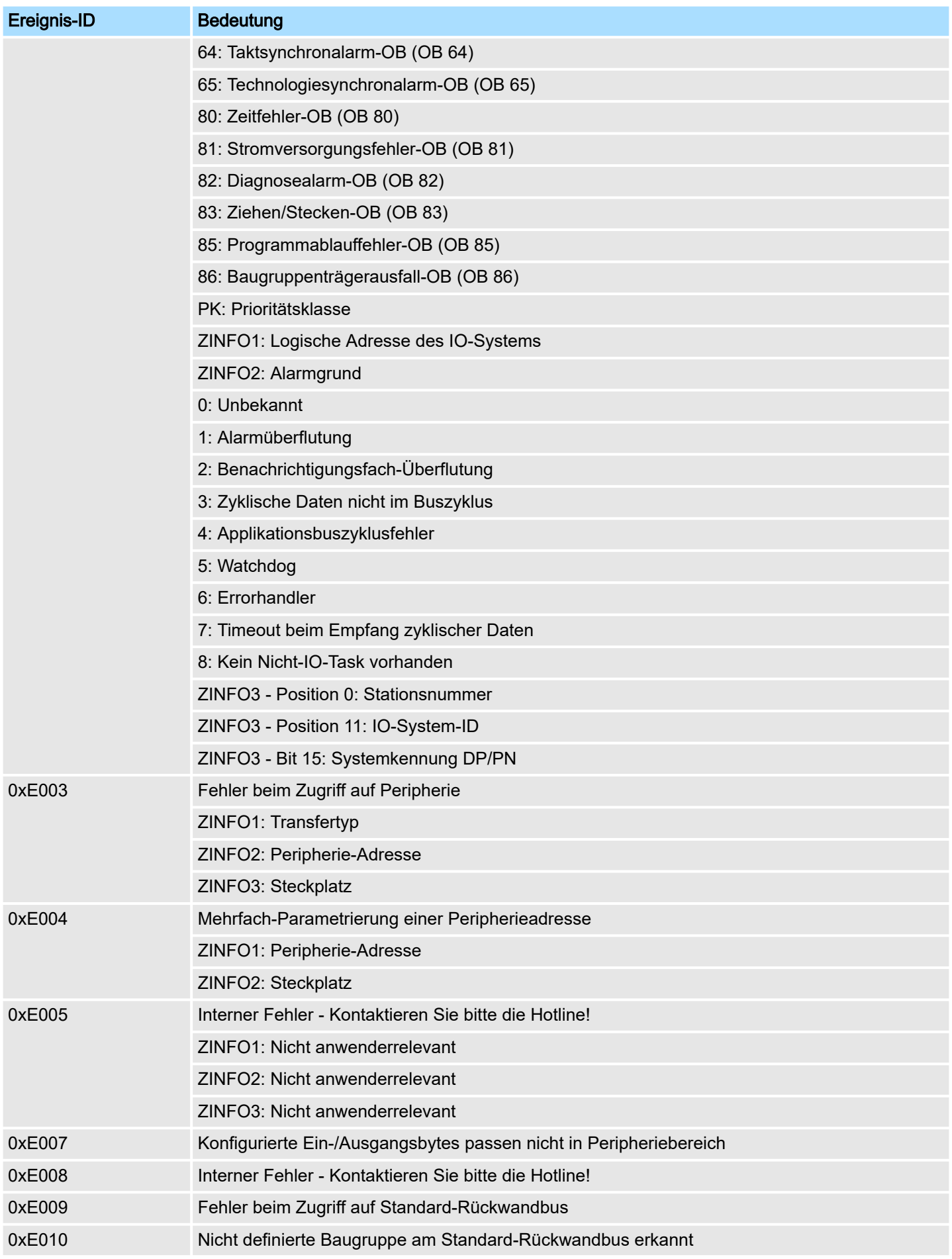

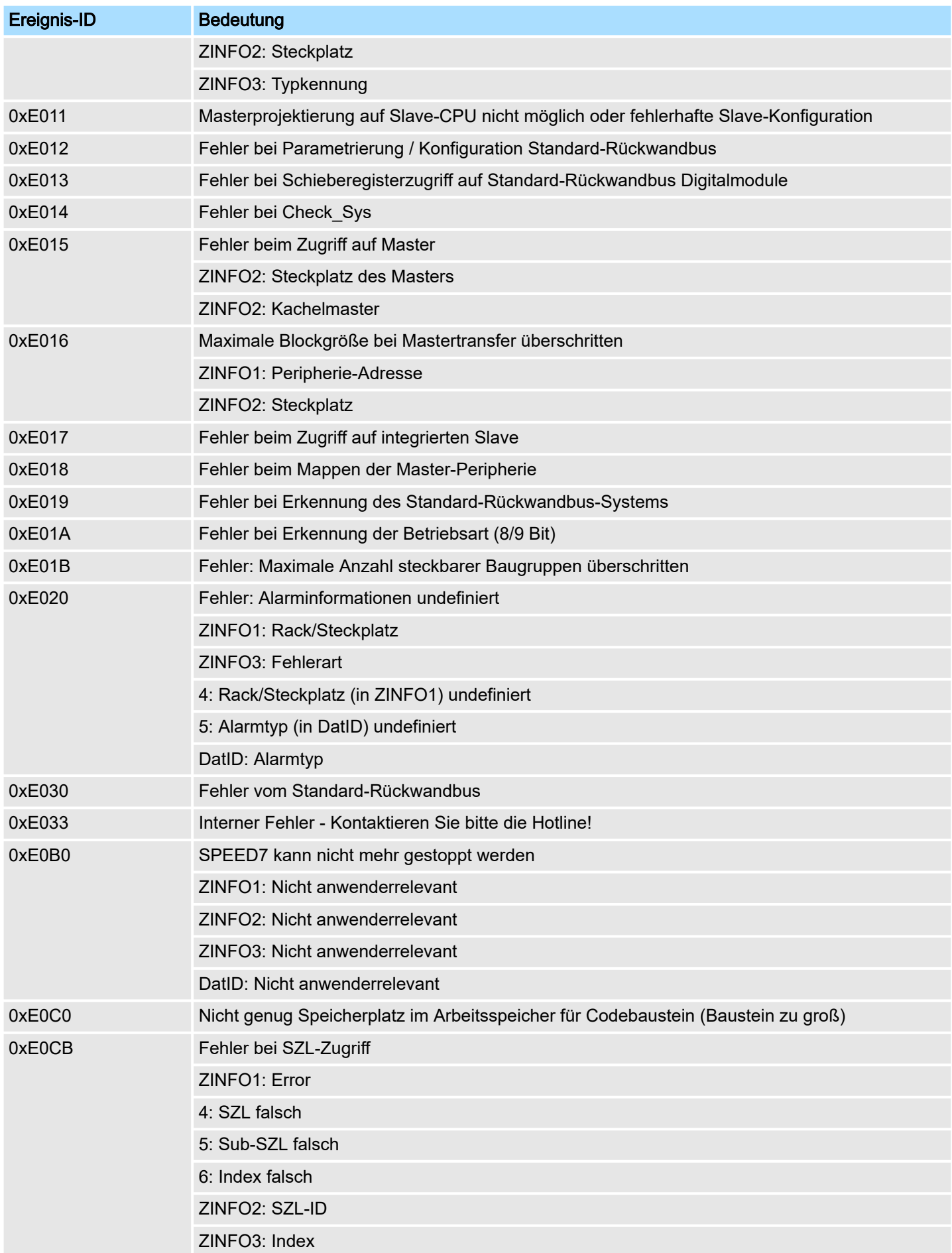

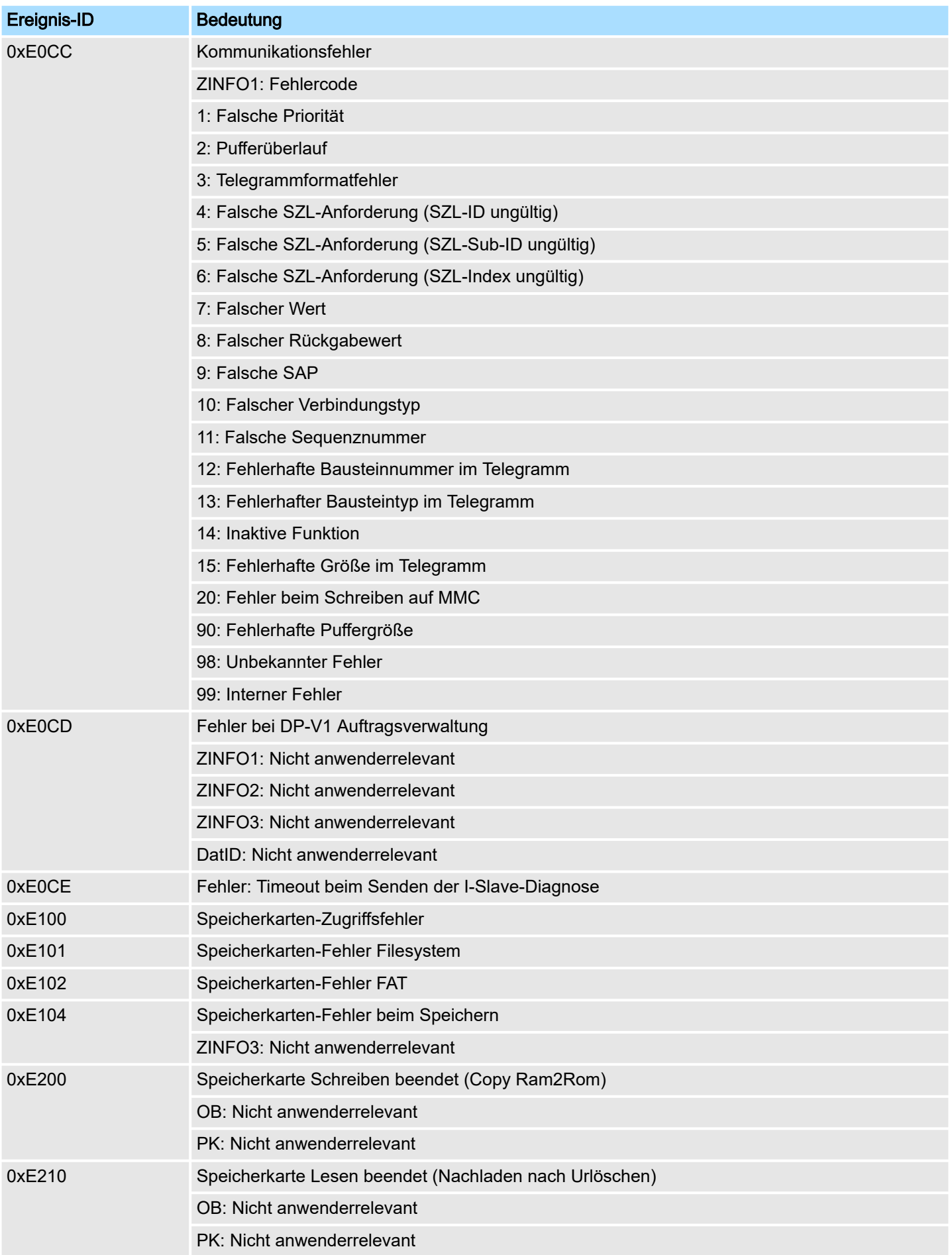

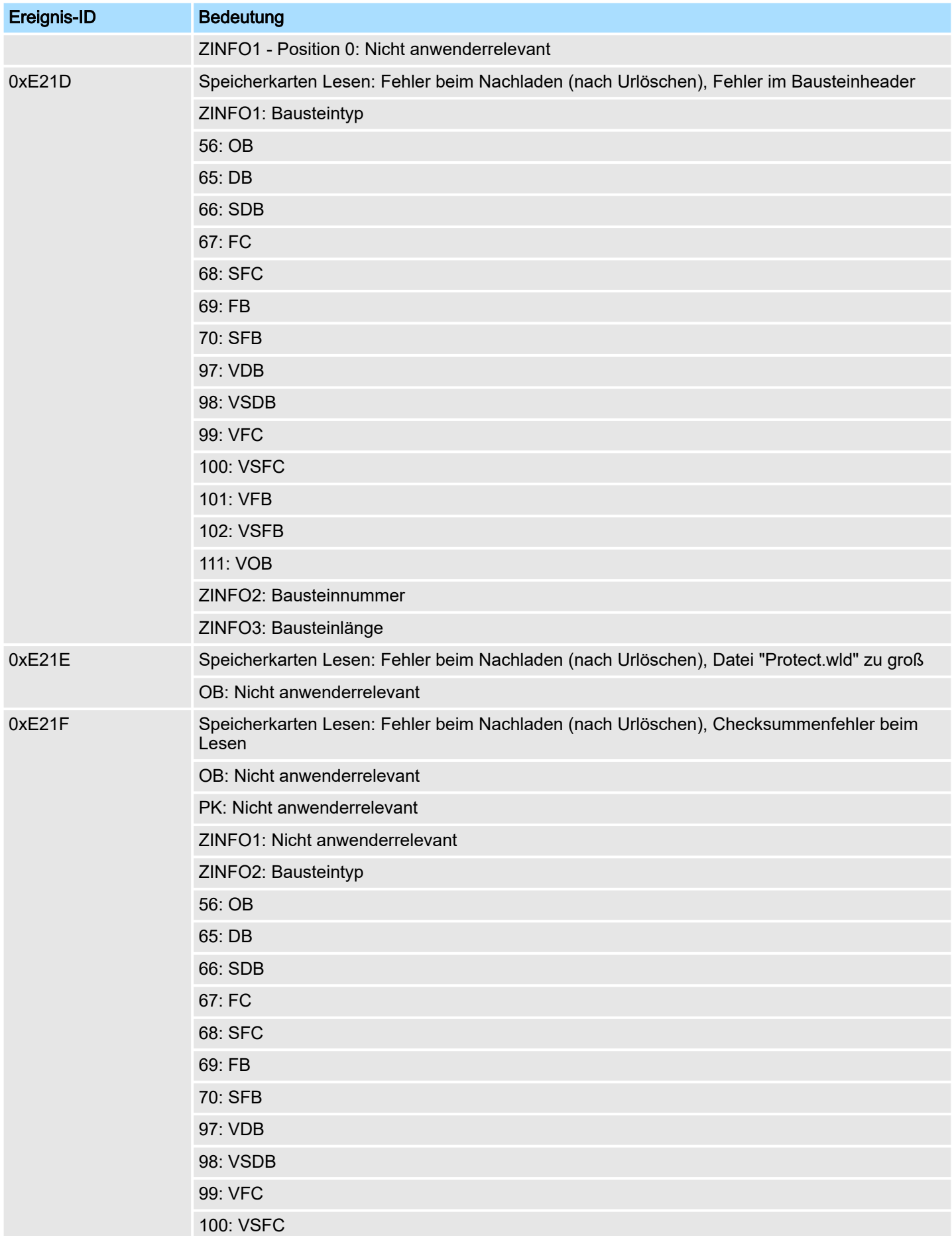

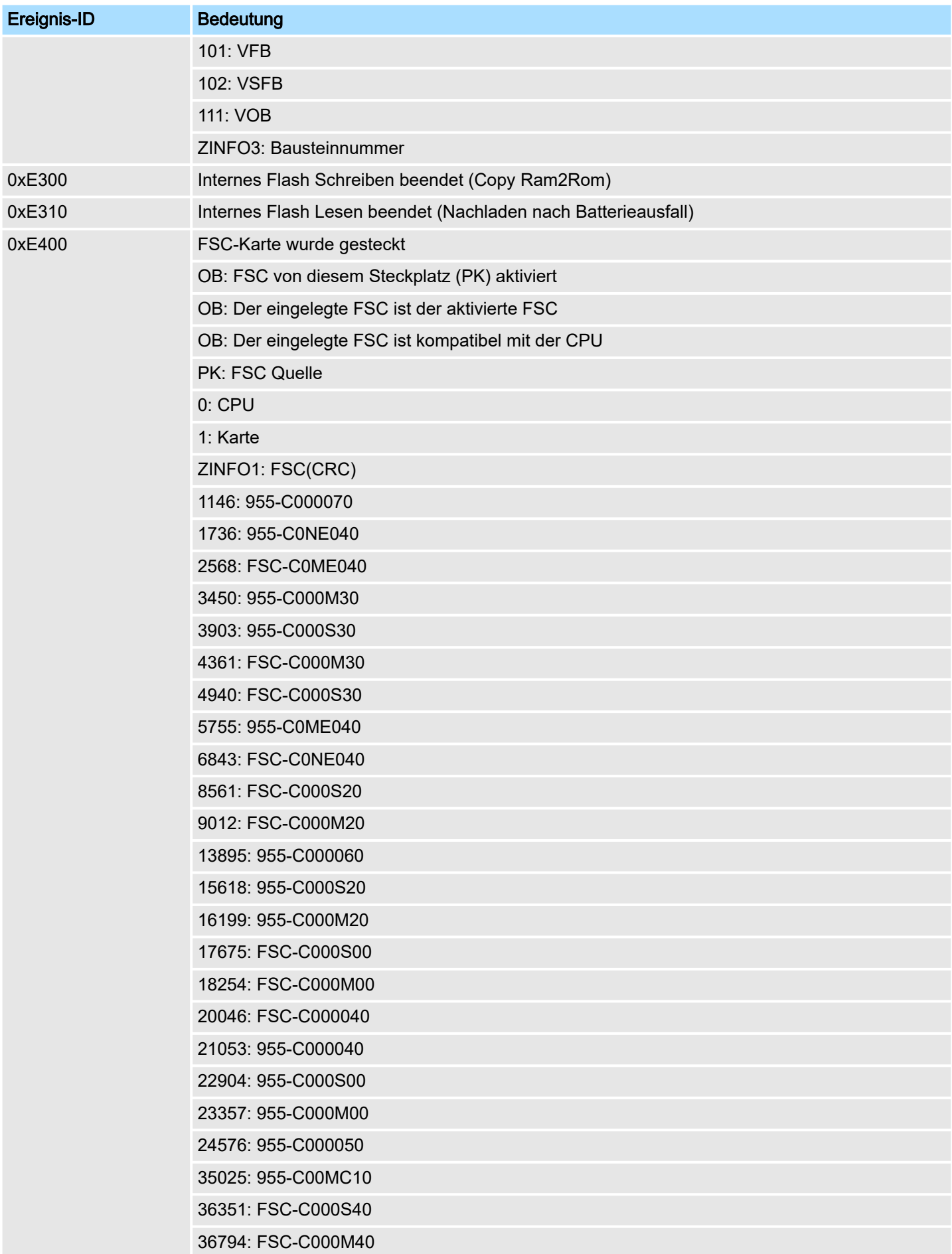

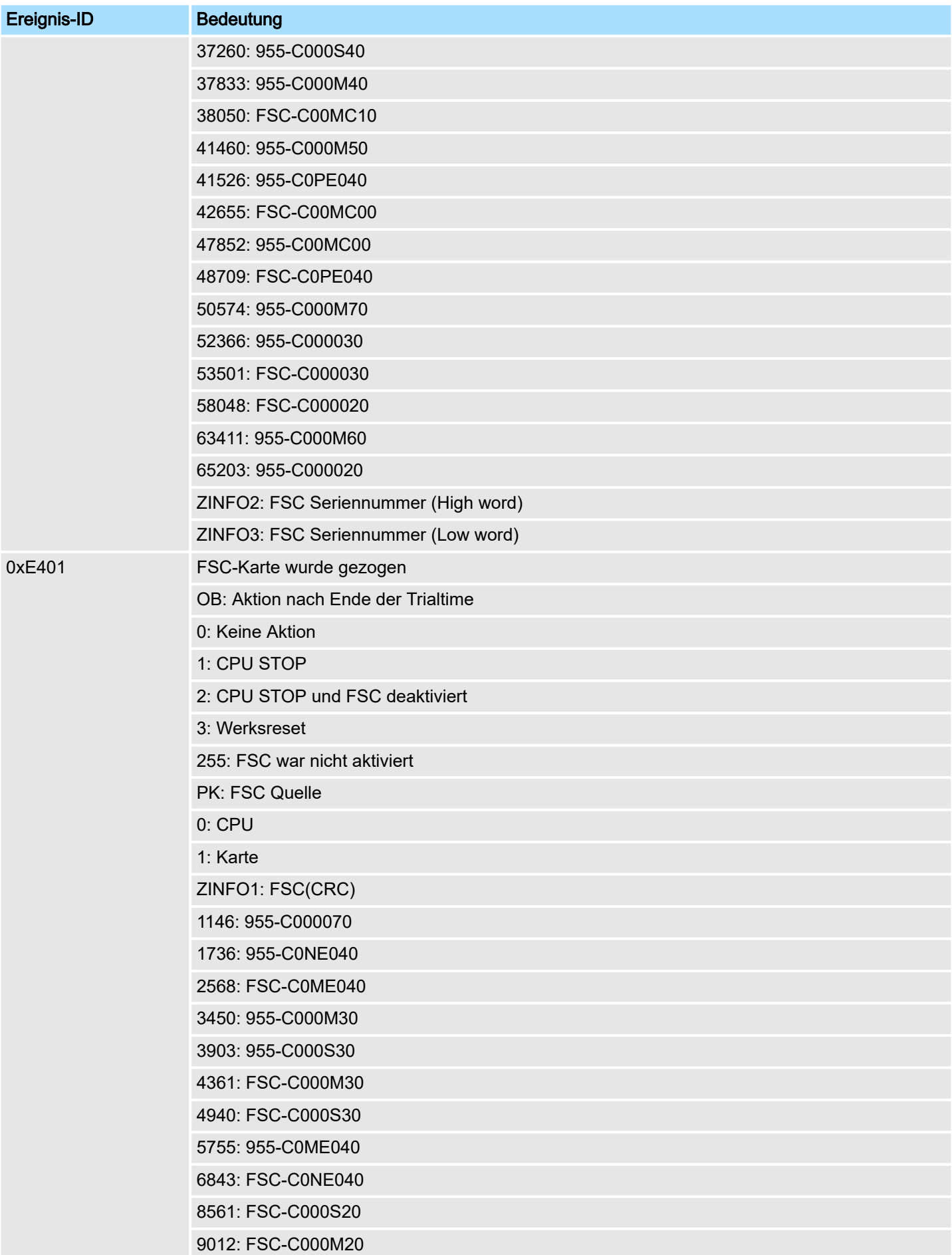

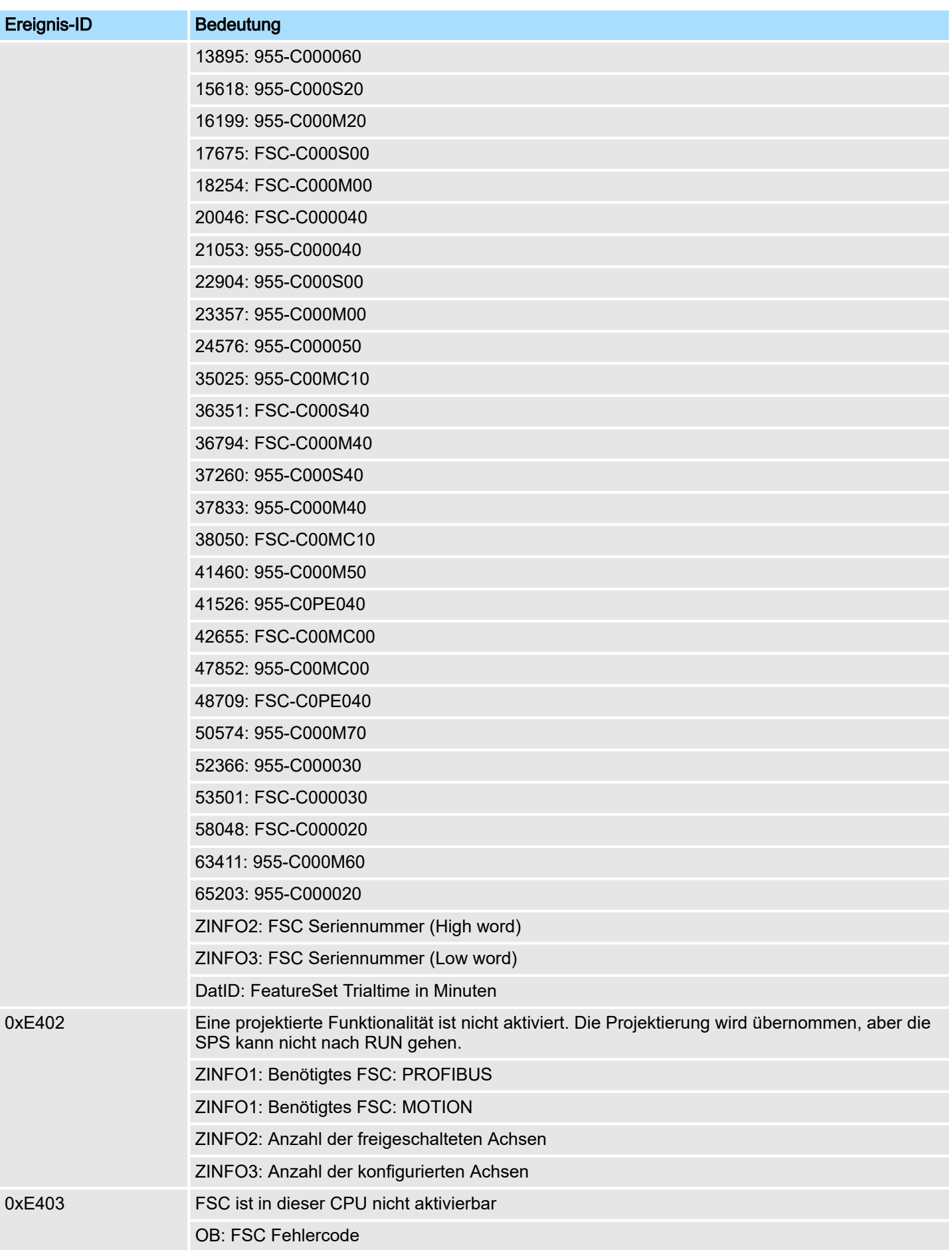

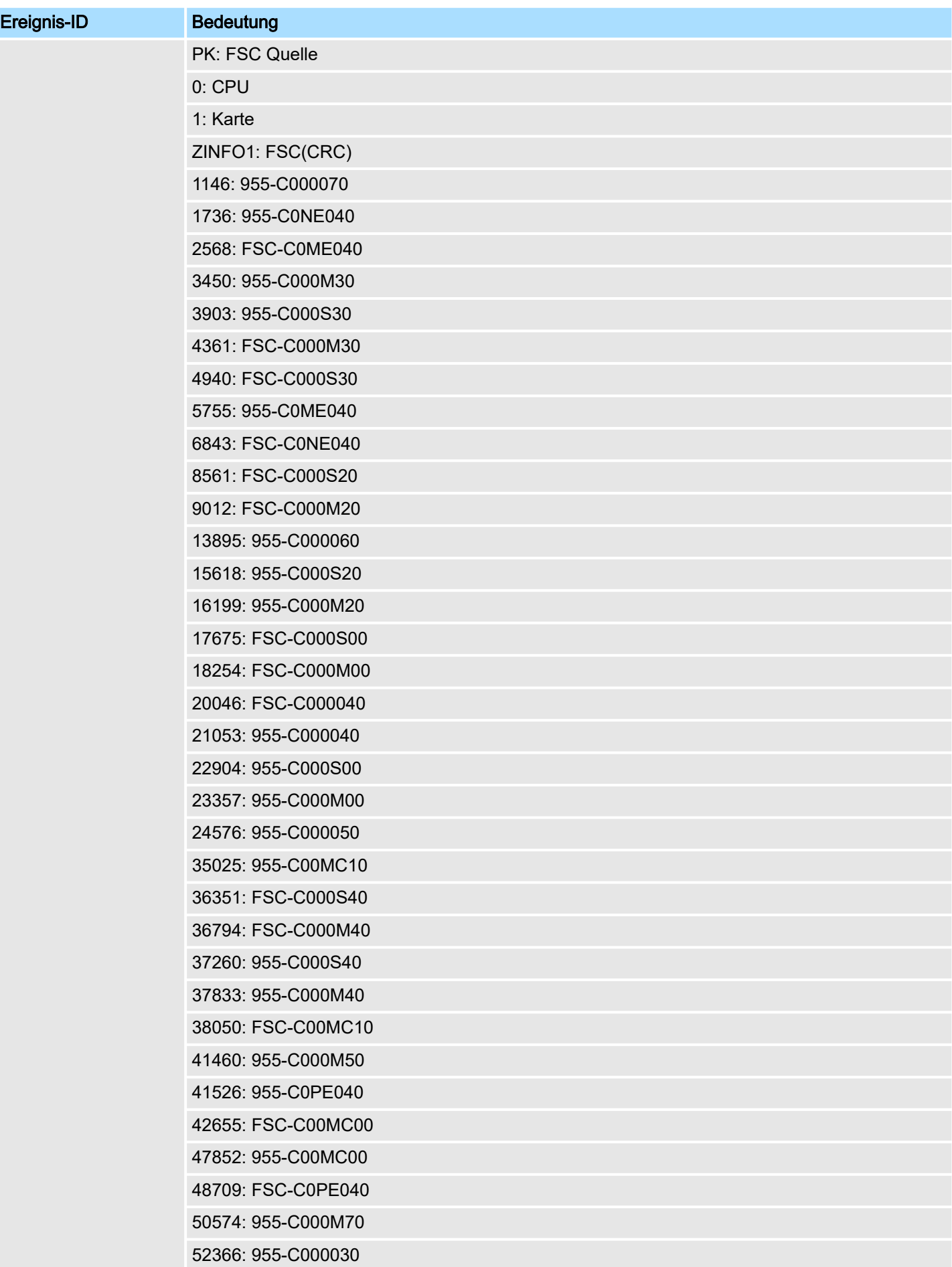

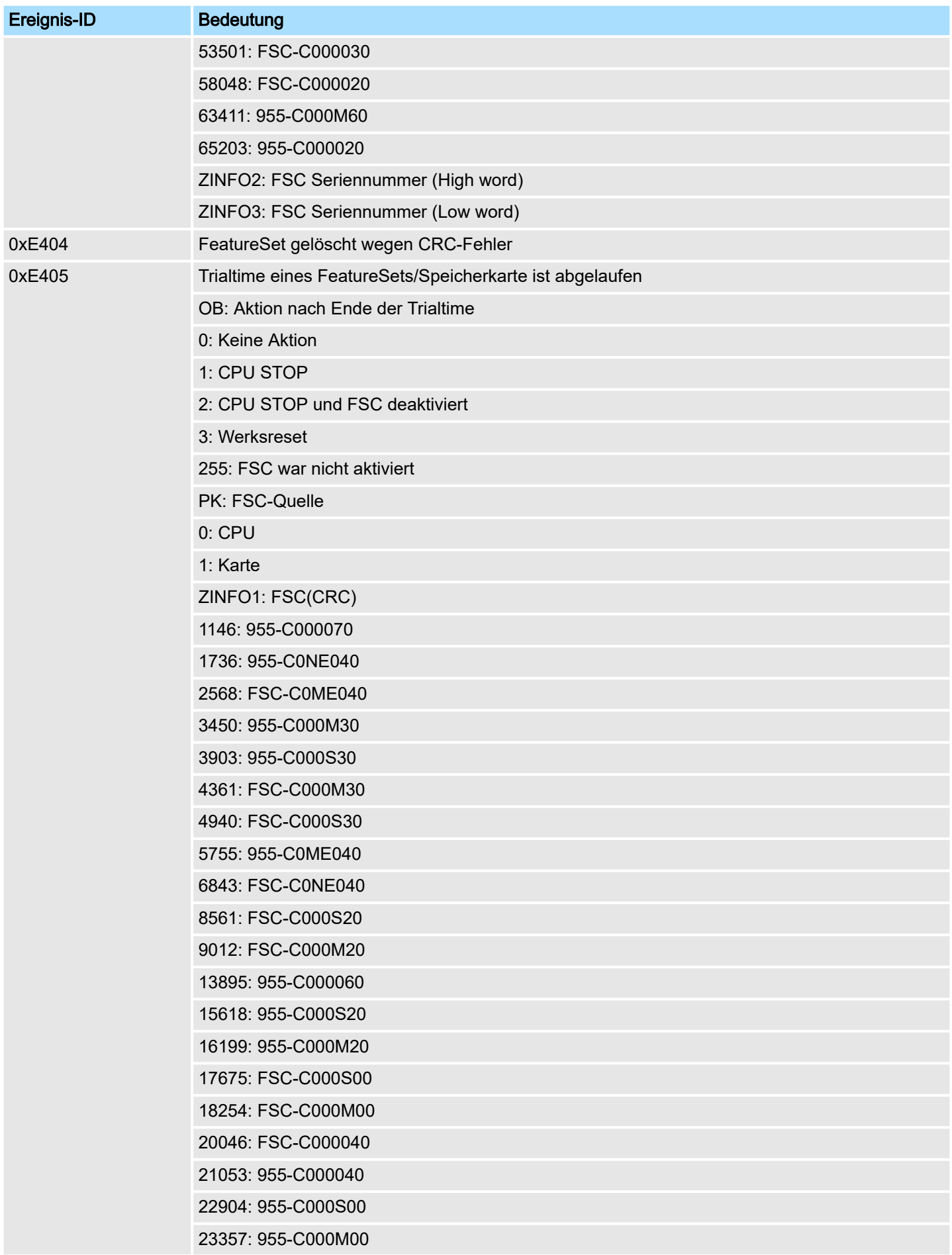

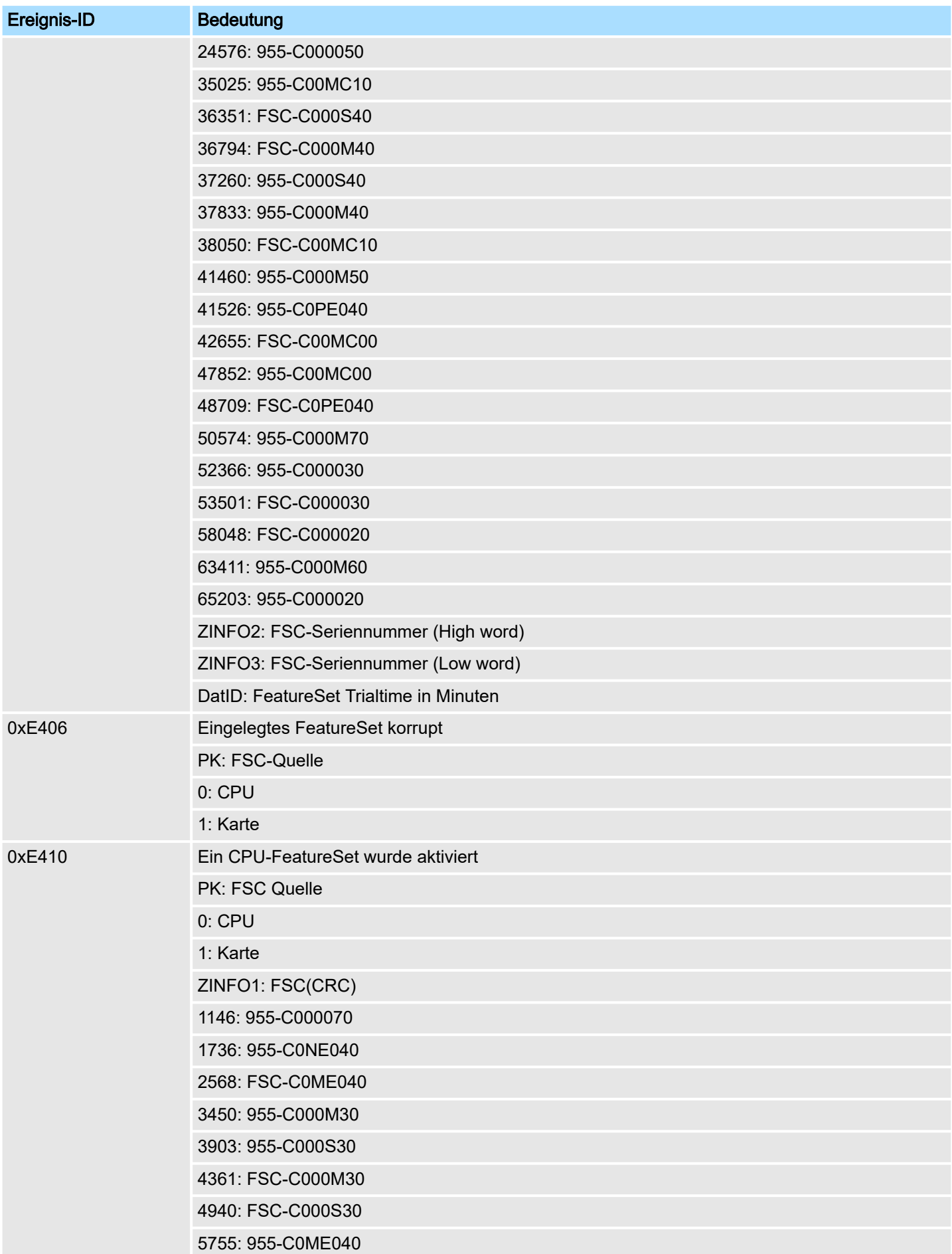

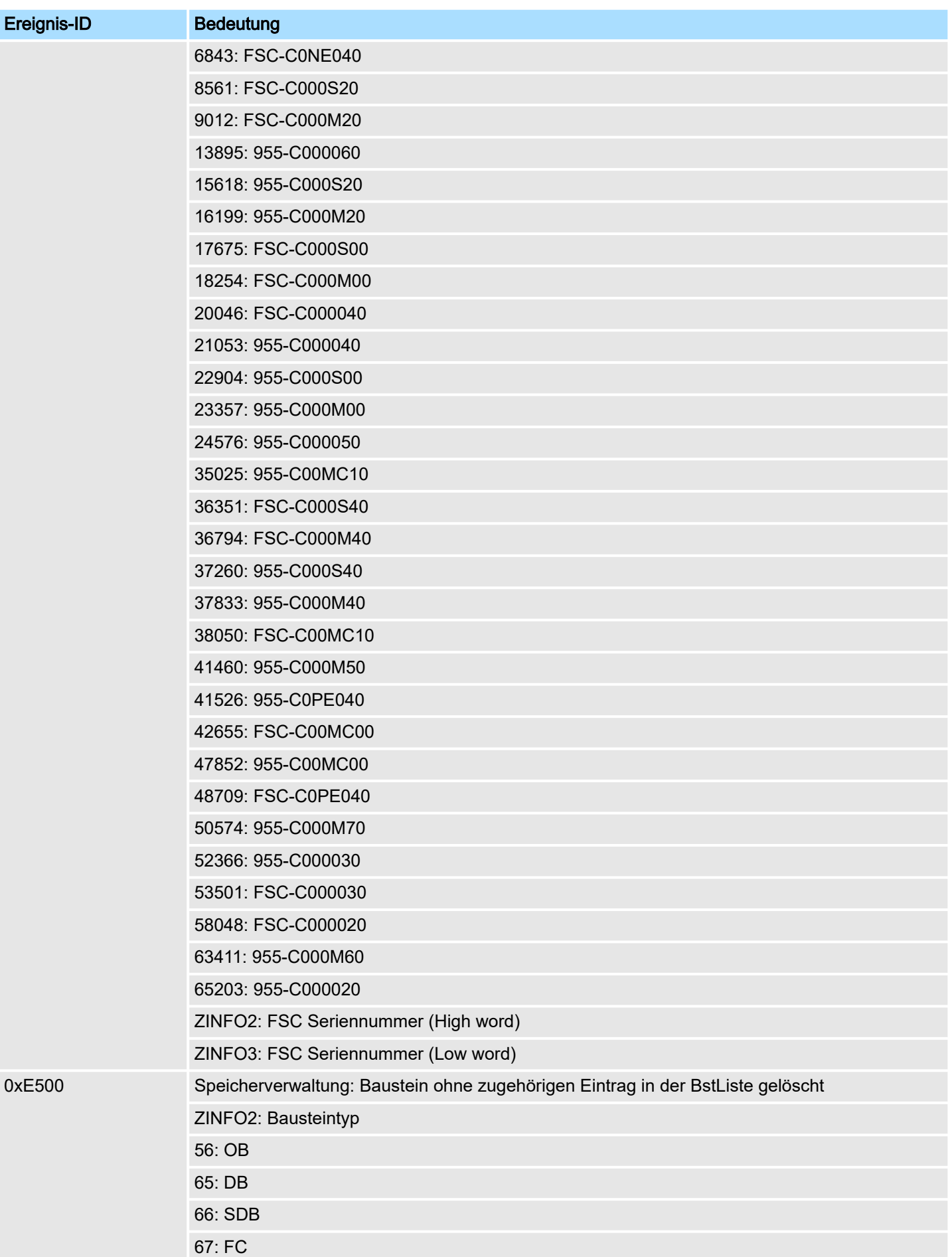

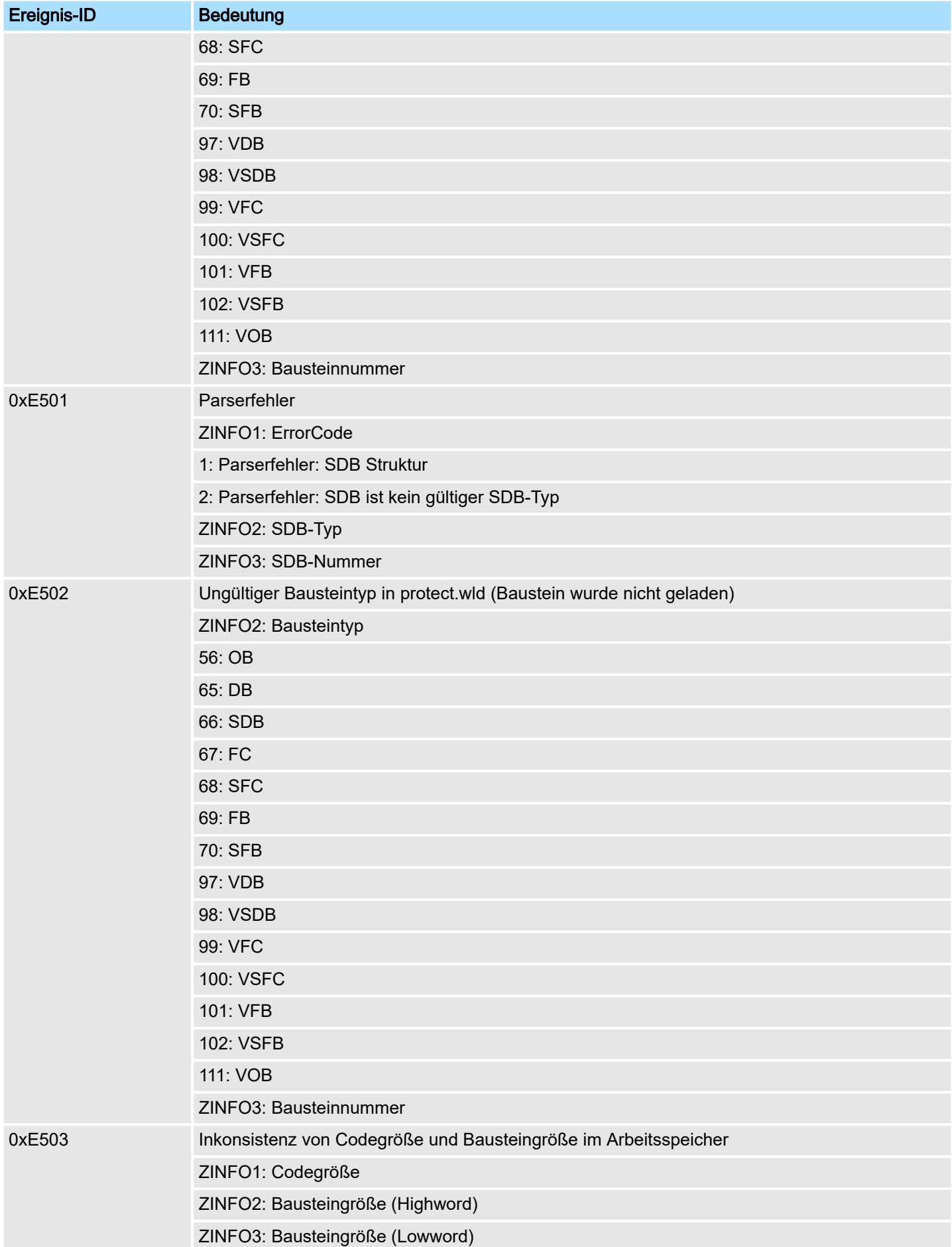

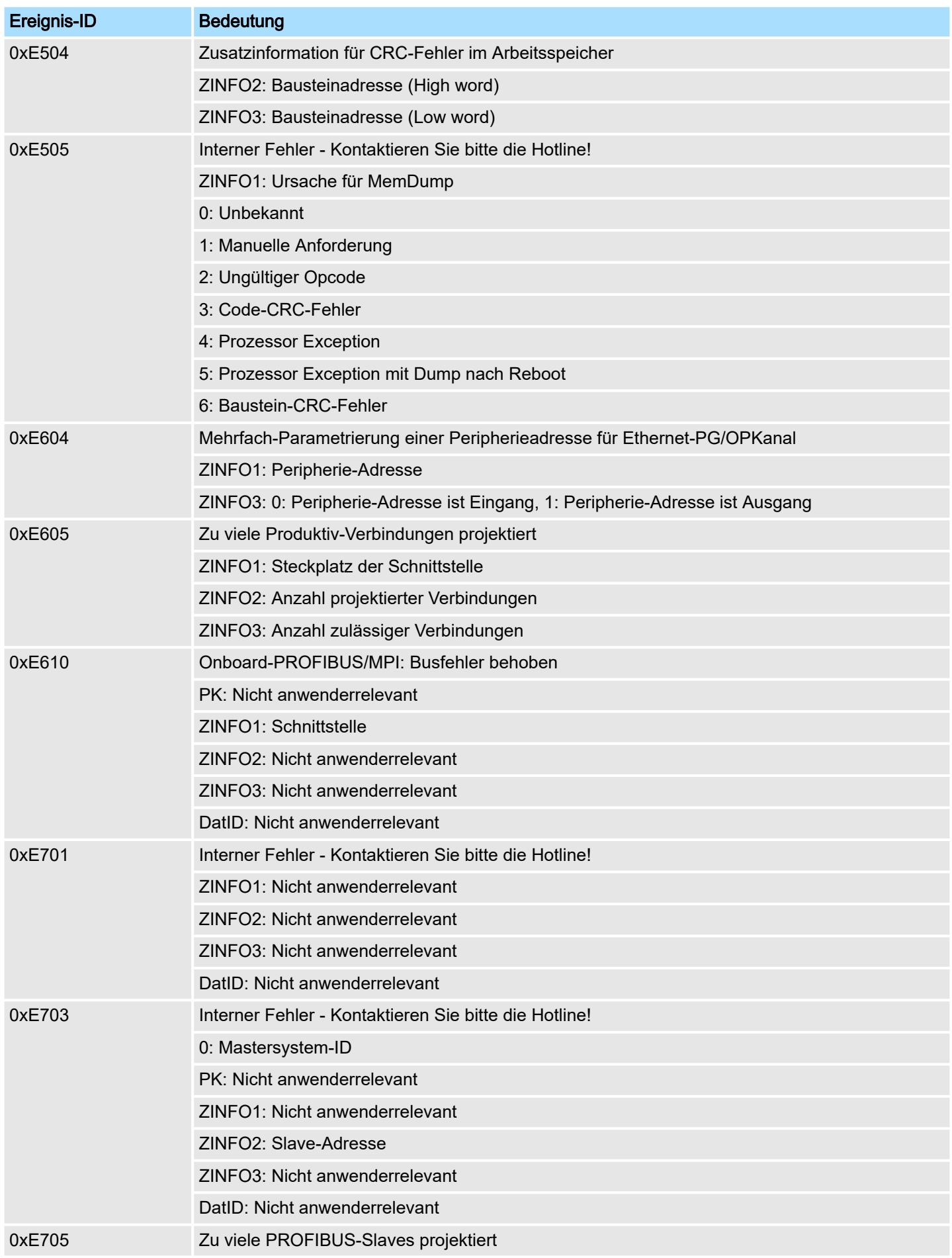

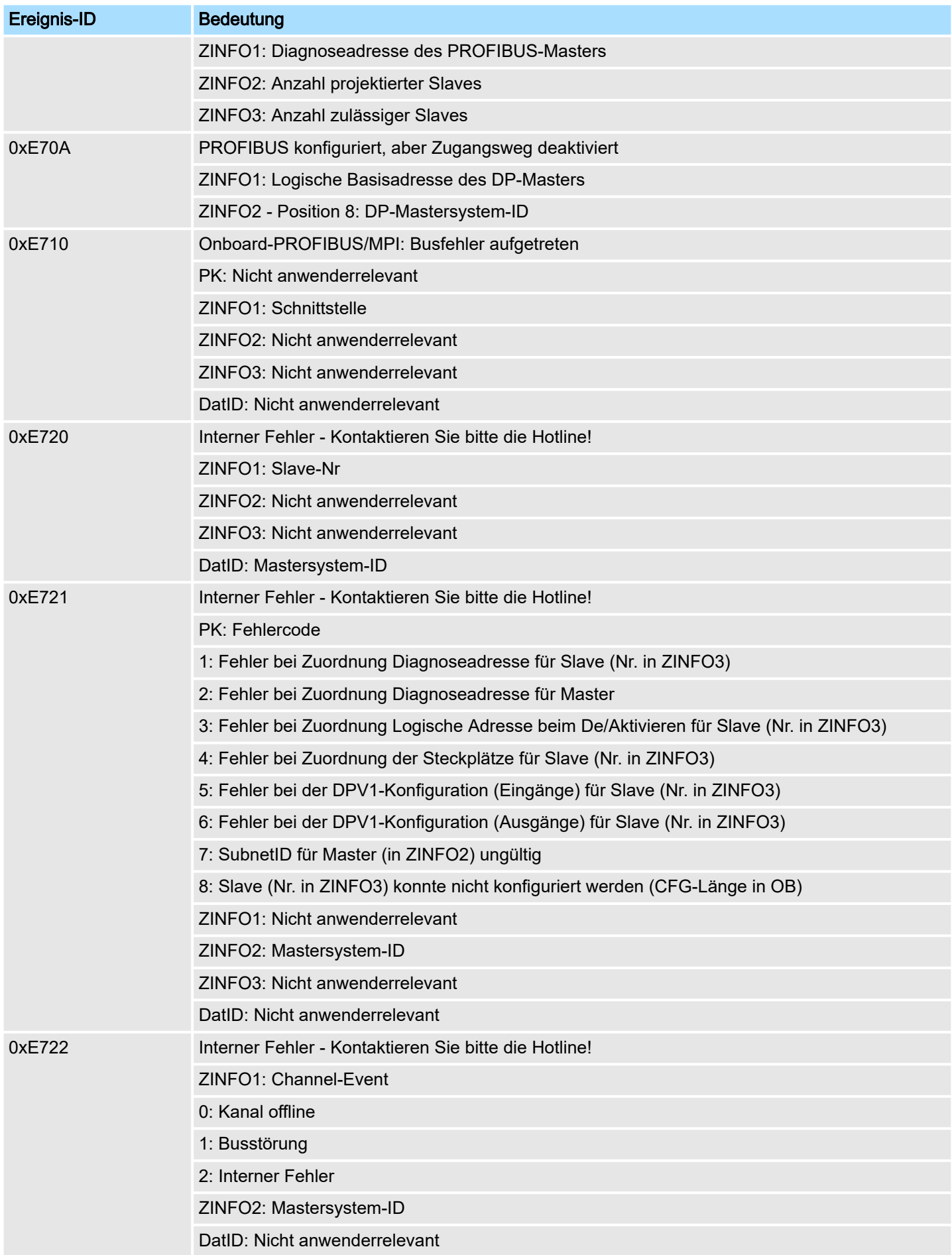

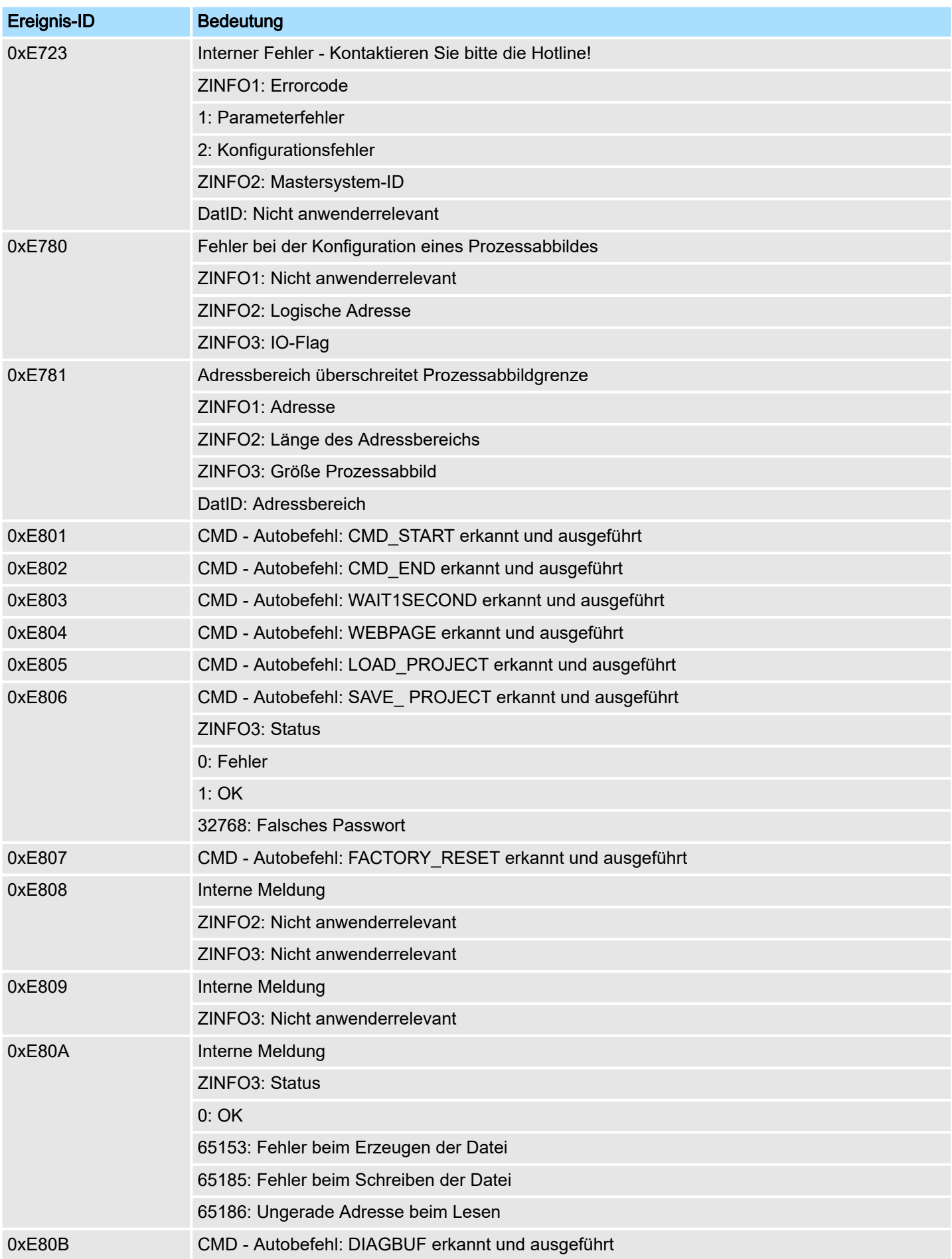

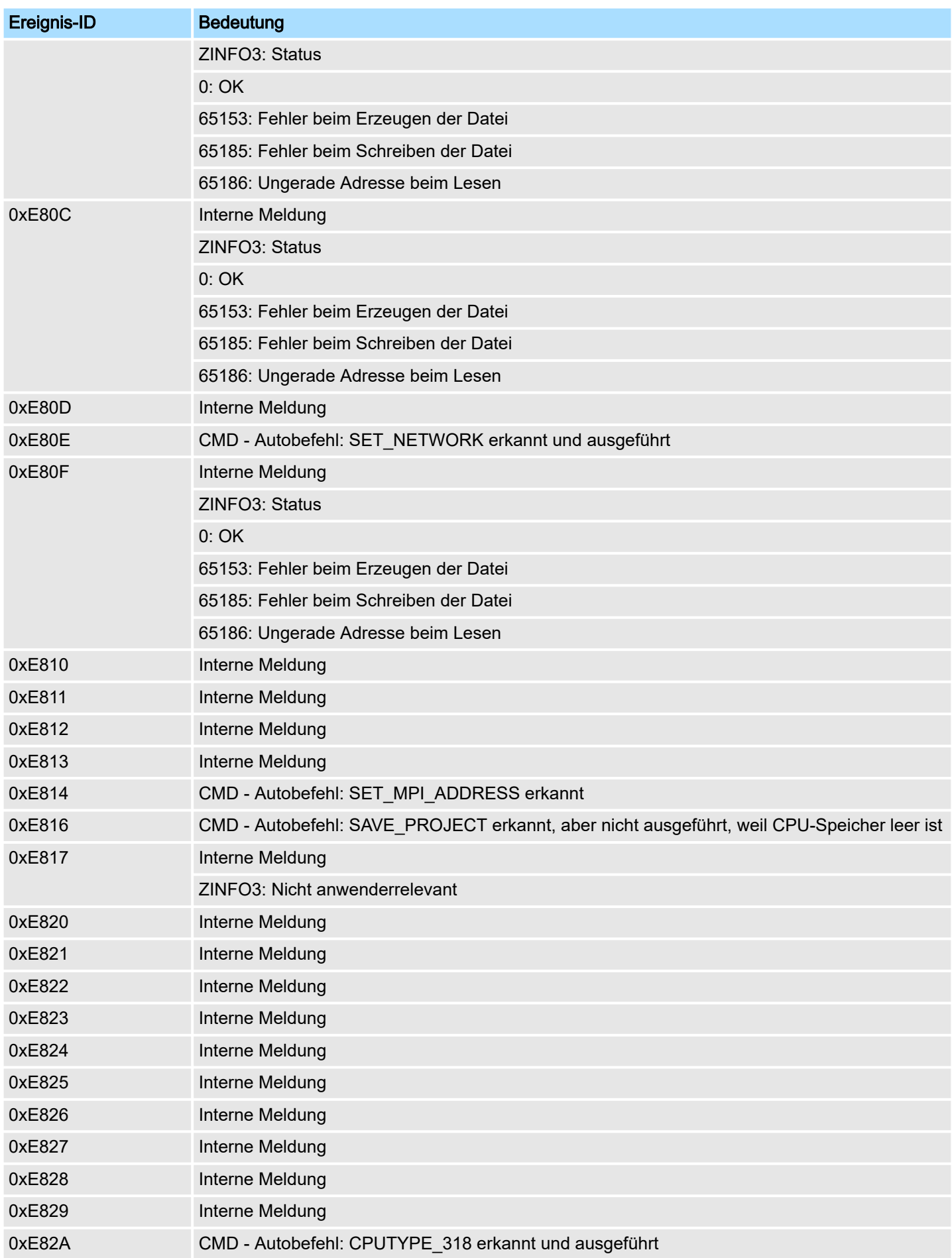

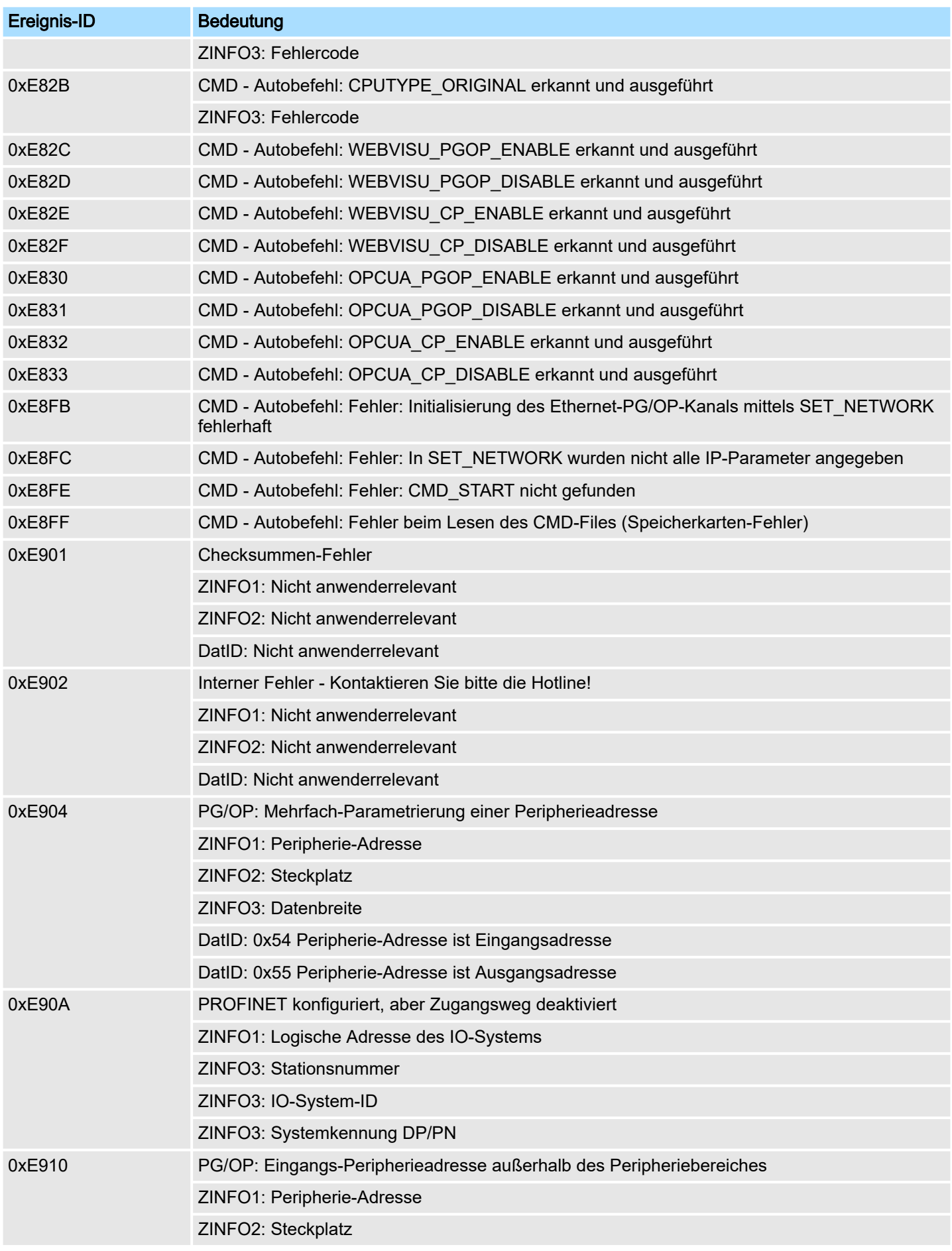

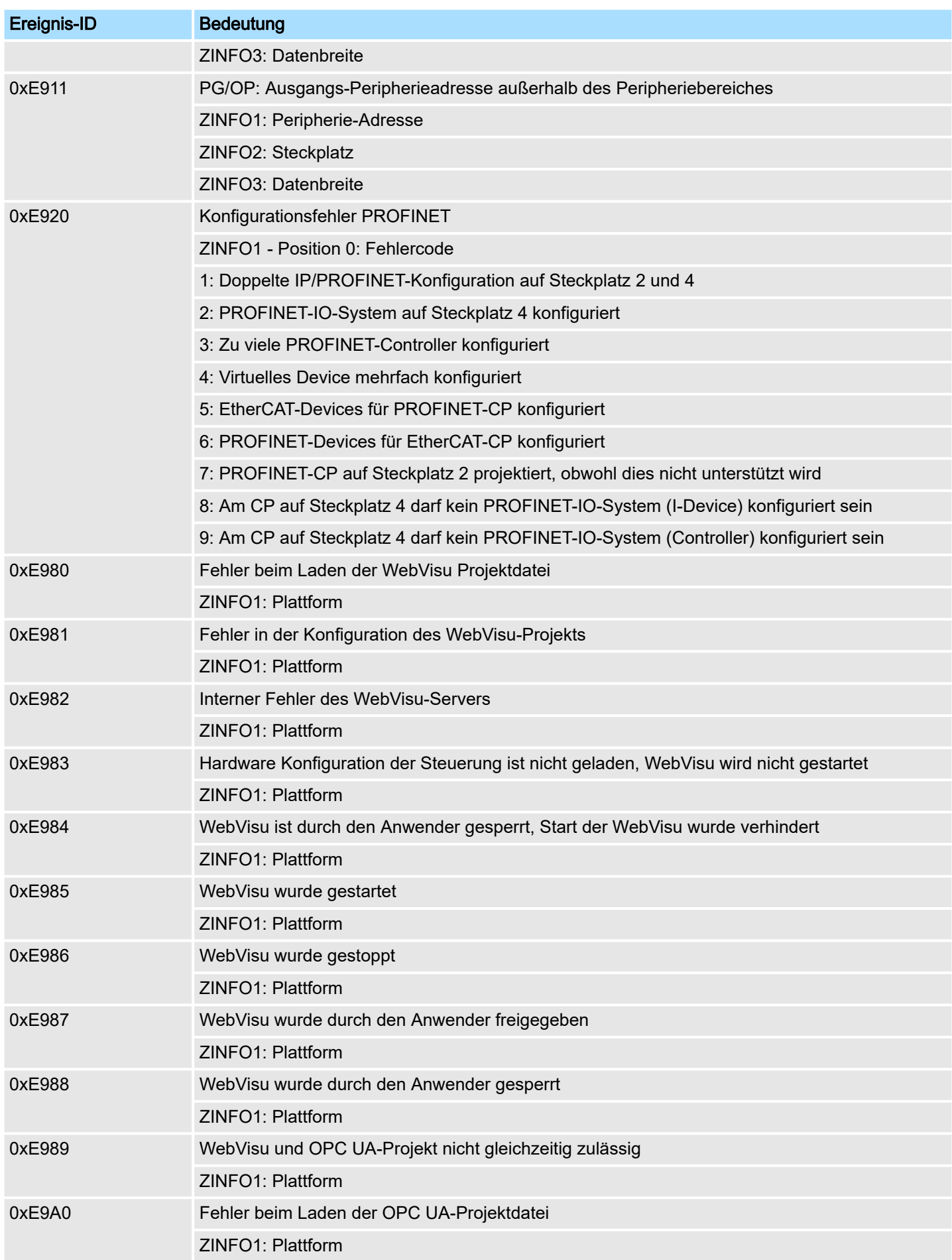

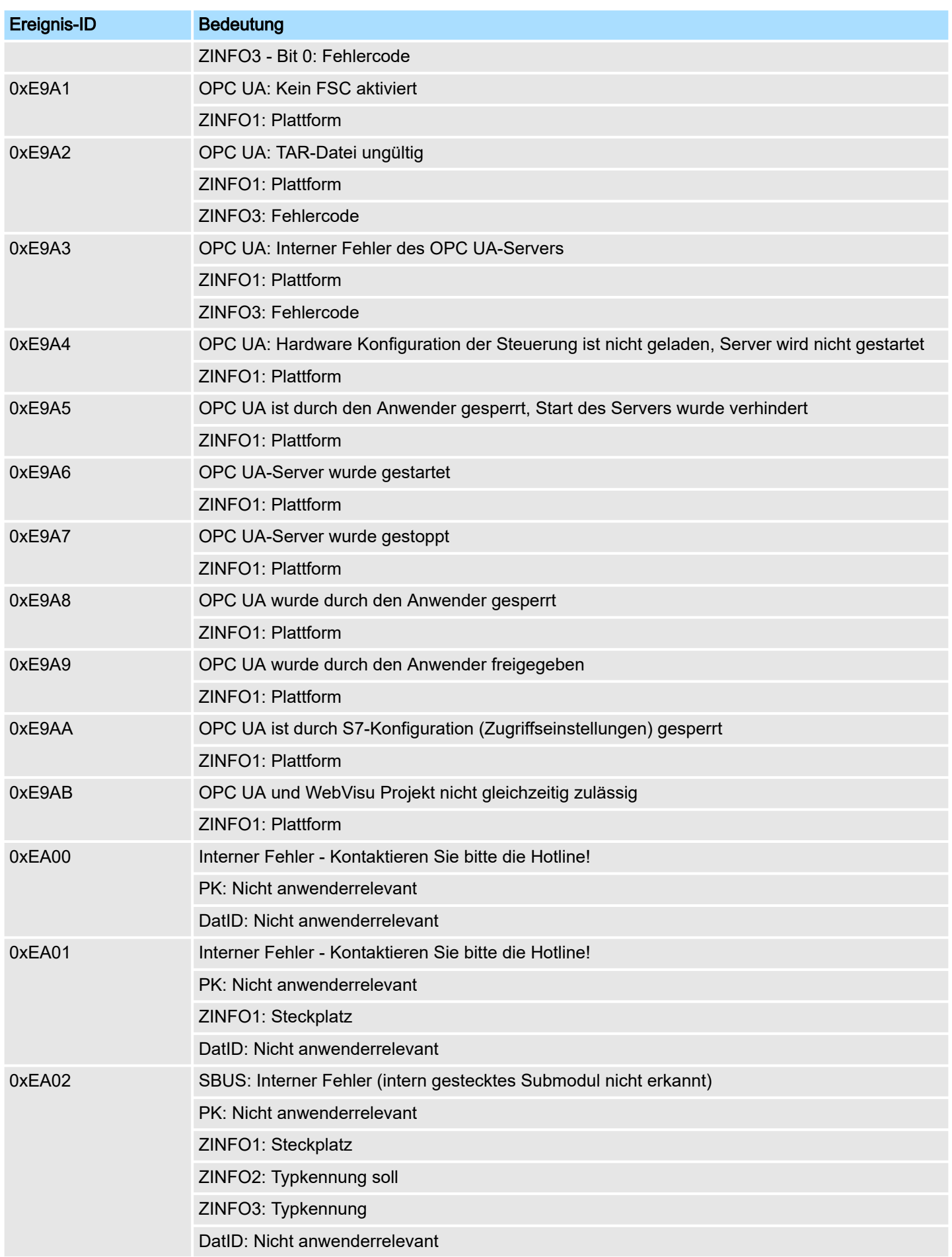

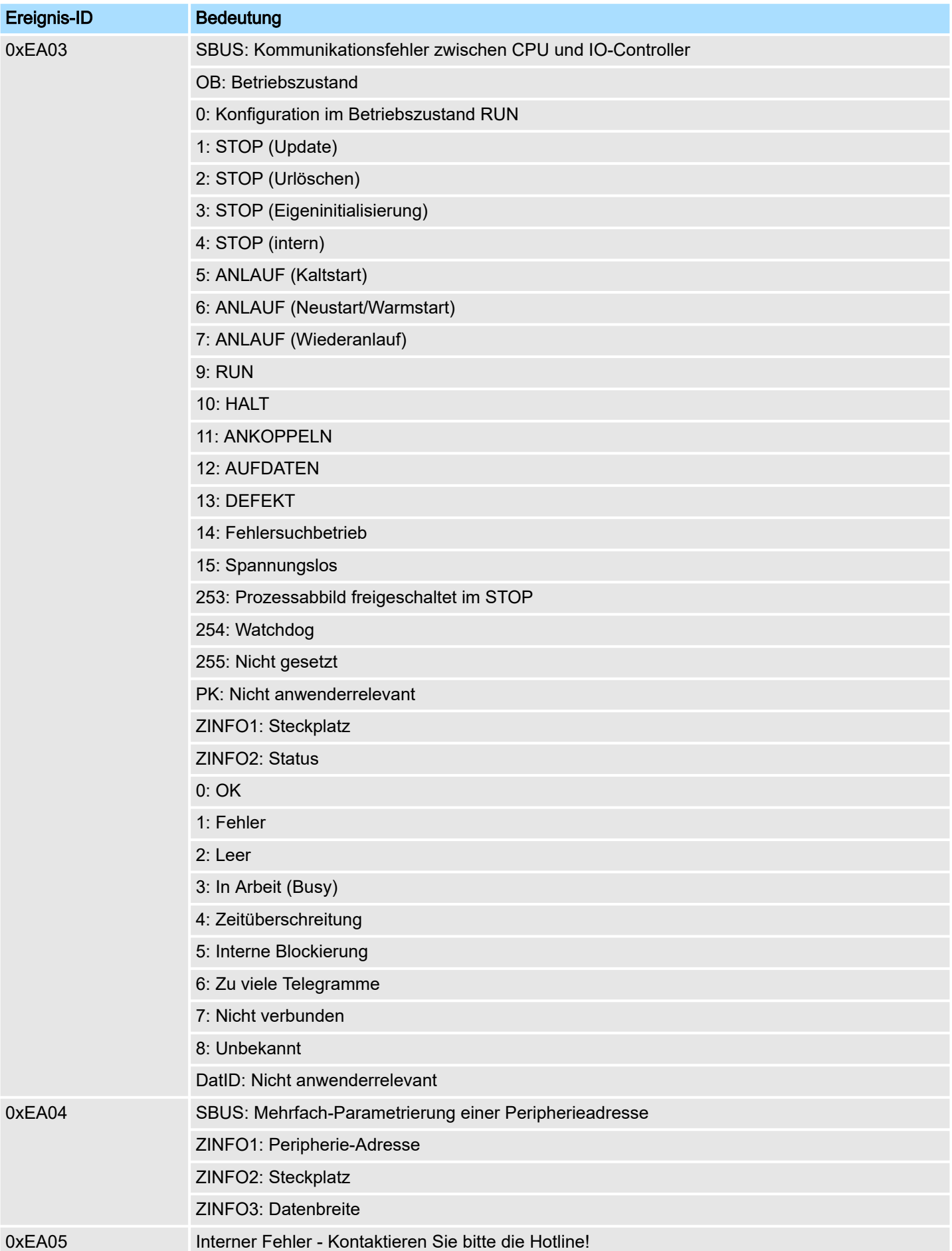

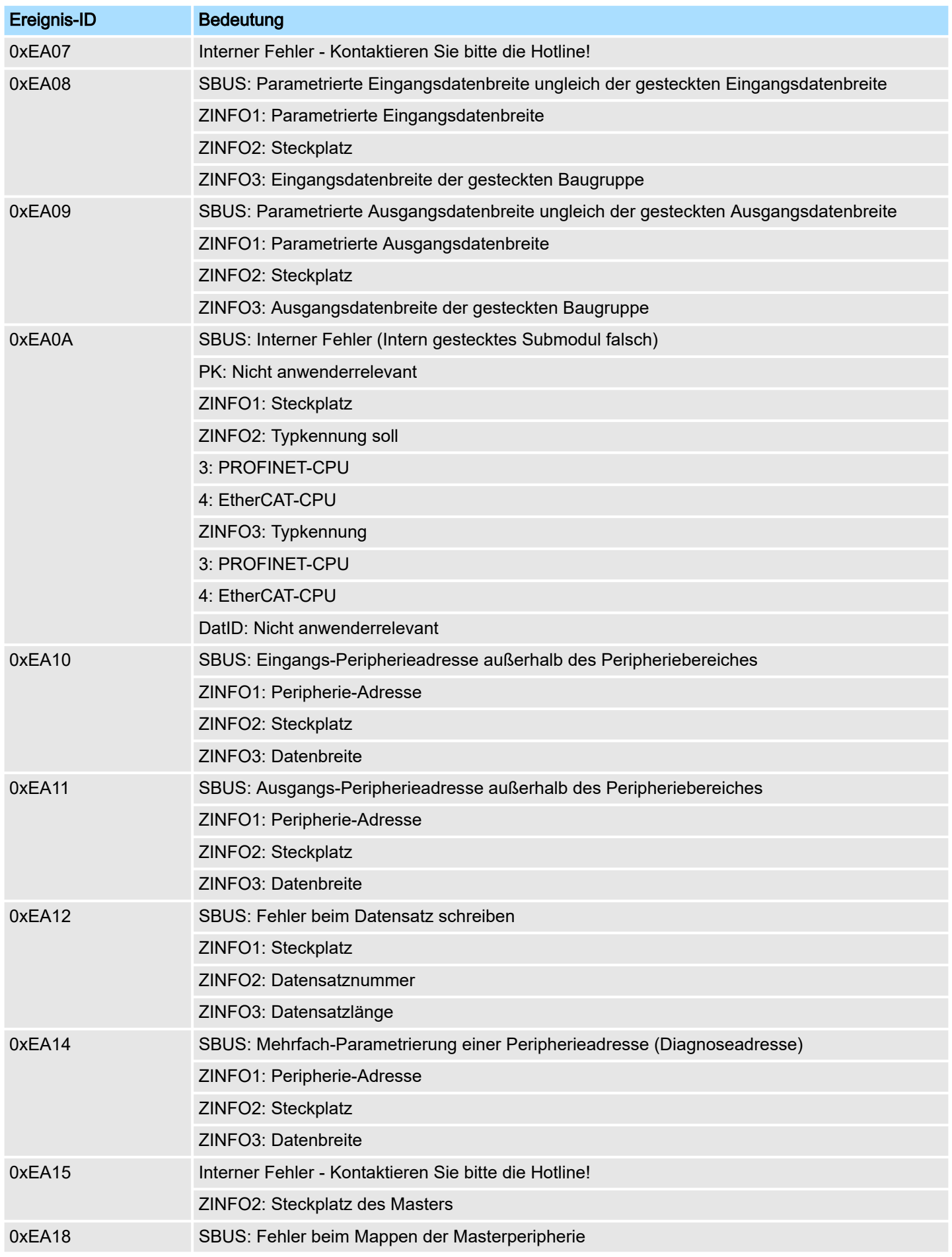

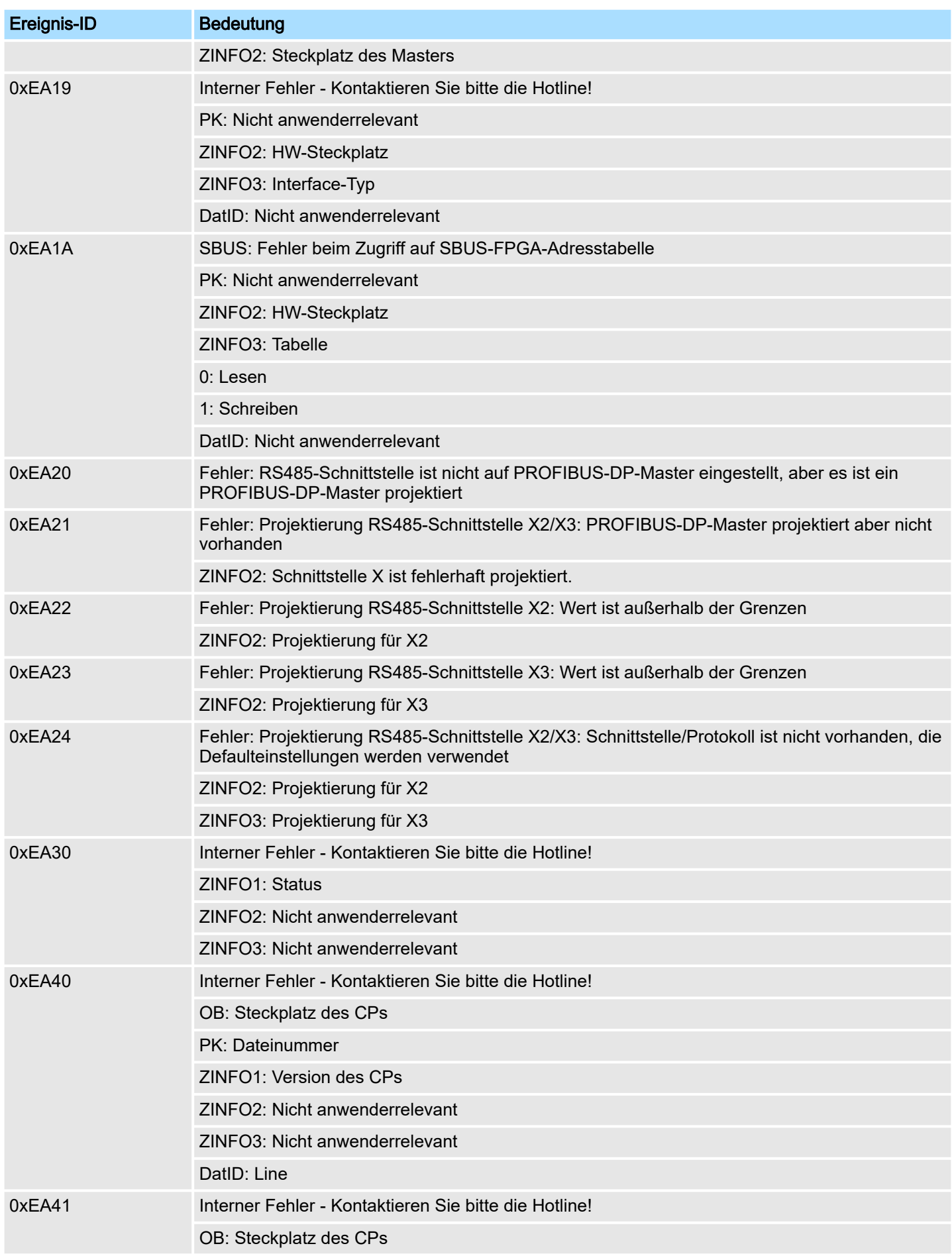

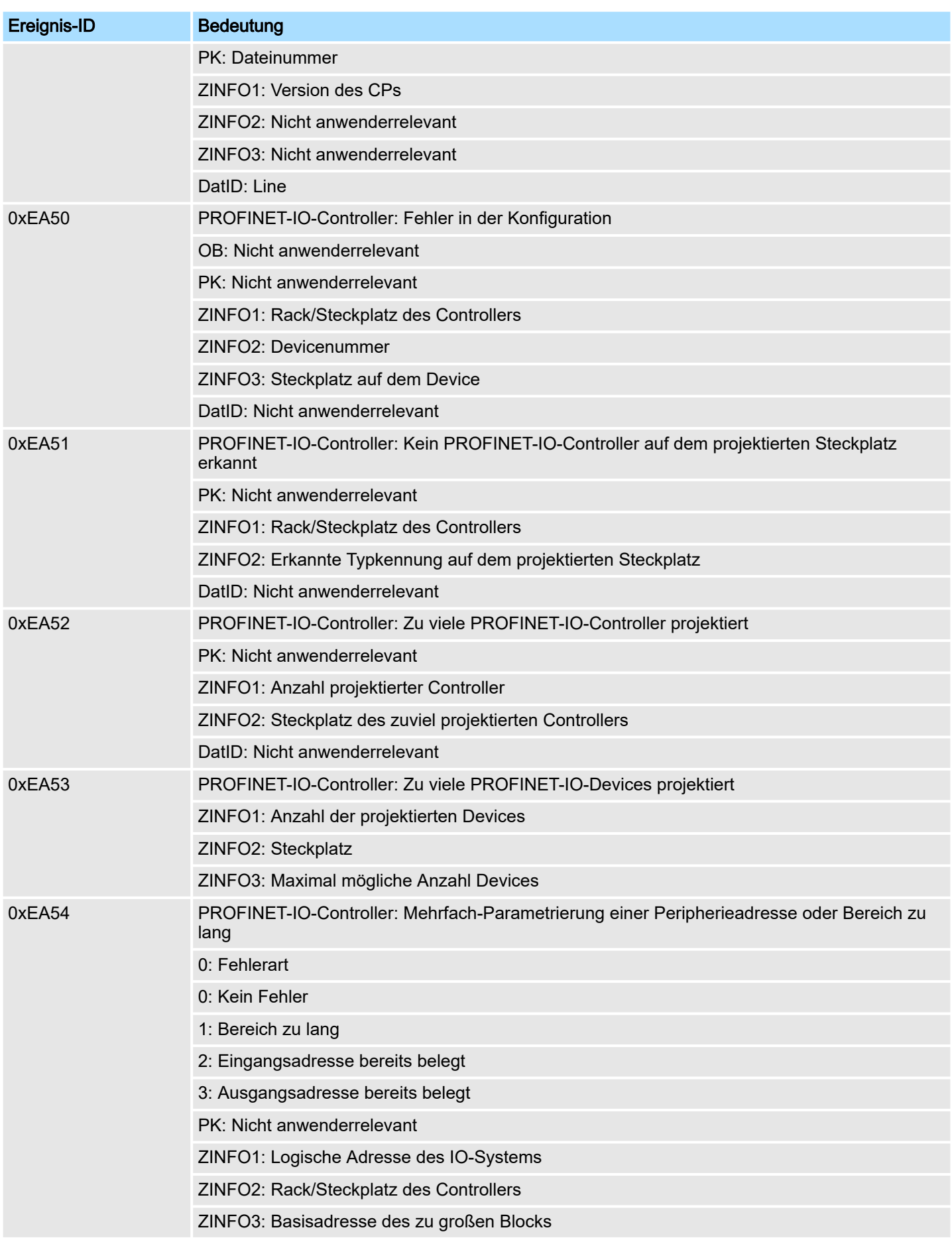

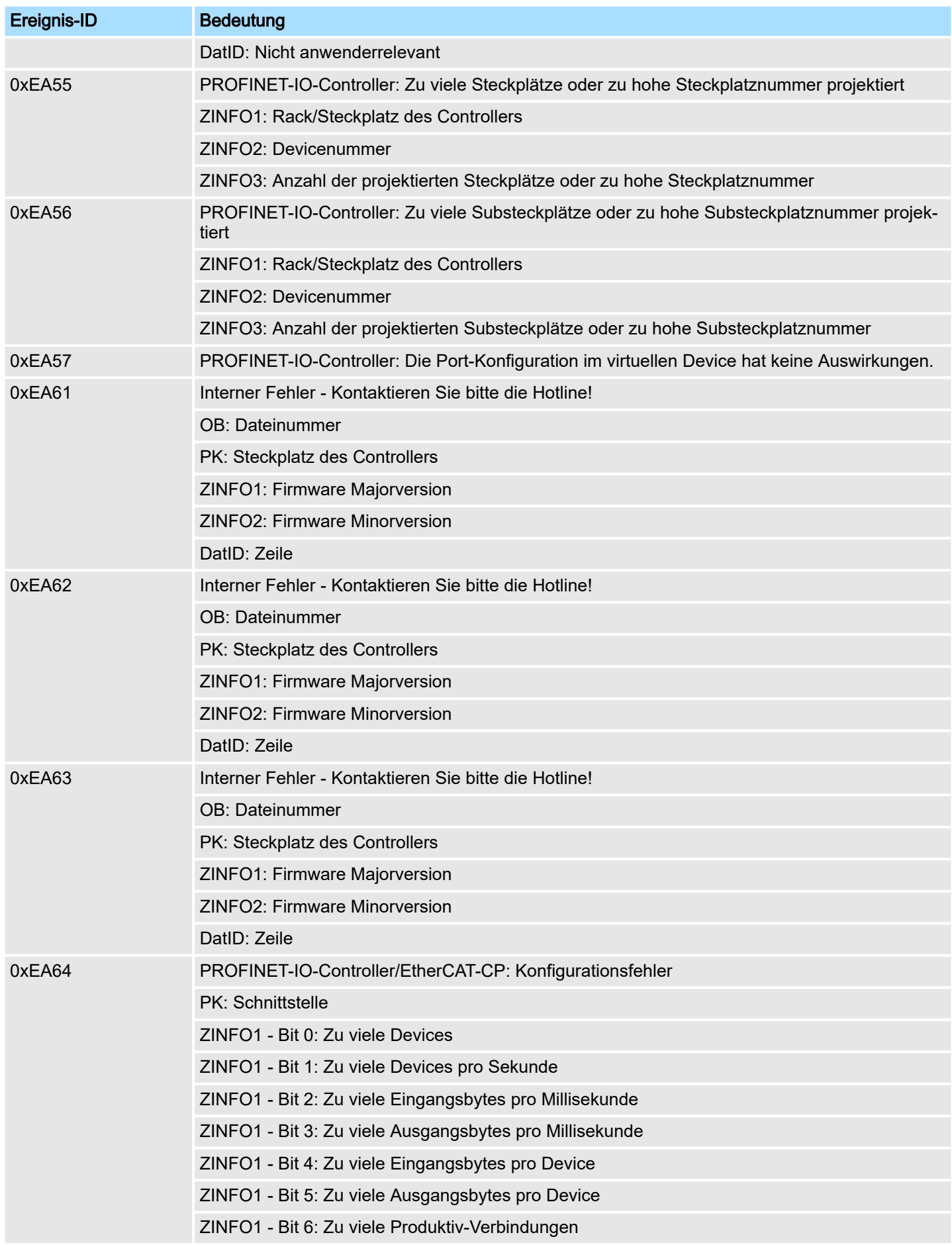

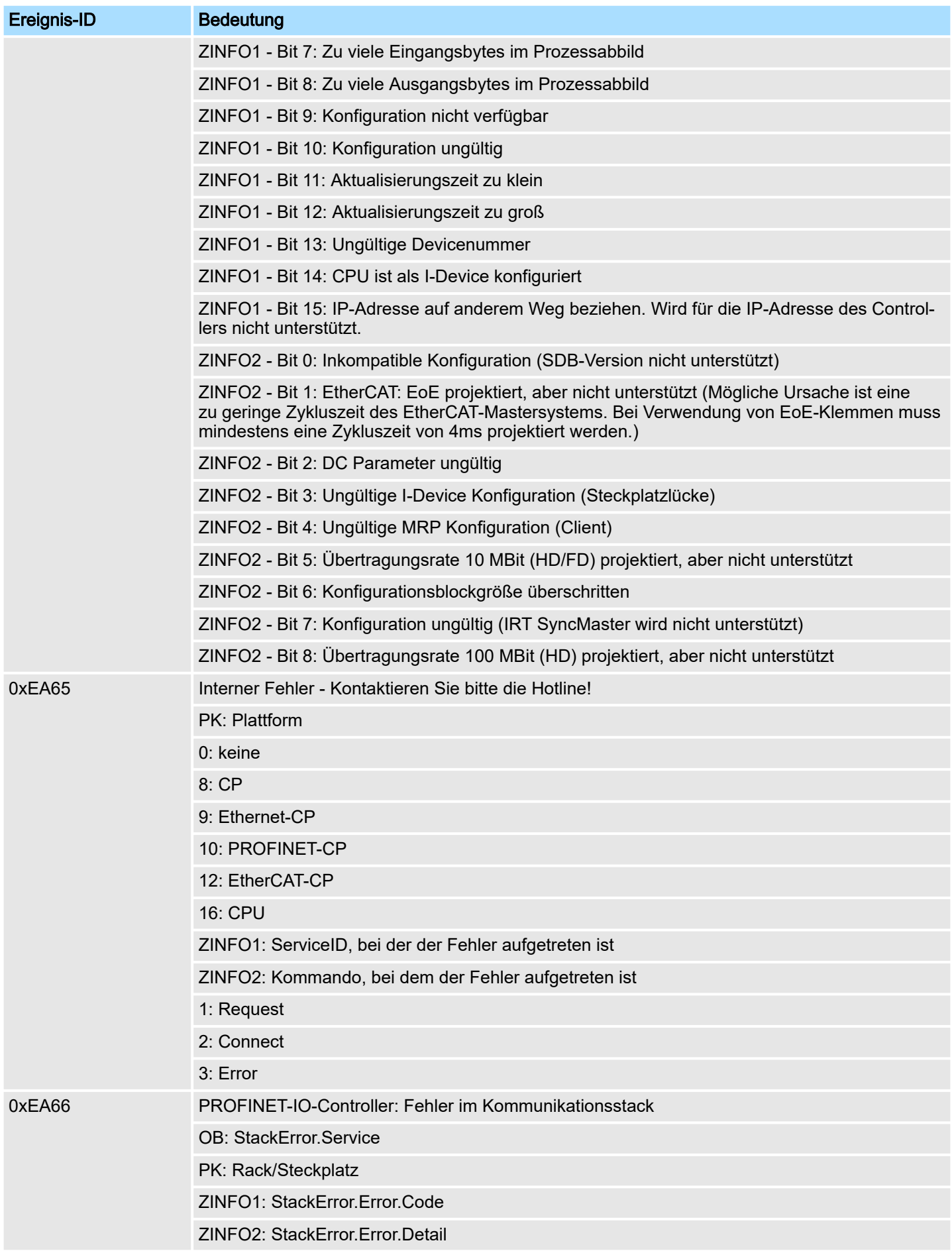

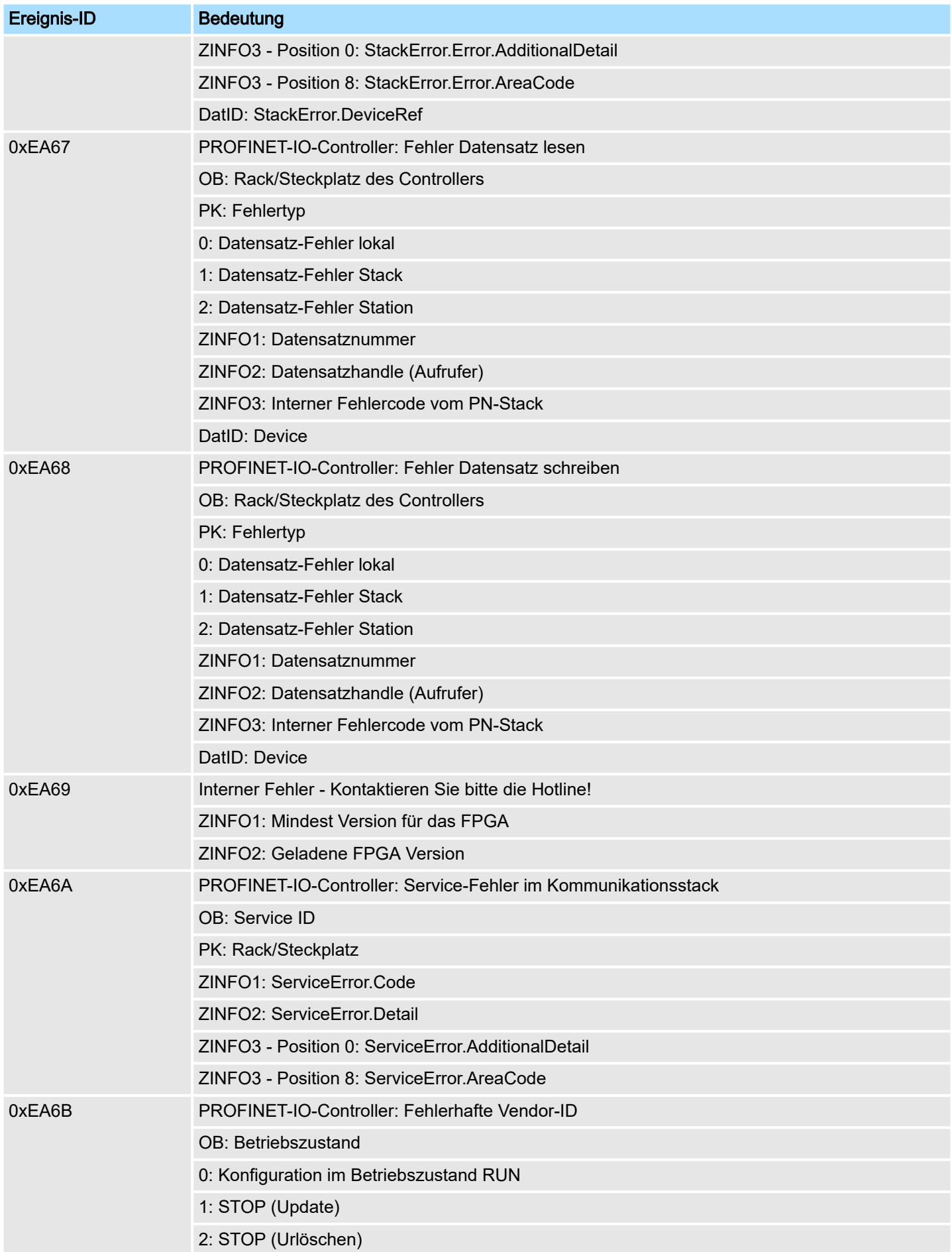

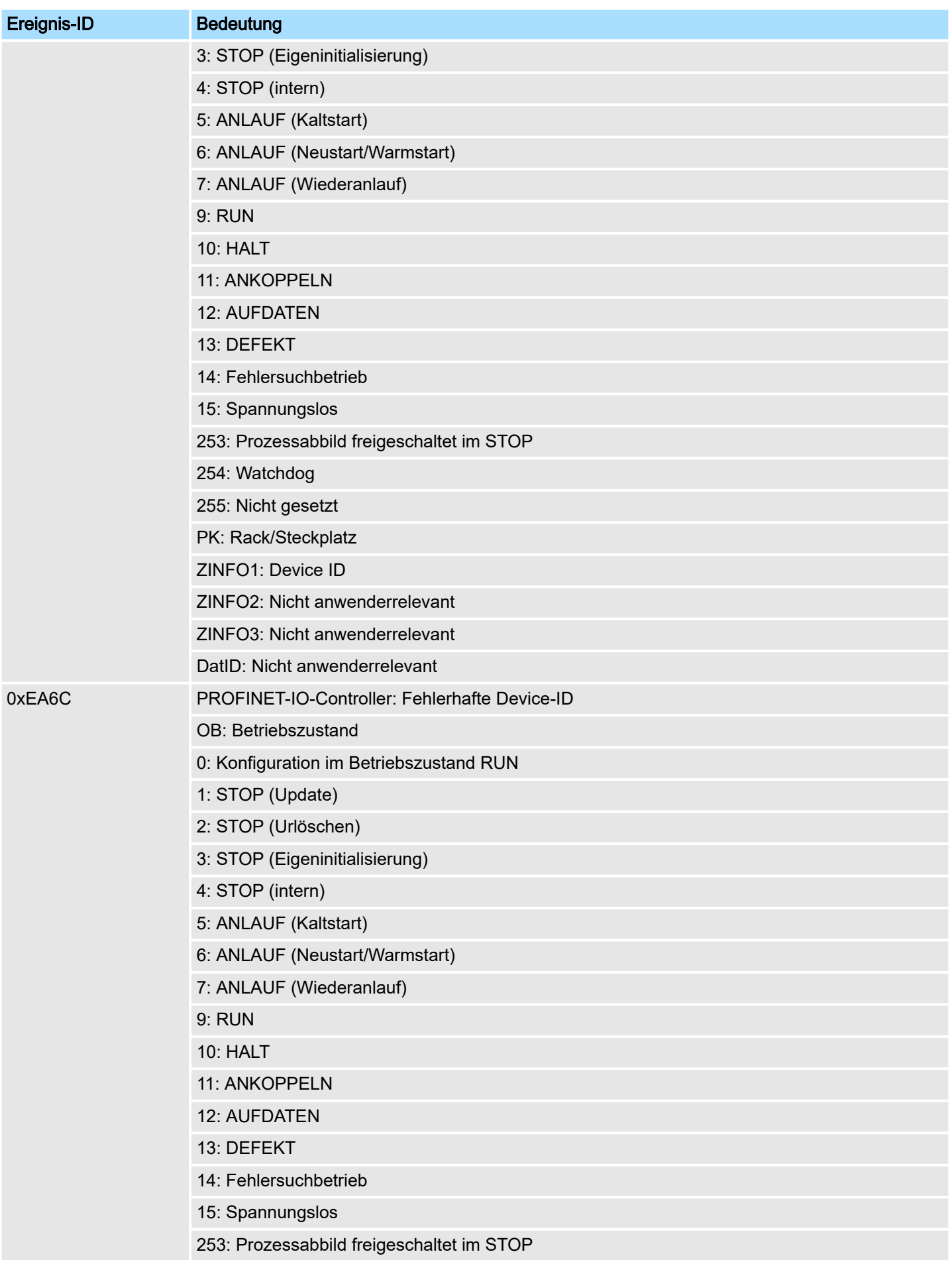

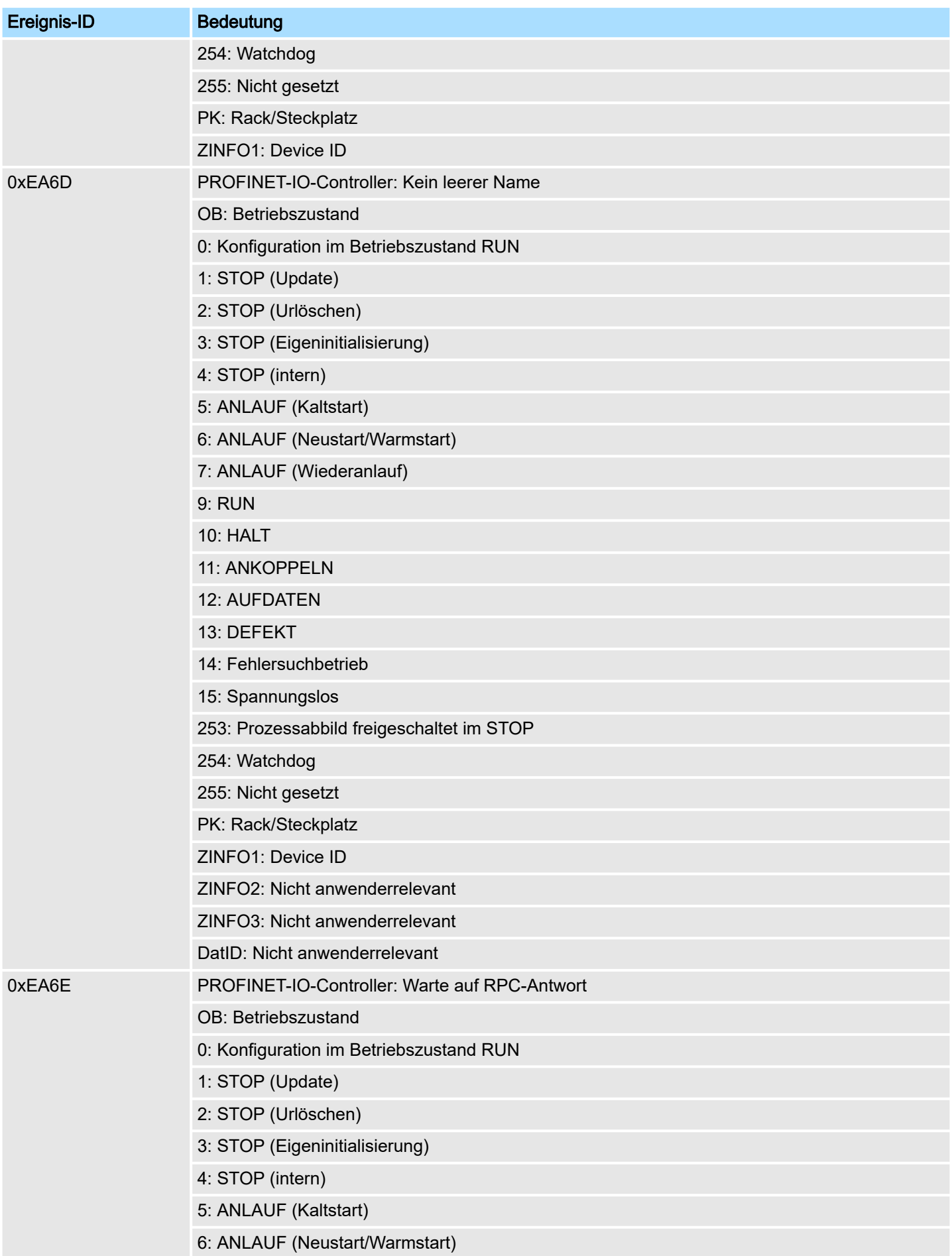

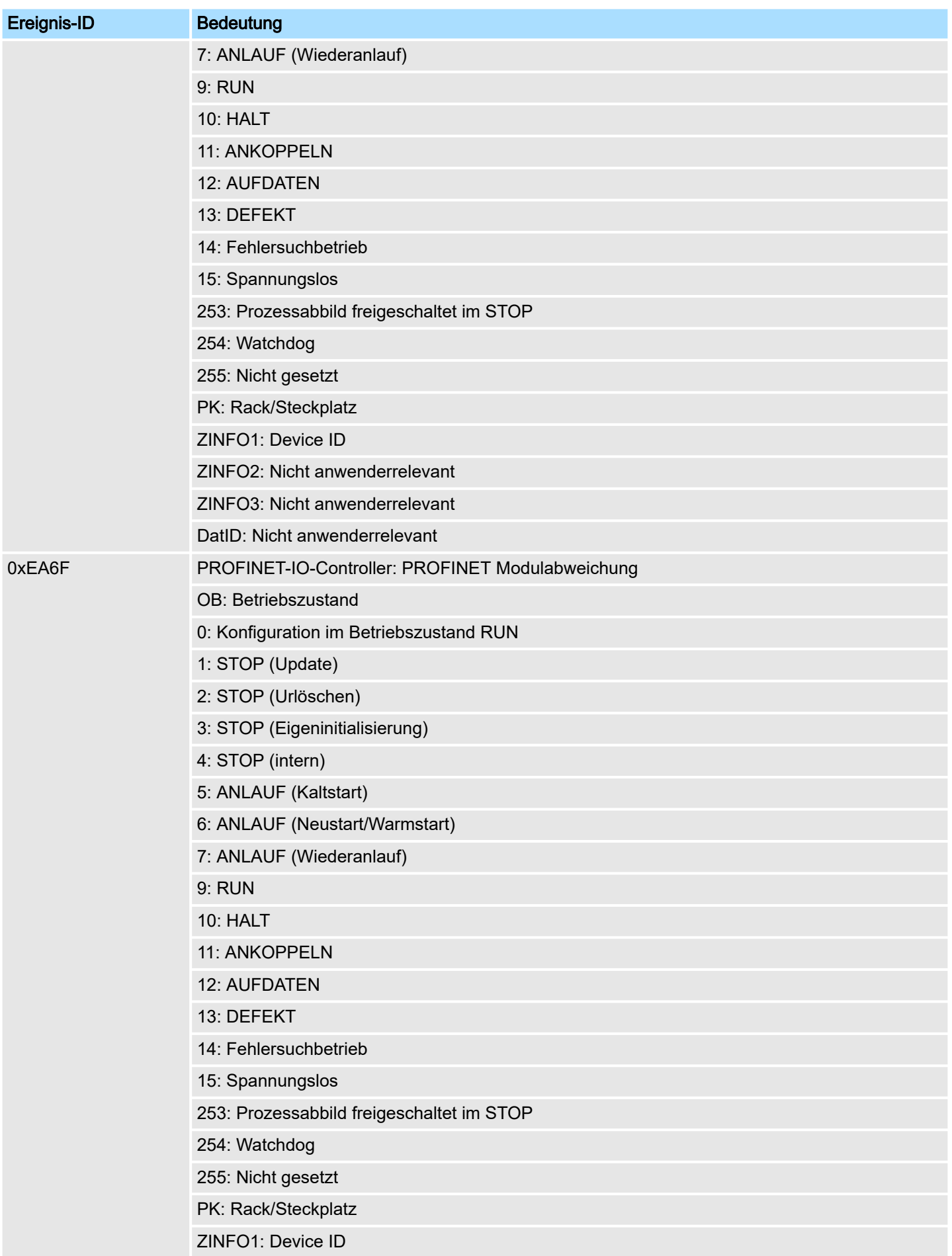

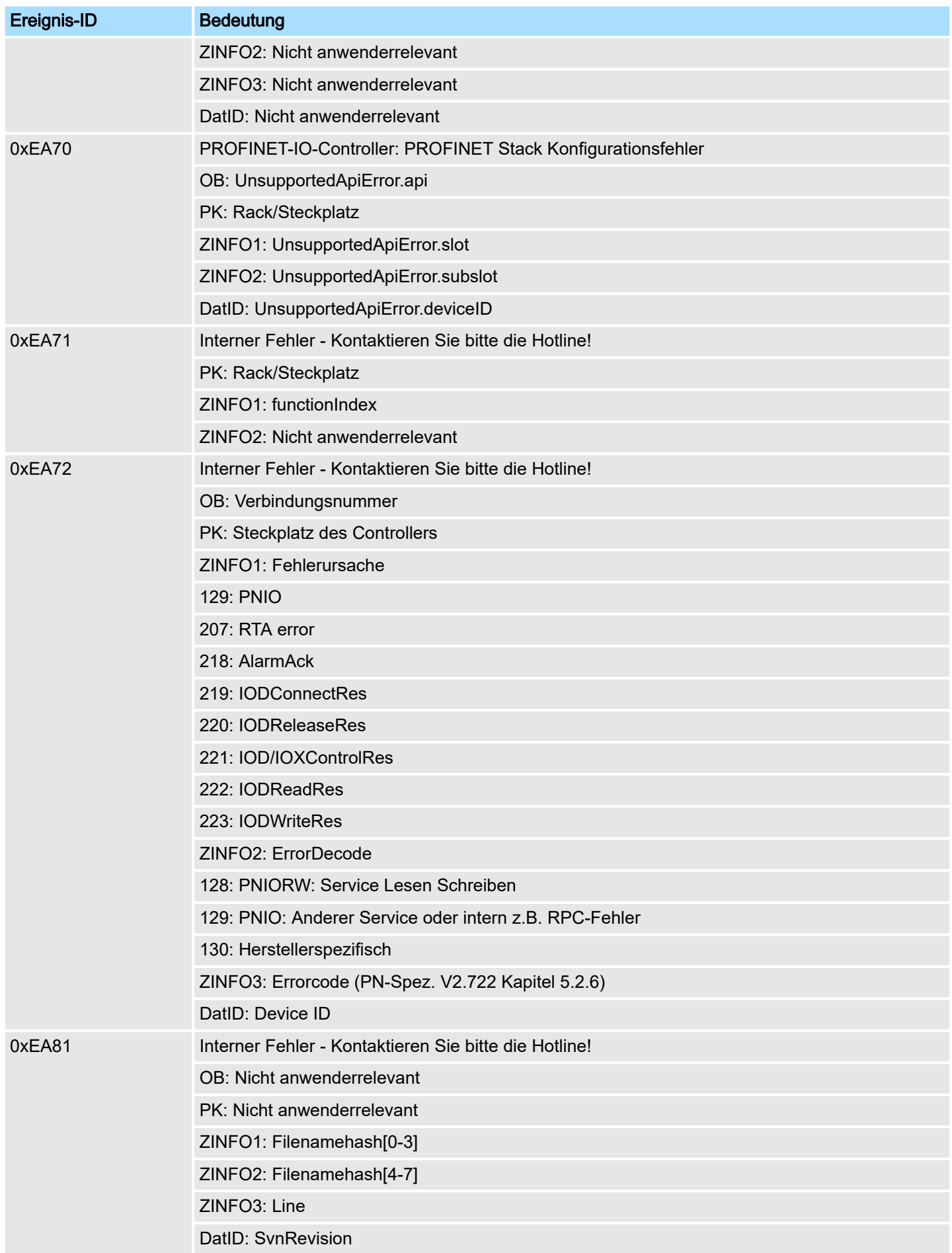
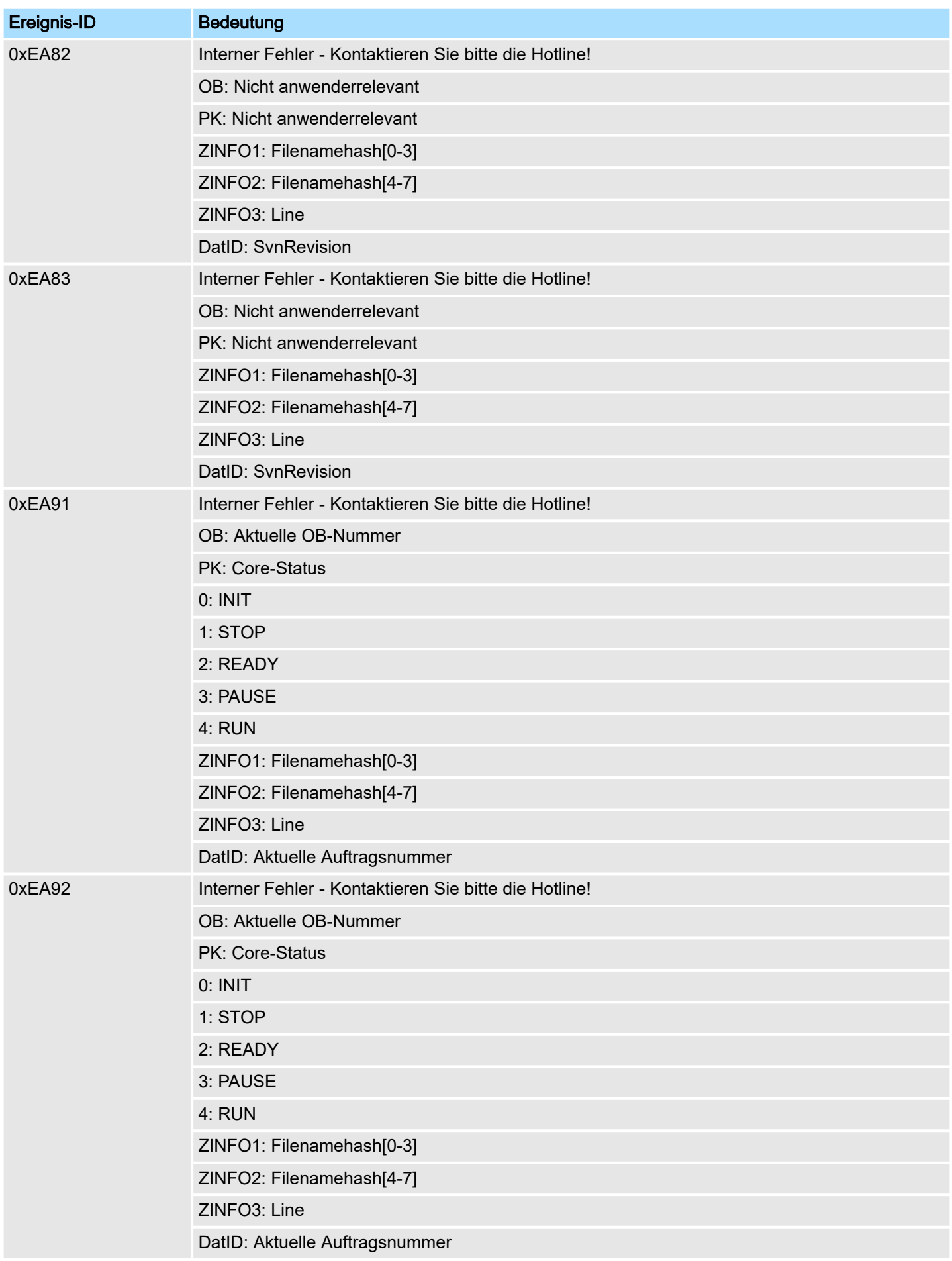

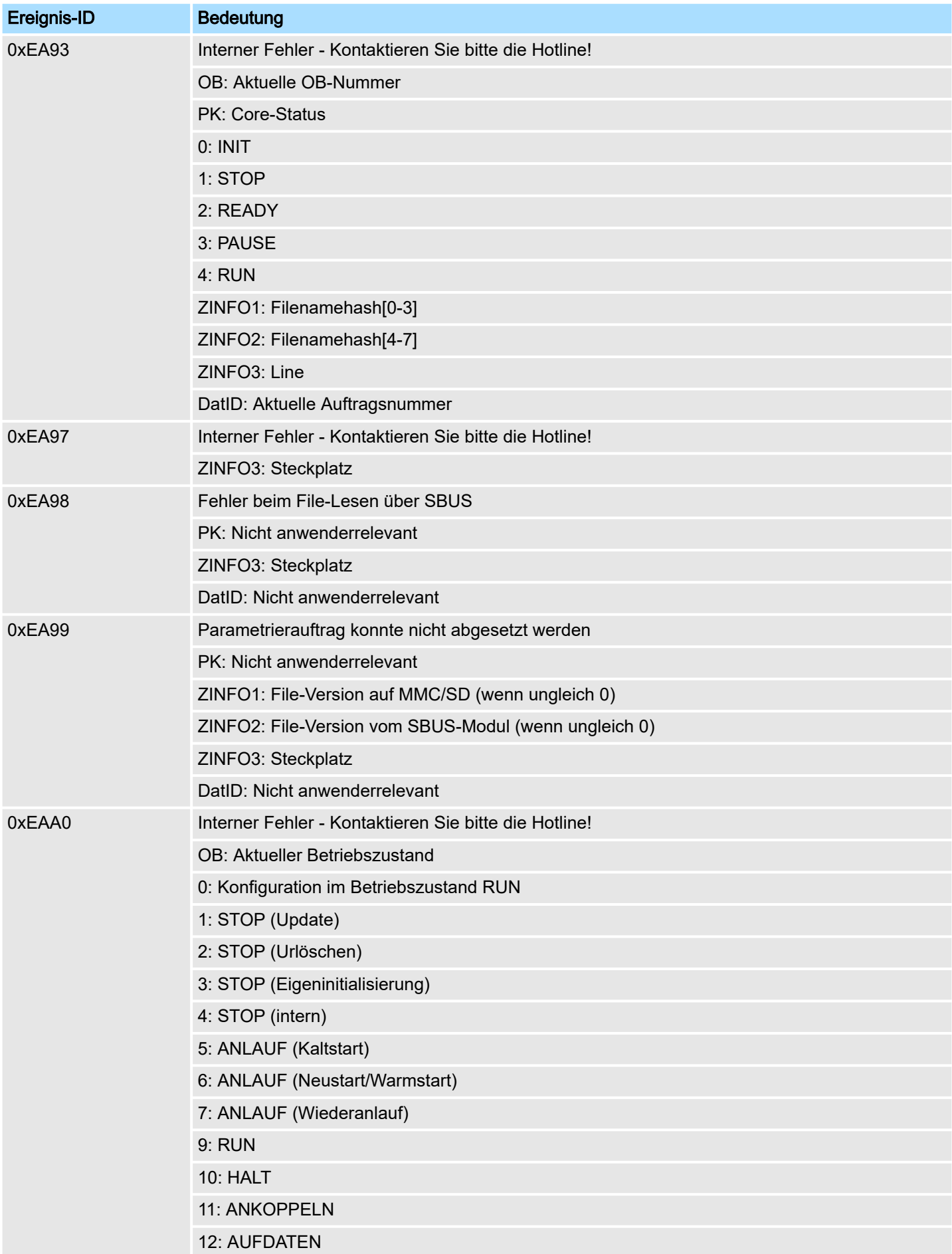

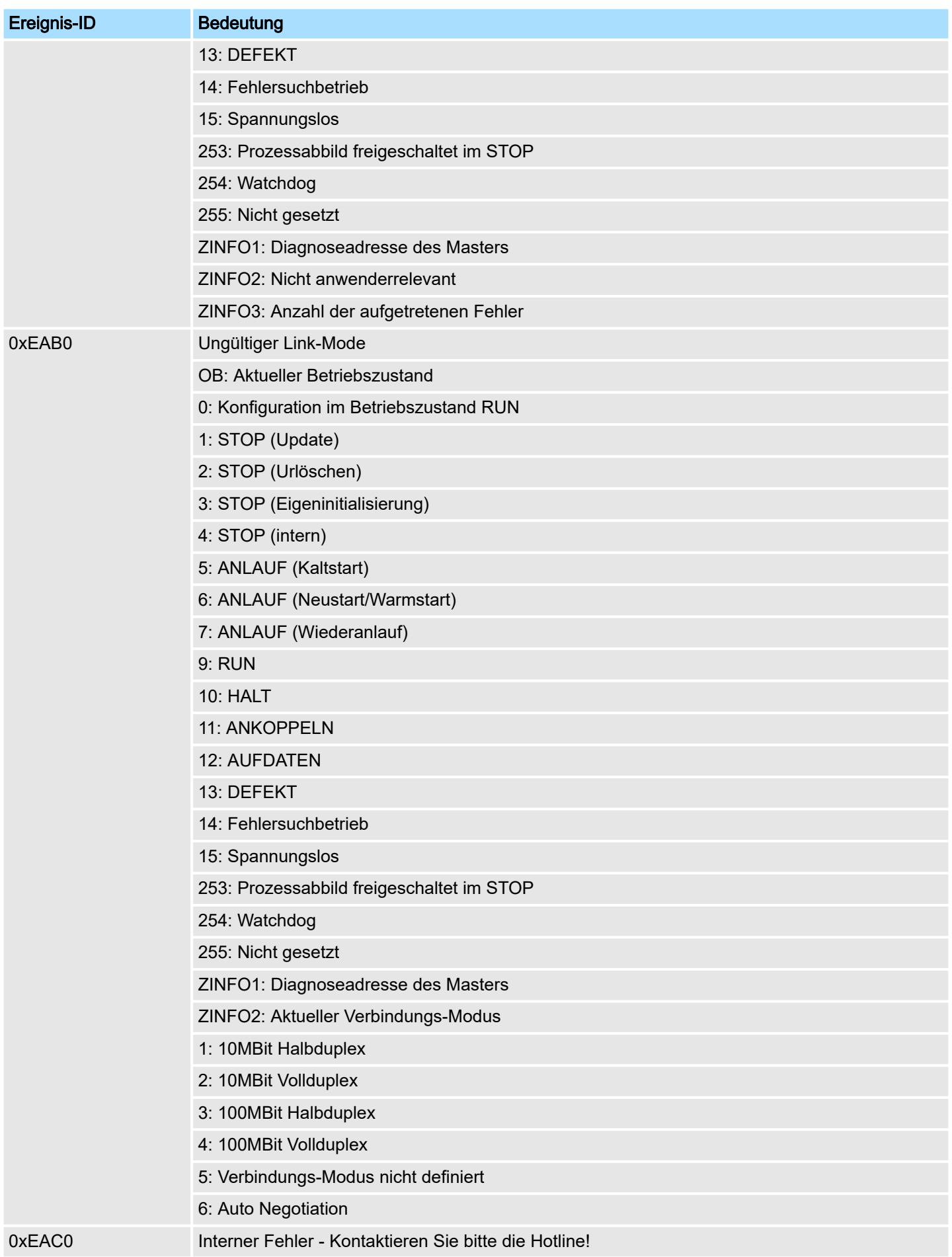

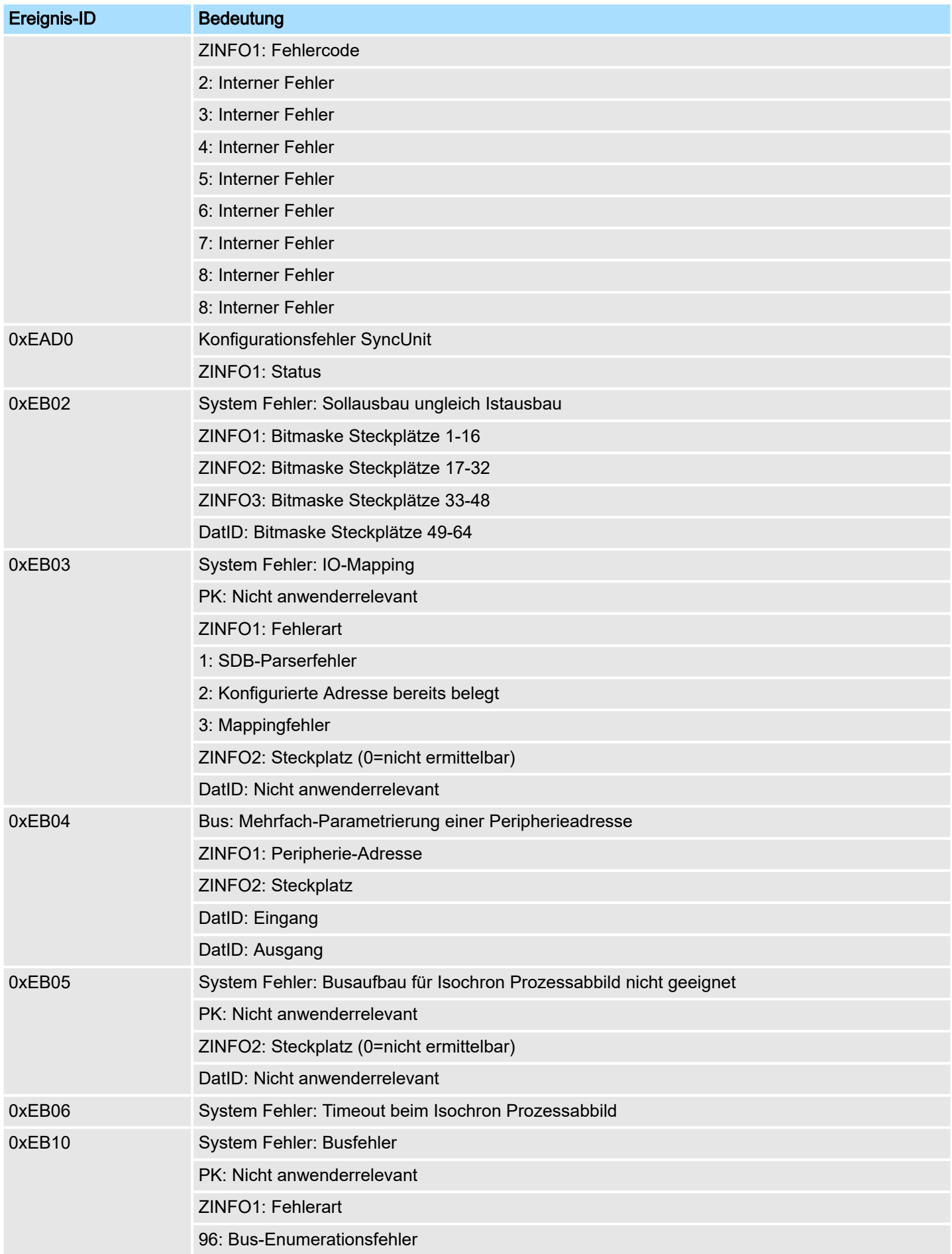

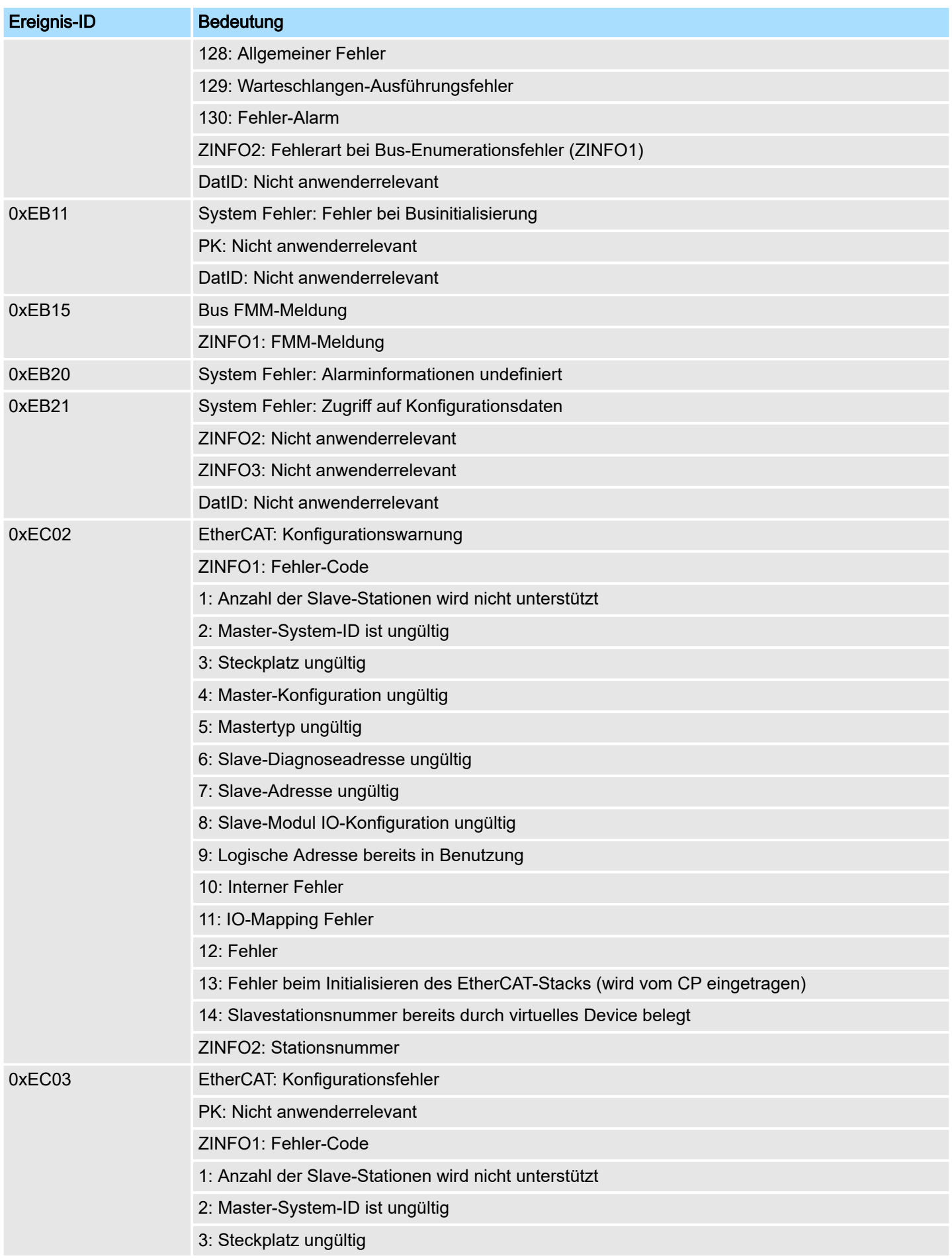

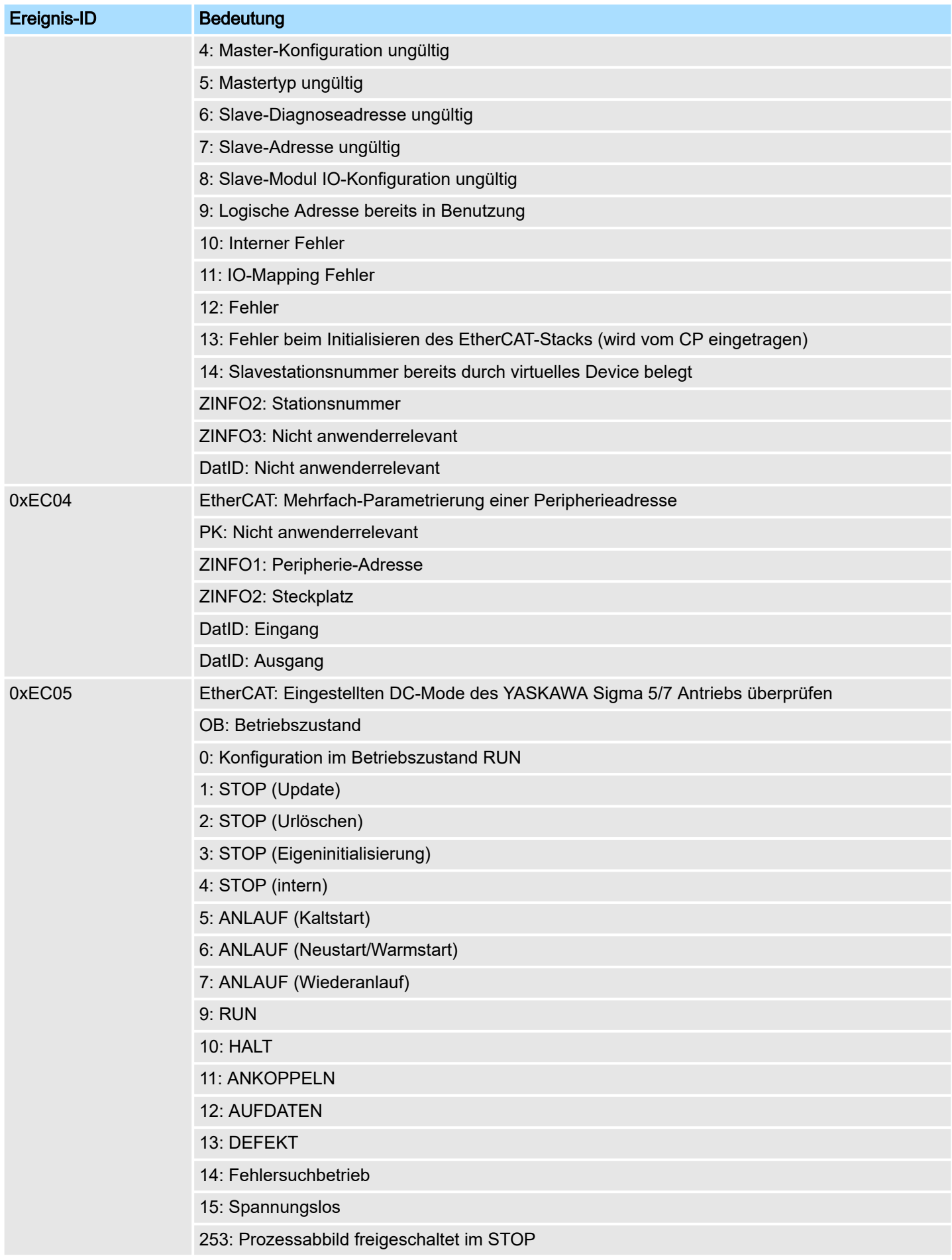

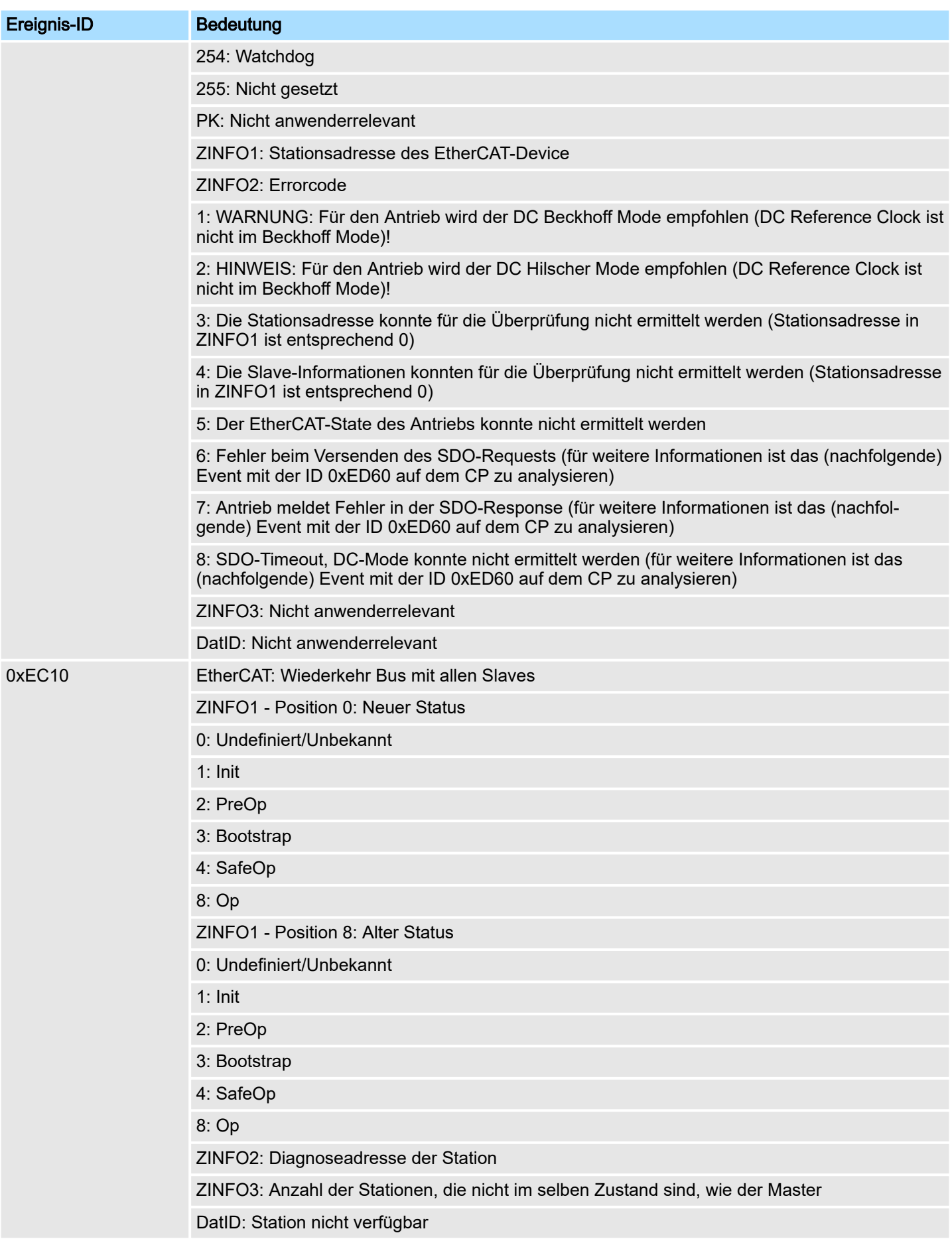

## Systemspezifische Ereignis-IDs and System MICRO System MICRO

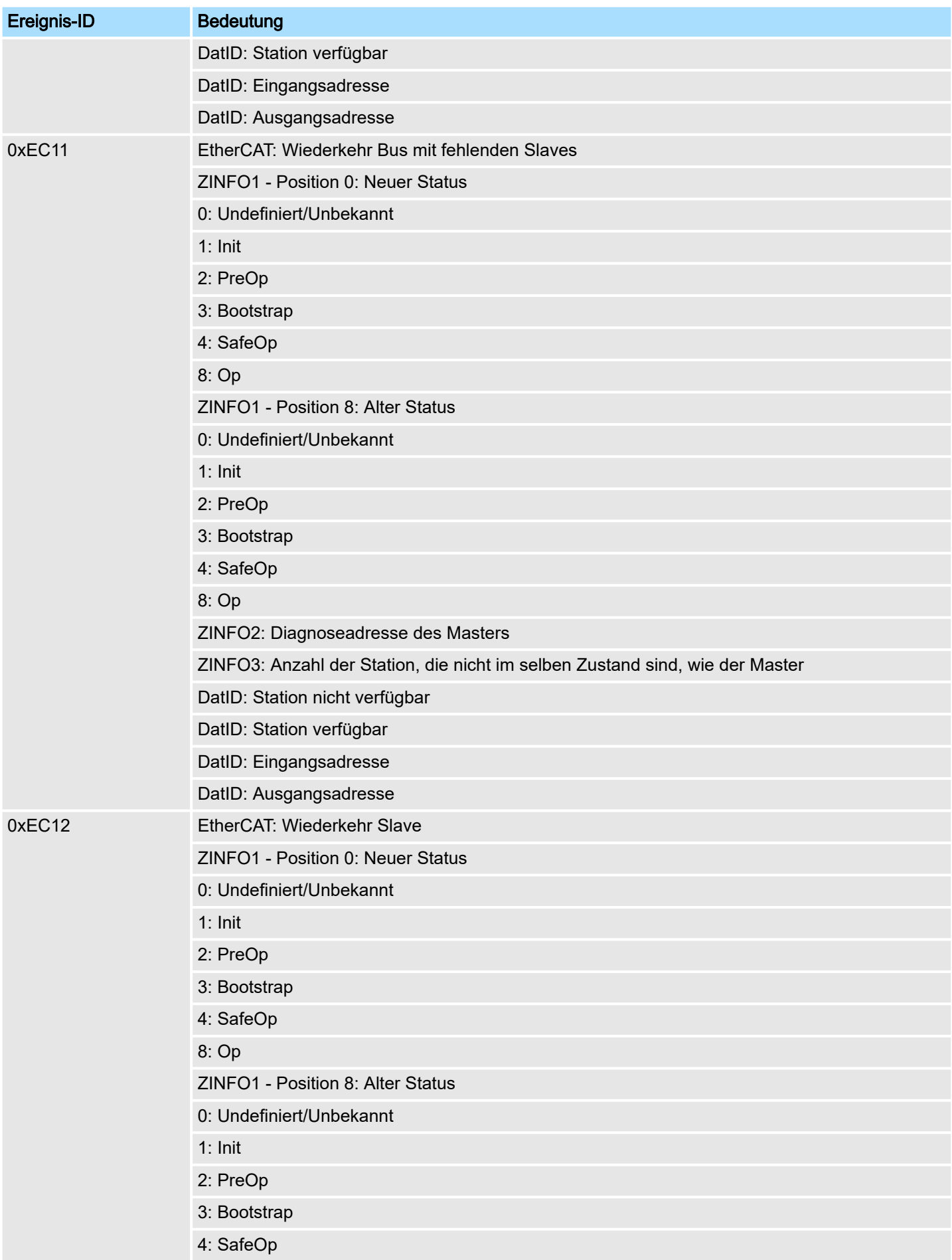

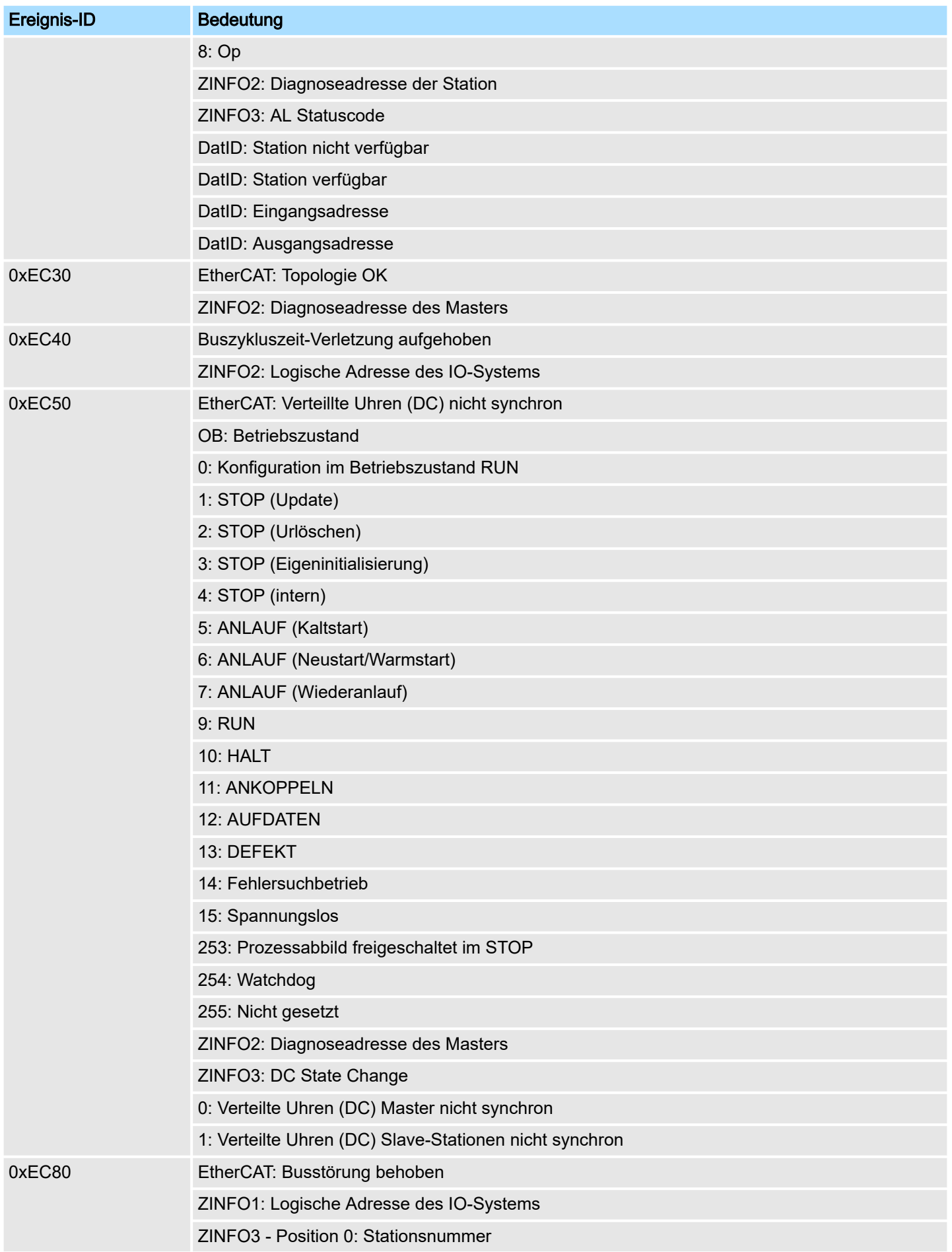

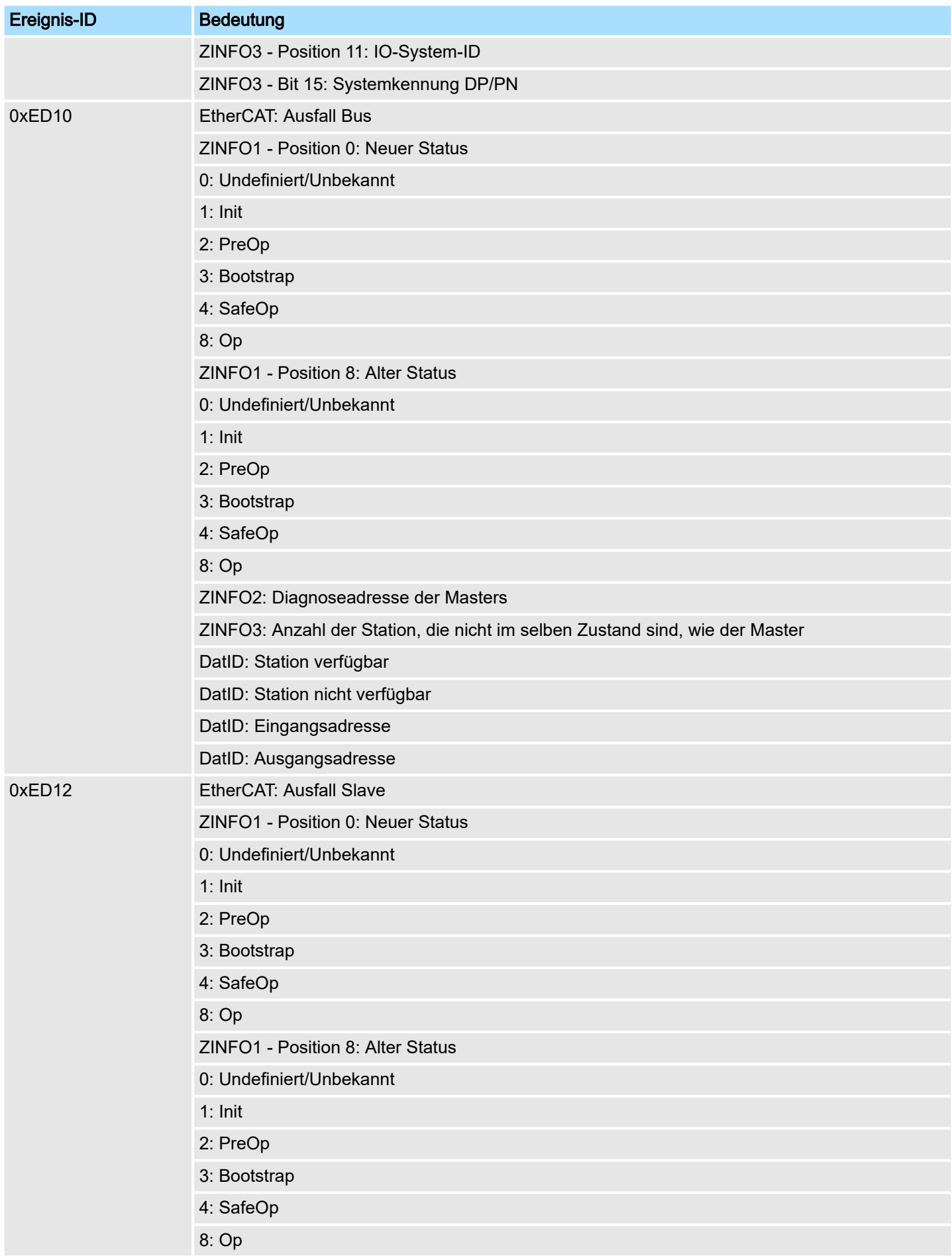

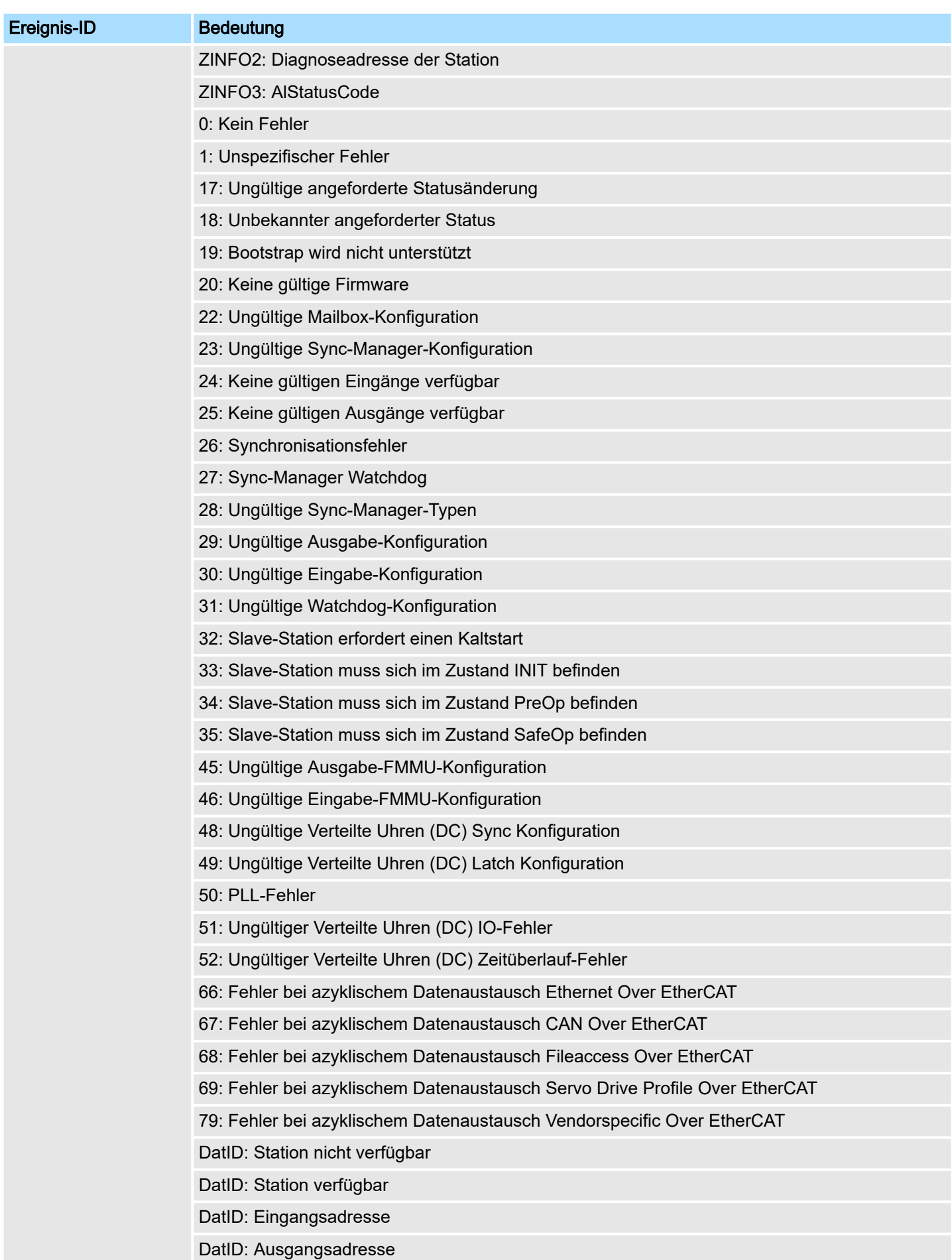

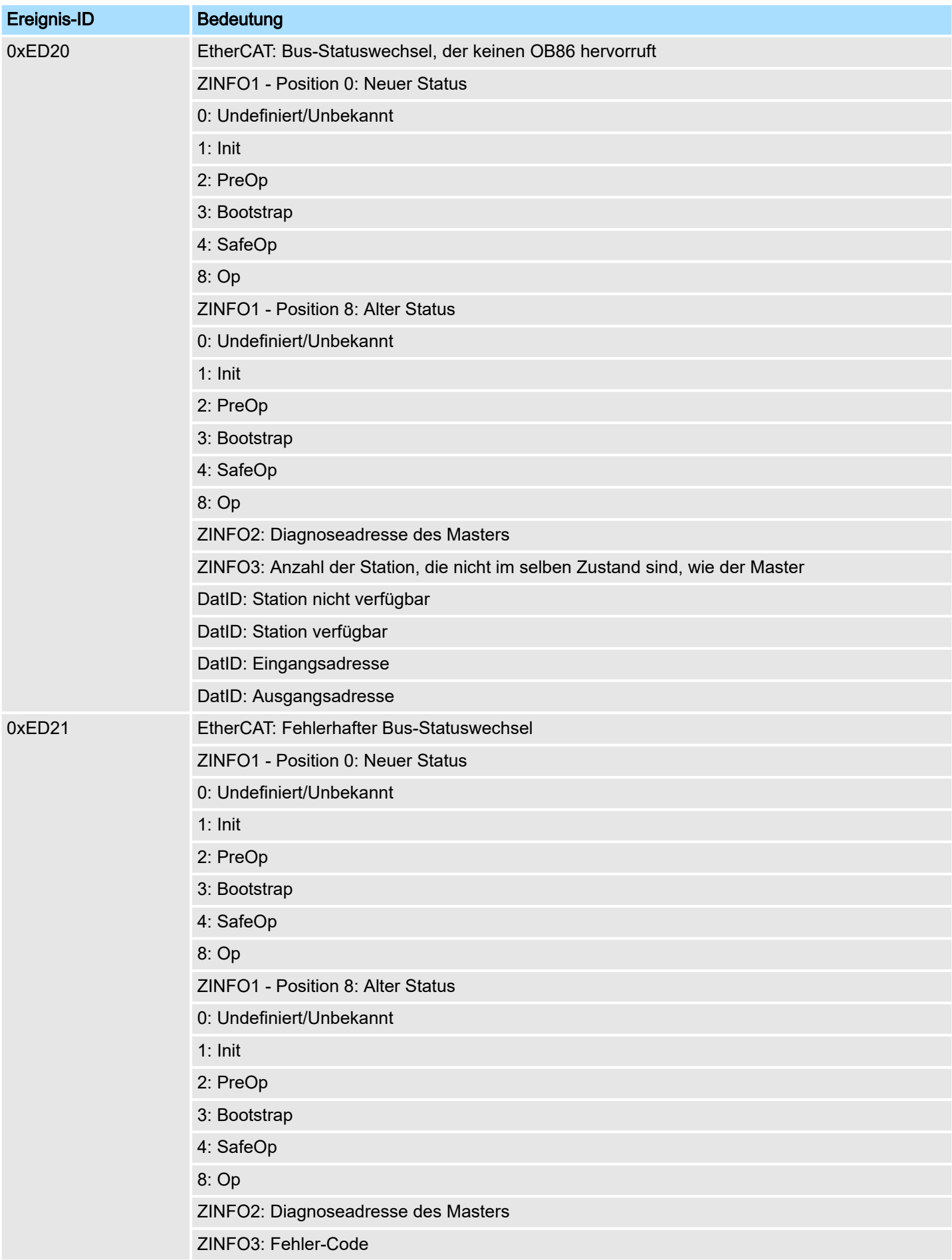

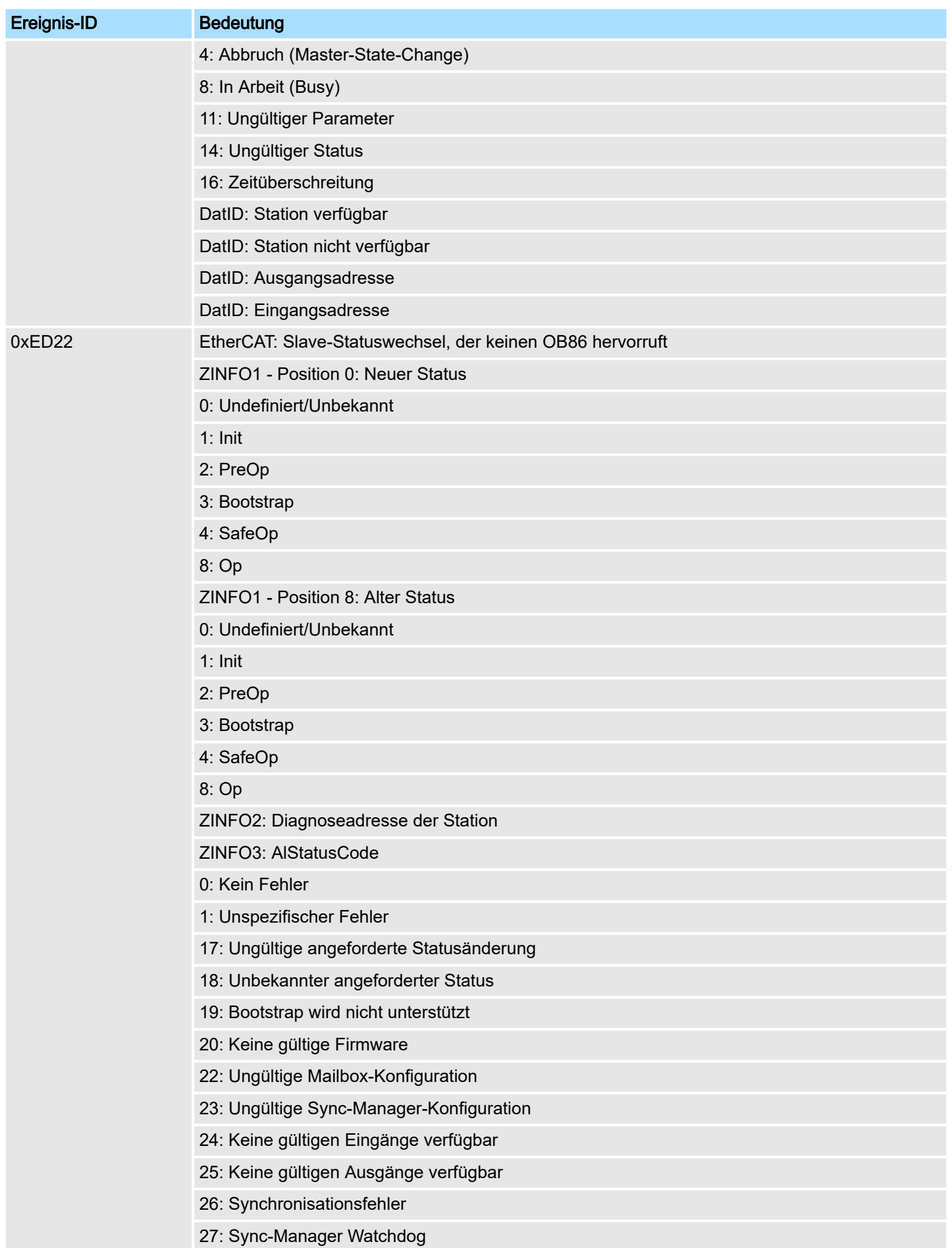

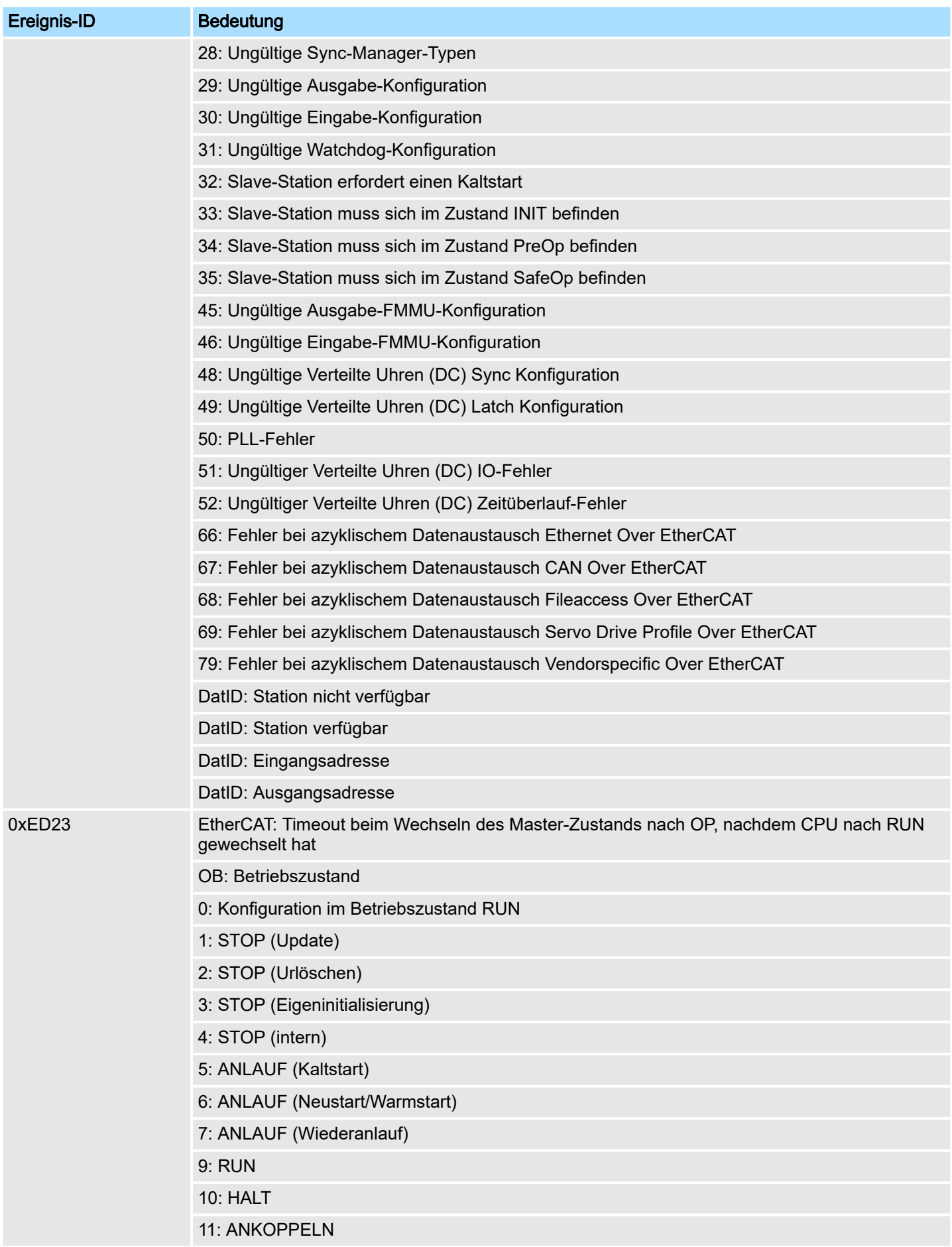

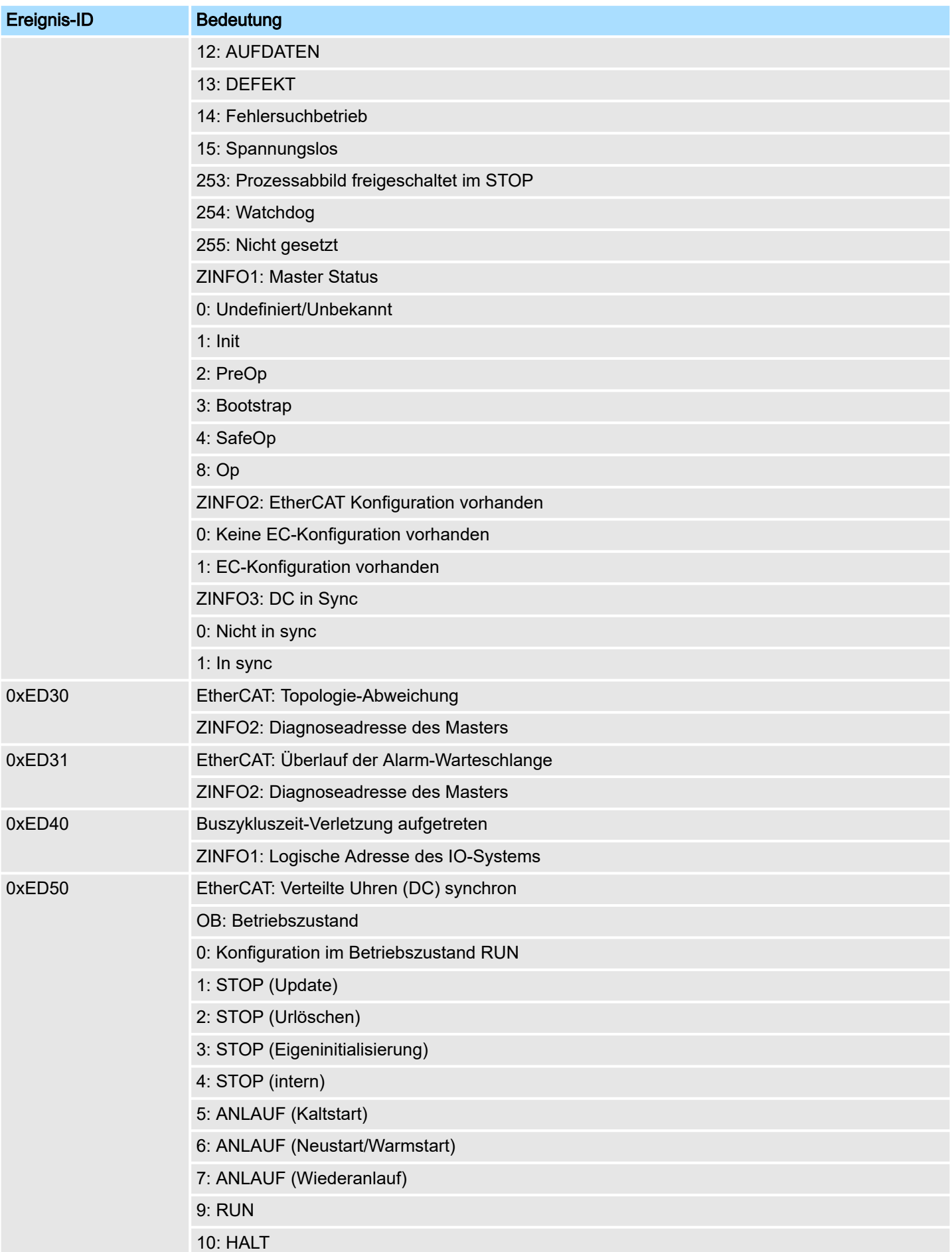

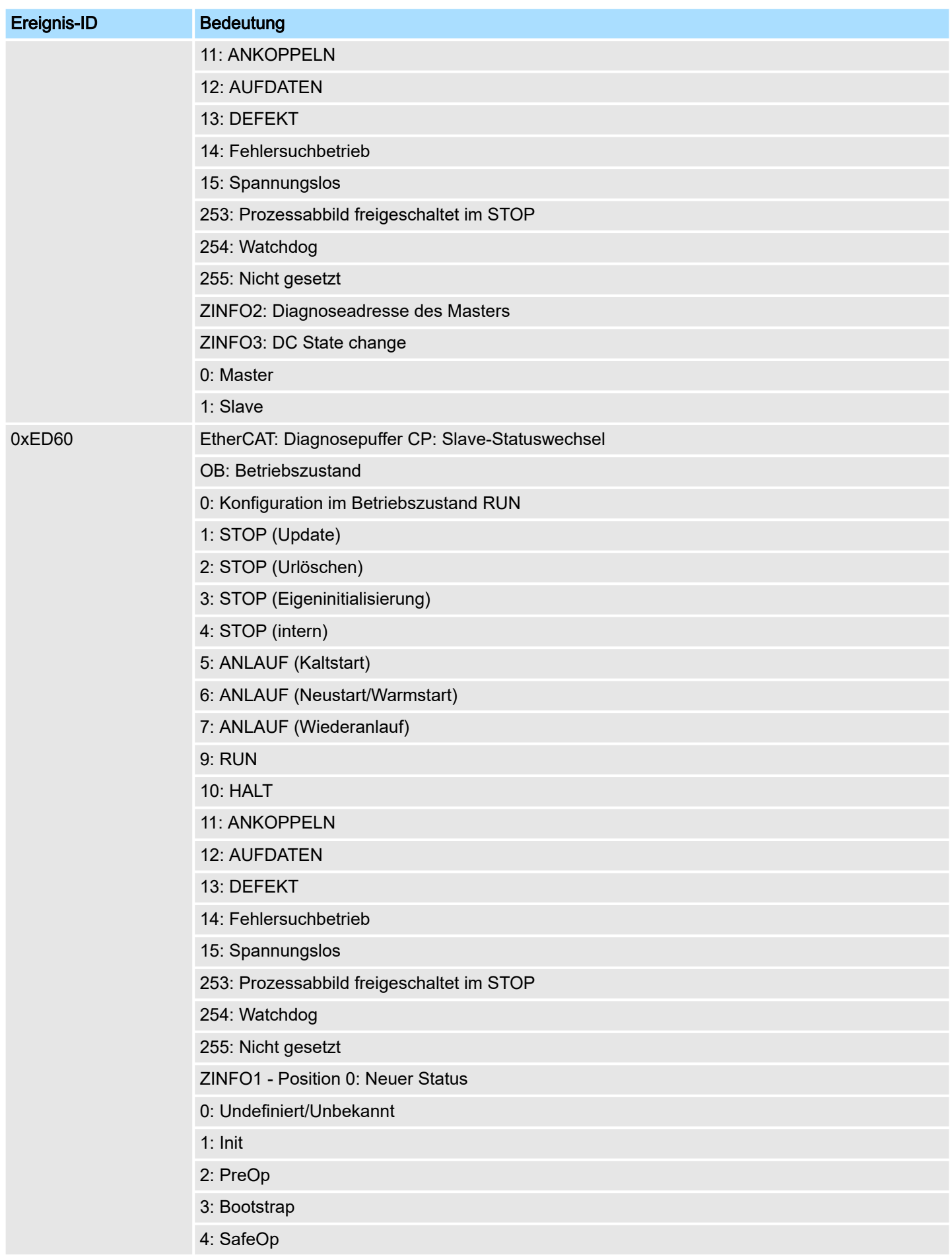

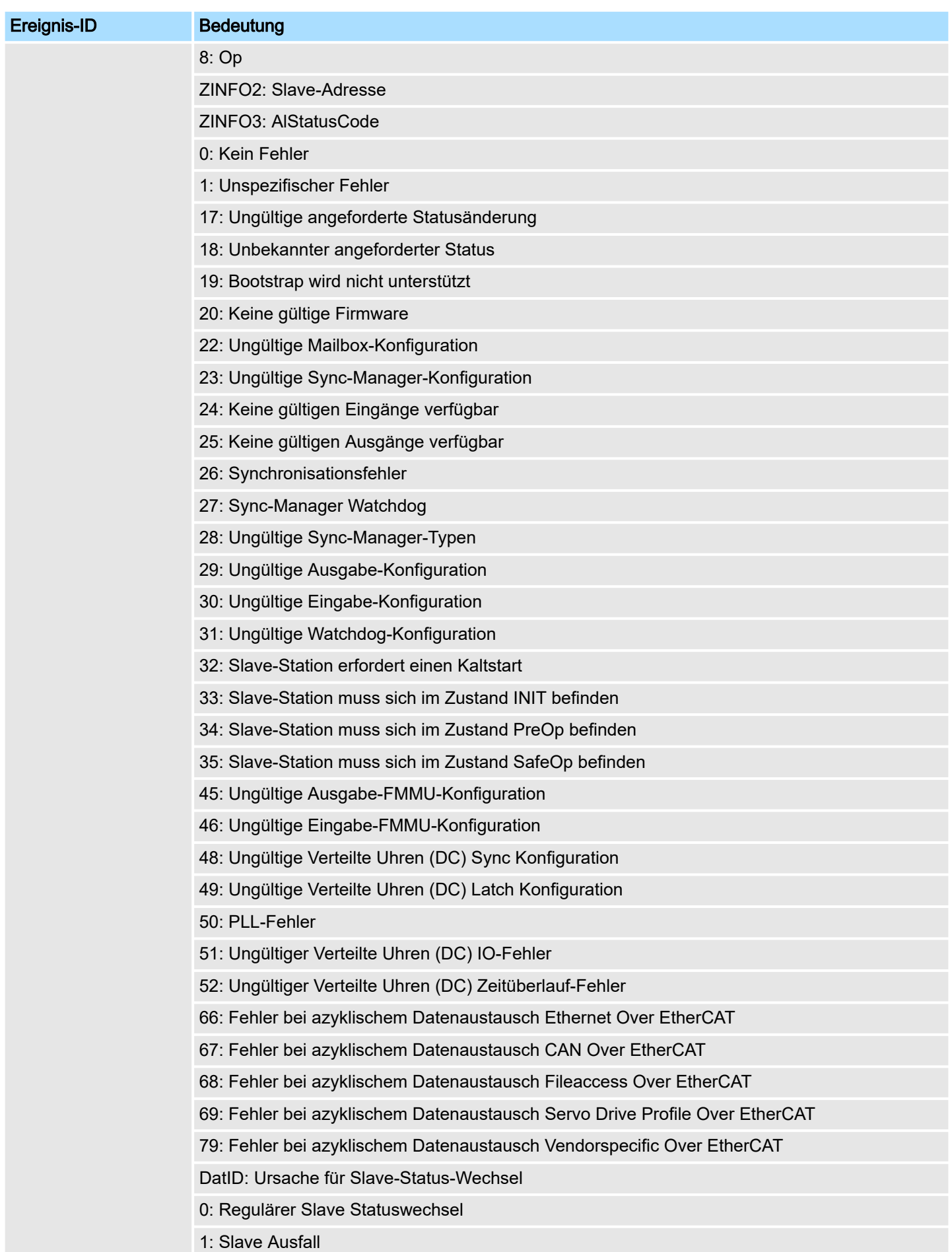

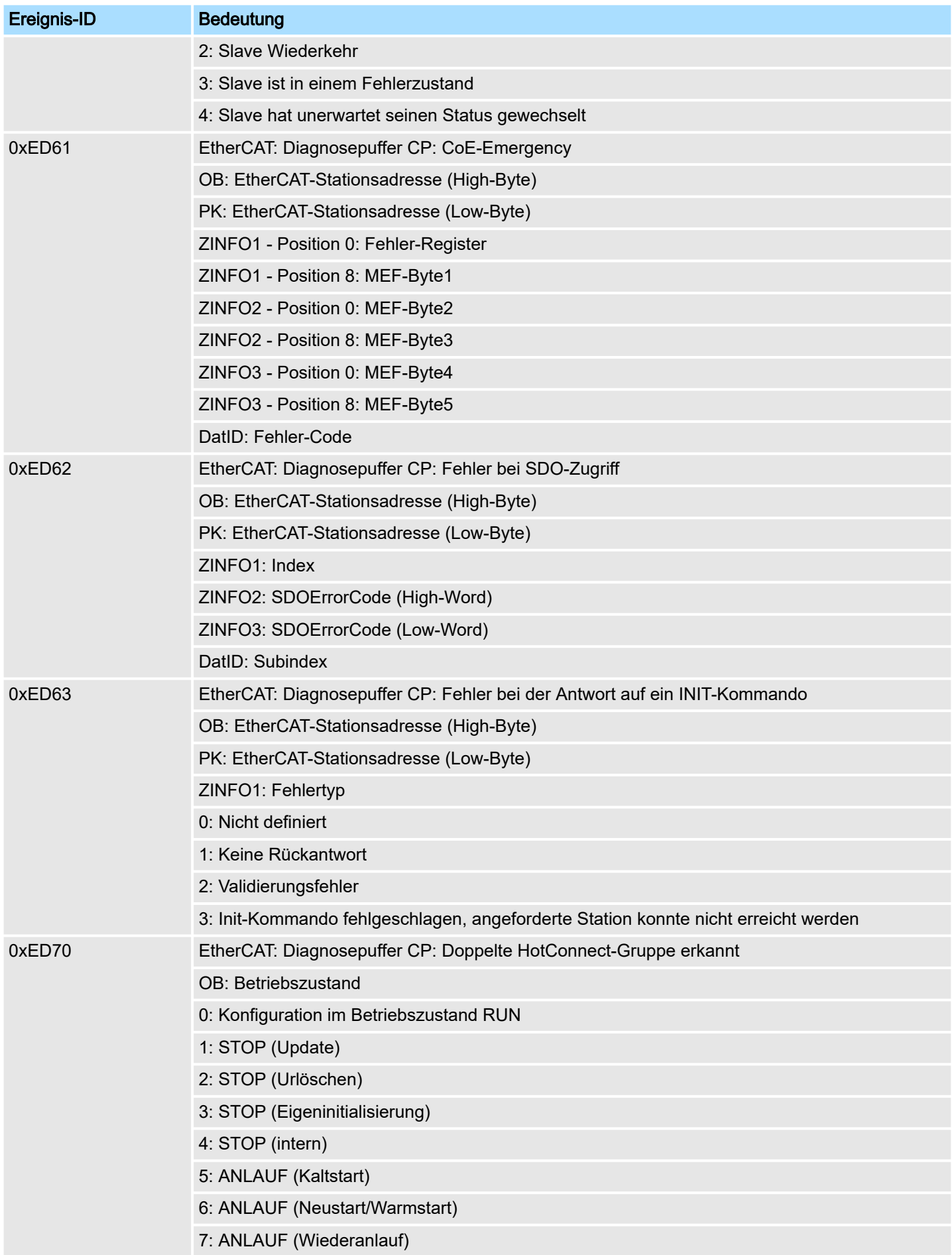

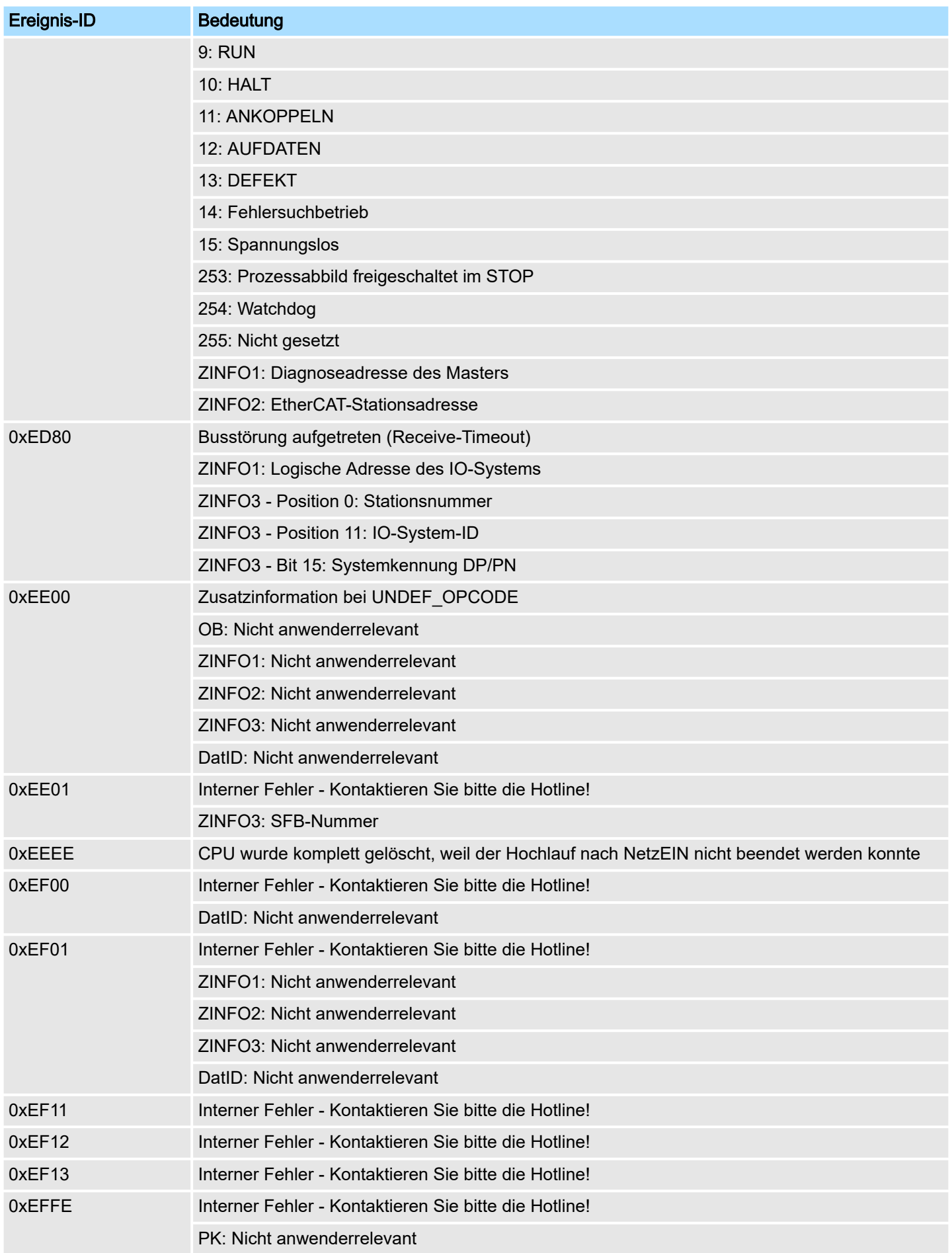

## Systemspezifische Ereignis-IDs and System MICRO System MICRO

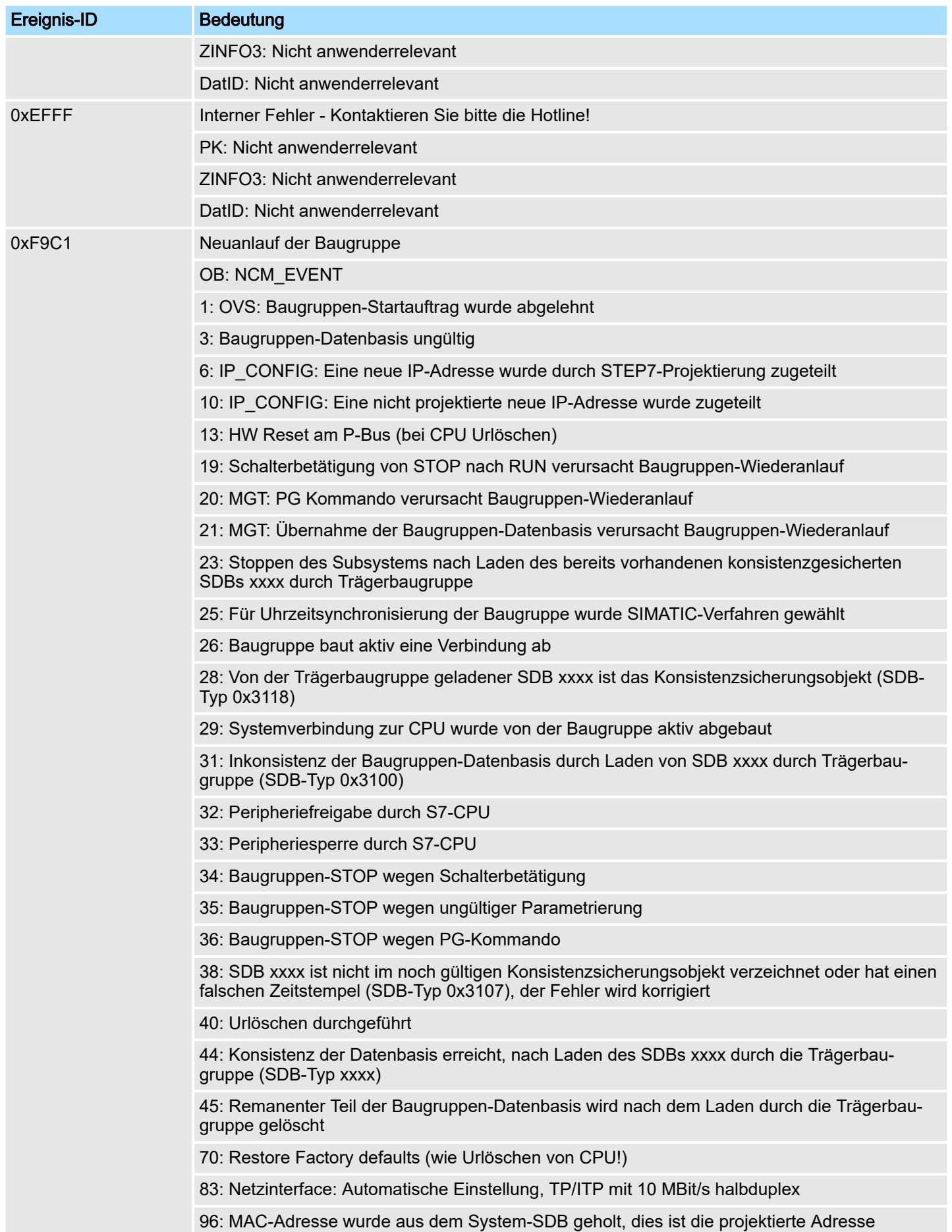

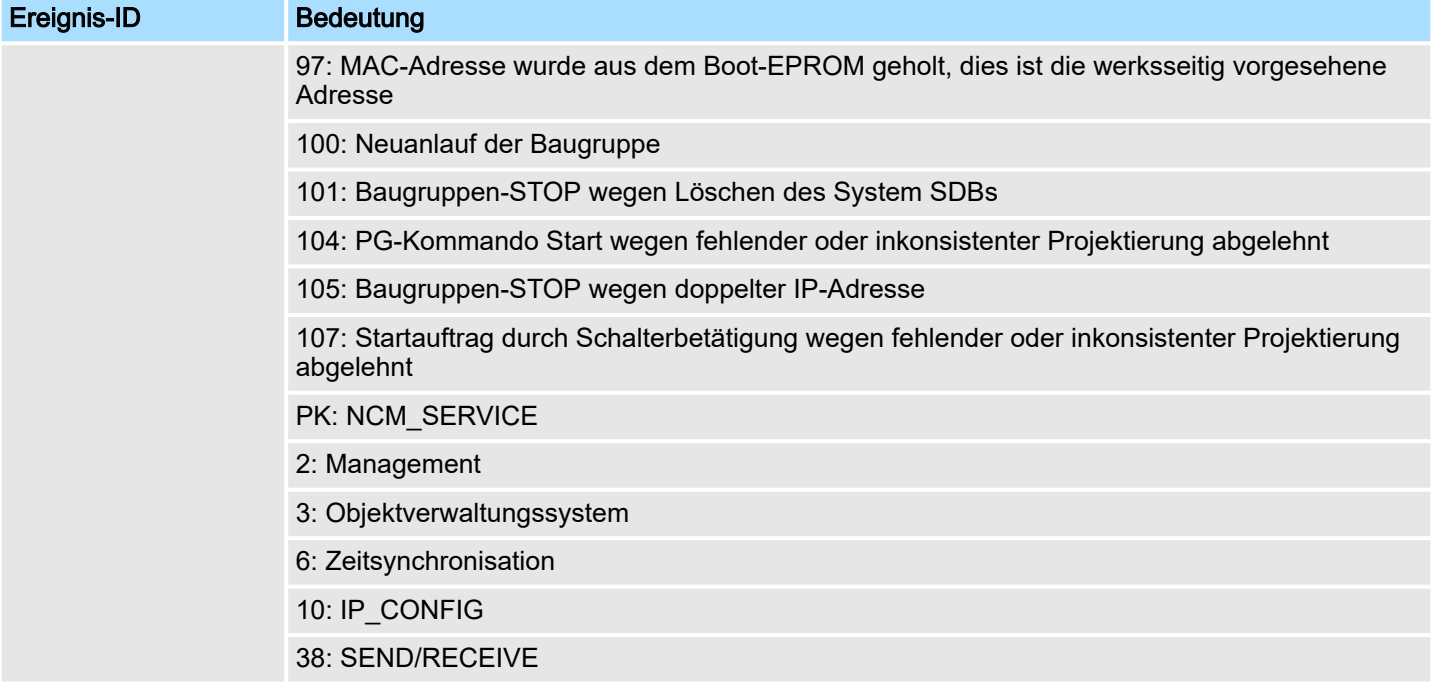

## B Integrierte Bausteine

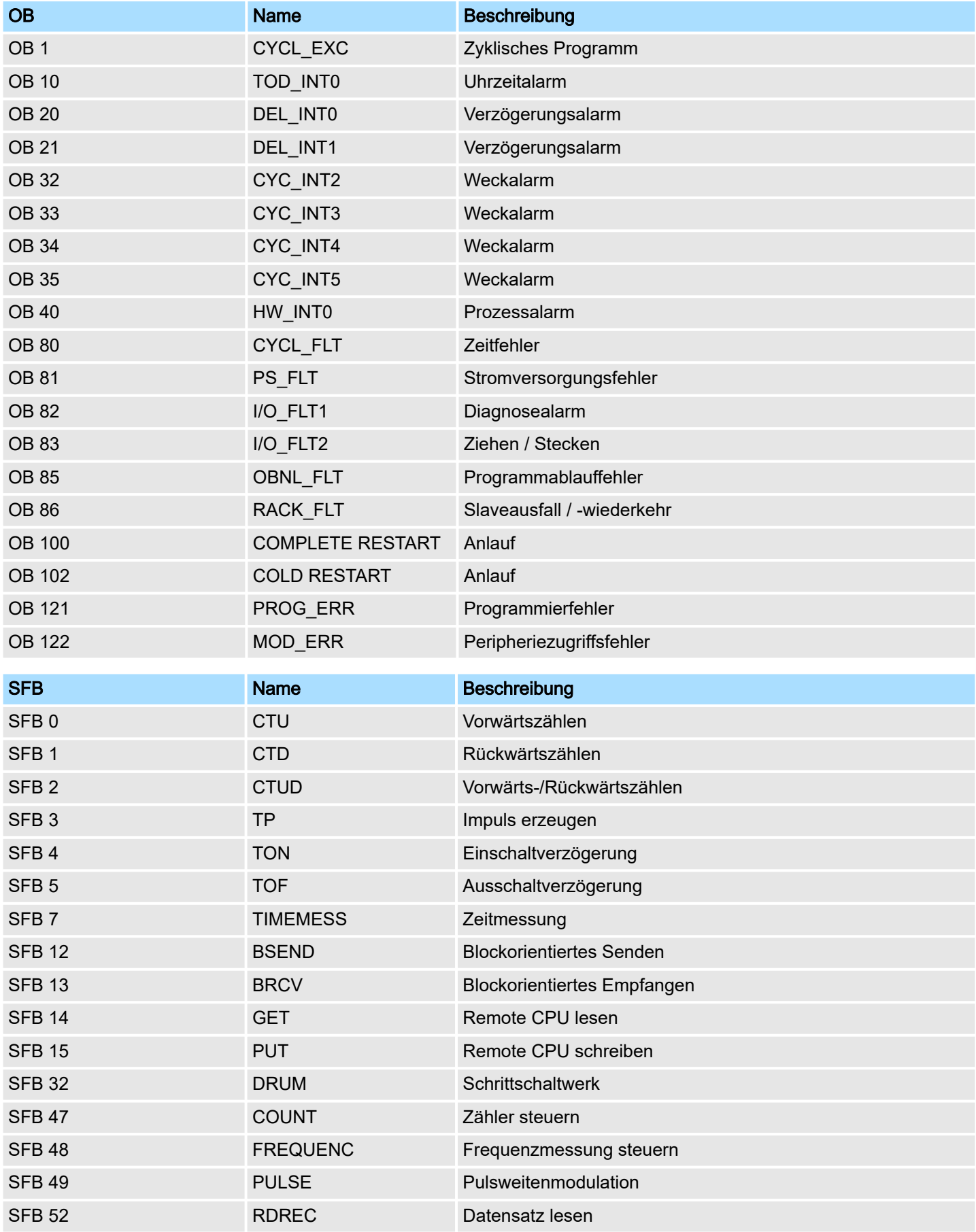

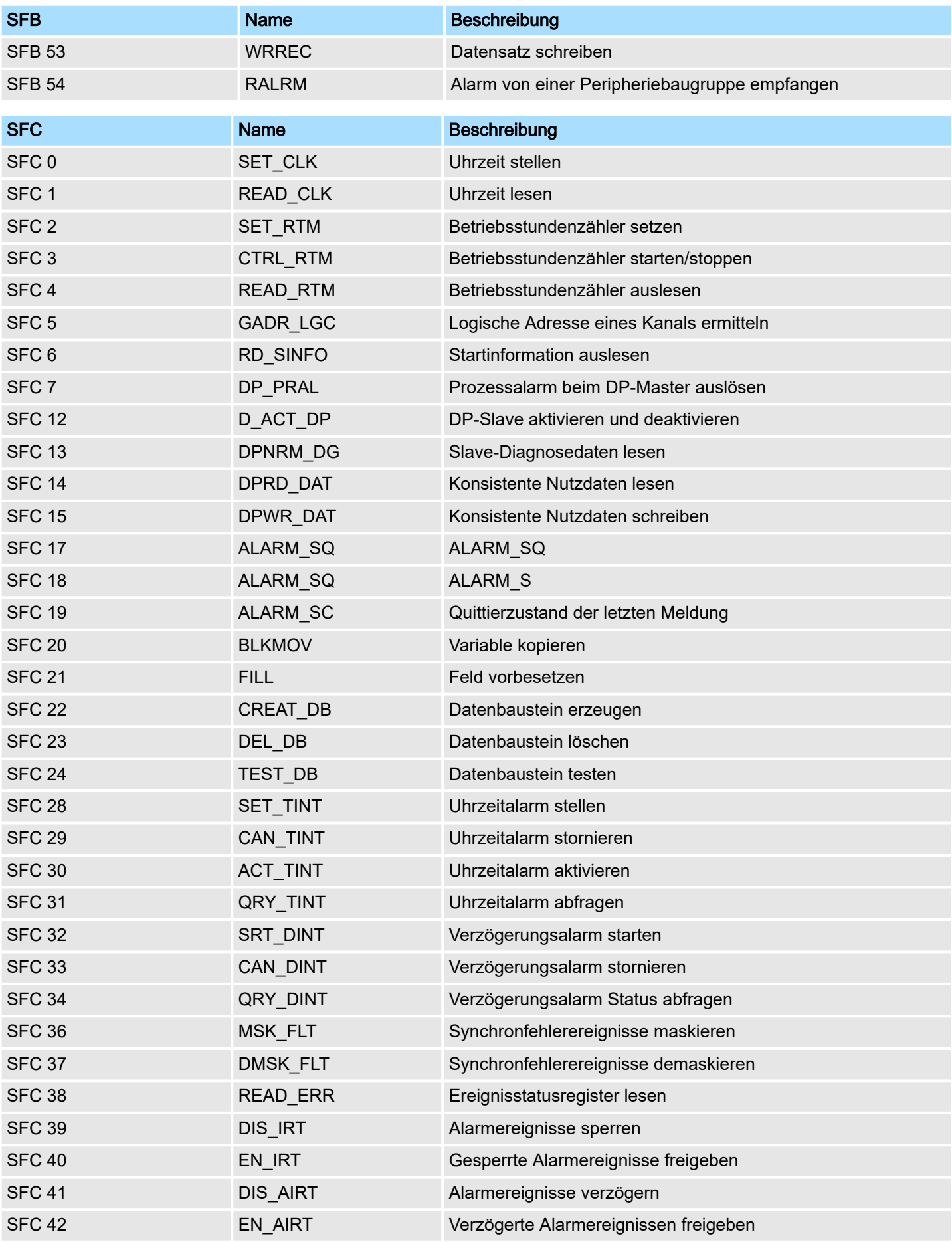

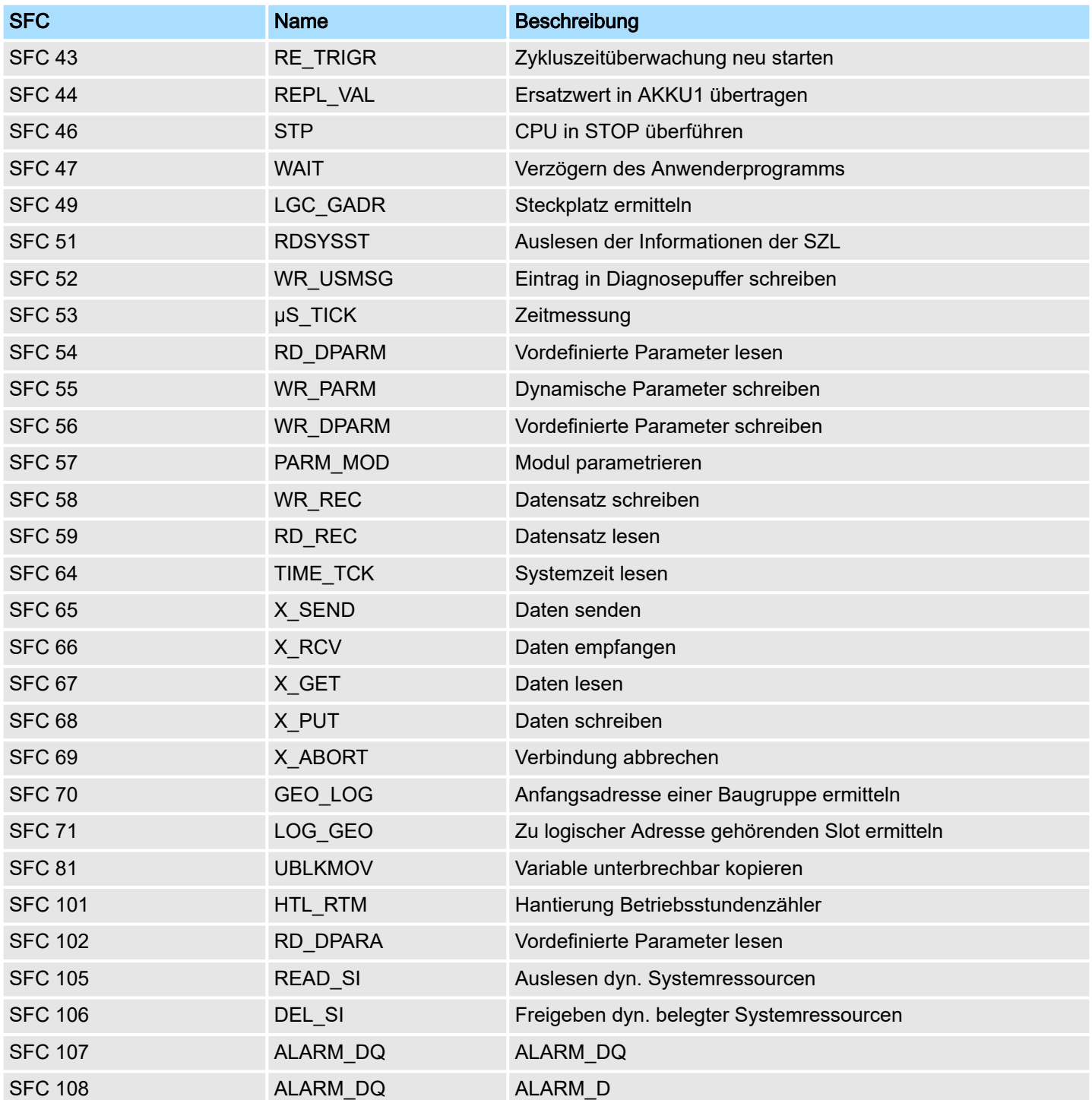

## C SZL-Teillisten

 $\prod_{i=1}^{n}$ 

*Nähere Informationen hierzu finden Sie im Handbuch "SPEED7 Operationsliste".*

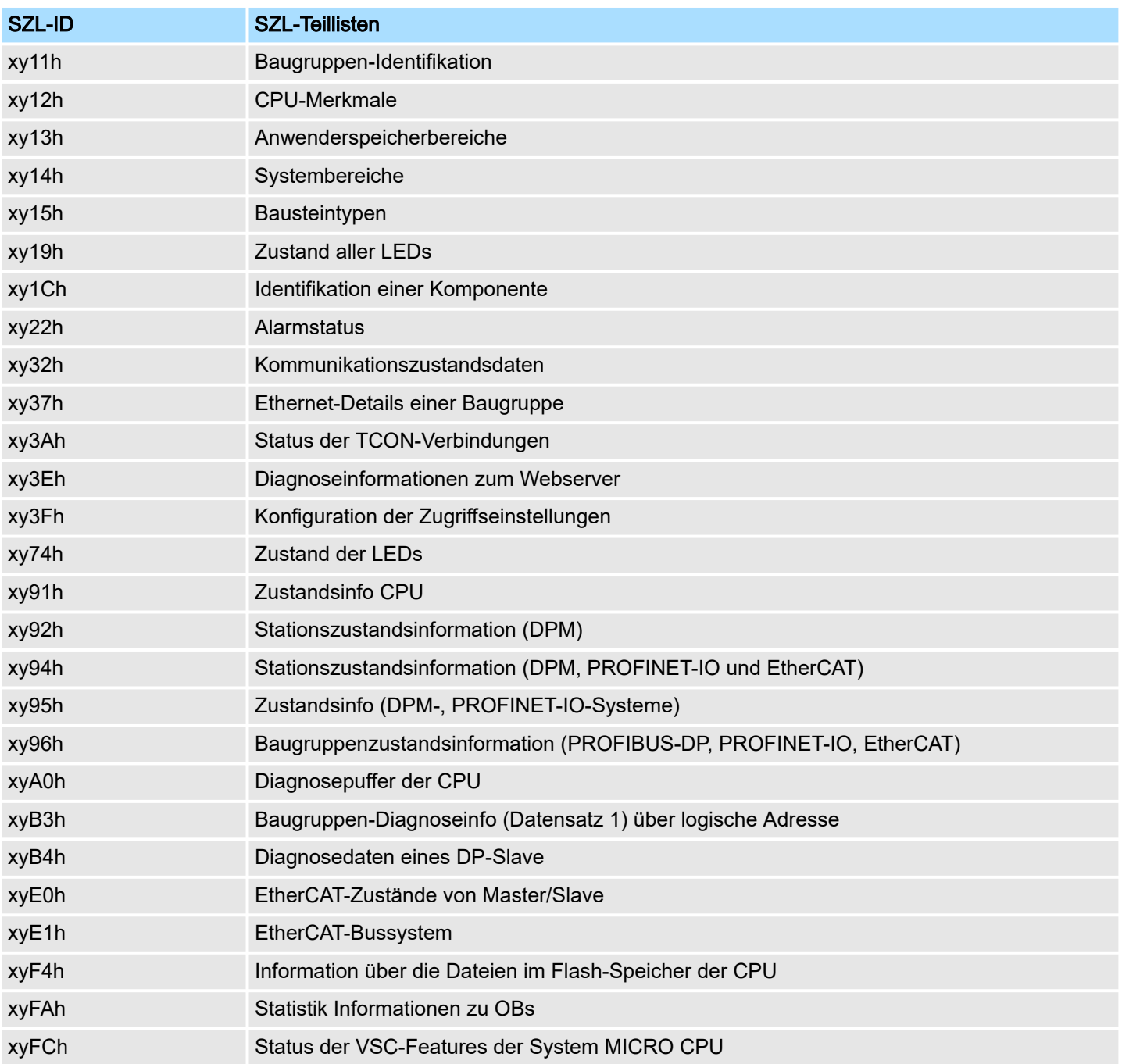